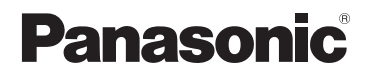

# **Kezelési útmutató a speciális funkciókhoz**

Digitális fényképezőgép

LUMIX

# Típussz. DMC-TZ100/DMC-TZ101 DMC-TZ80/DMC-TZ81

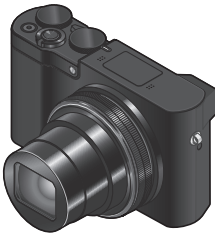

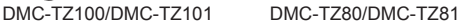

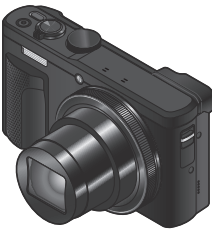

Mielőtt használatba venné a terméket, olvassa el figyelmesen az utasításokat; őrizze meg a kézikönyvet a jövőbeli használat céljából.

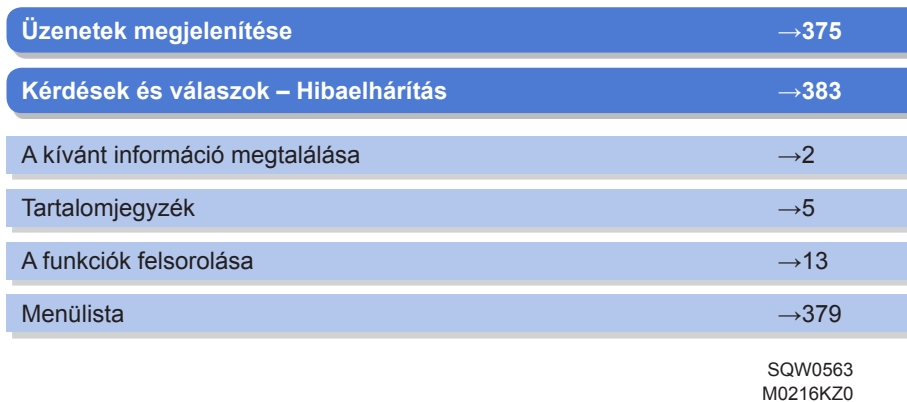

<span id="page-1-1"></span><span id="page-1-0"></span>A "Kezelési útmutató a speciális funkciókhoz" című dokumentumban a következő oldalakon találhatja meg a keresett információt.

Az oldalszámra kattintva az adott oldalra léphet, és gyorsan megtalálhatja, amit keres.

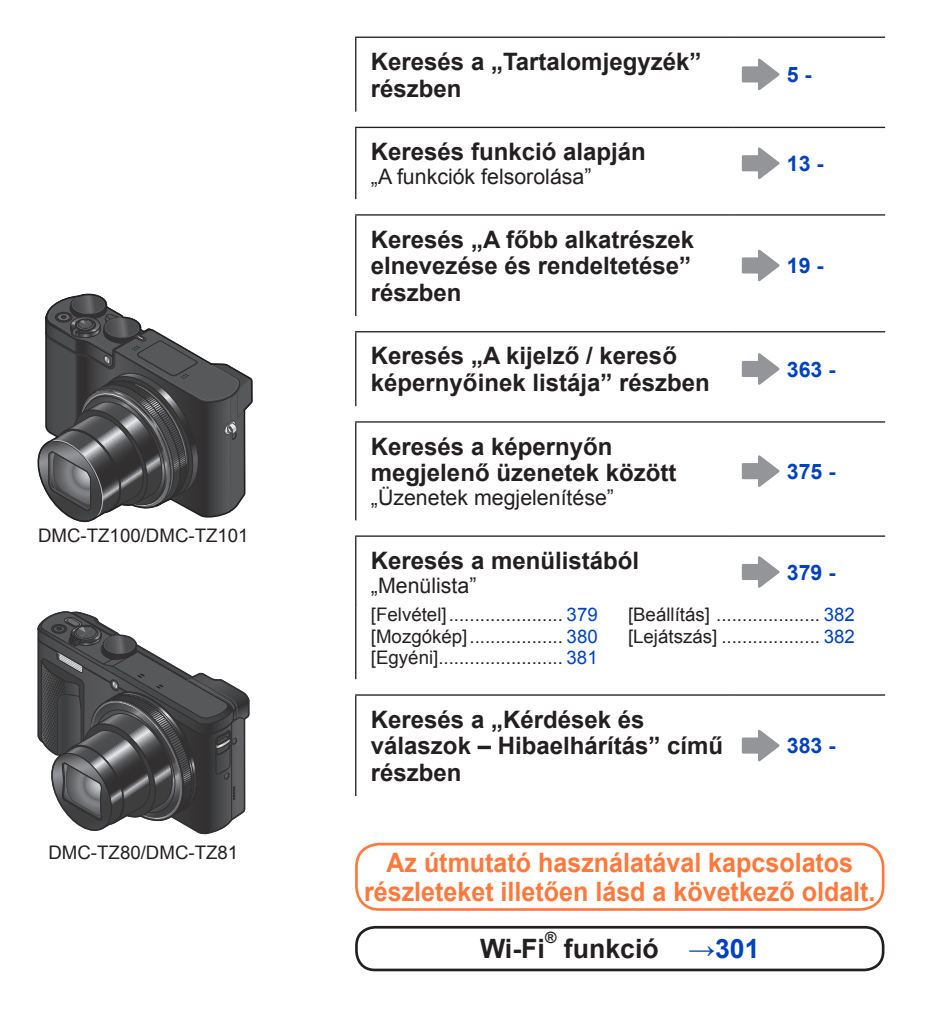

# <span id="page-2-0"></span>**Az útmutató használata**

### **A felvételi üzemmódok ikonjai**

### **Felvételi mód: @ # PIAISM#** CI**I** @ &

Ahol a felvételi üzemmódban fekete ikonok láthatók, kiválaszthatja és végrehajthatja a megjelölt menüpontokat és funkciókat.

• A szövegben lévő hivatkozásra kattintva az adott oldalra léphet.

### ■**Tudnivalók a különféle típusokkal kapcsolatban**

- Ez az útmutató a DMC-TZ100/DMC-TZ101 és a DMC-TZ80/DMC-TZ81 típusra vonatkozóan tartalmaz utasításokat.
- Külön utalás hiányában az útmutatóban látható kijelzőképek a DMC-TZ100/ DMC-TZ101 típust mutatják.
- Az egyes típusok különféle funkciókkal rendelkeznek. Az útmutatóban az egyes típusokhoz tartozó funkciókat az alábbi jelzésekkel különböztettük meg.

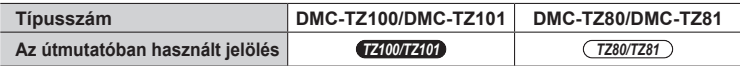

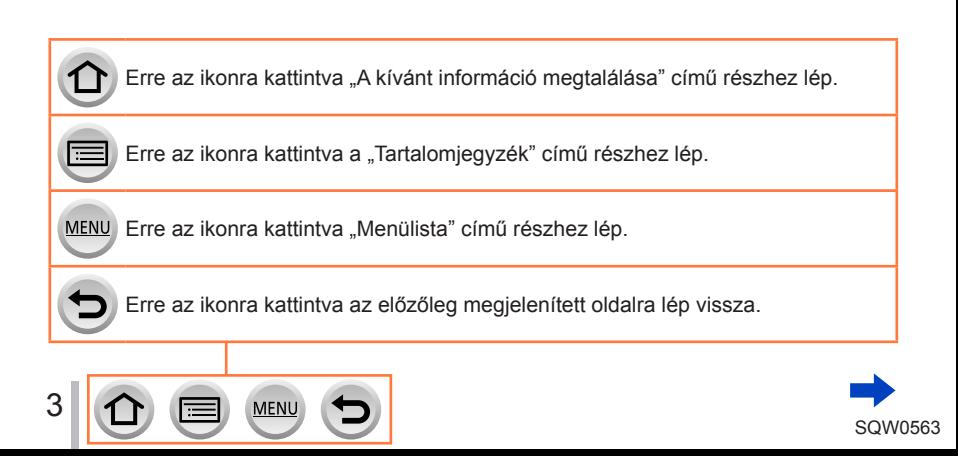

### ■**A szövegben található szimbólumok**

MENU Arra utal, hogy a menü a [MENU/SET] gombbal állítható be.

Wi-Fi

A Wi-Fi a [Wi-Fi] gombbal állítható be.

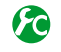

Az [Egyéni] menüben elvégezhető beállítások.

Hasznos tippek a használattal és a felvételkészítéssel kapcsolatban.

(→00) A hivatkozási oldal számát jelöli. Kattintson rá, hogy a kapcsolódó oldalra lépjen.

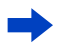

Kattintson rá a következő oldalon található magyarázat megtekintéséhez.

A kezelési útmutatóban a menüpontok beállításának folyamata a következőképpen szerepel:

 **→ [Felvétel] → [Minőség] → [ ]**

• A fényképezőgépen lévő gyűrűkkel, tárcsákkal és karokkal végezhető műveleteket az útmutató a következőképpen jelöli.

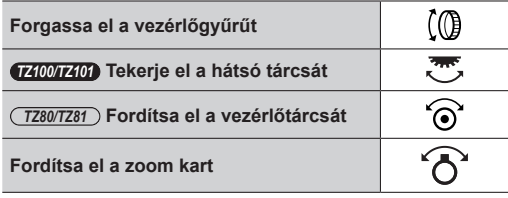

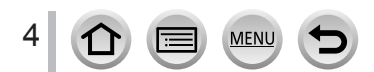

# <span id="page-4-0"></span>**Tartalomjegyzék**

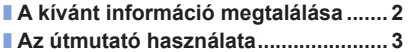

■ **[A funkciók felsorolása](#page-12-1)...................... 13**

### **[Használat előtt](#page-15-0)**

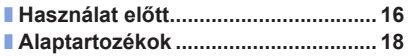

■ *TZ100/TZ101* **[A főbb alkatrészek](#page-18-1)  [elnevezése és rendeltetése](#page-18-1).............. 19** ■ *TZ80/TZ81* **[A főbb alkatrészek](#page-20-0)  [elnevezése és rendeltetése](#page-20-0).............. 21**

## **[Előkészületek](#page-22-0)**

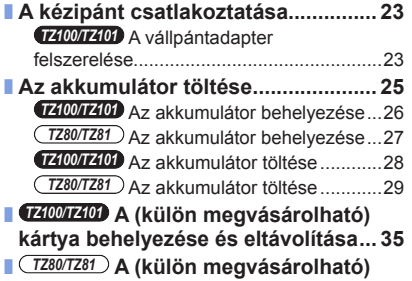

#### **[kártya behelyezése és eltávolítása](#page-35-0)... 36**

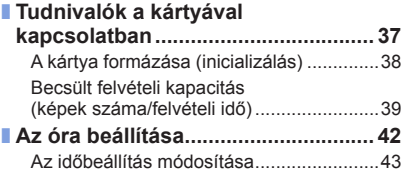

5 MENU

# **[Alapvető tudnivalók](#page-43-0)**

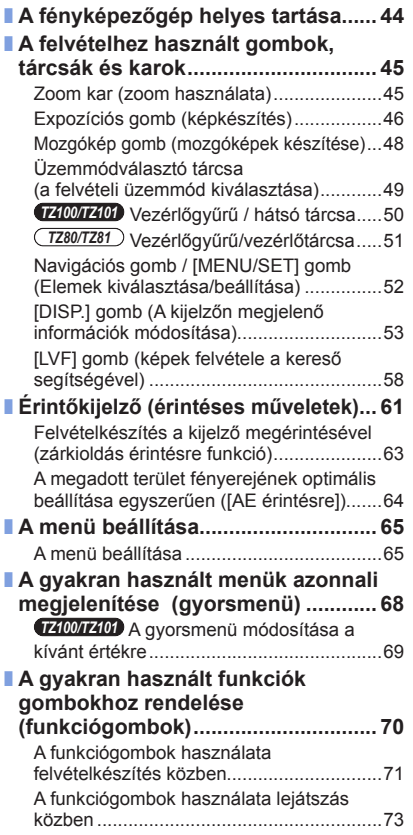

MENU

Ð

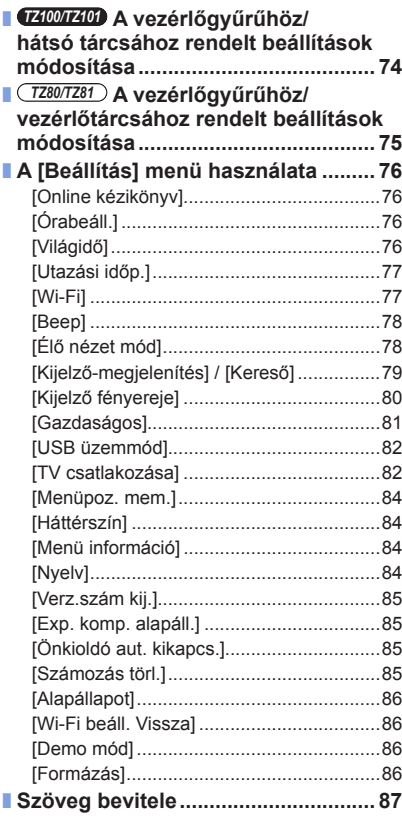

6

 $\bigcirc$ 

# **Felvételi üzemmód**

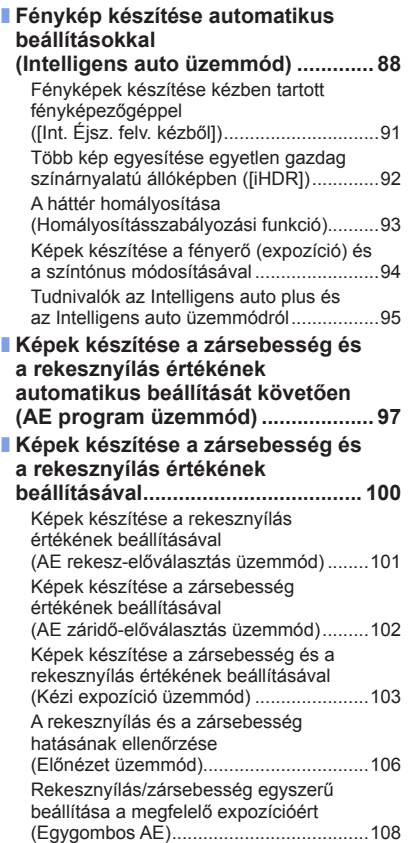

MENU

 $\left( \biguplus \right)$ 

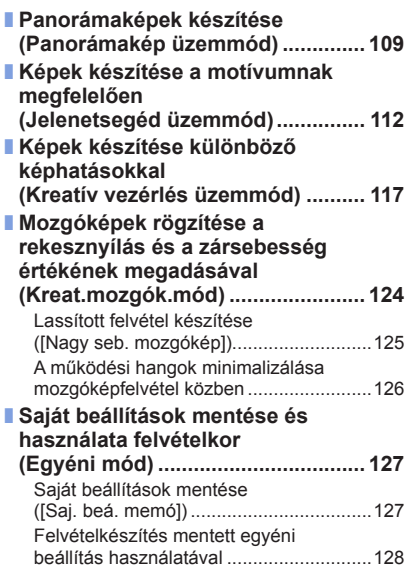

# **[A képminőség és a színek beállítása](#page-128-0)**

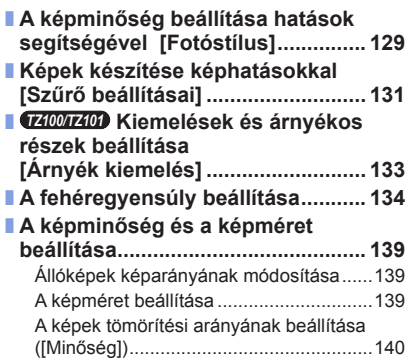

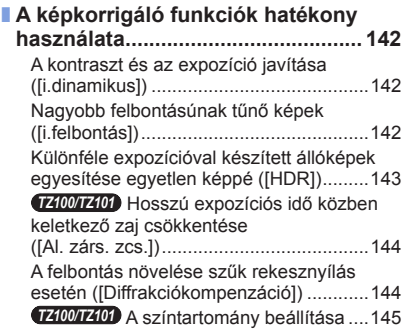

# **[A fókusz és a fényerő beállítása \(expozíció\)](#page-145-0)**

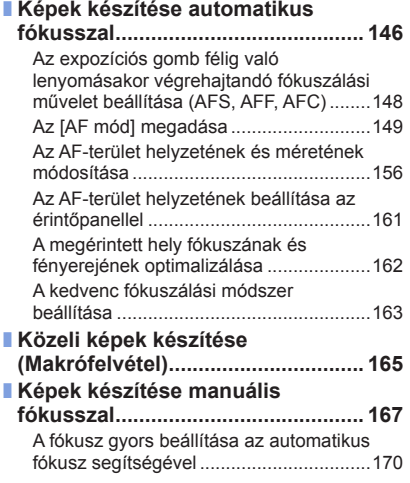

MENU

 $\equiv$ 

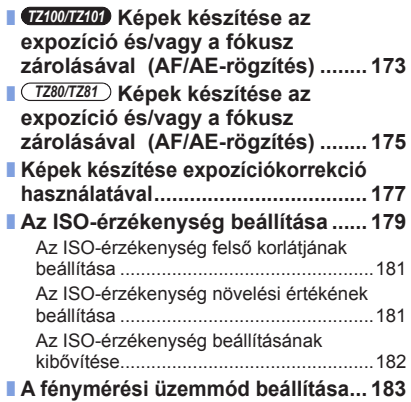

## **[4K képek készítése](#page-183-0)**

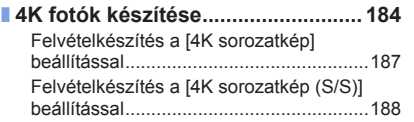

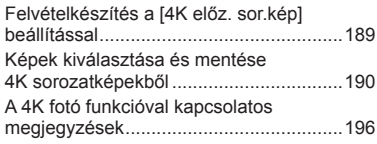

# **[A zár és a képtovábbítási mód beállításai](#page-198-0)**

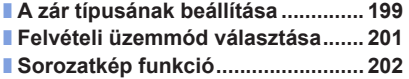

■ **[Felvételkészítés az expozíció](#page-205-0)  [automatikus módosítása közben](#page-205-0)  [Exp. sorozat] [..................................](#page-205-0) 206** ■ **[Fényképek készítése önkioldóval...](#page-207-0) 208**

### **[Bizonyos témákhoz és célokhoz kötődő funkciók](#page-209-0)**

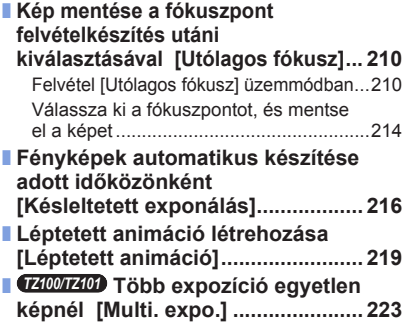

#### ■ **[A hangjelzések és a vaku együttes](#page-224-0)  [letiltása esetén \[Csendes mód\]](#page-224-0) .... 225** ■ **[Felvételkészítés az arcfelismerés](#page-225-0)  [funkció használatával](#page-225-0)  [Arcfelismerés][................................](#page-225-0) 226** ■ **[Kisbaba vagy háziállat profiljának](#page-228-0)  [beállítása a képen történő](#page-228-0)  rögzítéshez [......................................](#page-228-0) 229**

- **[A megfelelő képernyő megjelenítése](#page-229-0)  [adott felvételi körülményekhez](#page-229-0) ........ 230**
- *TZ100/TZ101* **[Felvételkészítés](#page-231-0)  [a fényképezőgép képeinek](#page-231-0)  [megtekintése közben......................](#page-231-0) 232**

## **[Stabilizátor, zoom és vaku](#page-233-0)**

9

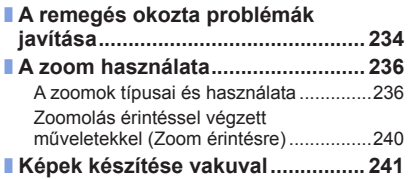

**MEN** 

■ **[A vaku működésének beállítása....](#page-242-0) 243** [A vaku mód módosítása](#page-242-0) ..........................243 *TZ100/TZ101* [A második redőny](#page-248-0)  [szinkronizálásának beállítása](#page-248-0)..................249 [A vaku fényerejének beállítása](#page-249-0)................250

# **[Mozgóképek készítése](#page-250-0)**

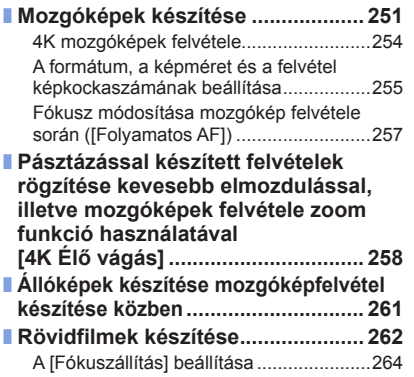

## ■ **A [Mozgókép[\] menü használata.....](#page-264-0) 265**

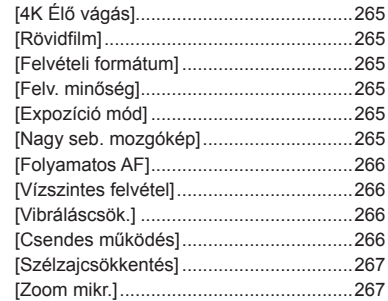

# **[Képek lejátszása és szerkesztése](#page-267-0)**

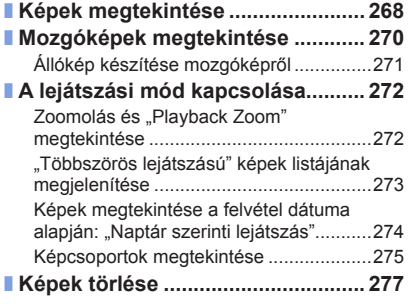

MENU

∣≔

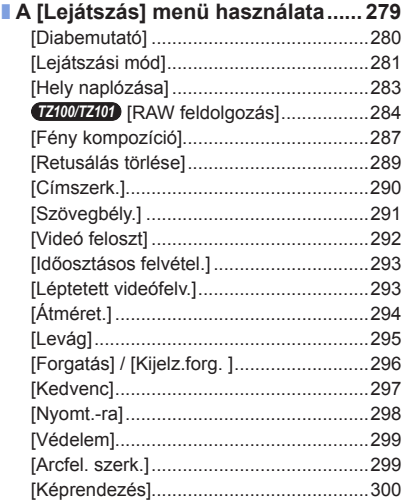

### **[Wi-Fi](#page-300-1)**

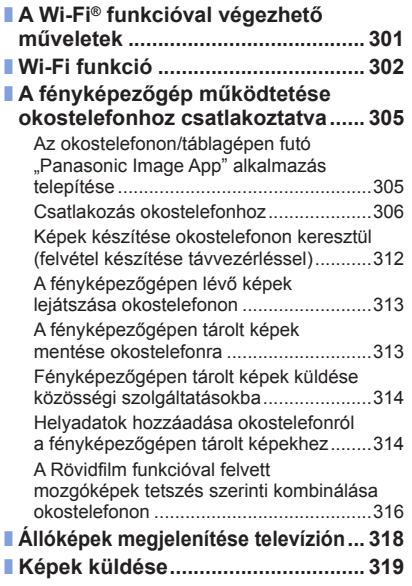

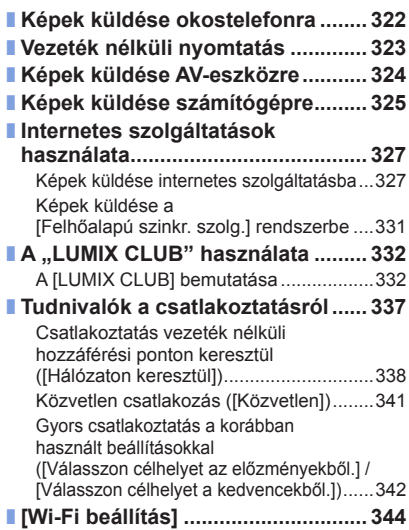

# **[Csatlakoztatás más eszközökkel](#page-345-0)**

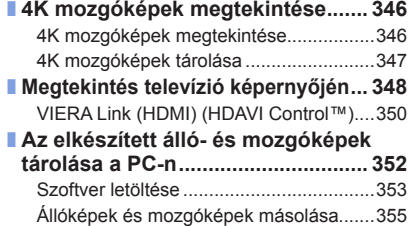

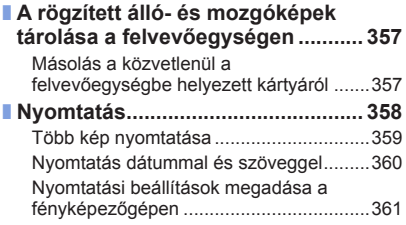

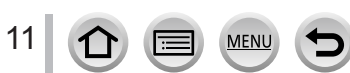

# **[Egyebek](#page-361-0)**

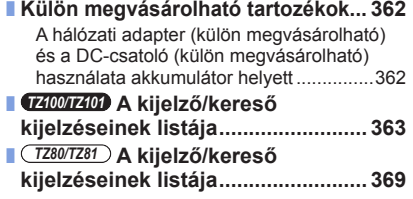

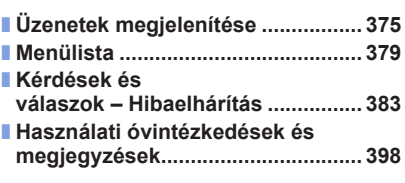

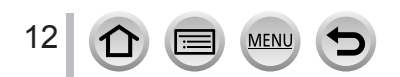

<span id="page-12-1"></span><span id="page-12-0"></span>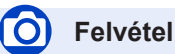

### **Felvétel**

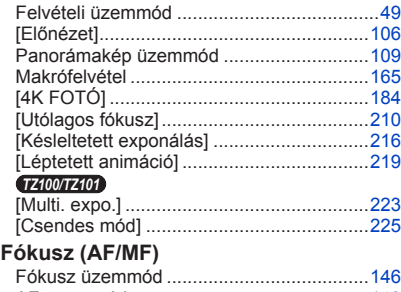

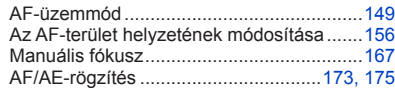

### **Felvétel**

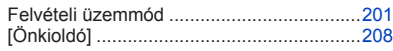

### **Expozíció**

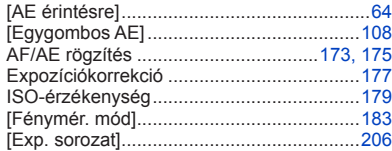

### **Képminőség és színtónus**

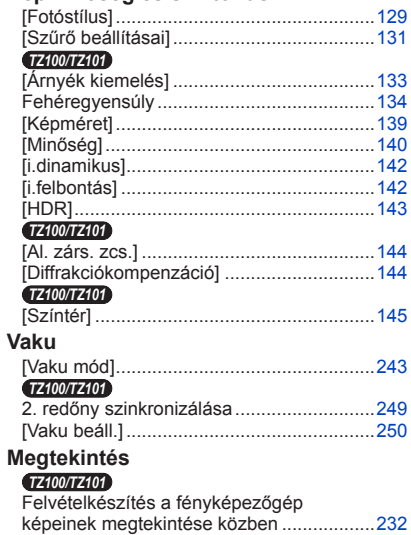

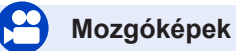

### **Mozgóképek**

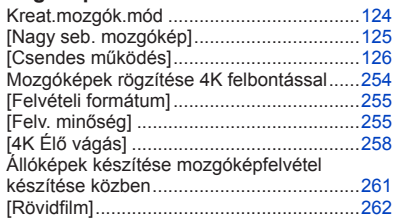

### **Audio**

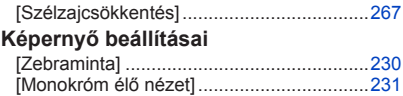

# **Beállítás/Egyéni**

### **Alapbeállítások**

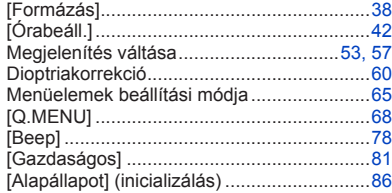

### **Testreszabás**

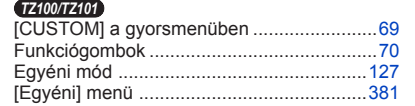

# **Lejátszás**

### **Lejátszás**

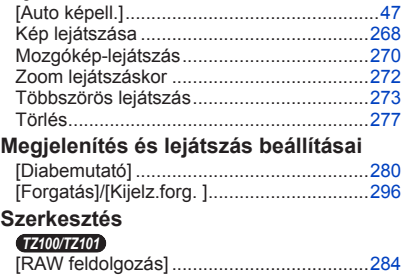

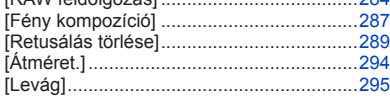

### **Információk hozzáadása**

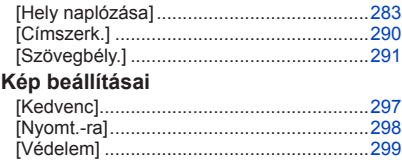

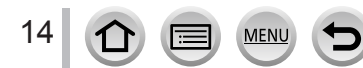

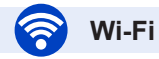

### **Csatlakozás**

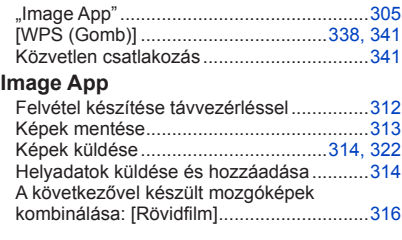

### **Kombinálás más eszközökkel**

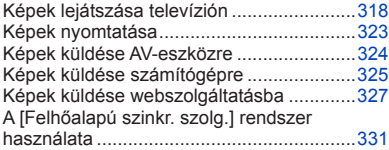

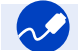

# **Csatlakoztatás más eszközökkel**

### **PC**

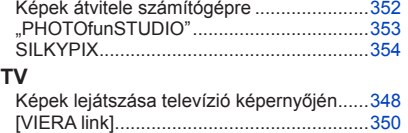

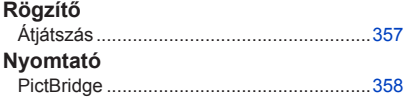

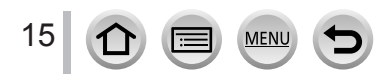

# <span id="page-15-0"></span>**Használat előtt**

### ■**A fényképezőgép kezelése**

### **Óvja a fényképezőgépet a túlzott rázkódástól, ütődésektől és erőhatásoktól.**

●Ne használja a fényképezőgépet az alábbi helyzetekben, mert ezek során károsodhat az objektív, a kijelző, a kereső vagy a fényképezőgép háza.

Ez a fényképezőgép meghibásodását okozhatja, vagy megakadályozhatja a felvételkészítést.

- A fényképezőgép leejtése vagy kemény felülethez ütése
- Leülés a fényképezőgéppel a zsebben vagy tömött táskába való erőszakolás
- Tárgyak akasztása a fényképezőgép pántjára
- Túlzott nyomás kifejtése az objektívre vagy a kijelzőre

**A fényképezőgép nem porálló, a ráfreccsenő víznek nem áll ellen, és nem is vízálló.**

#### **Kerülje a fényképezőgép használatát túlzottan poros vagy homokos környezetben, valamint ahol víz érheti a fényképezőgépet.**

- ●Ne használja a fényképezőgépet az alábbi helyzetekben, amelyek során fennáll a veszély, hogy homok, víz vagy egyéb idegen anyag jut a fényképezőgépbe az objektíven vagy a gombok körüli nyílásokon át. Legyen fokozottan óvatos, mert ezek a körülmények a fényképezőgépben javíthatatlan károsodást okozhatnak.
	- Kifejezetten poros vagy homokos helyeken
	- Esőben vagy vízparton, ahol a fényképezőgépet víz érheti

### ■**Páralecsapódás (amikor az objektív, a kijelző vagy a kereső bepárásodik)**

- ●Ha a fényképezőgép hirtelen hőmérséklet- vagy páratartalom-változásnak van kitéve, páralecsapódás jelentkezhet. Kerülje a fényképezőgép használatát ilyen körülmények között, mert ezek során beszennyeződhet az objektív, a kijelző vagy a kereső, illetve penészedést okozhatnak, vagy károsíthatják a fényképezőgépet.
- ●Ha páralecsapódást észlel a fényképezőgépen, kapcsolja ki, és ne használja körülbelül két órán át. Ha a fényképezőgép már átvette a környezeti hőmérsékletet, a bepárásodás magától elmúlik.

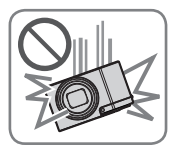

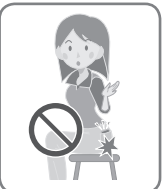

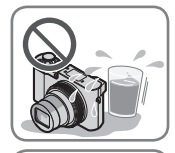

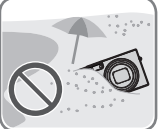

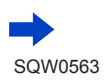

16

### ■**Először mindig készítsen egy próbaképet**

Fontos események előtt, pl. esküvő, mindig készítsen próbaképet, ezzel megbizonyosodva arról, hogy a készülék megfelelően rögzíti a képeket és a hangot.

### ■**A sikertelen felvételekért semmilyen felelősséget nem vállalunk**

Nem áll módunkban kártérítést fizetni a sikertelen felvételekért, ha a fényképezőgép vagy a memóriakártya műszaki problémái megakadályozzák a rögzítést.

#### ■**Alaposan tanulmányozza át a szerzői jogi törvényeket**

A szerzői joggal védett témákról készített felvételek magánjellegű használattól eltérő célokra való felhasználását tiltja a szerzői jogi törvény. Bizonyos anyagoknak még a személyes célú felvételét is korlátozhatják.

### ■**Olvassa el a "Használati óvintézkedések és megjegyzések"** (→[398](#page-397-1)) **című részt is**

### ■ Mielőtt használatba veszi a fényképezőgépet, ellenőrizze, hogy "Kezelési utasítás **kezdőknek" című mellékletben szereplő összes tartozék megvan-e.**

A külön megvásárolható tartozékokkal kapcsolatban lásd: (→[362](#page-361-1))

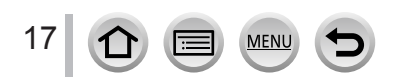

# <span id="page-17-0"></span>**Alaptartozékok**

A fényképezőgép használata előtt ellenőrizze, hogy minden tartozék megtalálható-e a csomagolásban.

- ●A rendelkezésre álló tartozékok, illetve a tartozékok alakja eltérő attól függően, hogy melyik országban vagy régióban vásárolta a fényképezőgépet.
- A tartozékokról részletesen az "Kezelési utasítás kezdőknek" című részben olvashat. ●Az akkumulátorcsomag a szövegben akkumulátorként is szerepel.
- ●Az SD-memóriakártyára, az SDHC-memóriakártyára és az SDXC-memóriakártyára egységesen kártya névvel hivatkozunk a szövegben.
- ●Kérjük, hogy a csomagolást megfelelő módon távolítsa el.
- ●A kisméretű alkatrészeket tartsa biztonságos helyen, gyerekektől távol.

### ■**Külön megvásárolható tartozékok**

• **A kártyák külön megvásárolhatók.**

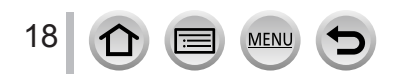

# <span id="page-18-1"></span><span id="page-18-0"></span>*TZ100/TZ101* **A főbb alkatrészek elnevezése és rendeltetése**

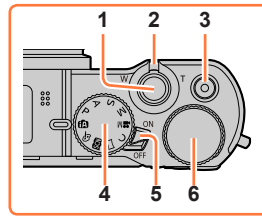

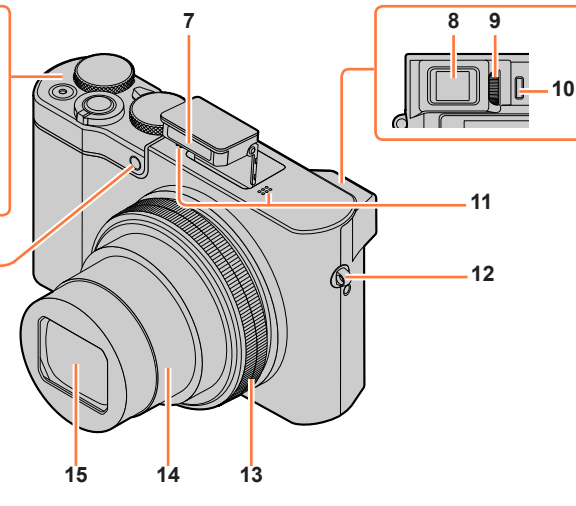

- **Expozíciós gomb** (→[46](#page-45-1)) **Zoom kar** (→[45](#page-44-1))
- **Mozgókép gomb** (→[48](#page-47-1))
- **Üzemmódválasztó tárcsa** (→[49](#page-48-1)) A felvételi üzemmód kiválasztására szolgál.
- **Fényképezőgép [ON/OFF] kapcsolója**   $(\rightarrow 42)$  $(\rightarrow 42)$  $(\rightarrow 42)$
- **Hátsó tárcsa** (→[50](#page-49-0))
- **Vaku** (→[241](#page-240-1))
- **Kereső** (→[58](#page-57-0))
- **Dioptriaállító tárcsa** (→[60](#page-59-0))
- **Szemérzékelő** (→[58](#page-57-1), [60](#page-59-1))
- **Sztereó mikrofon** (→[44](#page-43-1)) Ne tegye az ujját a mikrofon elé. Ellenkező esetben a mikrofon nehezebben érzékeli a hangokat.
- **Pántkarika** (→[23](#page-22-1)) **Vezérlőgyűrű** (→[50](#page-49-0))
	- Felvétel közben lehetővé teszi a zoomolást és a beállítások elvégzését.
- **Objektívtubus**
- **Lencse**
- **Önkioldó jelzője** (→[208](#page-207-1)) **/**
	- **AF-segédfény** (→[164](#page-163-0))

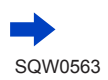

#### *TZ100/TZ101*

### A főbb alkatrészek elnevezése és rendeltetése

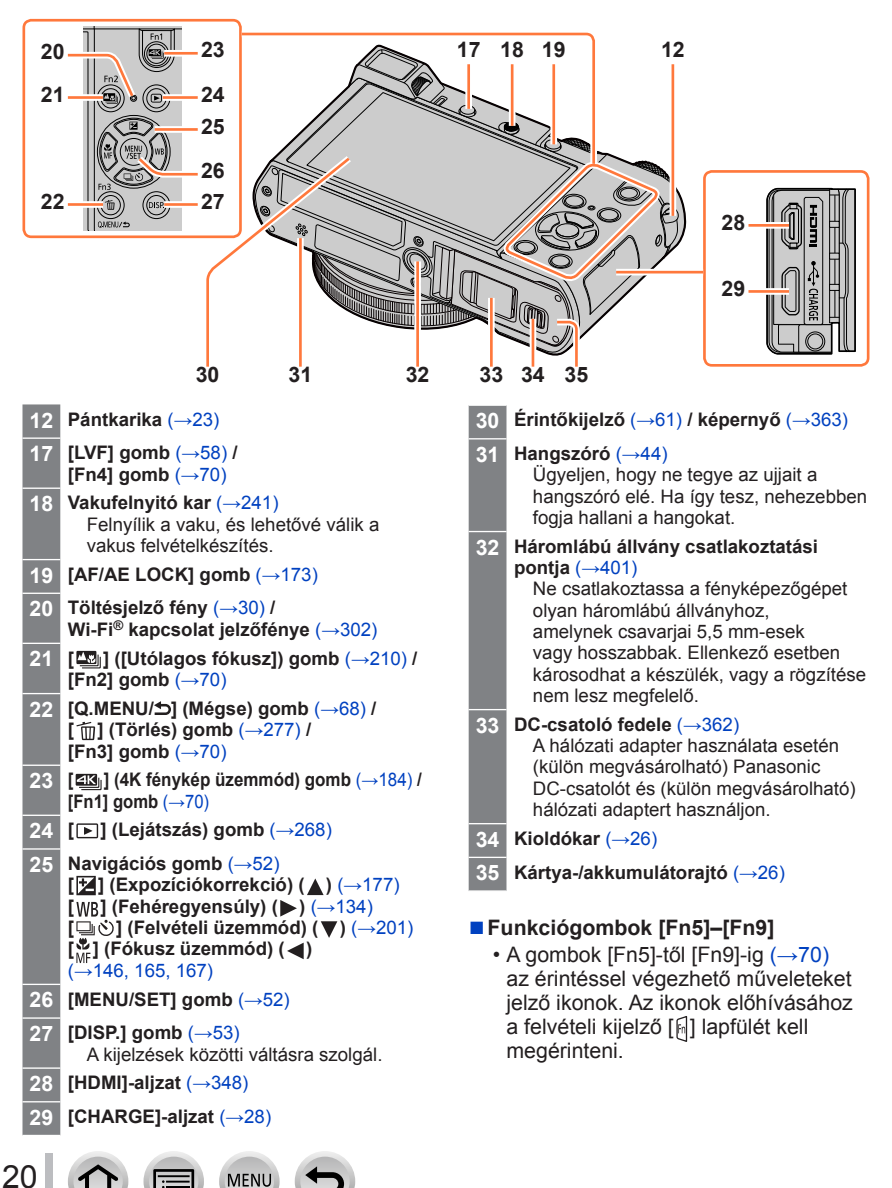

# <span id="page-20-0"></span>*TZ80/TZ81* **A főbb alkatrészek elnevezése és rendeltetése**

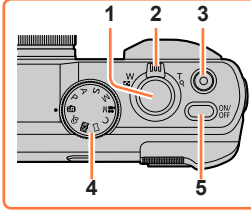

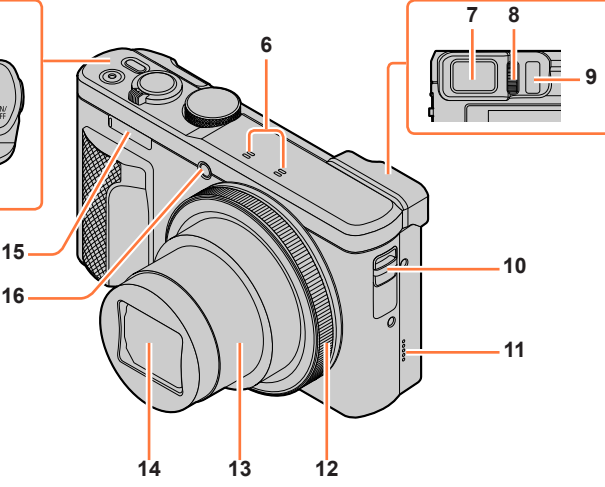

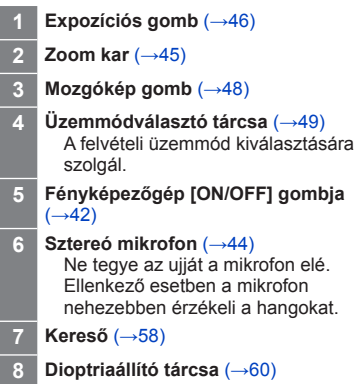

**MEN** 

- **9 Szemérzékelő** (→[58](#page-57-1), [60](#page-59-1))
- **10 Pántkarika** (→[23](#page-22-1))
- **11 Hangszóró** (→[44](#page-43-1)) Ügyeljen, hogy ne tegye az ujjait a hangszóró elé. Ha így tesz, nehezebben fogja hallani a hangokat.
- **12 Vezérlőgyűrű** (→[51](#page-50-0)) Felvétel közben lehetővé teszi a zoomolást és a beállítások elvégzését.
- **13 Objektívtubus**
- **14 Lencse**
- **15 Vaku** (→[241](#page-240-1))
- **16 Önkioldó jelzője** (→[208](#page-207-1)) **/ AF-segédfény** (→[164](#page-163-0))

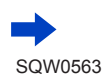

*TZ80/TZ81*

### A főbb alkatrészek elnevezése és rendeltetése

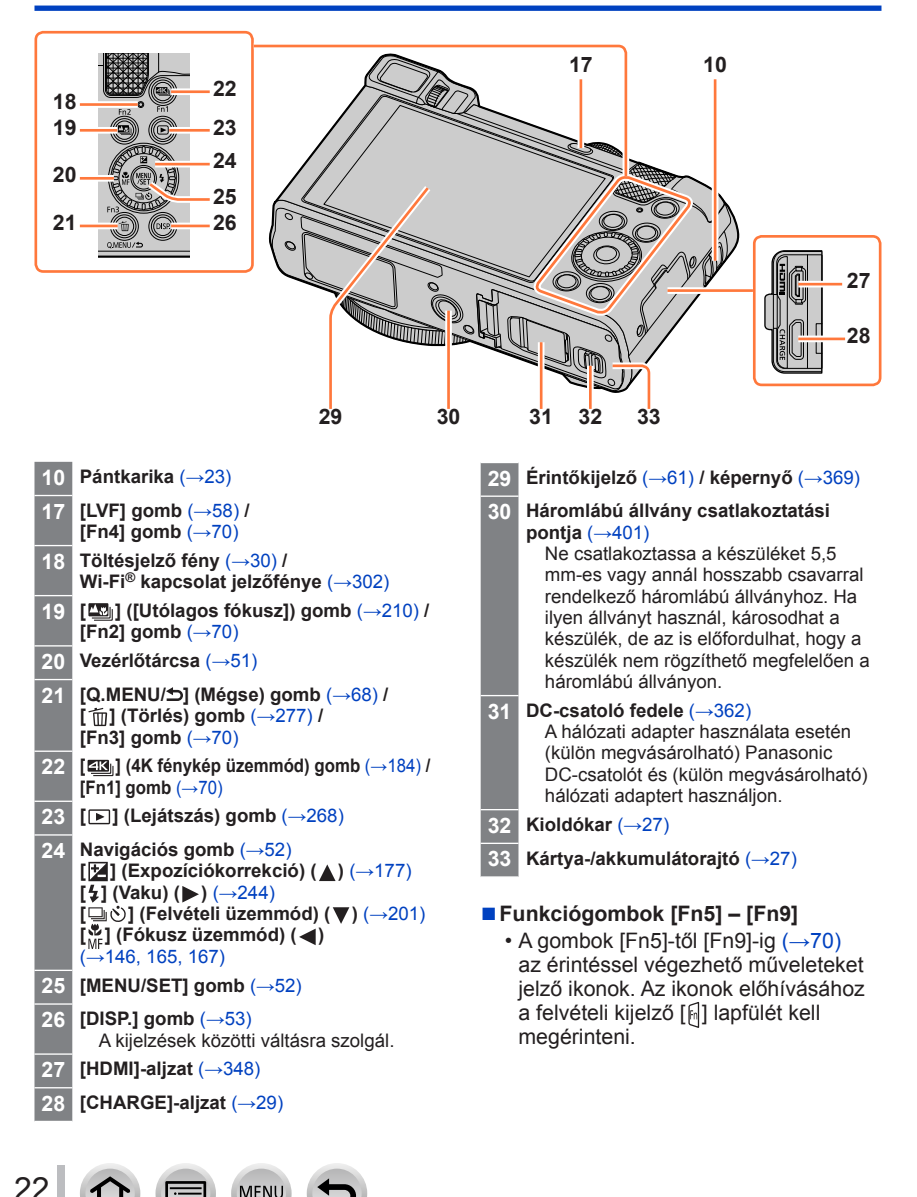

# <span id="page-22-1"></span><span id="page-22-0"></span>**A kézipánt csatlakoztatása**

Ha használat előtt csatlakoztatja a kézipántot a fényképezőgéphez, nem fogja leejteni.

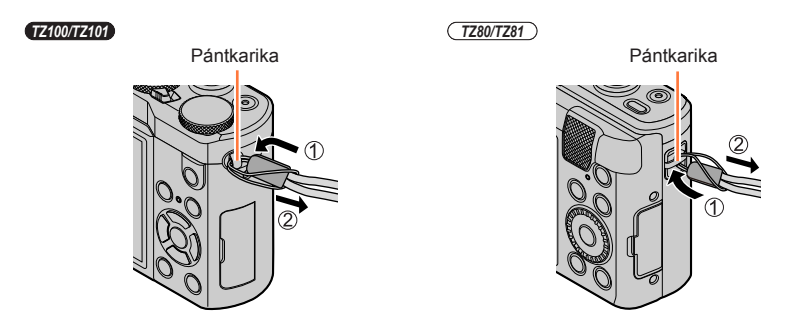

### *TZ100/TZ101* **A vállpántadapter felszerelése**

A vállpántot (külön kapható) a vállpántadapterrel (mellékelt) csatlakoztathatja a fényképezőgéphez.

*1* **Csatlakoztassa a vállpántadaptert a fényképezőgépen lévő pántkarikához** Pántkarika

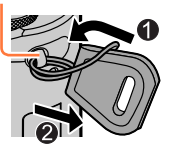

### *2* **Bújtassa át a vállpántot a vállpánt csatlakozójának nyílásán**

• Olvassa el a vállpánt használati utasítását.

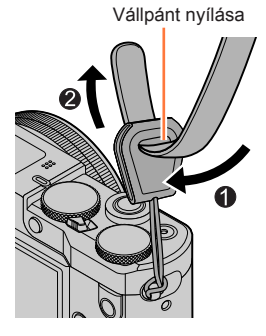

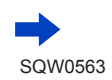

23

### A kézipánt csatlakoztatása

### *3* **Húzza meg a vállpántot, és ellenőrizze, hogy nem kapcsolódik-e le**

• Csatlakoztassa a vállpánt másik végét is, és ügyeljen arra, hogy a pánt ne csavarodjon meg.

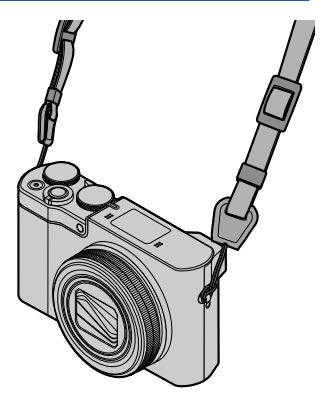

### ■**A vállpánt csatlakoztatásának másik módja**

A vállpántadaptert kicsit rövidebbre is veheti.

- Bújtassa át a vállpántadaptert a pántkarikán
- Bújtassa át a vállpántot a vállpántadapter zsinegén és a vállpánt nyílásán is
	- Olvassa el a vállpánt használati utasítását.
- Húzza meg a vállpántot, és ellenőrizze, hogy nem kapcsolódik-e le
	- Csatlakoztassa a vállpánt másik végét is, és ügyeljen arra, hogy a pánt ne csavarodjon meg.

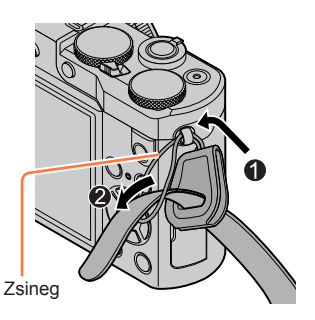

●A vállpántadaptert tartsa távol gyermekektől, nehogy lenyeljék.

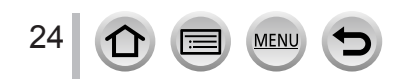

<span id="page-24-0"></span>Mindig a fényképezőgéphez való (mellékelt) hálózati adaptert, (mellékelt) USB csatlakozókábelt és akkumulátort használja.

- **Az első használat előtt mindig töltse fel az akkumulátort! (szállításkor az akkumulátor nincs feltöltve)**
- **Az akkumulátort a fényképezőgépbe helyezve töltse fel.**

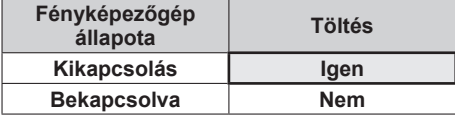

### **Tudnivalók a készülékkel használatos akkumulátorokról**

**Tudomásunkra jutott, hogy egyes piacokon az eredeti termékhez nagyon hasonló, hamis gyártmányú akkumulátorok kerültek forgalomba. E hamis akkumulátorcsomagok közül némely típus nincs ellátva a biztonsági előírásoknak megfelelő, belső védelemmel. Ezen akkumulátorcsomagok használata mellett tűz- és robbanásveszély áll fenn. Felhívjuk figyelmét, hogy vállalatunk semmilyen felelősséget nem vállal a hamis akkumulátorcsomag használata során bekövetkezett balesetekért vagy károsodásért. A biztonságos használat érdekében javasoljuk, hogy kizárólag eredeti Panasonic akkumulátort használjon.**

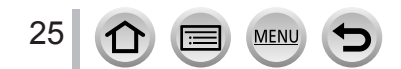

### <span id="page-25-1"></span><span id="page-25-0"></span>*TZ100/TZ101* **Az akkumulátor behelyezése**

A töltéshez helyezze be az akkumulátort a fényképezőgépbe.

*1* **Csúsztassa a kioldókart [OPEN] helyzetbe, majd nyissa ki a kártya-/ akkumulátorajtót**

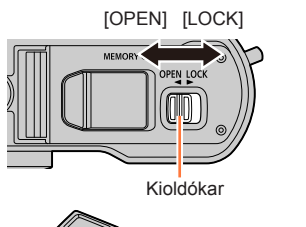

### *2* **Teljesen helyezze be az akkumulátort**

- Határozott mozdulattal tolja be teljesen az akkumulátort, majd ellenőrizze, hogy a kar megfelelően rögzíti-e.
- *3* **Zárja be a kártya-/ akkumulátorajtót, és csúsztassa a kioldókart [LOCK] helyzetbe**

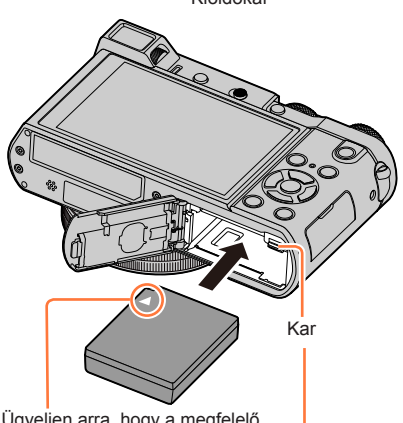

Ügyeljen arra, hogy a megfelelő irányban végezze el a behelyezést.

# ■**Az akkumulátor eltávolítása**

Húzza el a kártya-/akkumulátorrekeszben lévő kart a nyíl irányába.

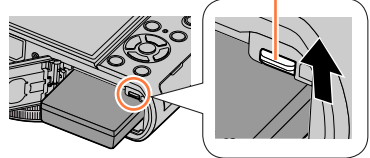

- ●Mindig eredeti Panasonic akkumulátorokat használjon.
- ●Nem garantálhatjuk a termék minőségét, ha más akkumulátorokat használ.
- ●Az akkumulátor eltávolításához kapcsolja ki a fényképezőgépet, és várjon, amíg a kijelzőn lévő LUMIX jelzés eltűnik. (Ellenkező esetben a fényképezőgép meghibásodhat, és a kártya valamint a rögzített adatok sérülhetnek.)
- ●**Használat után vegye ki az akkumulátort a fényképezőgépből.**
	- Az akkumulátort tartsa műanyag tasakban, ügyelve arra, hogy tárolás vagy szállítás közben ne kerülhessen érintkezésbe fémtárgyakkal (pl. kapcsokkal).

### <span id="page-26-1"></span><span id="page-26-0"></span>*TZ80/TZ81* **Az akkumulátor behelyezése**

A töltéshez helyezze be az akkumulátort a fényképezőgépbe.

*1* **Csúsztassa a kioldócsúszkát [OPEN] helyzetbe, majd nyissa ki a kártya-/ akkumulátorajtót**

*2* **Teljesen helyezze be az akkumulátort**

*3* **Zárja be a kártya-/ akkumulátorajtót, és** 

**[LOCK] helyzetbe**

■**Az akkumulátor eltávolítása**

lévő kart a nyíl irányába.

• Határozott mozdulattal tolja be teljesen az akkumulátort, majd ellenőrizze, hogy a kar megfelelően rögzíti-e.

**csúsztassa a kioldócsúszkát** 

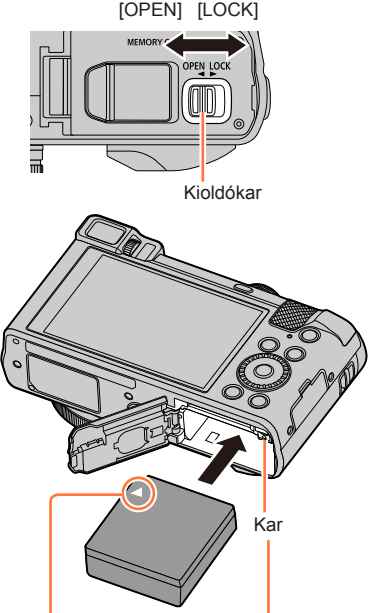

Ügyeljen arra, hogy a megfelelő irányban végezze el a behelyezést.

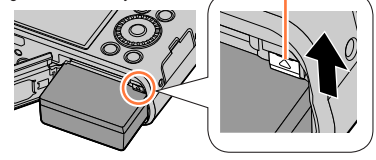

●Mindig eredeti Panasonic akkumulátorokat használjon.

Húzza el a kártya-/akkumulátorrekeszben

27

- ●Nem garantálhatjuk a termék minőségét, ha más akkumulátorokat használ.
- ●Az akkumulátor eltávolításához kapcsolja ki a fényképezőgépet, és várjon, amíg a kijelzőn lévő LUMIX jelzés eltűnik. (Ellenkező esetben a fényképezőgép meghibásodhat, és a kártya valamint a rögzített adatok sérülhetnek.)
- ●**Használat után vegye ki az akkumulátort a fényképezőgépből.**
	- Az akkumulátort tartsa műanyag tasakban, ügyelve arra, hogy tárolás vagy szállítás közben ne kerülhessen érintkezésbe fémtárgyakkal (pl. kapcsokkal).

### <span id="page-27-1"></span><span id="page-27-0"></span>*TZ100/TZ101* **Az akkumulátor töltése**

Az akkumulátor töltése 10 °C és 30 °C közötti környezeti hőmérsékletű helyiségben javasolt (az akkumulátornak is hasonló hőmérsékletűnek kell lennie).

### **Ügyeljen arra, hogy a fényképezőgép ki legyen kapcsolva.**

Az akkumulátor konnektorról vagy számítógépen keresztül tölthető fel.

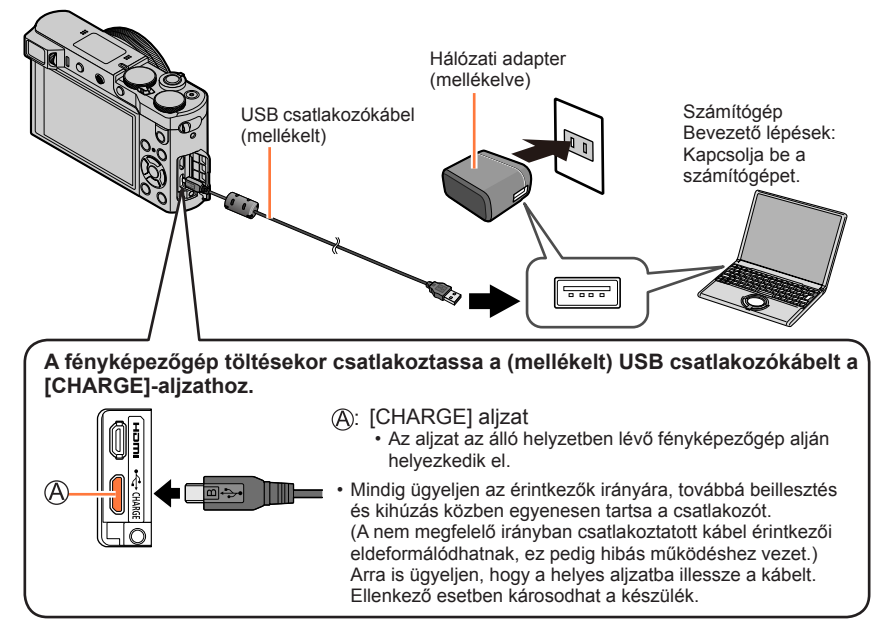

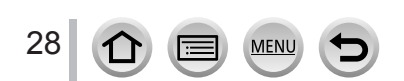

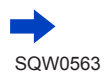

### <span id="page-28-1"></span><span id="page-28-0"></span>*TZ80/TZ81* **Az akkumulátor töltése**

Az akkumulátor töltése 10 °C és 30 °C közötti környezeti hőmérsékletű helyiségben javasolt (az akkumulátornak is hasonló hőmérsékletűnek kell lennie).

### **Ügyeljen arra, hogy a fényképezőgép ki legyen kapcsolva.**

Az akkumulátor konnektorról vagy számítógépen keresztül tölthető fel.

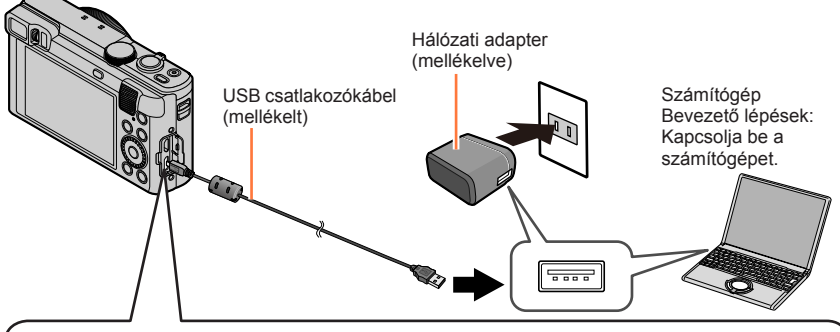

**A fényképezőgép töltésekor csatlakoztassa a (mellékelt) USB csatlakozókábelt a [CHARGE] aljzathoz.**

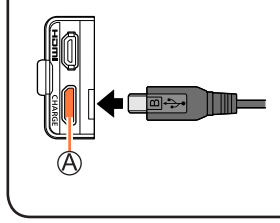

: [CHARGE] aljzat

• Az aljzat az álló helyzetben lévő fényképezőgép alján helyezkedik el.

• Mindig ügyeljen az érintkezők irányára, továbbá beillesztés és kihúzás közben egyenesen tartsa a csatlakozót. (A nem megfelelő irányban csatlakoztatott kábel érintkezői eldeformálódhatnak, ez pedig hibás működéshez vezet.) Arra is ügyeljen, hogy a helyes aljzatba illessze a kábelt. Ellenkező esetben károsodhat a készülék.

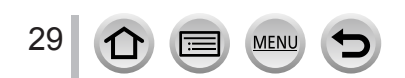

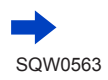

- ●Ha töltés közben a számítógép alvó üzemmódba lép, a töltés leállhat.
- Ha a fényképezőgépet konnektorhoz nem csatlakoztatott notebookhoz csatlakoztatia, a notebook akkumulátora lemerül. Ne hagyja a fényképezőgépet huzamosabb ideig a notebookhoz csatlakoztatva.
- ●Az USB csatlakozókábelt mindig a számítógép USB-aljzatához csatlakoztassa. Ne csatlakoztassa az USB csatlakozókábelt a monitor, a billentyűzet, a nyomtató vagy az USB-elosztó USB-aljzatához.

### <span id="page-29-0"></span>**A töltésjelző fény jelzései**

#### *TZ100/TZ101*

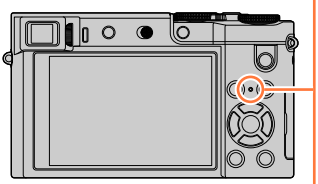

*TZ80/TZ81*

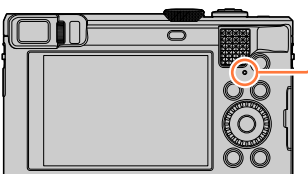

#### **Töltésjelző fény**

Világít: töltés folyamatban Nem világít:a töltés befejeződött (a töltés befejezését követően húzza ki a fényképezőgépet a konnektorból vagy a számítógépből). Villog:Töltéshiba (A probléma megoldásával kapcsolatban lásd:  $(383)$  $(383)$  $(383)$ .)

### **Megjegyzések a töltési időtartamra vonatkozóan**

A (mellékelt) hálózati adapter használata esetén:

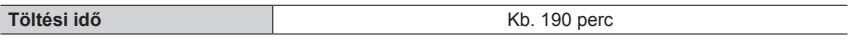

- A fent feltüntetett töltési idő teljesen lemerült akkumulátorra vonatkozik. Az akkumulátor használati körülményeitől függően változhat a töltési idő. Ha a hőmérséklet túlzottan magas vagy alacsony, vagy ha huzamosabb ideig nem használták az akkumulátort, a töltés hosszabb időt vesz igénybe.
- A számítógéppel való töltés időtartamát a számítógép tápellátási jellemzői befolyásolják.

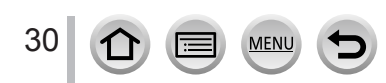

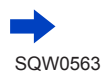

- ●A mellékelten kívül ne használjon más USB-csatlakozókábelt. Ha így tesz, a fényképezőgép meghibásodhat.
- ●A mellékelten kívül ne használjon más hálózati adaptert.
- ●Ne használjon USB-hosszabbítókábelt.
- A (mellékelt) hálózati adapter és a (mellékelt) USB csatlakozókábel a fényképezőgép kizárólagos tartozéka. Ne használja őket más készülékekhez.
- ●Használat után vegye ki az akkumulátort. (Ha sokáig nem használják, még a feltöltött akkumulátor is lemerül.)
- ●Ha a konnektornál meghibásodás lép fel (pl. áramkimaradás), a töltés megszakadhat. Válassza le a (mellékelt) USB csatlakozókábelt, majd csatlakoztassa újra a fényképezőgéphez.
- ●Ha a töltésjelző fény még akkor sem kapcsol be, ha a fényképezőgép csatlakoztatva van a (mellékelt) hálózati adapterhez vagy a számítógéphez, ellenőrizze a csatlakoztatás helyességét.  $(\rightarrow 28, 29)$  $(\rightarrow 28, 29)$  $(\rightarrow 28, 29)$  $(\rightarrow 28, 29)$  $(\rightarrow 28, 29)$

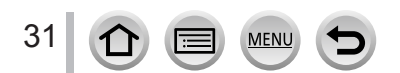

### **Az akkumulátor töltöttségi szintje**

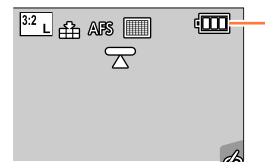

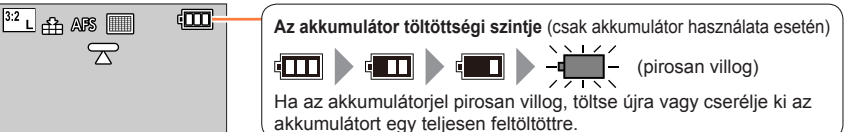

### **A rögzíthető képek számára és az üzemidőre vonatkozó iránymutató számok**

#### ■**Állóképek felvétele (a kijelző használatakor)**

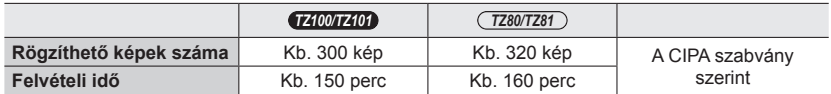

#### ■**Állóképek felvétele (a kereső (LVF) használatakor)**

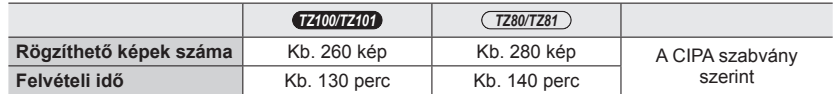

### **A CIPA szabvány szerinti felvételi körülmények**

A CIPA a "Camera & Imaging Products Association" (Fényképezőgépek és Képalkotó Termékek Gyártóinak Egyesülete) rövidítése.

- AE program üzemmód
- Hőmérséklet: 23 °C/páratartalom: 50%RH, bekapcsolt kijelző vagy kereső mellett.
- Panasonic SDHC-memóriakártyát használva.
- A mellékelt akkumulátort használva.
- A felvétel a fényképezőgép bekapcsolása után 30 másodperccel veszi kezdetét (a [Stabilizátor] lehetőség [((رالله)] értékre állításakor).
- Felvételkészítés 30 másodpercenként, teljes vakuval minden második felvételnél.
- A zoom kar elfordítása Tele állásból Nagylátószög állásba vagy fordítva, minden felvételnél.
- A fényképezőgép kikapcsolása minden 10 felvétel után, ameddig az akkumulátor hőmérséklete csökken.

A szám csökken, ha az időközök nőnek (például kb. az egynegyedére, 2 perces időköz és a fenti feltételek esetén).

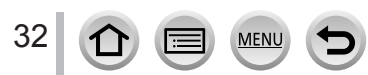

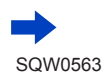

#### ■**Mozgóképek felvétele (a kijelző használatakor)**

#### *TZ100/TZ101*

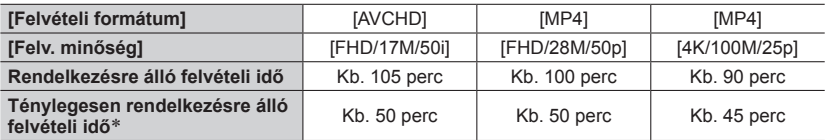

#### *TZ80/TZ81*

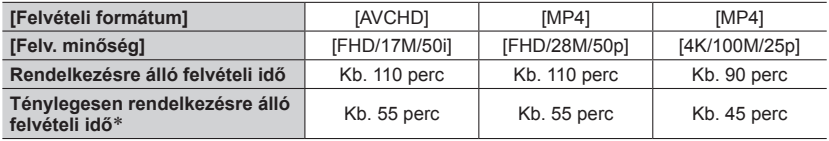

\*Az az idő, ameddig ténylegesen felvételt készíthet abban az esetben, ha ismételten be- és kikapcsolja a fényképezőgépet, elindítja és leállítja a felvételt, valamint zoomot használ.

#### **Felvételi körülmények**

• 23 °C-os hőmérséklet, 50%RH relatív páratartalom

• [AVCHD] mozgóképek: Amikor a folyamatos felvétel ideje túllépi a 29 perc 59 másodpercet, a felvétel leáll.

- [MP4] formátum esetén [FHD], [HD] vagy [VGA] fájlméretre állított mozgóképek: Amikor a folyamatos felvétel ideje túllépi a 29 perc 59 másodpercet, vagy a fájl mérete meghaladja a 4 GB-ot, a felvétel leáll.
	- Mivel [FHD] beállítás esetén a fájl nagyobb lesz, az [FHD] használatakor a felvétel 29 perc 59 másodpercnél hamarabb véget ér.

• A [Felv. minőség] lehetőség [4K] beállításával készített MP4-mozgóképek:

Amikor a folyamatos felvétel ideje túllépi a 15 percet, a felvétel leáll.

SDHC-memóriakártya használata esetén megszakítás nélkül folytathatja a felvételt még akkor is, ha a fájl mérete túllépi a 4 GB-ot, azonban a mozgóképet a készülék részletekben veszi fel, és úgy is játssza le.

SDXC-memóriakártyával akkor is készíthet megszakítások nélküli mozgóképet, ha annak fájlmérete meghaladja a 4 GB-ot.

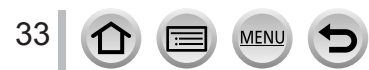

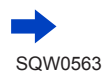

#### ■**Mozgóképek megtekintése (a kijelző használatakor)**

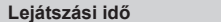

**Lejátszási idő** Kb. 260 perc

#### ●**Az üzemidő és a készíthető képek száma a környezettől és az üzemeltetési körülményektől függően változik.**

A következő esetekben például az üzemidő lerövidül, és lecsökken a készíthető képek száma is.

- Hideg helyeken, pl. sípályákon.
- Ha többször használja a zoom funkciót vagy a vakut.
- ●Ha az akkumulátor teljesítménye jelentősen lecsökkent, akkor az akkumulátor élettartama végéhez közeledik. Kérjük, vásároljon új akkumulátort.

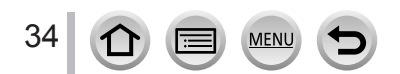

[OPEN] [LOCK]

Kioldókar

Ne érjen a csatlakozóaljzathoz

# <span id="page-34-0"></span>*TZ100/TZ101* **A (külön megvásárolható) kártya behelyezése és eltávolítása**

- Ügyeljen arra, hogy a fényképezőgép ki legyen kapcsolva.
- *1* **Csúsztassa a kioldócsúszkát [OPEN] helyzetbe, majd nyissa ki a kártya-/ akkumulátorajtót**

### *2* **Teljesen helyezze be a kártyát**

- Ellenőrizze a kártya érintkezőinek helyzetét (az érintkezők a kijelző felé nézzenek).
- Határozottan tolja be a kártyát addig, amíg egy kattanást nem hall.
- *3* **Zárja be a kártya-/ akkumulátorajtót, és csúsztassa a kioldócsúszkát [LOCK] helyzetbe**

### ■**A kártya eltávolítása:**

Nyomja meg a kártya közepét.

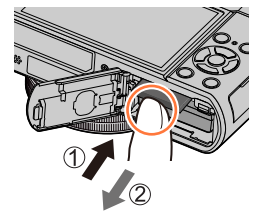

●A memóriakártyát tartsa távol gyermekektől, nehogy lenyeljék.

●A kártya eltávolításához kapcsolja ki a fényképezőgépet, és várjon, amíg a kijelzőn lévő LUMIX jelzés eltűnik. (Ellenkező esetben a fényképezőgép meghibásodhat, és a kártya valamint a rögzített adatok sérülhetnek.)

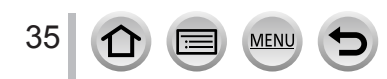

# <span id="page-35-0"></span>*TZ80/TZ81* **A (külön megvásárolható) kártya behelyezése és eltávolítása**

- Ügyeljen arra, hogy a fényképezőgép ki legyen kapcsolva.
- *1* **Csúsztassa a kioldócsúszkát [OPEN] helyzetbe, majd nyissa ki a kártya-/ akkumulátorajtót**

### *2* **Teljesen helyezze be a kártyát**

- Ellenőrizze a kártya érintkezőinek helyzetét (az érintkezők a kijelző felé nézzenek).
- Határozottan tolja be a kártyát addig, amíg egy kattanást nem hall.
- *3* **Zárja be a kártya-/ akkumulátorajtót, és csúsztassa a kioldócsúszkát [LOCK] helyzetbe**

### ■**A kártya eltávolítása:**

Nyomja meg a kártya közepét.

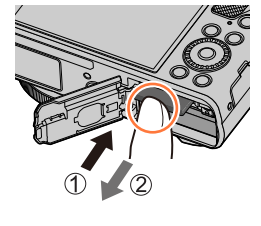

Ne érien a csatlakozóaljzathoz

[OPEN] [LOCK]

Kioldókar

- ●A memóriakártyát tartsa távol gyermekektől, nehogy lenyeljék.
- ●A kártya eltávolításához kapcsolja ki a fényképezőgépet, és várjon, amíg a kijelzőn lévő LUMIX jelzés eltűnik. (Ellenkező esetben a fényképezőgép meghibásodhat, és a kártya valamint a rögzített adatok sérülhetnek.)

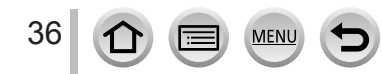
Az alábbi, SD-szabványnak megfelelő kártyák (Panasonic márka javasolt) használhatók. Panasonic kártyával való használat esetén a működés megfelelőnek bizonyult.

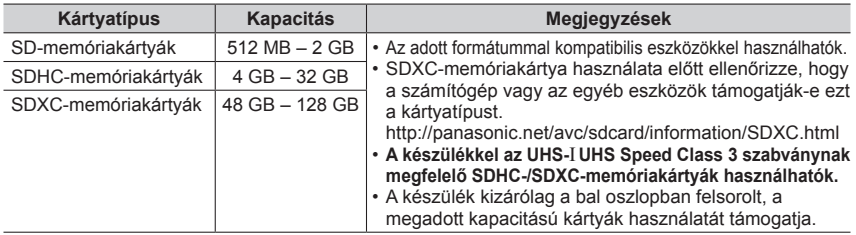

#### ■**Tudnivalók a mozgóképek / 4K fotók felvételével és a sebességi osztályokkal kapcsolatban**

A szükséges kártyatípus a mozgókép [Felvételi formátum] (→[255](#page-254-0)) és [Felv. minőség] (→[255](#page-254-0)) beállításától függően változik. 4K fotók készítéséhez olyan kártya szükséges, amelynek sebességiosztály-besorolása támogatja a 4K fotók rögzítését. Az SD Speed Class vagy az UHS Speed Class szabvány következő követelményeinek megfelelő kártyát használjon.

• Az adatok folyamatos írására vonatkozó sebességi szabvány az SD Speed Class és az UHS Speed Class. Az SD-kártya adatírási sebességét a kártya címkéjén vagy a kártya tartozékain olvasható feliratokból tudhatja meg.

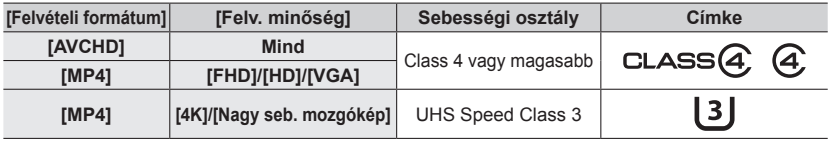

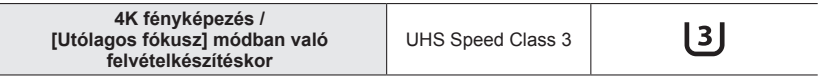

• A legfrissebb információk: http://panasonic.jp/support/global/cs/dsc/ (Ez az oldal csak angol nyelven érhető el.)

#### **Kártyaműveletek**

Miközben a fényképezőgép képeket ment a kártyára, a kártya működésjelzője vörösen világít.

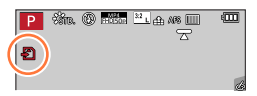

●Amíg a fényképezőgép adatátvitelt folytat a kártyával (például formázást vagy képek írását, olvasását, törlését végzi), ne kapcsolja ki a fényképezőgépet, és ne távolítsa el az akkumulátort, a kártyát, a (külön megvásárolható) hálózati adaptert vagy a (külön megvásárolható) DC-csatolót. Ne tegye ki a fényképezőgépet rezgésnek, ütésnek vagy statikus elektromosságnak. Ez a kártya vagy a rajta tárolt adatok sérülését okozhatja, és előfordulhat, hogy a készülék a jövőben hibásan működik majd. Ha a művelet rezgés, külső behatás vagy statikus elektromosság hatására megszakad, ismételje meg.

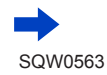

- Ha az írásvédelmi kapcsolót "LOCK" állásba állítja, előfordulhat, hogy az adatokat nem tudja írni, törölni vagy formázni, illetve megjeleníteni rögzítési dátum szerint. ●Ajánlott, hogy az összes fontos képét átmásolja számítógépére
- (mivel az elektromágneses hullámok, a statikus elektromosság vagy a hibás működés az adatok sérüléséhez vezethet).

# **A kártya formázása (inicializálás)**

Mielőtt képeket készítene, a kártyát meg kell formáznia.

**Mivel a formázást követően a kártyán lévő adatok már nem állíthatók helyre, a fontos fájlokról mindenképpen készítsen előbb biztonsági másolatot.**

*1* **Állítsa be a menüt**

 **→ [Beállítás] → [Formázás]**

- ●Ehhez a művelethez kellően feltöltött akkumulátorra, vagy (külön megvásárolható) hálózati adapterre és (külön megvásárolható) DC-csatolóra van szükség.
- ●Formázás alatt ne kapcsolja ki a fényképezőgépet, és ne hajtson végre más műveleteket.
- ●A kártyák formázását mindig ezzel a fényképezőgéppel végezze. Formázza újra a kártyát ezzel a fényképezőgéppel, ha korábban számítógéppel vagy más készülékkel formázta.
- ●Ha a kártya nem formázható, mielőtt a Panasonic segítségét kérné, próbáljon ki egy másik kártyát is.

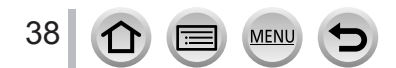

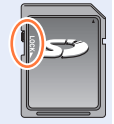

# **Becsült felvételi kapacitás (képek száma/felvételi idő)**

A rögzíthető képek száma és a felvételi idő hossza egyenesen arányos a memóriakártya tárolókapacitásával (valamint függ az üzemeltetési körülményektől és a kártya típusától).

#### **Képfelvételi kapacitás (állóképek)**

#### *TZ100/TZ101*

**Ha a [Képarány] lehetőség [3:2] értékre, a [Minőség] lehetőség pedig [ ] értékre van állítva**

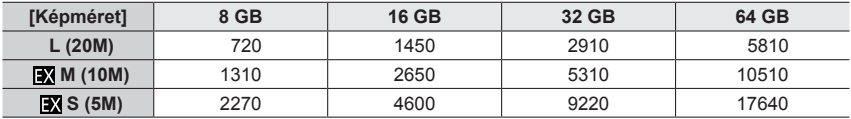

#### **Ha a [Képarány] lehetőség [3:2] értékre, a [Minőség] lehetőség pedig [ ] értékre van állítva**

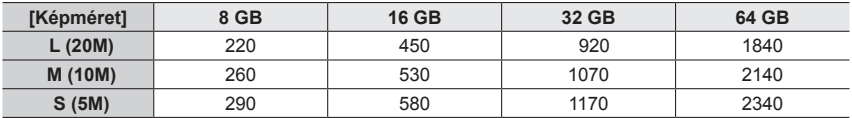

#### *TZ80/TZ81*

39

**Ha a [Képarány] lehetőség [4:3] értékre, a [Minőség] lehetőség pedig [ ] értékre van állítva**

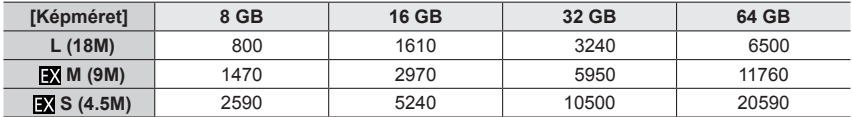

**Ha a [Képarány] lehetőség [4:3] értékre, a [Minőség] lehetőség pedig [ ] értékre van állítva**

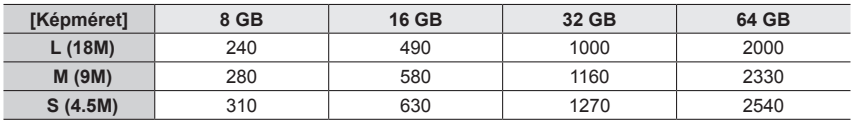

● Ha a rögzíthető képek száma 9 999-nél nagyobb, akkor a kijelzőn a "9999+" érték jelenik meg.

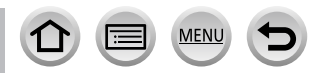

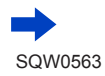

#### **Rendelkezésre álló felvételi idő (mozgóképek)**

• A felvételhez rendelkezésre álló idő az összes elkészített mozgóképfelvétel teljes időtartama. (A [h], [m] és [s] az "óra", a "perc és" a "másodperc" jelölése.)

### **A [Felvételi formátum] [AVCHD] beállítása esetén**

#### *TZ100/TZ101*

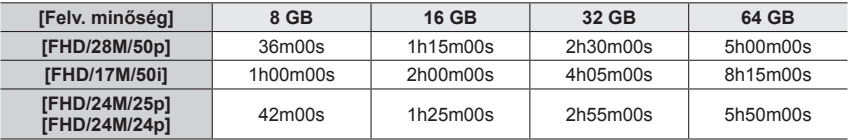

*TZ80/TZ81*

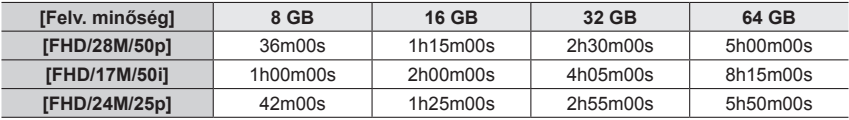

#### **A [Felvételi formátum] [MP4] beállítása esetén**

#### *TZ100/TZ101*

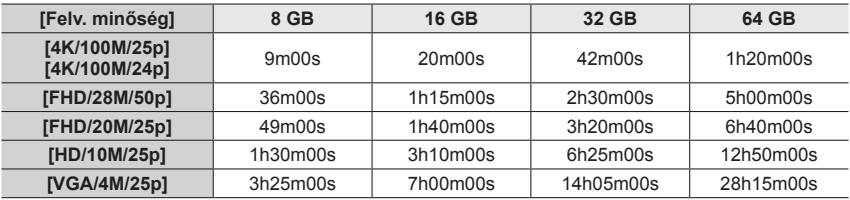

*TZ80/TZ81*

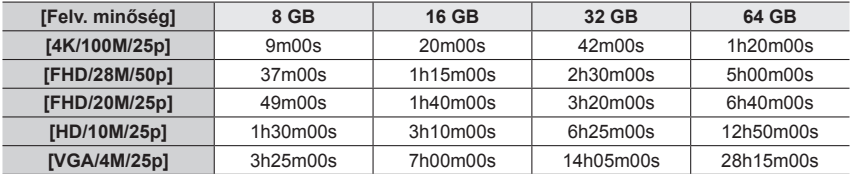

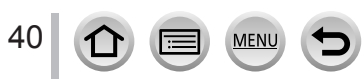

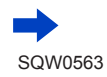

- ●Ha magas a környezeti hőmérséklet, vagy folyamatos mozgóképrögzítést végez, megjelenik az [  $\land$  ] ikon, és a fényképezőgép védelme érdekében leállhat a felvételkészítés.
- ●[AVCHD] mozgóképek: Amikor a folyamatos felvétel ideje túllépi a 29 perc 59 másodpercet, a felvétel leáll.
- ●[MP4] formátum esetén [FHD], [HD] vagy [VGA] fájlméretre állított mozgóképek: Amikor a folyamatos felvétel ideje túllépi a 29 perc 59 másodpercet, vagy a fájl mérete meghaladja a 4 GB-ot, a felvétel leáll.
	- Mivel [FHD] beállítás esetén a fájl nagyobb lesz, az [FHD] használatakor a felvétel 29 perc 59 másodpercnél hamarabb véget ér.
- ●A [Felv. minőség] lehetőség [4K] beállításával készített MP4-mozgóképek:
- Amikor a folyamatos felvétel ideje túllépi a 15 percet, a felvétel leáll.

SDHC-memóriakártya használata esetén megszakítás nélkül folytathatja a felvételt még akkor is, ha a fájl mérete túllépi a 4 GB-ot, azonban a mozgóképet a készülék részletekben veszi fel, és úgy is játssza le.

SDXC-memóriakártyával akkor is készíthet megszakítások nélkül mozgóképet, ha annak fájlmérete meghaladja a 4 GB-ot.

●**A kijelzőn nyomon követhető a maximális folyamatos felvételi idő hosszúsága.**

#### **A kijelző tartalmának váltása a készíthető képek száma és a rendelkezésre álló felvételi időtartam között**

#### **→ [Egyéni] → [Fennmaradó kij.]**

#### **[ ] (Készíthető képek):**

A készíthető képek számát jeleníti meg. **[ ] (Hátralévő felvételi idő):**  A hátralévő felvételi időt jeleníti meg.

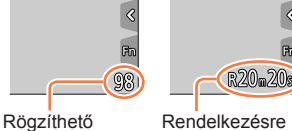

képek száma

Rendelkezésre álló felvételi idő

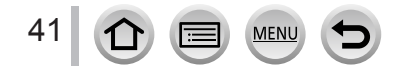

# <span id="page-41-0"></span>**Az óra beállítása**

A fényképezőgép vásárlásakor az óra még nincs beállítva.

*1 TZ100/TZ101* **Állítsa a fényképezőgép [ON/OFF] kapcsolóját [ON] állásba**

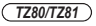

# **Nyomja meg a fényképezőgép [ON/OFF] gombját**

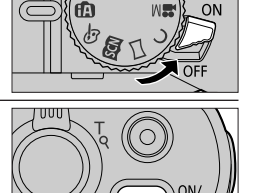

• Ha a nyelvválasztó képernyő nem jelenik meg, akkor a *4* lépéssel folytassa.

- *2* **Nyomja meg a [MENU/SET] gombot, miután megjelent az üzenet**
- *3* **A gombokkal válassza ki a nyelvet, majd nyomja meg a [MENU/SET] gombot**

• Megjelenik az [Állítsa be az órát] üzenet.

- *4* **Nyomja meg a [MENU/SET] gombot**
- *5* **A gombokkal válasszon az elemek közül (év, hó, nap, óra és perc), majd a gombokkal állítsa be az értéket**

#### **A megjelenítési sorrend és az időkijelzési formátum beállítása**

• A megjelenítési sorrend és az időkijelzési formátum beállítási képernyőjének megjelenítéséhez válassza a [Stílus] lehetőséget, majd nyomja meg a [MENU/SET] gombot.

: Otthoni idő : Célhely ideje  $\bigcirc$  $10:00$  1. DEC .2016 Stílus Beáll Stílus

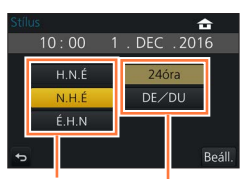

Megjelenítési sorrend

Idő megjelenítési formátuma

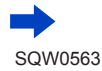

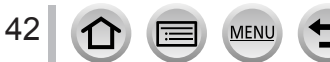

- *6* **Nyomja meg a [MENU/SET] gombot**
- *7* **Az [Az óra beállítása befejeződött.] üzenet megjelenésekor nyomja meg a [MENU/SET] gombot**
- *8* **Az [Otthoni terület beállítása] üzenet megjelenésekor nyomja meg a [MENU/SET] gombot**
- *9* **A gombokkal állítsa be a lakóhelyének megfelelő időzónát, és nyomja meg a [MENU/SET] gombot**

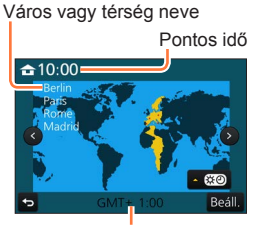

Időeltolódás a GMT-hez (greenwichi középidőhöz) képest

●Ha nincs beállítva az óra, akkor nem a helyes dátum kerül a képekre, amikor fotószaküzletben rendeli meg a képek nyomtatását, vagy a [Szövegbély.] funkcióval rábélyegzi a dátumot a képekre.

# **Az időbeállítás módosítása**

- *1* **Válassza az [Órabeáll.] menü [Beállítás] pontját**
	- A menü beállításának részletei: (→[65](#page-64-0))
- *2* **Dátum és idő beállítása (végezze el az** *5**6***. lépést** (→[42](#page-41-0))**)**
- ●Az órabeállítások az akkumulátor eltávolítása után kb. 3 hónapig maradnak meg, feltéve, hogy teljesen feltöltött akkumulátor volt a fényképezőgépben az előző 24 órában.

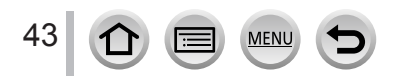

# **A fényképezőgép helyes tartása**

**A fényképezőgépet fogja óvatosan két kézzel, karjait tartsa a teste mellett, és álljon enyhe terpeszállásban.**

- **A készülék leesésének megelőzése érdekében csatlakoztassa a mellékelt pántot a fényképezőgéphez, és bújtassa át rajta a csuklóját.**
- **Ne takarja el a vakut, az AF-segédfényt, a mikrofont és a hangszórót ujjával vagy más tárggyal.**
- Fontos, hogy a fényképezőgép ne mozogjon az expozíciós gomb lenyomásának pillanatában.
- Ügyeljen rá, hogy stabilan álljon, és a fényképezés közben ne ütközzön más személynek vagy tárgynak.

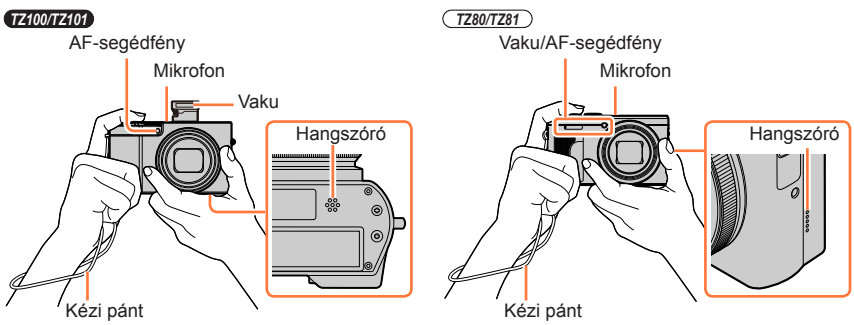

#### <span id="page-43-0"></span>■**Tudnivalók az irányfelismerés funkcióról**

A függőlegesen tartott fényképezőgéppel készített állóképek lejátszás közben automatikusan álló helyzetben jeleníthetők meg. (Csak akkor, ha a [Kijelz.forg. ] beállítása [ON].)

- Ha képkészítés közben a fényképezőgépet felfelé vagy lefelé fordítják, előfordulhat, hogy az irányfelismerés funkció nem működik jól.
- A mozgóképek, a 4K fényképezés funkcióval készített 4K sorozatképek és az [Utólagos fókusz] üzemmódban készített képek nem jeleníthetők meg függőleges helyzetben.

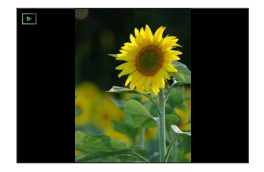

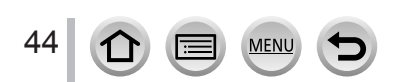

# **Zoom kar (zoom használata)**

A zoom funkcióval vagy a vezérlőgyűrűvel beállíthatja, hogy a kép mely részéről készüljön felvétel.

- A zoomolást az érintőpanelről is elvégezheti. (→[240](#page-239-0))
- A zoomok típusaival és használatával kapcsolatos részletekért lásd: (→[236](#page-235-0)).

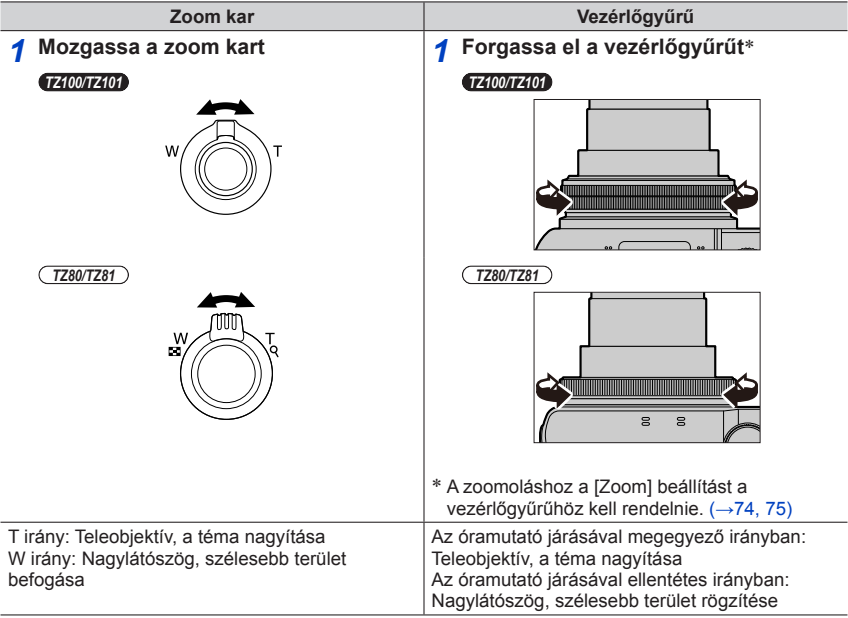

● Zoomolás közben ne érintse meg az objektívtubust.

●A zoom beállítása után állítsa be a fókuszt.

●A zoom kar, illetve a vezérlőgyűrű használatakor előfordulhat, hogy a fényképezőgép rezeg, és rezgő hangot ad ki. Ez nem utal működési hibára.

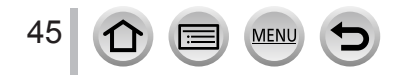

# **Expozíciós gomb (képkészítés)**

- A [ **j** igombot ( ) megnyomva állítsa a felvételi üzemmódot [  $\Box$ ] ([Egy kép]) értékre.
- *1* **A témára fókuszáláshoz nyomja le félig (óvatosan) az expozíciós gombot**
	- Megjelenik a rekesznyílás értéke és a zársebesség. (Ha a zársebesség, illetve a rekesznyílás értéke vörös színű és villog, hacsak nem használja a vakut, az expozíció nem lesz megfelelő.) **Fókuszkijelzés**

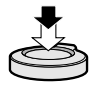

# (Ha sikeres a fókuszálás:

folyamatosan látható Ha a fókusz nincs beállítva: villog)

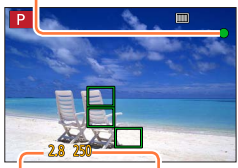

**Rekesznyílás értéke Zársebesség**

- *2* **Nyomja le teljesen (végig) az expozíciós gombot a felvételkészítéshez**
- ●**Ha a [Fókusz/zár elővál.]** (→[164](#page-163-0)) **menüpontban a [FOCUS] beállítás van megadva, a képek csak sikeres fókuszálás esetén készíthetők el.**
- ●Az expozíciós gombot félig lenyomva még a menü használata és a képek lejátszása közben is azonnal felvételre kész állapotba hozhatja a fényképezőgépet.

#### ■**Fókusztartomány**

#### **A fókusztartomány a zoom használata közben látható**

• A fókusztartomány piros színű, ha a fényképezőgépnek az expozíciós gomb félig történő lenyomásakor nem<br>sikerül fókuszálnia

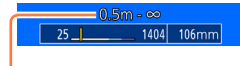

Fókusztartomány

A fókusztartomány a zoom beállításától függően fokozatosan változhat.

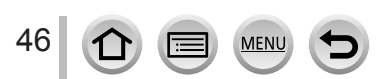

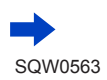

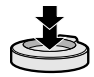

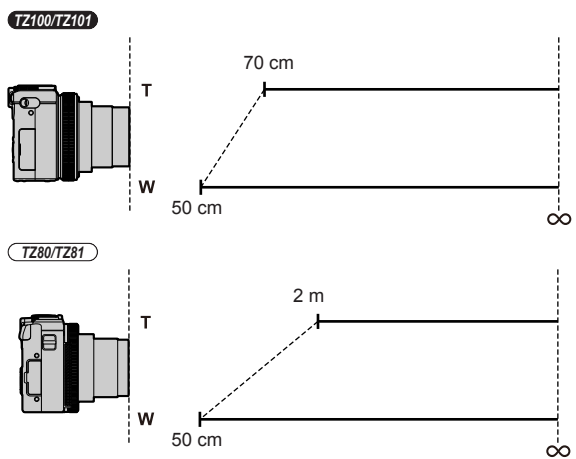

# **Példa: fókusztartomány AE program üzemmódban**

# **Állóképek megjelenítése közvetlenül a készítésüket követően**

### **→ [Egyéni] → [Auto képell.]**

Állítsa be, hogy állóképek készítése után mennyi ideig jelenjenek meg az elkészített képek.

#### **Beállítások: [HOLD] / [5SEC] / [4SEC] / [3SEC] / [2SEC] / [1SEC] / [OFF]**

- ●A [HOLD] érték kiválasztásakor a képek mindaddig látszanak, amíg félig le nem nyomja az expozíciós gombot.
- ●4K fényképfelvétel (→[184](#page-183-0)) és [Utólagos fókusz] felvétel közben (→[210](#page-209-0)) az [Auto képell.] beállítás elemei [ON] és [OFF] értékre váltanak.

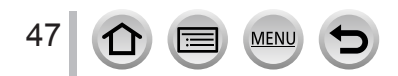

# **Mozgókép gomb (mozgóképek készítése)**

- *1* **A felvétel megkezdéséhez nyomja meg a mozgókép gombot**
	- Miután megnyomta, azonnal engedje el a mozgókép gombot.

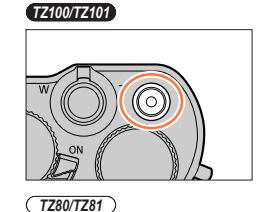

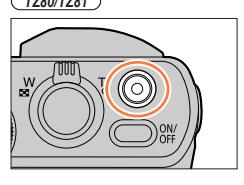

*2* **A felvétel befejezéséhez nyomja meg ismét a mozgókép gombot**

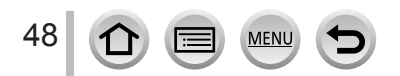

# **Üzemmódválasztó tárcsa (a felvételi üzemmód kiválasztása)**

- *1* **Állítsa a kívánt felvételi üzemmódba**
	- **Az üzemmódválasztó tárcsa lassú elforgatásával válassza ki a kívánt üzemmódot.**

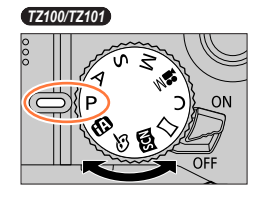

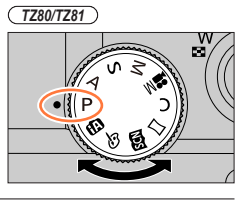

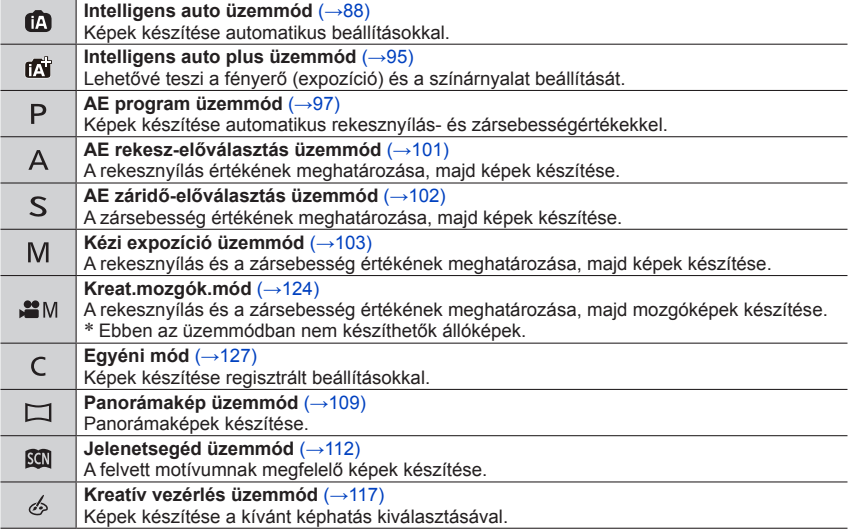

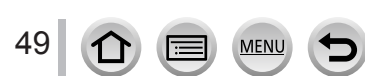

# *TZ100/TZ101* **Vezérlőgyűrű / hátsó tárcsa**

A "vezérlőgyűrűvel / hátsó tárcsával" a kiválasztott fényképezőgép-üzemmódtól függően egyszerűen és kényelmesen lehet számos beállítást módosítani. A készülék beállításait a vezérlőgyűrűvel ((A)) / hátsó tárcsával ((B)) módosíthatja.

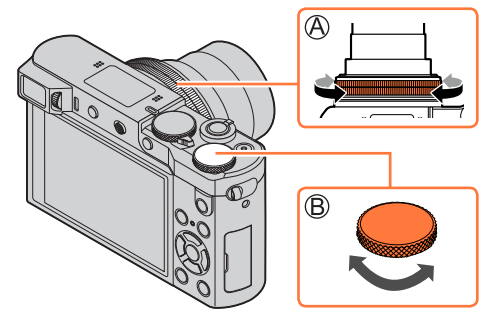

A vezérlőgyűrűvel / hátsó tárcsával beállítható elemek a felvételi üzemmódtól függően változnak. A következőkben megtalálhatja az előre hozzárendelt beállításokat.

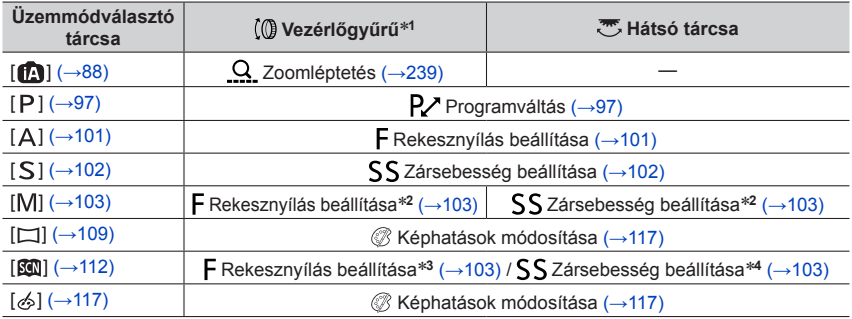

\*1 Ha a manuális fókusz van beállítva, a vezérlőgyűrű a fókuszbeállításhoz van hozzárendelve. (→[167](#page-166-0))<br>\*2 A ▲ gombbal válthat a zársebesség és a rekesznyílás beállítása között.<br>\*3 A művelet csak [Étvágygerjesztő étel] érték

• A kívánt beállításokra a vezérlőgyűrűvel / hátsó tárcsával válthat át.  $(\rightarrow 74)$  $(\rightarrow 74)$  $(\rightarrow 74)$ 

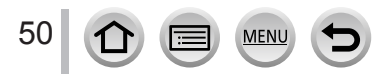

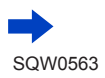

# *TZ80/TZ81* **Vezérlőgyűrű/vezérlőtárcsa**

A "vezérlőgyűrűvel/vezérlőtárcsával" a kiválasztott fényképezőgép-üzemmódtól függően egyszerűen és kényelmesen lehet számos beállítást módosítani. A készülék beállításait a vezérlőgyűrűvel ((A))/vezérlőtárcsával ((B)) módosíthatja.

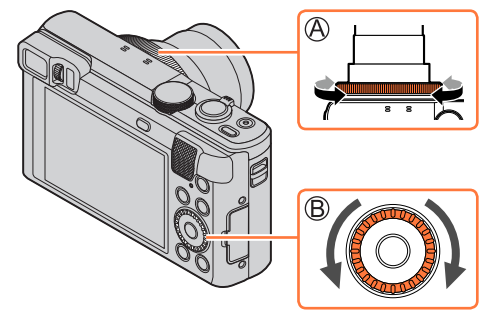

A vezérlőgyűrűvel/vezérlőtárcsával beállítható elemek a felvételi üzemmódtól függően változnak. A következőkben megtalálhatja az előre hozzárendelt beállításokat.

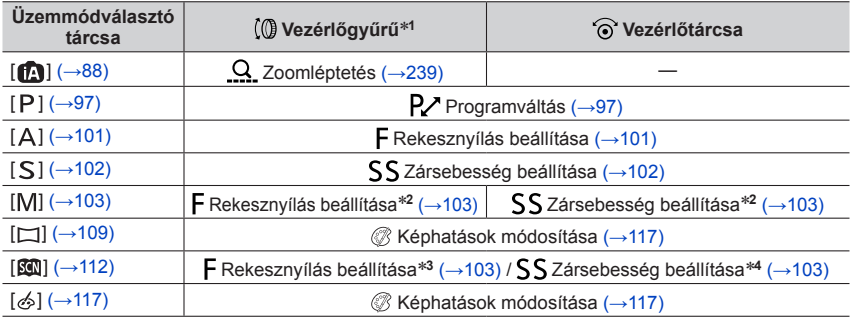

\*1 Ha a manuális fókusz van beállítva, a vezérlőgyűrű a fókuszbeállításhoz van hozzárendelve. (→[167](#page-166-0))<br>\*2 A ▲ gombbal válthat a zársebesség és a rekesznyílás beállítása között.<br>\*3 A művelet csak [Étvágygerjesztő étel] érték

• A kívánt beállításokra a vezérlőgyűrű/vezérlőtárcsa segítségével válthat át.  $(\rightarrow 75)$  $(\rightarrow 75)$  $(\rightarrow 75)$ 

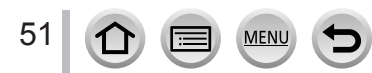

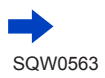

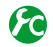

# **A kezelési útmutató megjelenítésének be- és kikapcsolása**

### **→ [Egyéni] → [Tárcsa útmutató] → [ON] / [OFF]**

• Ha [ON] értékre állítja a [Tárcsa útmutató] menüpont beállítását, a felvételi képernyőn látható lesz a kezelési útmutató.

# **Navigációs gomb / [MENU/SET] gomb (Elemek kiválasztása/beállítása)**

**Navigációs gomb megnyomása: Menüpontok és értékek kiválasztása, illetve beállítása stb.**

#### **[MENU/SET] gomb megnyomása:Beállítások stb. megerősítése.**

- Ebben a kézikönyvben a használt gombot a  $\blacktriangle$ , a  $\nabla$ , a  $\blacktriangleleft$ vagy a szimbólum szemlélteti.
- *TZ100/TZ101*

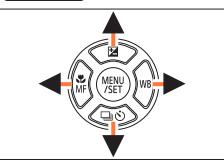

Példa

区20

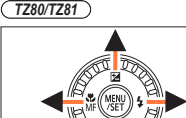

- **ISO**<br>Alli Ě **AFS** (ivál. •€• Beáll
- A navigációs gombbal és a [MENU/SET] gombbal a jobb oldalon láthatóhoz hasonló jelzés megjelenítésekor akkor is vezérelheti a fényképezőgépet, ha egyébként az érintőkijelzőt használja.
- A gombokkal a menüképernyőkön és egyéb helyeken is megadhat beállításokat, illetve választhat elemeket – akkor is, ha jobb oldali jelzés nem látható.

• *TZ100/TZ101* Ha a [Kurzorgomb-rögzítés] a funkciógombhoz van hozzárendelve, akkor a navigációs gomb és [MENU/SET] gomb használatát a fényképezőgép letilthatja. (→[70](#page-69-0))

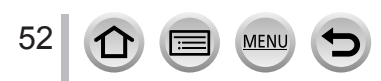

# **[DISP.] gomb (A kijelzőn megjelenő információk módosítása)**

- *1* **A kijelzőn megjelenő információk váltásához nyomja meg a [DISP.] gombot**
	- Ha hosszabb ideig nem végez műveletet a fényképezőgéppel, és emiatt a kijelzőn kikapcsol az információk megjelenítése, akkor a [DISP.] gomb megnyomásával, illetve a kijelző megérintésével jelenítheti meg azokat újra.

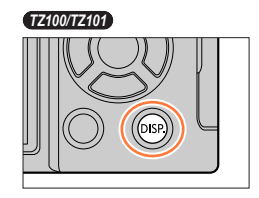

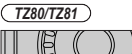

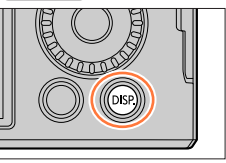

### **Felvételkészítés közben**

Az [Egyéni] menü [Kijelző megj. stílusa] és [Ker. kij. stílus] menüpontjával választhat a  $\left[\frac{1}{2}\right]$  (Képernyő stílusú megjelenítés) és az  $\left[\frac{1}{2}\right]$  (Állandó élőképes kereső megjelenítése) beállítás közül.

■**[ ] Képernyő stílusú megjelenítés** (példa a képernyő stílusú megjelenítésre)

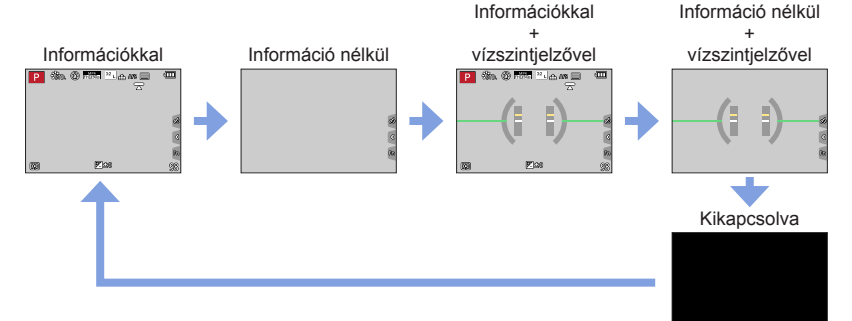

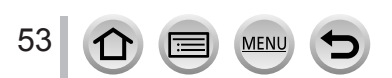

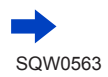

■**[ ] Állandó élőképes kereső stílusú kijelzőelrendezés** (példa a kereső stílusú kijelzésre)

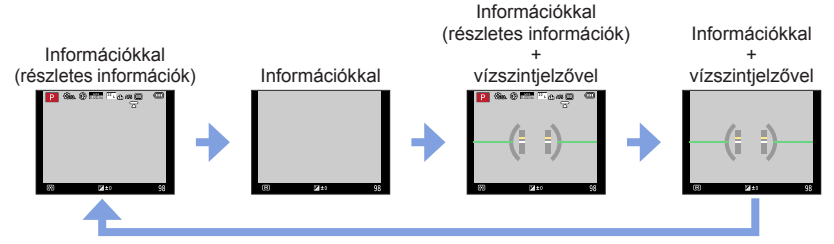

# **A megjelenítési mód megváltoztatása**

#### **→ [Egyéni] → [Kijelző megj. stílusa]**

**[ ]:** Állandó élőképes kereső stílusú kijelzőelrendezés

**[ ]:** Képernyő stílusú megjelenítés

### **A kereső megjelenítési módjának megváltoztatása**

#### **→ [Egyéni] → [Ker. kij. stílus]**

**[ ]:** Állandó élőképes kereső stílusú kijelzőelrendezés

**[ ]:** Képernyő stílusú megjelenítés

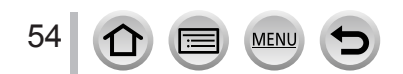

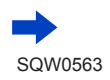

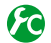

# <span id="page-54-0"></span>**A hisztogram megjelenítésének be- és kikapcsolása**

#### **→ [Egyéni] → [Hisztogram] → [ON] / [OFF]**

[ON] beállítás esetén a A  $\Psi$  <  $\blacktriangleright$  gombokkal tudia módosítani a hisztogram megjelenítésének helyét.

• Ezt a felvételi képernyőn közvetlenül a képernyő megérintésével is elvégezheti.

A képpontok fényesség szerinti eloszlását mutatja meg. Ha például ha az ábra jobb oldalán van a görbe csúcspontja, az azt jelenti, hogy több fényes terület van a képen. A középső részen elhelyezkedő csúcs helyes fényerőt (helyes expozíciót) jelent. Ez referenciaként alkalmazható az expozíciókorrekció stb. során.

(Példa)

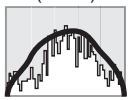

Sötét ← OK → Világos

- ●**Amennyiben az alábbi körülmények között a hisztogram nem egyezik az elkészített kép hisztogramjával, a hisztogram narancssárga színű lesz:**
	- Ha Kézi expozíció üzemmódban vagy expozíciókorrekció közben a kéziexpozíció-segéd a [  $\mathbb{Z}$   $\cong$   $\mathbb{R}$  a l értéktől eltérő beállításokat mutat.
	- A vaku villanásakor.
	- Ha nem sikerül elérni a megfelelő expozíciót, vagy nem lehet kellő fényerővel megjeleníteni a képet a kijelzőn a sötét helyeken.
- ●Ez a hisztogram eltér a számítógépes képszerkesztő szoftverekkel megjelenített hisztogramoktól.

<span id="page-54-1"></span>**A segédvonalak megjelenítésének be- és kikapcsolása**

### **→ [Egyéni] → [Komp. segédv.] → [ ] / [ ] / [ ] / [OFF]**

• A segédvonalak panorámaképek készítésekor nem jelennek meg.

A  $\Box$ ] lehetőség kiválasztása esetén a  $\blacktriangle \blacktriangledown \blacktriangle \blacktriangleright$  gombokkal tudja módosítani a segédvonalak helyzetét.

• A segédvonalak helyét a felvételi képernyőn a segédvonal [<sup>1</sup>] elemének megérintése után a képernyő megérintésével közvetlenül is beállíthatja.

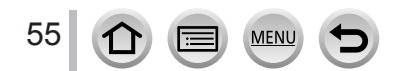

### <span id="page-55-0"></span>**A vízszintjelző használata**

Ha például tájképet készít és szeretné ellenőrizni, hogy a fényképezőgép vízszintesen áll-e, a vízszintjelzővel ezt könnyen megteheti.

#### *1* **A vízszintjelző megjelenítéséhez nyomja meg a [DISP.] gombot**

A sárga vonal az aktuális dőlésszöget mutatja. Módosítsa úgy a fényképezőgép helyzetét, hogy a sárga vonal illeszkedjen a fehér vonalra.

#### **Felfelé vagy lefelé dől**

• A példában a fényképezőgép felfelé van fordítva.

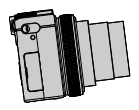

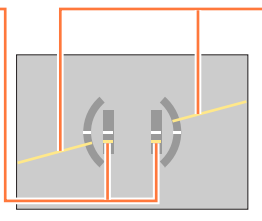

**Balra vagy jobbra dől** • A példában a fényképezőgép

jobb oldala van kissé lejjebb.

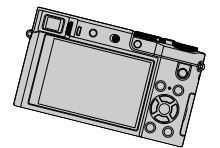

• Ha a fényképezőgép csak egészen kis mértékben vagy egyáltalán nem tér el a vízszintestől, a vízszintjelző zöld színre vált.

●±1 foknyi eltérés a helyzet korrigálása után is előfordulhat.

- ●Ha a [Szintmérő] funkciógombhoz van rendelve, akkor a funkciógomb megnyomásával a vízszintjelző megjelenítése bármikor be- és kikapcsolható.
- ●Ha képkészítés közben a fényképezőgépet nagyon nagy szögben felfelé vagy lefelé fordítja, előfordulhat, hogy a vízszintjelző nem jelenik meg megfelelően, illetve az irányfelismerés funkció (→[44](#page-43-0)) nem működik megfelelően.

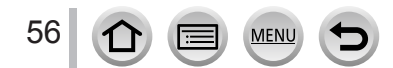

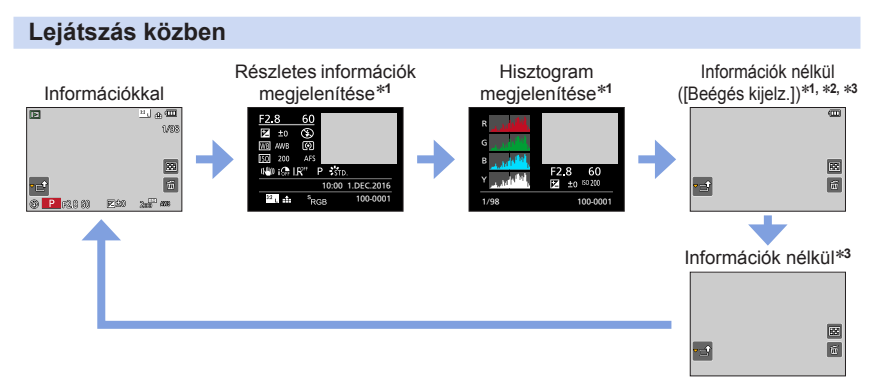

- \***<sup>1</sup>** A zoom lejátszáskor funkció használata, mozgókép lejátszása, panorámaképek automatikus
- görgetéssel való lejátszása, folyamatos lejátszás és diavetítés közben ez a kijelző nem jelenik meg. \***<sup>2</sup>** Ez a képernyő csak akkor jelenik meg, amikor az [Egyéni] menüben az [ON] beállítás van megadva
- a [Beégés kijelz.] (lásd alább) számára. \***<sup>3</sup>** Ha néhány másodpercig semmilyen műveletet nem hajtanak végre, az [ ] és a többi érintéssel vezérelhető ikon eltűnik.
- Lejátszás közben az egyes alapszínek azaz a vörös (R), a zöld (G) és a kék (B) –, valamint a fényerő (Y) hisztogramja külön-külön jelenik meg.

# **A túlexponált részek megjelenítésének be- és kikapcsolása**

# **→ [Egyéni] → [Beégés kijelz.] → [ON] / [OFF]**

Beállíthatja, hogy a túlexponált részek (a túlzottan fényes részek és azok, amelyeken hiányoznak a szürke szín különféle árnyalatai) az [Auto képell.] funkció bekapcsolása esetén és lejátszás közben villogjanak a kijelzőn. Ez nincs hatással a rögzített képre.

- A túlexponált terület csökkentéséhez a hisztogram (→[55](#page-54-0)) segítségével készítsen negatív expozíciókorrekciós (→[177](#page-176-0)) képeket.
- Ez a lehetőség 4K fényképek lejátszása, utólagos fókusz üzemmódban készített képek lejátszása, többszörös lejátszás, naptár szerinti lejátszás és zoom lejátszás során nem használható.

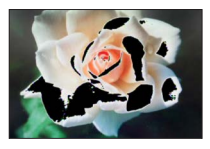

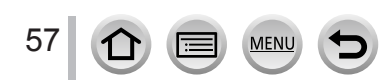

# <span id="page-57-0"></span>**[LVF] gomb (képek felvétele a kereső segítségével)**

### **Váltás a kijelző és a kereső között**

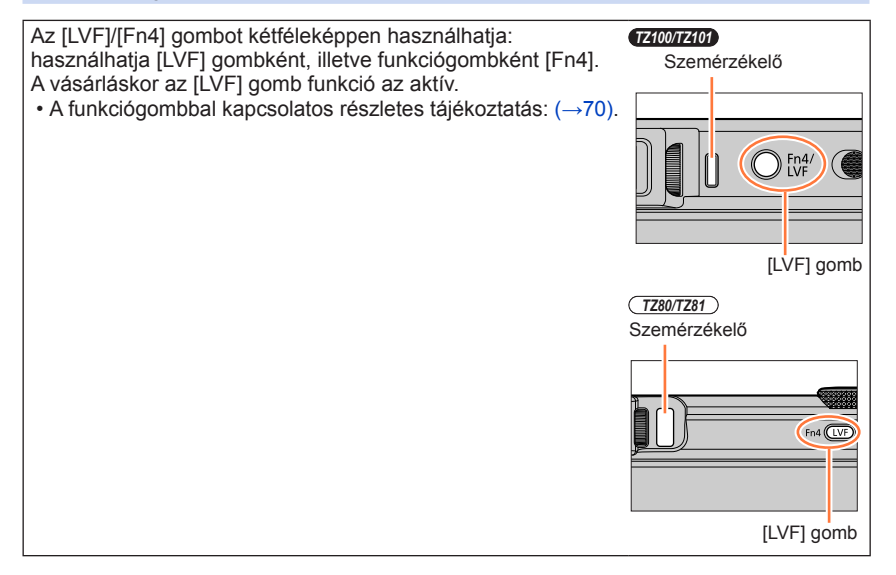

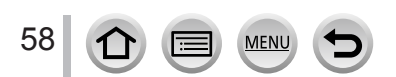

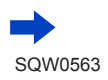

#### *1* **Nyomja meg az [LVF] gombot**

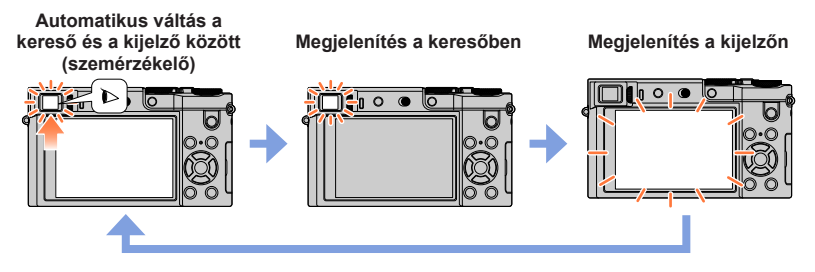

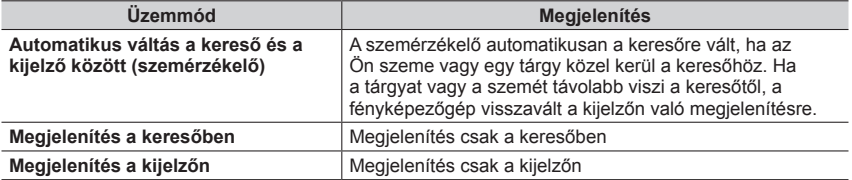

#### ■**Tudnivalók a szemérzékelőről**

- A szemüveg alakjától, a fényképezőgép tartási módjától, illetve attól függően, hogy a szemérzékelő erős fénynek van-e kitéve, előfordulhat, hogy a szemérzékelő nem működik megfelelően.
- Mozgóképek lejátszása és diavetítés közben a szemérzékelő nem működik.

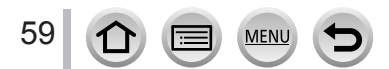

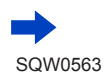

#### ■**A dioptriakorrekcióval kapcsolatos tudnivalók**

Forgassa a dioptriaállító tárcsát addig, amíg élesen nem látja a keresőben megjelenő karaktereket.

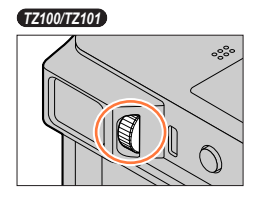

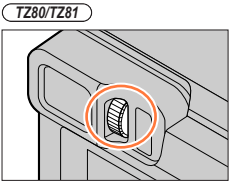

# **A szemérzékelő érzékenységének beállítása, illetve a keresőben és a kijelzőn való megjelenítés közötti váltás beállítása**

### **→ [Egyéni] → [Szemérzékelő]**

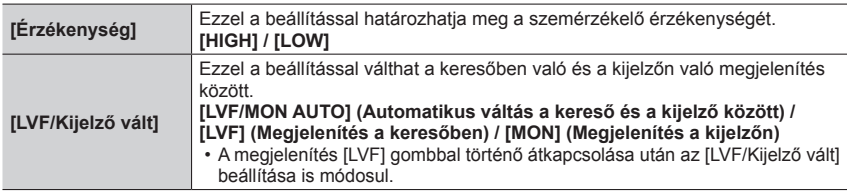

#### **A szemérzékelő aktiválásakor végzett automatikus fókuszbeállítás**  20 **be- és kikapcsolása**

# **→ [Egyéni] → [AF szemérzékelő] → [ON] / [OFF]**

- Azzal együtt, hogy az [AF szemérzékelő] be van állítva, és a fényképezőgép automatikusan beállítja a fókuszt, hangjelzés nem hallható.
- Az [AF szemérzékelő] funkció nem működik, ha kevés a fény.

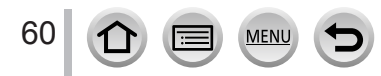

<span id="page-60-1"></span>A készülék kapacitív érintőkijelzővel rendelkezik. A kijelzőt ujjával közvetlenül kell megérintenie.

# **Érintés**

Az érintőkijelző megérintése, majd ujja felemelése arról. A kívánt ikon közepét érintse meg.

# **Húzás**

Az érintőkijelző megérintése, majd ujja kijelzőn történő csúsztatása. Ezzel a művelettel válthat például a képek között lejátszáskor.

# **Ujjak mozgatása (távolítása/közelítése)**

Az érintőkijelzőn két ujját egymástól távolítva nagyíthatja, egymáshoz közelítve pedig kicsinyítheti a képet.

# <span id="page-60-0"></span>**Az érintéses műveletek használatának be- és kikapcsolása**

# **→ [Egyéni] → [Érint. beállít.]**

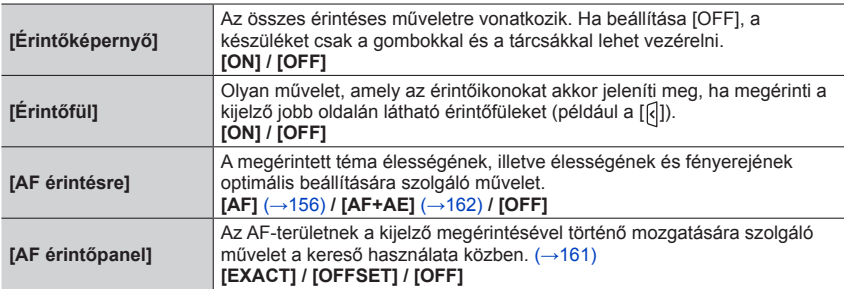

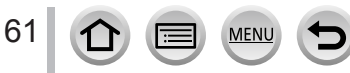

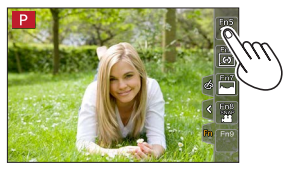

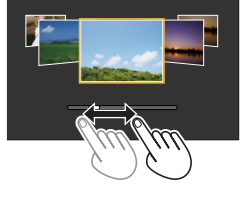

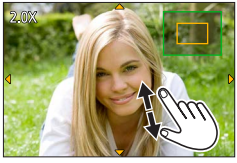

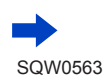

- ●A kijelzőt tiszta és száraz ujjal érintse meg.
- ●Ha kereskedelmi forgalomban kapható kijelzővédő fóliát használ, akkor kövesse annak használati útmutatóját. (Egyes kijelzővédők ronthatják a kijelző láthatóságát, illetve használhatóságát.)
- ●Ne érjen a kijelzőhöz kemény végű tárggyal, például golyóstollal.
- ●Ne nyomja meg az érintőkijelzőt körömmel.
- ●Ha ujjnyomok vagy más jellegű szennyeződések kerülnek a kijelzőre, tisztítsa meg puha és száraz tisztítókendővel.
- ●Ne karcolja meg a kijelzőt, és ne fejtsen ki rá túl erős nyomást.
- ●Az alábbi esetekben előfordulhat, hogy az érintőkijelző nem működik megfelelően.
	- Ha kesztyűben próbálja meg használni
	- Ha az érintőkijelző nedves
	- Ha egyszerre két kézzel vagy több ujjal ér hozzá

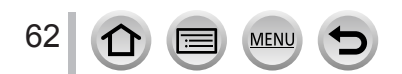

# **Felvételkészítés a kijelző megérintésével (zárkioldás érintésre funkció)**

# **Felvételi mód: [A] fri] P A S M M C 口 图 6**

Ez a funkció teszi lehetővé, hogy egyszerűen, a kijelzőn megjelenő témák megérintésével fókuszáljon és rögzítsen állóképeket.

# *1* **Érintse meg az [ ] ikont**

- *2* **Érintse meg az [ ] ikont**
	- Az ikon [[a]] ikonná változik, Ön pedig ekkor folytathatja a zárkioldás érintésre funkcióval végzett felvételkészítést.

#### *3* **Érintse meg a rögzíteni kívánt témát**

• A zár érintéssel történő kioldásához → érintse meg az [[+=]] ikont.

- ●Ha nem sikerül felvételt készíteni az érintéses zárkioldási funkcióval, az AF-terület vörössé válik, majd eltűnik.
- ●Ha a [Fénymér. mód] (→[183](#page-182-0)) beállítása [ ], a fényképezőgép a megérintett ponton végez fénymérést. A kijelző szélén a fénymérést befolyásolhatja a megérintett pont környezetének fényereje.

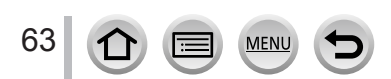

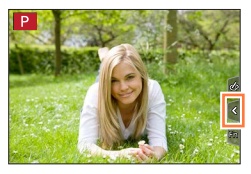

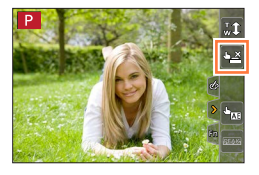

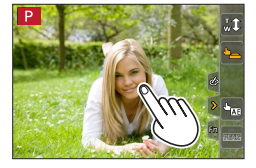

# <span id="page-63-0"></span>**A megadott terület fényerejének optimális beállítása egyszerűen ([AE érintésre])**

# **Felvételi mód: 個面PASMAC口网6**

Egyszerűen optimálisra állíthatja a megérintett terület fényerejét. Ha a fotóalany arca sötétnek tűnik, akkor a képernyő fényerejét beállíthatja az arcnak megfelelően.

# *1* **Érintse meg az [ ] ikont**

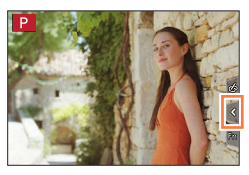

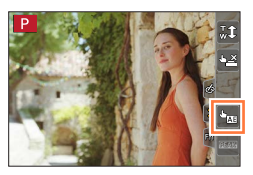

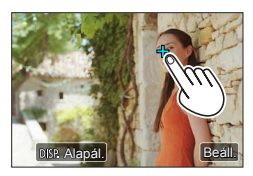

### *2* **Érintse meg az [ ] ikont**

- Megjelenik a fényerő-optimalizálás helyének megadására szolgáló képernyő.
- A [Fénymér. mód] a kizárólag az [AE érintésre] funkciónál használatos [ modra van állítva.

#### *3* **Érintse meg azt a témát, amelynek fényerejét optimálisra szeretné állítani**

• Az [Alapál.] választásakor az optimalizált fényerejű terület visszakerül a képernyő közepére.

# *4* **Érintse meg a [Beáll.] parancsot**

### ■**Az [AE érintésre] funkció kikapcsolása Érintse meg az [ ] ikont**

• A [Fénymér. mód] beállítása visszaáll eredeti értékére, a fényerő-optimalizálás helye pedig törlődik.

● Ez a funkció a következő esetekben nem használható:

- Digitális zoom használatakor
- A [Nagy seb. mozgókép] beállítása esetén
- A [4K Élő vágás] beállítása esetén.
- Amikor az [Egyéni] menü [Érint. beállít.] területén az [AF érintésre] menüpont beállítása  $[AF+AE]$  ( $\rightarrow$ [61](#page-60-0))

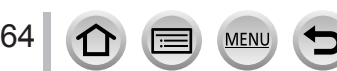

# **A menü beállítása**

A fényképezőgép menüje a készülék- és a felvételi beállítások meghatározására, a lejátszási funkciók működtetésére, valamint egyéb műveletek végrehajtására szolgál.

A kezelési útmutatóban a menüpontok beállításának folyamata a következőképpen szerepel:

Példa: Tegyük fel, hogy a [Minőség] számára a [ $\pm$ ] helyett a [ $\pm$ ] beállítást szeretné megadni a [Felvétel] menüben

 **→ [Felvétel] → [Minőség] → [ ]**

# <span id="page-64-0"></span>**A menü beállítása**

A menübeállítások a gombokkal vagy érintéssel is elvégezhetők.

### *1* **A [MENU/SET] gombbal jelenítse meg a menüt** *TZ100/TZ101*

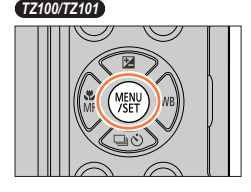

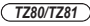

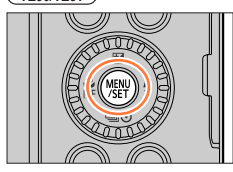

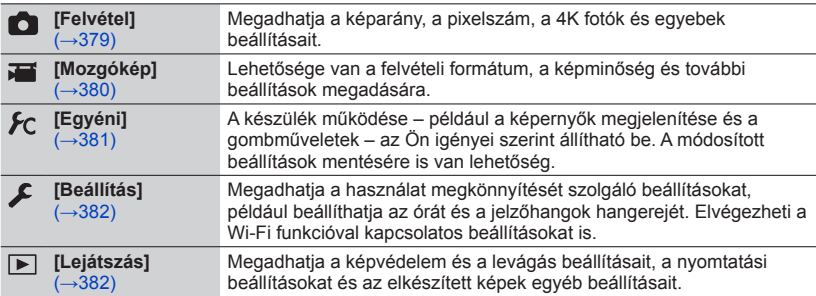

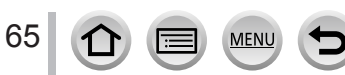

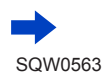

# A menü beállítása

#### ■**A menük váltása**

Nyomja meg a gombot

2 A  $\blacktriangle$  ▼ gombbal válassza ki a menü egyik lapfülét,

- pl.  $[\mathcal{L}]$
- *TZ100/TZ101*
- Az elemek a hátsó tárcsát elforgatva is kiválaszthatók. • *TZ80/TZ81*
- Az elemek a vezérlőtárcsát elforgatva is kiválaszthatók. Nyomja meg a [MENU/SET] gombot

**Az érintőkijelzőn végzett műveletek esetén Érintse meg az egyik lapfület, pl. [ ]**

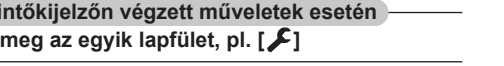

#### *2* **<sup>A</sup>gombokkal válasszon menüpontot, és nyomja meg a [MENU/SET] gombot**

#### • *TZ100/TZ101*

A menüpontok a hátsó tárcsa forgatásával is kiválaszthatók.

- *TZ80/TZ81* A menüpontok a vezérlőtárcsát elforgatva is kiválaszthatók.
- A következő oldalra a [DISP.] gomb megnyomásával vagy a zoom kar mozgatásával is átválthat.

#### **Az érintőkijelzőn végzett műveletek esetén**

#### **Érintse meg a menüpontot**

• A következő oldalra a  $\lceil \langle \cdot \rangle \rceil$  vagy a  $\lceil \langle \cdot \rangle \rceil$  ikont megérintve léphet át.

- *3* **A gombokkal válassza ki a beállítást, és nyomja meg a [MENU/SET] gombot**
	- *TZ100/TZ101*

A kívánt beállítás a hátsó tárcsa forgatásával is kiválasztható.

• *TZ80/TZ81*

A beállítás a vezérlőtárcsa forgatásával is kiválasztható.

• A beállítási módok az adott menüponttól függően változnak.

**Az érintőkijelzőn végzett műveletek esetén A beállítás aktiválásához érintse meg a beállítást**

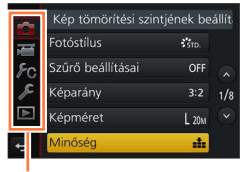

Menütípus

#### Oldalszám

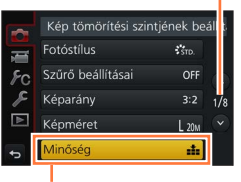

Menüpont

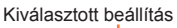

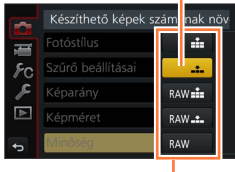

Beállítások

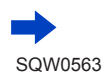

#### A menü beállítása

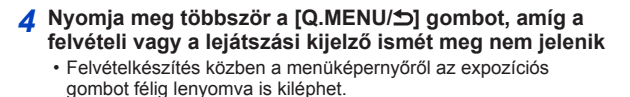

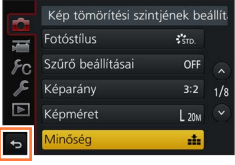

### **Az érintőkijelzőn végzett műveletek esetén Érintse meg az [ ] ikont**

●Ha a [Beállítás] menü [Menüpoz. mem.] (→[84](#page-83-0)) menüpontjának beállítása [ON], akkor a menüpont kiválasztása után utoljára megjelenített képernyő jelenik meg újra.

Vásárláskor az [ON] értékre van állítva.

●Ha a [Beállítás] menü [Menü információ] (→[84](#page-83-1)) menüpontjának beállítása [ON], akkor a menüképernyőn a menüpontok leírásai és beállításai jelennek meg.

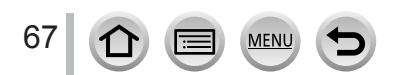

# <span id="page-67-0"></span>**A gyakran használt menük azonnali megjelenítése (gyorsmenü)**

- A felvétel közben egyszerűen előhívhatja és beállíthatja a menüpontokat.
- Előfordulhat, hogy egyes menüpontok és beállítások a fényképezőgép üzemmódjától és megjelenítési stílusától függően nem választhatók ki.

# *1* **Nyomja meg a [Q.MENU/ ] gombot** *TZ100/TZ101*

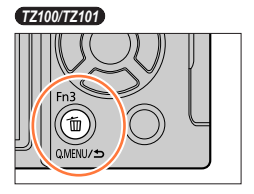

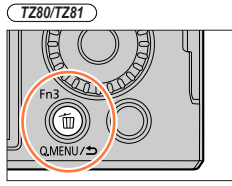

*2 TZ100/TZ101* **A menüpont kiválasztásához forgassa el a hátsó tárcsát, majd nyomja meg a következő gombot: vagy** 

*TZ80/TZ81*

**A menüpont kiválasztásához forgassa el a vezérlőtárcsát, majd nyomja meg a következő gombot: vagy** 

 $\cdot$  A menüpont a  $\blacktriangleleft$  gombokkal is kiválasztható.

*3 TZ100/TZ101* **A beállítás kiválasztásához forgassa el a hátsó tárcsát**

#### *TZ80/TZ81*

**Forgassa el a vezérlőtárcsát a beállítás kiválasztásához**

 $\cdot$  A beállítás a  $\blacktriangleleft$  gombbal is kiválasztható.

*4* **A gyorsmenü bezárásához nyomja meg a [Q.MENU/ ] gombot**

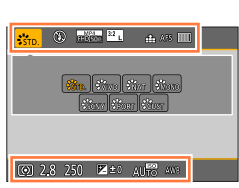

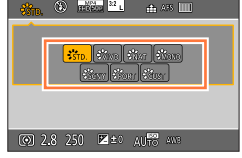

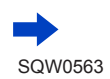

68

#### A gyakran használt menük azonnali megjelenítése (gyorsmenü)

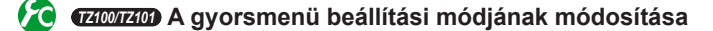

#### **→ [Egyéni] → [Q.MENU]**

**[PRESET]:** Az alapértelmezett menüpontok állíthatók be. **[CUSTOM]:** A gyorsmenü a kívánt menüpontokból (lásd alább) fog állni.

# *TZ100/TZ101* **A gyorsmenü módosítása a kívánt értékre**

Ha az [Egyéni] menüben a [CUSTOM] beállítást adja meg a [Q.MENU] számára (lásd fent), a gyorsmenü tartalma tetszés szerint módosítható. A gyorsmenübe legfeljebb 15 menüpont vehető fel.

- *1* **A [Q.MENU/ ] gomb megnyomása után a gombbal válassza ki a [ ] lehetőséget, majd nyomja meg a [MENU/SET] gombot**
- 2 **AA** ▼ **4 P** gombokkal válasszon menüpontot a felső **sorból, majd nyomja meg a [MENU/SET] gombot**
	- A felső sorban szürke színnel megjelenő elemek már be vannak állítva.

#### *3* **<sup>A</sup>gombokkal válasszon üres helyet az alsó sorban, majd nyomja meg a [MENU/SET] gombot**

- A menüpontokat a felső sorból az alsó sorba húzva is beállíthatja.
- Ha az alsó sorban már nincs üres hely, akkor valamelyik alsó sorbeli menüpontot kiválasztva lecserélheti azt a felső sor valamelyik elemére.
- A beállítások törléséhez lépjen az alsó sorra a  $\blacktriangledown$  gombbal, válassza ki a törlendő menüpontot, majd nyomja meg a [MENU/SET] gombot.

#### *4* **Nyomja meg a [Q.MENU/ ] gombot**

• Ezzel visszatér az *1*. lépés képernyőjére. A felvételi képernyőre való visszatéréshez nyomja meg a [MENU/SET] gombot.

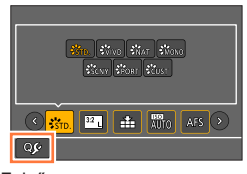

Felső sor: beállítható menüpontok

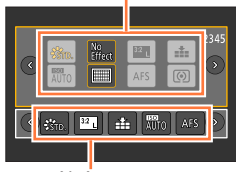

Alsó sor: beállított menüpontok

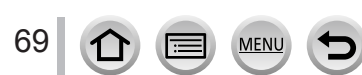

# <span id="page-69-0"></span>**A gyakran használt funkciók gombokhoz rendelése (funkciógombok)**

A gyakran használt funkciókat megadott gombokhoz ([Fn1] - [Fn4]), illetve a képernyőn megjelenő ikonokhoz ([Fn5] - [Fn9]) rendelheti.

- Nem minden funkció rendelhető hozzá minden funkciógombhoz.
- Előfordulhat, hogy a funkciógombokhoz hozzárendelt funkciók nem működnek egyes üzemmódokban vagy képernyőkön.

# *1* **Állítsa be a menüt**

 **→ [Egyéni] → [Fn gomb beáll.]**

- *2* **A gombokkal válassza ki a [Beállítás Felvétel módban] vagy a [Beállítás Lejátszás módban] lehetőséget, és nyomja meg a [MENU/SET] gombot**
- *3* **A gombokkal válassza ki azt a funkciógombot, amelyhez funkciót szeretne hozzárendelni, és nyomja meg a [MENU/SET] gombot**

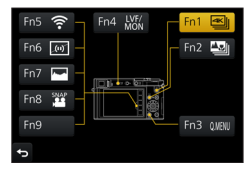

- *4* **A gombokkal válassza ki a hozzárendelni kívánt funkciót, és nyomja meg a [MENU/SET] gombot**
	- A [Beállítás Felvétel módban] menüpontban beállítható funkciókkal kapcsolatos részletes tájékoztatásért lásd:  $(\rightarrow 71)$  $(\rightarrow 71)$  $(\rightarrow 71)$ .
	- A [Beállítás Lejátszás módban] menüpontban beállítható funkciókkal kapcsolatos részletes tájékoztatásért lásd: (→[73](#page-72-0)).

# ■**Funkciók gyors hozzárendelése**

A fenti *4*. lépésben látható hozzárendelési kijelzőt az ([Fn1]–[Fn4]) funkciógombot 2 másodpercig nyomva tartva hívhatja elő.

# **Felvételi mód:**

**A [Beállítás Felvétel módban] funkcióhozzárendelési kijelzője jelenik meg Lejátszás üzemmód:** 

### **A [Beállítás Lejátszás módban] funkcióhozzárendelési kijelzője jelenik meg**

• Az üzemmódtól és a megjelenített kijelzőtől függően előfordulhat, hogy a funkcióhozzárendelési kijelző nem jeleníthető meg.

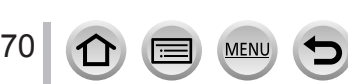

### A gyakran használt funkciók gombokhoz rendelése (funkciógombok)

# **A funkciógombok használata felvételkészítés közben**

Nyomja meg a funkciógombot a hozzárendelt funkció használatához.

### ■**A funkciógombok használata érintéssel**

- $\circled{1}$  Érintse meg az [[a] ikont
- Érintse meg az [Fn5], az [Fn6], az [Fn7], az [Fn8] vagy az [Fn9] ikont

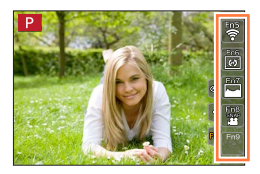

#### <span id="page-70-0"></span>■**A [Beállítás Felvétel módban] menüpontban hozzárendelhető funkciók**

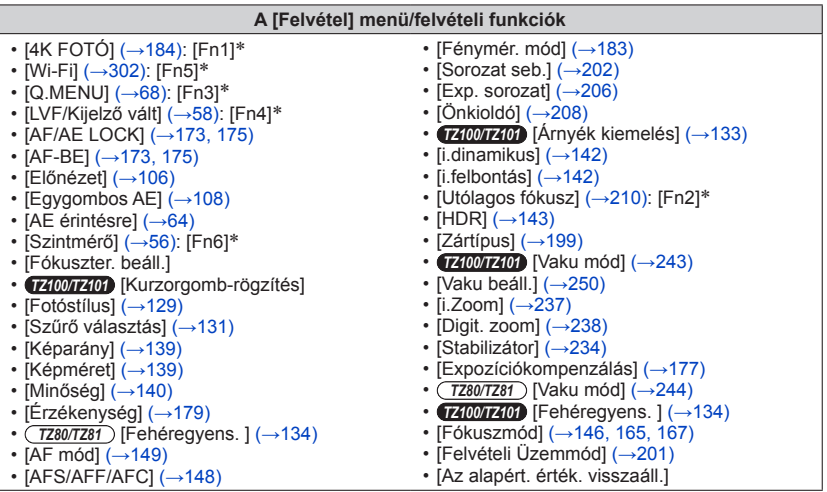

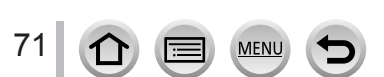

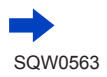

#### A gyakran használt funkciók gombokhoz rendelése (funkciógombok)

#### **A [Mozgókép] menü**

- $\cdot$  [4K Élő vágás] ( $\rightarrow$ [258](#page-257-0))
- [Rövidfilm] (→[262](#page-261-0)): [Fn8]\* [Mozgókép. beáll.] (→[255](#page-254-0))
- 

## **Az [Egyéni] menü**

• [Csendes mód]  $(\rightarrow 225)$  $(\rightarrow 225)$  $(\rightarrow 225)$ • [Kiemelés]  $( \rightarrow 172)$  $( \rightarrow 172)$  $( \rightarrow 172)$ • [Hisztogram]  $(\rightarrow 55)$  $(\rightarrow 55)$  $(\rightarrow 55)$ : [Fn7]\* • [Komp. segédv.]  $(\rightarrow 55)$  $(\rightarrow 55)$  $(\rightarrow 55)$ • [Zebraminta]  $(\rightarrow 230)$  $(\rightarrow 230)$  $(\rightarrow 230)$ • [Monokróm élő nézet]  $(\rightarrow 231)$  $(\rightarrow 231)$  $(\rightarrow 231)$ • [Felv. terül.]  $(\rightarrow 252)$  $(\rightarrow 252)$  $(\rightarrow 252)$ •  $[Zoomkar]$   $(\rightarrow 239)$  $(\rightarrow 239)$  $(\rightarrow 239)$ • [Érintőképernyő] (→[61](#page-60-1))

#### \*Funkciógombok beállításai a vásárláskor

(Az [Fn9] gomb a vásárláskor semmilyen funkcióval nem rendelkezik)

●Ha a [Fókuszter. beáll.] funkció van hozzárendelve a funkciógombhoz, akkor megjelenítheti az AF-terület vagy az MF-segéd pozícióbeállító képernyőjét.

#### ● *TZ100/TZ101*

Ha a [Kurzorgomb-rögzítés] hozzá van rendelve egy funkciógombhoz, a navigációs gombot és a [MENU/SET] gombot nem lehet használni. A működés engedélyezéséhez nyomja meg ismét a funkciógombot.

- Az [Az alapért. érték. visszaáll.] lehetőség a funkciógombok beállítását a vásárláskor érvényes értékre állítja vissza.
- ●Az [Fn1] gomboz rendelt funkció a következő esetekben nem működik:
	- A [Késleltetett exponálás] használatakor
	- *TZ100/TZ101* A [Multi. expo.] beállítása esetén.
	- A 4K fotó funkció [  $\mathbb{R}$ ] ( [4K sorozatkép (S/S)]) beállításával való felvételkészítés esetén.
	- A [4K Élő vágás] beállítása esetén.
- ●Az [Fn2] gomboz rendelt funkció a következő esetekben nem működik.
	- *TZ100/TZ101* Az AF-terület [Egyéni többször] értékű automatikus fókusz üzemmód esetén történő beállításakor
	- Ha [Utólagos fókusz] üzemmódban végzett felvétel után végez kiemelési műveletet
	- [ $\infty$ ]] ([4K sorozatkép]) vagy [ $\infty$ ] ([4K sorozatkép (S/S)]) 4K sorozatképek 4K fénykép funkcióban történő lejátszásakor
- ●Az [Fn5], [Fn6], [Fn7], [Fn8] és az [Fn9] nem alkalmazható, ha a kereső használatban van.

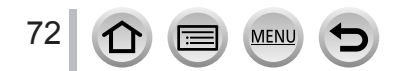
#### A gyakran használt funkciók gombokhoz rendelése (funkciógombok)

## **A funkciógombok használata lejátszás közben**

A funkciógombokhoz hozzárendelt funkciókat közvetlenül alkalmazhatja a kiválasztott képre a funkciógomb lejátszás közbeni megnyomásával. Példa: az [Fn2] [Kedvenc] beállítása esetén;

- *1* **A gombokkal válassza ki a képet**
- *2* **Nyomja meg az [Fn2] gombot, majd állítsa be a képet [Kedvenc] értékre**

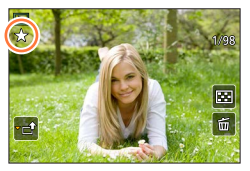

#### ■**A [Beállítás Lejátszás módban] menüpontban hozzárendelhető funkciók**

• A következő funkciók rendelhetők hozzá az [Fn1], [Fn2] és az [Fn4] gombhoz.

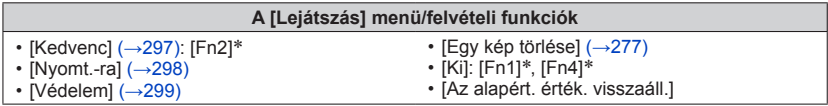

\*A funkciógombok beállításai a fényképezőgép megvásárlásakor.

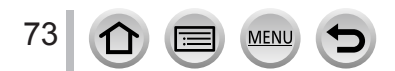

# *TZ100/TZ101* **A vezérlőgyűrűhöz/hátsó tárcsához rendelt beállítások módosítása**

Felvételi mód: **個個PASMMC口**國6

A vezérlőgyűrűhöz/hátsó tárcsához rendelt beállítások módosítása.

*1* **Állítsa be a menüt**

**IMENU** → *F*<sub>C</sub> [Egyéni] → [Gyűrű/tárcsa beállítása]

- **2** A **A** ▼ gombbal válassza ki a [( i (vezérlőgyűrű ) vagy **a [ ] (hátsó tárcsa) lehetőséget, majd nyomja meg a [MENU/SET] gombot**
- *3* **A gombbal válassza ki a beállítást, majd nyomja meg a [MENU/SET] gombot**

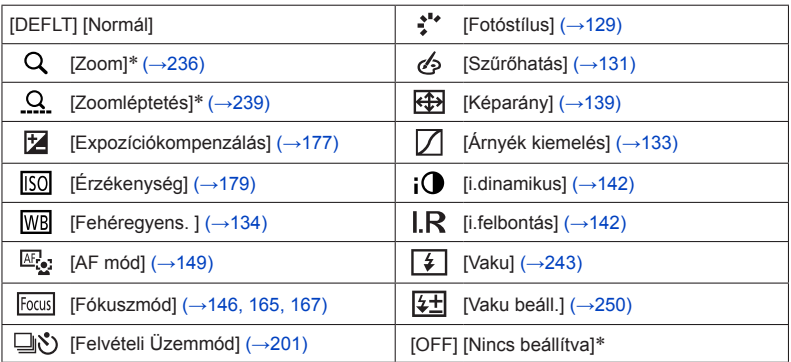

\* Csak a vezérlőgyűrűhöz beállítható elemek

- Az alapértelmezett beállításokhoz való visszatéréshez válassza a [Normál] lehetőséget.
- Ha nem használja a vezérlőgyűrűt, válassza a [Nincs beállítva] lehetőséget.
- Az [Árnyék kiemelés] funkcióhoz használja a vezérlőgyűrűt vagy a hátsó tárcsát. Ha az [Árnyék kiemelés] lehetőség a vezérlőgyűrűhöz (vagy a hátsó tárcsához) van hozzárendelve, az [Árnyék kiemelés] lehetőség is hozzá lesz rendelve a vezérlőgyűrűhöz (vagy a hátsó tárcsához).

●A hozzárendelt funkció valamennyi felvételi üzemmódban érvényes. Előfordulhat azonban, hogy a hozzárendelt funkció bizonyos felvételi üzemmódokban nem működik.

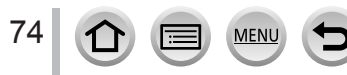

# *TZ80/TZ81* **A vezérlőgyűrűhöz/vezérlőtárcsához rendelt beállítások módosítása**

Felvételi mód: **<b>ARPASMACO** 

Módosítja a vezérlőgyűrűhöz/vezérlőtárcsához rendelt beállításokat.

*1* **Állítsa be a menüt**

 **→ [Egyéni] → [Gyűrű/tárcsa beállítása]**

- *2* **A gombbal válassza ki a [ ] (vezérlőgyűrű) vagy a [ ] (vezérlőtárcsa) lehetőséget, majd nyomja meg a [MENU/SET] gombot**
- *3* **A gombbal válassza ki a beállítást, majd nyomja meg a [MENU/SET] gombot**

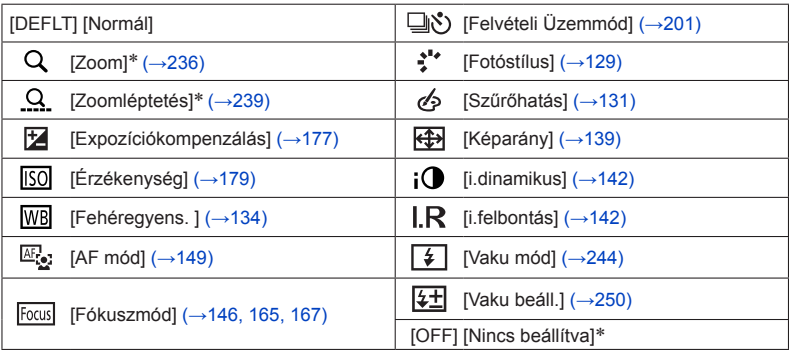

\* Csak a vezérlőgyűrűhöz beállítható elemek

- Az alapértelmezett beállításokhoz való visszatéréshez válassza a [Normál] lehetőséget.
- Ha nem használja a vezérlőgyűrűt, válassza a [Nincs beállítva] lehetőséget.

●A hozzárendelt funkció valamennyi felvételi üzemmódban érvényes. Előfordulhat azonban, hogy a hozzárendelt funkció bizonyos felvételi üzemmódokban nem működik.

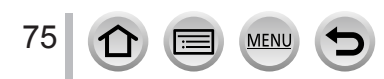

<span id="page-75-0"></span>**Az [Órabeáll.] és a [Gazdaságos] beállítás az órabeállítás és az akkumulátor használati ideje szempontjából fontosak. Használat előtt ellenőrizze ezeket a beállításokat.**

**A [Beállítás] menü beállításainak kiválasztásával kapcsolatos részletes tájékoztatásért lásd:** (→[65](#page-64-0))**.**

# **[Online kézikönyv]**

**Beállítások: [URL megjelenítése] / [QR-kód megjelenítése]**

# **[Órabeáll.]**

Állítsa be az időt, a dátumot és a dátumkijelzés formátumát.  $(\rightarrow 42)$  $(\rightarrow 42)$  $(\rightarrow 42)$ 

# **[Világidő]**

Állítsa be az úti célnak megfelelő helyi idő szerinti rögzítési dátumot és időt.

• A [Célállomás] az [Otthon] megadása után állítható be.

**Beállítások: [Célállomás] / [Otthon]**

- *1* **A gombokkal válassza ki a [Célállomás] vagy az [Otthon] lehetőséget, és nyomja meg a [MENU/SET] gombot**
- *2* **<sup>A</sup>gombokkal válasszon területet, és nyomja meg a [MENU/SET] gombot**

Pontos idő a választott célállomásnál

Város/terület neve

Időeltolódás az otthoni időhöz képest

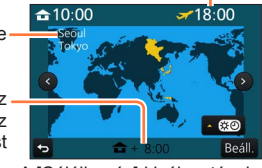

A [Célállomás] kiválasztásakor Az [Otthon] kiválasztásakor

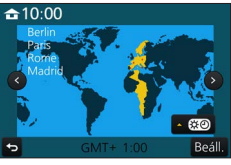

#### ■**A nyári időszámítás beállítása**

- A 2. lépésben nyomja meg a 
a gombot. (Ismételt megnyomással kikapcsolhatja a beállítást.)
- A nyári időszámítás [  $\mathbb{R}$  ] beállításával 1 órával előre állítja az aktuális időt. A beállítás törlésével az idő automatikusan visszaáll az aktuális időre.

#### ■**Az utazásból való hazaérkezést követően**

Az *1*. lépésben válassza az [Otthon] lehetőséget, és nyomja meg a [MENU/SET] gombot.

●Ha a kijelzőn megjelenő zónákban nem találja az úti célt, az értéket a lakóhelye szerinti időzónától számított időeltolódás segítségével állíthatia be.

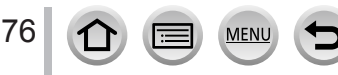

**A [Beállítás] menü beállításainak kiválasztásával kapcsolatos részletes tájékoztatásért lásd:** (→[65](#page-64-0))**.**

# **[Utazási időp.]**

Ha a felhasználó beállítja az utazás időpontját, és képeket készít, a készülék a képekkel együtt az utazás napját is menti.

■**[Utaz. beáll.]**

**Beállítások: [SET] / [OFF]**

- *1* **A gombokkal válassza ki az [Utaz. beáll.] lehetőséget, majd nyomja meg a [MENU/SET] gombot**
- *2* **A gombokkal válassza ki a [SET] lehetőséget, majd nyomja meg a [MENU/SET] gombot**
- *3* **A gombokkal válassza ki az indulás dátumát, és nyomja meg a [MENU/SET] gombot**
- *4* **A gombokkal válassza ki a visszaérkezés dátumát, és nyomja meg a [MENU/SET] gombot**

#### ■**A [Helyszín] rögzítése**

Az [Utaz. beáll.] megadása után beállítható a tartózkodási hely.

- A fenti *1*. lépésben válassza a [Helyszín] lehetőséget, és nyomja meg a [MENU/SET] gombot
- 2A A ▼ gombokkal válassza ki a [SET] lehetőséget, majd nyomja meg a [MENU/SET] gombot

Adja meg tartózkodási helyét (Szöveg bevitele (→[87](#page-86-0)))

- ●A [Helyszín], illetve az eltelt napok számának nyomtatásához használja a [Szövegbély.] (→[291](#page-290-0)) funkciót vagy a "PHOTOfunSTUDIO" szoftvert (→[353](#page-352-0)).
- ●Az utazás dátuma a beállított indulási dátum és a fényképezőgép óráján beállított dátum alapján kerül kiszámításra. Ha a célhelyet a [Világidő] beállításnál adja meg, akkor az eltelt napokat a célhely helyi ideje alapján számítja ki a készülék.
- ●Ha az [Utaz. beáll.] beállítása [OFF], akkor az eltelt napok számát a készülék nem rögzíti. A napok száma még akkor sem jelenik meg, ha az [Utaz. beáll.] beállítást a felvételt követően [SET] értékre állítia.
- ●Ha az aktuális dátum későbbi a visszaérkezés dátumánál, akkor az [Utaz. beáll.] automatikusan törlődik.
- ●Az [Utazási időp.] az AVCHD-mozgóképek készítésekor nem rögzíthető.
- ●A [Helyszín] rögzítésére mozgóképek, 4K fényképek és [Utólagos fókusz] üzemmódban végzett felvételkészítés közben nincs lehetőség.

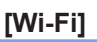

#### **Beállítások: [Wi-Fi funkció] / [Wi-Fi beállítás]**

A Wi-Fi funkcióhoz szükséges beállítások konfigurációja. (→[303](#page-302-0), [344](#page-343-0))

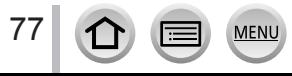

**A [Beállítás] menü beállításainak kiválasztásával kapcsolatos részletes tájékoztatásért lásd:** (→[65](#page-64-0))**.**

## **[Beep]**

A hangjelzések és a zárhang beállítására szolgál.

- ■**[Beep hangerő] Beállítások:**  $\left(\begin{matrix} 0 \\ \end{matrix}\right)$  **(Hangos) /**  $\left(\begin{matrix} 1 \\ \end{matrix}\right)$  **(Halk) /**  $\mathcal{K}$  **(Ki)**
- ■**[Zár hangerő]** Beállítások: <u>^%</u> (Hangos) / <u>^</u> (Halk) / <u>^</u> (Ki)
- ■**[Zár hangszín] Beállítások: / /**

●Ha a [Csendes mód] beállítása [ON], a [Beep hangerő] és a [Zár hangerő] beállítása egyaránt "Ki".

# **[Élő nézet mód]**

Itt állítható be az élőképes kijelző felvételkészítés közbeni megjelenítési sebessége és képminősége.

#### **Beállítások**

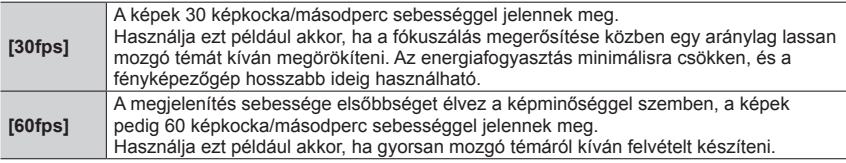

● Az [Élő nézet mód] beállítás nincs hatással a rögzített képre.

- ●A megjelenítés sebessége sötétben lelassulhat.
- A (külön megvásárolható) hálózati adapter és (külön megvásárolható) DC-csatoló használatakor az [Élő nézet mód] beállítása rögzítetten [60fps].

#### ● *TZ100/TZ101*

Az [Élő nézet mód] le van tiltva, ha a fényképezőgép HDMI-kimenetét rögzítéshez használja.

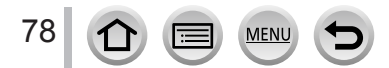

#### **A [Beállítás] menü beállításainak kiválasztásával kapcsolatos részletes tájékoztatásért lásd:** (→[65](#page-64-0))**.**

# **[Kijelző-megjelenítés] / [Kereső]**

Állítsa be a kijelző vagy a kereső fényerejét és színeit.

#### **Beállítások**

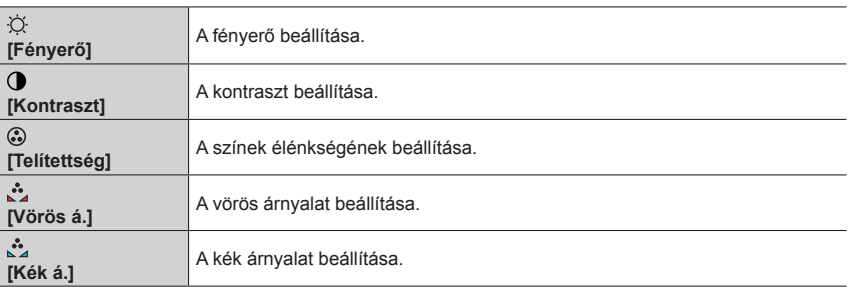

#### 1 **A A ▼** gombokkal válassza ki a kívánt pontot, majd a ◀ ▶ gombokkal végezze el **a módosításokat**

#### • *TZ100/TZ101*

A beállítást a hátsó tárcsával is elvégezheti.

• *TZ80/TZ81*

A beállítást a vezérlőtárcsával is elvégezheti.

#### *2* **Nyomja meg a [MENU/SET] gombot**

●Ezzel a kijelzőt, illetve a keresőt állíthatja be, attól függően, hogy éppen melyik van használatban.

●Egyes témák a valóságostól eltérő módon jelenhetnek meg, ez azonban nem befolyásolja a rögzített képet.

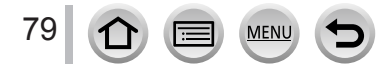

#### **A [Beállítás] menü beállításainak kiválasztásával kapcsolatos részletes tájékoztatásért lásd:** (→[65](#page-64-0))**.**

# **[Kijelző fényereje]**

A kijelző fényerejének beállítása a környezet fényerejének megfelelően.

#### **Beállítások**

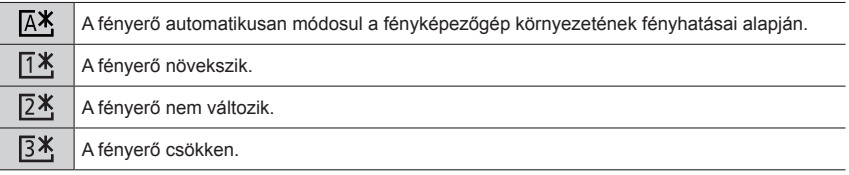

●Egyes témák a valóságostól eltérő módon jelenhetnek meg, ez azonban nem befolyásolja a rögzített képet.

● A [ [ \* ] funkció használata esetén a kijelző visszatér a normál fényerőhöz, ha a felhasználó felvételkészítés közben 30 másodpercig nem végez műveletet. (A képernyő fényereje bármely gomb megnyomásával, illetve a képernyő megérintésével ismét növelhető.)

- A [  $\overline{[A^*]}$  és a [  $\overline{[1^*]}$  beállítása csökkenti a működési időt.
- $\bullet$  Lejátszás közben a [ $\overline{A*}$ ] nem választható.

● A (külön megvásárolható) hálózati adapter és (külön megvásárolható) DC-csatoló használatakor a kiinduló beállítás  $[2*]$ .

# **[Gazdaságos]**

Ha adott ideig nem használja a fényképezőgépet, és semmilyen műveletet sem végez a készülékkel, kikapcsolja vagy sötétre állítja a kijelzőt, így csökkentheti a készülék teljesítményfelvételét.

#### ■ *TZ100/TZ101* **[Alvó üzemmód]**

Ha a beállításnak megfelelő ideig a készüléket nem használják, a fényképezőgép automatikusan kikapcsol.

#### **Beállítások: [10MIN.] / [5 MIN.] / [2 MIN.] / [1 MIN.] / [OFF]**

• Visszaállítás → Nyomja le félig az expozíciós gombot, vagy állítsa az [ON/OFF] kapcsolót [OFF] állásba, majd vissza [ON] helyzetbe

#### ■ *TZ80/TZ81* **[Auto kikapcs.]**

Ha a beállításnak megfelelő ideig a készüléket nem használják, a fényképezőgép automatikusan kikapcsol.

#### **Beállítások: [10MIN.] / [5 MIN.] / [2 MIN.] / [1 MIN.] / [OFF]**

• Visszaállítás → Nyomja meg a fényképezőgép [ON/OFF] gombját

#### ■**[LVF/Kijelző auto ki]**

A kijelző automatikusan kikapcsol, ha a beállításban megadott ideig nem használja.

#### **Beállítások: [5 MIN.] / [2 MIN.] / [1 MIN.]**

• Visszaállítás → nyomja meg a fényképezőgép bármely gombját, vagy érintse meg a kijelzőt.

●Ez a funkció a következő esetekben nem használható:

- Mozgóképek felvétele és lejátszása közben
- A 4K fotó funkció [ ] ([4K előz. sor.kép]) beállításával való felvételkészítés esetén
- *TZ100/TZ101* A [Multi. expo.] beállítása esetén.
- Ha a fényképezőgép számítógéphez vagy nyomtatóhoz csatlakozik
- Diavetítés közben
- A [Késleltetett exponálás] használatakor
- Amikor a [Léptetett animáció] [Automata fényképezés] beállításának értéke [ON]
- *TZ100/TZ101* A HDMI-kimenet felvételre való használatakor

#### ● *TZ100/TZ101*

A hálózati adapter (külön megvásárolható) és DC-csatoló (külön megvásárolható) az [Alvó üzemmód] letiltását okozza.

● *TZ80/TZ81*

A külön megvásárolható hálózati adapter és a külön megvásárolható DC-csatoló használatakor az [Auto kikapcs.] funkció le van tiltva.

●A külön megvásárolható hálózati adapter és a külön megvásárolható DC-csatoló használatakor az [LVF/Kijelző auto ki] funkció [5 MIN.] értékre van rögzítve.

# **[USB üzemmód]**

Válassza ki az adatátvitel módját arra az esetre, ha a fényképezőgépet számítógéphez vagy nyomtatóhoz csatlakoztatja a (mellékelt) USB csatlakozókábellel. **Beállítások**

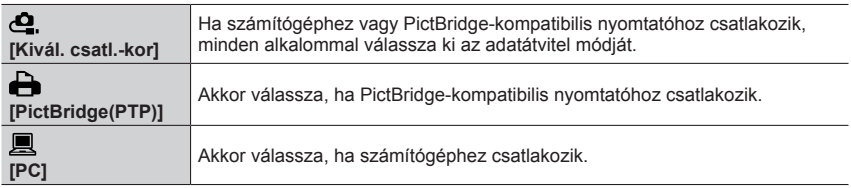

# **[TV csatlakozása]**

A használni kívánt beállítások módosítása, ha a fényképezőgépet televízióhoz vagy más eszközhöz csatlakoztatja.

#### ■**[Videokimenet]**

Ez a funkció HDMI mikrokábel csatlakoztatásakor működik.

#### **Beállítások**

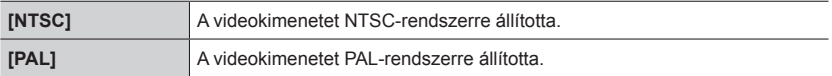

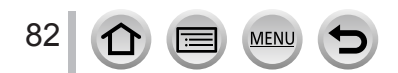

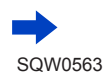

# **A [TV csatlakozása] (folytatás)**

#### ■**[HDMI mód (Lejátszás)]**

A HDMI-kimenet formátumának beállítása arra az esetre, amikor a fényképezőgépet HDMI mikrokábellel HDMI-kompatibilis nagy felbontású televízióhoz csatlakoztatja a lejátszáshoz.

#### **Beállítások**

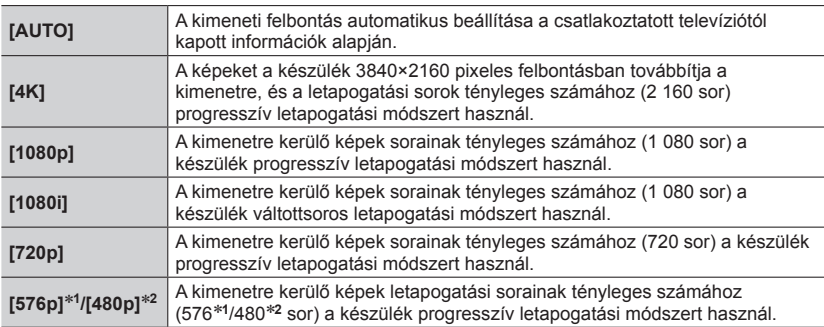

\***<sup>1</sup>** Ha a [Videokimenet] beállítása [PAL] \***<sup>2</sup>** Ha a [Videokimenet] beállítása [NTSC]

●Ha az [AUTO] beállítás használata esetén nem jelenik meg kép a televízión, akkor az [AUTO] beállítás helyett adjon meg a televízió által támogatott állandó beállítást. (Ezzel kapcsolatban olvassa el a televízió használati utasítását.)

#### ■ *TZ100/TZ101* **[HDMI-info megj. (Felv.)]**

Állítsa be, hogy meg kíván-e jeleníteni adatokat, miközben a fényképezőgéppel felvételt készít, és azt HDMI mikrokábellel csatlakoztatott televízión, illetve egyéb eszközön megtekinti.

#### **Beállítások**

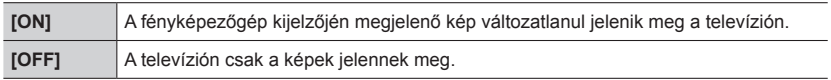

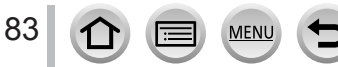

# **A [TV csatlakozása] (folytatás)**

#### ■**[VIERA link]**

Más, VIERA Link rendszerrel kompatibilis készülékhez történő automatikus kapcsolódás és a VIERA távirányítóval történő vezérlés engedélyezése HDMI mikrokábel csatlakoztatásakor. (→[350](#page-349-0))

#### **Beállítások**

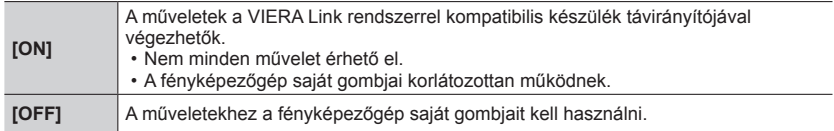

# **[Menüpoz. mem.]**

Az utoljára használt menüelrendezés mentésére szolgál.

#### **Beállítások: [ON] / [OFF]**

# **[Háttérszín]**

A menüképernyő háttérszínének beállítása.

# **[Menü információ]**

A menüpontok és beállítások magyarázata megjelenik a menüképernyőn. **Beállítások: [ON] / [OFF]**

# **[Nyelv]**

A kijelző nyelvének megváltoztatásához.

A képernyő nyelvének beállítása.

• Ha véletlenül másik nyelvet választ ki, a menüikonok közül a [ 9 ] lehetőséggel beállíthatja a kívánt nyelvet.

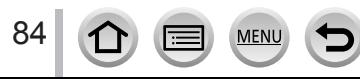

**A [Beállítás] menü beállításainak kiválasztásával kapcsolatos részletes tájékoztatásért lásd:** (→[65](#page-64-0))**.**

# **[Verz.szám kij.]**

A fényképezőgép firmware-verziójának ellenőrzése.

●Ha a verzió kijelzésének időtartama alatt megnyomja a [MENU/SET] gombot, megjelennek a fényképezőgép szoftverére, például a licencre vonatkozó adatok.

# <span id="page-84-0"></span>**[Exp. komp. alapáll.]**

Ha a felvételi üzemmód megváltozik, vagy a fényképezőgépet kikapcsolja, az expozíciókorrekció (fényerő) beállítása alaphelyzetbe áll.

**Beállítások: [ON] / [OFF]**

# **[Önkioldó aut. kikapcs.]**

A fényképezőgép kikapcsolása törli az önkioldót. **Beállítások: [ON] / [OFF]**

# **[Számozás törl.]**

A képfájlok számának visszaállítása. (A mappaszámozás frissül, a fájlszámozás pedig 0001-től kezdődik.)

• A mappaszámozás visszaállítása 100-ra: Először formázza meg a beépített memóriát vagy kártyát, és állítsa vissza a fájlszámokat a [Számozás törl.] funkcióval. Ezután válassza az [Igen] lehetőséget a mappaszámozás visszaállítási képernyőjén.

●A mappaszám 100 és 999 között állítható be. A számok nem nullázhatók, ha a mappaszám eléri a 999-et. Ebben az esetben mentse az összes szükséges képet számítógépére, és formázza a kártyát  $(\rightarrow 38)$  $(\rightarrow 38)$  $(\rightarrow 38)$ .

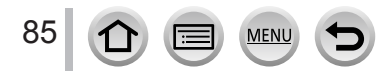

#### **A [Beállítás] menü beállításainak kiválasztásával kapcsolatos részletes tájékoztatásért lásd:** (→[65](#page-64-0))**.**

# **[Alapállapot]**

A következő beállítások esetén visszaáll az alapértelmezett érték:

- Felvételi beállítások (az [Arcfelismerés] és a [Profilbeállítás] kivételével) és felvételi üzemmód
- Felvételi beállítások (az [Arcfelismerés] és a [Profilbeállítás] beállításai)
- Beállítás/egyéni beállítások
- ●A beállítás/egyéni beállítások alaphelyzetbe állításakor a következő beállítások is alaphelyzetbe állnak:
	- A [Világidő] beállítás
	- Az [Utazási időp.] beállítás (indulási időpont, érkezés időpontja, [Helyszín])
	- A [Kijelz.forg. ] és a [Képrendezés] beállításai a [Lejátszás] menüben
- ●A mappaszámok és az órabeállítások nem állítódnak vissza.

# **[Wi-Fi beáll. Vissza]**

A [Wi-Fi] beállítások visszaállítása az alapértelmezett értékekre. (Kivéve [LUMIX CLUB])

# **[Demo mód]**

[Utólagos fókusz] üzemmódban a megjelenített képen fókuszálhat, kiemelést végezhet stb.

# **[Formázás]**

A memóriakártya formázása (inicializálása). (→[38](#page-37-0))

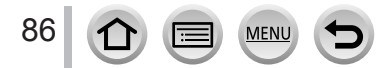

# <span id="page-86-0"></span>**Szöveg bevitele**

A navigációs gombokkal adhatja meg a neveket (személyek, kisbabák, házi kedvencek, helyek stb. nevét) az arcfelismerési funkció használatakor, a [Profilbeállítás] során, az [Utazási időp.] menüpontban regisztrálni kívánt helyek stb. esetén.

• Példa egy szövegbeviteli képernyőt megjelenítő műveletre:

 $MENU \rightarrow \bullet$  [Felvétel]  $\rightarrow$  [Profilbeállítás]  $\rightarrow$  [SET]  $\rightarrow$  [Baba1]  $\rightarrow$  [Név]  $\rightarrow$  [SET]

# *1* **A gombokkal válassza ki a karaktereket**

- *2* **A kívánt karakter megjelenítéséhez szükséges alkalommal nyomja meg a [MENU/SET] gombot**
	- [ ]: szóköz írása.

#### ■**A karaktertípus módosítása**

- Nyomja meg a [DISP.] gombot
- A  $\blacktriangle$   $\blacktriangledown$   $\blacktriangleleft$   $\blacktriangleright$  gombokkal válassza ki a [  $\binom{n}{3}$ ] lehetőséget, majd nyomja meg a [MENU/SET] gombot

#### ■**Karakterek beírásának folytatásához**

- $\cdot$  A  $\blacktriangleright$   $\blacktriangleright$  qombokkal válassza ki a  $\blacktriangleright$ ] lehetőséget, majd nyomja meg a [MENU/SET] gombot
- Mozgassa a zoom kart a T jelzés irányába
- *TZ100/TZ101*

Forgassa el a hátsó tárcsát az óramutató járásával ellentétes irányba.

• *TZ80/TZ81*

Forgassa el a vezérlőtárcsát az óramutató járásával megegyező irányban.

- ■**A szöveg szerkesztése**
	- $\mathbb{Q}$  A  $\blacktriangleright$   $\blacktriangleleft$  gombbal válassza a  $\lceil \blacktriangleleft \rceil$  vagy a  $\lceil \blacktriangleright \rceil$  lehetőséget, majd nyomja meg a [MENU/SET] gombot. Mozgassa a kurzort a szerkeszteni kívánt szöveghez
		- *TZ100/TZ101*

A kurzor áthelyezéséhez használhatja a zoom kart vagy a hátsó tárcsát is. • *TZ80/TZ81*

A kurzor áthelyezéséhez használhatja a zoom kart vagy a vezérlőtárcsát is.

- 2 A  $\blacktriangledown$   $\blacktriangleleft$   $\blacktriangleright$  gombokkal válassza ki a [Törlés] lehetőséget, majd nyomja meg a [MENU/SET] gombot
- **③ A A V <I > gombokkal jelölje ki a helyes szöveget, és nyomja meg a** [MENU/SET] gombot

# **3** A szövegbevitel befejezését követően a **△ ▼ < ▶** gombokkal **válassza a [Beáll.] lehetőséget, és nyomja meg a [MENU/SET] gombot**

- ●Csak az ábécé betűi és szimbólumok írhatók be.
- ●Legfeljebb 30 karaktert írhat be (amikor az [Arcfelismerés] számára neveket ad meg, legfeljebb 9-et).
- **Example 15 araktert írhat be a [ \ ], [**  $\lceil$  **], [**  $\rfloor$  **], [**  $\cdot$  **] és a [--] esetén, (amikor pedig az** 
	- [Arcfelismerés] számára neveket ad meg, legfeljebb 6 karaktert).

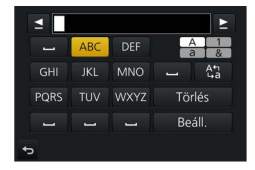

# **Fénykép készítése automatikus beállításokkal**

**(Intelligens auto üzemmód)**

#### **Felvételi mód:**

Ilyenkor a fényképezőgép a témának és a felvételi környezetnek legmegfelelőbb beállításokat alkalmazza, ezért ez az üzemmód azoknak ajánlott, akik gyorsan szeretnének felvételeket készíteni.

(○: Beállítható, –: Nem állítható be)

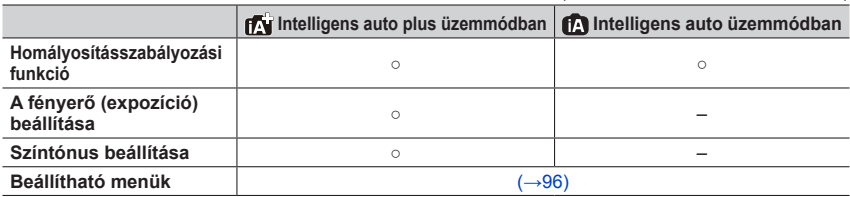

# *1* **Állítsa az üzemmódválasztó tárcsát az [ ] üzemmódhoz**

• A fényképezőgép a legutóbb használt Intelligens auto üzemmódra vagy az Intelligens auto plus üzemmódra vált. (→[95](#page-94-0))

A fényképezőgép megvásárlásakor a fényképezőgép következő beállításai vannak érvényben.

*TZ100/TZ101* : Intelligens auto plus üzemmód

*TZ80/TZ81* : Intelligens auto üzemmód

#### *TZ100/TZ101*

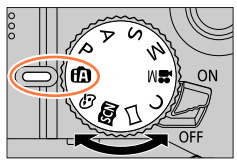

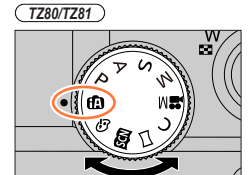

# *2* **Irányítsa a fényképezőgépet a témára**

• Miután a fényképezőgép azonosította az optimális motívumot, 2 másodpercre minden motívum ikonja kék színűre vált, majd a normál vörös jelzésre vált át. (Automatikus motívumfelismerés)

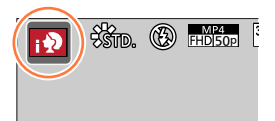

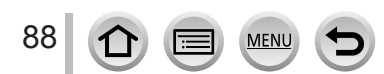

#### **Autofókusz, arc/szem felismerése és arcfelismerés**

Az [AF mód] beállítása automatikusan [8]. Ha a kijelzőn megérinti a témát, a fényképezőgép [  $E:$ ] funkcióra vált, és működésbe lép az AF-követés. A [  $E_{12}$ ] funkcióra a [MENU/SET] gombot megnyomva, a [Felvétel] menübe, majd az [AF mód] menübe lépve, és a [ [[11] (követés) lehetőséget kiválasztva is át lehet váltani. Igazítsa az AF-követési területet a tárgyra, majd nyomja le félig az expozíciós gombot az AF-követési funkció működtetéséhez.

Az AF-követés részleteivel kapcsolatban lásd: (→[151](#page-150-0)).

- [ $\cdot$ ], [ $\cdot$ 2] és [ $\cdot$ 2], módban a fényképezőgép a hozzá közelebb lévő szemre fókuszál, az expozíciót pedig az archoz igazítja. Intelligens auto és Intelligens auto plus üzemmódban nem módosítható, hogy a fényképezőgép melyik szemre fókuszáljon. **(arc- és szemérzékelés)**
- AF-követés során az automatikus motívumfelismerés nem működik a fotótéma rögzítése alatt.
- Ha az [Arcfelismerés] (→[226](#page-225-0)) funkció [ON] értékre van állítva, a [; $\bullet$ ], [; $\bullet$ ] és [ $\bullet$ ]. ikon jobb felső sarkában megjelenő [R] betű jelzi, ha a fényképezőgép már mentett archoz hasonlót érzékel.

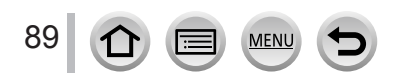

#### **Vaku**

#### *TZ100/TZ101*

Felnyitott vaku mellett a fényképezőgép automatikusan alkalmazza a  $[\ast A]$ ,  $[\ast A]$  (Auto/ Vörösszem-hatás csökkentés), [i § ] vagy [i § <sup>s</sup>] beállítást a fotótéma típusa és a fényerő szerint.

#### *TZ80/TZ81*

A ► gomb megnyomásakor és a [i 4A] (i auto) kiválasztásakor a fényképezőgép automatikusan [j $\sharp A$ ], [j $\sharp A$ ] (automatikus/vörösszem-korrekció), [j $\sharp A$ ] vagy [j $\sharp B$ ] értékre áll, a téma jellegétől és a fényerőtől függően.

- ●A [ ] vagy a [ ] megjelenésekor aktiválódik a [Vszem.csökk.] funkció, és automatikusan észleli a vörösszemhatást, majd javítja a kép adatait.
- A [  $\leq$  8 ] vagy a [  $\leq$  <sup>s</sup>] választása esetén csökken a zársebesség.

#### **Automatikus motívumfelismerés**

#### **Képek készítésekor**

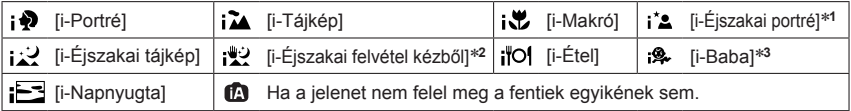

- \*<sup>1</sup> Csak a vaku használatakor látható.<br>\*<sup>2</sup> Ha az [Int. Éjsz. felv. kézből] beállítása [ON]. (→[91](#page-90-0))<br>\*<sup>3</sup> 3 évesnél fiatalabb gyermek felismerésekor (akik regisztrálva vannak a fényképezőgépen az arcfelismerő által).
- Amikor a fényképezőgép a [ ] motívumot ítéli meg optimálisnak, és úgy érzékeli, hogy a remegés háromlábú állvánnyal vagy egyéb módszerrel mérséklődött, a megszokottnál alacsonyabb zársebességet választ ki. Felvételkészítés közben az expozíciós gomb megnyomása után már ne mozgassa a fényképezőgépet.
- 4K fényképek készítésekor, illetve az [Utólagos fókusz] funkció használatakor a motívumfelismerés ugyanúgy működik, mint mozgóképek felvételekor.

#### **Mozgóképek rögzítése közben**

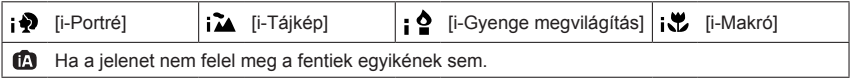

●A felvételi körülményektől függően előfordulhat, hogy a fényképezőgép különböző motívumtípusokat állapít meg ugyanarra a témára.

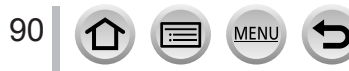

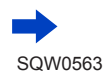

#### **Az ellenfény-korrekcióval kapcsolatos tudnivalók**

Intelligens auto és Intelligens auto plus üzemmódban automatikusan működésbe lép az ellenfény-korrekció. Ellenfénynek azt nevezzük, ha a fény a téma mögül érkezik. Ellenfény esetén a téma sötétebbnek tűnik, és a fényképezőgép a fénykép fényerejének növelésével automatikusan próbálja javítani a felvételt.

### <span id="page-90-0"></span>**Fényképek készítése kézben tartott fényképezőgéppel ([Int. Éjsz. felv. kézből])**

#### **Felvételi mód:**

Ha a kézben tartott készülék automatikusan éjszakai tájat észlel, az [Int. Éjsz. felv. kézből] sorozatképek összeillesztésével háromlábú állvány nélkül kisebb mértékű remegéssel és kevesebb zajjal tudja rögzíteni az állóképet.

#### **→ [Felvétel] → [Int. Éjsz. felv. kézből] → [ON] / [OFF]**

- ●A nézőpont kissé keskenyebbé válik.
- ●Sorozatképek készítése közben az expozíciós gomb megnyomása után már ne mozgassa a fényképezőgépet.
- ●Ha a fényképezőgép háromlábú állvány vagy egyéb eszköz segítségével egy helyben rögzített, a [ $\frac{1}{2}$ ] funkció nem működik.
- $\bullet$  A vaku  $\lceil \cdot \cdot \cdot \rceil$  (Derítő ki) beállításon rögzített.
- ●Állóképek esetében ez a funkció nem működik mozgóképek felvétele közben.
- ●Ez a következő esetekben nem érhető el:
	- A [Sorozatkép] funkció alkalmazásakor;
	- 4K képek készítésekor
	- Az [Exp. sorozat] funkció alkalmazásakor;
	- [Utólagos fókusz] funkcióval végzett felvételkészítéskor
	- Amikor a [Minőség] beállítása [RAW ], [RAW ...] vagy [RAW]
	- A [Késleltetett exponálás] funkció alkalmazásakor
	- Amikor a [Léptetett animáció] [Automata fényképezés] beállításának értéke [ON]

#### **Több kép egyesítése egyetlen gazdag színárnyalatú állóképben ([iHDR])**

#### **Felvételi mód:**

Ha például éles kontraszt van a háttér és a téma között, az [iHDR] több állóképet is rögzít különböző expozíciós értékekkel, majd egyetlen, színárnyalatokban gazdag állóképben egyesíti őket.

Az [iHDR] szükség szerint automatikusan aktiválódik. Amikor aktiválódik, a kijelzőn az [HDR] ikon jelenik meg.

#### **→ [Felvétel] → [iHDR] → [ON] / [OFF]**

- ●A nézőpont kissé keskenyebbé válik.
- ●Sorozatképek készítése közben az expozíciós gomb megnyomása után már ne mozgassa a fényképezőgépet.
- ●Mivel a rögzítés után a fényképezőgép állóképek sorozatát illeszti össze, néhány pillanatig nem lehet új képet készíteni.
- ●Sorozatképből való képkészítés során szellemkép jelenhet meg, ha a téma mozgott.
- ●Állóképek esetében ez a funkció nem működik mozgóképek felvétele közben.
- Ez a következő esetekben nem érhető el:
	- Vaku használatával történő felvételkészítés közben
	- A [Sorozatkép] funkció alkalmazásakor
	- 4K fotók készítésekor
	- Az [Exp. sorozat] funkció alkalmazásakor
	- [Utólagos fókusz] funkcióval végzett felvételkészítéskor
	- Amikor a IMinőség] beállítása [RAW ...], [RAW ...] vagy [RAW]
	- A [Késleltetett exponálás] funkció alkalmazásakor
	- Amikor a [Léptetett animáció] [Automata fényképezés] beállításának értéke [ON]

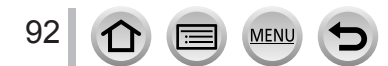

# <span id="page-92-0"></span>**A háttér homályosítása (Homályosításszabályozási funkció)**

#### **Felvételi mód:**

A háttér homályosságának mértéke a kijelző segítségével könnyen beállítható.

#### *1* **A beállítási kijelző megjelenítéséhez nyomja meg a gombot**

- Intelligens auto plus üzemmódban a  $\blacktriangle$  gombot többször megnyomva lehet a fényerő (expozíció) beállítása (→[94](#page-93-0)), a homályosság beállítása és a befejezés között váltani.
- Intelligens auto üzemmódban a  $\triangle$  gombot többször megnyomva válthat a homályosság beállítása és a befejezés között.

#### *2 TZ100/TZ101*

#### **A háttér homályosításának beállításához forgassa el a hátsó tárcsát**

*TZ80/TZ81*

#### **A háttér életlenítésének beállításához forgassa el a vezérlőtárcsát**

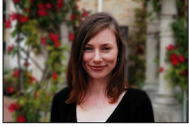

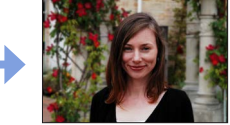

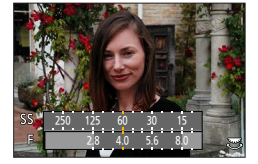

**Erősen homályos Enyhén homályos**

• A felvételi képernyőre való visszatéréshez nyomja meg a [MENU/SET] gombot.

#### ■**Az érintőkijelzőn végzett műveletek esetén**

- $\circled{1}$  Érintse meg az [k] ikont
- A beállítási képernyő megjelenítéséhez érintse meg a [**圖**] gombot
- Az elmosódottságot húzással állítsa be a fénymérőn
	- A felvételi képernyőre való visszatéréshez nyomja meg a [MENU/SET] gombot.

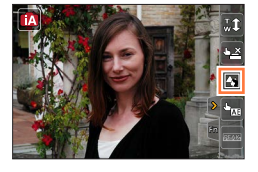

- $\bullet$  Ha az életlenítést beállító képernyőn megnyomia a [Q.MENU/ $\bigtriangleup$ ] gombot, a beállítás törlődik.
- $\bullet$  Intelligens auto üzemmódban ( $\lceil \bullet \rfloor$ ), illetve  $\lceil \bullet \rfloor$ ) az automatikus fókusz üzemmód  $\lceil \bullet \rfloor$ beállításnak megfelelő módra vált. Az AF-terület pozíciója a kijelző érintésével állítható be. (A mérete nem változtatható)

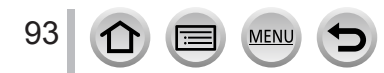

# <span id="page-93-0"></span>**Képek készítése a fényerő (expozíció) és a színtónus módosításával**

#### **Felvételi mód:**

#### **A fényerő (expozíció) beállítása**

#### *1* **Nyomja meg a gombot**

• A gombot többször megnyomva válthat a fényerő (expozíció) beállítása, az életlenség beállítása (→[93](#page-92-0)) és a befejezés között.

#### *2 TZ100/TZ101*

**A fényerő (expozíció) beállításához forgassa el a hátsó tárcsát**

#### *TZ80/TZ81*

**A fényerő (expozíció) beállításához forgassa el a vezérlőtárcsát**

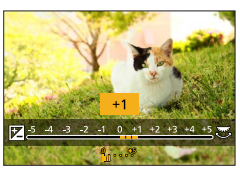

#### **Színek beállítása**

#### *1 TZ100/TZ101*

**A beállítási kijelző megjelenítéséhez nyomja meg a gombot**

*TZ80/TZ81*

**A beállítási kijelző megjelenítéséhez nyomja meg a gombot**

#### *2 TZ100/TZ101*

**A színek beállításához forgassa el a hátsó tárcsát**

*TZ80/TZ81* **A szín beállításához forgassa el a vezérlőtárcsát**

• A felvételi képernyőre való visszatéréshez nyomja meg a [MENU/SET] gombot.

#### ■**Az érintőkijelzőn végzett műveletek esetén**

- $\circled{1}$  Érintse meg az [ $\circled{1}$ ] ikont
- Érintse meg a beállítani kívánt elemet [**I**I]: Színek [**a]**: fényerő (expozíció)
- A beállításhoz húzza el a csúszkát
	- A felvételi képernyőre való visszatéréshez nyomja meg a [MENU/SET] gombot.

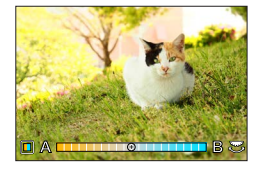

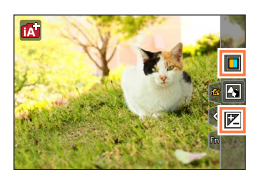

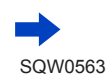

94

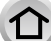

- ●Amennyiben az [Exp. komp. alapáll.] funkció [ON] értékre van beállítva, a fényképezőgép kikapcsolásakor vagy másik felvételi üzemmódba állításakor a fényerő a normál, középponti értékre tér vissza. (→[85](#page-84-0))
- ●A készülék kikapcsolásakor vagy más felvételi üzemmódba való átváltáskor a színbeállítás az alapértelmezett értékre áll vissza (középső pont).

### <span id="page-94-0"></span>**Tudnivalók az Intelligens auto plus és az Intelligens auto üzemmódról**

- Váltás Intelligens auto plus és Intelligens auto üzemmód között
- *1* **Nyomja meg a [MENU/SET] gombot** *TZ100/TZ101*
- *2* **A következő gombokkal:**
- *3* **Az [ ] vagy az [ ] lap kiválasztásához nyomja meg**

#### **a ★ v** gombot

#### • *TZ100/TZ101*

Az elemek a hátsó tárcsát elforgatva is kiválaszthatók.

• *TZ80/TZ81*

Az elemek a vezérlőtárcsát elforgatva is kiválaszthatók.

#### *4* **Az [ ] vagy az [ ] kiválasztásához használja a gombot, majd nyomja meg a [MENU/SET] gombot**

A kiválasztó képernyő megjelenítése a felvételi képernyőn látható felvételi üzemmód ikon megérintésével is lehetséges.

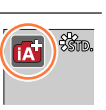

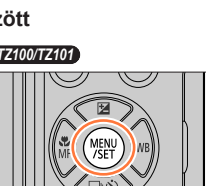

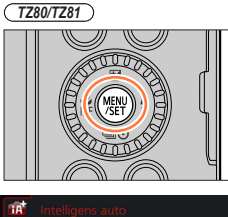

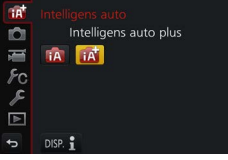

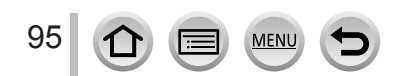

### <span id="page-95-0"></span>**Módosítható beállításokat tartalmazó menük**

Csak a felsorolt menüpontok beállításai módosíthatók.

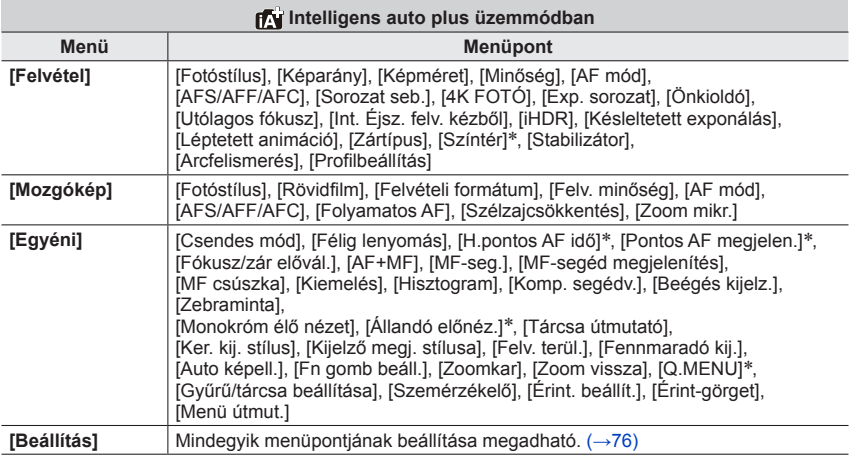

#### \* *TZ100/TZ101*

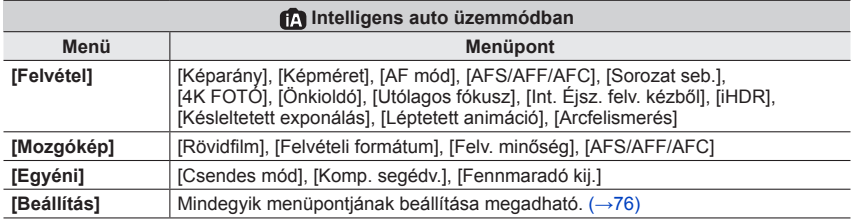

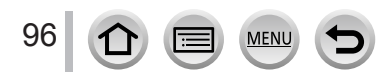

# **Képek készítése a zársebesség és a rekesznyílás értékének automatikus beállítását követően (AE program üzemmód)**

### **Felvételi mód:**

Képek készítése automatikus rekesznyílásértékekkel és zársebességgel a téma fényerejének megfelelően.

# *1* **Állítsa az üzemmódválasztó tárcsát a [ ] üzemmódhoz**

# *2* **Nyomja le félig az expozíciós gombot**

• Ha a zársebesség, illetve a rekesznyílás értéke vörös színnel villog, az expozíció nem megfelelő.

# *3 TZ100/TZ101* **Amíg a számértékek láthatók (kb. 10 másodpercig), forgassa el a hátsó tárcsát az értékek programváltással történő megváltoztatásához**

- A művelet a vezérlőgyűrűt elforgatva is végrehajtható.  $(\rightarrow 50)$  $(\rightarrow 50)$  $(\rightarrow 50)$
- A programváltás kikapcsolásához kapcsolja ki a fényképezőgépet, vagy forgassa addig a hátsó tárcsát, amíg a programváltás ikon eltűnik.

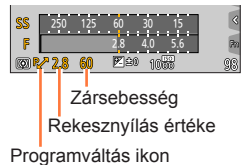

- 
- 

# *TZ80/TZ81*

### **Amíg a számjegyek láthatók (körülbelül 10 másodpercig), az értékek módosításához forgassa el a vezérlőtárcsát a programváltás funkcióval.**

- A művelet a vezérlőgyűrűt elforgatva is végrehajtható.  $(\rightarrow 51)$  $(\rightarrow 51)$  $(\rightarrow 51)$
- A programváltás törléséhez kapcsolja ki a fényképezőgépet, vagy forgassa el a vezérlőtárcsát, amíg a programváltás ikonja el nem tűnik.
- A programváltás könnyen kikapcsolható, ha [Egygombos AE] helyzetbe állít egy funkciógombot. (→[108](#page-107-0))

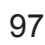

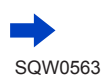

Képek készítése a zársebesség és a rekesznyílás értékének automatikus beállítását követően (AE program üzemmód)

#### • *TZ100/TZ101*

Ha az [Al. zárs. zcs.] funkció [ON] értéken van, és alacsony a zársebesség, a fényképezőgép automatikusan eltávolítja a zajt. Emiatt az [Alacsony zársebesség zajcsökkentés folyamatban] üzenet jelenhet meg.  $(\rightarrow 144)$  $(\rightarrow 144)$  $(\rightarrow 144)$ Bár a zajcsökkentés a jelfeldolgozáshoz szükséges zársebességgel azonos időt

igényel, mégis éles képeket készíthet.

• *TZ80/TZ81*

A fényképezőgép kis zársebességnél automatikusan eltávolítja a zajt. Ekkor az [Alacsony zársebesség zajcsökkentés folyamatban] kiírás jelenhet meg. Bár a zajcsökkentés a jelfeldolgozáshoz szükséges zársebességgel azonos időt igényel, mégis éles képeket készíthet.

# **A fénymérő megjelenítése/elrejtése**

#### **→ [Egyéni] → [Expoz.mérő] → [ON] / [OFF]**

●Ha a fénymérő beállítása [ON], a fénymérő meg fog jelenni programváltás, rekeszérték-beállítás és zársebességmódosítás során.

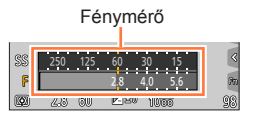

- ●A vörös tartományban nem érhető el a megfelelő expozíció.
- ●Ha a fénymérő nem jelenik meg, a kijelző váltásához nyomja meg a [DISP.] gombot.  $(\rightarrow 53)$  $(\rightarrow 53)$  $(\rightarrow 53)$
- ●A fénymérő körülbelül 4 másodperc elteltével kikapcsol, ha addig semmilyen műveletet sem hajt végre.

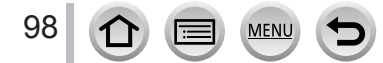

Képek készítése a zársebesség és a rekesznyílás értékének automatikus beállítását követően (AE program üzemmód)

#### **Tudnivalók a programváltásról**

A zársebesség és a rekesznyílás-érték kombinációjának változtatása közben azonos expozíciót (fényerőt) megőrző funkció elnevezése "programváltás". A "programváltás" funkcióval AE program üzemmódban is készíthet képeket a zársebesség és a rekesznyílás értékének beállításával.

#### <Példa programváltásra>

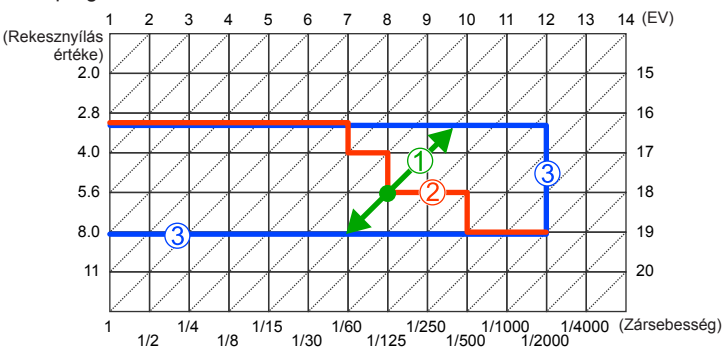

#### Programváltás tartománya

A fényképezőgép által az egyes expozícióértékekhez automatikusan beállított rekesznyílásértéket és zársebességet mutatja.

Programváltás diagramja

A programváltással az egyes expozícióértékenként módosítható rekesznyílásérték és zársebesség kombináció tartományát mutatja.

#### Programváltás határértéke

A programváltás használatakor kiválasztható rekesznyílásérték és zársebesség tartományát mutatja.

●A programváltás a következő esetekben nem használható:

- 4K fotók készítésekor
- [Utólagos fókusz] funkcióval végzett felvételkészítéskor
- $\cdot$  Ha az ISO-érzékenység beállítása [ $\textsf{P}$ Iso]

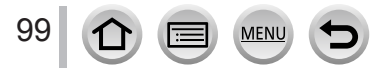

### **Felvételi mód:**

- A felvételi képernyőn nem érvényesül a beállított rekesznyílás-érték és zársebesség hatása. A felvételi képernyőn érvényesülő hatás Előnézet üzemmódban ellenőrizhető.  $(\rightarrow 106)$  $(\rightarrow 106)$  $(\rightarrow 106)$
- A kijelző fényereje függ az éppen rögzített képtől. A képek fényerejének ellenőrzéséhez használja a lejátszási képernyőt.
- *TZ100/TZ101*

Ha az [Al. zárs. zcs.] funkció [ON] értéken van, és alacsony a zársebesség, a fényképezőgép automatikusan eltávolítja a zajt. Emiatt az [Alacsony zársebesség zaicsökkentés folyamatban] üzenet ielenhet meg.  $(→144)$  $(→144)$  $(→144)$ 

Bár a zajcsökkentés a jelfeldolgozáshoz szükséges zársebességgel azonos időt igényel, mégis éles képeket készíthet.

• *TZ80/TZ81*

A fényképezőgép kis zársebességnél automatikusan eltávolítja a zajt. Ekkor az [Alacsony zársebesség zajcsökkentés folyamatban] kiírás jelenhet meg. Bár a zajcsökkentés a jelfeldolgozáshoz szükséges zársebességgel azonos időt igényel, mégis éles képeket készíthet.

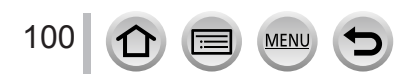

#### **Képek készítése a rekesznyílás értékének beállításával (AE rekesz-előválasztás üzemmód)**

A rekesznyílás értékének növelésekor növekszik a mélységélesség azon tartománya, amelyben a gép fókuszálni tud, így közvetlenül a fényképezőgép előtt lévő témától a háttérig minden tisztán látható a képen. A rekesznyílás értékének csökkentésekor csökken a mélységélesség azon tartománya, amelyben a gép fókuszálni tud, így a háttér elmosódhat.

#### *1* **Állítsa az üzemmódválasztó tárcsát [ ] üzemmódba**

#### *2 TZ100/TZ101* **A rekesznyílás értékének beállításához forgassa el a hátsó tárcsát**

- A művelet a vezérlőgyűrűt elforgatva is végrehajtható. (→[50](#page-49-0))
- A vezérlőgyűrű, illetve a hátsó tárcsa elforgatásakor egy fénymérő jelenik meg. Ha nem sikerül elérni a megfelelő expozíciót, a rekesznyílás értékei vörös színben jelennek meg.

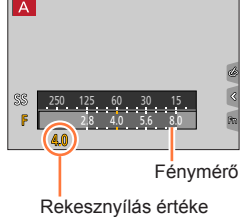

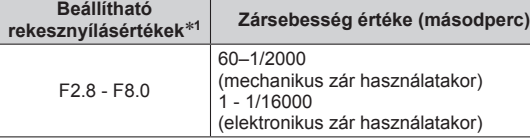

\***<sup>1</sup>** A zoom helyzetétől függően előfordulhat, hogy bizonyos értékeket nem lehet kiválasztani.

#### *TZ80/TZ81*

#### **A rekesznyílás értékének beállításához forgassa el a vezérlőtárcsát**

- A művelet a vezérlőgyűrűt elforgatva is végrehajtható.  $(\rightarrow 51)$  $(\rightarrow 51)$  $(\rightarrow 51)$
- A vezérlőgyűrű, illetve a vezérlőtárcsa elforgatásakor egy fénymérő jelenik meg. Ha nem sikerül elérni a megfelelő expozíciót, a rekesznyílás értékei vörös színben jelennek meg.

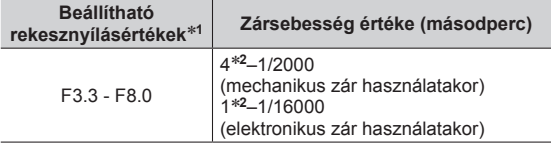

\***<sup>1</sup>** A zoom helyzetétől függően előfordulhat, hogy bizonyos

- \*<sup>2</sup> Az ISO-érzékenység beállításának függvényében változik.
- ●Ha az expozíciós gombot félig lenyomva az expozíció nem megfelelő, a rekesznyílás és a zársebesség számértékei vörösen villognak.

#### **Képek készítése a zársebesség értékének beállításával (AE záridő-előválasztás üzemmód)**

A zársebesség növelésével csökkenthető a téma felvételekor észlelhető remegés. A zársebesség csökkentésének hatására láthatóvá válik a téma elmozdulása.

#### *1* **Állítsa az üzemmódválasztó tárcsát az [ ] üzemmódhoz**

#### *2 TZ100/TZ101* **A zársebesség beállításához forgassa el a hátsó tárcsát**

- A művelet a vezérlőgyűrűt elforgatva is végrehajtható.(→[50](#page-49-0))
- A vezérlőgyűrű, illetve a hátsó tárcsa elforgatásakor egy fénymérő jelenik meg. Ha nem sikerül elérni a megfelelő expozíciót, a rekesznyílás értékei vörös színben jelennek meg.

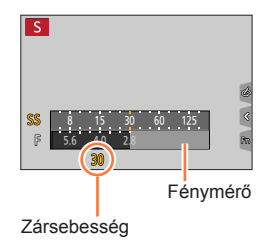

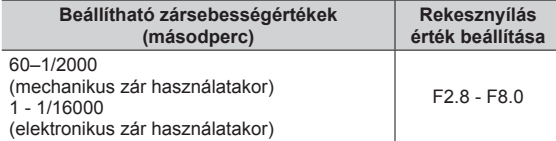

#### *TZ80/TZ81*

#### **A zársebesség értékének beállításához forgassa el a vezérlőtárcsát**

- A művelet a vezérlőgyűrűt elforgatva is végrehajtható.(→[51](#page-50-0))
- A vezérlőgyűrű, illetve a vezérlőtárcsa elforgatásakor egy fénymérő jelenik meg. Ha nem sikerül elérni a megfelelő expozíciót, a rekesznyílás értékei vörös színben jelennek meg.

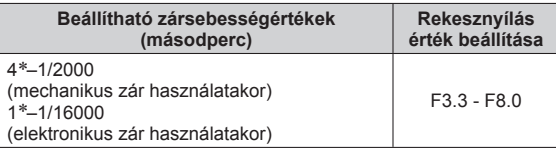

\* Az ISO-érzékenység beállításától függően változik.

- ●Ha az expozíciós gombot félig lenyomva az expozíció nem megfelelő, a rekesznyílás és a zársebesség számértékei vörösen villognak.
- ●Ha [Biso] értékűre állított ISO-érzékenység mellett váltja AE záridő-előválasztás üzemmódra a felvételi üzemmódot, az ISO-érzékenység [AUTO] beállításra vált.
- ●Alacsony zársebesség esetén háromlábú állvány vagy önkioldó használata javasolt.

### **Képek készítése a zársebesség és a rekesznyílás értékének beállításával (Kézi expozíció üzemmód)**

A rekesznyílás és a zársebesség értékét manuálisan beállítva határozza meg az expozíciót.

#### *1* **Állítsa az üzemmódválasztó tárcsát az [ ] üzemmódhoz**

#### *2 TZ100/TZ101*

**A zársebesség és a rekesznyílásérték beállításához forgassa el a hátsó tárcsát**

- A gombot többször megnyomva válthat a zársebesség beállítása és a rekesznyílás értékének beállítása között.
- A rekesznyílás értékét beállíthatja a vezérlőgyűrűvel, a zársebességet pedig a hátsó tárcsával is. A vezérlőgyűrű és a hátsó tárcsa beállítási művelete között a  $\triangle$  gombbal válthat.

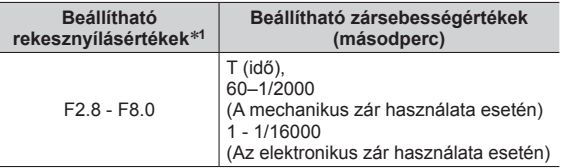

 $\overline{M}$ 2 4 8 15 30 6 2.8 4.0 5.6 8.0  $A R$  1 Kéziexpozíciósegéd Zársebesség

Fénymérő

Rekesznyílás értéke

\***<sup>1</sup>** A zoom helyzetétől függően előfordulhat, hogy bizonyos értékeket nem lehet kiválasztani.

#### *TZ80/TZ81*

#### **A zársebesség és a rekesznyílás értékének beállításához forgassa el a vezérlőtárcsát**

- A  $\triangle$  gombot többször megnyomva válthat a zársebesség beállítása és a rekesznyílás értékének beállítása között.
- A rekesznyílás értékét beállíthatja a vezérlőgyűrűvel, a zársebességet pedig a vezérlőtárcsával is. A vezérlőgyűrű és a vezérlőtárcsa beállítási művelete között a gombbal válthat.

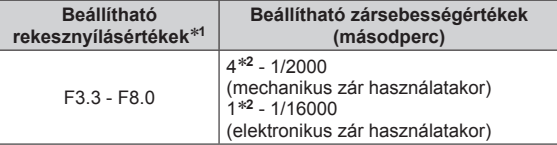

\***<sup>1</sup>** A zoom helyzetétől függően előfordulhat, hogy bizonyos

\*<sup>2</sup> Az ISO-érzékenység beállításának függvényében változik.

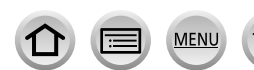

103

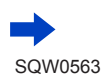

● *TZ100/TZ101*

A vezérlőgyűrű, illetve a hátsó tárcsa elforgatásakor egy fénymérő jelenik meg.

- *TZ80/TZ81*
- A vezérlőgyűrű, illetve a vezérlőtárcsa elforgatásakor egy fénymérő jelenik meg.
- ●Ha az expozíciós gombot félig lenyomva az expozíció nem megfelelő, a rekesznyílás és a zársebesség számértékei vörösen villognak.
- Ha [Bis0] értékűre állított ISO-érzékenység mellett váltja kézi expozíció üzemmódra a felvételi üzemmódot, az ISO-érzékenység [AUTO] beállításra vált.
- ●Alacsony zársebesség esetén háromlábú állvány vagy önkioldó használata javasolt.

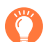

### **Az ISO-érzékenység optimalizálása zársebességre és rekesznyílásértékre**

Ha az ISO-érzékenység beállítása [AUTO], a fényképező a zársebességnek és a rekesznyílásértéknek megfelelő expozíció érdekében automatikusan beállítja az ISO-érzékenységet.

• A felvételi körülmények függvényében előfordulhat, hogy nem állítható be megfelelő expozíció az ISO-érzékenység növelése nélkül.

<span id="page-103-0"></span>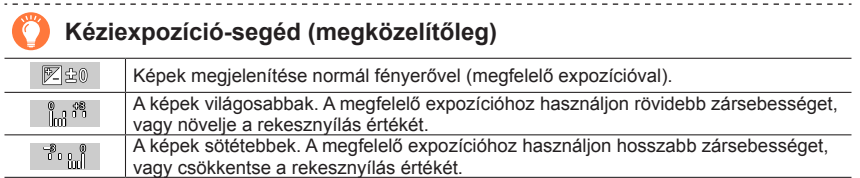

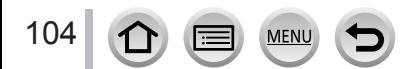

#### *TZ100/TZ101* **Tudnivalók a [T] (idő) funkcióval kapcsolatban**

Ha a zársebesség értéke [T], a zár mindaddig nyitva marad, amíg az expozíciós gomb teljesen le van nyomva. (Kb. legfeljebb 120 másodperc)

Ha ismét lenyomja az expozíciós gombot, a zár kiold. Ezt a funkciót akkor érdemes használni, ha huzamosabb ideig nyitva kívánja tartani a zárat, például éjszakai felvételek készítésekor.

- Ha [T] értékre állított zársebességgel készít képeket, az akkumulátor mindig legyen jól feltöltve.  $(→25)$  $(→25)$  $(→25)$
- A kéziexpozíció-segéd nem jelenik meg.
- Ha az ISO-érzékenység beállítása [AUTO], az ISO-érzékenység értéke [125]-re változik.
- Ez a funkció elektronikus zár használata esetén nem használható.
	- ●Ha T (idő) értékre állított zársebességgel készít képeket, a remegés kiküszöbölése érdekében javasoljuk, hogy háromlábú állványról vagy okostelefonról távvezérelve (→[312](#page-311-0)) készítse el a felvételeket.
		- ●Ha az állóképeket T (idő) zársebességgel készíti el, a képek zajosabbak lehetnek. A zaj csökkentéséhez javasoljuk, hogy a [Felvétel] menü [Al. zárs. zcs.] lehetőségét állítsa [ON] értékre. (→[144](#page-143-0))

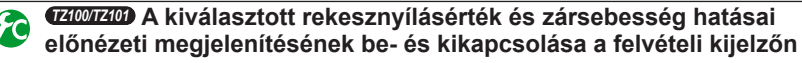

#### **→ [Egyéni] → [Állandó előnéz.] → [ON] / [OFF]**

●A vaku használata közben ez a funkció nem elérhető. Zárja le a vakut.

●Ez a funkció csak kézi expozíció üzemmódban működik.

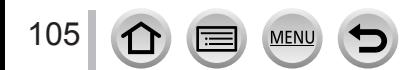

### <span id="page-105-0"></span>**A rekesznyílás és a zársebesség hatásának ellenőrzése (Előnézet üzemmód)**

### **Felvételi mód: 個面PASMM C口网6**

Előnézet üzemmódban tudja ellenőrizni a kiválasztott rekesznyílás és zársebesség hatását.

- **A kiválasztott rekesznyílás hatásának ellenőrzése:** A funkció lehetővé teszi, hogy a rekesz lamelláit a felvételkészítéshez használt mértékben fizikailag leszűkítve ellenőrizhesse a mélységélességet (fókusztartományt).
- **A kiválasztott zársebesség hatásának ellenőrzése:** A kijelzőt a felvételkészítéshez ténylegesen használt zársebességgel megjelenítve lehetővé teszi a mozgás ellenőrzését. A zársebesség növekedésével a megjelenítés képkockaszáma csökken. Ezzel a funkcióval ellenőrizheti a mozgásban lévő motívum megállításáról készített képen látható hatásokat, ha például folyó vízről készít felvételt.

*1* **Rendelje hozzá az [Előnézet] lehetőséget a funkciógombhoz** (→[70](#page-69-0))

- A következőkben az [Előnézet] lehetőség [Fn3] gombhoz való hozzárendelését mutatjuk be.
- *2* **Nyomja meg az [Fn3] gombot a megerősítő képernyőre történő váltásához**
	- A kijelző az [Fn3] gombot megnyomva mindig vált.

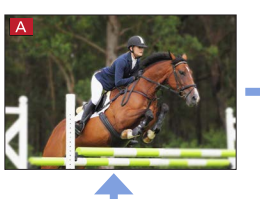

**Normál felvételi képernyő**

**Rekesznyílás hatásának előnézeti képe Rekesznyílásérték hatása: ○ Zársebesség hatása: –**

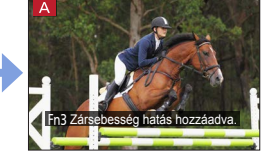

**Zársebesség hatásának előnézeti képe Rekesznyílásérték hatása: ○ Zársebesség hatása: ○**

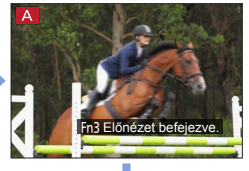

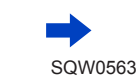

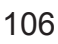

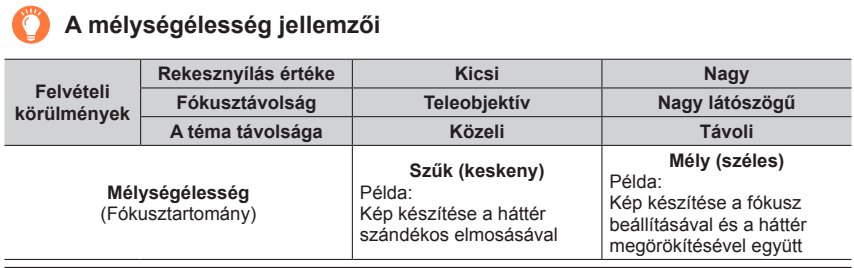

●Előnézet üzemmódban is készíthet képeket.

●A kiválasztott zársebesség hatása a 8 másodperc és 1/16000 másodperc közötti tartományban ellenőrizhető.

● Ha a 4K fotó felvételi módban a [[18] ([4K előz. sor.kép]) beállítás van megadva, az üzemmód nem használható.

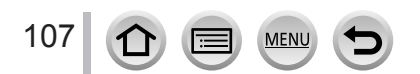

### <span id="page-107-0"></span>**Rekesznyílás/zársebesség egyszerű beállítása a megfelelő expozícióért (Egygombos AE)**

#### Felvételi mód: **<b>ARPASMACIM**

Ha az expozíció túl világos vagy túl sötét, a megfelelő expozíció eléréséhez használja az egygombos AE-funkciót.

#### **Az expozíció nem megfelelő a következő esetekben**

- Ha a rekesznyílásértékek és a zársebesség pirosan villog, amikor félig lenyomja az expozíciós gombot.
- Ha a kéziexpozíció-segéd beállítása nem  $\lceil \sqrt{\mathbb{E} \rceil}$  a Kézi expozíció üzemmódban. A kéziexpozíció-segédről bővebben itt olvashat:  $(\rightarrow 104)$  $(\rightarrow 104)$  $(\rightarrow 104)$ .
- *1* **Rendelje hozzá az [Egygombos AE] lehetőséget a funkciógombhoz** (→[70](#page-69-0))

# *2* **(Ha az expozíció nem megfelelő) Nyomja meg a funkciógombot**

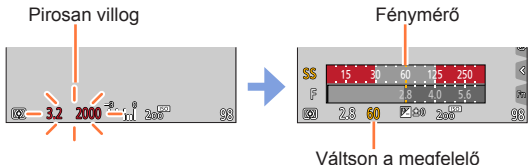

expozícióra

- Kreatív vezérlés üzemmódban nem jelenik meg a fénymérő kijelzése.
- A következő esetekben a megfelelő expozíció nem állítható be.
- Ha a téma nagyon sötét, és a megfelelő expozíció a rekesznyílásérték és a zársebesség módosításával sem lehetséges
- Vaku használatával történő felvételkészítés közben
- Előnézet üzemmódban (→[106](#page-105-0))

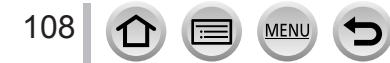
## **Panorámaképek készítése (Panorámakép üzemmód)**

### **Felvételi mód:**

Fotósorozat készítése mozgatott fényképezőgéppel. A képeket a készülék panorámaképpé kombinália.

- *1* **Állítsa az üzemmódválasztó tárcsát [ ] üzemmódba**
- *2* **A fókuszáláshoz nyomja le félig az expozíciós gombot**
- *3* **Nyomja le teljesen az expozíciós gombot, majd a fényképezőgépet a felvételi irányba fordítva és kis körív mentén mozgatva indítsa el a felvételt**

**Fényképek készítése balról jobbra**

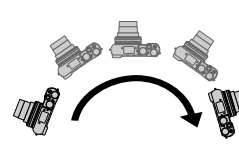

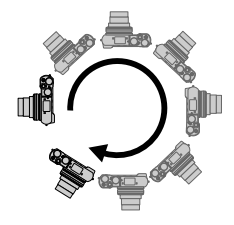

Vízszintes/függőleges segédvonal

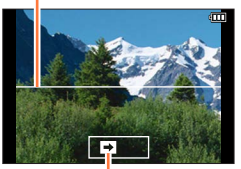

Felvételi irány és felvételi folyamatjelző (várhatóan) Képméret: [STANDARD] Képméret: [WIDE]

- Állandó sebességgel mozgassa a fényképezőgépet.
- Ha a fényképezőgépet túl gyorsan vagy túl lassan mozgatja, elképzelhető, hogy nem tud képeket készíteni.
- 
- *4* **A felvétel leállításához nyomja le ismét teljesen az expozíciós gombot**
	- Fényképek készítése közben a fényképezőgép mozgatásának befejezésével is leállíthatia a felvételt.
	- A felvétel úgy is befejezhető, ha a fényképezőgépet a segédvonal végére helyezi.

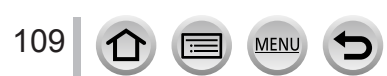

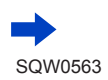

### Panorámaképek készítése (Panorámakép üzemmód)

### ■**Panorámaképek felvételi irányának és látószögének (képméretének) módosítása**

### **→ [Felvétel] → [Panoráma beállítások]**

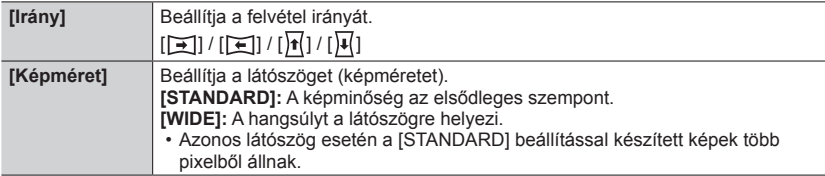

• A panorámakép vízszintes és függőleges vonalak szerinti pixelszáma a képmérettől, a felvételi iránytól és az összefűzött képek számától függ. A maximális felvételi pixelszám a következőképpen alakul:

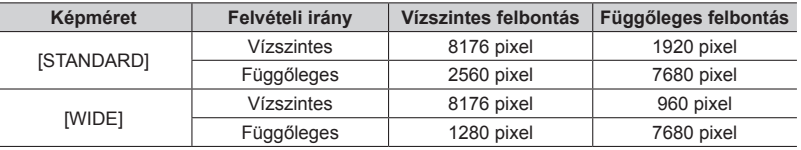

# **Tippek**

●A lehető legstabilabban tartva mozgassa a fényképezőgépet a felvételi irányba. (Ha a fényképezőgép túlságosan bemozdul, csak egy keskeny (kisméretű) panorámakép készül, és az is lehet, hogy egyáltalán nem készül panorámakép.)

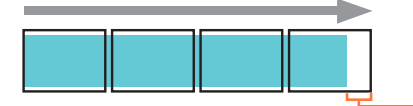

Irányítsa a fényképezőgépet kissé a fényképezni kívánt pont elé. (Azonban a készülék nem rögzíti teljesen az utolsó képkockát.)

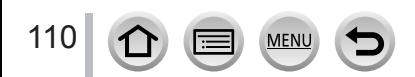

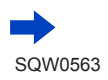

### Panorámaképek készítése (Panorámakép üzemmód)

#### ■**Tudnivalók a panorámaképek lejátszásáról**

A megnyomásával automatikusan elindul a képek felvételi iránnyal megegyező irányú, görgetéssel való lejátszása.

• A görgetéssel való lejátszás során az alábbi műveletek hajthatóak végre.

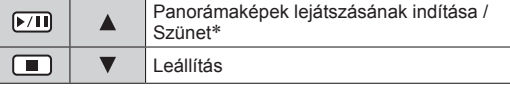

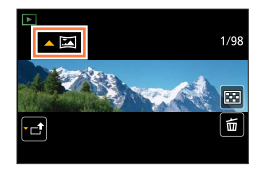

- \*Amikor a lejátszás szünetel, az ujját a képernyőn húzva görgethet előre és hátra. A görgetősáv megérintésekor a lejátszási pozíció a megérintett pozícióra vált.
- A zoom helyzete a W állásban rögzül.
- ●A fókusz, az expozíció és a fehéregyensúly értéke egyaránt az első kép optimális értékein rögzül. Ha a panorámakép részeként az első képet követően rögzített képek fókusza vagy fényereje jelentősen eltér az első kép értékeitől, előfordulhat, hogy (az összes kép összefűzését követően) a teljes panorámaképnek nem lesz konzisztens a fókusza vagy fényereje.
- ●Mivel panorámakép készítésekor a készülék több képet fűz össze, bizonyos témáknál torzulás tapasztalható, vagy az egymás után készített és összefűzött képek illesztései észrevehetők lesznek.
- ●A [Zártípus] [Elektronikus zár] beállításon rögzül.
- ●A következő témákról, illetve az alábbi felvételi körülmények között készített képekből nem készíthetők panorámaképek, vagy az elkészített képek minősége nem lesz megfelelő:
	- Folytonosan egyszínű vagy mintás témák (égbolt, tengerpart stb.)
	- Mozgó témák (személyek, házi kedvencek, járművek, hullámok, szélben ringó virágok stb.)
	- Gyorsan változó színű vagy mintájú témák (pl. képernyőn megjelenő kép)
	- Sötét helyszínek
	- Villódzó fényforrással megvilágított helyek (fénycsöves, gyertyás megvilágítás stb.)

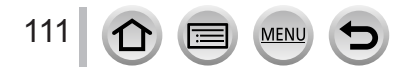

# <span id="page-111-0"></span>**Képek készítése a motívumnak megfelelően**

### **(Jelenetsegéd üzemmód)**

### **Felvételi mód:**

Ha a mintaképek alapján kiválasztja a fotótémához és a felvétel körülményeihez illő valamelyik motívumot, akkor a fényképezőgép az optimális expozíció, szín és fókusz beállításával lehetővé teszi a motívumnak megfelelő képkészítést.

- *1* **Állítsa az üzemmódválasztó tárcsát az [ ] üzemmódhoz**
- *2* **A motívum kiválasztásához nyomja meg a gombot**
	- A motívum egy mintakép vagy a csúszka elhúzásával is kiválasztható.

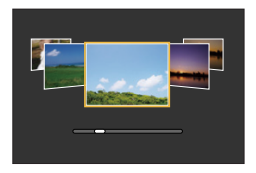

50an

### *3* **Nyomja meg a [MENU/SET] gombot**

- ●A kiválasztó képernyő megjelenítése a felvételi képernyőn látható felvételi üzemmód ikon megérintésével is lehetséges.
- ●Amikor üzemmódot vált az üzemmódválasztó tárcsával, az [Egyéni] menü [Menü útmut.] pontjában megadott beállításától függően vagy a választóképernyő vagy a felvételi képernyő ielenik meg.  $(→116)$  $(→116)$  $(→116)$

### ■**A motívumválasztó képernyő kijelzésének váltása**

### **Kijelzőváltáshoz nyomja meg a [DISP.] gombot**

• Amikor a motívumválasztó képernyő útmutató kijelzésre van állítva, az egyes motívumokhoz részletes magyarázatok és ötletek jelennek meg.

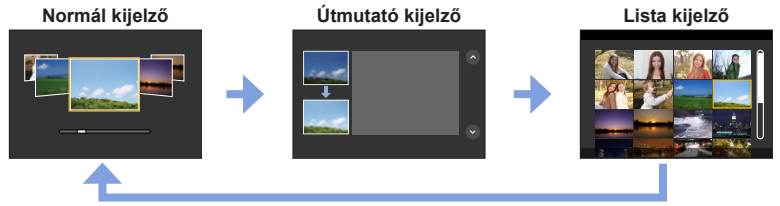

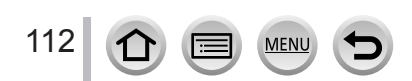

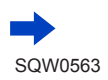

- ●Az alábbi jeleneteknél a felvételi képernyő a normál felvételhez képest kissé késleltetve jelenik meg, mintha kimaradna egy képkocka.
- [Csillogó víz], [Csillogó világítás], [Virágról készült lágy kép]
- $\bullet$  A jelenetsegéd üzemmód megváltoztatásához válassza az [ $\circ$ ] lapot a menüképernyőn, válassza a [Motívumváltás] lehetőséget, majd nyomja meg a [MENU/SET] gombot. Visszatérhet a **2.** lépéshez a  $(→112)$  $(→112)$  $(→112)$  oldalra.
- ●Az alábbi menüpontok beállításai nem adhatók meg jelenetsegéd üzemmódban, mert ezeket a fényképezőgép automatikusan az optimális értékre állítja.
	- A képminőség beállításától eltérő beállítások a [Fotóstílus], ISO-érzékenység, [Fénymér. mód], [Árnyék kiemelés]\*, [HDR] és [Multi. expo.] menüpontoknál\* \* *TZ100/TZ101*

### ● *TZ100/TZ101*

Bár a fehéregyensúly beállítása bizonyos motívumoknál [AWB] értékre van rögzítve, a felvételi kijelzőn a  $\blacktriangleright$  gombot megnyomva lehetőség van a fehéregyensúly finomhangolására vagy fehéregyensúly-sorozat készítésére. (→[137](#page-136-0), [138](#page-137-0))

● *TZ80/TZ81*

Bár a fehéregyensúly beállítása bizonyos motívumoknál [AWB] értékre van rögzítve, a [MENU/SET] gombot megnyomva, majd a [Felvétel] menü [Fehéregyens. ] pontját kiválasztva lehetőség van a fehéregyensúly finomhangolására vagy fehéregyensúly-sorozat készítésére. (→[137](#page-136-0), [138](#page-137-0))

### **A beállítás lépései jelenetsegéd módban:** (→[112](#page-111-0))

### **1: [Tiszta portré]**

●Minél közelebb állítja a zoomot a T oldalhoz, és minél közelebb viszi a fényképezőgépet a témához, annál jobban érvényesül a hatás.

### **2: [Selymes bőr]**

- ●Minél közelebb állítja a zoomot a T oldalhoz, és minél közelebb viszi a fényképezőgépet a témához, annál jobban érvényesül a hatás.
- ●Ha a háttér, stb. egy része a bőrszínhez hasonló színű, a készülék azt a részt is simítja.
- Ha nincs elég fényerő, előfordulhat, hogy ez az üzemmód nem hatásos.

### **3: [Háttérvilág. Lágyítása]**

### **4: [Háttérfényben tiszta]**

### ● *TZ100/TZ101*

- **Nyissa fel a vakut.**
- ●Fehértelítettség léphet fel, ha a fotótéma túl közel van.
- ●A vakuhoz ajánlott távolságnál közelebbről vagy távolabbról készített vakus képek túl világosnak vagy túl sötétnek tűnhetnek.

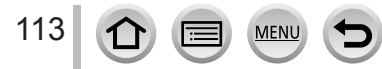

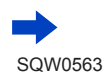

#### **A beállítás lépései jelenetsegéd módban:** (→[112](#page-111-0))

### **5: [Relaxáló tónus]**

### **6: [Édes gyermekarc]**

- ●Amikor megérinti a kijelzőn megjelenített arcot, a készülék állóképet készít a megérintett részhez igazított fókusz- és expozíciós értékekkel.
- ●Minél közelebb állítja a zoomot a T oldalhoz, és minél közelebb viszi a fényképezőgépet a témához, annál jobban érvényesül a hatás.

### **7: [Kiemelt jelenet]**

### **8: [Élénk kék ég]**

### **9: [Romantikus naplemente]**

### **10: [Élénk naplemente]**

### **11: [Csillogó víz]**

●Az ennél a módnál alkalmazott csillagszűrő a vízfelülettől eltérő felületek esetén csillogást okozhat.

### **12: [Tiszta éjszakai táj]**

- A háromlábú állvány és az önkioldó használata javasolt.
- ●A fénykép elkészülte után még zárva maradhat a zár. Ez a jelfeldolgozás miatt van, és nem jelent meghibásodást.
- Sötét helyen történő fényképezés esetén láthatóvá válhat a képzai.

### **13: [Hideg éjszakai ég]**

- ●A háromlábú állvány és az önkioldó használata javasolt.
- ●A fénykép elkészülte után még zárva maradhat a zár. Ez a jelfeldolgozás miatt van, és nem jelent meghibásodást.
- ●Sötét helyen történő fényképezés esetén láthatóvá válhat a képzaj.

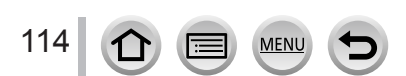

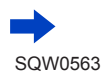

#### **A beállítás lépései jelenetsegéd módban:** (→[112](#page-111-0))

### **14: [Melegen ragyogó éjszakai táj]**

- ●A háromlábú állvány és az önkioldó használata javasolt.
- ●A fénykép elkészülte után még zárva maradhat a zár. Ez a jelfeldolgozás miatt van, és nem jelent meghibásodást.
- Sötét helyen történő fényképezés esetén láthatóvá válhat a képzai.

### **15: [Művészi éjszakai táj]**

- A háromlábú állvány és az önkioldó használata javasolt.
- ●A fénykép elkészülte után még zárva maradhat a zár. Ez a jelfeldolgozás miatt van, és nem jelent meghibásodást.
- ●Sötét helyen történő fényképezés esetén láthatóvá válhat a képzaj.

### **16: [Csillogó világítás]**

- ●A háromlábú állvány és az önkioldó használata javasolt.
- ●A fénykép elkészülte után még zárva maradhat a zár. Ez a jelfeldolgozás miatt van, és nem jelent meghibásodást.
- ●Sötét helyen történő fényképezés esetén láthatóvá válhat a képzaj.

### **17: [Éjszakai felvétel kézből]**

- ●Sorozatképek készítése közben az expozíciós gomb megnyomása után már ne mozgassa a fényképezőgépet.
- ●A nézőpont kissé keskenyebbé válik.

### **18: [Tiszta éjszakai portré]**

#### ● *TZ100/TZ101*

115

 $\Omega$ 

#### **Nyissa fel a vakut.**

- ●A háromlábú állvány és az önkioldó használata javasolt.
- ●[Tiszta éjszakai portré] kiválasztása esetén a kép elkészülte után a fotótéma ne mozduljon el még kb. 1 másodpercig.
- ●A fénykép elkészülte után még zárva maradhat a zár. Ez a jelfeldolgozás miatt van, és nem jelent meghibásodást.
- ●Sötét helyen történő fényképezés esetén láthatóvá válhat a képzaj.

### **19: [Virágról készült lágy kép]**

●A háromlábú állvány és az önkioldó használata javasolt.

**MFN** 

- ●Közeli képek készítéséhez javasoljuk, hogy ne használja a vakut.
- ●Ha a téma közel van a fényképezőgéphez, a tényleges fókusztartomány jelentősen csökkenhet. Ezért ha a témára fókuszálást követően megváltozik a kamera és a téma közötti távolság, nehézkessé válhat ismét a témára fókuszálni.
- ●Közelképek készítésekor a kép szélein valamelyest csökkenhet a felbontás. Ez nem utal működési hibára.

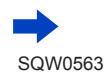

#### **A beállítás lépései jelenetsegéd módban:** (→[112](#page-111-0))

### **20: [Étvágygerjesztő étel]**

- ●Minél közelebb állítja a zoomot a T oldalhoz, és minél közelebb viszi a fényképezőgépet a témához, annál jobban érvényesül a hatás.
- ●A háromlábú állvány és az önkioldó használata javasolt.
- ●Közeli képek készítéséhez javasoljuk, hogy ne használja a vakut.

### **21: [Ellenállhatatlan desszert]**

- ●Minél közelebb állítja a zoomot a T oldalhoz, és minél közelebb viszi a fényképezőgépet a témához, annál jobban érvényesül a hatás.
- ●A háromlábú állvány és az önkioldó használata javasolt.
- ●Közeli képek készítéséhez javasoljuk, hogy ne használja a vakut.

### **22: [Mozgás kimerevítése]**

 $\bullet$  Az [AF-segédfény] alapértelmezett beállítása: [OFF]. (→[164](#page-163-0))

### **23: [Éles sportesemény-felvétel]**

### **24: [Monokróm]**

<span id="page-115-0"></span>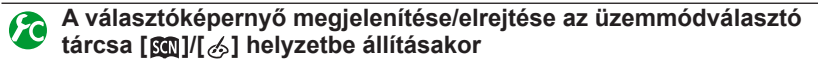

### **→ [Egyéni] → [Menü útmut.]**

**[ON]:** a választóképernyő megjelenítése.

**[OFF]:** a kiválasztott módhoz tartozó felvételi képernyő megjelenítése.

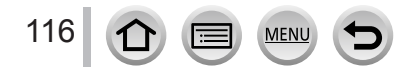

# <span id="page-116-0"></span>**Képek készítése különböző képhatásokkal**

### **(Kreatív vezérlés üzemmód)**

### **Felvételi mód:**

Az üzemmód további képhatásokkal módosított képek készítésére alkalmas. Az alkalmazni kívánt hatások beállításához mintaképeket választhat ki, és egyszerre megtekintheti a módosított és az eredeti képet a kijelzőn.

- *1* **Állítsa az üzemmódválasztó tárcsát az [ ] üzemmódhoz**
- Előnézeti képernyő
- **2** A **A** ▼ gombokkal válassza ki a képhatást **(szűrő)**
	- A képhatásokat (szűrők) a mintaképek megérintésével is kiválaszthatja.

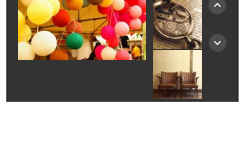

### *3* **Nyomja meg a [MENU/SET] gombot**

- ●A kiválasztó képernyő megjelenítése a felvételi képernyőn látható felvételi üzemmód ikon megérintésével is lehetséges.
- ●A [Menü útmut.] [Eqyéni] elemének beállításától függően az üzemmódválasztó tárcsa átváltásakor vagy a választóképernyő, vagy a felvételi képernyő jelenik meg. (→[116](#page-115-0))

### ■**A képhatások (szűrő) alkalmazásához kiválasztott kijelző váltása**

### **Kijelzőváltáshoz nyomja meg a [DISP.] gombot**

• Amikor a képernyő útmutató kijelzésre van állítva, az egyes képhatásokhoz magyarázat jelenik meg.

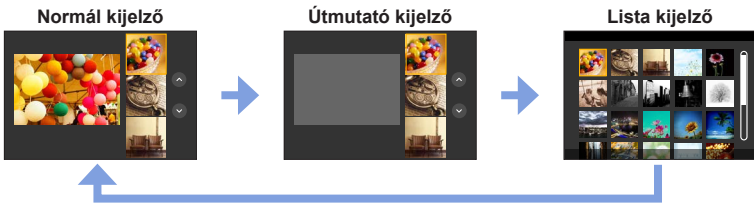

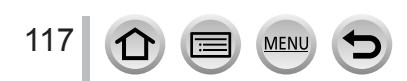

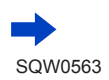

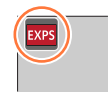

- ●Az alábbi képhatásoknál a felvételi képernyő a normál felvételhez képest kissé késleltetve jelenik meg, mintha kimaradna egy képkocka.
- [Durva monokróm], [Selymes monokróm], [Miniatűr hatás], [Lágy fókusz], [Csillagszűrő], [Napsütés]
- ●A [Fehéregyens. ] [AWB] értéken, az ISO-érzékenység pedig [AUTO] értéken rögzül.
- A  $\{\diamondsuit\}$ ] menüben a következő menüelemek állíthatók be.
	- [Szűrőhatás]: A képhatás (szűrő) beállítását teszi lehetővé. (→[131](#page-130-0))
	- [Egyidej.felv.szűrő nélk.]: Beállíthatja a fényképezőgépet képhatással ellátott és képhatás nélküli képek egyidejű készítésére. (→[132](#page-131-0))

### **Képhatások beállítása az igényeknek megfelelően**

Igényeinek megfelelően könnyen beállíthatja a képhatások feltételeit (pl. a képhatások intenzitását, illetve színeit).

*1* **A beállítási képernyő megjelenítéséhez nyomja meg a gombot**

### *2 TZ100/TZ101*

**A képhatások beállítási feltételeinek módosításához forgassa el a hátsó tárcsát**

#### *TZ80/TZ81*

**A képhatások beállítási feltételeinek módosításához forgassa el a vezérlőtárcsát**

- A módosítható beállítások a kiválasztott képhatástól függően változnak.
- A felvételi képernyőre való visszatéréshez nyomja meg a [MENU/SET] gombot.
- Képhatások kiválasztásakor az  $\left[ \phi \right]$  ikon jelenik meg a kijelzőn.
- Ha az aktuális beállítást nem kívánja módosítani, válassza a beállítósáv középső (standard) pontját.

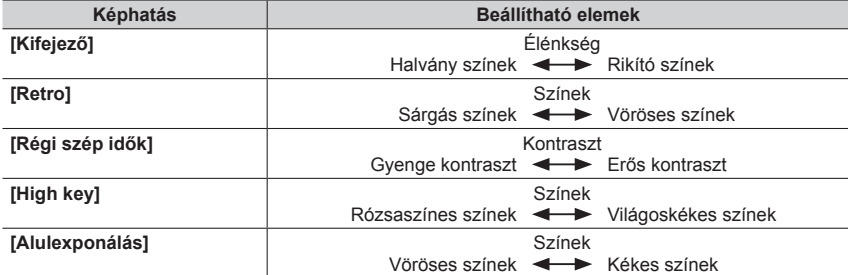

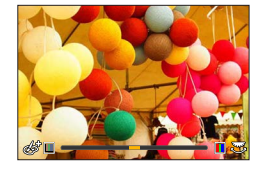

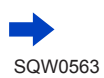

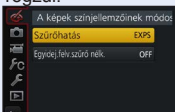

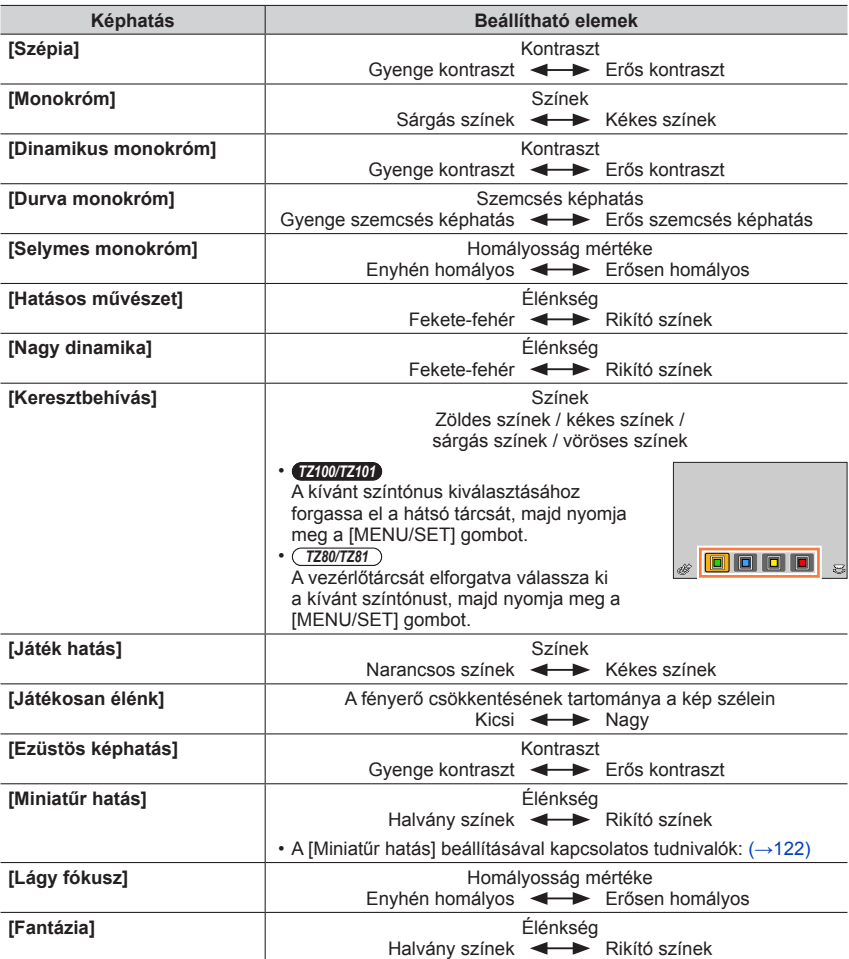

119

 $\Omega$ 

MENU

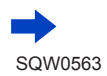

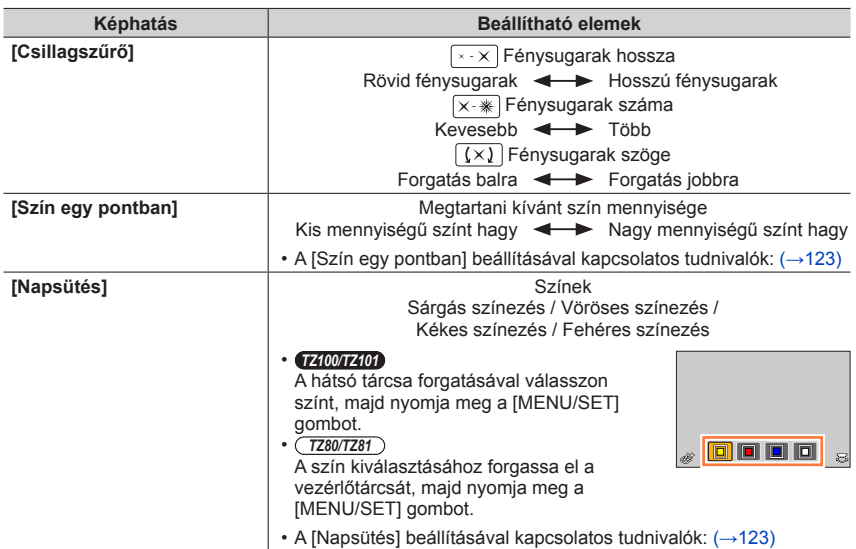

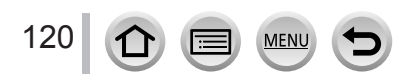

### **Fényképezés elmosott háttérrel (Homályosítás-szabályozási funkció)**

A háttér homályosságának mértéke a kijelző segítségével könnyen beállítható.

#### *1* **A beállítási kijelző megjelenítéséhez nyomja meg a gombot**

• A  $\blacktriangle$  gombot többször megnyomva válthat a fényerő (expozíció) beállítási művelet (lásd lentebb), az életlenség beállítása és a befejezés között.

#### *2 TZ100/TZ101* **A beállításhoz forgassa el a hátsó tárcsát**

#### *TZ80/TZ81*

### **A beállításhoz forgassa el a vezérlőtárcsát**

- A felvételi képernyőre való visszatéréshez nyomja meg a [MENU/SET] gombot.
- Ha az életlenítést beállító képernyőn megnyomja a [Q.MENU/ $\bigcirc$ ] gombot, a beállítás törlődik.

● Ez a funkció a következő esetben nem használható: • [Miniatűr hatás] (Kreatív vezérlés üzemmódban)

### **A fényerő (expozíció) beállítása**

#### *1* **A beállítási kijelző megjelenítéséhez nyomja meg a gombot**

• A gombot többször megnyomva válthat a fényerő (expozíció) beállítása (lásd fentebb), az életlenség beállítása és a befejezés között.

#### *2 TZ100/TZ101*

**A beállításhoz forgassa el a hátsó tárcsát**

*TZ80/TZ81*

**A beállításhoz forgassa el a vezérlőtárcsát**

### ■**A beállítások módosítása az érintőkijelzőn**

- $\circled{1}$  Érintse meg az [[6]] ikont
- Érintse meg a beállítani kívánt elemet
	- [<sup>[</sup>]: A képhatás beállítása
	- [**[**a]]: Homályosság mértéke
	- [a]: Fényerő (expozíció)
- A beállításhoz húzza el a csúszkát
	- A felvételi képernyőre való visszatéréshez nyomja meg a [MENU/SET] gombot.

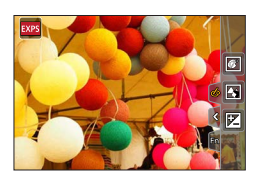

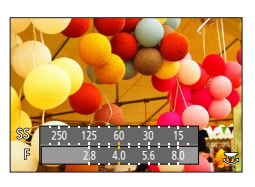

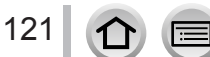

### <span id="page-121-0"></span>**[Miniatűr hatás]**

### ■**Kép homályosítása**

A [Miniatűr hatás] lehetőséggel a diorámák hangulatát idéző képet hozhat létre, szándékosan létrehozva egy homályos és egy fókuszált területet. Beállíthatja a felvétel irányát (a homályosítás helyét), valamint a fókuszálás helyét és kiterjedését is.

 $\mathcal{D}$  A [ $\mathcal{B}$ ] megérintése után érintse meg a következőt: [ $\boxdot$ ]

- $\oslash$  A fókuszálási területet (keretet) a  $\blacktriangle$   $\blacktriangledown$  vagy a  $\blacktriangleleft$ gombokkal mozgathatja
	- A fókuszált területet a kijelző felvételi képernyőn való megérintésével is mozgathatja.
	- A [ $\Box$ ] megérintésével beállítható a rögzítési irány (defókuszálási irány).

#### *TZ100/TZ101*

A fókuszálási terület (keret) nagyságát a hátsó tárcsa tekerésével határozhatja meg

*TZ80/TZ81*

A fókuszálási terület (keret) nagyságát a vezérlőtárcsa elforgatásával lehet meghatározni

- 
- Az érintőkijelzőn két ujját egymástól távolítva nagyíthatja, egymáshoz közelítve pedig kicsinyítheti a képet. (→[61](#page-60-0))
- A [DISP.] gomb megnyomásával a beállítás az alaphelyzetbe tér vissza.

Nyomja meg a [MENU/SET] gombot

● A fényképezőgép mozgóképekhez nem rögzít hangot.

- ●Mozgókép felvételekor az elkészült felvétel hossza körülbelül 1/8-a lesz a felvétel tényleges idejének. (Ha a mozgókép felvétele 8 percig tart, az elkészült felvétel körülbelül 1 perc hosszúságú lesz.) A fényképezőgépen látható, rendelkezésre álló felvételi idő kb. 8-szor hosszabb, mint a tényleges felvételi idő. A felvételi üzemmód módosításakor ne feledje el ellenőrizni a rendelkezésre álló felvételi időt.
- $\bullet$  Ha a mozgóképek rögzítését túl hamar állítja le, a fényképezőgép még egy ideig folytathatja a felvételt. Tartsa ugyanúgy a fényképezőgépet, amíg be nem fejeződik a felvétel.
- ●[MF] fókuszálási mód esetén állítsa a fókuszálási területet arra a helyre, ahová a fókuszt állította.

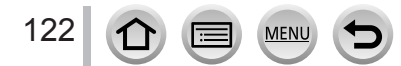

### <span id="page-122-0"></span>**[Szín egy pontban]**

#### ■**A megtartani kívánt szín kiválasztása**

 $\mathcal{D}$  A [[6]] megérintése után érintse meg a következőt: [[7]]

**2A A V < → gombokkal válassza ki a megőrizni kívánt színt,** majd nyomja meg a [MENU/SET] gombot

- A funkció érintéssel is kiválasztható.
- A [DISP.] gomb megnyomásával a beállítás a kiindulási helyzetbe tér vissza.

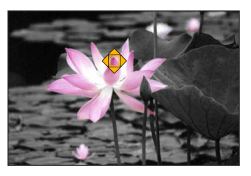

●Előfordulhat, hogy egyes kiválasztott témák színei nem őrizhetők meg.

### <span id="page-122-1"></span>**[Napsütés]**

#### ■**A fényforrás beállítása**

 $\circled{1}$  A [ $\circled{s}$ ] megérintése után érintse meg a következőt: [ $\circled{R}$ ]

2 A  $\blacktriangle$  ▼  $\blacktriangle$  gombokkal módosítsa a fényforrás közepének helyzetét • A fényforrás helye a kijelző megérintésével is módosítható.

### **A fényforrás közepének elhelyezésével kapcsolatos tippek**

A természetes hatás elérése érdekében a fényforrás közepét a képen kívül érdemes elhelyezni.

*TZ100/TZ101* A fényforrás mérete a hátsó tárcsa elforgatásával határozható meg *TZ80/TZ81*

A fényforrás mérete a vezérlőtárcsa elforgatásával határozható meg

- Az érintőkijelzőn két ujját egymástól távolítva nagyíthatja, egymáshoz közelítve pedig kicsinyítheti a képet.
- A [DISP.] gomb megnyomásával a beállítás az alaphelyzetbe tér vissza.

Nyomja meg a [MENU/SET] gombot

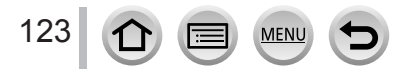

### **Mozgóképek rögzítése a rekesznyílás és a zársebesség értékének megadásával (Kreat.mozgók.mód)**

### **Felvételi mód:**

A mozgóképek a rekesznyílás és a zársebesség manuális beállításával is rögzíthetők.

### *1* **Állítsa az üzemmódválasztó tárcsát a [ ] üzemmódhoz**

*2* **Állítsa be a menüt**

 **→ [Mozgókép] → [Expozíció mód]**

### *3* **A gombokkal válassza ki a [P], [A], [S] vagy [M] lehetőséget, és nyomja meg a [MENU/SET] gombot**

• A rekeszérték vagy a zársebesség módosítási művelete ugyanaz, mint az üzemmódválasztó tárcsa beállítása  $[ P ]$ ,  $[ A ]$ ,  $[ S ]$  vagy  $[ M ]$  helyzetbe.

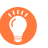

A kiválasztó képernyőt a felvételi képernyő felvételi üzemmód ikonját megérintve is elő lehet hívni.

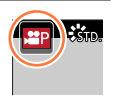

### *4* **A felvétel indításához nyomja meg a mozgókép gombot (vagy az expozíciós gombot)**

### *5* **A felvétel leállításához nyomja meg a mozgókép gombot (vagy az expozíciós gombot)**

### ●**A rekesznyílás értékével kapcsolatos tudnivalók**

• Ha a mozgókép témáját és a hátteret egyaránt élesen szeretné megörökíteni, akkor nagyobb rekesznyílás értéket állítson be. Homályos hátterű mozgóképek készítéséhez alacsonyabb értéket kell használnia.

### ●**A zársebességgel kapcsolatos tudnivalók**

- Gyorsan mozgó témáról nagy zársebességgel készíthet éles kontúrú mozgóképet. Ha a mozgóképen szeretné megjeleníteni a téma mozgásának nyomvonalait, akkor alacsonyabb zársebességet állítson be.
- Gyorsabb zársebesség manuális beállításakor a nagyobb érzékenység miatt a kijelző képe zajossá válhat.
- Ha a fotótéma rögzítése nagyon világos helyen vagy fénycsöves/LED-világítás mellett történik, akkor a kép színtónusa vagy fényereje megváltozhat, illetve vízszintes csíkok jelenhetnek meg a képernyőn. Ilyen esetben használjon más felvételi módot, vagy manuálisan állítsa a zársebességet 1/60 vagy 1/100 értékre.

### ● *TZ100/TZ101*

124

Ha az [Expozíció mód] beállítás értéke [M], az ISO-érzékenység [AUTO] lehetősége [125] értékre áll. ● *TZ80/TZ81*

Ha az [Expozíció mód] beállítás értéke [M], az ISO-érzékenység [AUTO] lehetősége [80] értékre áll.

●A felvételi üzemmód beállításai ki vannak kapcsolva.

### Mozgóképek rögzítése a rekesznyílás és a zársebesség értékének megadásával (Kreat.mozgók.mód)

### **Lassított felvétel készítése ([Nagy seb. mozgókép])**

Szuper nagysebességű képrögzítés esetén lassított felvétel rögzíthető. Lejátszás közben a mozgás kis sebességgel jelenik meg.

• A képek rögzítéséhez UHS Speed Class 3 minősítésű kártyára van szükség.  $(\rightarrow 37)$  $(\rightarrow 37)$  $(\rightarrow 37)$ 

*1* **Állítsa az üzemmódválasztó tárcsát a [ ] üzemmódhoz**

### *2* **Állítsa be a menüt**

 **→ [Mozgókép] → [Nagy seb. mozgókép]**

### *3 TZ100/TZ101*

**A gombbal válassza ki az [ON] lehetőséget, majd nyomja meg a [MENU/SET] gombot**

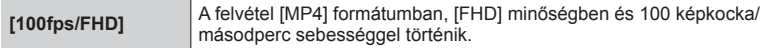

#### *TZ80/TZ81*

#### **A gombbal válassza ki a mozgókép minőségét, majd nyomja meg a [MENU/SET] gombot**

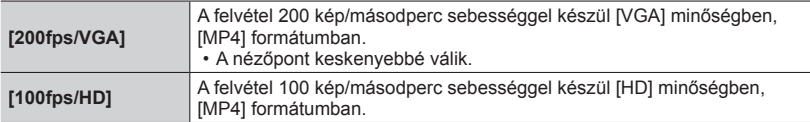

- *4* **A felvétel indításához nyomja meg a mozgókép gombot vagy az expozíciós gombot**
- *5* **A felvétel leállításához nyomja meg a mozgókép gombot vagy az expozíciós gombot**

●A fényképezőgép nem rögzít hangot.

- ●Amikor a folyamatos felvétel ideje túllépi a 7 perc 29 másodpercet, vagy a fájl mérete túllépi a 4 GB-ot, a felvétel leáll. (Normál játékidőben kifejezve legfeljebb 29 perc 56 másodperc hosszúságú mozgóképek készíthetők.)
- ●A fényképezőgép rögzíti a fókusz, a zoom, az expozíció és a fehéregyensúly beállításait a felvétel indításakor érvényes beállításokon.
- ●Fénycsöves világítás mellett készített felvételeknél vibrálás tapasztalható, vagy vízszintes csíkok jelenhetnek meg.

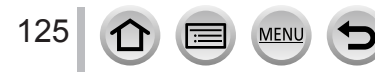

Mozgóképek rögzítése a rekesznyílás és a zársebesség értékének megadásával (Kreat.mozgók.mód)

### **A működési hangok minimalizálása mozgóképfelvétel közben**

Előfordulhat, hogy a mozgóképek rögzítése alatt használt zoom vagy gombok működési zaja is rákerül a felvételre. Az érintőikonok használatával csendes működést érhet el mozgóképek készítésekor.

*1* **Állítsa be a menüt**

 **→ [Mozgókép] → [Csendes működés]**

- *2* **A gombok használatával válassza az [ON] lehetőséget**
- *3* **Indítsa el a felvételt**
- *4* **Érintse meg az [ ] ikont**
- *5* **Érintse meg az egyik ikont**

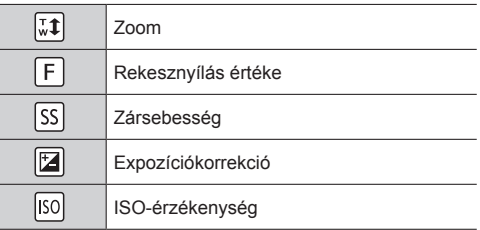

#### *6* **A beállításhoz húzza el a csúszkát**

• A művelet sebessége a megérintett pozíciótól függ.

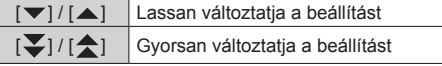

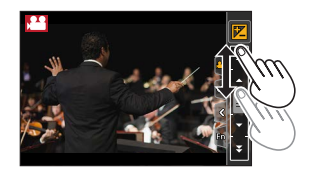

### *7* **Állítsa le a felvételt**

●[Nagy seb. mozgókép] beállítással készülő felvételek készítése közben nem használható.

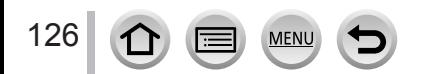

### **Saját beállítások mentése és használata felvételkor (Egyéni mód)**

### **Felvételi mód:**

A fényképezőgép aktuális beállításai egyéni beállításként menthetők. Ezt követően a tárolt beállításokkal fotózhat Egyéni módban.

• A készülék eredetileg az AE program üzemmód kezdeti beállításait tárolja egyéni beállításokként.

### **Saját beállítások mentése ([Saj. beá. memó])**

Ha azonos beállításokkal szeretne felvételt készíteni, akkor 3 különböző készülékbeállítási csoportot is regisztrálhat a [Saj. beá. memó] használatával. ( $[C1], [C2], [C3]$ )

#### **Előkészületek**

Válassza ki a menteni kívánt felvételi üzemmódot, és végezze el a [Felvétel] menü, a [Mozgókép] menü, a [Beállítás] menü stb. beállításait.

### *1* **Állítsa be a menüt**

 **→ [Egyéni] → [Saj. beá. memó]**

- *2* **A gombokkal válassza ki a menteni kívánt egyéni beállításokat, és nyomja meg a [MENU/SET] gombot**
- ●A következő menüpontok nem menthetők egyéni beállításként.

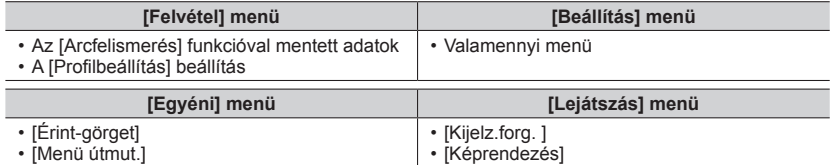

Saját beállítások mentése és használata felvételkor (Egyéni mód)

## **Felvételkészítés mentett egyéni beállítás használatával**

- *1* **Állítsa az üzemmódválasztó tárcsát a [ ] üzemmódhoz**
	- Ekkor betölt az utoljára használt egyéni beállítás.

### ■**Egyéni beállítások módosítása**

- $\circledR$  Állítsa az üzemmódválasztó tárcsát a  $\Gamma$   $\Gamma$  i üzemmódhoz
- A [MENU/SET] gombbal jelenítse meg a menüt
- **3 Az ◀▶** gombokkal válassza ki a használni kívánt egyéni beállítást, majd nyomja meg a [MENU/SET] gombot

A kiválasztó képernyő megjelenítése a felvételi képernyőn látható felvételi üzemmód ikon megérintésével is lehetséges.  $\left(\left[\begin{array}{cc} \frac{1}{p} \end{array}\right]\right)$ 

• A fényképezőgép az egyéni beállításokhoz megadott értékekre vált át. 50p

## **A mentett beállítások módosítása**

Még ha ideiglenesen módosítja is a menübeállításokat, amikor az üzemmódválasztó tárcsa [ C ] értéken áll, a mentett beállítások változatlanok maradnak. Az aktuálisan mentett beállítások módosításához az [Egyéni] menü [Saj. beá. memó] funkciójával írja felül a mentett adatokat.

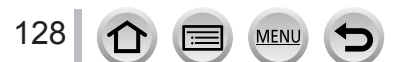

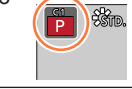

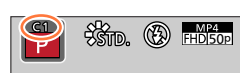

# **A képminőség beállítása hatások segítségével [Fotóstílus]**

**Felvételi mód: AGPASMMO口图6** 

A színeket és a képminőséget az elkészíteni kívánt kép jellegének megfelelően állíthatja be.  **→ [Felvétel] → [Fotóstílus]**

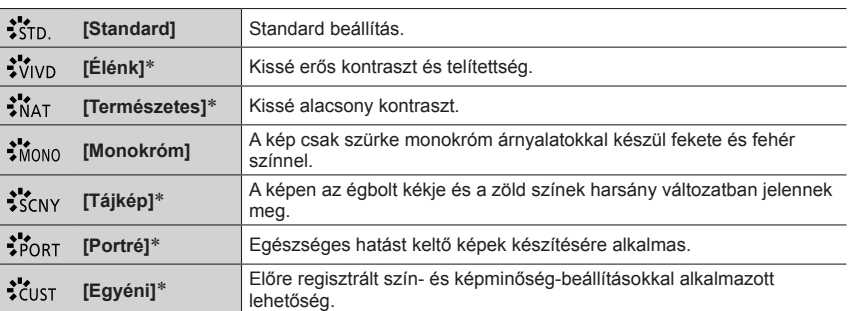

\* A beállítás Intelligens auto plus üzemmódban nem áll rendelkezésre.

●Intelligens auto plus üzemmódban a beállítás visszaáll [Standard] értékre a fényképezőgép más felvételi üzemmódba való átváltáskor, illetve a készülék be- és kikapcsolásakor.

●Jelenetsegéd üzemmódban csak a képminőséggel kapcsolatos beállítások adhatók meg.

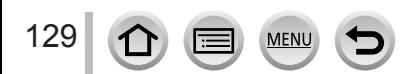

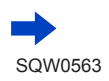

### A képminőség beállítása hatások segítségével [Fotóstílus]

### ■**A képminőség beállítása**

- Intelligens auto plus üzemmódban nem lehet módosítani a képminőséget.
- ① A < ▶ gombokkal válassza ki a fotóstílust Standard Standard Standard Standard

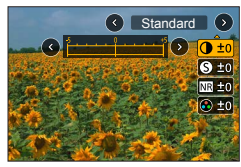

 $\oslash$  A  $\blacktriangleright$  gombokkal válasszon ki egy elemet, majd a beállításhoz nyomja meg a  $\blacktriangleleft$ gombokat

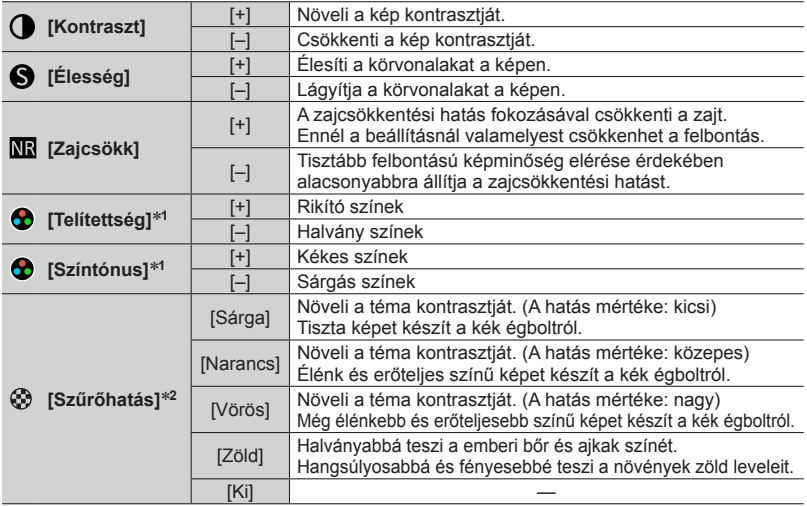

\***<sup>1</sup>** A [Színtónus] elem csak a [Monokróm] beállítás kiválasztása esetén látható. Más esetben a

[Telítettség] elem látható. \***<sup>2</sup>** Csak akkor jelenik meg, ha a [Monokróm] van kiválasztva.

• A képminőség módosítását a kijelzőn megjelenő [+] ikon jelzi a [Fotóstílus] ikonon.

Nyomja meg a [MENU/SET] gombot

### ■**A képminőség módosított beállításának tárolása az [Egyéni] menüben**

(f) .. A képminőség beállítása" rész 2. pontjában adja meg a képminőség kívánt beállításait, majd nyomja meg a [DISP.] gombot

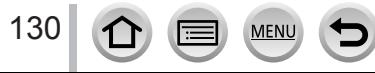

## <span id="page-130-0"></span>**Képek készítése képhatásokkal [Szűrő beállításai]**

### **Felvételi mód: ABASM#C口函6**

A Kreatív vezérlés üzemmódban rendelkezésre álló képhatások (szűrők) más – pl. AE rekesz-előválasztás és Panorámakép – üzemmódban is alkalmazhatók a képeken. Részletek:  $(→117)$  $(→117)$  $(→117)$ .

### **→ [Felvétel] → [Szűrő beállításai] → [Szűrőhatás]**

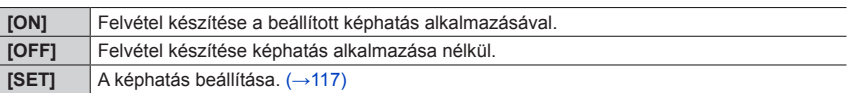

### ■**A beállítások módosítása az érintőkijelzőn**

- $\circled{1}$  Érintse meg az [[6]] ikont
- Érintse meg a beállítani kívánt elemet
	- [ [ ]: Képhatások be, illetve kikapcsolása
	- [ ]: Képhatások (szűrő)
	- [<sup>[</sup>]: A képhatás beállítása

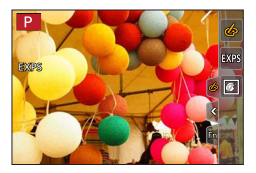

- ●[Nagy seb. mozgókép] beállítással készülő felvételek készítése közben nem használható.
- A [Durva monokróm], [Selymes monokróm], [Miniatűr hatás]\*, [Lágy fókusz], [Csillagszűrő] és [Napsütés] képhatás a következő estekben nem áll rendelkezésre:.
	- Kreat.mozgók.mód
	- mozgóképfelvétel közben
		- A [Játék hatás] és a [Játékosan élénk] beállítás nem használható, ha a [4K Élő vágás] be van állítva.
	-
	- 4K fotók készítésekor<br>• [Utólagos fókusz] funkcióval végzett felvételkészítéskor
	- Kreat.mozgók.módban, illetve mozgóképek felvételekor ez a beállítás csak akkor érhető el, ha a mozgókép mérete a [Felv. minőség] menüpontban [4K] értékű.
- ●Panorámakép üzemmódban a következő képhatások nem állnak rendelkezésre:
	- [Játék hatás], [Játékosan élénk], [Miniatűr hatás], [Napsütés]
- ●Panorámaképek készítésekor a következő képhatások nem érvényesülnek a felvételi képernyőn: – [Durva monokróm], [Selymes monokróm], [Lágy fókusz], [Csillagszűrő]
- ●Amikor gyenge megvilágítású helyen készít panorámaképet, nem feltétlenül a kívánt összhatást éri el, ha a [High key] képhatás van kiválasztva Panorámakép üzemmódban.
- ●ISO-érzékenységként legfeljebb [3200] érték választható. [Nagy dinamika] képhatásnál az ISO-érzékenység [AUTO] értéken lesz rögzítve.
- ●A készülék a felvételi üzemmód módosítása és a fényképezőgép kikapcsolása esetén is tárolja a beállításokat.

### Képek készítése képhatásokkal [Szűrő beállításai]

### <span id="page-131-0"></span>**Két állókép készítése képhatásokkal és azok nélkül ([Egyidej.felv.szűrő nélk.])**

Egyszerre két képet is készíthet az expozíciós gombot egyszer lenyomva, egyet a képhatással, egyet pedig a képhatás nélkül.

### **→ [Felvétel] → [Szűrő beállításai] → [Egyidej.felv.szűrő nélk.]**

### **Beállítások: [ON] / [OFF]**

- [ON] érték esetén a fényképezőgép először a képhatást alkalmazva, majd a képhatás nélkül készít egy-egy állóképet.
- A kép készítését követően az [Auto képell.] beállítás csak a képhatással módosított állóképet jeleníti meg.

●A funkció a következő esetekben nem használható:

- Ha a [Szűrőhatás] lehetőség a [Szűrő beállításai] menüpontban [OFF] értékre van állítva
- Panorámakép üzemmód
- A [Sorozatkép] funkció alkalmazásakor;
- 4K képek készítésekor
- Az [Exp. sorozat] funkció alkalmazásakor;
- [Utólagos fókusz] funkcióval végzett felvételkészítéskor
- mozgóképfelvétel közben
- Állóképek készítése mozgóképfelvétel készítése közben.
- Amikor a [Minőség] beállítása [RAW...], [RAW...] vagy [RAW]
- A [Késleltetett exponálás] használatakor
- A [Léptetett animáció] funkció használatakor

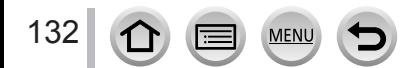

# *TZ100/TZ101* **Kiemelések és árnyékos részek beállítása**

### **[Árnyék kiemelés]**

**Felvételi mód: ABASM#MC口网6** 

A kép megvilágított és árnyékba kerülő területeinek fényességét a képernyőn beállítva módosíthatja a kép világos és sötétebb területeit.

*1* **Állítsa be a menüt**

 **→ [Felvétel] → [Árnyék kiemelés]**

### *2* **A gombokkal válassza ki a kívánt elemet**

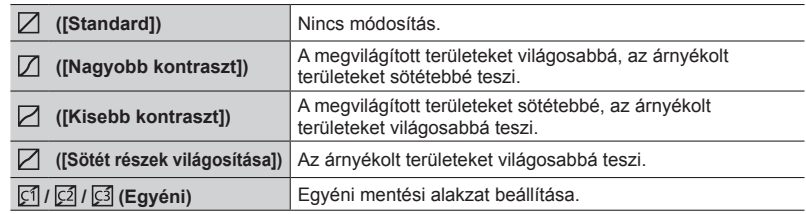

- *3* **A vezérlőgyűrűt elforgatva a kiemelt területek fényerejét lehet beállítani, a hátsó tárcsát elforgatva pedig az árnyékos részek fényerejét lehet módosítani**
	- Kedvenc beállításainak tárolásához a  $\blacktriangle$  gombbal válassza ki a mentés célikonját (Egyéni 1, Egyéni 2, illetve Egyéni 3).
	- A görbe elhúzásával is módosíthatja a beállításokat.

## *4* **Nyomja meg a [MENU/SET] gombot**

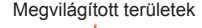

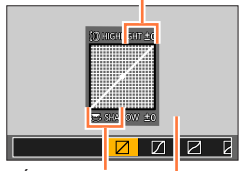

Árnyékolt területek Előnézeti képernyő

●A fényerő beállítására szolgáló képernyőn a [DISP.] gomb megnyomásával válthat a megjelenítési módok között.

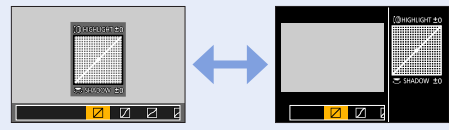

● A [  $[5]$ ], [ $[5]$ ] és [ $[5]$ ] lehetőségnél tárolt beállításokat a fényképezőgép kikapcsolás után is megőrzi.  $\bullet$  A [ $\boxdot$ ], [ $\boxdot$ ]], [ $\boxdot$ ]] és [ $\boxdot$ ]] lehetőségnél megadott beállítások a fényképezőgép kikapcsolása után visszaállnak alaphelyzetbe.

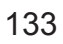

### <span id="page-133-0"></span>**Felvételi mód: ABASMMMC口网6**

Napfényes vagy izzólámpával megvilágított környezetben, illetve más olyan felvételi körülmények között, amikor a fehér színű dolgok vöröses vagy kékes árnyalatot kapnak, ezzel a beállítással módosíthatja olyan fehérre a színüket, amely a leginkább hasonlít arra, amit az emberi szem az adott fényforrás mellett fehérnek érzékel.

# *1 TZ100/TZ101* **Nyomja meg a [ ] gombot ( )**

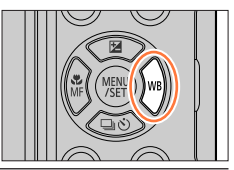

### *TZ80/TZ81* **Állítsa be a menüt**

 **→ [Felvétel] → [Fehéregyens. ]**

# *2 TZ100/TZ101* **Forgassa el a hátsó tárcsát a fehéregyensúly kiválasztásához**

### *TZ80/TZ81*

**Forgassa el a vezérlőtárcsát a fehéregyensúly kiválasztásához**

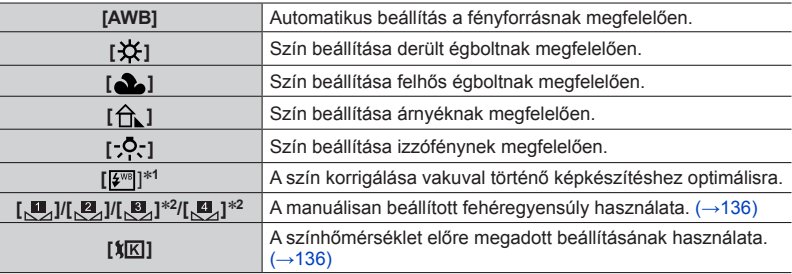

\***<sup>1</sup>** Az [AWB] beállítást a fényképezőgép mozgóképek felvételekor, 4K fényképek készítésekor és [Utólagos fókusz] üzemmódban való felvételkészítéskor alkalmazza. \***<sup>2</sup>** *TZ100/TZ101*

### *3* **A [MENU/SET] gombot megnyomva véglegesítse a beállítást**

• Az expozíciós gombot félig lenyomva is beállíthatja a fehéregyensúlyt.

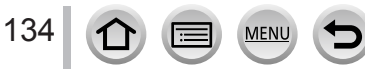

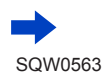

Fénycsöves megvilágítás, LED-es világítótest stb. mellett a fehéregyensúly optimális mértéke függ a megvilágítás típusától, ezért használja az [AWB],  $[\underline{\mathbb{S}}_d]$ , [ **2**], [ **2**]\* vagy [ **2**]\* beállítást.<br>\* *TZ10017401* 

- ●A fehéregyensúly beállítása nem feltétlenül érvényesül, amikor vakuval fényképez, illetve amikor a téma kívül van a vaku hatótávolságán (→[242](#page-241-0)).
- ●Ha Jelenetsegéd üzemmódban motívumot vált, vagy másik felvételi módra vált, a fehéregyensúly beállításai (beleértve a fehéregyensúly finombeállításait is) visszaállnak [AWB] értékre.
- ●Jelenetsegéd üzemmódban az egyes motívumokhoz megfelelő beállítások lesznek érvényesek.

### ■**Automatikus fehéregyensúly**

Az [AWB] (automatikus fehéregyensúly) beállítása esetén a fényképezőgép a fényforrásnak megfelelően állítja be a színeket. Ha azonban a motívum túl világos vagy túl sötét, vagy más szélsőséges körülmény áll fenn, előfordulhat, hogy a képek piros vagy kék árnyalatúak lesznek. Több fényforrás esetén előfordulhat, hogy nem működik megfelelően a fehéregyensúly. Ilyenkor a színek korrigálásához a [Fehéregyens. ] számára adjon meg az [AWB] beállítástól különböző beállítást.

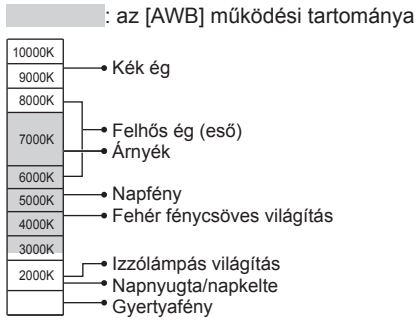

K = színhőmérséklet kelvinben

135

### <span id="page-135-0"></span>**A fehéregyensúly kézi beállítása**

A színek beállításához készítsen képet egy fehér témáról a célmegvilágításban.

- *1* **A "fehéregyensúly beállítása"** (→[134](#page-133-0)) **művelet** *1***–***2* **lépésében válassza a [ ], [ ], [ ]**\***1 vagy a [ ]**\***<sup>1</sup> lehetőséget, majd nyomja meg a következő gombot:**  \***<sup>1</sup>** *TZ100/TZ101*
- *2* **Fordítsa a fényképezőgépet egy fehér tárgy, például egy papírlap felé, ügyelve arra, hogy a téma a kijelző közepén megjelenő keretben maradjon, majd nyomja le nyomja le az expozíciós gombot**
	- Ezzel beállítja a fehéregyensúlyt, és a beállítást követően újra a felvételi képernyő lesz látható.
	- A művelet a [MENU/SET] gomb lenyomásával is elvégezhető.
- ●Előfordulhat, hogy nem lehetséges a megfelelő fehéregyensúly beállítása, ha a téma túl világos vagy túl sötét. Ilyen esetben módosítsa a fényerőt, és próbálkozzon ismét a fehéregyensúly beállításával.

### <span id="page-135-1"></span>**A fehéregyensúly beállítása a színhőmérséklet segítségével**

A fehéregyensúlyt a színhőmérséklet módosításával állíthatja be. A színhőmérséklet a színeket hőmérsékleti értékekkel jellemzi (mértékegysége: K\***2**). A magasabb színhőmérsékletű kép kékes hatású, míg az alacsonyabb hőmérsékletű kép vöröses színű.<br>\*<sup>2</sup> Kelvin

- *1* **A "fehéregyensúly beállítása"** (→[134](#page-133-0)) **művelet** *1***–***2* **lépésében válassza a [ ] lehetőséget, majd nyomja meg a következő gombot:**
- *2* **<sup>A</sup>gombokkal válassza ki a színhőmérséklet értékét, majd nyomja meg a [MENU/SET] gombot** • [2500K] és [10000K] K közötti színhőmérsékletet állíthat be.
- *3* **A [MENU/SET] gombot megnyomva véglegesítse a beállítást**
	- Az expozíciós gombot félig lenyomva is beállíthatja a fehéregyensúlyt.

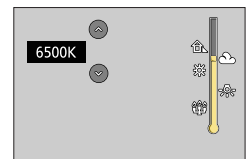

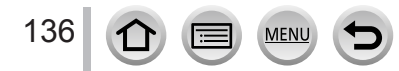

### <span id="page-136-0"></span>**A fehéregyensúly finombeállítása**

Ha a színek továbbra sem a várakozásoknak megfelelően jelennek meg, lehetőség van a fehéregyensúly beállításainak egyenkénti finomhangolására is.

- *1* **A "fehéregyensúly beállítása"** (→[134](#page-133-0)) **művelet** *1***–***2* **lépésében válassza a fehéregyensúly lehetőséget, majd nyomja meg a következő gombot:**
- *2* **Végezze el a fehéregyensúly finombeállítását a gombokkal**
	- : A (borostyán: narancssárgás színek)
- : B (kék: kékes színek)
- 
- $\blacktriangle$ : G (zöld: zöldes színek)  $\blacktriangledown$ : M (magenta: vöröses színek)
- A fehéregyensúlyt reprezentáló ábra megérintésével is finomíthatja a fehéregyensúly beállítását.
- A [DISP.] gomb megnyomásakor a kijelölés visszatér középre.

### *3* **Nyomja meg a [MENU/SET] gombot**

### *4* **A [MENU/SET] gombot megnyomva véglegesítse a beállítást**

- Az expozíciós gombot félig lenyomva is beállíthatja a fehéregyensúlyt.
- A fehéregyensúly finombeállításának a borostyán (A) vagy a kék (B) oldal felé való módosításakor a fehéregyensúly kijelzőn látható ikonja a finombeállítás szerinti színre vált.
- ●A fehéregyensúly finombeállításának a G (zöld) vagy az M (magenta) oldal felé történő módosításakor a kijelző fehéregyensúly-ikonján a [+] (zöld) vagy [-] (magenta) jelzés látható.
- ●A beállítások a vakus fényképezés esetén is érvényesek maradnak.
- $\bullet$  Ha a  $[\mathbf{u}_1], [\mathbf{u}_2], [\mathbf{u}_3]^*$  vagy a  $[\mathbf{u}_1]^*$  segítségével új fehéregyensúly-értéket ad meg, vagy a [XK] segítségével módosítja a színhőmérsékletet, a fehéregyensúly finombeállítási szintje visszatér a normál értékre (középpont).

\* *TZ100/TZ101*

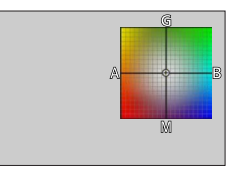

### <span id="page-137-0"></span>**Expozíciósorozat készítése a fehéregyensúly segítségével**

A készülék a sorozat beállítását a fehéregyensúly finombeállítási értékei alapján végzi el. Az expozíciós gomb egyszeri megnyomására a fényképezőgép automatikusan három, eltérő színjellemzőkkel rendelkező képet készít.

### *1 TZ100/TZ101*

**Hajtsa végre a fehéregyensúly finombeállítását "A fehéregyensúly finombeállítása" rész** (→[137](#page-136-0)) *2* **lépésében megadottak szerint, majd forgassa el a hátsó tárcsát a sorozat beállításához**

### *TZ80/TZ81*

**Hajtsa végre a fehéregyensúly finombeállítását "A fehéregyensúly finombeállítása" rész** (→[137](#page-136-0)) *2* **lépésében megadottak szerint, majd forgassa el a vezérlőtárcsát a sorozat beállításához**

Az óramutató járásával megegyező irányban: Vízszintes ([A]–[B]) Az óramutató járásával ellentétes irányban: Függőleges ([G]–[M])

- A fehéregyensúly-sorozat beállítása a  $\lceil \frac{2}{\epsilon} \rceil / \lceil \frac{1}{\epsilon} \rceil$  elemek megérintésével is megadható.
- *2* **Nyomja meg a [MENU/SET] gombot**

### *3* **A [MENU/SET] gombot megnyomva véglegesítse a beállítást**

• Az expozíciós gombot félig lenyomva is beállíthatja a fehéregyensúlyt.

●A fehéregyensúly-sorozat beállításakor a fehéregyensúly ikonjánál a [BKT] jelenik meg.

### ● *TZ100/TZ101*

A fényképezőgép kikapcsolásakor (illetve [Alvó üzemmód] üzemmódba váltásakor) a készülék törli a fehéregyensúly-sorozat beállítását.

● *TZ80/TZ81*

A fényképezőgép kikapcsolásakor, illetve az [Auto kikapcs.] beállítás esetén a készülék törli a fehéregyensúly-sorozat beállítását.

- A funkció a következő esetekben nem használható:
	- Panorámakép üzemmód
	- [Csillogó víz], [Csillogó világítás], [Éjszakai felvétel kézből], [Virágról készült lágy kép] (Jelenetsegéd üzemmódban)
	- A [Sorozatkép] funkció alkalmazásakor;
	- 4K képek készítésekor
	- Az [Exp. sorozat] funkció alkalmazásakor;
	- [Utólagos fókusz] funkcióval végzett felvételkészítéskor
	- Mozgóképfelvétel készítése közben állóképek készítésekor
	- Amikor a [Minőség] beállítása [RAW ], [RAW ] vagy [RAW]
	- Amikor az [HDR] beállítása [ON]
	- *TZ100/TZ101* A [Multi. expo.] beállítása esetén.
	- A [Késleltetett exponálás] funkció használata esetén

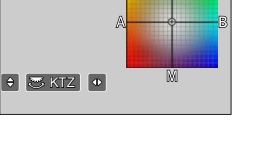

# **A képminőség és a képméret beállítása**

### **Állóképek képarányának módosítása**

### Felvételi mód: **<b>ARPASMACO**

Ezzel a beállítással adhatja meg a nyomtatott, illetve adott lejátszási módban megjelenített képek képarányát.

### **→ [Felvétel] → [Képarány]**

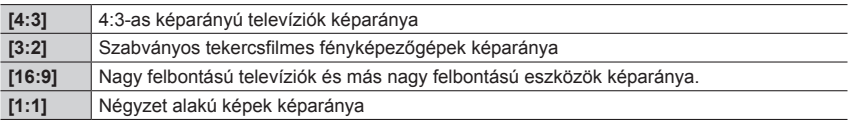

### ● *TZ100/TZ101*

Ha fényképezéskor a HDMI-kimenetet használja, mindig a [16:9] lesz a képarány beállítása. (→[232](#page-231-0))

### **A képméret beállítása**

### **Felvételi mód: @ @ P A S M M C H M 6**

**MFN** 

Minél több pixelből áll a kép, annál részletgazdagabban jelenik meg, még nagy méretű nyomtatásban is.

### **→ [Felvétel] → [Képméret]**

#### *TZ100/TZ101*

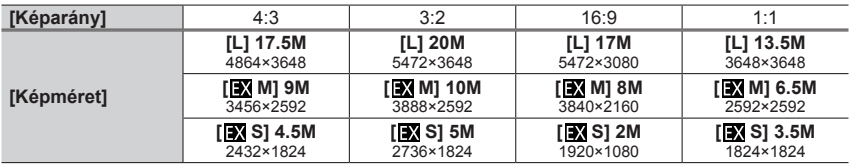

#### *TZ80/TZ81*

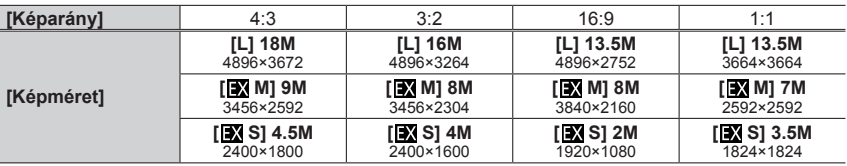

●Ha a [Sorozat seb.] beállítása [SH], a [Képméret] beállítása [S] értéken rögzül.

●A képméret a következő értékre rögzített [4K] ([4:3]: 3328×2496; [3:2]: 3504×2336; [16:9]: 3840×2160; [1:1]: 2880×2880) 4K fényképek készítése, illetve utólagos fókusz üzemmódban végzett felvételkészítés közben.

### A képminőség és a képméret beállítása

### **A képek tömörítési arányának beállítása ([Minőség])**

### **Felvételi mód: <b>@** @ PIASM and CID @ 6

Ezzel a beállítással adhatja meg, hogy a készülék milyen tömörítési aránnyal tárolja a képeket.

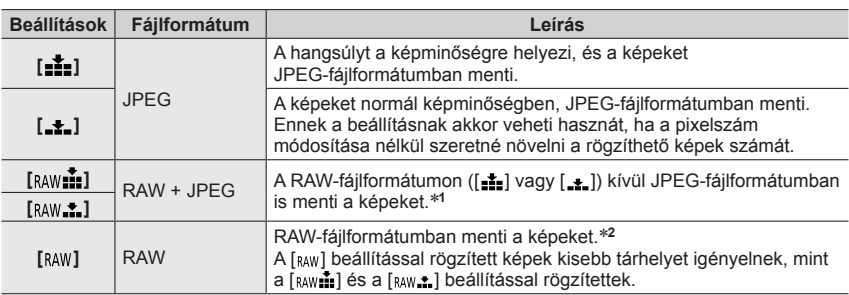

### **→ [Felvétel] → [Minőség]**

\***<sup>1</sup>** Ha a RAW-fájlt törli a fényképezőgépről, akkor a művelettel a hozzá tartozó JPEG-fájlt is törli.

\***<sup>2</sup>** A kép felvétel közben alkalmazott képarányától függetlenül a RAW-állóképet a készülék mindig az alábbi képaránnyal készíti el.

*TZ100/TZ101* : [3:2] (5472×3648) *TZ80/TZ81* : [4:3] (4896×3672)

### **A RAW-fájlokkal kapcsolatos tudnivalók**

A RAW-formátumban a fényképezőgép feldolgozás nélkül menti az adatokat. A RAW-formátumban mentett képek egyrészt a fényképezőgépen, másrészt külön erre a célra szolgáló szoftver segítségével jeleníthetők meg és szerkeszthetők. Egészen összetett utómunkákat végezhet a RAW-fájlformátumú képeken, például módosíthatja az elkészített képek fehéregyensúlyát, majd számítógépen való megjelenítést lehetővé tévő formátumban mentheti a képeket. A RAW-formátumú képek minősége jobb a JPEG-formátumúaknál, ugyanakkor a RAW-formátumú képek több adatot tartalmaznak.

### • *TZ100/TZ101*

A RAW-formátumban mentett képek a [RAW feldolgozás] menüpont segítségével jeleníthetők meg a [Lejátszás] menüben. (→[284](#page-283-0))

• A RAW formátumú képek számítógépen való megjelenítéséhez külön alkalmazás, az Ichikawa Soft Laboratory "SILKYPIX Developer Studio" szoftvere szükséges. Töltse le a szoftvert a gyártó honlapjáról, és telepítse a számítógépre.  $(\rightarrow 353)$  $(\rightarrow 353)$  $(\rightarrow 353)$ 

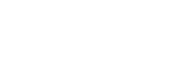

SQW0563

### A képminőség és a képméret beállítása

- $\bullet$  A [ $_{\text{RAW}}$ ] beállítással készített képek lejátszásakor a szürke terület a felvételkészítéskor érvényes képarányban jelenik meg.
- A beállítás 4K fényképek és [Utólagos fókusz] üzemmódban végzett felvételkészítés során [ $\pm$ ] értéken rögzített.
- ●A következő funkciók nem használhatók RAW-fájlformátumú képeknél.
	- Intelligens auto plus üzemmód
	- Kreatív vezérlés üzemmód
	- Fehéregyensúly
	- [Fotóstílus]\***<sup>1</sup>**, [Képarány], [Árnyék kiemelés]\***1,** \***<sup>2</sup>**, [i.dinamikus]\***<sup>1</sup>**, [Vszem.csökk.]\***<sup>3</sup>**, [i.felbontás]\***<sup>1</sup>**, [Diffrakciókompenzáció]\***<sup>3</sup>**, [Színtér]\***1,** \***<sup>2</sup>** ([Felvétel] menü)
- $\bullet$  A [ $_{\text{RAW}}$ ], [ $_{\text{RAW}}$ ] és [ $_{\text{RAW}}$ ] beállítás az alábbi esetekben nem adható meg tömörítési arányként:
	- Panorámakép üzemmódban
- [Éjszakai felvétel kézből] beállítás esetén (Jelenetsegéd üzemmódban) \***<sup>1</sup>** *TZ100/TZ101*

Ha a [RAW feldolgozás] lehetőséget használja a [Lejátszás] menüben, a beállításokat a készülék a felvétel időpontjában aktív értékek alapján végzi el. Így a felvételkor aktív beállítások szerinti jellemzőkkel bíró JPEG formátumú képet lehet készíteni. \***<sup>2</sup>** *TZ100/TZ101*

#### \***<sup>3</sup>** *TZ100/TZ101*

Ha felvétel közben módosításokat végez, a módosított JPEG formátumú képet a készülék a [Lejátszás] menü [RAW feldolgozás] lehetőségének használatakor készíti el.

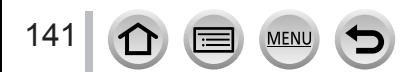

# **A képkorrigáló funkciók hatékony használata**

A felvételi körülményektől függően nem mindig lehet elérni a kívánt korrekciós hatást.

### **A kontraszt és az expozíció javítása ([i.dinamikus])**

### **Felvételi mód:**

Automatikusan igazítja a kontrasztot és az expozíciót ahhoz, hogy még életszerűbbek legyenek a színek, ha jelentős kontraszt van a háttér és a téma között.

### **→ [Felvétel] → [i.dinamikus]**

### **Beállítások: [AUTO] / [HIGH] / [STANDARD] / [LOW] / [OFF]**

● A funkció a következő esetben nem használható:

- Amikor az [HDR] beállítása [ON]
- *TZ100/TZ101*
- Ha az [Érzékenység] lehetőség [H.16000], [H.20000] vagy [H.25600] értékre van állítva • *TZ80/TZ81*

Ha az [Érzékenység] lehetőség [H.4000], [H.5000] vagy [H.6400] értékre van állítva

### **Nagyobb felbontásúnak tűnő képek ([i.felbontás])**

### **Felvételi mód:**

A fényképezőgép intelligens felbontású technológiájának használatával élesebb körvonalú és nagyobb felbontású, tisztább állóképeket készíthet.

### **→ [Felvétel] → [i.felbontás]**

### **Beállítások: [HIGH] / [STANDARD] / [LOW] / [EXTENDED] / [OFF]**

- ●[EXTENDED] beállítással nagyobb felbontásúnak tűnő, természetesebb hatást keltő képek készíthetők.
- ●Az [EXTENDED] érték mozgóképek és 4K fényképek, illetve [Utólagos fókusz] módban végzett felvételkészítés közben automatikusan átvált [LOW] értékre.

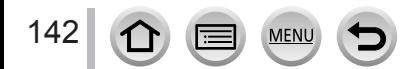

### **Különféle expozícióval készített állóképek egyesítése egyetlen képpé ([HDR])**

### **Felvételi mód: hnm PASM MM C口网6**

A fényképezőgép képes 3, különféle expozícióval készített állóképet egyetlen, gazdag színárnyalatú, helyesen megvilágított képpé egyesíteni. A HDR képek készítéséhez használt egyes képeket a rendszer nem menti. Lehetőség van a világos és a sötét területek közötti árnyalatveszteség mérséklésére, ha például a háttér és a téma között túl éles a kontraszt.

A készülék JPEG-formátumban menti az egyesítéssel létrejövő HDR-képet.

### **→ [Felvétel] → [HDR]**

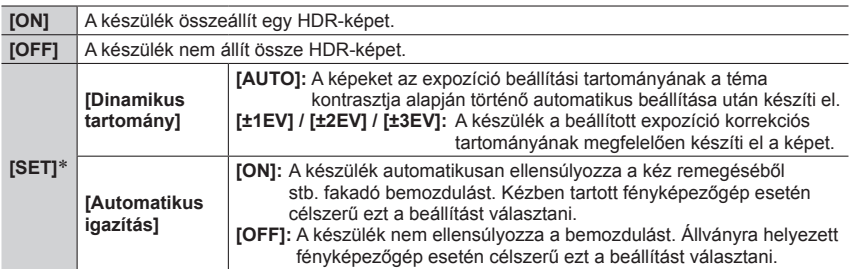

#### \* *TZ100/TZ101*

- ●Sorozatképek készítése közben az expozíciós gomb megnyomása után már ne mozgassa a fényképezőgépet.
- ●Mivel a rögzítés után a fényképezőgép állóképek sorozatát illeszti össze, néhány pillanatig nem lehet új képet készíteni.

●A felvétel közben elmozduló témát a fényképezőgép szellemképként rögzítheti.

#### ● *TZ100/TZ101*

143

Ha az [Automatikus igazítás] funkció számára az [ON] beállítás van megadva, a látószög valamelyest kisebb lesz.

- $\bullet$  Ha vakuval készít képet, a  $\lceil \mathcal{R} \rceil$  (Derítő ki) vakumód lép érvénybe.
- ●Mozgóképek felvétele közben készített állóképek esetében a funkció nem működik.
- A funkció a következő esetekben nem használható:
	- A [Sorozatkép] funkció alkalmazásakor;
	- 4K képek készítésekor
	- Az [Exp. sorozat] funkció alkalmazásakor;
	- *TZ100/TZ101* T (Idő) felvétel közben
	- [Utólagos fókusz] funkcióval végzett felvételkészítéskor
	- Amikor a [Minőség] beállítása [RAW 1], [RAW 1] vagy [RAW]
	- A [Késleltetett exponálás] funkció alkalmazásakor
	- Amikor a [Léptetett animáció] [Automata fényképezés] beállításának értéke [ON]

A képkorrigáló funkciók hatékony használata

### *TZ100/TZ101* **Hosszú expozíciós idő közben keletkező zaj csökkentése ([Al. zárs. zcs.])**

### **Felvételi mód: hnm PASM MM C口网6**

Az éles, jól fókuszált képek érdekében a fényképezőgép automatikusan ki tudja szűrni az alacsony zársebesség mellett (pl. éjszakai felvételek esetén) készített képekkel járó zajokat.

### **→ [Felvétel] → [Al. zárs. zcs.] Beállítások: [ON] / [OFF]**

- ●Miközben a fényképezőgép a zaj csökkentését végzi, az [Alacsony zársebesség zajcsökkentés folyamatban] üzenet annyi ideig látható, mint amennyi ideig a zársebesség jelfeldolgozási ideje.
- ●Ez a funkció a következő esetekben nem használható:
	- mozgóképfelvétel közben
	- a [Sorozat seb.] [SH] beállítása esetén;
	- 4K képek készítésekor
	- [Utólagos fókusz] funkcióval végzett felvételkészítéskor
	- Az elektronikus zár alkalmazásakor;

### **A felbontás növelése szűk rekesznyílás esetén ([Diffrakciókompenzáció])**

### **Felvételi mód: AFIPASMMIC口图6**

A fényképezőgép a szűk rekesznyílás esetén tapasztalható fényelhajlás okozta homályosság korrigálásával növeli a felbontást.

### **→ [Felvétel] → [Diffrakciókompenzáció] Beállítások: [AUTO] / [OFF]**

●Nagyobb ISO-érzékenység esetén a kép szélein erősebb lehet a zaj.

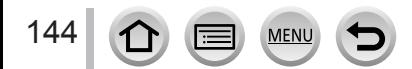
#### A képkorrigáló funkciók hatékony használata

### *TZ100/TZ101* **A színtartomány beállítása**

#### **Felvételi mód: 個面PASMM 日国网6**

A színtér beállításával megadhatja, hogy a különféle eszközök hogyan állítsák úgy elő a színeket, hogy az elkészített képek helyesen jelenjenek meg a számítógép képernyőjén, nyomtatásban stb.

#### **→ [Felvétel] → [Színtér]**

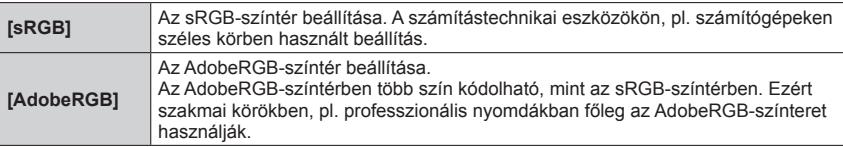

●Ha nem ismeri behatóbban az AdobeRGB-színteret, válassza az [sRGB] beállítást.

●A beállítás [sRGB] értékre van rögzítve mozgóképek felvétele, 4K képek készítése vagy [Utólagos fókusz] üzemmódban történő felvételkészítés során.

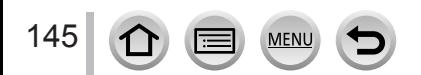

#### *TZ100/TZ101* **Felvételi mód:**  *TZ80/TZ81* **Felvételi mód:**

Ha a témához vagy a felvételi környezethez az optimális fókuszmódot vagy az Automatikus fókusz üzemmódot állítja be, a fényképezőgép a különböző helyzetekben automatikusan módosítja a fókuszt.

- *1* **Nyomja meg a [ ] gombot ( )** *TZ100/TZ101*
- 2 **A ◀ ▶** gombbal válassza ki az **[Autofókusz] lehetőséget, majd nyomja meg a [MENU/SET] gombot**
	- Az expozíciós gomb félig való lenyomásának hatására történő fókuszálási művelet beállítása (→[148](#page-147-0))
	- Automatikus fókusz üzemmód váltása (→[149](#page-148-0))

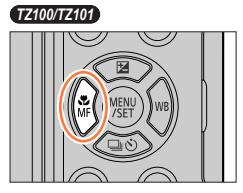

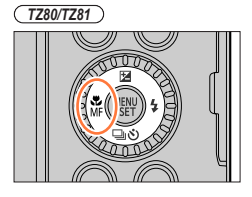

**Fókuszkijelzés**

(Ha sikeres a fókuszálás: folyamatosan látható Ha a fókusz nincs beállítva: villog)

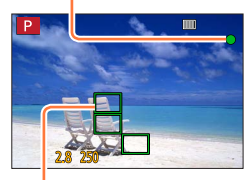

**AF-terület** (Ha sikeres a fókuszálás: zöld)

# *3* **Nyomja le félig az expozíciós gombot**

- Két sípolást hall, és az automatikus fókusz bekapcsol. Négy sípolás hallható, ha a fókusz nincs beállítva.
- Sötétben végzett fényképezéskor a fókuszkijelzőn a [ $\infty$ ] jelzés jelenik meg, és előfordulhat, hogy a fókusz beállítása a megszokottnál tovább tart.

• *TZ100/TZ101*

Ha a fényképezőgép csillagokat észlel az éjszakai égbolton, a [ ] jelzés megjelenítését követően aktiválja a Csillagfény AF üzemmódot. A fókusz beállítását követően megjelenik a  $\left[\frac{1}{306}\right]$  fókuszjelzés, és azok az AF-területek is megjelennek, melyekre sikerült beállítani az automatikus fókuszt.

(A Csillagfény AF üzemmóddal való észlelés csak a képernyő közepének körülbelül 1/3 részén használható.)

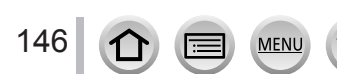

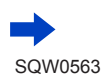

●Ha a [Felvétel] menü [AFS/AFF/AFC] beállítása [AFF] vagy [AFC] értéken van.

• A készülék egy sípoló hangjelzést ad, amikor a félig lenyomott expozíciós gombbal vezérelt működéskor első alkalommal sikerül beállítani a fókuszt.

#### • *TZ100/TZ101*

Ha az automatikus fókusz üzemmód beállítása [ $\equiv$ ] vagy a [ $\equiv$ ] lehetőséghez hasonló egyéni többszörös érték, az AF-terület csak a gombot félig lenyomva, a kép első fókuszálásakor jelenik meg röviden.

#### • *TZ80/TZ81*

Ha az automatikus fókusz üzemmód beállítása [ ], az AF-terület csak a gombot félig lenyomva, a kép első fókuszálásakor jelenik meg röviden.

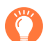

●Témák/környezetek, amelyek megnehezíthetik a fókuszálást:

- Gyorsan mozgó vagy különösen fényes tárgyak vagy színkontraszt nélküli tárgyak.
- Képek készítése üvegen keresztül vagy fényt kibocsátó tárgyak közelében.
- Sötétben vagy jelentős remegéssel.
- Ha túl közel van a tárgyhoz, vagy ha egyszerre rögzít távoli és közeli tárgyakat egyetlen képben.

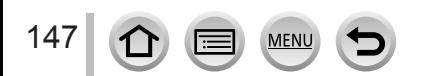

### <span id="page-147-0"></span>**Az expozíciós gomb félig való lenyomásakor végrehajtandó fókuszálási művelet beállítása (AFS, AFF, AFC)**

### Felvételi mód: **<b>A friPASMAC** D**M**

### **→ [Felvétel] → [AFS/AFF/AFC]**

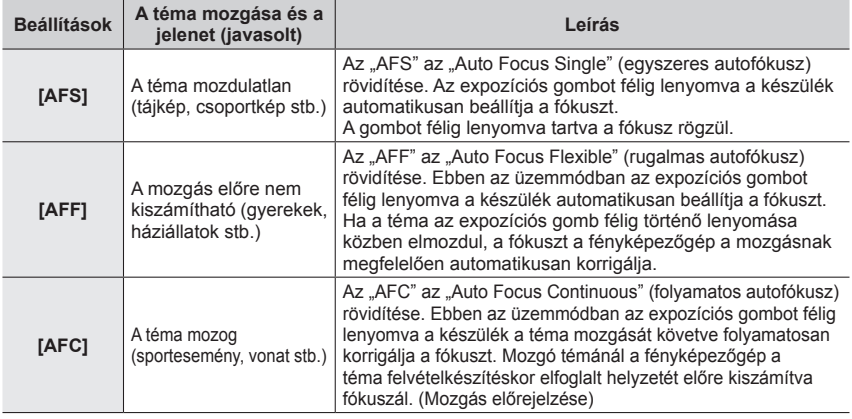

### **[AFF] és [AFC] funkcióval készített felvételek**

- ●Ha a zoomot hirtelen állítja át max. Nagy látószög helyzetből max. Teleobjektív helyzetbe, vagy hirtelen közelebb megy az amúgy messze lévő témához, a fókuszálás tovább tarthat.
- ●Ha a témára fókuszálás nehézségekbe ütközik, nyomja le ismét félig az expozíciós gombot.
- ●Az expozíciós gomb félig történő lenyomásakor a kijelzőn rázkódás jelenhet meg.
- ●Gyengén megvilágított téma esetén a fényképezőgép [AFF] és [AFC] módban is úgy fókuszál, mintha [AFS] módra lenne állítva. Ilyenkor sárga színnel jelölt [AFS] jelzés lesz látható a kijelzőn.
- ●A következő esetekben az [AFS/AFF/AFC] funkció [AFF] és [AFC] értéke [AFS] beállításként működik:
- A 4K fotó funkció [露] ([4K sorozatkép (S/S)]) beállításával való felvételkészítés esetén
- ●Panoráma üzemmód beállításakor [AFS] értéken rögzített.

148

- ●Az [AFF] módnak megfelelő beállítás 4K fotók készítésekor nem áll rendelkezésre. A felvételek Folyamatos AF beállítással készülnek.
- ●A beállítás [Utólagos fókusz] lehetőséggel végzett felvételkor nem használható.

# <span id="page-148-0"></span>**Az [AF mód] megadása**

### **Felvételi mód: @@PIAISMEMCII@@**

Lehetővé teszi a kiválasztandó témák helyzetének és számának leginkább megfelelő fókuszálási módszer alkalmazását.

#### *1* **Állítsa be a menüt**

 **→ [Felvétel] → [AF mód]**

#### *2* **<sup>A</sup>gombokkal állítsa be az Autofókusz üzemmódot, majd nyomja meg a [MENU/SET] gombot**

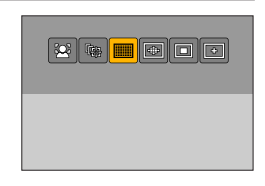

#### • *TZ100/TZ101*

Ha a [  $\bullet$ ], [ ], [ ] vagy a [ - ] ikon van kiválasztva, és megnyomja a ▼ gombot, vagy megérint a képernyőt, megjelenik az AF-terület beállítási képernyője. (→157, [159](#page-158-0))

• *TZ80/TZ81*

Ha a  $\nabla$  gombot akkor nyomja meg, amikor a  $\lceil 2 \rceil$ ,  $\lceil 2 \rceil$  vagy a [ ] érték van kiválasztva, vagy megérinti a kijelzőt, megjelenik  $az$  AF-terület beállítási kijelzője.  $(→157)$ 

- Intelligens auto és Intelligens auto plus üzemmódban lehetőség van a [  $\ddot{\ddot{}}$ ] vagy a [  $\ddot{F}$  i; ] funkció beállítására.
- $\bullet$  Az alábbi esetben az automatikus fókusz rögzített beállítása [ $\blacksquare$ ] (1-mezős):
	- Digitális zoom használatakor
	- [Miniatűr hatás] (Kreatív vezérlés üzemmódban)
- ●[Utólagos fókusz] üzemmódban való felvételkészítéskor, illetve a [4K Élő vágás] beállításakor ez a beállítás nem végezhető el.

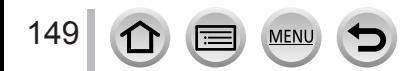

### **Arcok fényképezése (arc- és szemérzékelés)**

A fényképezőgép automatikusan észleli a személy arcát és szemét. A fényképezőgép a hozzá közelebb lévő szemre fókuszál, az expozíciót pedig az arcból kiindulva határozza meg (ha a [Fénymér. mód] beállítása [3] (Multi fénymérés)).

• A fényképezőgép legfeljebb 15 arc észlelésére alkalmas. A fényképezőgép csak a fókuszálásra kijelölt arcok szemeit észleli.

Ha a fényképezőgép arcot érzékel, az arc körül megjelenik az AF-terület, melyben szálkereszt jelöli a fókuszálás alapjául szolgáló szemet.

Sárga keret: amikor félig lenyomja az expozíciós gombot, és a készüléknek sikerül beállítani a fókuszt, a keret zöldre vált.

Fehér keret: akkor jelenik meg, ha a fényképezőgép több arcot is érzékel. Azok a további arcok is fókuszba kerülnek, amelyek ugyanolyan távolságra vannak, mint a sárga AF-területen belüli arcok.

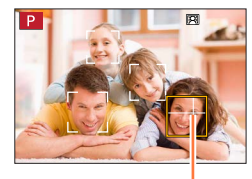

A fókuszáláshoz használt szem

#### ■**A fókuszálandó szem váltása**

#### **Érintse meg a fókuszálandó szemet**

Ha a sárga kereten kívüli helyet érint meg, megjelenik az AF-terület beállítási képernyője. (→157)

- Ha az [ $\mathbb{F}^n$ ] elemet érinti vagy a [MENU/SET] gombot nyomia meg, azzal érvényteleníti a szem fókuszának beállítását.
- Ha a sárga keret egy másik arcra helyeződik, vagy a keret a kompozíció módosítása után eltűnik vagy hasonlót tesz, az érvényteleníti a szem fókuszának beállítását.

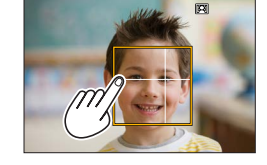

●Ez a funkció a következő esetekben nem használható:

- [Tiszta éjszakai táj], [Hideg éjszakai ég], [Melegen ragyogó éjszakai táj], [Művészi éjszakai táj], [Csillogó világítás], [Éjszakai felvétel kézből], [Étvágygerjesztő étel], [Ellenállhatatlan desszert] (Jelenetsegéd üzemmódban)
- [4K Élő vágás] beállítás mellett a szemérzékelés nem módosítható.
- ●Ha a körülmények megakadályozzák az arcfelismerést, mert például a téma túl gyorsan mozog, az AF üzemmód beállítása [ ] (49-mezős) értékre vált.

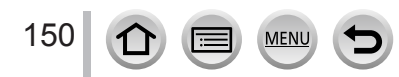

### **A fókusz automatikus rögzítése mozgó témára (követés)**

#### **A navigációs gombokkal végzett műveletek esetén**

#### **Igazítsa az AF-követési keretet a témára, majd nyomja le félig az expozíciós gombot**

Amikor a készülék felismeri a témát, az AF-követési keret fehérről sárga színűre vált, és a témát a készülék automatikusan fókuszban tartja.

- Az AF-követés kikapcsolásához → nyomja meg a [MENU/SET] gombot.
- Fókusztartomány: azonos a makrófelvétellel [AF.

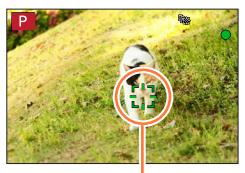

AF-követési keret

#### **Az érintőkijelzőn végzett műveletek esetén**

#### **Érintse meg a témát**

Az alábbi műveleteket a zárkioldás érintésre funkció kikapcsolt állapotában végezze el.

Az AF-terület a téma zárolása esetén sárga színre vált.

• Az AF-követés kikapcsolásához  $\rightarrow$  érintse meg az  $\lceil \frac{[126]}{36} \rceil$  ikont

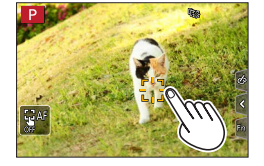

- ●Ha az AF-rögzítés sikertelen, a keret pirosan villog egy ideig, majd eltűnik. Ismételje meg a zárolást.
- $\bullet$  Ha a [Fénymér. mód] lehetőség [ $\odot$ ] (Multi fénymérés) értékre van állítva, a fényképezőgép a zárolt téma alapján állítja be az expozíciót. (→[183](#page-182-0))
- $\bullet$  Bizonyos felvételi körülmények között, ha például a téma kicsi vagy sötét, lehetséges, hogy a  $[$   $\mathbb{F}_{12}$ ] nem működik megfelelően. Ha a [  $I_{\overline{12}1}$ ] nem működik, a fókusz beállítása [  $\blacksquare$ ] (1-mezős) lesz.
- Ez a funkció a következő esetben nem érhető el:
	- A [Késleltetett exponálás] funkció alkalmazásakor
- $\bullet$  A következő esetekben az  $[\overline{\mathbb{F}}]$  (1-mezős) beállítással működik.
	- [Csillogó víz], [Csillogó világítás], [Virágról készült lágy kép], [Monokróm] (Jelenetsegéd üzemmódban) • [Szépia], [Monokróm], [Dinamikus monokróm], [Durva monokróm], [Selymes monokróm],
	- [Lágy fókusz], [Csillagszűrő], [Napsütés] (Kreatív vezérlés üzemmódban)
	- [Monokróm] ([Fotóstílus])

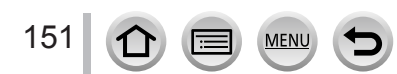

### **Nem a kép közepén elhelyezkedő téma (49-mezős)**

Fókuszálás a felvételi kijelző egy nagyobb (akár negyvenkilenc mezős fókuszálás) területén lévő témára.

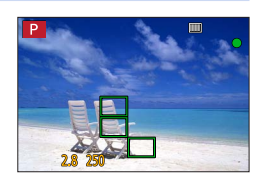

●**Lehetősége van a fókuszálási terület kiválasztására.** (→158)

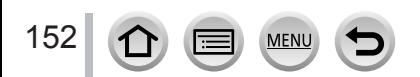

Aktuális

32 第 回

AF-terület elrendezése

elolol

### <span id="page-152-1"></span>**TZ100/TZ101** Az AF-terület alakjának beállítása <sup>[4]</sup> stb. (Egyéni többszörös)

A témától függően az AF-terület 49 pontját kiválasztva meghatározhatja az AF-terület alakját.

*1* **Állítsa be a menüt**

 **→ [Felvétel] → [AF mód]**

- *2* **Válassza ki valamelyik egyéni többszörös fókuszálás ikonját, ([ ] stb.), majd nyomja meg a gombot**
	- A gomb megnyomásakor az AF-terület beállítási képernyője jelenik meg.
- <span id="page-152-0"></span>*3* **A gombokkal válassza ki a beállítást**

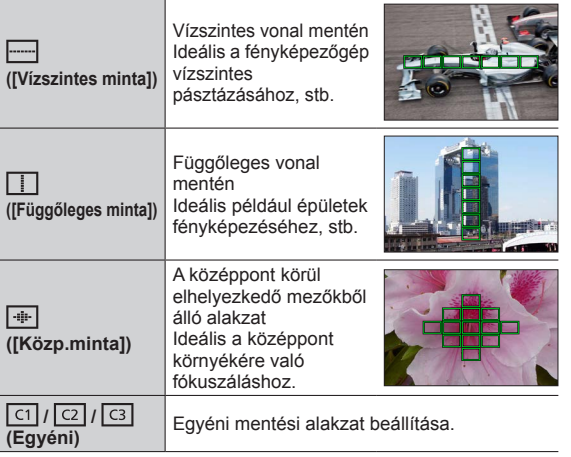

#### *4* Nyomja meg a ▼ gombot

• Az AF-terület beállítási kijelzője jelenik meg.

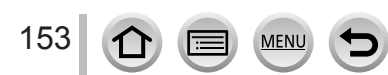

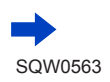

#### *5* **Válassza ki az AF-területet**

#### **A [ ] / [ ] / [ ] ikon kiválasztásakor:**

A [-a] ikon kiválasztásakor vízszintes irányban, a [[1]] ikon kiválasztásakor függőleges irányban, a [  $\leftarrow$  ] ikon kiválasztásakor pedig tetszőleges irányban állathatja be a terület méretét és helyzetét.

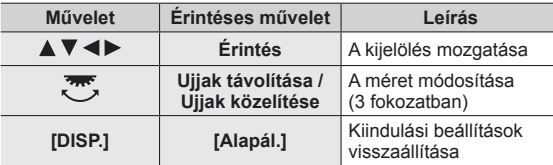

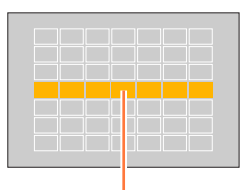

Kiválasztott AF-terület

#### **A [ ] / [ ] / [ ] lehetőség kiválasztásakor**

#### **A navigációs gombokkal végzett műveletek esetén**

A A  $\Psi$  <  $\blacktriangleright$  aombokkal válassza ki az AF-területet, maid a beállításhoz nyomja meg a [MENU/SET] gombot (kétszer)

- Ha ismét megnyomja a [MENU/SET] gombot, a készülék törli a beállítást.
- Az összes beállítás törléséhez nyomja meg a [DISP.] gombot.

#### **Az érintőkijelzőn végzett műveletek esetén**

Érintse meg azokat a részeket, ahol be kívánja állítani az AF-területet

• Ha megérinti a kiválasztott AF-területek egyikét, a rendszer törli a terület kiválasztását.

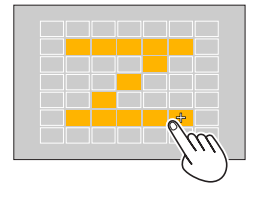

#### *6* **Nyomja meg az [Fn2] gombot**

154

#### ■**AF-terület mentése [ ], [ ] és [ ] (egyedi) beállításnál**

- Nyomja meg a gombot a (→[153](#page-152-0)) oldal *4* lépésénél
- 2 A  $\blacktriangleright$  **V** gombbal válassza ki a mentés célikonját, majd nyomja meg a [MENU/SET] gombot

 $\bullet$  A [  $\overline{\text{c}}$  ], [  $\overline{\text{c}}$  ] lehetőségnél megadott beállításokat a fényképezőgép kikapcsolás után is megőrzi.

- A [----]], [ | ] és [ + ]] lehetőségnél megadott beállítások a fényképezőgép kikapcsolása után alaphelyzetbe állnak vissza.
- ●Ha akkor nyomja meg a navigációs gombot, amikor a [Kvlen fókuszter.] beállítás az [Egyéni] menüben [ON] értékre van állítva, az AF-terület beállítási kijelzője jelenik meg.

#### *TZ100/TZ101* **A fókusz meghatározott helyzete (1-mezős) / (pinpoint fókuszálás)**

#### *TZ80/TZ81* **A fókusz meghatározott helyzete (1-mezős)**

#### **(1-mezős)**

Fókuszálás a kép közepén lévő AF-területre. (Akkor ajánlott, ha a nehéz a fókuszt igazítani) • Az AF-terület helyzete és mérete módosítható. (→157)

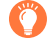

155

### **A fókusz zárolása**

Ha a megörökíteni kívánt téma nincs középen, végezze el az alábbi lépéseket. (Csak akkor, ha a [Felvétel] menü [AFS/AFF/AFC] beállítása [AFS] értéken van.)

*1* **Állítsa be a fókuszt a témának megfelelően**

Igazítsa az AF-területet a témához

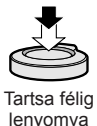

**Fókuszkijelzés**

(Ha sikeres a fókuszálás: folyamatosan látható Ha a fókusz nincs beállítva: villog)

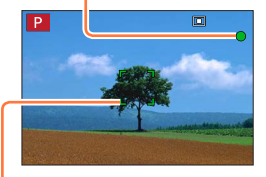

**AF-terület** (Ha sikeres a fókuszálás: zöld)

*2* **Visszatérés a kívánt kompozícióhoz**

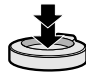

Nyomja le teliesen

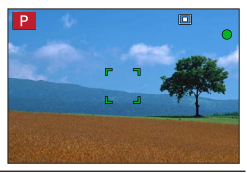

#### *TZ100/TZ101* **(pinpoint fókuszálás)**

Az [**□**] (1-mezős) funkciónál kisebb területre való, így pontosabb fókuszálást tesz lehetővé.

- $\bullet$  A fókuszálási pontot egy kinagyított képernyőn állíthatja be. ( $\rightarrow$ [159](#page-158-0))
- ●Az expozíciós gombot félig lenyomva a fókuszálási pont kinagyított képe jelenik meg.
- ●A nagyított képernyő időkorlátját a [H.pontos AF idő] beállításnál, az [Egyéni] menüben adhatja meg.  $(\rightarrow 160)$  $(\rightarrow 160)$  $(\rightarrow 160)$
- $\bullet$  Ha mozgóképek vagy 4K fotók felvétele közben választja ki a [ $\uparrow$ ] (pinpoint fókuszálás) lehetőséget, a beállítás az [**□**] (1-mezős) értékre változik.
- A következő esetben nem használható a [ + ]] (pinpoint fókuszálás) funkció:
	- Ha a [Felvétel] menü [AFS/AFF/AFC] beállítása [AFF] vagy [AFC] értéken van.

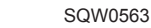

## **Az AF-terület helyzetének és méretének módosítása**

### **Felvételi mód: @ @ PIAISMEMCIII@**

#### *TZ100/TZ101*

Ha Automatikus fókusz módban a [[2], [[]], [[1] vagy [[+]] beállítás van kiválasztva, az AF-terület helyzete és mérete módosítható.

*TZ80/TZ81*

Ha automatikus fókusz üzemmódban kiválasztja a [[2], [[]] vagy a [[1]] lehetőséget, módosíthatja az AF-terület méretét és helyzetét.

- ●Az alábbi műveleteket a zárkioldás érintésre funkció kikapcsolt állapotában végezze el.
- ●Ha érintéssel kívánja megadni a beállításokat, váltsa [AF] értékre az [AF érintésre] beállítást az [Egyéni] menü [Érint. beállít.] pontjában. (→[61](#page-60-0))

# **Az AF-terület navigációs gombbal való mozgatásának be- és kikapcsolása**

### **→ [Egyéni] → [Kvlen fókuszter.] → [ON] / [OFF]**

#### *TZ100/TZ101*

Ha a  $\left[\frac{1}{2}\right]$ ,  $\left[\frac{1}{2}\right]$  vagy  $\left[\frac{1}{2}\right]$  van kiválasztva, az AF-terület elhelyezkedését módosíthatia, a [ $\Box$ ] kiválasztásakor pedig a nagyított rész helyzetét módosíthatja. *TZ80/TZ81*

A [  $\triangle$  ], [ ] vagy a [  $\Box$ ] kiválasztásakor áthelyezheti az AF-területet.

- A gyorsmenüvel (→[68](#page-67-0)) beállíthatja a navigációs gombhoz rendelt funkciókat, pl. a felvételi üzemmódot és az expozíciókorrekciót.
- ●Ha a [Fénymér. mód] (→[183](#page-182-0)) lehetőség [ ] (Szpot) értékre van állítva, a fénymérési célpont az AF-területtel együtt mozdul el. Ha az AF-terület a kijelző szélére kerül, a fénymérést befolyásolhatja a környezet fényereje.
- A [Kvlen fókuszter.] rögzített beállítása [OFF] a következő esetekben:
	- [Csillogó víz] beállítás esetén (Jelenetsegéd üzemmódban)
	- Kreatív vezérlés üzemmódban
- A [4K Élő vágás] beállítása esetén.

●Az AF-terület helyzete és mérete a digitális zoom tartományában nem módosítható.

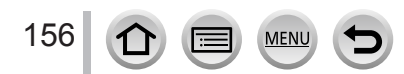

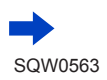

#### ■**A [ ] / [ ] lehetőség kiválasztásakor**

Az AF-terület helyzete és mérete módosítható.

Állítsa be a menüt

#### **→ [Felvétel] → [AF mód]**

- 2 Válassza a [∴2] vagy a [□] lehetőséget, majd nyomja meg a  $\blacktriangledown$  gombot
	- Az AF-terület beállítási kijelzője jelenik meg.
	- Az AF-terület beállítási képernyőjét is megjelenítheti a kijelző megérintésével.

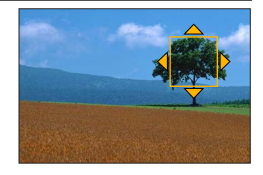

#### Az AF-terület módosítása

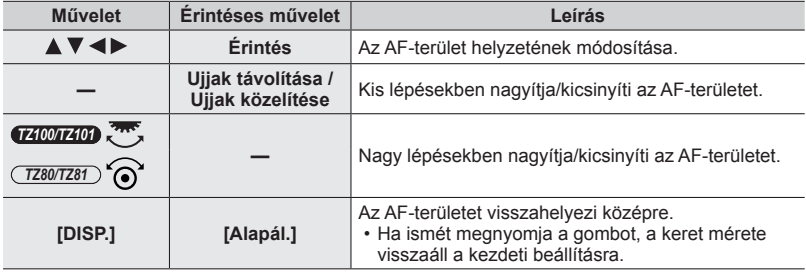

• Ha az AF-területet akkor igazítja egy sárga keretben lévő szemre, amikor a [[2] van beállítva, módosul a fókuszálás alapjául szolgáló szem.

Nyomja meg a [MENU/SET] gombot

• A [ $\bullet$ ] funkcióval azonos funkciójú AF-terület megjelenik a megérintett helyen, ha a [ $\blacksquare$ ] van kiválasztva. Az AF-terület beállítását törli a rendszer, ha megnyomja a [MENU/SET] gombot vagy megérinti az  $\left[\frac{[V]^M}{M}\right]$  elemet.

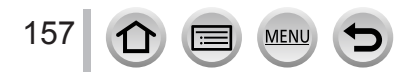

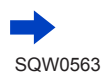

#### ■**A [ ] lehetőség kiválasztásakor**

A fókusz pozícióját AF-területcsoport kiválasztásával állíthatja be. A 49 pontból álló AF-terület 9 pontból álló csoportokra oszlik (a kijelző szélén lévő csoportokban 6 vagy 4 pont van).

#### Állítsa be a menüt

### **→ [Felvétel] → [AF mód]**

- $\oslash$  Válassza a [ $\mspace{14mu}$ ] lehetőséget, majd nyomja meg a  $\blacktriangledown$  gombot • Az AF-terület beállítási kijelzője jelenik meg.
- **3A A V < > combokkal válasszon ki egy AF-területcsoportot** • A képernyő megérintésével is kiválaszthat csoportot.
- Nyomja meg a [MENU/SET] gombot
	- Csak a [+] jelzés marad a kijelzőn (a kiválasztott csoport középső pontjai).
	- Az AF-terület beállítását törli a rendszer, ha megnyomja a [MENU/SET] gombot vagy megérinti az [  $\left[\frac{100}{3}\right]$  elemet.

#### **Területcsoportok például**

i i i

an an am an t-

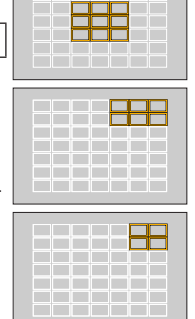

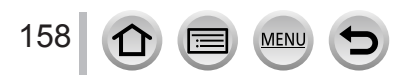

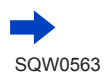

#### <span id="page-158-0"></span>■ *TZ100/TZ101* **A [ ] lehetőség kiválasztásakor**

A fókuszhelyzet pontosabb beállítása érdekében kinagyíthatja a kijelzőt.

- A fókusz a kijelző széléhez nem állítható.
- Állítsa be a menüt

 **→ [Felvétel] → [AF mód]**

 $\oslash$  Válassza a [ $\sqcap$ ] lehetőséget, majd nyomja meg a  $\blacktriangledown$  gombot

- **③A A V <ID** gombokkal állítsa be a fókusz helyzetét, majd nyomja meg a [MENU/SET] gombot
	- Megjelenik a fókuszpont beállítását megkönnyítő, felnagyított segédképernyő.
	- A segédképernyő a téma megérintésével is megjeleníthető.
- $\circledA$  Vigye a [+] jelet a fókuszpontba a  $\blacktriangle \blacktriangledown \blacktriangleleft \blacktriangleright$  gombokkal

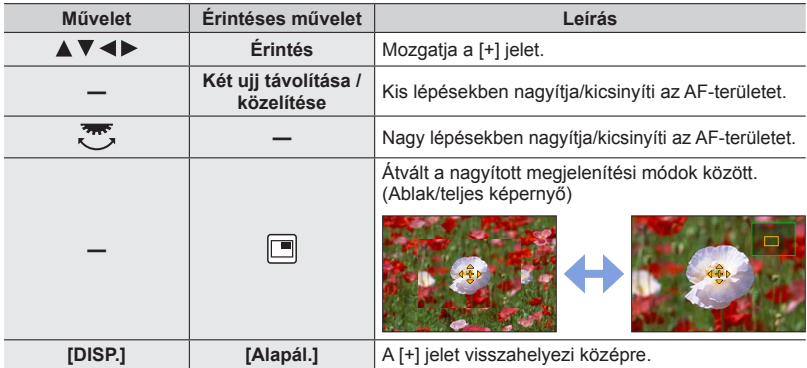

- A képernyő egy részének képe körülbelül 3-6 alkalommal nagyítható és kicsinyíthető. A teljes képernyő képe körülbelül 3-10 alkalommal nagyítható és kicsinyíthető.
- Ha a felvétel során a HDMI-kimenetet használja, a képernyő nem nagyítható ablak módban.
- A segédképernyőn a  $[\underline{\pm}]$ ] elem megérintésével is lehetőség van fénykép készítésére.

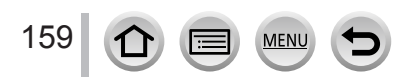

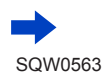

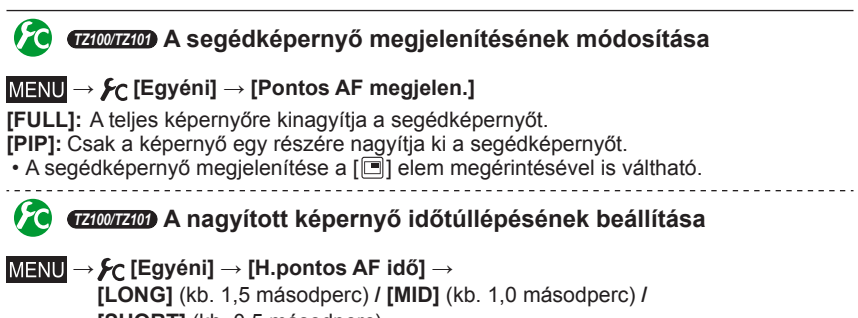

<span id="page-159-0"></span>**[SHORT]** (kb. 0,5 másodperc)

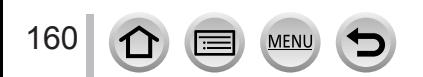

### **Az AF-terület helyzetének beállítása az érintőpanellel**

#### **Felvételi mód: @@PIAISMEMCIII@@**

A keresőben megjelenített AF-területet a kijelző megérintésével helyezheti át.

#### • *TZ100/TZ101*

Ha akkor érinti meg a kijelzőt, ha az automatikus fókusz beállítása [Egyéni többször] értéken van, pl.  $\left[\frac{1}{2} \right]$ , az AF-terület beállítási kijelzője jelenik meg. ( $\rightarrow$ [153](#page-152-1))

#### **→ [Egyéni] → [Érint. beállít.] → [AF érintőpanel]**

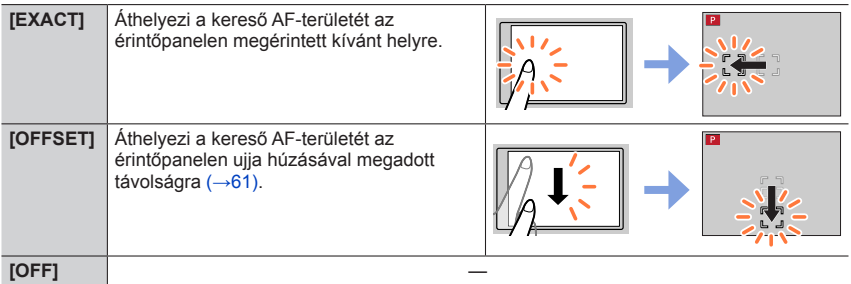

- A fókusz helyének meghatározásához nyomja le félig az expozíciós gombot. Ha a [DISP.] gombot a fókusz helyének meghatározása előtt megnyomja, a fókusz visszakerül a középpontba.
- Az AF-terület beállításainak törléséhez akkor, amikor az automatikus fókusz üzemmód beállítása (→[149](#page-148-0))

[ $\bigcirc$ ] (arc- és szemérzékelés), [ [t̪]] (követés) vagy [ | [[]] (49-mezős), nyomja meg a [MENU/SET] gombot.

●A zárkioldás érintésre funkció (→[63](#page-62-0)) ki van kapcsolva az [AF érintőpanel] használatakor.

- ●Az alábbi esetekben nem használható az [AF érintőpanel] funkció:
	- A [4K Élő vágás] beállítása esetén.
	- Ha a [Rövidfilm] menü [Fókuszállítás] beállításának értéke [ON]

# **A megérintett hely fókuszának és fényerejének optimalizálása**

### **Felvételi mód: @@PIAISMEMCIII@@**

Optimalizálhatja a megérintett hely fókuszát és fényerejét.

### *1* **Állítsa be a menüt**

### **→ [Egyéni] → [Érint. beállít.] → [AF érintésre] → [AF+AE]**

#### *2* **Érintse meg azt a témát, amelynek fényerejét optimálisra szeretné állítani**

- Az AF-terület beállítási kijelzője jelenik meg. (→157)
- A fényerő optimalizálási helye az AF-terület közepén jelenik meg. A hely követi az AF-terület mozgását.
- A [Fénymér. mód] a kizárólag az [AE érintésre] funkciónál használatos [  $_{\text{max}}$ ] módra van állítva.
- Ha megérinti az [Alapál.] elemet, azzal visszaállítja a fényerőoptimalizálás helyét és az AF-területet középre.

### *3* **Érintse meg a [Beáll.] lehetőséget**

- A [ $\Box$ ] funkcióval azonos funkciójú AF-terület jelenik meg a megérintett helyen.
- Ha megérinti az [ ] elemet, a fénymérési üzemmód visszatér az eredeti beállításra, a fényerő-optimalizálási helyet pedig érvényteleníti a rendszer. Az AF-terület beállítása is törlődik.
- Ha megérinti az [ a] elemet, a fénymérési üzemmód visszatér az eredeti beállításra, a fényerő-optimalizálási helyet pedig érvényteleníti a rendszer.

Ha a háttér túl fényes lett stb., a fényerő háttérrel való kontrasztja az expozíció korrigálásával módosítható.

- ●Ha az érintéses zárkioldást használja felvételkészítéshez, a fényképezőgép a kép elkészítése előtt optimalizálja a fókuszt és a fényerőt a megérintett helynek megfelelően.
- ●A képernyő szélén a mérésre hatással lehet a megérintett hely fényereje.
- ●Az alábbi esetekben nem használható az [AF+AE] funkció:
	- Digitális zoom használatakor
	- Az AF-területek navigációs gombbal történő beállításakor
	- A [4K Élő vágás] beállítása esetén.

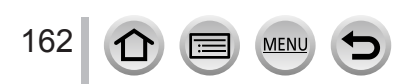

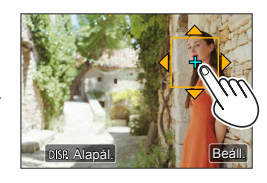

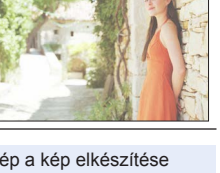

# **A kedvenc fókuszálási módszer beállítása**

A módszer részletes beállítása az [Egyéni] menüvel lehetséges.

**A fókuszbeállítás be- és kikapcsolása félig lenyomott expozíciós gombnál**

 **→ [Egyéni] → [Zár AF] → [ON] / [OFF]**

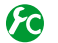

**A zár kioldásának be- és kikapcsolása félig lenyomott expozíciós gombnál**

 **→ [Egyéni] → [Félig lenyomás] → [ON] / [OFF]**

### *TZ100/TZ101* **Fókuszálás az [AF/AE LOCK] gombbal**

Az expozíciós gomb helyett használhatja az [AF/AE LOCK] gombot a témára való fókuszáláshoz.

*1* **Állítsa be a menüt**

 **→ [Egyéni] → [Zár AF] → [OFF]**

 **→ [Egyéni] → [AF/AE-rögz.] → [AF-ON]**

- *2* **Nyomja meg az [AF/AE LOCK] gombot**
	- A fényképezőgép a témára fókuszál. *3*
- *3* **Az expozíciós gomb megnyomásával készítse el a képet** • A fényképezőgép az expozíció beállításával elkészíti a képet.

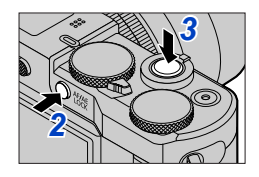

## **A fókusz előzetes beállításának be- és kikapcsolása**

### **→ [Egyéni] → [Gyors AF] → [ON] / [OFF]**

A fókusz még akkor is automatikusan igazodik kismértékű életlenség esetén, ha az expozíciós gomb nincs lenyomva. (Növeli az akkumulátor fogyasztását) ●Nyomja meg félig az expozíciós gombot, ha nehéz igazítani a fókuszt.

- ●Ez a funkció a következő esetekben nem érhető el:
	- Előnézet üzemmódban
	- Gyenge megvilágítás esetén

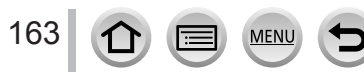

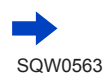

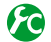

### **Az AF-segédfény be- és kikapcsolása**

#### **→ [Egyéni] → [AF-segédfény] → [ON] / [OFF]**

Ha túl sötét van, a fókuszálás megkönnyítéséhez az expozíciós gomb félig való lenyomásakor bekapcsolja az AF-segédfényt. (A felvételi körülmények alapján nagyméretű AF-terület jelenik meg.)

- Az AF-segédfény hatótávolsága 1.5 m.
- Az AF-segédfény a kijelző közepén lévő témát világítia meg jól.
- ●Ha sötét helyen való fényképezéskor nem szeretné, hogy az AF-segédfény bekapcsoljon (mert például egy állatot fényképezne), állítsa a funkciót [OFF] értékre. Ha az AF-segédfény [OFF] értékre van állítva, az éles fókuszálás nehézségekbe ütközhet.
- ●A beállítás a következő esetekben IOFF1 értéken rögzített:
	- [Kiemelt jelenet], [Élénk kék ég], [Romantikus naplemente], [Élénk naplemente], [Csillogó víz], [Tiszta éjszakai táj], [Hideg éjszakai ég], [Melegen ragyogó éjszakai táj], [Művészi éjszakai táj], [Éjszakai felvétel kézből] (Jelenetsegéd üzemmódban)
	- A [Csendes mód] [ON] beállítása esetén

### **Felvétel be- és kikapcsolása életlen téma esetén**

#### **→ [Egyéni] → [Fókusz/zár elővál.]**

**[FOCUS]:** A felvétel csak megfelelő fókuszálás esetén lehetséges.

**[RELEASE]:** A fényképezőgép az expozíciós gomb teljes lenyomásakor készíti el a felvételt, így a kioldás időzítése elsőbbséget kap, és elkerülhetők a hibás időzítés miatt elmulasztott alkalmak.

### **Automatikus fókuszálás utáni manuális fókuszbeállítás be- és kikapcsolása**

#### **→ [Egyéni] → [AF+MF] → [ON] / [OFF]**

#### *TZ100/TZ101*

AF-rögzítés során manuálisan hajthatja végre a fókuszálás finombeállítását (az expozíciós gombot félig lenyomva, ha a [Felvétel] menü [AFS/AFF/AFC] beállítása [AFS] értéken van, vagy az [AF/AE LOCK] gombbal beállítva az AF-rögzítést).

*TZ80/TZ81*

AF-rögzítés során manuálisan hajthatja végre a fókuszálás finombeállítását (az expozíciós gombot félig lenyomva, ha a [Felvétel] menü [AFS/AFF/AFC] beállítása [AFS] értéken van).

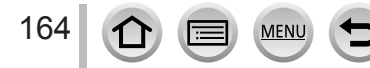

# **Közeli képek készítése (Makrófelvétel)**

**Felvételi mód: ABASMMO口网6** 

Ebben a módban közeli képeket készíthet a témáról (például egy virágról).

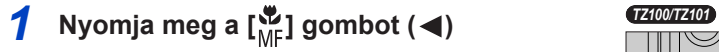

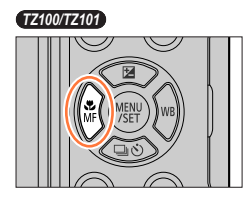

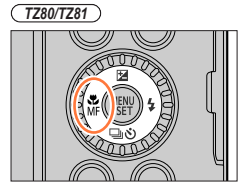

 $AF$   $\mathbb{E}$   $\mathbb{E}$   $\mathbb{E}$   $\mathbb{E}$   $\mathbb{E}$   $\mathbb{E}$   $\mathbb{E}$   $\mathbb{E}$ 

### 2 **A ◀ ▶ gombokkal válassza ki a kívánt elemet, majd nyomja meg a [MENU/SET] gombot**

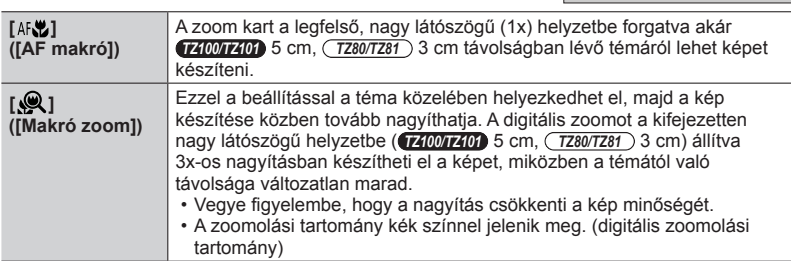

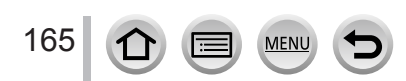

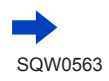

#### Közeli képek készítése (Makrófelvétel)

- ●Ha közeli témáról készít felvételt, azt javasoljuk, hogy ne használja a vakut.
- ●Előfordulhat, hogy bár a fókusz kijelzése világít, a fényképezőgép nem képes a témára fókuszálni, mert az a tartományon kívül esik.
- <span id="page-165-0"></span>●Ha közeli témáról készít felvételt
	- Háromlábú állvány és [Önkioldó]  $(\rightarrow 208)$  $(\rightarrow 208)$  $(\rightarrow 208)$  használata javasolt.
	- Az effektív fókusztartomány (mélységélesség) jelentősen csökken. Ezért ha a témára fókuszálást követően módosítja a fényképezőgép és a téma közötti távolságot, nehéz lehet ismét beállítani a fókuszt.
	- A felbontás némileg csökkenhet a kép szélei körül. Ez nem utal működési hibára.
- ●Az alábbi esetekben nem lehet beállítani a [Makró zoom] funkciót:
	- [Éjszakai felvétel kézből] beállítás esetén (Jelenetsegéd üzemmódban)
	- Panorámakép üzemmód
	- [Nagy seb. mozgókép] felvétel közben
	- [Hatásos művészet], [Játék hatás], [Játékosan élénk], [Miniatűr hatás] (Kreatív vezérlés üzemmód)
	- Ha a [Sorozat seb.] beállítása [SH]
	- Amikor az [HDR] beállítása [ON]
	- *TZ100/TZ101* A [Multi. expo.] beállítása esetén.
	- Amikor a [Minőség] beállítása [RAW**iii**], [RAW. ] vagy [RAW]

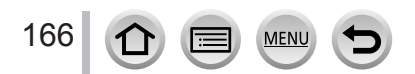

### **Felvételi mód:**

A manuális fókusz akkor hasznos, ha a képek készítéséhez zárolni szeretné a fókuszt, vagy ha az Automatikus fókusz funkcióval eljárással nehézkes lenne a fókusz beállítása.

- *1* **Nyomja meg a [ ] gombot ( )** *TZ100/TZ101*
- **2** A ◀ ▶ gombbal válassza ki a<br>
[Kézi élességáll.] lehetőséget, majd **nyomja meg a [MENU/SET] gombot**
- *3* **Érintse meg kétszer a kijelzőt, a lehetőséggel állítsa be a fókusz helyzetét, majd nyomja meg a [MENU/SET] gombot**
	- A kijelző a segédképernyőre vált, és megjelenik egy kinagyított terület. (MF-segéd)
	- A kívánt területet ujjait a kijelzőn egymástól távolítva  $(\rightarrow 61)$  $(\rightarrow 61)$  $(\rightarrow 61)$  is kinagyíthatja.
	- A fókusz helyzetét a képernyő húzásával (→[61](#page-60-0)) is módosíthatia.
	- A [DISP.] gombot megnyomva a nagyítandó terület középre áll vissza.
	- A vezérlőgyűrűt elforgatva végrehajthatja a *4*. lépést. A fókusz helyzetét azonban nem áll módjában beállítani.

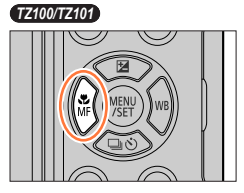

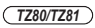

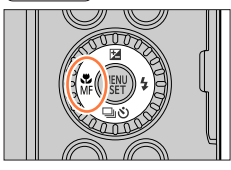

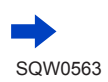

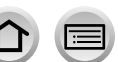

### *4* **A fókuszt a vezérlőgyűrűt elforgatva állíthatja be**

A vezérlőgyűrűt jobbra forgatva: Fókuszálás közeli témára A vezérlőgyűrűt balra forgatva: Fókuszálás távoli témára

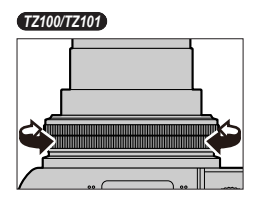

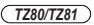

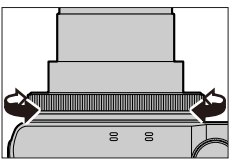

- A fényképezőgép beszínezi a kép fókuszált részeit. (Kiemelés)  $(\rightarrow 172)$  $(\rightarrow 172)$  $(\rightarrow 172)$
- Az MF-csúszka ismertetése (→[171](#page-170-0))

**MF-segéd (Nagyított képernyő)** Kiemelés színnel

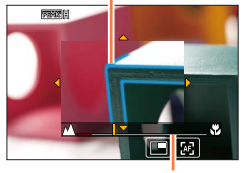

MF-csúszka

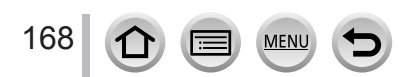

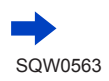

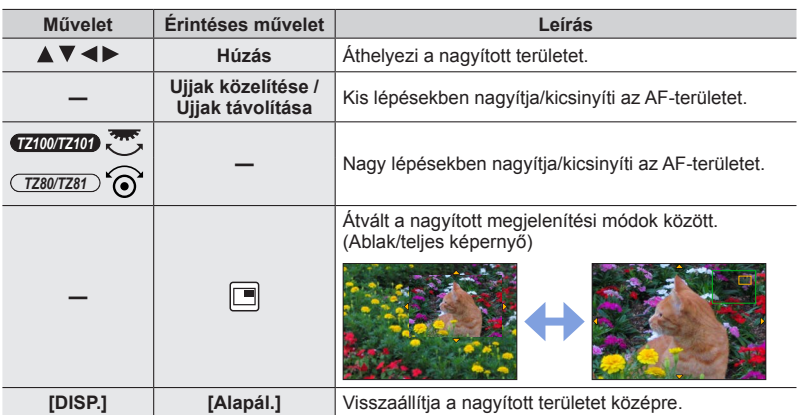

#### • A képernyő egy részének képe körülbelül 3-6-szorosára nagyítható és kicsinyíthető. A teljes képernyő képe körülbelül 3-10-szeresére nagyítható és kicsinyíthető.

#### • *TZ100/TZ101*

Ha a felvétel során a HDMI-kimenetet használja, a képernyő nem nagyítható ablak módban.

### **Az MF-segéd megjelenítésének módosítása**

#### **→ [Egyéni] → [MF-segéd megjelenítés]**

**[FULL]:** A teljes képernyőre kinagyítja a segédképernyőt.

**[PIP]:** Csak a képernyő egy részére nagyítja ki a segédképernyőt.

• A segédképernyő megjelenítése a [i] lehetőség megérintésével is váltható.

## *5* **Nyomja le félig az expozíciós gombot**

- A segédképernyő bezárul. Megjelenik a felvételi képernyő.
- Az MF-segédből a [MENU/SET] gomb megnyomásával is kiléphet.

●Ha akkor nyomja meg a navigációs gombot, amikor az [Egyéni] menü [Kvlen fókuszter.] pontja [ON] értékre van állítva, a kinagyított pozíció beállítási képernyője jelenik meg.

- ●Az MF-segéd nem jelenik meg az alábbi esetekben:
	- mozgóképfelvétel közben
	- A 4K fotó funkció [ [ ] ([ 4K előz. sor.kép]) beállításával való felvételkészítés esetén
	- Digitális zoom használatakor

### **A fókusz gyors beállítása az automatikus fókusz segítségével**

Manuális fókusz használatakor a fókusz az Automatikus fókusz segítségével állítható be a témára. (Egyszeres AF)

*1* **Érintse meg a [ ] lehetőséget**

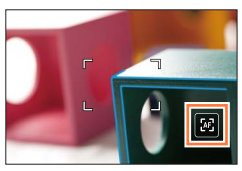

- ●Az automatikus fókusz a keret közepén aktiválódik.
- ●Amikor az MF-segéd képernyőn aktiválva van, a fényképezőgép az automatikus fókuszt az MF-segítség képernyőjének közepéhez igazítja.
- ●Az automatikus fókusz az alábbi műveletekkel is használható.

• *TZ100/TZ101*

- Az [AF-BE] funkcióhoz rendelt [AF/AE LOCK] gomb megnyomásával (→[173](#page-172-0))
- Az [AF-BE] funkcióhoz rendelt funkciógomb megnyomásával
- A kijelző húzásával és az ujjának a fókuszálandó pozícióban történő felengedésekor
- ●A [4K Élő vágás] érték beállításakor az egyszeres AF nem használható.

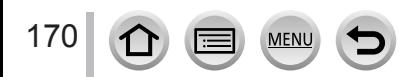

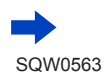

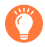

#### **A manuális fókuszálás technikája**

- *1* **Forgassa el a vezérlőgyűrűt a témára való fókuszáláshoz** *1 2*
- *2* **Forgassa el egy kicsit jobban**
- *3* **Finoman fókuszáljon a témára a gyűrű ellentétes irányba történő lassú elforgatásával**

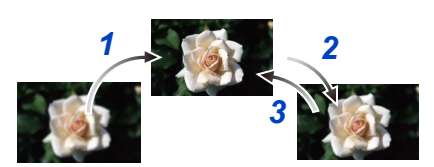

#### ● *TZ100/TZ101*

Az [Alvó üzemmód] kikapcsolása után ne feledje el ismét beállítani a fókuszt. ● *TZ80/TZ81*

- Az [Auto kikapcs.] funkció kikapcsolása után ne feledje el ismét beállítani a fókuszt.
- ●Közeli téma felvételekor (→[166](#page-165-0))

### **Az MF-segéd megjelenítési módjának beállítása**

### **→ [Egyéni] → [MF-seg.] → [ON] / [OFF]**

Ha az [Egyéni] menü [MF-seg.] lehetősége [ON] értékre van állítva, és a fényképezőgéppel manuálisan fókuszálnak, a fókuszálandó terület nagyítva, MF-területként jelenik meg. • Röviddel a manuális fókuszálás után a kijelző normál üzemmódba vált.

### <span id="page-170-0"></span>**Az MF-csúszka megjelenítésének be- és kikapcsolása**

### **→ [Egyéni] → [MF csúszka] → [ON] / [OFF]**

Ha az [Egyéni] menü [MF csúszka] lehetőségének értéke [ON], akkor manuális fókuszálás esetén az MF-csúszka megjelenik a képernyőn. Ellenőrizheti, hogy a fókuszpont a közelebbi vagy a távolabbi oldalra esik-e.

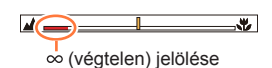

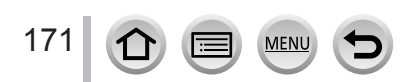

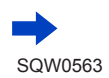

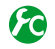

### <span id="page-171-0"></span>**A [Kiemelés] be- és kikapcsolása a kép fókuszált területeinek kiszínezéséhez**

### **→ [Egyéni] → [Kiemelés]**

●A [Kiemelés] funkció csak manuális fókuszálás, illetve a fókusz [AF+MF] lehetőséggel végzett manuális beállításakor működik.

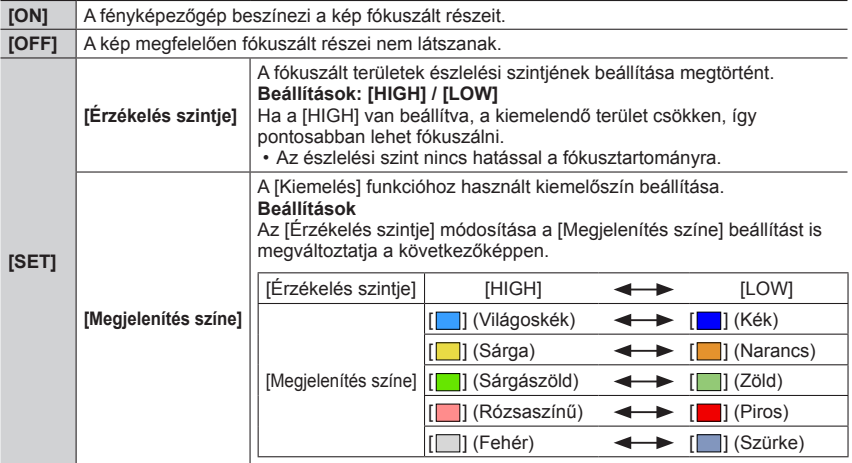

- Ha a [Kiemelés] beállítás értéke [ON], a [ **REAK H**] ([Érzékelés szintje]: [HIGH]) vagy a [ **PEAK** | ] ([Érzékelés szintje]: [LOW]) jelenik meg.
- ●Minden alkalommal, amikor megérinti a [ ] menü [ ] elemét, a beállítás a következő sorrendben változik: [ON] ([Érzékelés szintje]: [LOW]) → [ON] ([Érzékelés szintje]: [HIGH]) → [OFF].
- ●Ha az [Egyéni] menü [Fn gomb beáll.] (→[70](#page-69-0)) lehetősége [Kiemelés] értékre van állítva, a hozzárendelt funkciógomb megnyomására a beállítás a következő sorrendben változik: [ON] ([Érzékelés szintje]: [LOW]) → [ON] ([Érzékelés szintje]: [HIGH]) → [OFF].
- ●Mivel a kijelző éles vonalú részeit a helyes fókuszálás jelzéséhez a készülék színekkel emeli ki, a kiemelendő részek a felvételi körülményektől függően változnak.
- ●A kiemeléshez használt szín a már elkészített képeket nem befolyásolja.
- ●Ez a funkció következő esetben nem érhető el:
	- [Durva monokróm] beállítás esetén (Kreatív vezérlés üzemmódban)

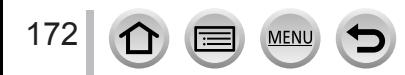

### <span id="page-172-0"></span>*TZ100/TZ101* **Képek készítése az expozíció és/vagy a fókusz zárolásával (AF/AE-rögzítés)**

### **Felvételi mód:**

Az AF/AE-rögzítés funkció például akkor hasznos, ha a téma túl kontrasztos, és a helyes expozíció beállítása (AE-rögzítés) nehézségekbe ütközik, vagy ha az AF-területen (AF-rögzítés) kívüli témával kíván állókép-kompozíciót készíteni.

# *1* **Irányítsa a fényképezőgépet a témára**

- *2* **Az [AF/AE LOCK] gombot nyomva tartva zárolja a fókuszt és/vagy az expozíció értékét**
	- Az [AF/AE LOCK] gomb felengedésekor a fókusz és/ vagy az expozíció zárolása megszűnik.
	- A fényképezőgép megvásárlásakor csak az expozíció értéke van zárolva.
- *3* **Az [AF/AE LOCK] gombot lenyomva tartva irányítsa a fényképezőgépet az elkészítendő képnek megfelelően, majd nyomja le teljesen az expozíciós gombot**
	- Az [AE LOCK] beállítását követően a fókuszáláshoz nyomja le félig, majd teljesen az expozíciós gombot.

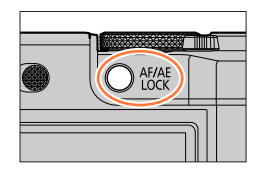

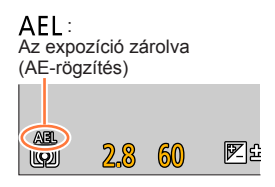

# **Az [AF/AE LOCK] gomb funkciójának beállítása**

### **→ [Egyéni] → [AF/AE-rögz.]**

173

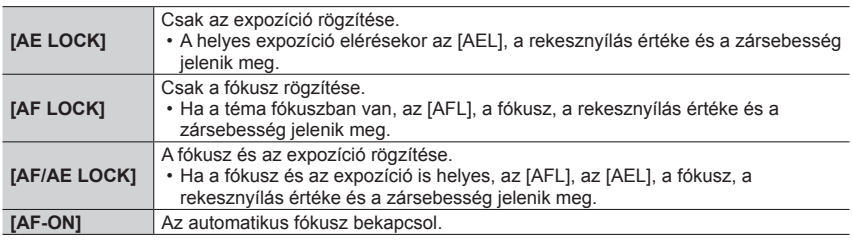

### **A zárolás fenntartása/megszüntetése az [AF/AE LOCK] gomb felengedésekor**

 **→ [Egyéni] → [AF/AE rögz. tart.] → [ON] / [OFF]**

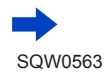

#### *TZ100/TZ101*

Képek készítése az expozíció és/vagy a fókusz zárolásával (AF/AE-rögzítés)

- ●Az AF-rögzítés csak a következő esetben működik:
	- Kézi expozíció üzemmód
- ●Manuális fókuszáláshoz csak az AE-rögzítés használható.
- ●Az expozíciós gomb félig történő lenyomásával még az AE zárása esetén is újból fókuszálhat a témára.
- ●A programváltás bekapcsolt AE-zár esetén is használható.

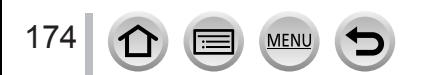

### *TZ80/TZ81* **Képek készítése az expozíció és/vagy a fókusz zárolásával (AF/AE-rögzítés)**

### **Felvételi mód:**

Az AF/AE-rögzítés funkció például akkor hasznos, ha a téma túl kontrasztos, és a helyes expozíció beállítása (AE-rögzítés) nehézségekbe ütközik, vagy ha az AF-területen (AF-rögzítés) kívüli témával kíván állókép-kompozíciót készíteni.

#### **Előkészületek**

175

Az AF/AE-rögzítéshez az [AF/AE LOCK] funkciót a funkciógombhoz kell rendelni. (→[70](#page-69-0))

- *1* **Irányítsa a fényképezőgépet a témára**
- *2* **A funkciógombot nyomva tartva zárolja a fókuszt és/vagy az expozíció értékét**
	- A funkció gomb felengedésekor a fókusz és/vagy az expozíció zárolása megszűnik.
- *3* **A funkciógombot lenyomva tartva irányítsa a fényképezőgépet az elkészítendő kép komponálásának megfelelően, majd nyomja le teljesen az expozíciós gombot**
	- Az [AE LOCK] beállítását követően a fókuszáláshoz nyomja le félig, majd teljesen az expozíciós gombot.

### **Azon funkciógomb funkciójának beállítása, amelyhez az [AF/AE LOCK] gomb van rendelve**

### **→ [Egyéni] → [AF/AE-rögz.]**

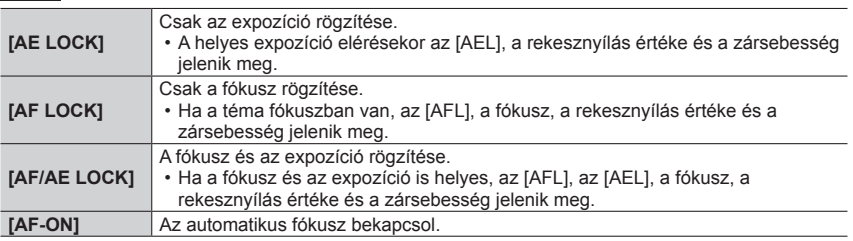

### **Zár aktívan tartása, illetve kikapcsolása, amikor a funkciógombot, amelyhez az [AF/AE LOCK] gomb van rendelve, elengedik**

 **→ [Egyéni] → [AF/AE rögz. tart.] → [ON] / [OFF]**

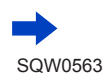

*TZ80/TZ81*

Képek készítése az expozíció és/vagy a fókusz zárolásával (AF/AE-rögzítés)

- ●Az AF-rögzítés csak a következő esetben működik:
	- Kézi expozíció üzemmód
- ●Manuális fókuszáláshoz csak az AE-rögzítés használható.
- ●Az expozíciós gomb félig történő lenyomásával még az AE zárása esetén is újból fókuszálhat a témára.
- ●A programváltás bekapcsolt AE-zár esetén is használható.

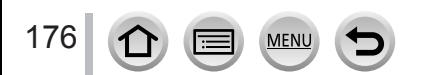

# **Képek készítése expozíciókorrekció használatával**

**Felvételi mód: 個面PASMAC口网6** 

Ellenfény, illetve túl sötét vagy túl világos téma esetén javítja az expozíciót.

*1* **Nyomja meg a [ ] gombot ( )** *TZ100/TZ101*

*2 TZ100/TZ101* **Az expozíció korrigálásához forgassa el a hátsó tárcsát**

*TZ80/TZ81*

**Az expozíció korrigálásához forgassa el a vezérlőtárcsát**

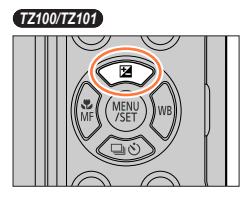

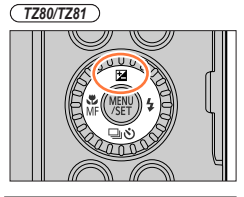

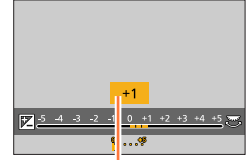

Expozíciókorrekciós érték

**Alulexponált Optimális expozíció Túlexponált**

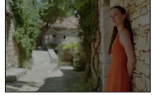

Állítsa az expozíciót [+] irányba

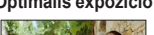

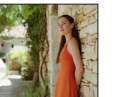

Állítsa az expozíciót [-] irányba

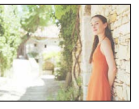

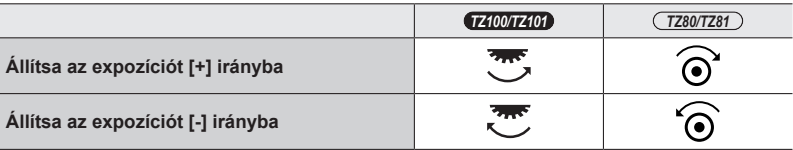

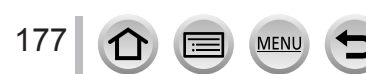

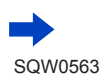

Képek készítése expozíciókorrekció használatával

### *3* **A beállításhoz nyomja meg a [MENU/SET] gombot**

• Az expozíciós gombot félig lenyomva is beállíthatja.

- ●Az expozíciókorrekció értéke –5 EV és +5 EV közötti tartományban állítható. Mozgóképek felvétele, 4K fényképek készítése és [Utólagos fókusz] üzemmódban végzett felvételkészítés közben a beállítások –3 EV és +3 EV közötti tartományban adhatók meg.
- ●A fényerőtől függően, egyes esetekben azonban ez nem lehetséges.
- ●Az expozíciókorrekció beállítása akkor is megmarad, ha kikapcsolja a fényképezőgépet. (Ha az [Exp. komp. alapáll.] (→[85](#page-84-0)) értéke [OFF])

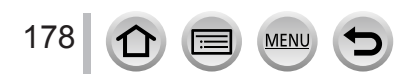

# **Az ISO-érzékenység beállítása**

### Felvételi mód: **<b>ARPASMACHA**

Manuálisan állítsa be az ISO-érzékenységet (fényérzékenységet). Sötét helyeken tiszta képek készítéséhez nagyobb értékeket ajánlunk.

*1* **Állítsa be a menüt**

 **→ [Felvétel] → [Érzékenység]**

# *2 TZ100/TZ101* **Válassza ki az ISO-érzékenységet a hátsó tárcsa elforgatásával**

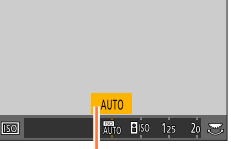

*TZ80/TZ81*

### **A vezérlőtárcsát elforgatva válassza ki az ISO-érzékenység értékét ISO-érzékenység**

# *3* **Nyomja meg a [MENU/SET] gombot**

• Az expozíciós gombot félig lenyomva is beállíthatja.

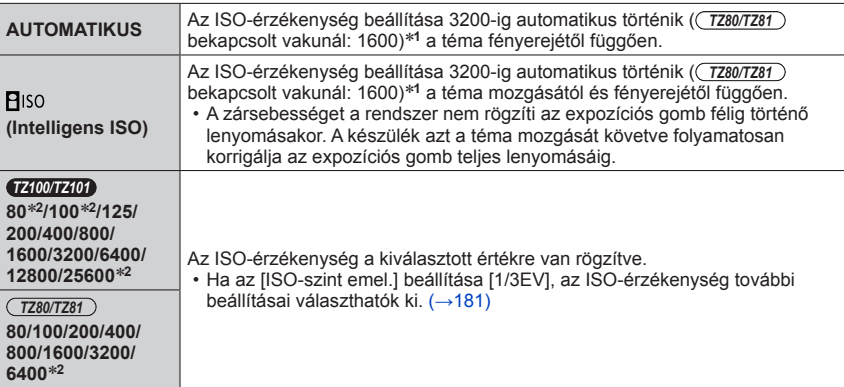

\***<sup>1</sup>** Ha az [ISO-limit beá.] (→[181](#page-180-1)) beállítása nem [OFF], a készülék az ISO-érzékenységet automatikusan az [ISO-limit beá.] érték által megadott tartományban állítja be. \***<sup>2</sup>** Csak akkor, ha a [Bővített ISO] beállítása [ON].

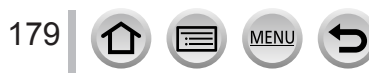

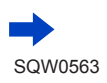

#### Az ISO-érzékenység beállítása

**Beállítási útmutató**

#### *TZ100/TZ101*

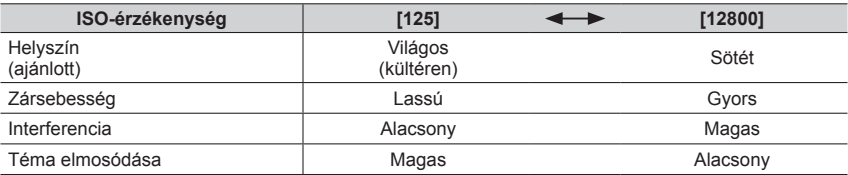

*TZ80/TZ81*

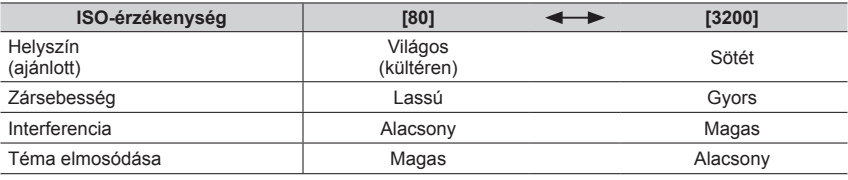

●Az ISO-érzékenység [AUTO] beállítása mellett használható vakutartomány részleteit a következő helyen találja: (→[242](#page-241-0)).

● Az [**P**iso] nem választható ki az alábbi esetekben:

**MEN** 

• AE záridő-előválasztás üzemmódban

- Kézi expozíció üzemmódban
- [Utólagos fókusz] funkcióval végzett felvételkészítéskor

● *TZ100/TZ101*

Ha a [Multi. expo.] be van állítva, a maximális érték [3200].

●Kreatív mozgókép üzemmódban és 4K fotók készítésekor az alábbi beállítások közül választhat:

- *TZ100/TZ101*
	- [AUTO], [125]–[6400]
- *TZ80/TZ81*
- [AUTO], [80]–[3200]

180
### Az ISO-érzékenység beállítása

# **Az ISO-érzékenység felső korlátjának beállítása**

**Felvételi mód: @ # PIAISM # CIIM** 

Beállíthatja az ISO-érzékenység felső korlátját, ha az ISO-érzékenység értéke [AUTO] vagy  $[**B**$  iso  $]$ .

### **→ [Felvétel] → [ISO-limit beá.]**

• *TZ100/TZ101* **Beállítások: [200] / [400] / [800] / [1600] / [3200] / [6400] / [12800] / [OFF]** •  $(TZ80/TZ81)$ 

**Beállítások: [200] / [400] / [800] / [1600] / [3200] / [OFF]**

● Ez a funkció a következő esetekben nem érhető el:

• *TZ100/TZ101*

[Tiszta éjszakai táj], [Hideg éjszakai ég], [Melegen ragyogó éjszakai táj], [Éjszakai felvétel kézből] (Jelenetsegéd üzemmódban)

# •  $(TZ80/TZ81)$

[Tiszta éjszakai táj], [Hideg éjszakai ég], [Melegen ragyogó éjszakai táj], [Művészi éjszakai táj], [Éjszakai felvétel kézből] (Jelenetsegéd üzemmód)

• mozgóképfelvétel közben

# **Az ISO-érzékenység növelési értékének beállítása**

### **Felvételi mód: @ # PIAISM # CIIM**

Az ISO-érzékenységet lépésenként 1 EV vagy 1/3 EV értékkel növelheti.

### **→ [Felvétel] → [ISO-szint emel.]**

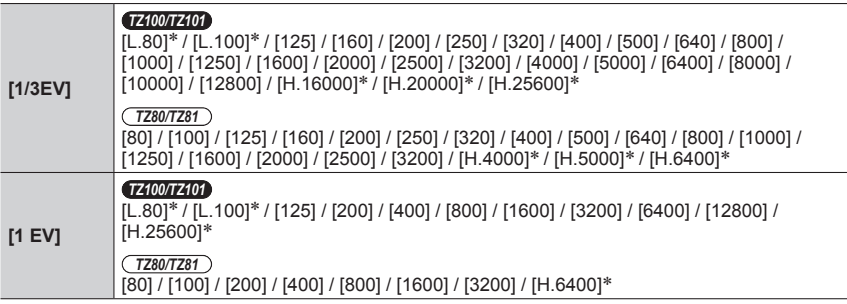

\* Csak akkor, ha a [Bővített ISO] beállítása [ON].

●Ha a beállítást [1/3EV] értékről [1 EV] értékre módosítja, akkor lehetséges, hogy az ISO-érzékenység értéke is módosul. (A készülék az [1 EV] értékhez legközelebbi használható ISO-érzékenységet alkalmazza.)

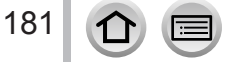

### Az ISO-érzékenység beállítása

# **Az ISO-érzékenység beállításának kibővítése**

**Felvételi mód: ABPASMMC口网6** 

Az ISO-érzékenység számértékeit ki lehet bővíteni.

 **→ [Felvétel] → [Bővített ISO]**

### **Beállítások: [ON] / [OFF]**

●A beállítás 4K fényképezés és [Utólagos fókusz] üzemmódban végzett felvételkészítés közben nem végezhető el.

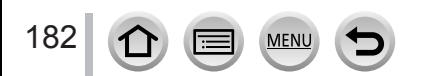

# **A fénymérési üzemmód beállítása**

**Felvételi mód: mr PASM MC口网6** 

Módosíthatja a fényerő mérésének módját.

 **→ [Felvétel] → [Fénymér. mód]**

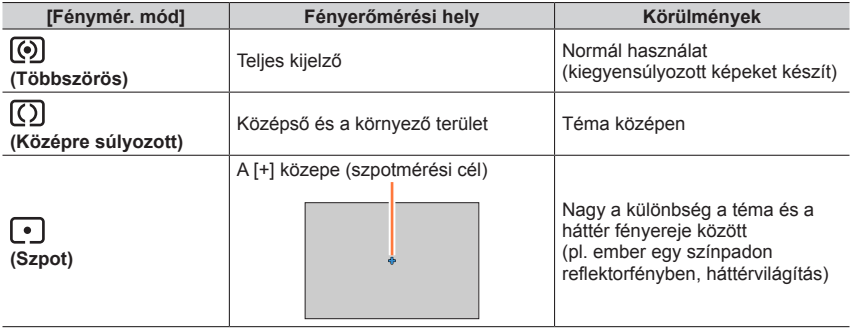

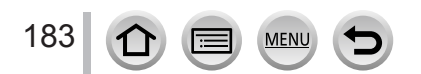

# <span id="page-183-1"></span>Felvételi mód: **[A] <b>EP** ASM MIC D**R** &

Kiválaszthatja a megfelelő pillanatot a 30 kép/másodperc sebességgel rögzített, 4K sorozatképekből, és mentheti kb. 8 megapixel felbontásban.

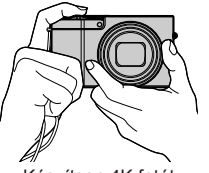

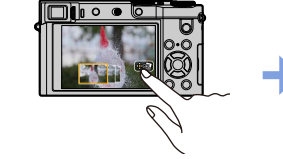

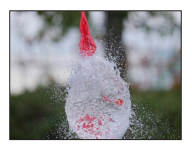

Készítsen 4K fotót **Válassza ki, majd mentse a képeket** A kép elkészült

- A képek rögzítéséhez UHS Speed Class 3 minősítésű kártyára van szükség. (→[37](#page-36-0))
- Amikor 4K fotókat készít, a látószög szűkebb lesz.

# <span id="page-183-0"></span>*1* **Nyomja meg a [ ] gombot**

• Ugyanez a művelet a [**e**Ù] gombot ( $\Psi$ ) megnyomva, a  $\blacktriangleleft\blacktriangleright$  gombbal 4K fényképikont ( $\lceil \frac{m}{2} \rceil$  stb.) kiválasztva, majd a gombot megnyomva is végrehajtható.  $(\rightarrow 201)$  $(\rightarrow 201)$  $(\rightarrow 201)$ 

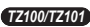

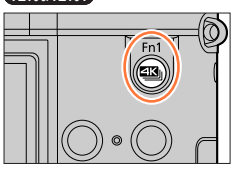

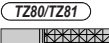

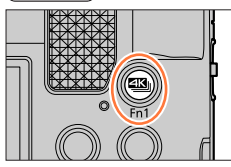

# 2 **A ◀ ▶ gombokkal válassza ki a kívánt felvételi üzemmódot, majd nyomja meg a [MENU/SET] gombot**

• A felvételi mód a [Felvétel] menü [4K FOTÓ] menüpontjában is beállítható.

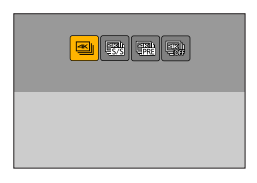

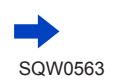

184

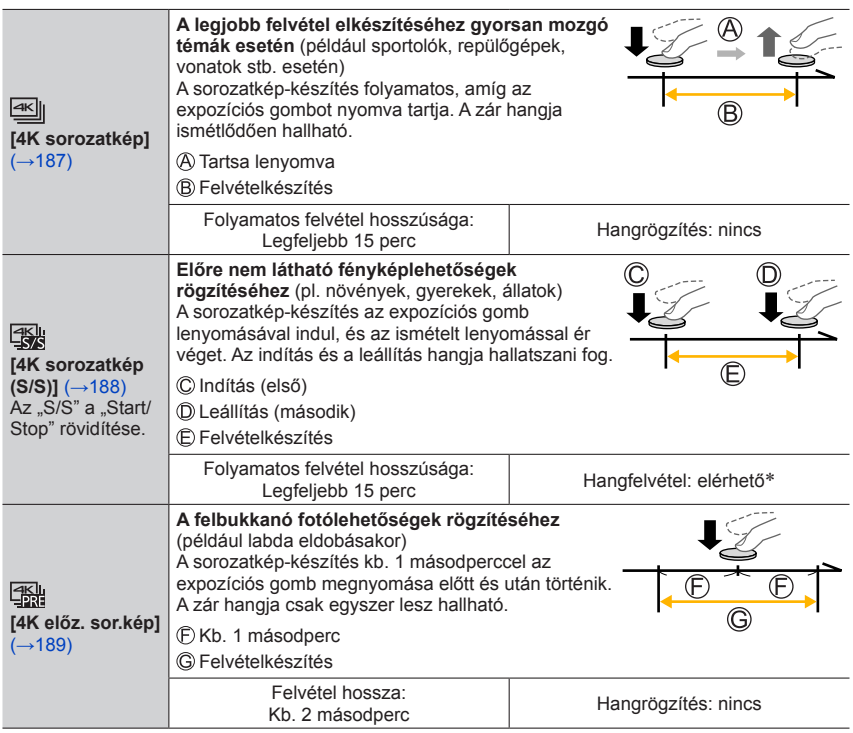

\* Ha a fényképezőgéppel játssza vissza a felvételt, hang nem hallható.

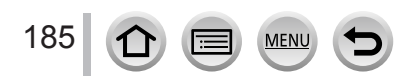

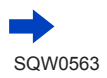

# *3* **Készítsen 4K fotót**

- **Felvételkészítés a [ ] ([4K sorozatkép]) beállítással** (→[187](#page-186-0))
- **Felvételkészítés a [ ] ([4K sorozatkép (S/S)]) beállítással** (→[188](#page-187-0))
- **Felvételkészítés a [ ] ([4K előz. sor.kép]) beállítással** (→[189](#page-188-0))
- A készülék 4K sorozatképek rögzítésekor a 4K sorozatképfájlt MP4 formátumban menti.
- Ha az [Auto képell.] engedélyezve van, a képkiválasztó képernyő automatikusan megjelenik. A felvételkészítés folytatásához nyomja le félig az expozíciós gombot a felvételi képernyő megjelenítéséhez.
- A [Fény kompozíció] (→[287](#page-286-0)) használatakor háromlábú állvány vagy okostelefon alkalmazása javasolt a zár használata helyett, és a készülék bemozdulásának elkerülése érdekében távvezérelt felvétel (→[312](#page-311-0)) készítése javasolt.

### ■**A 4K fotó funkciók törlése**

- A **2**. lépésben válassza a [ $\frac{d}{d}$ ] lehetőséget.
- A művelet törléséhez nyomja meg a [ J combot ( V anajd válassza a [  $\Box$  ] ([Egy kép]) vagy [  $\frac{1}{2}$ ] lehetőséget.

### **Akkumulátorhasználat és a fényképezőgép hőmérséklete**

- ●Ha magas a környezeti hőmérséklet, hosszabb ideig készít 4K fotókat, vagy a fényképezőgép hőmérséklete megemelkedik, megjelenhet a  $[\triangle]$  ikon, és a fényképezőgép védelme érdekében leállhat a felvételkészítés. Várja meg, amíg a fényképezőgép lehűl.
- ●**A [ ] ([4K előz. sor.kép]) beállítás aktiválásakor az akkumulátor gyorsabban merül, a fényképezőgép pedig melegszik. A [ ] ([4K előz. sor.kép]) beállítást csak felvételkészítéshez használja.**

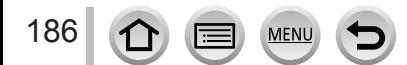

# <span id="page-186-0"></span>**Felvételkészítés a [4K sorozatkép] beállítással**

- *1* **Válassza [ ] ([4K sorozatkép]) lehetőséget** (→[184](#page-183-0)) 50p
- *2* **Nyomja le félig az expozíciós gombot**

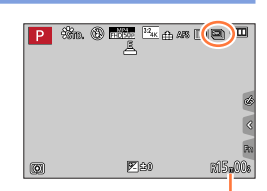

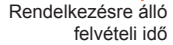

- *3* **Tartsa teljesen lenyomva az expozíciós gombot addig, ameddig rögzíteni szeretné a felvételt**
	- A felvételkészítés kb. 0,5 másodperccel az expozíciós gomb teljes megnyomása után indul. Célszerű minél hamarabb megnyomni a gombot.
	- A 4K sorozatképfájl készítése folyamatos, amíg az expozíciós gombot nyomva tartja.
	- Automatikus fókusz üzemmódban a felvételek Folyamatos AF beállítással készülnek. A készülék folyamatosan kiigazítja a fókuszt.
	- A képek rögzített 4K felbontású sorozatképekből történő kiválasztásával és mentésével kapcsolatos tudnivalókért lásd: (→[190](#page-189-0)).

●Amikor a folyamatos felvétel ideje túllépi a 15 percet, a felvétel leáll. SDHC-memóriakártya használata esetén megszakítás nélkül folytathatja a felvételt még akkor is, ha a fájl mérete túllépi a 4 GB-ot, azonban a mozgóképet a készülék részletekben veszi fel, és úgy is játssza le. SDXC-memóriakártyával akkor is készíthet megszakítások nélkül mozgóképet, ha annak

fájlmérete meghaladja a 4 GB-ot.

●Ha ujját a felvételkészítés megkezdése után azonnal leveszi a gombról, akkor előfordulhat, hogy a készülék a gomb felengedése utáni 1,5 másodpercet még felvételt készít.

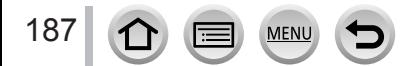

# <span id="page-187-0"></span>**Felvételkészítés a [4K sorozatkép (S/S)] beállítással**

- *1* **Válassza [ ] ([4K sorozatkép (S/S)]) lehetőséget**   $(\rightarrow 184)$  $(\rightarrow 184)$  $(\rightarrow 184)$
- *2* **Nyomja le teljesen az expozíciós gombot**
	- Megkezdődik felvétel.
	- Automatikus fókusz üzemmódban a felvételek Folyamatos AF beállítással készülnek. A készülék folyamatosan kiigazítja a fókuszt.

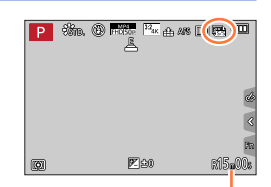

Rendelkezésre álló felvételi idő

*3* **Nyomja le ismét teljesen az expozíciós gombot**

• A felvétel leáll.

# **Tippek képkészítéshez**

### **Jelölők hozzáadása a képek kiválasztásához és mentéséhez**

Ha felvétel közben megnyomja az [Fn1] gombot, lehetősége van jelölő hozzáadására. (Felvételenként legfeljebb 40 jelzés.) Képek 4K sorozatképből való kiválasztása és mentése során könnyen a megjelölt helyekre ugorhat.

• A képek rögzített 4K felbontású sorozatképekből történő kiválasztásával és mentésével kapcsolatos tudnivalókért lásd: (→[190](#page-189-0)).

●Amikor a folyamatos felvétel ideje túllépi a 15 percet, a felvétel leáll.

SDHC-memóriakártya használata esetén megszakítás nélkül folytathatja a felvételt még akkor is, ha a fájl mérete túllépi a 4 GB-ot, azonban a mozgóképet a készülék részletekben veszi fel, és úgy is játssza le.

SDXC-memóriakártyával akkor is készíthet megszakítások nélkül mozgóképet, ha annak fájlmérete meghaladja a 4 GB-ot.

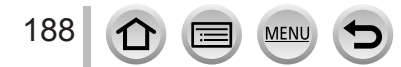

# <span id="page-188-0"></span>**Felvételkészítés a [4K előz. sor.kép] beállítással**

#### *1* **Válassza [ ] ([4K előz. sor.kép]) lehetőséget** (→[184](#page-183-0))

• Az expozíciós gomb félig történő lenyomásakor megjelenik a rekesznyílás értéke és a zársebesség.

### *2* **Nyomja le teljesen az expozíciós gombot**

• A 4K sorozatképfájl készítése kb. 1 másodperccel az expozíciós gomb megnyomása előtti és utáni időtartamban történik.

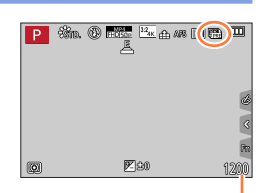

A készíthető felvételek száma

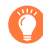

### **Tippek képkészítéshez**

### **Fókusz és expozíció**

Automatikus fókuszáláskor a készülék folyamatosan kiigazítja a fókuszt, valamint (kivéve Kézi expozíció üzemmódban) az expozíciót.

- A fókusz nem állítható be tetszőleges időpontban az expozíciós gomb félig történő lenyomásával, valamint a fényképezőgép más kezelőszerveivel.
- Ha rögzíteni kívánja a fókuszt és az expozíciót (ha például a téma nem középen van), használja az [AF/AE LOCK] lehetőséget. (→[173](#page-172-0), [175](#page-174-0))
- A képek rögzített 4K felbontású sorozatképekből történő kiválasztásával és mentésével kapcsolatos tudnivalókért lásd: (→[194](#page-193-0)).

●A [ ] ([4K előz. sor.kép]) beállítással végzett felvételkészítés során előfordulhat, hogy a képek megjelenítése nem olyan sima, mint a normál felvételi képernyő használatakor.

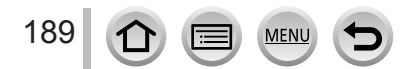

# **Képek kiválasztása és mentése 4K sorozatképekből**

### • **A képet a készülék JPEG formátumban menti.**

• A képfájlba belekerülnek a felvételi információk (Exif-adatok) is, többek között a zársebesség, a rekesznyílás értéke és az ISO-érzékenység is.

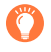

A [Lejátszás] menü [Lejátszási mód] beállításánál a [4K FOTÓ] beállítás megadásával lehetősége nyílik arra, hogy a készülék csak a 4K sorozatképfájlokat és az azokból készült képeket játssza le.

### <span id="page-189-0"></span>**[ ] ([4K sorozatkép]) és [ ] ([4K sorozatkép (S/S)]) módban készített 4K sorozatképfájlok**

- *1* **Válassza ki a 4K sorozatképfájlt a lejátszási képernyőn, majd nyomja meg a gombot**
	- A 4K sorozatképfájlok [  $\sqrt{2}$ ] ikonnal vannak jelölve.
	- Ugyanez a művelet a [  $\sqrt{m}$ ] ikon megérintésével is elvégezhető.
	- Megjelenik a képek kiválasztásra szolgáló diavetítési képernyő. A képernyő megjelenítése eltart néhány másodpercig.
- *2* **A menteni kívánt képeknél érintse meg a képkockát, és húzza arrébb**
	- Ugyanezt a műveletet elvégezheti a <> gombok megnyomásával is.

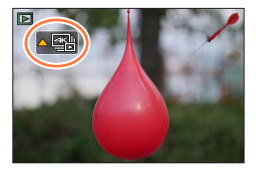

Ha hosszú ideig készített 4K sorozatképfájlból választ képeket, célszerű a 4K sorozatképek lejátszási képernyőjén előzetesen kiválasztani a kívánt jelenetet (→[193](#page-192-0)), és csak ezt követően kiválasztani a képként menteni kívánt képkockát a diavetítési képernyőn.

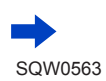

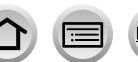

#### **<Diavetítés képernyő>**  $\overline{a}$ A megjelenített képkocka pozíciója  $Fn2$ <sub>m</sub>  $Fn1 \rightarrow \rho$ 中国  $\mathbb{H}_\Omega$  $\odot$ ര

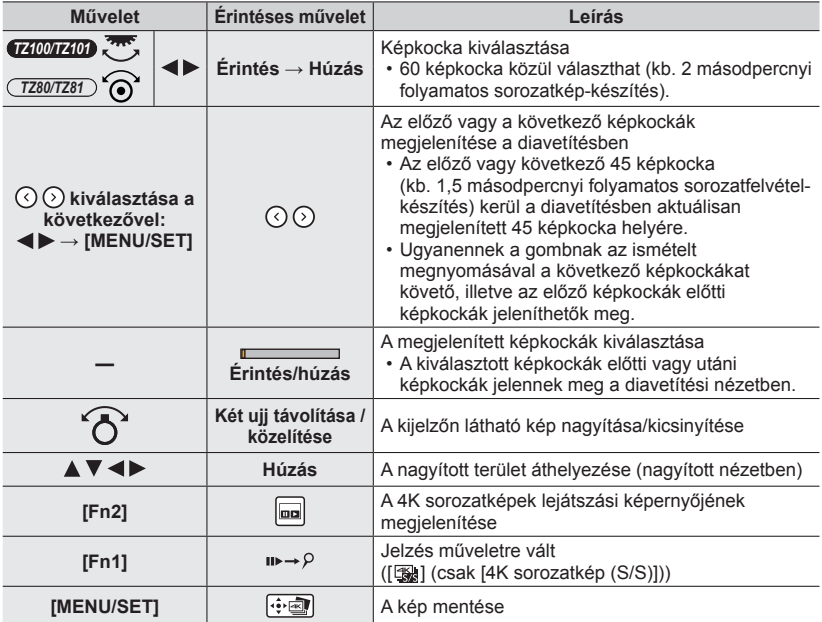

• Ha a sorozatkép rövidebb ideig készült, a diavetítésben kevesebb képkocka jelenik meg. A  $[{\bigcirc}]$  és a  $[{\bigcirc}]$  nem választható.

**MEN** 

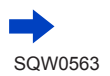

191

• A jelölési művelet során egyszerűen odaléphet a megadott jelölőkhöz, illetve a 4K sorozatkép elejére vagy végére. Az eredeti művelethez való visszalépéshez nyomja meg ismét az [Fn1] gombot.

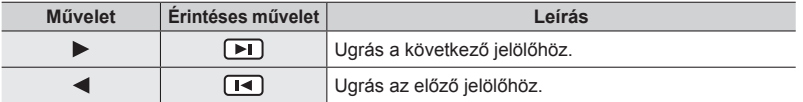

• A diavetítési nézetben nem látható képkockák kiválasztásakor (pl. a  $[\langle \cdot \rangle]$  és a  $[\langle \cdot \rangle]$  elem megérintésekor) eltarthat néhány másodpercig, amíg a képkockák megjelennek a diavetítési képernyőn.

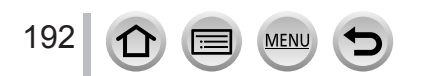

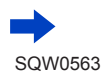

### <span id="page-192-0"></span>**<A 4K sorozatképek lejátszási képernyője>**

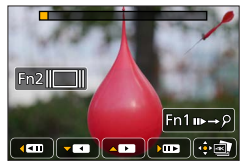

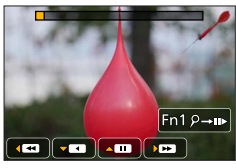

Szüneteltetés közben Folyamatos lejátszás közben

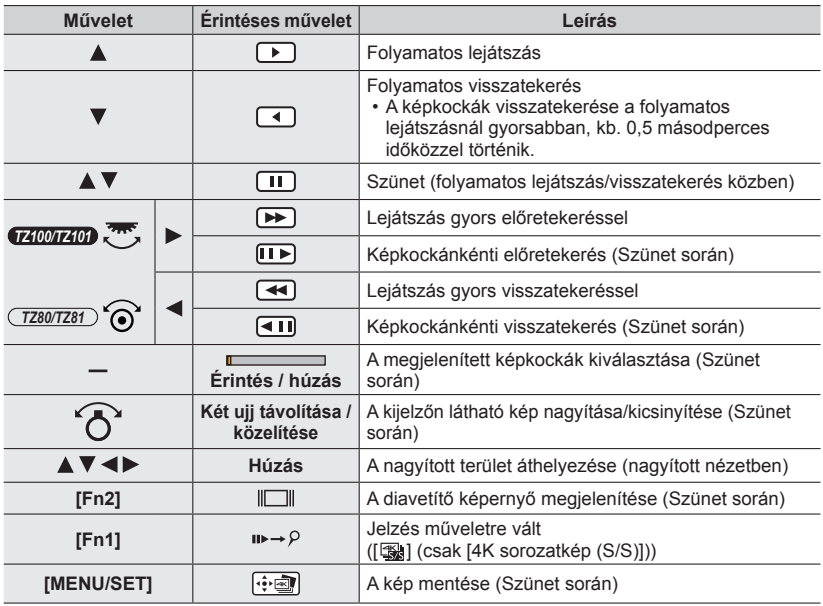

### *3* **A kép mentéséhez nyomja meg a [MENU/SET] gombot**

• Ha a 4K sorozatképek lejátszási képernyőjét használja, szüneteltesse a lejátszást a művelet elvégzéséhez.

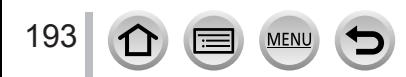

# <span id="page-193-0"></span>**[ ] ([4K előz. sor.kép]) módban készített 4K sorozatképfájlok**

### *1* **Válassza ki a 4K sorozatképfájlt a lejátszási képernyőn, majd nyomja meg a gombot**

- A 4K sorozatképfájlok [<a>[<a>] ikonnal vannak jelölve.
- Ugyanez a művelet a [  $\sqrt{2}$ ] ikon megérintésével is elvégezhető.
- Megjelenik a képek kiválasztásra szolgáló diavetítési képernyő. A képernyő megjelenítése eltart néhány másodpercig.
- *2* **A menteni kívánt képeknél érintse meg a képkockát, és húzza arrébb**
	- Ugyanezt a műveletet elvégezheti a  $\blacktriangleleft$  gombok megnyomásával is.

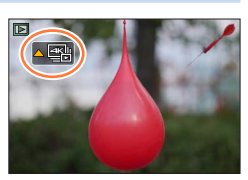

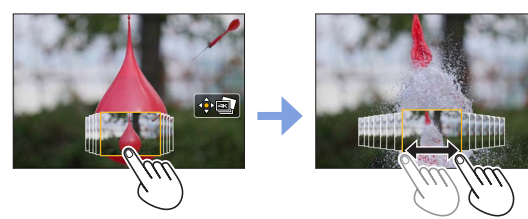

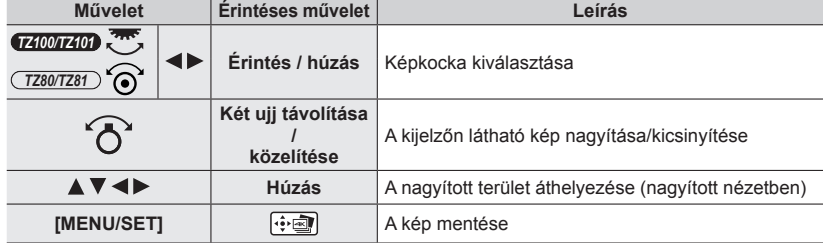

*3* **A kép mentéséhez nyomja meg a [MENU/SET] gombot**

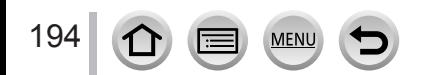

### ■**Képek kiválasztása és mentése a televízió képernyőjén**

#### **Előkészületek**

Állítsa a [HDMI mód (Lejátszás)] (→[83](#page-82-0)) beállítást [AUTO] vagy [4K] értékre.

- Ha a 4K felbontású videót nem támogató televízióhoz csatlakoztatja a készüléket, válassza az [AUTO] lehetőséget.
- Csatlakoztassa a készüléket a televíziókészülékhez HDMI mikrokábellel, és jelenítse meg a lejátszási képernyőt (→[348](#page-347-0))
	- Ha akkor szeretne képeket választani és menteni, amikor a fényképezőgép HDMI mikrokábellel televízióhoz csatlakozik, a [Beállítás] menü [TV csatlakozása] menüpontjának [VIERA link] beállításában adja meg az [OFF] értéket.
	- Ha a fényképezőgépet HDMI mikrokábellel csatlakoztatja a televízióhoz, és a 4K sorozatképeket a televízión jeleníti meg, azok csak a 4K sorozatképek lejátszási képernyőjén jelennek meg. Megielenik a 4K sorozatképfájlok lejátszásához használt lejátszási képernyő a [ $\blacksquare$ ] ikonnal

([4K sorozatkép]) vagy az [ ] ikonnal ([4K sorozatkép (S/S)]), és a diavetítés képernyő nem jelenik meg.

• A [16:9] értéktől eltérő [Képarány] beállítással felvett 4K sorozatképeket akkor sem lehet lejátszani, ha az SD-kártyát egy SD-kártyanyílással ellátott, a 4K funkció kezelésére alkalmas televízióba helyezi.

Az ilyen képek lejátszásához HDMI mikrokábellel csatlakoztassa a fényképezőgépet és a 4K funkcióra alkalmas televíziót. (2016 januárjában érvényes információ)

- A 4K sorozatképfájlok nem feltétlenül játszhatók le megfelelően minden televízión.
- ●Ha sok képfájl van a fényképezőgépen, előfordulhat, hogy a lejátszási képernyő megjelenítésekor sokáig csak az adatok lekérést jelző ikon ([  $\Box$   $\Box$  ) vagy [  $\Box$   $\Box$  ) látható. Ilyenkor a 4K fotó funkcióval felvett 4K sorozatképfájlok nem játszhatók le. Várja meg, amíg az ikon eltűnik.
- ●Ha kétszer megérinti a diavetítés képernyőt vagy a 4K sorozatképek lejátszási képernyőjét, a készülék kinagyítja a képernyőt. Az eredeti mérethez való visszatéréshez érintse meg kétszer a nagyított képernyőt.
- ●Képek 4K sorozatképekből való kiválasztásához és mentéséhez a számítógépen a "PHOTOfunSTUDIO" szoftvert kell használnia. Töltse le az alkalmazást a weboldalról (→[353](#page-352-0)), majd telepítse számítógépére. 4K sorozatképek mozgóképként nem szerkeszthetők.
- ●A más készülékekkel készített 4K sorozatképfájlok nem feltétlenül játszhatók le megfelelően a fényképezőgépen.

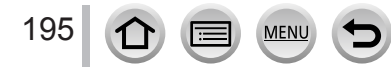

# **A 4K fotó funkcióval kapcsolatos megjegyzések**

### ■**A képarány módosítása**

Válassza a [Felvétel] menüben a [Képarány] beállítást; itt módosíthatja a 4K fotók képarányát.

### ■**Téma rögzítése csökkentett elmosódottsággal**

Gyorsabb zársebességgel csökkenthető a téma elmosódottsága.

 $\circled{1}$ Állítsa az üzemmódválasztó tárcsát az [ $\sf S$ ] állásba

#### *TZ100/TZ101*

Állítsa be a zársebességet a hátsó tárcsa elforgatásával *TZ80/TZ81*

A vezérlőtárcsát elforgatva állítsa be a zársebességet

- Közelítő zársebességek kültéri felvételkészítéshez jó időjárási körülmények mellett: 1/1000 vagy rövidebb.
- Ha növeli a zársebességet, az ISO-érzékenység is növekszik, ezáltal több zaj jelenhet meg a képernyőn.

### ■**Zárhang a 4K fotók készítésekor**

A [ $\text{N}$ ] ([4K sorozatkép]) vagy [ $\text{N}$ ] ([4K előz. sor.kép]) használatakor a felvételkészítés az elektronikus zárral történik. Az elektronikus zár hangjának beállításai a [Zár hangerő] és a [Zár hangszín] beállításban módosíthatók.  $(\rightarrow 78)$  $(\rightarrow 78)$  $(\rightarrow 78)$ 

A [ [ ] ([4K sorozatkép (S/S )]) használatával végzett felvételkészítéshez az indítási és leállítási hang hangerejét a [Beep hangerő] beállításban módosíthatja.

• A 4K fotó funkciót a [Csendes mód] funkcióval együtt használva csendben készíthet nagy sebességű sorozatképeket.

### ■**A 4K fotó funkció használatára nem alkalmas felvételkészítési körülmények Felvételkészítés zárt térben**

Fénycsöves vagy LED-es stb. megvilágításnál végzett felvételkészítéskor előfordulhat, hogy a színek és a fényerő megváltozik, vagy a kijelzőn vízszintes sávok jelennek meg. A zársebességet mérsékelve a sávok elhalványíthatók.

### **Gyorsan mozgó témák**

A gyorsan mozgó témák felvétel közben eltorzulva jelenhetnek meg.

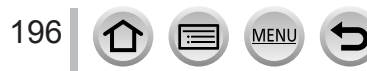

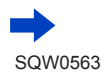

### ■**A 4K fotó funkció korlátozásai**

A 4K felvételkészítés beállításainak optimalizálása érdekében bizonyos korlátozások vonatkoznak egyes felvételi funkciókra, menüpontokra és más beállításokra.

• A következő beállítások rögzítettek.

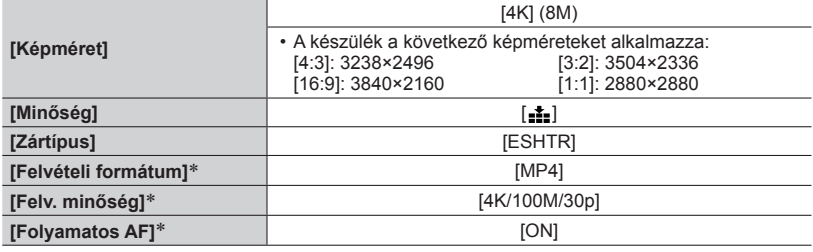

\* A [Mozgókép] menü beállításai nem vonatkoznak a 4K fotó funkcióval rögzített 4K sorozatképfájlokra.

• Az alábbi felvételi funkciókra a következő korlátozások vonatkoznak.

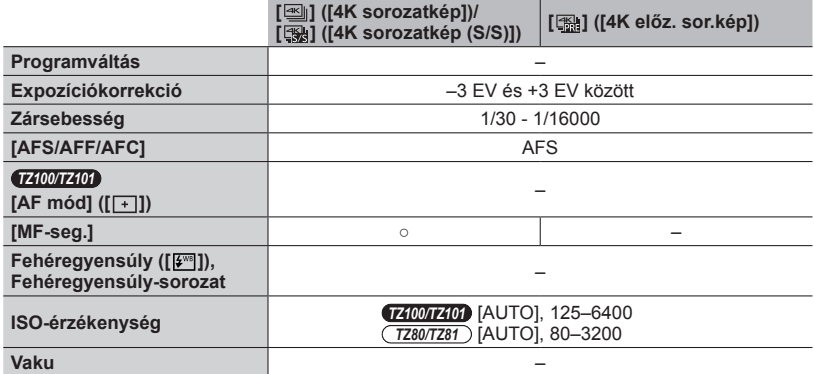

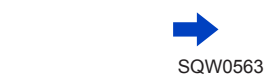

**MENU** 

• A következő menüpontok le vannak tiltva:

A [ $\infty$ ]] ([4K sorozatkép]), a [ $\infty$ ] ([4K sorozatkép (S/S)]) és a [ $\infty$ ] ([4K előz. sor.kép]) esetén

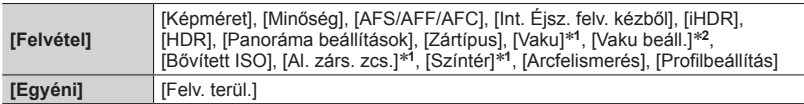

#### \***<sup>1</sup>** *TZ100/TZ101*

\***<sup>2</sup>** *TZ80/TZ81*

### Csak a [ $\mathbb{R}$ ] ([4K előz\_sor.kép]) esetén

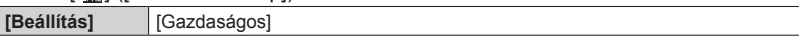

- ●4K fotók készítésekor a következők módosulnak:
	- Az [i.felbontás] beállítás értéke [EXTENDED] helyett [LOW] lesz.
	- Az [Utazási időp.] beállítás [Célállomás] értéke nem rögzíthető.
	- Az [Egyidej.felv.szűrő nélk.] nem érhető el.
	- A HDMI-kimenet nem használható.
- ●A [ ] funkció ([4K előz. sor.kép]) beállítása mellett készülő felvételek esetén a zoomléptetés nem működik.
- ●Intelligens auto üzemmódban a motívumfelismerés ugyanúgy működik, mint mozgóképek felvétele közben.
- A 4K funkció az alábbi beállítások esetén le van tiltva:
	- [Háttérfényben tiszta], [Csillogó víz], [Művészi éjszakai táj], [Csillogó világítás], [Éjszakai felvétel kézből], [Tiszta éjszakai portré], [Virágról készült lágy kép] (Jelenetsegéd üzemmódban)
	- [Durva monokróm], [Selymes monokróm], [Miniatűr hatás], [Lágy fókusz], [Csillagszűrő], [Napsütés] (Kreatív vezérlés üzemmódban)
	- [Utólagos fókusz] funkcióval végzett felvételkészítéskor
	- mozgóképfelvétel közben
	- *TZ100/TZ101* T (Idő) felvétel közben
	- *TZ100/TZ101* Amikor be kapcsolva a [Multi. expo.] funkció
	- [Késleltetett exponálás] használatakor
	- A [Léptetett animáció] funkció alkalmazásakor;

# **A zár típusának beállítása**

# **Felvételi mód: ABASMMMC口网6**

A képek készítéséhez kétféle zár közül választhat: mechanikus és elektronikus.

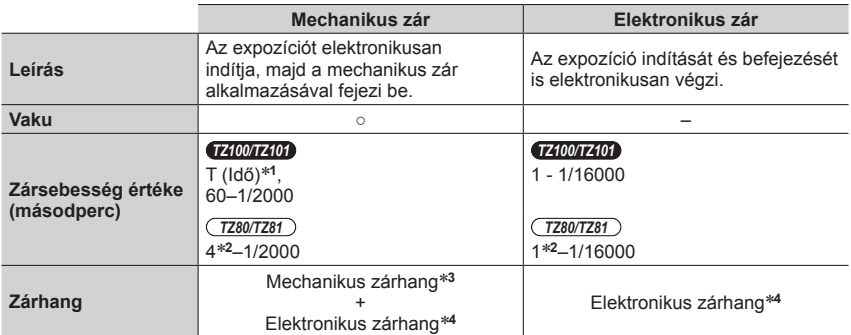

\*1 Ez a beállítás csak Kézi expozíció üzemmódban érhető el. (→[103](#page-102-0))<br>\*2 Az ISO-érzékenység beállításától függően változik. (→[179](#page-178-0))<br>\*3 A mechanikus zárhang nem kapcsolható ki.<br>\*4 Az elektronikus zár hangerejét a [Zár hangerő]  $(\rightarrow 78)$  $(\rightarrow 78)$  $(\rightarrow 78)$ 

# *1* **Állítsa be a menüt**

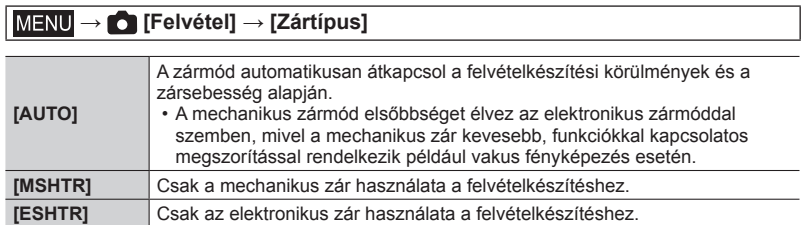

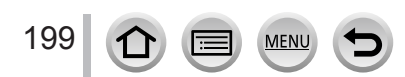

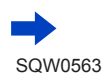

### A zár típusának beállítása

- ●Az alábbi esetekben a felvételkészítés az elektronikus zár használatával történik.
	- A kijelzőn az  $[\underline{\underline{F}}]$  jelenik meg.
	- a [Sorozat seb.] [SH] beállítása esetén;
	- 4K fotók készítésekor
	- [Utólagos fókusz] funkcióval végzett felvételkészítéskor
	- a [Csendes mód] [ON] beállítása esetén;
- ●**Előfordulhat, hogy a mozgó téma ferdén jelenik meg az elektronikus zár üzemmódban készített képeken.**
- ●**Előfordulhat, hogy az elektronikus zár használatakor vízszintes csíkok jelennek meg a fénycsővel vagy LED-lámpával megvilágított környezetben készített képeken. Kisebb zársebesség beállításával mérsékelheti a vízszintes irányban tapasztalható csíkozódást.** (→[102](#page-101-0))

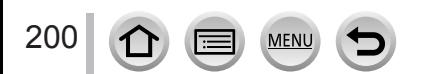

# <span id="page-200-0"></span>**Felvételi üzemmód választása**

Felvételi mód: **[A] <b>EP** ASM MIC D**R** &

Beállíthatja az expozíciós gomb lenyomásakor végrehajtott műveletet.

# *1* Nyomja meg a [<del>□</del>i Č)] gombot (▼) *TZ100/TZ101*

# *2* **A gombokkal válasszon felvételi üzemmódot, majd nyomja meg a [MENU/SET] gombot**

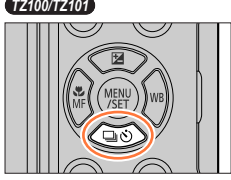

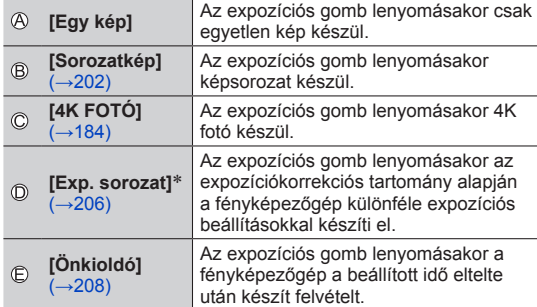

\* Intelligens auto üzemmódban nem lehet beállítani.

*TZ80/TZ81*

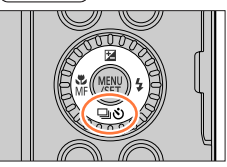

Felvételi üzemmód

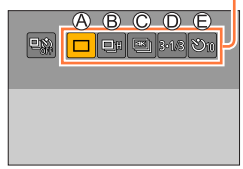

- 
- A felvételi üzemmód törléséhez válassza a  $[\Box]$  ([Egy kép]) vagy a  $[\Box]$ ] lehetőséget.
- A lenyomásakor módosíthatja az egyes felvételi üzemmódok beállításait. Ez alól csupán az [Egy kép] üzemmód jelent kivételt, amelynek beállításai nem módosíthatók.

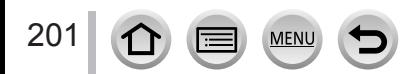

<span id="page-201-0"></span>Felvételi mód: **[A] <b>EP** ASM MIC D**R** &

Az expozíciós gomb lenyomásakor képsorozat készül.

• Az [SH] sorozatfelvételi sebességgel készített képeket a készülék egyetlen sorozatképcsoportba rögzíti (→[275](#page-274-0)).

**1 Nyomja meg a**  $[\Box \Diamond]$  **gombot**  $(\blacktriangledown)$ 

MEN

**2 A ◀ ▶** gombokkal válassza ki a kívánt<br>beállítást ([**</u> | | stb.), majd nyomja meg a gombot**

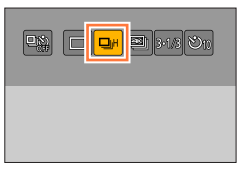

# *3* **A gombokkal válassza ki a sorozatfelvételi sebességet, majd nyomja meg a [MENU/SET] gombot**

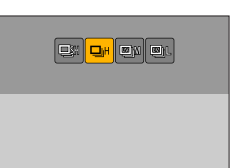

### *TZ100/TZ101*

202

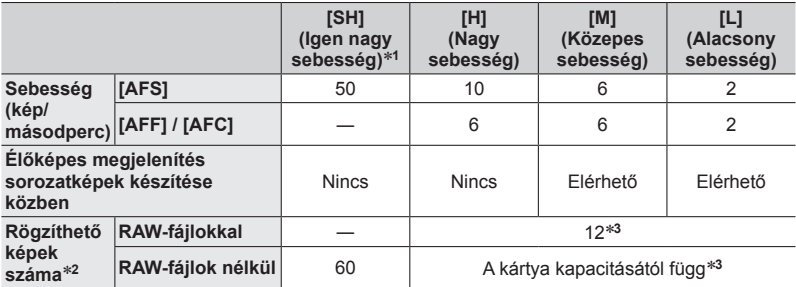

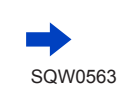

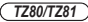

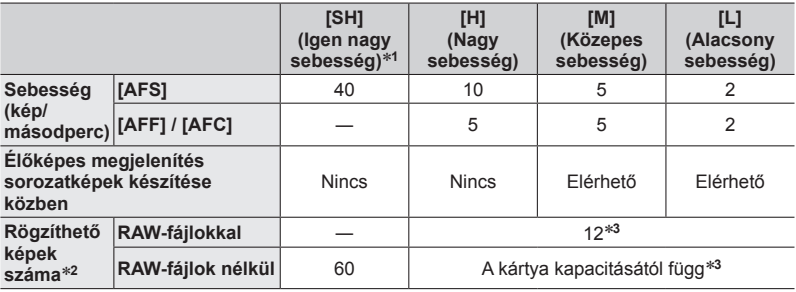

\***<sup>1</sup>** Működésbe lép az elektronikus zár, a [Képméret] beállítása pedig [S] lesz. \***<sup>2</sup>** A sorozatképként készíthető képek száma a képkészítési feltételektől és a memóriakártya típusától és/vagy állapotától függ. \***<sup>3</sup>** A képek készítése addig folytatható, ameddig meg nem telik a memóriakártya.

A felvételkészítés közben azonban a sorozatfelvételi sebesség csökken. A képarány, a képméret és a képminőség beállításaitól, valamint a kártya típusától függ, hogy a sorozatfelvétel sebessége pontosan mikor kezd lassulni.

- A sorozatfelvételi sebesség a következő beállításoktól függően lassabb lehet: – [Képméret] (→[139](#page-138-0)), [Minőség] (→[140](#page-139-0)), ISO-érzékenység (→[179](#page-178-0)), [AFS/AFF/ AFC] ( $\rightarrow$ [148](#page-147-0)), [Fókusz/zár elővál.] ( $\rightarrow$ [164](#page-163-0))
- A sorozatfelvételi sebesség a [Felvétel] menü [Sorozat seb.] menüpontjában is beállítható.
- A RAW-fájlokkal kapcsolatos információkért lásd: (→[140](#page-139-1)).

# <u>4</u> Fókuszáljon a témára, és készítse el a képet <sub> </sub> <sub>®</sub>

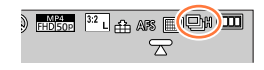

### ■**A sorozatkép funkció kikapcsolása**

A 2. lépésben válassza a [ ] ([Egy kép]) vagy a [  $\mathbb{Q}^{\infty}_{\text{def}}$ ] lehetőséget.

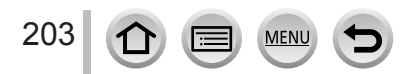

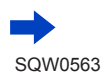

### **Fókuszálás sorozatkép üzemmódban**

A fókuszálás a [Felvétel] menü [AFS/AFF/AFC] beállításától (→[148](#page-147-0)), illetve az [Egyéni] menü [Fókusz/zár elővál.] (→[164](#page-163-0)) beállításától függően alakul.

[Kézi élességáll.] fókuszmód esetén a fókusz beállítása manuálisan történik.

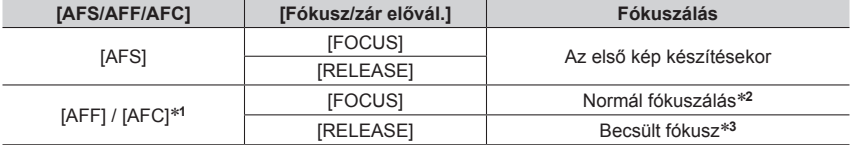

\***<sup>1</sup>** Sötét témák fényképezésekor, illetve sorozatfelvételi sebesség [SH] beállítása esetén a fókuszt az

\*<sup>2</sup> Mivel a fényképezőgép sorozatképet készít a fókusz beállítása közben, a sorozatfelvételi sebesség

lassabb lehet. \***<sup>3</sup>** A fényképezőgép a sorozatfelvételi sebességnek elsőbbséget biztosítva egy lehetséges tartományon belül becsüli meg a fókuszt.

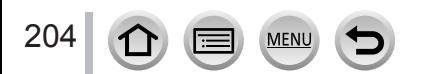

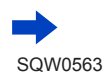

- ●Ha a sorozatfelvételi sebesség [H] beállítása mellett sok sorozatképet készít, a sorozatképek készítése közben a sorozatfelvételi sebesség csökkenhet.
- ●Ha a sorozatkép sebessége [SH] vagy [H] értékű (az [AFS/AFF/AFC] beállítás a [Felvétel] menüben [AFS] értékű, vagy a fókusz üzemmód [MF] értékű), illetve az expozíció, valamint a fehéregyensúly értéke az első képnél alkalmazott értékeken rögzített. Ha a sorozatkép sebessége [H] (az [AFS/AFF/AFC] beállítás a [Felvétel] menüben [AFF] vagy [AFC] értékű), [M] vagy [L], illetve az expozíció, valamint a fehéregyensúly értéke minden állóképhez külön-külön van beállítva.
- ●A sorozatfelvételi sebesség (kép/mp.) sötétebb helyeken csökkenhet, ha a zársebesség csökken.
- ●Ismételt felvételkészítés esetén a használati körülményektől függően több idő eltelhet a felvételek között.
- ●**A sorozatkép funkcióval rögzített állóképek tárolása hosszabb időt vehet igénybe. Ha az adattárolás közben is folytatja a felvételkészítést, lecsökken a sorozatképként készíthető képek száma. A sorozatkép funkcióhoz nagy sebességű memóriakártya javasolt.**
- Ez a funkció a következő esetekben nem használható:
	- [Csillogó víz], [Csillogó világítás], [Éjszakai felvétel kézből], [Virágról készült lágy kép] (Jelenetsegéd üzemmódban)
	- [Durva monokróm], [Selymes monokróm], [Miniatűr hatás], [Lágy fókusz], [Csillagszűrő], [Napsütés] (Kreatív vezérlés üzemmódban)
	- A [Késleltetett exponálás] használatakor
	- Amikor a [Léptetett animáció] [Automata fényképezés] beállításának értéke [ON]
	- [Utólagos fókusz] funkcióval végzett felvételkészítéskor
	- mozgóképfelvétel közben
	- Vakuval végzett felvételkészítéskor
	- *TZ100/TZ101* T (Idő) felvétel közben
	- *TZ100/TZ101* Amikor be kapcsolva a [Multi. expo.] funkció
- ●A Sorozatkép mód [SH] beállítása a következő esetekben nem használható:
	- Amikor a [Minőség] beállítása [RAW ], [RAW ...] vagy [RAW]
	- A [Léptetett animáció] használatakor

# <span id="page-205-0"></span>**Felvételkészítés az expozíció automatikus módosítása közben [Exp. sorozat]**

# Felvételi mód: **<b>ARPASMACIE**

Az expozíciós gomb minden lenyomásakor az Expozíciókorrekció tartományától függő különböző expozíciókkal legfeljebb 7 kép készül.

### **Példa az expozíciósorozattal készített felvételekre a [Lépés] [ ] beállítása, valamint a [Sorrend] [0/–/+] beállítása esetén**

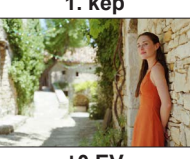

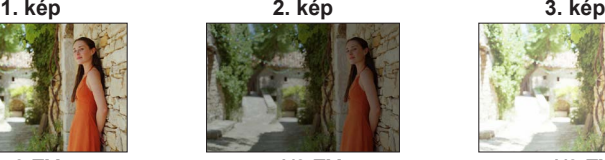

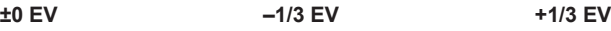

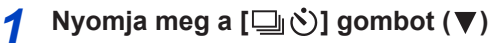

**2 A ◀ ▶** gombokkal válassza ki a kívánt<br>beállítást ([3·1/3] stb.), majd nyomja meg a  **gombot**

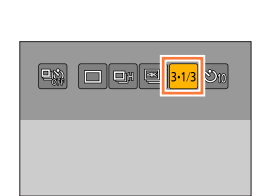

# *3* **A gombokkal válassza ki a korrekciós tartományt, és nyomja meg a [MENU/SET] gombot**

### • *TZ80/TZ81*

A korrekció mértékét a [Felvétel] menübe lépve, és ott az [Exp. sorozat] lehetőséget kiválasztva is be lehet állítani.

- *4* **Fókuszáljon a témára, és készítse el a képet**
	- Az expozíciós gombot nyomva tartva sorozatkép készíthető.
	- Az expozíciósorozat kijelzése mindaddig villog, amíg el nem készül a sorozatképként készítendő képek felvétele.
	- Ha módosítja az expozíciósorozat beállítását, vagy kikapcsolja a fényképezőgépet, mielőtt az összes beállított sorozatkép elkészült volna, a fényképezőgép az első állóképtől újrakezdi a felvételkészítést.

### ■**Az [Exp. sorozat] kikapcsolása**

206

A 2. lépésben válassza a [□] ([Egy kép]) vagy a [····] lehetőséget.

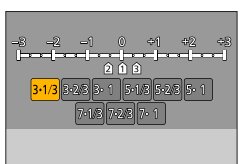

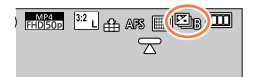

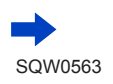

### Felvételkészítés az expozíció automatikus módosítása közben [Exp. sorozat]

### ■ **TZ100/TZ101** Az egyszeri/sorozat felvétel, a korrekciós tartomány és az **expozíciósorozat felvételi sorrendjének módosítása**

Állítsa be a menüt

### **→ [Felvétel] → [Exp. sorozat]**

- 2 A  $\blacktriangle$  ▼ gombokkal válassza ki az [Egy kép/sorozat beáll.], [Lépés] vagy [Sorrend] lehetőséget, és nyomja meg a [MENU/SET] gombot
- **3 A A ▼ gombokkal válassza ki a beállítást, és nyomja meg a [MENU/SET] gombot**

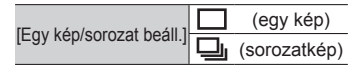

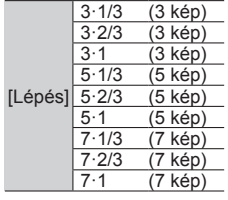

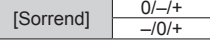

- ●Ha expozíciókorrekciót állít be az Expozíciósorozat funkcióval készített felvételek előtt, a fényképezőgép a képek készítéséhez a kiigazított expozíciót használja referenciaként.
- Ez a funkció a következő esetekben nem használható:
	- [Csillogó víz], [Csillogó világítás], [Éjszakai felvétel kézből], [Virágról készült lágy kép] (Jelenetsegéd üzemmódban)
	- [Durva monokróm], [Selymes monokróm], [Miniatűr hatás], [Lágy fókusz], [Csillagszűrő], [Napsütés] (Kreatív vezérlés üzemmódban)
	- [Utólagos fókusz] funkcióval végzett felvételkészítéskor
	- mozgóképfelvétel közben
	- Vakuval végzett felvételkészítéskor
	- *TZ100/TZ101* T (Idő) felvétel közben
	- *TZ100/TZ101* Amikor be kapcsolva a [Multi. expo.] funkció
	- A [Késleltetett exponálás] használatakor
	- Amikor a [Léptetett animáció] [Automata fényképezés] beállításának értéke [ON]

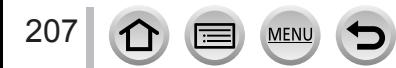

# <span id="page-207-0"></span>**Fényképek készítése önkioldóval**

# Felvételi mód: **[A] <b>EP** ASM MIC D**R** &

Háromlábú állvány használatát javasoljuk. Az önkioldót 2 másodpercre állítva a funkció az expozíciós gomb lenyomásakor jelentkező remegés csillapítására is hasznos.

- 1 **Nyomja meg a [** $\Box$ ⊙ ] gombot (▼)
- 2 **A ◀ ▶ gombokkal válassza ki a kívánt beállítást ([ ] stb.), majd nyomja meg a gombot**

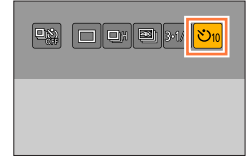

# *3* **A gombok megnyomásával válassza ki az önkioldó beállítását, majd nyomja meg a [MENU/SET] gombot**

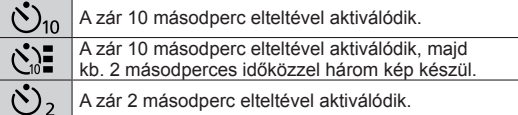

• Az önkioldó kioldási idejét a [Felvétel] [Önkioldó] menüpontjában is megadhatja.

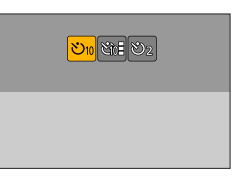

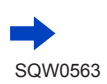

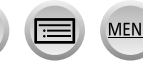

### Fényképek készítése önkioldóval

### *4* **Nyomja le félig az expozíciós gombot a fókuszáláshoz, majd a felvételkészítés megkezdéséhez nyomja le teljesen**

- A fókuszt és az expozíciót a készülék rögzíti az expozíciós gomb félig történő lenyomásakor.
- Az önkioldó jelzőjének villogása után megkezdődik a felvételkészítés.

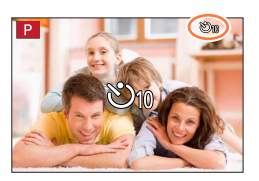

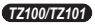

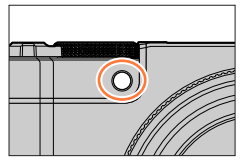

*TZ80/TZ81*

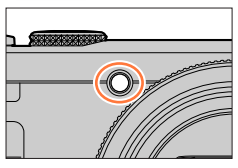

### ■**Az önkioldó kikapcsolása**

- A **2**. lépésben válassza a [ ] ([Egy kép]) vagy a [  $\mathbb{R}$ ] lehetőséget.
- Az önkioldó a fényképezőgép kikapcsolásakor is kikapcsolódik. (Ha az [Önkioldó aut. kikapcs.] (→[85](#page-84-0)) értéke [ON].)
- ●Ha bekapcsolt [ ] beállítás mellett vakuval készít felvételt, a vaku erőssége egyes esetekben nem lesz stabil.
- ●A [ ] beállítás a következő esetekben nem adható meg:
	- A fehéregyensúly-sorozat használatakor
	- [Utólagos fókusz] funkcióval végzett felvételkészítéskor
	- *TZ100/TZ101* T (Idő) felvétel közben
	- *TZ100/TZ101* Amikor be kapcsolva a [Multi. expo.] funkció
	- Amikor a [Szűrő beállításai] [Egyidej.felv.szűrő nélk.] beállításának értéke [ON]
- ●Ez a funkció a következő esetekben nem használható:
	- mozgóképfelvétel közben
	- A [Késleltetett exponálás] használatakor
	- Amikor a [Léptetett animáció] [Automata fényképezés] beállításának értéke [ON]

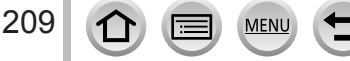

### Felvételi mód: **[A] <b>EP** ASM MIC D**R** &

Lehetősége van a fókuszpont automatikus módosítása közben 4K fényképminőségben sorozatképeket készíteni ([Utólagos fókusz] felvétel). A felvétel elkészítése után megadhatja, hogy a készülék a kijelző egy adott pontjára fókuszálva mentse el a képet. A funkció mozdulatlan téma fényképezéséhez ideális.

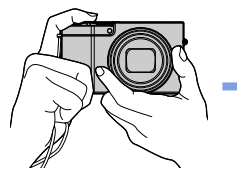

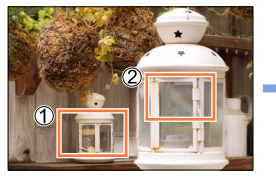

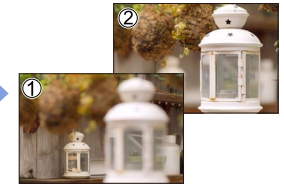

**4K sorozatkép automatikus fókuszváltással**

**Érintse meg a fókuszpont kívánt helyzetét**

**Az elkészült képen a fókusz a kívánt helyzetben van**

- A képek rögzítéséhez UHS Speed Class 3 minősítésű kártyára van szükség. (→[37](#page-36-0))
- Felvétel közben a látószög keskenyebbé válik.

# **Felvétel [Utólagos fókusz] üzemmódban**

- *1* **Nyomja meg a [ ] gombot** [Utólagos fókusz] ikon
- *2* **A gombbal válassza ki az [ON] lehetőséget, majd nyomja meg a [MENU/SET] gombot**
	- A funkció a [Felvétel] menübe lépve, majd az [Utólagos fókusz] lehetőséget [ON] értékre állítva is beállítható.

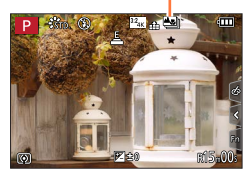

### *3* **Készítse el a kompozíciót, majd nyomja le félig az expozíciós gombot**

- Működésbe lép az automatikus fókusz, és automatikusan észleli a fókuszpontot a kijelzőn.
- Ha nincs a kijelzőn fókuszpont, a fókuszjelzés (·) villog, és nem készíthető felvétel.

#### **Az expozíciós gomb félig való lenyomásától a felvétel befejezéséig** • Ne változtassa meg a téma vagy a kompozíció távolságát.

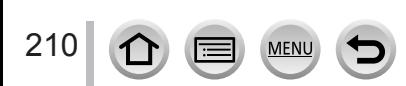

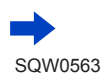

### *4* **A felvétel elindításához nyomja le teljesen az expozíciós gombot**

- Felvétel közben a fókuszpont automatikusan változik. Amikor a felvételi folyamatjelző eltűnik, a felvétel automatikusan leáll.
- A mozgóképet a készülék MP4 formátumban rögzíti. (A fényképezőgép nem rögzít hangot.)
- Ha az automatikus képellenőrzés be van állítva, automatikusan megjelenik egy képernyő, amelyen meghatározhatja a fókuszpontot. Lásd: (→[214](#page-213-0)). A folyamatos felvételhez és a felvételi kijelző megjelenítéséhez

nyomja le félig az expozíciós gombot.

Felvételi folyamatjelző

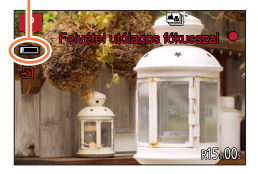

• Ha arról szeretne többet megtudni, hogyan lehet az [Utólagos fókusz] üzemmódban készített képekből képeket menteni, olvassa el ezt: (→[214](#page-213-1)).

### ■**Az [Utólagos fókusz] üzemmód kikapcsolása**

Válassza az [OFF] lehetőséget a *2* lépésben.

• Az [Utólagos fókusz] üzemmódot úgy is kikapcsolhatja, ha a [Felvétel] menü [Utólagos fókusz] lehetőségénél az [OFF] pontot választja.

# **A fényképezőgép hőmérséklete**

Ha a külső hőmérséklet túl magas, vagy folyamatosan [Utólagos fókusz] felvételt készít, illetve, ha a fényképezőgép felmelegszik, előfordulhat, hogy  $[\triangle]$  jelzés jelenik meg, és a készülék védelme érdekében a felvétel menet közben leáll. Várja meg, amíg a fényképezőgép lehűl.

### ■**Az [Utólagos fókusz] üzemmódban végzett felvételkészítés korlátai**

Bizonyos felvételi funkciókra, menüpontokra és más beállításokra korlátozások vonatkoznak.

• A következő beállítások rögzített értékűek.

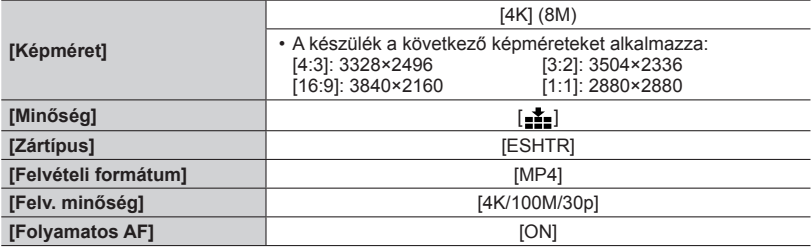

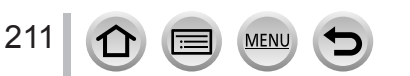

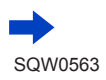

• Az alábbi felvételi funkciókra a következő korlátozások vonatkoznak.

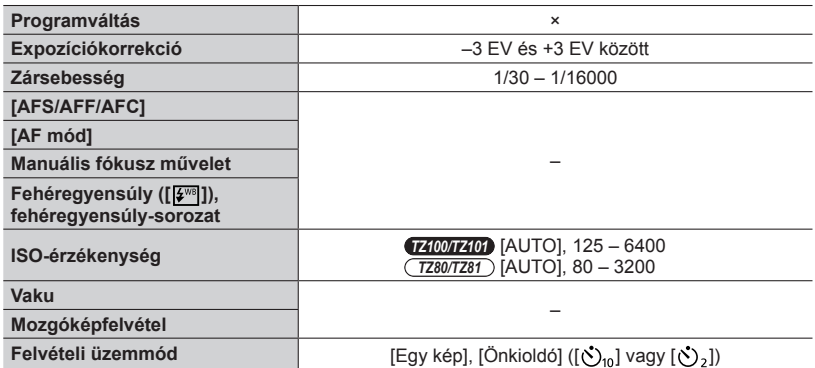

### • A következő menüpontok ki vannak kapcsolva.

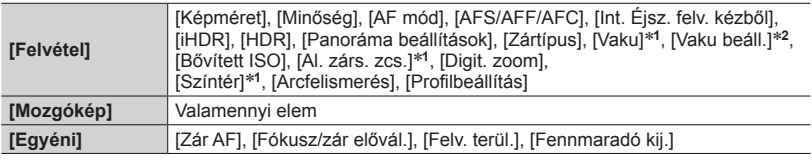

\***<sup>1</sup>** *TZ100/TZ101*

\***<sup>2</sup>** *TZ80/TZ81*

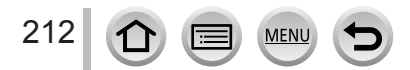

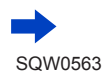

●[Utólagos fókusz] üzemmóddal végzett felvételkészítéskor a következő változások történnek:

- Az [i.felbontás] beállítása [EXTENDED] értékről [LOW] értékre módosul.
- A [Célállomás] adatok az [Utazási időp.] menüben nem rögzíthetők.
- Az [Egyidej.felv.szűrő nélk.] nem érhető el.
- A HDMI-kimenet nem használható.
- ●Intelligens auto üzemmódban a motívumfelismerés ugyanúgy működik, mint mozgóképek felvételekor.
- ●Az [Utólagos fókusz] funkció a következő esetekben nem használható:
	- [Háttérfényben tiszta], [Csillogó víz], [Művészi éjszakai táj], [Csillogó világítás], [Éjszakai felvétel kézből], [Tiszta éjszakai portré], [Virágról készült lágy kép] (Jelenetsegéd üzemmód)
	- [Durva monokróm], [Selymes monokróm], [Miniatűr hatás], [Lágy fókusz], [Csillagszűrő], [Napsütés] (Kreatív vezérlés üzemmód)
	- *TZ100/TZ101* A [Multi. expo.] beállítása esetén.
	- A [Késleltetett exponálás] funkció alkalmazásakor;
	- A [Léptetett animáció] funkció alkalmazásakor;

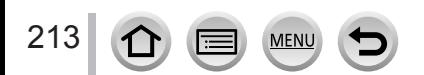

### <span id="page-213-1"></span>**Válassza ki a fókuszpontot, és mentse el a képet**

- *1* **Válassza ki a lejátszási kijelzőn a [ ] ikonnal jelölt képet, majd nyomja meg a következő gombot:** 
	- A művelet a [ $\overline{\triangle}$ ]] gomb megérintésével is végrehajtható.

### <span id="page-213-0"></span>*2* **A fókuszpontot megérintve választhatja ki**

- A kép a kiválasztott pontra fókuszálva jelenik meg.
- Ha nincsenek olyan képek, amelyeken a fókusz a kiválasztott pontban helyezkedik el, egy vörös keret jelenik meg, és a képeket nem lehet menteni.
- A kijelző szélét nem lehet kiválasztani.
- A fókusz finombeállításával kapcsolatban lásd (→[215](#page-214-0)).

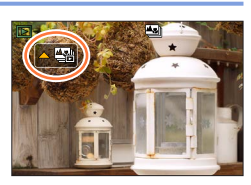

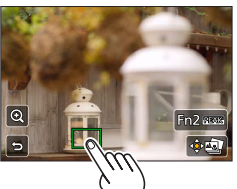

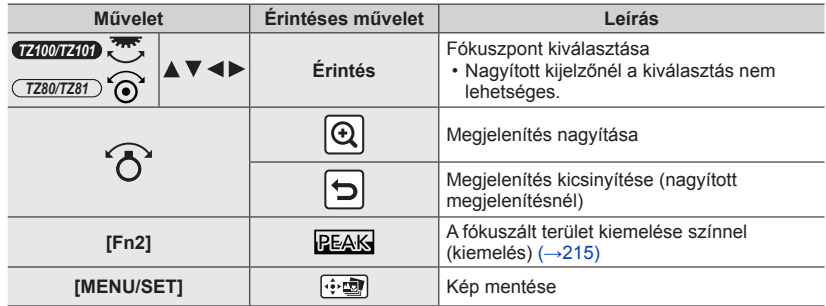

### *3* **A kép mentéséhez érintse meg a [ ] lehetőséget**

- A képet a készülék JPEG formátumban menti.
- A mentést követően térjen vissza a *2* lépéshez.

●Még akkor sem választhatja ki és mentheti el a TV képernyőjén látható képet, ha a fényképezőgép HDMI mikrokábelen keresztül csatlakozik a televízióhoz.

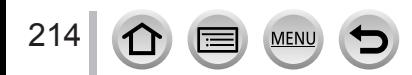

### <span id="page-214-0"></span>**A fókusz finombeállítása**

Lehetősége van a "Válassza ki a fókuszpontot, és mentse el a képet" szakasz *2*. lépésében érintéssel megjelenített képet kinagyítani, és elvégezni a fókusz finombeállítását(→[214](#page-213-1))

### *1* **Érintse meg a [ ] lehetőséget**

• A kép nagyítható.

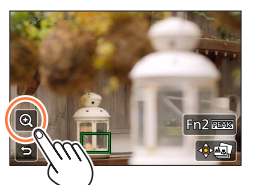

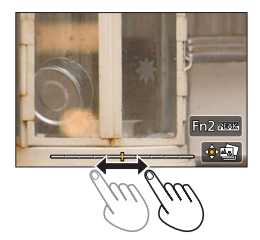

- *2* **A fókusz finombeállítása a csúszkát mozgatva módosítható**
	- $\cdot$  A művelet a  $\blacktriangleleft\blacktriangleright$  gombbal is végrehajtható.
- *3* **A kép mentéséhez érintse meg a [ ] lehetőséget**
	- A kijelző visszatér az *1* lépéshez.

### <span id="page-214-1"></span>**A fókuszált terület kiemelése színnel (kiemelés)**

A fókusz mértékének ellenőrzéséhez beállíthatja a fókuszálási terület észlelési szintjét, majd színnel kiemelheti azt.

### *1* **Érintse meg a [ ] lehetőséget**

- Az ikon minden egyes megnyomásakor a beállítás a következő sorrendben változik: [ **PEAK | 1** ([Érzékelés szintje]: [LOW]) →  $[PEAK]$  |  $[$ Erzékelés szintje]:  $[HIGH]) \rightarrow [OFF]$ .
- A megjelenítés színe a [Kiemelés] beállításnál megadott szín lesz. Ez a menüpont az [Egyéni] menüben található.  $(→172)$  $(→172)$  $(→172)$

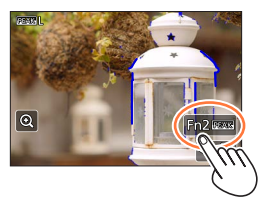

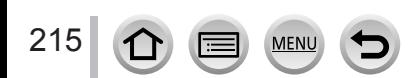

# **Fényképek automatikus készítése adott időközönként**

### **[Késleltetett exponálás]**

# **Felvételi mód:**

Az állóképek automatikus felvételéhez különféle adatokat előre is beállíthat, pl. a felvételkészítés kezdő időpontját, valamint a felvételkészítés időtartamát. Ez a funkció állandó időközönként készített képekhez, például tájképek fényképezéséhez, állatok, illetve növények mozgásának, változásának megörökítéséhez stb. hasznos. A képeket a készülék egyetlen képcsoportként készíti el (→[275](#page-274-0)). A [Lejátszás] menü [Időosztásos felvétel.] pontjának alkalmazásakor mozgóképet hozhat létre. (→[293](#page-292-0))

• **Végezze el előre a dátum és az idő beállítását.** (→[42](#page-41-0))

*1* **Állítsa be a menüt**

216

 **→ [Felvétel] → [Késleltetett exponálás]**

# *2* **A gombokkal válassza ki a kívánt elemet, majd nyomja meg a [MENU/SET] gombot**

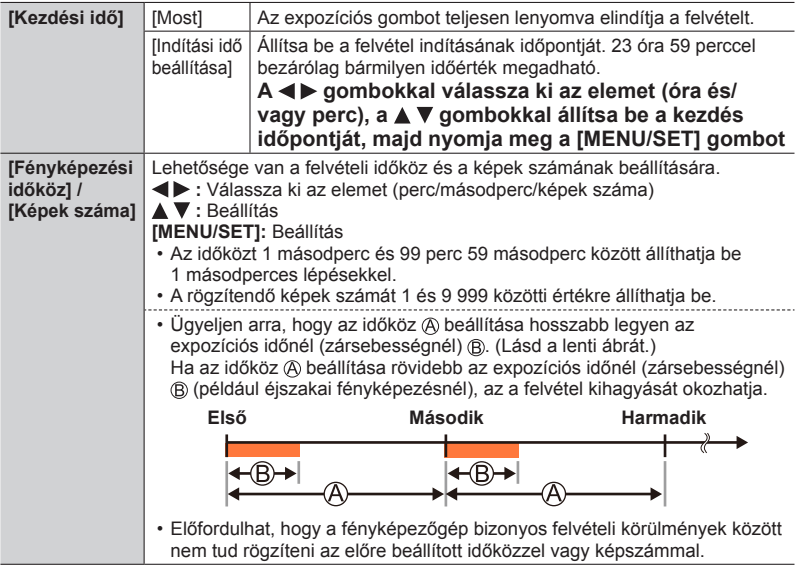

# *3* **A megnyomásával válassza ki a [Kezdés] ikont, és nyomja meg a [MENU/SET] gombot**

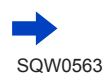
#### Fényképek automatikus készítése adott időközönként [Késleltetett exponálás]

### *4* **Nyomja le teljesen az expozíciós gombot**

- A felvétel automatikusan megkezdődik.
- Ha a készülékkel semmilyen műveletet nem végeznek, akkor a felvétel készenléti állapotában a fényképezőgép a beállított idő eltelte után automatikusan kikapcsol. A [Késleltetett exponálás] rögzítés akkor is folytatódik, ha kikapcsolja a fényképezőgépet, és a fényképezőgép a felvétel kezdésének időpontjában automatikusan bekapcsol. Ha szeretné manuálisan bekapcsolni a fényképezőgépet, nyomja meg félig az expozíciós gombot.
- Műveletek felvételi készenlét közben (a fényképezőgép bekapcsolt állapotában)

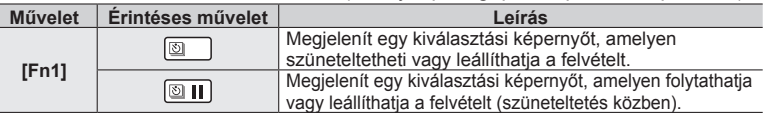

### *5* **Válassza ki a mozgókép létrehozásának módját**

• [Felvételi formátum]: [MP4]

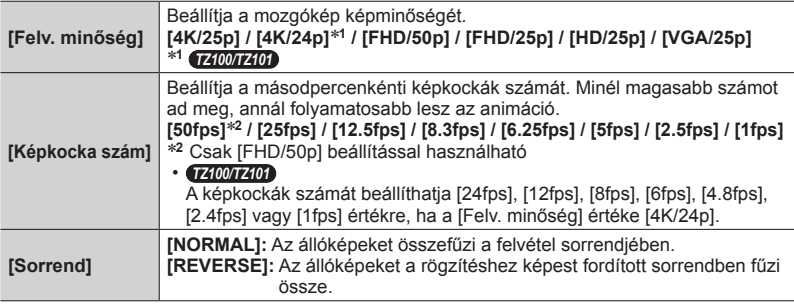

### *6* **A gombokkal válassza az [Elvégez] lehetőséget, majd nyomja meg a [MENU/SET] gombot**

• A [Lejátszás] menü [Időosztásos felvétel.] pontjának alkalmazásával is létrehozhat mozgóképet. (→[293](#page-292-0))

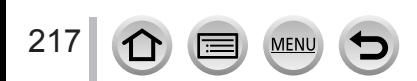

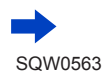

#### Fényképek automatikus készítése adott időközönként [Késleltetett exponálás]

- ●Üzemi feladatokat ellátó rendszerek (megfigyelőeszközök) esetében ez a funkció nem használható.
- ●**Ha a fényképezőgépet [Késleltetett exponálás] felvételek készítése közben felügyelet nélkül hagyja, gondoskodjon arról, hogy a készüléket ne tulajdoníthassák el.**
- ●**Ha hideg környezetben, alacsony hőmérsékletű, vagy magas hőmérsékletű és magas páratartalmú helyen hosszabb ideig [Késleltetett exponálás] felvételt készít, akkor kifejezetten körültekintően járjon el, mert az ilyen körülmények meghibásodásokat okozhatnak.**
- ●Ehhez a művelethez kellően feltöltött akkumulátorra vagy hálózati adapterre (külön megvásárolható), valamint DC-csatolóra van szükség (külön megvásárolható).
- ●Zoomolás közben az objektívtubus kinyílásakor a fényképezőgép megbillenhet. Háromlábú állvánnyal vagy más módon rögzítse a fényképezőgépet.
- A [Késleltetett exponálás] szünetel az alábbi esetekben:
	- Ha az akkumulátor lemerül
	- A fényképezőgép kikapcsolásakor

Ha ez történik [Késleltetett exponálás] felvétel közben, újraindíthatja a műveletet az akkumulátor vagy a kártya kivételével és visszahelyezésével szüneteltetett állapotban, majd a fényképezőgép bekapcsolásával. (Tartsa szem előtt azonban, hogy az újraindítást követően rögzített képeket a készülék külön képcsoportként menti.) Az akkumulátor vagy a kártya kivételéhez és visszahelyezéséhez kapcsolja ki a fényképezőgépet.

- ●[Késleltetett exponálás] felvétel közben ne csatlakoztassa a HDMI mikrokábelt vagy az USB csatlakozókábelt.
- ●Ha olyan képminőséget választ, amelynek képaránya eltér az eredeti képétől, a kép megjelenítésekor a léptetett animáció felett/alatt, illetve annak bal vagy jobb oldalán fekete sáv fog megjelenni.
- ●Ha hálózati adaptert (külön megvásárolható) használ a mozgóképek felvétele során, és áramszünet vagy az adapter csatlakoztatásának megszűnése miatt a készülék áramellátása megszakad, a készülék nem rögzíti a mozgóképet.

#### ● *TZ100/TZ101*

[4K/25p] és [4K/24p] képminőségű mozgóképeknél a felvétel ideje 29 perc 59 másodpercre korlátozott.

● *TZ80/TZ81*

[4K/25p] képminőségű mozgóképeknél a felvétel ideje 29 perc 59 másodpercre korlátozott.

- SDHC-memóriakártyára legfeljebb 4 GB méretű mozgóképet vehet fel. SDXC-memóriakártyával 4 GB-nál nagyobb mozgóképeket is készíthet.
- ●Ha [FHD/50p], [FHD/25p], [HD/25p] vagy [VGA/25p] képminőség-beállítással készít mozgóképet, a klip nem hozható létre, amennyiben hosszabb 29 perc 59 másodpercnél vagy nagyobb 4 GB-nál.
- ●Ha csak egy állóképet rögzít, azt a készülék nem képcsoportként rögzíti.
- Ez a funkció a következő esetekben nem használható:
	- [Éjszakai felvétel kézből] beállítás esetén (Jelenetsegéd üzemmódban)
	- *TZ100/TZ101* A [Multi. expo.] beállítása esetén.
	- [Léptetett animáció] használatakor

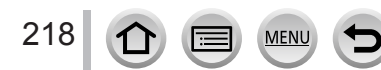

#### Felvételi mód: **[A] <b>EP** ASM MIC D**R**

Állóképek összefűzésével léptetett animációt hozhat létre.

- **Végezze el előre a dátum és az idő beállítását.** (→[42](#page-41-0))
- A képkockánként rögzített állóképeket a készülék egyetlen képcsoportba helyezi.  $(\rightarrow 275)$  $(\rightarrow 275)$  $(\rightarrow 275)$

### **Léptetett animáció létrehozása előtt**

Ha a [Léptetett animáció] funkciót használja állóképek rögzítéséhez egy téma (például egy báb) apránkénti mozgatásával, majd a képek összefűzésével, léptetett animációt hozhat létre, amelyen úgy tűnik, mintha a téma mozogna.

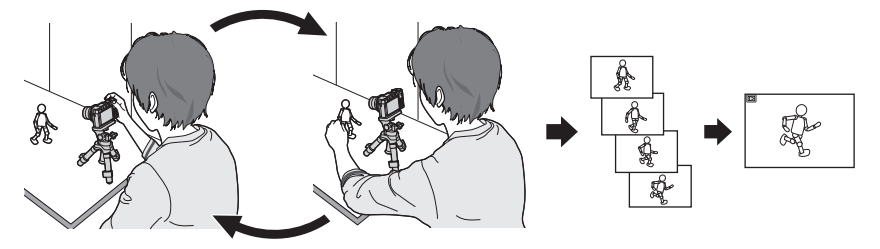

- ●Ha ezzel a fényképezőgéppel szeretne léptetett animációt létrehozni, 1–50 képkockányi állóképet kell rögzítenie 1 másodpercnyi mozgóképhez.
- ●Léptetett animáció készítésekor a téma folyamatosnak tűnő mozgása érdekében rögzítsen minél több képkockát, és a képkockák másodpercenkénti számát (képkockaszám) állítsa minél magasabbra.

### *1* **Állítsa be a menüt**

219

 **→ [Felvétel] → [Léptetett animáció]**

### *2* **<sup>A</sup>gombokkal válassza ki a rögzítési módot, majd nyomja meg a [MENU/SET] gombot**

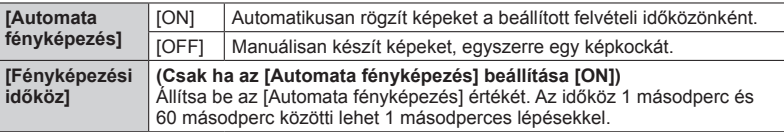

### *3* **A megnyomásával válassza ki a [Kezdés] ikont, és nyomja meg a [MENU/SET] gombot**

*4* **A megnyomásával válassza ki az [Új] ikont, és nyomja meg a [MENU/SET] gombot**

### *5* **Nyomja le teljesen az expozíciós gombot**

- Legfeljebb 9 999 képkockát rögzíthet.
- *6* **Mozgassa a témát a kompozíciónak megfelelően**
	- Ismételje meg az állóképrögzítést azonos módon.
	- Ha felvétel közben kikapcsolja a fényképezőgépet, annak bekapcsolásakor a felvétel újrakezdésére vonatkozó üzenet jelenik meg. Ha a felvételt a következő állóképtől szeretné folytatni, válassza az [Igen] lehetőséget.

### **Léptetett animáció hatékony készítése**

- ●A felvételi képernyőn legfeljebb két korábban rögzített kép jeleníthető meg. Ezen a képernyő határozhatja meg a mozgás szükséges mértékét.
- ●Az elkészített képeket a lejátszás gombot megnyomva ellenőrizheti. Nyomja meg a [Q.MENU/ $\triangleq$ ] gombot a nem kívánt képek törléséhez. A felvételi kijelzőhöz való visszatéréshez nyomja meg ismét a lejátszás gombot.
- *7* **Érintse meg az [ ] ikont a felvétel befejezéséhez**
	- A felvételt a [Felvétel] menü [Léptetett animáció] pontját kiválasztva, majd a [MENU/SET] gombot megnyomva is leállíthatja.
	- Az [Automata fényképezés] mód [ON] beállítása esetén válassza a [Kilép] lehetőséget a megerősítést kérő képernyőn. (A [Szünet] lehetőség kiválasztásakor az expozíciós gombot teljesen lenyomva folytathatja a felvétel készítését.)

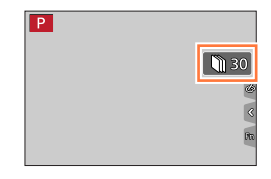

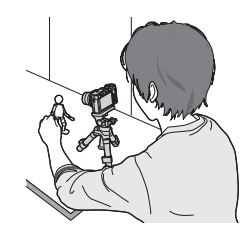

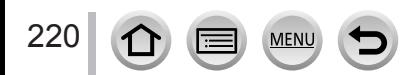

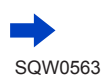

### *8* **Válassza ki a léptetett animáció felvételi módját**

• [Felvételi formátum]: [MP4]

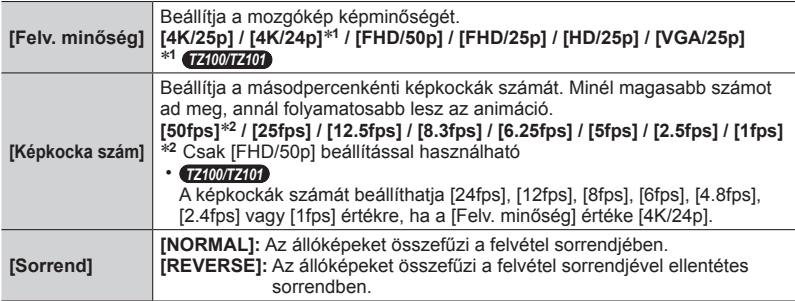

### *9* **A gombokkal válassza ki az [Elvégez] elemet, és nyomja meg a [MENU/SET] gombot**

• Léptetett animáció létrehozásához használhatja a [Léptetett videófelv.] elemet is a [Lejátszás] menüben. (→[293](#page-292-1))

#### ■**Képek hozzáadása egy már rögzített léptetett animációs csoporthoz**

Ha a [További] elemet választotta a *4*. lépésben, megjelennek a [Léptetett animáció] használatával rögzített képcsoportok. Válasszon képcsoportot, majd nyomja meg a [MENU/SET] gombot. Ezután válassza az [Igen] lehetőséget a megerősítési képernyőn.

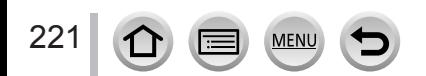

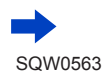

- ●Előfordulhat, hogy az [Automata fényképezés] nem az előre beállított időköznek megfelelően történik, mert a rögzítés bizonyos felvételi körülmények között (például vakus fényképezéskor) több időt vehet igénybe.
- ●Ha olyan képminőséget választ, amelynek képaránya eltér az eredeti képétől, a kép megjelenítésekor a léptetett animáció felett/alatt, illetve annak bal vagy jobb oldalán fekete sáv fog megjelenni.
- ●Ehhez a művelethez kellően feltöltött akkumulátorra vagy hálózati adapterre (külön megvásárolható), valamint DC-csatolóra van szükség (külön megvásárolható).
- ●Ha hálózati adaptert (külön megvásárolható) használ a mozgóképek felvétele során, és áramszünet vagy az adapter csatlakoztatásának megszűnése miatt a készülék áramellátása megszakad, a készülék nem rögzíti a mozgóképet.

#### ● *TZ100/TZ101*

[4K/25p] és [4K/24p] képminőségű mozgóképeknél a felvétel ideje 29 perc 59 másodpercre korlátozott.

- *TZ80/TZ81*
- [4K/25p] képminőségű mozgóképeknél a felvétel ideje 29 perc 59 másodpercre korlátozott.
- ●SDHC-memóriakártyára legfeljebb 4 GB méretű mozgóképet vehet fel. SDXC-memóriakártyával 4 GB-nál nagyobb mozgóképeket is készíthet.
- ●Ha [FHD/50p], [FHD/25p], [HD/25p] vagy [VGA/25p] képminőség-beállítással készít mozgóképet, a klip nem hozható létre, amennyiben hosszabb 29 perc 59 másodpercnél vagy nagyobb 4 GB-nál.
- ●Ha csak egy állóképet rögzít, azt a készülék nem képcsoportként rögzíti. Nem választhat ki egyetlen rögzített állóképet a [További] funkció használatakor.
- ●Ez a funkció a következő esetekben nem használható:
	- *TZ100/TZ101* Amikor be kapcsolva a [Multi. expo.] funkció
	- [Késleltetett exponálás] használatakor

●Az [Automata fényképezés] a [Léptetett animáció] részben nem használható az alábbi esetben:

• [Éjszakai felvétel kézből] beállítás esetén (Jelenetsegéd üzemmódban)

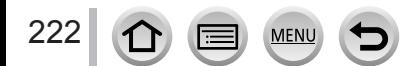

### <span id="page-222-0"></span>*TZ100/TZ101* **Több expozíció egyetlen képnél [Multi. expo.]**

#### Felvételi mód: **<b>ARPASMACO**

Létrehozhat olyan hatást, amelynek eredménye ahhoz hasonló, mintha négy expozíciót alkalmazott volna egyetlen képre.

*1* **Állítsa be a menüt**

 **→ [Felvétel] → [Multi. expo.]**

### 2 A **▲ ▼** megnyomásával válassza ki a [Kezdés] ikont, és **nyomja meg a [MENU/SET] gombot**

- *3* **Döntsön a kép elrendezéséről, majd készítse el az első felvételt**
	- Az első kép elkészítése után nyomja le félig az expozíciós gombot a következő felvételre lépéshez.
	- A  $\blacktriangle$   $\blacktriangledown$  gombokkal válassza ki a kívánt elemet, majd nyomja meg a [MENU/SET] gombot. Az alábbi műveleteket hajthatja végre.
		- [Köv.]: Lépés a következő felvételre
		- [Újrav.]: Az utolsó felvétel eredményének törlése és másik kép készítése
		- [Kilépés]: Kilépés a többexpozíciós módból és az elkészített kép mentése
- *4* **Készítse el a második, harmadik és negyedik képet**
	- Ha képkészítés közben megnyomja az [Fn1] gombot, akkor a készülék menti az elkészült képeket, és leállítja a többexpozíciós módot.
- *5* **A megnyomásával válassza ki a [Kilépés] ikont, és nyomja meg a [MENU/SET] gombot**
	- A műveletet az expozíciós gomb félig való lenyomásával is befejezheti.

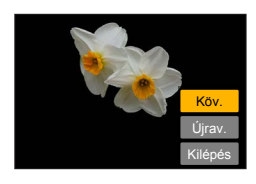

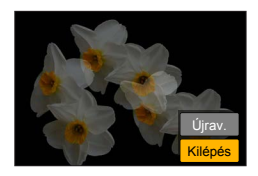

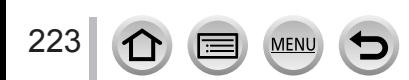

#### *TZ100/TZ101*

Több expozíció egyetlen képnél [Multi. expo.]

#### ■**Tudnivalók az automatikus jelerősítési beállításról**

A "Több expozíció egyetlen képnél" rész (→[223](#page-222-0)) 2 lépésében válassza a kijelzőn az [Auto jelerősítés] lehetőséget.

- **[ON]:** Több képet egyesít a fényerő automatikus módosításával a rögzített képek számától függően.
- **[OFF]:** Több képet egyesít az összes kép expozíciós eredményeinek egyszerű átfedésével. Az expozíciókorrekciót a téma igényeinek megfelelően hajtsa végre.

#### ■**A kártyán található RAW fájlformátumú képek átfedése**

A "Több expozíció egyetlen képnél" rész (→[223](#page-222-0)) **2** lépésében állítsa a kijelzőn az [Átfedés] beállítást [ON] értékre. A [Kezdés] lehetőség kiválasztása után megjelennek a kártyán lévő képek. Válassza ki a RAW-képfájlokat, majd a felvétel folytatásához nyomja meg a [MENU/SET] gombot.

- Az [Átfedés] műveletet csak az ezzel a fényképezőgéppel készített RAW formátumú képeken végezheti el.
- ●A képeket a készülék nem menti, amíg a többszörös expozíció be nem fejeződött.
- ●A többexpozíciós üzemmódban készített képekhez a fényképezőgép az utoljára készített kép adatait használja fel felvételi információkként.
- ●[Multi. expo.] felvétel készítése közben nem állíthatja be a menü képernyőjén szürke színnel megjelenő elemeket.
- Ez a funkció a következő esetekben nem használható:
	- [Késleltetett exponálás] használatakor
	- [Léptetett animáció] használatakor

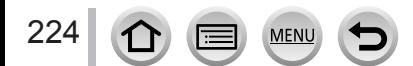

### **A hangjelzések és a vaku együttes letiltása esetén [Csendes mód]**

#### **Felvételi mód:**

Ez a mód akkor hasznos, ha csendes környezetben vagy középületekben készít felvételt, illetve például kisbabát vagy állatot fényképez.

*1* **Állítsa be a menüt**

 **→ [Egyéni] → [Csendes mód]**

#### **Beállítások: [ON] / [OFF]**

- Ebben az üzemmódban semmilyen hangjelzés nem hallható, a vaku  $\left[\mathcal{R}\right]$  (Derítő ki) módra vált, és az AF-segédfény sem működik. Az alábbi funkciók beállításai rögzítve vannak:
	- [Zártípus]: [ESHTR]
	- Vaku: [ ] (derítővaku kikapcsolása)
	- [AF-segédfény]: [OFF]
	- [Beep hangerő]:  $[\frac{dX}{dx}]$  (Ki)
	- [Zár hangerő]:  $\left[\frac{N}{N}\right]$  (Ki)
- ●Az alábbi lámpák vagy jelzőfények világítani vagy villogni fognak akkor is, ha ez az üzemmód [ON] értékre van beállítva.
	- Önkioldó jelzője
	- A Wi-Fi kapcsolat jelzőfénye
- ●A fényképezőgép működési hangjai (például az objektív rekesznyílásának hangjait) a készülék nem némítja el.
- ●**Előfordulhat, hogy a mozgó téma ferdén jelenik meg az elektronikus zár üzemmódban készített képeken.**
- ●**Előfordulhat, hogy az elektronikus zár használatakor vízszintes csíkok jelennek meg a fénycsővel vagy LED-lámpával megvilágított környezetben készített képeken. Kisebb zársebesség beállításával mérsékelheti a vízszintes irányban tapasztalható csíkozódást.**   $(\rightarrow 102)$  $(\rightarrow 102)$  $(\rightarrow 102)$

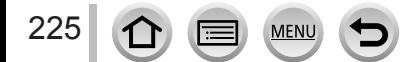

# **Felvételkészítés az arcfelismerés funkció használatával**

#### **[Arcfelismerés]**

### **Felvételi mód: [A] FELVÉTEL MENTEL AS MENTEL COMPANY**

Az arcfelismerés funkció felismeri a korábban mentett archoz hasonló arcot, és a fókuszt és expozíciót automatikusan a magasabb prioritású arcra állítja. A fényképezőgép automatikusan felismeri a személyt és tisztán rögzíti az arcát akkor is, ha a fókuszálni kívánt személy a háttérben vagy egy csoportkép szélén áll.

### *1* **Állítsa be a menüt**

 **→ [Felvétel] → [Arcfelismerés]**

### **Beállítások: [ON] / [OFF] / [MEMORY]**

Az [Arcfelismerés] alapértelmezett beállítása: [OFF]. Az arcképek mentése után a beállítás értéke automatikusan [ON] lesz.

#### ■**Az arcfelismerés funkció működése**

#### **Felvételkészítés közben**

- A fényképezőgép felismer egy regisztrált arcot, és hozzá igazítja a fókuszt és az expozíciót.
- Ha a készülék olyan mentett arcot észlel, amelyhez név van beállítva, megjelenik a személy neve (maximum 3 személyé).

#### **Lejátszás közben**

226

- Megjelenik a név és az életkor (ha ezeket az adatokat regisztrálták).
- Megjelennek a felismert arcokhoz beállított nevek (maximum 3 személy).
- A készülék csak a kiválasztott mentett személyek képeit játssza le ([Kateg. lej.]).

#### ●**Az [Arcfelismerés] csak akkor működik, ha az Automatikus fókusz értéke [ ].**

- Csak a sorozatfelvétel első képe fog arcfelismerési információt tartalmazni.
- ●Az első képen felismert személy neve jelenik meg képcsoportok esetében.
- ●Arcfelismeréskor hosszabb ideig tarthat a jellegzetes arcvonások kiválasztása és felismerése, mint normál arc- és szemérzékelés esetén.
- ●Az arcfelismerés funkció a regisztráltakhoz hasonló arcokat keres, de nem garantálható, hogy mindig fel is ismeri ezeket az arcokat. Néhány esetben a fényképezőgép nem tudja felismerni vagy rosszul ismeri fel a regisztrált személyeket más arckifejezéssel vagy más körülmények között.
- ●Ha az arcfelismerési információ mentve van, de a kép felvételekor a név [OFF] állapotú, a képet a készülék nem arcfelismerésesként kategorizálja a [Kateg. lej.] funkcióban.
- ●**Ha módosítja az arcfelismerési adatokat, a korábban rögzített képek arcfelismerési információi nem módosulnak.** (→[228](#page-227-0)) Ha például módosít egy nevet, a módosítás előtt rögzített képeket a készülék nem kategorizálja arcfelismerésre a [Kateg. lej.] funkcióban.
- ●Ha módosítani szeretné egy korábban rögzített kép névinformációját, hajtson végre [REPLACE] műveletet (→[299](#page-298-0)) az [Arcfel. szerk.] részben.

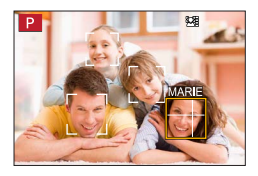

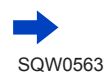

#### Felvételkészítés az arcfelismerés funkció használatával [Arcfelismerés]

●Ez a funkció a következő esetekben nem használható:

- [Miniatűr hatás] beállítás esetén (Kreatív vezérlés üzemmódban)
- mozgóképfelvétel közben
- 4K fotók készítésekor
- [Utólagos fókusz] funkcióval végzett felvételkészítéskor
- [Késleltetett exponálás] használatakor

#### **Arcképek mentése**

Legfeljebb 6 személy arcképét és más adatait (például név és születésnap) mentheti.

#### ■**Felvételi tippek arcképek regisztrálásához**

- Fontos, hogy a személy szemei nyitva, szája csukva legyen, arca közvetlenül a fényképezőgép felé forduljon, és az arc kontúrját, a szemeket és a szemöldököt ne takaria hai.
- Ne legyen sötét árnyék az arcon. (Regisztráláskor a vaku nem működik.)

Jó példa arc mentésére

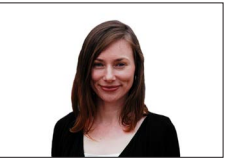

#### ■**Ha a fényképezőgép nehezen ismeri fel az arcokat felvételek készítésekor**

- Regisztráljon további képeket ugyanahhoz a személyhez beltéren és szabadban vagy különböző arckifejezésekkel és szögekben.
- Regisztráljon további képeket a felvételkészítés helyén.
- Ha valamely regisztrált személy már nem ismerhető fel, regisztrálja újra.
- *1* **A gombokkal válassza ki a [MEMORY] lehetőséget, majd nyomja meg a [MENU/SET] gombot**
- *2* **A gombokkal válassza ki az [Új] lehetőséget, majd nyomja meg a [MENU/SET] gombot**

• Ha már mentett 6 személyt, akkor először töröljön egyet. (→[228](#page-227-0))

#### <span id="page-226-0"></span>*3* **Igazítsa az arcot a segédvonalhoz, és készítse el a képet**

- Személyektől eltérő témák (pl. házi kedvencek) arca nem menthető.
- Amikor megnyomja a  $\triangleright$  gombot, vagy megérinti az  $[\bigcirc]$  ikont, megjelenik egy magyarázat.

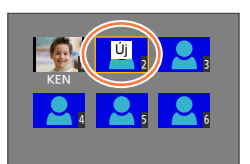

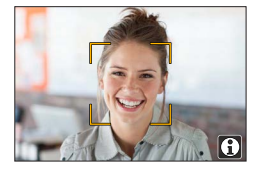

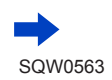

227

#### Felvételkészítés az arcfelismerés funkció használatával [Arcfelismerés]

#### *4* **A gombokkal válassza ki a módosítani kívánt elemet, és nyomja meg a [MENU/SET] gombot**

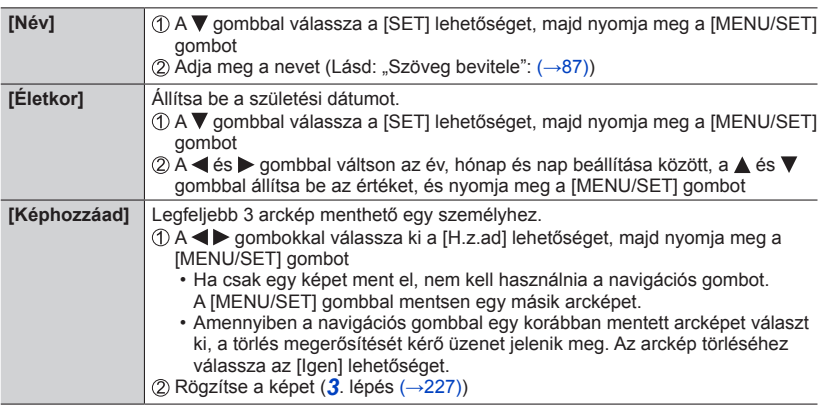

#### <span id="page-227-0"></span>**Mentett személy adatainak szerkesztése vagy törlése**

- *1* **A gombbal válassza a [MEMORY] lehetőséget, majd nyomja meg a [MENU/SET] gombot**
- *2* **<sup>A</sup>gombokkal válassza ki a szerkeszteni vagy törölni kívánt személy képét, és nyomja meg a [MENU/SET] gombot**
- *3* **A gombokkal válassza ki a kívánt elemet, majd nyomja meg a [MENU/SET] gombot**

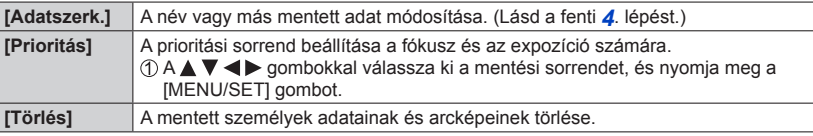

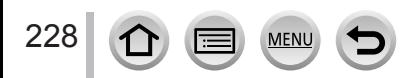

### **Kisbaba vagy háziállat profiljának beállítása a képen történő rögzítéshez**

#### **Felvételi mód: 個面PASM 圖 C口图 6**

Felvétel készítése előtt beállíthatja a kisbaba vagy háziállat nevét vagy születési dátumát, így rögzítheti a képen a nevét vagy korát (hónap/év).

#### ■**A név és a kor (hónap/év) beállítása**

Állítsa be a menüt

#### **→ [Felvétel] → [Profilbeállítás]**

**Beállítások: [ ] ([Baba1]) / [ ] ([Baba2]) / [ ] ([Háziállat]) / [OFF] / [SET]**

- 2 A ▼ gombokkal válassza ki a [SET] lehetőséget, majd nyomja meg a [MENU/SET] gombot
- A gombokkal válassza ki a [Baba1], [Baba2] vagy a [Háziállat] lehetőséget, és nyomja meg a [MENU/SET] gombot
- A gombokkal válassza ki az [Életkor] vagy a [Név] lehetőséget, és nyomja meg a [MENU/SET] gombot
- $A \blacktriangle$  **▼** gombokkal válassza ki a [SET] lehetőséget, majd nyomja meg a [MENU/SET] gombot

A megnyomásával válassza ki a [Kilépés] ikont, és nyomja meg a [MENU/SET] gombot

#### ■**A név és a kor (hónap/év) megjelenítésének kikapcsolása**

Válassza az [OFF] lehetőséget az 1. lépésben.

- A [Név] és az [Életkor] nyomtatási beállítás a számítógépre telepített "PHOTOfunSTUDIO" szoftverrel végezhető el, amelyet a weboldalról kell letöltenie (→[353](#page-352-0)). A fényképezőgép [Szövegbély.] funkciójával is rábélyegezheti ezeket az állóképekre.
- ●A [Profilbeállítás] beállítás 4K fényképezéshez és [Utólagos fókusz] üzemmódban végzett felvételkészítéshez nem használható.
- ●A nevet és a kort (hónap/év) nem rögzítheti az alábbi esetekben:
	- mozgóképfelvétel közben
	- Mozgóképek felvétele közben készített állóképek (→[261](#page-260-0))

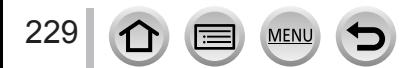

Ěletkor: A  $\blacklozenge$  gombokkal rendre válassza ki, a  $\blacktriangle$   $\nabla$  gombokkal pedig adja meg az év, a hónap és a nap beállítását, majd nyomja meg a [MENU/SET] gombot Név: (Lásd: "Szöveg bevitele": (→[87](#page-86-0)))

### **A megfelelő képernyő megjelenítése adott felvételi körülményekhez**

#### **A potenciálisan túlexponált területek megkeresése ([Zebraminta])**

#### **Felvételi mód: mmPASMMC口函6**

Megkeresheti a kép azon területét, amely fényesebb egy adott fényerőnél, és így ott túlexponálás jelentkezhet. Az ilyen területet zebraminta jelzi. Beállíthatja továbbá, hogy a zebraminta milyen fényerőt jelöl.

#### **→ [Egyéni] → [Zebraminta]**

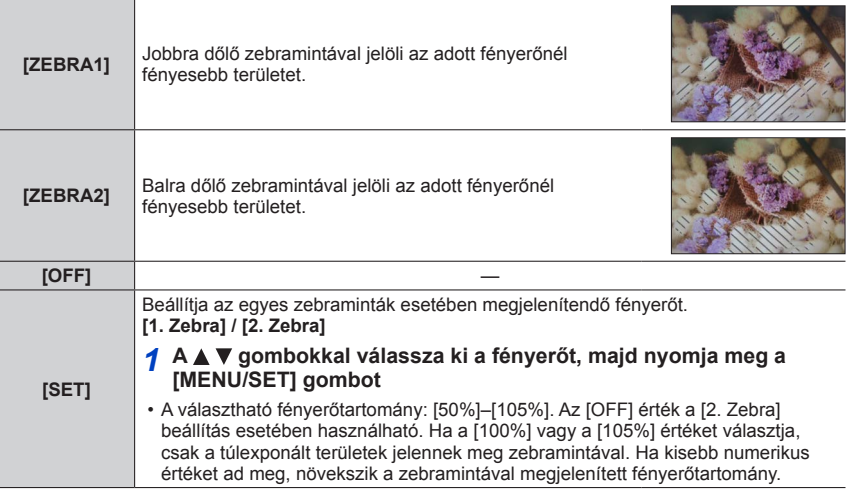

- ●Túlexponálás esetén javasolt alacsonyabb expozíciós értékkel fényképezni (→[177](#page-176-0)) a hisztogramot (→[55](#page-54-0)) használva iránymutatóként.
- ●A készülék a megjelenített zebramintát nem rögzíti.
- Ha a [Zebraminta] beállítást [Fn gomb beáll.] (→[70](#page-69-0)) értékre állítja az [Egyéni] menüben, a beállítás a hozzárendelt funkciógomb minden megnyomásakor vált a következő sorrendben: [1. Zebra] → [2. Zebra] → [Zebra KI]. Ha a [2. Zebra] értéke [OFF], a beállítást gyorsan válthatja a következő sorrendben: [1. Zebra] → [Zebra KI].

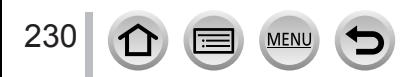

#### A megfelelő képernyő megjelenítése adott felvételi körülményekhez

### **Monokróm kijelző beállítása a felvételi képernyőn ([Monokróm élő nézet])**

#### **Felvételi mód: AFPASMAC口网6**

A felvételi képernyőt megjelenítheti fekete-fehérben. Ez akkor hasznos, ha a fekete-fehér képernyőn egyszerűbb módosítani a fókuszt Manuális fókusz módban.

#### **→ [Egyéni] → [Monokróm élő nézet]**

**Beállítások: [ON] / [OFF]**

#### • *TZ100/TZ101*

Ez a funkció nem használható csatlakoztatott eszközön akkor sem, ha HDMI-kimenetet használ a felvétel során.

• A funkció nincs hatással a rögzített képekre.

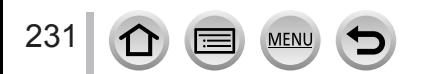

### *TZ100/TZ101* **Felvételkészítés a fényképezőgép képeinek megtekintése közben**

#### **Felvételi mód: 個面PASMMC口网6**

HDMI-kimenet használata esetén úgy készíthet felvételeket, hogy közben a fényképezőgép képét például a televízión tekinti meg.

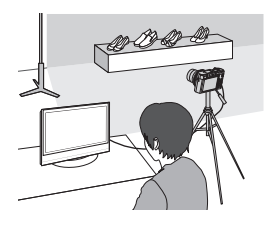

#### ■**Csatlakoztatás HDMI mikrokábellel**

Ellenőrizze a csatlakozó helyzetét, és illessze be egyenesen. (Ha a kábelt nem a megfelelő irányban csatlakoztatja, a csatlakozó deformálódhat, ami hibás működéshez vezet.) Arra is ügyeljen, hogy a helyes aljzatba illessze a kábelt. Ellenkező esetben károsodhat a készülék.

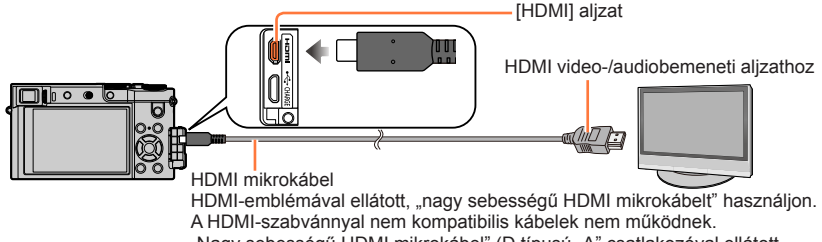

"Nagy sebességű HDMI mikrokábel" (D típusú "A" csatlakozóval ellátott, legfeljebb 2 m hosszú)

#### ■**A megjelenített információ váltása**

A HDMI-kimenethez használt kijelzőt módosíthatja a [HDMI-info megi. (Felv.)] (→[83](#page-82-0)) használatával, a ITV csatlakozásal beállítással a [Beállítás] menüben. [ON]: A fényképezőgép kijelzőjén megjelenő kép változatlanul jelenik meg a televízión. [OFF]: A televízión csak a képek jelennek meg.

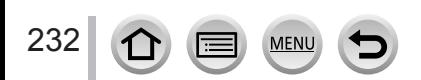

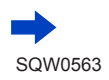

#### *TZ100/TZ101*

Felvételkészítés a fényképezőgép képeinek megtekintése közben

- $\bullet$  Ha Automatikus fókusz módot  $\lceil \cdot \rceil$  vagy MF-segédet használ, a képernyő nem nagyítható ablak módban.
- ●A [Képarány] értéke a [Felvétel] menüben [16:9] értéken rögzített.
- ●A készülék nem ad elektronikus hangot és zárhangot.
- ●Ha Wi-Fi-kapcsolatot állít be a HDMI-kimenet használata közben, a fényképezőgép kijelzőjén nem jelenik meg kép.
- ●A Jelenetsegéd üzemmód motívumválasztó képernyője nem kerül át a HDMI-kimeneten keresztül csatlakoztatott készülékekre.
- ●Ez a funkció a következő esetekben nem használható:
	- mozgóképfelvétel közben
	- Panorámaképek készítése közben
	- 4K fotók készítésekor
	- [Utólagos fókusz] funkcióval végzett felvételkészítéskor

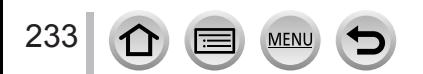

# **A remegés okozta problémák javítása**

**Felvételi mód: 個面PASM 圖 C口图 6** 

Automatikusan észleli és megelőzi a remegést.

*1* **Állítsa be a menüt**

 **→ [Felvétel] → [Stabilizátor]**

### **2** A **A** ▼ gombokkal válassza ki a kívánt elemet, majd nyomja **meg a [MENU/SET] gombot**

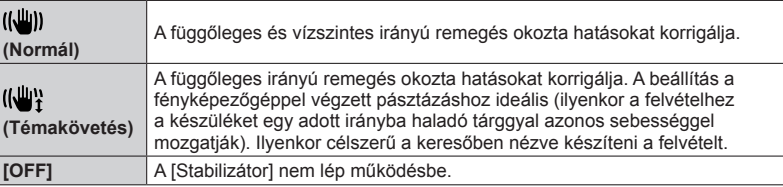

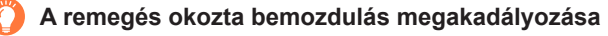

Ha a képernyőn figyelmeztetés jelenik meg remegés érzékeléséről, használja a [Stabilizátor] beállítást, háromlábú állványt vagy az [Önkioldó] funkciót.

●Az alább felsorolt esetekben jóval kisebb lesz a zársebesség. Ilyenkor az expozíciós gomb lenyomásától kezdve tartsa mindaddig mozdulatlanul a fényképezőgépet, amíg a kép meg nem jelenik a kijelzőn. Háromlábú állvány használatát javasoljuk.

- [Lassú szink.]
- [Lassú szink./vszem]
- [Tiszta éjszakai táj], [Hideg éjszakai ég], [Melegen ragyogó éjszakai táj], [Művészi éjszakai táj], [Csillogó világítás], [Tiszta éjszakai portré] (Jelenetsegéd üzemmódban)
- Ha a zársebesség kicsire van állítva

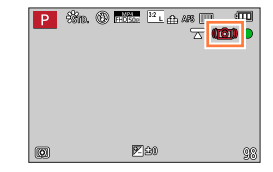

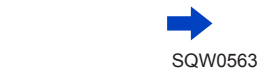

234

#### A remegés okozta problémák javítása

- ●Háromlábú állvány használatakor a [Stabilizátor] beállítást javasolt [OFF] állapotra állítani. Ekkor a [ ] jelenik meg a kijelzőn.
- A [Stabilizátor] funkció nem használható a [(((())] (Normál) beállítással Panorámakép üzemmódban.
- $\bullet$  Az alábbi esetekben a [Stabilizátor] még akkor is [((())] (Normál) beállításra vált, ha a [(( $\parallel$ )] (Témakövetés) módra van állítva:
	- mozgóképfelvétel közben
	- A 4K fotó funkció használatakor
	- [Utólagos fókusz] funkcióval végzett felvételkészítéskor
- ●A [Stabilizátor] funkció nagy sebességű mozgóképek készítésekor nem használható.
- ●Az öttengelyű hibrid képstabilizáló funkció mozgóképek felvétele közben automatikusan működik. Ez a funkció hatékonyan csökkenti például a séta vagy zoomolás közben rögzített mozgóképek remegés okozta elmosódását.
	- Lehetséges, hogy a felvételi tartomány keskenyebbé válik.
	- Ha olyan [MP4] formátumú mozgóképet készít, amelynek [Felv. minőség] beállítása [VGA/4M/25p], a képstabilizátor hatása gyengébb lehet a többi képbeállításnál megszokottnál.
	- *TZ100/TZ101*

Az öttengelyű hibrid képstabilizátor funkció olyan mozgóképek felvételéhez nem használható, amelyeknél a [Felv. minőség] lehetőség beállítása [4K/100M/25p] vagy [4K/100M/24p].

• *TZ80/TZ81*

Az öttengelyű hibrid képstabilizátor funkció olyan mozgóképek felvételéhez nem használható, amelyeknél a [Felv. minőség] lehetőség beállítása [4K/100M/25p].

- ●Előfordulhat, hogy a stabilizátor funkció a következő esetekben hatástalan lesz:
	- Erős remegés esetén
	- Nagy zoomarány használatakor (a digitális zoom tartományában is)
	- Kép készítésénél mozgó témák követése esetén
	- Ha a zársebesség lelassul beltérben vagy sötét helyen történő fényképezéshez
- A [(( $\bigcup_{i=1}^{\infty}$ ] lehetőséggel kiválasztható témakövetés a következő esetekben nem teljesen valósítható meg:
	- Napfényes nyári napokon és egyéb, jól megvilágított helyeken;
	- Ha a zársebesség 1/100 másodpercnél magasabb;
	- Ha a téma lassan mozog, és a fényképezőgép mozgatása túl lassan történik (a háttér nem mosódik el megfelelően);
	- Ha a fényképezőgép nem követi megfelelően a téma mozgását.

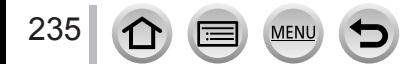

### **A zoomok típusai és használata**

A képméret módosításakor változik a zoomarány.

#### **Optikai zoom**

#### **Felvételi mód:**

A zoomolás a képminőség romlása nélkül végrehajtható.

**Maximális nagyítás:** *TZ100/TZ101* **10x**

*TZ80/TZ81* **30x**

● A funkció a következő esetben nem használható:

• [Makró zoom] módban készített felvételeknél

#### **Extra optikai zoom**

### **Felvételi mód:**

A funkció akkor működik, ha az [ ] képméretet választottak ki a [Képméret] lehetőségnél  $(\rightarrow$ [139](#page-138-0)). Az extra optikai zoom a képminőség romlása nélkül teszi lehetővé az optikai zoomnál nagyobb zoomarány alkalmazását. A maximális zoomarány a képméret függvényében változik.

**Maximális nagyítás:** *TZ100/TZ101* **20x** *TZ80/TZ81* **61,2x**

●A funkció a következő esetekben nem használható:

- [Játék hatás], [Játékosan élénk] (Kreatív vezérlés üzemmódban)
- [Éjszakai felvétel kézből] beállítás esetén (Jelenetsegéd üzemmódban)
- 4K fotók készítésekor
- A [Sorozat seb.] [SH] beállítása esetén
- Amikor az [HDR] beállítása [ON]
- *TZ100/TZ101* Amikor be kapcsolva a [Multi. expo.] funkció
- Az [Int. Éjsz. felv. kézből] [ON] beállítása esetén
- Amikor az [iHDR] beállítása [ON]
- A [Minőség] [RAW:: 1, [RAW:: 1 vagy [RAW] beállítása esetén
- Amikor be kapcsolva a [Makró zoom] funkció
- mozgóképfelvétel közben

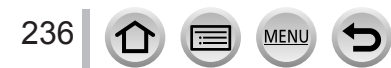

A zoomarány további növeléséhez az alábbi zoomok tetszőleges kombinációban használhatók.

#### **[i.Zoom]**

#### **Felvételi mód: 個面PASMAC口函6**

A fényképezőgép intelligens felbontás technológiájának használatával az eredeti zoomarány akár 2-szeresére is növelhető, miközben csak enyhe mértékben romlik a képminőség

#### **→ [Felvétel] / [Mozgókép] → [i.Zoom] → [ON] / [OFF]**

● A funkció a következő esetekben nem használható:

- [Hatásos művészet], [Játék hatás], [Játékosan élénk] (Kreatív vezérlés üzemmódban)
- [Éjszakai felvétel kézből] (Jelenetsegéd üzemmódban)
- [Makró zoom] felvétel közben
- A [Sorozat seb.] [SH] beállítása esetén
- Amikor az [HDR] beállítása [ON]
- *TZ100/TZ101* Amikor be kapcsolva a [Multi. expo.] funkció
- Az [Int. Éjsz. felv. kézből] [ON] beállítása esetén
- Amikor az [iHDR] beállítása [ON]
- A [Minőség] [RAW $\blacksquare$ ], [RAW $\blacksquare$ ] vagy [RAW] beállítása esetén

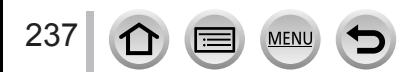

#### **[Digit. zoom]**

#### **Felvételi mód:**

A funkció segítségével akár négyszer nagyobb mértékben zoomolhat, mint az optikai/ extra optikai zoom használatakor. A [Digit. zoom] funkciót az [i.Zoom] lehetőséggel egyszerre használva a zoomarány legfeljebb a kétszeresére növelhető. (TZ100/TZ80)

Ha az [i.Zoom] lehetőség [OFF] értékre van állítva, az extra optikai zoomnál kétszer erősebben zoomolhat. Ha az [i.Zoom] lehetőség [ON] értékre van állítva, a [Digit. zoom] funkció nem használható. (TZ101/TZ81)

Tartsa szem előtt, hogy a digitális zoom segítségével végzett nagyítás rontja a képminőséget.

#### **→ [Felvétel] / [Mozgókép] → [Digit. zoom] → [ON] / [OFF]**

- ●A [Digit. zoom] használatakor háromlábú állvány és az önkioldó alkalmazása javasolt (→[208](#page-207-0)) a képek készítéséhez.
- ●Az AF-terület kinagyítva jelenik meg a digitális zoom tartományának közepén.
- A funkció a következő esetekben nem használható:
	- [Hatásos művészet], [Játék hatás], [Játékosan élénk], [Miniatűr hatás] (Kreatív vezérlés üzemmódban)
	- [Éjszakai felvétel kézből] beállítás esetén (Jelenetsegéd üzemmódban)
	- [Utólagos fókusz] funkcióval végzett felvételkészítéskor
	- [Nagy seb. mozgókép] funkcióval készített felvételeknél
	- A [Sorozat seb.] [SH] beállítása esetén
	- Amikor az [HDR] beállítása [ON]
	- *TZ100/TZ101* Amikor be kapcsolva a [Multi. expo.] funkció
	- A [Minőség] [ RAW ...], [ RAW ...] vagy [ RAW] beállítása esetén

Az ábrán az optikai zoom, az [i.Zoom] és a [Digit. zoom] funkció AE program üzemmódban való használatára látható példa. (TZ100/TZ80)

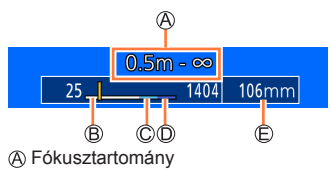

Az optikai zoom tartománya

- Az i.Zoom tartománya
- A digitális zoom tartománya
- Aktuális zoombeállítás (a fókusztávolságok azonosak a 35 mm-es filmes fényképezőgépeknél alkalmazottakkal)

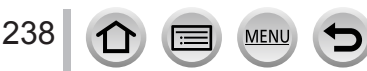

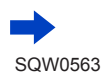

#### <span id="page-238-0"></span>**Pe A zoomműködtetés beállításainak módosítása**

#### **→ [Egyéni] → [Zoomkar]**

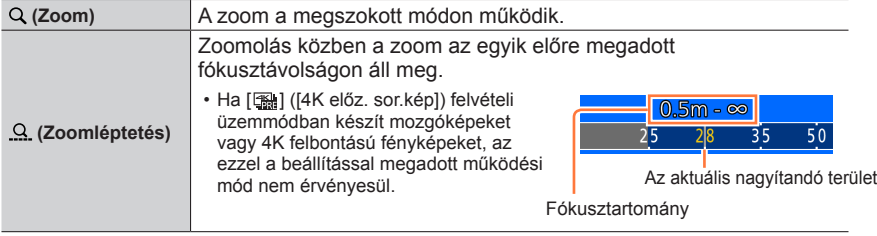

• A zoom és a zoomléptetés funkció hozzárendelhető a vezérlőgyűrűhöz. (→[74](#page-73-0), [75](#page-74-0))

**A zoom beállított mértékének megjegyzése / figyelmen kívül hagyása a fényképezőgép kikapcsolásakor**

 **→ [Egyéni] → [Zoom vissza] → [ON] / [OFF]**

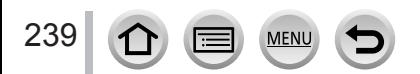

**Zoomolás érintéssel végzett műveletekkel (Zoom érintésre)**

- *1* **Érintse meg az [ ] ikont**
- *2* **Érintse meg az [ ] ikont**
	- Megjelenik egy csúszka.

#### *3* **Zoomolás a csúszka elhúzásával**

• A zoomolás sebessége a megérintett pozíciótól függ.

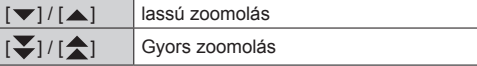

- A zoom beállításának befejezéséhez érintse meg ismét az  $[\overline{u} \cdot \mathbf{t}]$  ikont.
- ●Ha a [Zoomkar] zoomolási művelete zoomléptetésre (→[239](#page-238-0)) van állítva, megjelenik a zoomléptetés csúszkája.
- ●Ez a funkció a következő esetekben nem használható:
	- A [Nagy seb. mozgókép] beállítása esetén
	- 4K képek készítésekor
	- [Utólagos fókusz] funkcióval végzett felvételkészítéskor

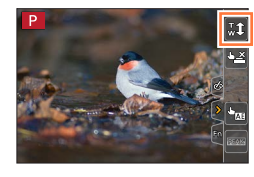

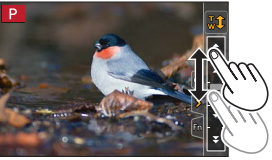

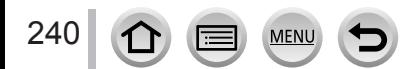

# **Képek készítése vakuval**

### Felvételi mód: **[A][A][A][S][M][A][C]**[E][**S]**

A vakuval sötét helyeken is készíthet képeket, valamint világos háttér előtti téma megvilágításával az egész kép kontrasztját befolyásolhatja.

#### ■ *TZ100/TZ101* **A beépített vaku felnyitása/lecsukása**

#### A vaku felnyitása

**Tolja el a Vaku felnyitó kart.**

• **A vaku felnyitásakor legyen körültekintő, mert a vaku hirtelen pattan ki a helyéről!**

#### **B** A vaku lecsukása

#### **Nyomja le a vakut kattanásig.**

- **A vaku lecsukásakor ügyeljen, nehogy az ujját, egyéb testrészét vagy valamilyen tárgyat becsípjen.**
- A vaku erőltetett lezárása károsíthatja a fényképezőgépet.
- Csukja le a beépített vakut, amikor nincs szükség a használatára.
- Ha a vaku le van zárva, a vaku beállítása  $[$   $]$ értékre rögzített.

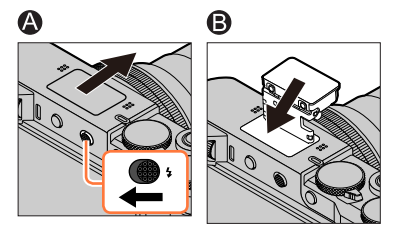

#### ■ *TZ80/TZ81* **Vaku használata, illetve kikapcsolása**

A felvételt az adott felvételi üzemmódnak megfelelő vakubeállítással lehet elkészíteni. A vaku működésének beállítása (→[244](#page-243-0))

#### **Amennyiben nem kívánja használni a vakut,**

nyomja meg a  $[\frac{1}{2}]$  gombot ( $\blacktriangleright$ ), majd válassza a  $[\mathcal{O}]$  (derítővaku kikapcsolása) lehetőséget.

 $\bullet$  A következő esetekben a vaku beállítása [ $\circledast$ ] (derítővaku kikapcsolása) értéken rögzített:

- mozgóképfelvétel közben
- 4K fotók készítésekor
- [Utólagos fókusz] funkcióval végzett felvételkészítéskor
- Az elektronikus zár alkalmazásakor;
- Amikor az [HDR] beállítása [ON]
- A [Csendes mód] [ON] beállítása esetén
- Ha a [Szűrő beállításai] menü [Szűrőhatás] eleménél be van állítva képhatás

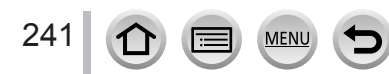

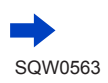

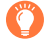

#### **Tudnivalók a [ ] (Derítő ki) beállításról**

●Ha a vaku bármilyen oknál fogva nem használható, például mert le van csukva, vagy mozgóképfelvétel készül, akkor a felvételi képernyőn a [ ) (Derítő ki) ikon lesz látható, és a vaku nem lép működésbe.

#### ● *TZ100/TZ101*

**Ha olyan helyen fényképez, ahol tilos a vaku használata, csukja le a vakut, nehogy működésbe lépjen.**

#### ● *TZ80/TZ81*

**A gombbal válassza a [ ] lehetőséget olyan helyen, ahol a vakut tilos használni, nehogy működésbe lépjen.**

### **A vaku hatékony használata**

Ha a fényképezőgéphez túl közeli témáról vakuval készít képet, a kép túlexponált lehet. Ha az [ON] beállítás kiválasztásával aktiválja a [Beégés kijelz.] funkciót az [Egyéni] menüben, a túlexponált részek fekete-fehéren villognak az [Auto képell.] funkció használata, illetve a képek lejátszása közben. Ilyenkor célszerű újra elkészíteni a képet, például úgy, hogy előbb a [Vaku beáll.] menüben kisebbre veszi a vaku fényerejét (→[250](#page-249-0)).

#### ■**A vaku hatótávolsága**

A kép szélei enyhén sötétek lehetnek, ha zoomolás nélkül készít közelről (a max. nagy látószög által meghatározott távolsághoz közeli tartományban) vakus felvételt. Ezen lehet segíteni, ha kis zoomot használ.

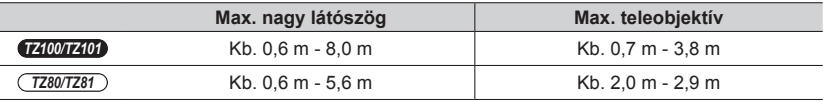

• A feltüntetett hatótávolság akkor érhető el, ha az ISO-érzékenység számára az [AUTO] beállítás, az [ISO-limit beá.] számára pedig az [OFF] beállítás van megadva.

●Mivel a hő vagy a fény hatására a tárgyak és a készülék eldeformálódhatnak vagy

elszíneződhetnek, a következőkre mindenképpen ügyeljen.

- Ne tegye közel a vakut semmilyen tárgyhoz
- A működő vakut ne takarja le a kezével
- *TZ100/TZ101* A működő vakut ne csukja le
- *TZ100/TZ101*

242

Elővillantást igénylő vakubeállítások (pl. bekapcsolt derítő/vörösszem-korrekció) esetén ne csukja le a vakut közvetlenül az elővillantást követően. Ha mégis közvetlenül ezután csukja le a vakut, akkor meghibásodhat a készülék.

●A vaku töltése időbe telhet, ha az akkumulátor töltöttsége alacsony, vagy ha a vakut többször használja egymás után. A vaku töltése közben a vaku ikonja pirosan villog, és ilyenkor az expozíciós gombot teljesen lenyomva sem lehet fényképet készíteni.

### **A vaku mód módosítása**

Állítsa be a vakut a felvételnek megfelelően.

#### *TZ100/TZ101* **Felvételi mód:**

#### *1* **Állítsa be a menüt**

 **→ [Felvétel] → [Vaku] → [Vaku mód]**

#### *2* **A gombokkal válassza ki a kívánt elemet, majd nyomja meg a [MENU/SET] gombot**

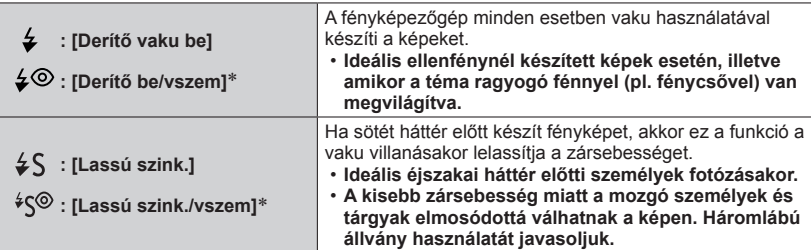

\* **A vaku kétszer villan. Ne mozduljon el a második villanásig. A villanások közötti időköz a téma megvilágításától függően változik.**

• A vörösszem-korrekció eredményessége függ a témától, és olyan tényezők is befolyásolják, mint a téma távolsága a fényképezőgéptől, illetve, hogy a témán szereplő a fényképezőgépbe néz-e a vaku elővillanásakor. Néhány esetben a vörösszem-korrekció hatása elhanyagolható.

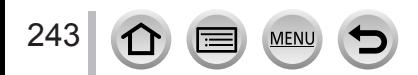

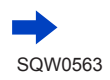

<span id="page-243-0"></span>*TZ80/TZ81* **Felvételi mód:** 

- **1** Nyomja meg a  $\left[\frac{1}{2}\right]$  gombot  $(\blacktriangleright)$
- *2* **A gombbal válassza ki a kívánt módot, majd nyomja meg a [MENU/SET] gombot**

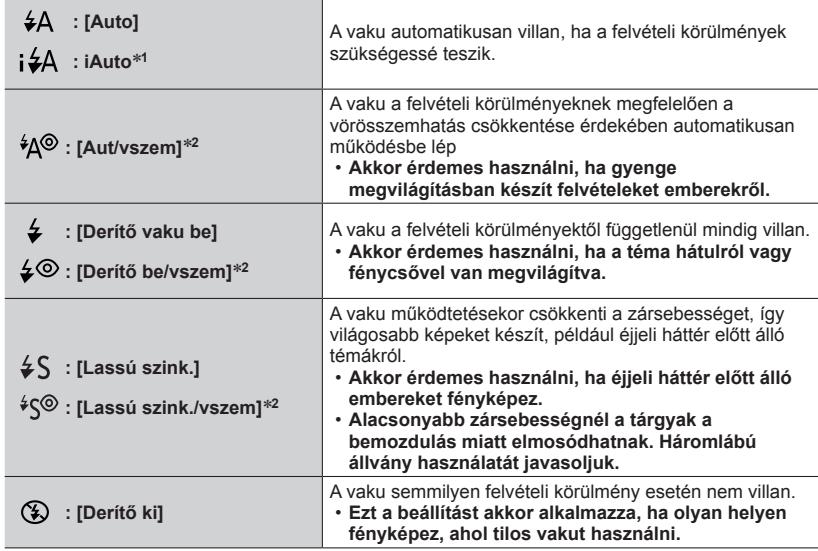

\***<sup>1</sup>** Ez a funkció csak Intelligens auto üzemmódban ([ ] vagy [ ]) állítható be. Az ikon a téma típusától és a fényerőtől függően változik.

\***<sup>2</sup> A vaku kétszer villan. Ne mozduljon el a második villanásig. A villanások közötti időköz a téma fényességétől függően eltérő hosszúságú.**

• A vörösszem-korrekció eredményessége függ a témától, továbbá olyan tényezők is befolyásolják, mint a téma fényképezőgéptől való távolsága, illetve az is, hogy a fényképezett személy az elővillanáskor belenéz-e a fényképezőgépbe. Néhány esetben a vörösszemkorrekció elhanyagolható.

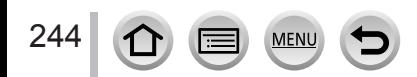

#### ■**A vörösszemhatás csökkentése**

**Felvételi mód: ABPASMMC口网6** 

#### *TZ100/TZ101*

A fényképezőgép automatikusan érzékeli a vörösszemhatást, és korrigálja az állóképet a vaku vörösszem-korrekció funkcióval kombinált használatakor ( $\sqrt{2}$ ). [ $\sqrt{5}$ ).

#### *TZ80/TZ81*

A fényképezőgép automatikusan érzékeli a vörösszemhatást, és korrigálja az állóképet a vörösszem-korrekcióval kombinált vaku használatakor ([\*A®], [ $\neq$ ®] vagy [\* $\mathcal{S}$ ]).

#### **→ [Felvétel] → [Vszem.csökk.]**

#### **Beállítások: [ON] / [OFF]**

#### ● *TZ100/TZ101*

Ha a funkció beállítása [ON], a vaku ikonja [ $\frac{1}{2}$ %]/[ $\frac{1}{2}$ S%] ikonra vált.

● *TZ80/TZ81*

Ha a funkció beállítása [ON], a vaku ikonja [ $\frac{1}{2}$ ]  $\frac{1}{2}$  ikonra vált.

●A körülményektől függően előfordulhat, hogy nem alkalmazható a vörösszem-korrekció.

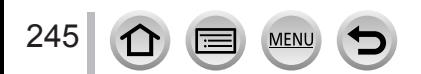

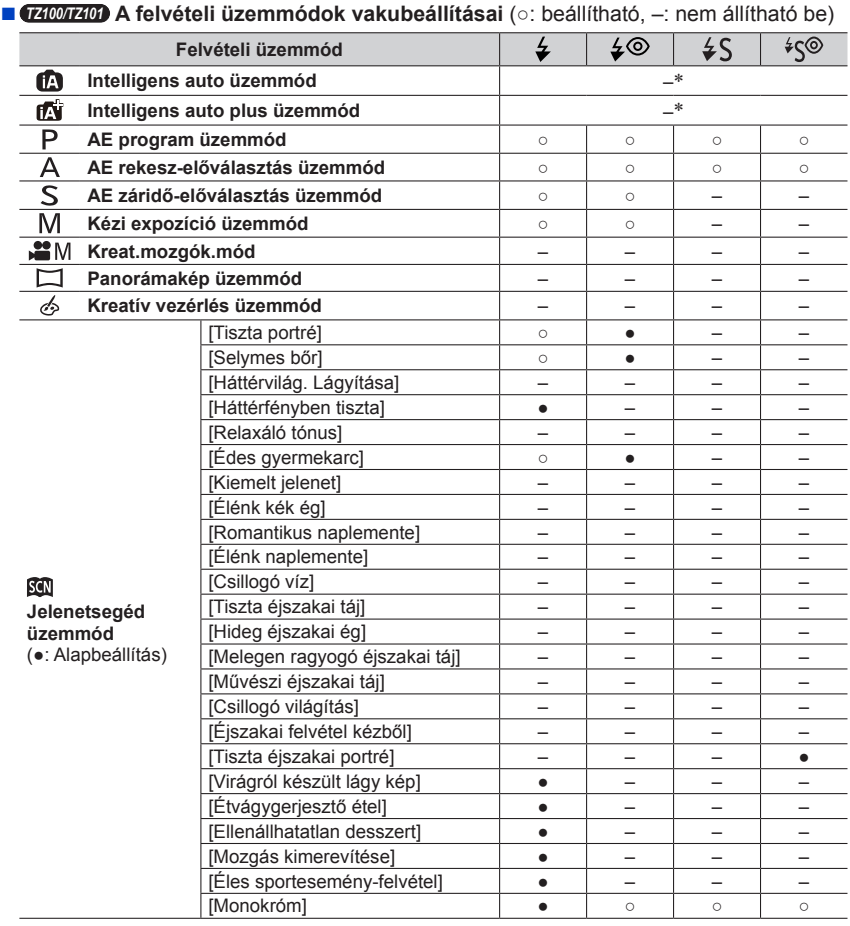

\*A vaku használata közben a [i 4 A] jelenik meg a kijelzőn. (→[90](#page-89-0))

MEN

- ●A beépített vaku lezárásakor a kijelzőn a vaku beállításától függetlenül a derítővaku kikapcsolása ([3]) jelenik meg.
- ●A Jelenetsegéd üzemmód vakubeállítása a motívum módosításakor mindig visszalép a kiindulási értékre.

 $\Omega$ 

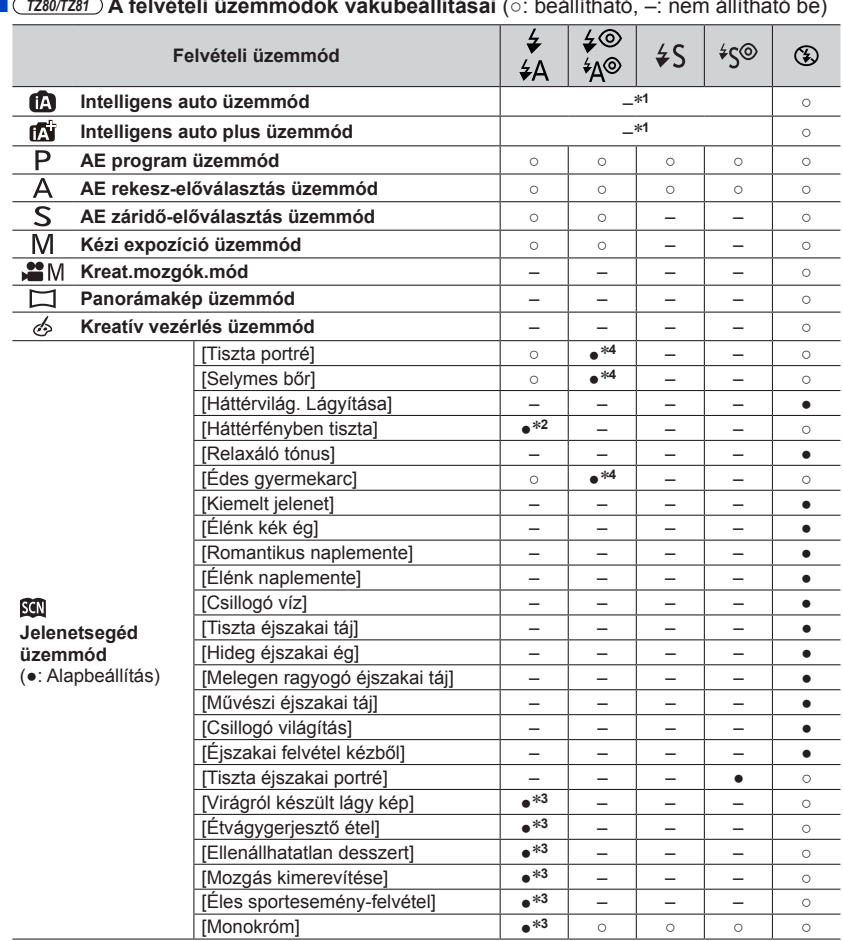

■ *TZ80/TZ81* **A felvételi üzemmódok vakubeállításai** (○: beállítható, –: nem állítható be)

\***<sup>1</sup>**A vaku használata közben a [ ] jelenik meg a kijelzőn. (→[90](#page-89-0)) \***<sup>2</sup>**Az alapbeállítás [ ]. \***<sup>3</sup>**Az alapbeállítás [ ]. \***<sup>4</sup>**Az alapbeállítás [ ].

●A Jelenetsegéd üzemmód vakubeállítása a motívum módosításakor mindig visszalép a kiindulási értékre.

#### ■**A vakubeállításokhoz tartozó zársebesség**

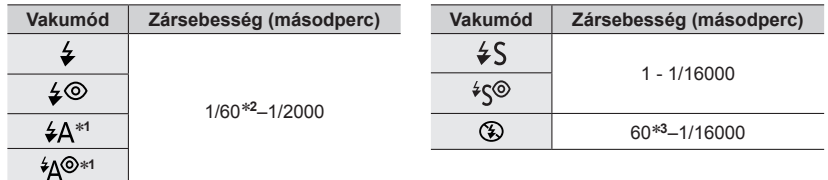

#### \***<sup>1</sup>** *TZ80/TZ81*

#### \***<sup>2</sup>** *TZ100/TZ101*

AE záridő-előválasztás üzemmódban a zársebesség 60 másodpercre, Kézi expozíció üzemmódban pedig T (idő) értékre van állítva.

#### *TZ80/TZ81*

AE záridő-előválasztás üzemmódban a zársebesség 4 másodpercre van állítva.

#### \***<sup>3</sup>** *TZ100/TZ101*

Kézi expozíció üzemmódban a zársebesség T (idő) értékre van állítva.

• Intelligens auto üzemmódban ([m], illetve [m]) a zársebesség az észlelt jelenettől függően változik.

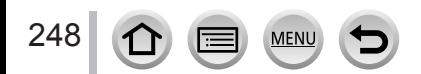

#### *TZ100/TZ101* **A második redőny szinkronizálásának beállítása**

#### **Felvételi mód: @ # PIAISM # CIII @ 6**

A 2. (vagy hátsó) redőnyre való szinkronizálás olyan fényképezési mód, amelynek során kis zársebesség mellett a vaku közvetlenül a redőnyzár záródása előtt villan. A mozgó témákról (pl. elsuhanó autó) így készített képen a téma a mozgás érzetét kelti.

#### *1* **Állítsa be a menüt**

 **→ [Felvétel] → [Vaku] → [Vaku szinkron]**

*2* **A gombokkal válassza ki a beállítani kívánt elemet, majd nyomja meg a [MENU/SET] gombot**

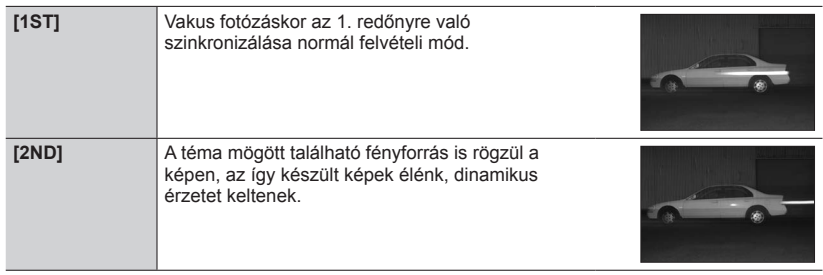

●A [2ND] lehetőség beállításakor a vaku kijelzőn látható ikonján a [2nd] jelzés lesz olvasható.

- ●Nagy zársebesség beállítása esetén nem feltétlenül érvényesül maradéktalanul a [Vaku szinkron] hatása.
- A [2ND] beállítás megadásakor sem a [ $\clubsuit \odot$ ], sem a [ $\spadesuit \odot \spals$ ] vakubeállítás nem választható.

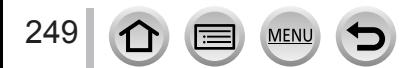

### <span id="page-249-0"></span>**A vaku fényerejének beállítása**

Felvételi mód: **<b>DEPASMA** CH**E** 

A vaku fényerejének módosítása, ha a vakuval készített kép túl világosra vagy túl sötétre sikeredik.

#### *1* **Állítsa be a menüt**

*TZ100/TZ101*

 **→ [Felvétel] → [Vaku] → [Vaku beáll.]**

*TZ80/TZ81*

 **→ [Felvétel] → [Vaku beáll.]**

#### *2* **A gombokkal állítsa be a vaku fényerejét, majd nyomja meg a [MENU/SET] gombot**

**Beállítások: -2 EV és +2 EV között (lépésköz: 1/3 EV)**

Ha nem szeretné módosítani a vaku fényerejét, válassza a [±0 EV] lehetőséget.

●A vaku intenzitásának módosításakor a vakuikonon a [+] vagy a [-] jelzés látható.

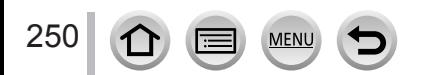

# **Mozgóképek készítése**

### **Felvételi mód: A6 PASM AC口网络**

A fényképezőgéppel nagy felbontású, kiváló minőségű, az AVCHD-szabványnak megfelelő mozgóképeket, illetve MP4-formátumú mozgóképeket is készíthet. 4K mozgóképeket is készíthet MP4 formátumban. (→[254](#page-253-0)) A készülék a hangot sztereó minőségben rögzíti.

### *1* **A felvétel megkezdéséhez nyomja meg a mozgókép gombot**

- A mozgóképek jellegének megfelelően többféle mozgóképes üzemmód is a rendelkezésére áll.
- Miután megnyomta, azonnal engedje el a mozgókép gombot.
- Mozgóképek felvétele közben a felvétel állapotjelzője (vörös) villog.
- **Ha csendes környezetben készít felvételt, a rekeszállítás, a fókuszigazítás és egyéb műveletek hangjai rákerülhetnek a mozgóképekre. Ez nem utal működési hibára.**

A [Folyamatos AF] menüpontban az [OFF] beállítás megadásával kikapcsolhatja a mozgóképek felvétele közbeni fókuszálást. (→[257](#page-256-0))

- Ha a kijelzőn megszűnik valamelyik információ megjelenítése, nyomja meg a [DISP.] gombot, vagy érintse meg a kijelzőt.
- Mozgóképfelvétel készítése közben lehetőség van állóképek készítésére.  $(\rightarrow 261)$  $(\rightarrow 261)$  $(\rightarrow 261)$

### *2* **A felvétel befejezéséhez nyomja meg ismét a mozgókép gombot**

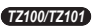

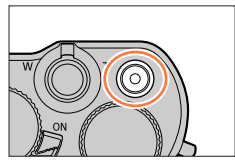

*TZ80/TZ81*

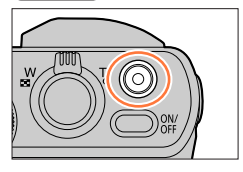

#### Rögzítés állapotjelzője

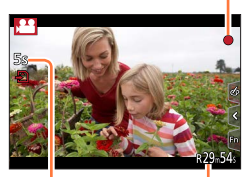

Eltelt felvételi idő A felvételből hátralévő idő

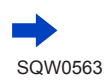

251

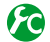

### **A látószög beállításának módosítása álló- és mozgóképek készítésénél**

#### **→ [Egyéni] → [Felv. terül.] → [ ] (Kép) / [ ] (Mozgókép)**

●Ha a mozgóképek és az állóképek képaránya eltérő, mozgókép felvételének indításakor változik a látószög.

A [Felv. terül.] beállítás [19] értékre állításakor megjelenik a mozgóképek felvételéhez alkalmazott látószög értéke.

●A [Felv. terül.] beállítás 4K fényképezéshez és [Utólagos fókusz] üzemmódban végzett felvételkészítéshez nem használható.

#### **A készülék működését kísérő hangok a felvétel végén**

Ha mozgóképrögzítés leállítása érdekében megnyomott mozgókép gomb működési hangja zavarja Önt, a következőket teheti:

●Készítsen a kívántnál körülbelül három másodperccel hosszabb mozgóképet, majd ossza fel a mozgókép végét a [Lejátszás] menü [Videó feloszt] (→[292](#page-291-0)) menüpontjának segítségével.

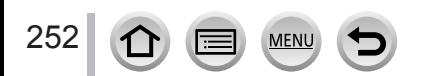

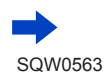
## Mozgóképek készítése

- $\bullet$  Magas körnvezeti hőmérséklet, illetve hosszabb mozgóképfelvétel esetén megielenik a [  $\wedge$  ] ikon, és a fényképezőgép védelme érdekében leállhat a felvételkészítés. Várja meg, amíg a fényképezőgép lehűl.
- ●Ha a mozgókép gomb megnyomása előtt az extra optikai zoom lehetőséget használja, a fényképezőgép törli a beállításokat, a felvételi terület pedig jelentősen módosul.
- ●Ha mozgóképfelvétel közben különféle műveleteket hajt végre, például zoomol, használja a fényképezőgép gombjait vagy tárcsáit, előfordulhat, hogy a készülék a mozgóképpel együtt rögzíti a működési hangokat is.
- ●Mozgóképek felvétele során a zoom a megszokottnál lassabban működik.
- ●A kártya típusától függően előfordulhat, hogy a kártya működésjelzője a mozgóképek felvétele után egy időre megjelenik. Ez nem utal működési hibára.
- ●Az ISO-érzékenység mozgóképek felvétele közben (a mozgóképeknél) [AUTO] értékre állított. Az [ISO-limit beá.] funkció is le van tiltva.
- ●Mozgóképek felvételéhez teljesen feltöltött akkumulátor vagy (külön megvásárolható) hálózati adapter és (külön megvásárolható) DC-csatoló használata javasolt.
- ●Ha a külön megvásárolható hálózati adaptert használja a mozgóképek felvétele során, és áramszünet vagy az adapter csatlakoztatásának megszűnése miatt a készülék áramellátása megszakad, a készülék az éppen felvett mozgóképet nem rögzíti.
- ●A felsorolt esetekben az alábbi felvételi üzemmódok lépnek érvénybe a mozgóképek felvétele során:

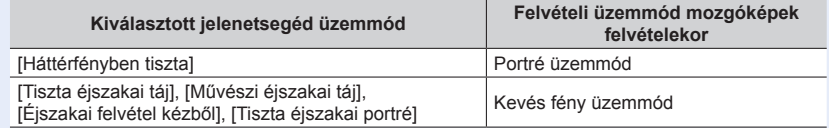

- A funkció a következő esetekben nem áll rendelkezésre:
	- [Csillogó víz], [Csillogó világítás] és [Virágról készült lágy kép] beállítás esetén (Jelenetsegéd üzemmódban)
	- [Durva monokróm], [Selymes monokróm], [Játék hatás]\***<sup>1</sup>**, [Játékosan élénk]\***<sup>1</sup>**, [Miniatűr hatás]\*<sup>1, \*2</sup>, [Lágy fókusz], [Csillagszűrő], [Napsütés] (Kreatív vezérlés üzemmód)<br>\*1 A [4K Élő vágás] [ON] beállítása esetén.<br>\*2 A [Felv. minőség] menü [4K] beállításával készített mozgóképek felvételekor.
	-
	- [Utólagos fókusz] funkcióval végzett felvételkészítéskor
	- [Késleltetett exponálás] használatakor
	- [Léptetett animáció] használatakor

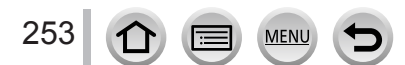

Mozgóképek készítése

# **4K mozgóképek felvétele**

## **Felvételi mód: @@PIAISM#MCII@@**

- A [Felv. minőség] beállítást [4K] értékre állítva nagy felbontású 4K mozgóképeket készíthet.
- A 4K mozgóképek felvételéhez UHS Speed Class 3 osztályú kártyát használjon. (→[37](#page-36-0))
- A 4K mozgóképek felvétele a többi méretnél megszokottnál kisebb látószöggel történik.
- A folyamatos felvételre vonatkozó korlátozások (→[41](#page-40-0))

## ■**4K felbontású mozgóképek készítése**

- Válassza ki a felvételi üzemmódot (→[49](#page-48-0))
- Állítsa a [Felvételi formátum] beállítást a [Mozgókép] menüben [MP4] értékre (→[255](#page-254-0))
- *TZ100/TZ101*

Állítsa a [Felv. minőség] beállítást a [Mozgókép] menüben [4K/100M/25p] vagy [4K/100M/24p] értékre (→[255](#page-254-0))

*TZ80/TZ81*

Állítsa a [Felv. minőség] lehetőséget a [Mozgókép] menüben [4K/100M/25p] értékre  $(→255)$  $(→255)$  $(→255)$ 

A felvétel megkezdéséhez nyomja meg a mozgókép gombot

A felvétel befejezéséhez nyomja meg ismét a mozgókép gombot

●A pontos fókuszbeállítás érdekében a felvételre kisebb automatikus fókuszálási sebességgel kerül sor. Előfordulhat, hogy automatikus fókusz üzemmódban a fényképezőgép nehezen állítja be a fókuszt. Ez nem működési hiba, hanem természetes jelenség.

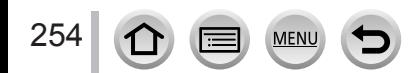

# <span id="page-254-0"></span>**A formátum, a képméret és a felvétel képkockaszámának beállítása**

Felvételi mód: **[A] ET A S MEM C H SO 6** 

*1* **Állítsa be a menüt**

 **→ [Mozgókép] → [Felvételi formátum]**

*2* **A gombokkal válassza ki a kívánt elemet, majd nyomja meg a [MENU/SET] gombot**

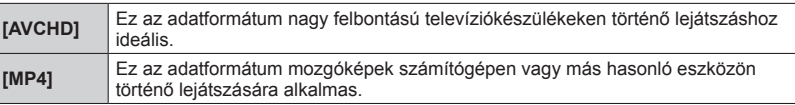

- *3* **A gombokkal válassza ki a [Felv. minőség] lehetőséget, majd nyomja meg a [MENU/SET] gombot**
- *4* **A gombokkal válassza ki a kívánt elemet, majd nyomja meg a [MENU/SET] gombot**

## **Az [AVCHD] formátum kiválasztása esetén**

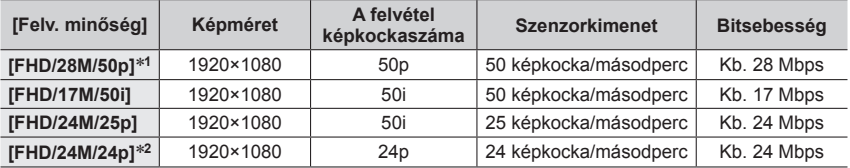

## **Az [MP4] formátum kiválasztása esetén**

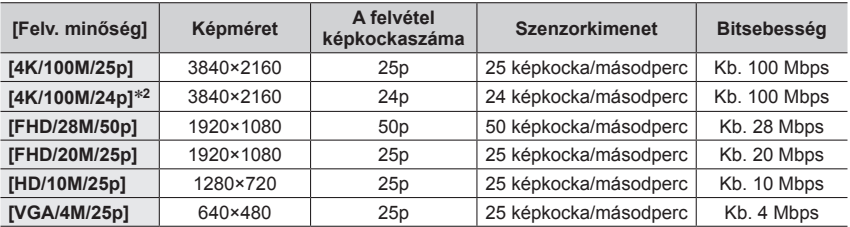

\***<sup>1</sup>** AVCHD Progressive

\***<sup>2</sup>** *TZ100/TZ101*

255

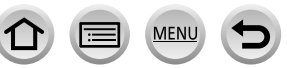

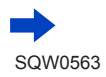

- Nagyobb bitsebességhez jobb minőség társul. A fényképezőgép "VBR" felvételi módban működik, azaz a bitsebesség automatikusan a felvett témától függően változik. Ezért gyorsan mozgó téma esetén a felvételi idő rövidebb lesz.
- A folyamatos felvételre vonatkozó korlátozások (→[41](#page-40-0))
- ■**Tudnivalók a felvett mozgóképek kompatibilitásával kapcsolatban**

Előfordulhat, hogy az [AVCHD] vagy [MP4] formátumban felvett mozgóképek csak gyenge kép- vagy hangminőségben játszhatók le, vagy még az ezekkel a formátumokkal kompatibilis eszközökön sem játszhatók le. Az is elképzelhető, hogy a felvételi információk megjelenítése sem lesz megfelelő.

## • *TZ100/TZ101*

Ha [FHD/28M/50p], [FHD/24M/25p] vagy [FHD/24M/24p] beállítású, [AVCHD] szabvány szerinti, de nem ezzel a készülékkel készített mozgóképeket importál és játszik le, szüksége lesz egy kompatibilis Blu-ray lemezíróra vagy a webhelyünkről letölthető "PHOTOfunSTUDIO" programmal (→[353](#page-352-0)) ellátott számítógépre.

## • *TZ100/TZ101*

Az [MP4] formátumban [4K/100M/25p] vagy [4K/100M/24p] beállítással készített mozgóképekkel kapcsolatos tudnivalók a "4K mozgóképek megtekintése" című részben olvashatók (→[346](#page-345-0)).

## •  $(TZ80/TZ81)$

Ha [FHD/28M/50p] vagy [FHD/24M/25p] beállítású, [AVCHD] szabvány szerinti, de nem ezzel a készülékkel készített mozgóképeket importál és játszik le, szüksége lesz egy kompatibilis Blu-ray lemezíróra vagy a webhelyünkről letölthető .PHOTOfunSTUDIO" programmal (→[353](#page-352-0)) ellátott számítógépre.

## • *TZ80/TZ81*

Az [MP4] formátumban [4K/100M/25p] beállítással készített mozgóképekkel kapcsolatban lásd a "4K mozgóképek megtekintése" című részt  $(\rightarrow 346)$  $(\rightarrow 346)$  $(\rightarrow 346)$ .

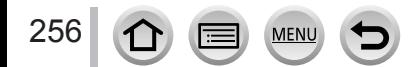

# <span id="page-256-0"></span>**Fókusz módosítása mozgókép felvétele során ([Folyamatos AF])**

## **Felvételi mód: @@PIAISM#MCII@@**

A fókuszálás a [Felvétel] menü [AFS/AFF/AFC] (→[148](#page-147-0)) beállításától, illetve a [Mozgókép] menü [Folyamatos AF] beállításától függően változhat.

[Kézi élességáll.] értékű fókuszmód esetén a fókusz manuálisan állítható be. (→[167](#page-166-0))

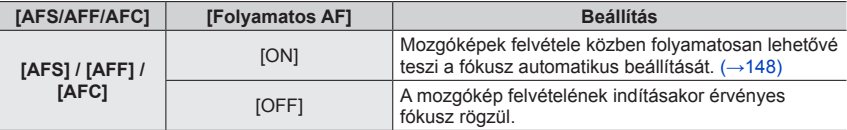

• Ha az [AFS/AFF/AFC] beállítás értéke [AFS], [AFF] vagy [AFC], mozgóképek felvétele során az expozíciós gombot félig lenyomva a fényképezőgép újra fókuszál.

• Amennyiben mozgóképek felvétele közben be van kapcsolva az automatikus fókuszálás, bizonyos körülmények között előfordulhat, hogy a készülék a fókuszálás hangját is felveszi. E hangok elnyomásához célszerű úgy fényképezni, hogy a [Mozgókép] menüben előzetesen [OFF] értékre állítja a [Folyamatos AF] beállítását.

• A mozgóképek felvétele közben végzett zoomoláskor a fókuszálás hosszabb ideig is eltarthat.

• A [Folyamatos AF] mindaddig nem lép működésbe, amíg a [Fókuszállítás] funkció működése be nem fejeződik a [Rövidfilm] felvételnél.

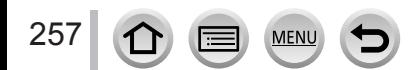

# <span id="page-257-0"></span>**Pásztázással készített felvételek rögzítése kevesebb elmozdulással, illetve mozgóképek felvétele zoom funkció használatával [4K Élő vágás]**

## **Felvételi mód:**

Lehetősége van a fényképezőgép vízszintes irányban való bemozdulása nélkül a géppel pásztázva felvételt készíteni, illetve a zoom használata nélkül közelíthet és távolíthat a mozgókép elkészítése közben. Felvétel közben lehetősége van a videót a 4K látószögről (3840×2160) Full High Vision (1920×1080) méretűre vágni. Ehhez a tárgyat nagy látószöggel kell felvennie, majd meg kell adnia a vágás kezdő és záró kockáját.

- Felvétel közben tartsa erősen a fényképezőgépet.
- A készülék az [FHD/20M/25p] menü [MP4] beállításával készíti el a mozgóképet.

Példa a felvételkészítés közbeni pásztázásra.

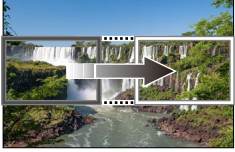

**Vágókeretek beállítása 4K látószögű képen**

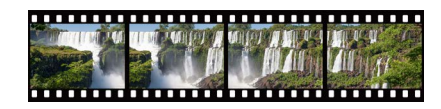

**A kijelző a fényképezőgép elmozdítása nélkül balról jobbra halad**

*1* **Állítsa az üzemmódválasztó tárcsát [ ] értékre**

# *2* **Állítsa be a menüt**

 **→ [Mozgókép] → [4K Élő vágás]**

*3* **<sup>A</sup>gombbal állítsa be a pásztázási vagy zoomolási időt, majd nyomja meg a [MENU/SET] gombot**

**Beállítások: [40SEC] / [20SEC] / [OFF]**

• A látószög keskenyebbé válik.

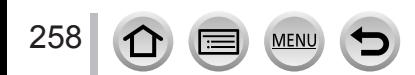

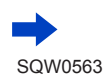

Pásztázással készített felvételek rögzítése kevesebb elmozdulással, illetve mozgóképek felvétele zoom funkció használatával [4K Élő vágás]

# *4* **Állítsa be a kivágás kezdő kockáját**

- A beállítások első alkalommal való elvégzésekor a kivágás kezdő kockájának mérete 1920×1080. (A kivágás kezdő és záró kockájának meghatározása után azonnal megjelenik a kezdő és a záró kocka.)
- A fényképezőgép kikapcsolt állapotban is megőrzi a kocka helyzetét és méretét.

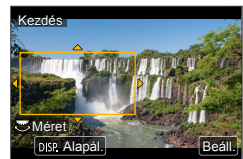

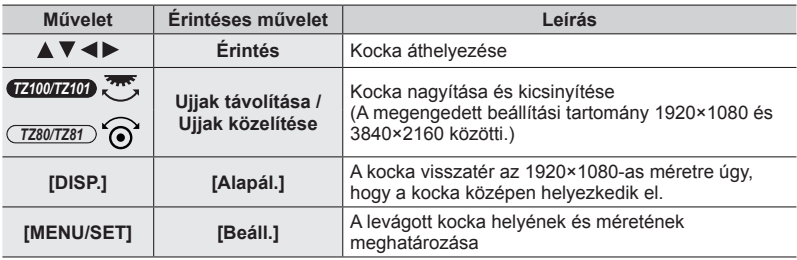

# *5* **Állítsa be a kivágás záró kockáját**

- A záró kocka méretének és helyének beállításához tegye ugyanazt, mint a *4*. lépésben,\***<sup>1</sup>** hogy a mozgás egyezzen a felvenni kívánt képen láthatóval (lásd lentebb).
	- \***<sup>1</sup>**Nyomja meg a [DISP.] gombot vagy érintse meg az [Alapál.] lehetőséget a kezdő kocka helyzetéhez és méretéhez való visszatéréshez.

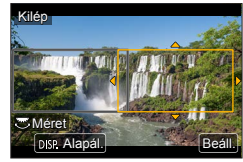

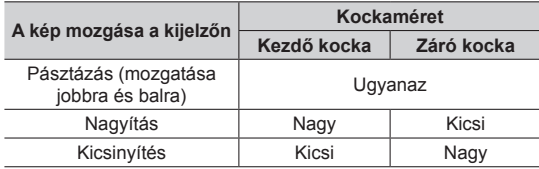

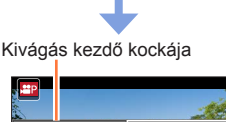

- Az [AF mód] beállítás értéke [ **2** ] (arc- és szemérzékelés) lehetőségre változik.\***<sup>2</sup>** Ha a készülék a körülvágott keretben arcot érzékel, az AF-terület kerete sárga vagy fehér színben jelenik meg.
	- \***<sup>2</sup>**A szemérzékelés funkció nem használható. Ha a készülék nem ismert fel arcot, [<sub>1111</sub>] (49-mezős) értékre vált (→[150](#page-149-0)).
- ■**A levágott kocka helyének és méretének módosítása** Nyomja meg az [Fn1] gombot.

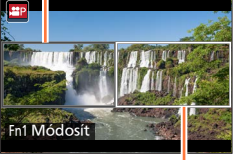

Kivágás záró kockája

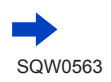

Pásztázással készített felvételek rögzítése kevesebb elmozdulással, illetve mozgóképek felvétele zoom funkció használatával [4K Élő vágás]

## *6* **A felvétel megkezdéséhez nyomja meg a mozgókép gombot**

A kijelző a *4*. lépésben beállított látószögre vált, és megjelenik a pásztázási vagy zoomolási művelet.

- Miután megnyomta, azonnal engedje el a mozgókép gombot.
- Amint a beállított működési időtartam lejárt, a felvétel automatikusan leáll.
- A zoomolás nem lehetséges.
- Ha felvétel közben a készülék a körülvágott keretben arcot érzékel, az *5*. lépéshez hasonlóan megjelenik az AF-terület kerete.

Eltelt felvételi idő

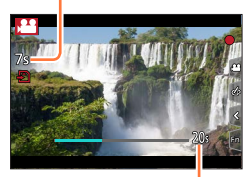

A működési idő beállítása

## ■**A [4K Élő vágás] felvétel leállítása menet közben**

Felvétel közben nyomja meg ismét a mozgókép gombot.

## ■**A [4K Élő vágás] felvétel törlése**

Válassza az [OFF] lehetőséget a *3*. lépésben.

- ●Ha a [Nagy seb. mozgókép] beállítás aktív, [4K Élő vágás] felvétel nem készíthető.
- ●Megtörténik a fényerő mérése, és a készülék végrehajtja a fókuszálást a kivágás első kockáján. Mozgókép felvétele közben a műveleteket a kivágott kockában végzi.
- A fénymérési üzemmód [Multi fénymérés] értékű lesz.
- ●Ha az [Egyéni] menü [Fn gomb beáll.] (→[70](#page-69-0)) pontjában elvégzi a [4K Élő vágás] lehetőség hozzárendelését, egy olyan kijelzőt jeleníthet meg, amelynek segítségével a [4K Élő vágás] funkció értékét a [40 mp], [20 mp] és az [OFF] lehetőség között válthatja, amennyiben megnyomja a hozzárendelt funkciógombot. A [40 mp], illetve a [20 mp] kiválasztásakor az [Fn1] gombot megnyomva megadhatja a kivágás kezdő képkockáját.

## • *TZ100/TZ101*

A fentihez hasonló műveletet hajthat végre akkor is, ha az [Egyéni] menü [Q.MENU] lehetőségének [CUSTOM] pontjánál a [4K Élő vágás] lehetőséget választja (→[69](#page-68-0)).

- $\bullet$  [4K Élő vágás] funkcióval végzett felvételkészítés közben az érintéssel vezérelt AE-funkció nem használható.
- ●Az [AF érintésre] funkció automatikus fókuszálás közben nem működik (→[61](#page-60-0)).
- ●Az egyszeres autofókusz manuális fókuszálás közben nem működik (→[170](#page-169-0)).

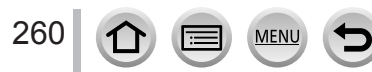

# **Állóképek készítése mozgóképfelvétel készítése közben**

Felvételi mód: **[A] <b>EP** ASM MIC D**R** &

- *1* **A mozgóképfelvétel készítése közben nyomja le teljesen az expozíciós gombot**
	- Legfeljebb 30 kép rögzíthető.
	- Állókép készítésekor megjelenik a párhuzamos állókép/mozgókép felvételt jelző ikon.
	- A zárkioldás érintésre funkcióval  $(\rightarrow 63)$  $(\rightarrow 63)$  $(\rightarrow 63)$  is készíthet felvételt.

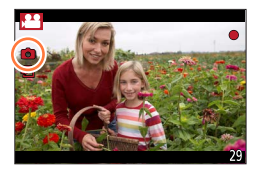

- ●Az állóképek képaránya változatlanul [16:9] marad.
- ●Állókép készítése [Képméret] [S] (2M) beállítással. A képminőség eltérhet a normál [S] (2M) beállítású képeknél megszokottól.
- A [Minőség] [RAW 1: 1], [RAW \* 1] és [RAW] beállítása esetén csak JPEG formátumú állóképek készíthetők. (A [Minőség] a  $\left[\frac{1}{2}\right]$  beállítást használja a [kʌw] beállítása esetén.)
- ●Ha a Kreatív vezérlés üzemmódban a [Miniatűr hatás] beállítás van megadva, az expozíciós gomb teljes lenyomását követően kis késleltetéssel készíthető egy állókép.
- ●A funkció a következő esetekben nem áll rendelkezésre:

#### • *TZ100/TZ101*

Ha a [Felvételi formátum] számára az [MP4], a [Felv. minőség] számára pedig a [4K/100M/25p], [4K/100M/24p] vagy [VGA/4M/25p] beállítás van megadva

• *TZ80/TZ81*

A [Felvételi formátum] lehetőség [MP4] értékre állításakor a [Felv. minőség] értéke [4K/100M/25p] vagy [VGA/4M/25p] beállításon rögzített

• A [Rövidfilm] [ON] beállítása esetén

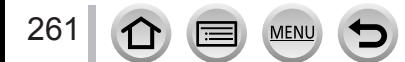

# <span id="page-261-0"></span>**Rövidfilmek készítése**

## **Felvételi mód:**

Előre meghatározhatja a felvétel hosszát, és kedve szerint rögzíthet mozgóképeket, mintha csak pillanatfelvételeket készítene. A funkció arra is lehetőséget ad, hogy a felvétel elején fókuszt váltson, valamint előre beállítsa, hogy a képek fokozatosan tűnjenek elő, illetve halványuljanak el.

- A fényképezőgép [FHD/20M/25p] beállítással, [MP4] formátumban készíti el a mozgóképeket.
- A fényképezőgéppel felvett mozgóképek az okostelefonon / táblagépen futó "Panasonic Image App" alkalmazás segítségével kombinálhatók. A kombinálni kívánt mozgóképekhez zenét is hozzáadhat, és különféle utómunkálatokat végezhet a mozgóképek kombinálásakor. A kombinált mozgóképek webszolgáltatásokba is elküldhetők. (→[316](#page-315-0))
- *1* **Állítsa be a menüt → [Mozgókép] → [Rövidfilm]**
- 2 **A ▲ ▼** gombokkal válassza ki a [SET] lehetőséget, majd **nyomja meg a [MENU/SET] gombot**
- *3* **A gombokkal válassza ki a kívánt elemet, majd nyomja meg a [MENU/SET] gombot**

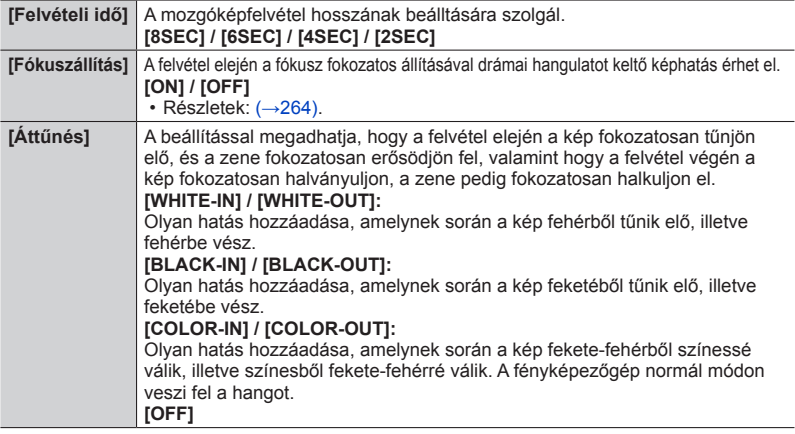

- **4 Nyomia meg a [Q.MENU/** $\bigcirc$ ] gombot
- *5* **Nyomja meg a [MENU/SET] gombot**

262

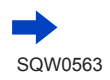

## Rövidfilmek készítése

## *6* **A gombokkal válassza ki az [ON] lehetőséget, majd nyomja meg a [MENU/SET] gombot**

• Ha a [Fókuszállítás] funkció [ON] beállításra van állítva, adja meg a fókuszt. (→[264](#page-263-0))

## *7* **A felvétel megkezdéséhez nyomja meg a mozgókép gombot**

- Miután megnyomta, azonnal engedje el a mozgókép gombot.
- A mozgókép rögzítése nem szakítható meg. A felvétel magától véget ér, amint eltelik a felvétel előre meghatározott hosszának megfelelő időtartam.

Eltelt felvételi idő

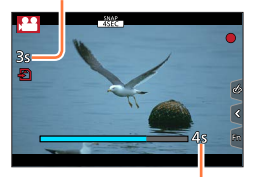

A mozgóképfelvétel előre beállított hosszúsága

## ■**A rövidfilmkészítés kikapcsolása**

Válassza az [OFF] lehetőséget a *2*. lépésben.

- ●A [WHITE-IN] és a [BLACK-IN] beállítással felvett mozgóképek csupa fehér, illetve csupa fekete miniatűrként jelennek meg lejátszás üzemmódban.
- ●Ha funkciógombhoz rendeli a [Rövidfilm] funkciót az [Fn gomb beáll.] menüben (→[70](#page-69-0)), megjeleníthet egy képernyőt, amelyen a funkcióhoz rendelt funkciógomb megnyomásával át tudja váltani a [Rövidfilm] beállítását [ON] és [OFF] között. Ha a képernyő kijelzésének időtartama alatt megnyomja a [DISP.] gombot, módosíthatja a Rövidfilm funkció beállításait.
- ●A [Rövidfilm] funkció beállítása [OFF] értékre vált, amikor Wi-Fi hálózathoz csatlakozik a [Távoli fényképezés és megtekintés] lehetőséggel.
- ●A funkció a következő esetekben nem áll rendelkezésre:
	- [Miniatűr hatás] beállítás esetén (Kreatív vezérlés üzemmódban)
	- A [4K FOTÓ] beállítása esetén.
	- A [4K Élő vágás] beállítása esetén.
	- [Nagy seb. mozgókép] üzemmódú felvételkészítés közben

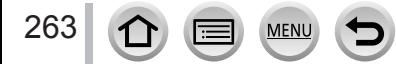

# <span id="page-263-0"></span>**A [Fókuszállítás] beállítása**

Állítsa be a fókusz kezdeti (első) és befejező (második) helyzetét meghatározó kereteket. Ezt követően a fényképezőgép megméri a témákhoz viszonyított távolságát, és beállítja a fókuszt. A mozgóképfelvétel indításakor a fókusz átvált az elsőként megadott keretről a másodikként megadott keretre.

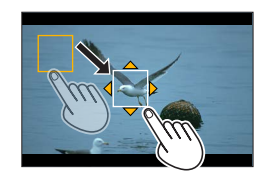

## **A művelet érintéssel végezhető lépései**

Érintse meg a témát (a fókusz első helyzeteként beállítani kívánt ponton), húzza az ujját (a fókusz második helyzeteként beállítani kívánt pontra), majd emelje fel az ujját a képernyőről.

- A készülék automatikusan beállítja a fókuszt a [Fókuszállítás] funkció számára a fókuszálás kezdeti és befejező helyén. Ha a beállítás valamiért meghiúsul, a keret visszakerül a fókusz első helyzetét meghatározó keretre. Hajtsa újból végre a beállítást.
- A keretek beállításának törléséhez érintse meg az [  $\mathbb{R}^n$ ] ikont.

## **A művelet gombbal végezhető lépései**

Rendelje hozzá az [AF mód] lehetőséget egy funkciógombhoz ([Fn1] - [Fn4]) (→[70](#page-69-0))

- Nyomja meg a funkciógombot, amelyet az [AF mód] funkcióhoz a következő lépésben hozzárendelt:
- **③ A A ▼ → > gombokkal léptesse a kívánt helyre a keretet, majd nyomja meg a [MENU/SET]** gombot (a fókusz első helyzetének beállításához)
- Ha a [MENU/SET] gomb megnyomása előtt megnyomja a [DISP.] gombot, a keret visszakerül középre. Ismételje meg a következő lépést: (második pozíció)
	- A készülék automatikusan beállítja a fókuszt a [Fókuszállítás] funkció számára a fókuszálás kezdeti és befejező helyén. Ha a beállítás valamiért meghiúsul, a keret visszakerül a fókusz első helyzetét meghatározó keretre. Hajtsa újból végre a beállítást.
	- A keretek beállításának törléséhez nyomja meg a [MENU/SET] gombot.
		- ●Egymástól minél élesebben elütő pontokat állít be a fókusz kezdeti és befejező helyzeteként, annál látványosabb hatást érhet el. Az egyik pont lehet például az előtérben, a másik pedig a háttérben. ●A fókusz beállítását követően igyekezzen lehetőleg azonos távolságot tartani a téma és a fényképezőgép között.

## ●A [Fókuszállítás] [ON] beállítása esetén

- Az automatikus fókusz üzemmód [ $\blacksquare$ ] beállításra vált. Ez a beállítás kifejezetten a [Fókuszállítás] funkció számára lett kitalálva.
- Ha állóképet készít, a fényképezőgép az elsőként beállított kereten érvényesíti az automatikus fókuszt  $\sqrt{2}$ ].
- ●Ha mozgóképfelvétel készítése közben szeretné pontosítani a fókuszt, nyomja le félig az expozíciós gombot a [Fókuszállítás] funkció működésének befejeződését követően.
- ●A szpotmérési cél akkor sem követi a fókusz helyzetét, ha a [Fénymér. mód] (→[183](#page-182-0)) számára a [ ] beállítás van megadva. A cél a [Fókuszállítás] funkció számára a fókusz kezdeti (első) helyzetét meghatározó helyen marad.
- A funkció a következő esetekben nem áll rendelkezésre:
	- Manuális fókusz használatakor
	- Digitális zoom használatakor

264

# **A [Mozgókép] menü használata**

## **A [Mozgókép] menü beállítási lépéseivel kapcsolatban lásd:** (→[65](#page-64-0))

• A [Mozgókép] menü csak mozgóképek készítését lehetővé tévő felvételi üzemmódokban jelenik meg.

# **[4K Élő vágás]**

• Részletek  $(\rightarrow 258)$  $(\rightarrow 258)$  $(\rightarrow 258)$ .

# **[Rövidfilm]**

• Részletek:  $(\rightarrow 262)$  $(\rightarrow 262)$  $(\rightarrow 262)$ .

## **[Felvételi formátum]**

• Részletek:  $(\rightarrow 255)$  $(\rightarrow 255)$  $(\rightarrow 255)$ .

# **[Felv. minőség]**

 $\cdot$  Részletek:  $(\rightarrow 255)$  $(\rightarrow 255)$  $(\rightarrow 255)$ .

# **[Expozíció mód]**

• Részletek:  $(\rightarrow 124)$  $(\rightarrow 124)$  $(\rightarrow 124)$ .

## **[Nagy seb. mozgókép]**

• Részletek:  $( \rightarrow 125)$  $( \rightarrow 125)$  $( \rightarrow 125)$ .

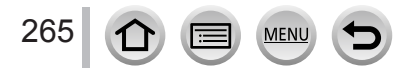

A [Mozgókép] menü használata

## **A [Mozgókép] menü beállítási lépéseivel kapcsolatban lásd:** (→[65](#page-64-0))

# **[Folyamatos AF]**

• Részletek:  $(\rightarrow 257)$  $(\rightarrow 257)$  $(\rightarrow 257)$ .

# **[Vízszintes felvétel]**

## **Felvételi mód: <b>@@PASM** MMC D

Mozgóképek felvétele közben a Vízszintes felvétel funkció észleli, ha a fényképezőgép nem teljesen vízszintesen áll, és vízszinteses síkban automatikusan korrigálja is a mozgókép helyzetét, hogy a felvételen a mozgóképek helyzete ne térjen el a vízszintestől.

## **Beállítások: [ON] / [OFF]**

- ●Ha séta közben készít felvételt, vagy a fényképezőgép túlzottan ferdén áll, előfordulhat, hogy a képek vízszintes síkban nem javíthatók.
- A [Vízszintes felvétel] [ON] beállítása esetén
	- A mozgókép felvételének indításakor a látószög valamelyest kisebb lesz.
- ●A mozgóképek felvétele közben készített állóképek vízszintes módosítását a készülék nem végzi el.
- ●A funkció a következő esetekben nem áll rendelkezésre:
	- [Nagy seb. mozgókép] funkcióval készített felvételeknél
	- a [Stabilizátor] [OFF] beállítása esetén;
	- *TZ100/TZ101*

Ha a [Felvételi formátum] [MP4] formátumra, a [Felv. minőség] pedig [4K/100M/25p], [4K/100M/24p] vagy [VGA/4M/25p] értékre van állítva

•  $(TZ80/TZ81)$ 

Ha a [Felvételi formátum] lehetőség [MP4] értékre, a [Felv. minőség] lehetőség pedig [4K/100M/25p] vagy [VGA/4M/25p] értékre van állítva

# **[Vibráláscsök.]**

**Felvételi mód:** 

Ha állandó értéket szab meg a zársebesség számára, csökkentheti a mozgóképeken esetlegesen tapasztalható villódzás és csíkozódás mértékét. **Beállítások: [1/50] / [1/60] / [1/100] / [1/120] / [OFF]**

# **[Csendes működés]**

• Részletek:  $(\rightarrow 126)$  $(\rightarrow 126)$  $(\rightarrow 126)$ .

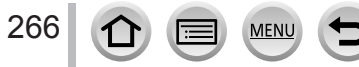

## A [Mozgókép] menü használata

## **A [Mozgókép] menü beállítási lépéseivel kapcsolatban lásd:** (→[65](#page-64-0))

## **[Szélzajcsökkentés]**

## **Felvételi mód: AfriPASMMO口网6**

A funkció a hangminőség megőrzése mellett csökkenti a beépített mikrofonban a szél által keltett zajt.

## **Beállítások: [HIGH] / [STANDARD] / [OFF]**

- [HIGH] beállítással kiszűrhetők az erős szélfúvás idején tapasztalható hangok mély összetevői, és ezzel hatékonyan csökkenthető a szél által keltett zaj.
- [STANDARD] beállítás esetén a készülék csak a szél által keltett hangokat szűri és csökkenti, így a hangminőség semmivel sem lesz rosszabb.
- ●Lehetnek olyan felvételi körülmények, melyek során a hatás nem tud teljesen érvényesülni.

# **[Zoom mikr.]**

## Felvételi mód: **m m PASM M** C  $\Box$  M 6

A zoom funkcióhoz társított funkció használatakor a fényképezőgép a képek nagyításakor a távoli hangokat, nagy látószögű felvételkészítéskor pedig a környező hangokat rögzíti jobban hallhatóan.

## **Beállítások: [ON] / [OFF]**

- ●Ha [ON] beállítással zoomol, előfordulhat, hogy a készülék a környező hangok felerősítése miatt a zoomolás hangját is felveszi. A felvétel hangereje is kisebb lesz, mint [OFF] beállításnál.
- ●Képek nagyításakor a sztereó hangzás kevésbé tűnik sztereónak.

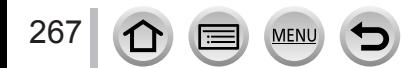

# **Képek megtekintése**

*1* **Nyomja meg a Lejátszás gombot** *TZ100/TZ101*

## 2 **A ◀ ▶** gombokkal válassza ki a **megjelenítendő képet**

- A  $\blacktriangleleft$  prombot nyomva tartva a képek egymás után jelennek meg.
- *TZ100/TZ101* A képek a hátsó tárcsa forgatásával vagy a képernyő vízszintes húzásával léptethetők előre vagy vissza (→[61](#page-60-0)).
- *TZ80/TZ81* A képek a vezérlőtárcsát elforgatva vagy ujját a kijelzőn vízszintesen húzva is léptethetők előre és hátra  $(→61)$  $(→61)$  $(→61)$ .
- Ha a képek görgetését követően a kijelzőt érintve a bal vagy a jobb szélen hagyja az ujját, a fényképezőgép tovább görgeti a képeket. (A képek kicsinyített méretben jelennek meg.)
- A képek lejátszási sebessége a lejátszási körülményektől függ.

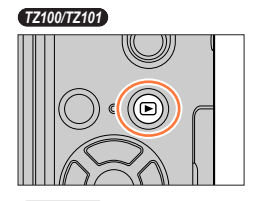

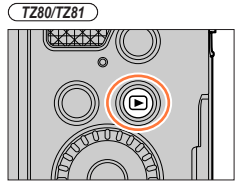

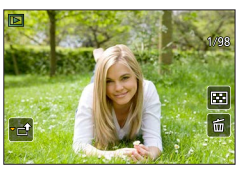

# **Képek folyamatos előre- vagy hátraléptetési sebességének váltása**

# **→ [Egyéni] → [Érint-görget] → [H] (Nagy sebesség) / [L] (Kis sebesség)**

# **Képek küldése internetes szolgáltatásokba**

Ha a  $\Psi$  gombot egyetlen kép megjelenítése során nyomja meg, akkor a képet gyorsan elküldheti az internetes szolgáltatásba. (→[330](#page-329-0))

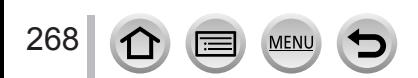

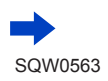

## ■**Lejátszás befejezése**

Nyomja meg ismét a lejátszás vagy a mozgókép gombot. A lejátszást az expozíciós gombot félig lenyomva is befejezheti.

#### ● *TZ100/TZ101*

Ha a fényképezőgép bekapcsolása közben nyomva tartja a lejátszás gombot, bekapcsolódást követően megjelenik a lejátszási képernyő.

● *TZ80/TZ81*

Ha a fényképezőgép kikapcsolt állapotában nyomva tartja a lejátszás gombot, lejátszás üzemmódban kapcsolhatja be a fényképezőgépet.

- ●Amikor felvételi üzemmódból lejátszási üzemmódba váltja a fényképezőgépet, az objektívtubus kb. 15 másodperc után húzódik vissza a fényképezőgépbe.
- <span id="page-268-0"></span>●Ez a fényképezőgép megfelel a Japan Electronics and Information Technology Industries Association (JEITA) által kidolgozott egységes DCF (Design rule for Camera File system) szabványnak, valamint az Exif (Exchangeable image file format) szabványnak. Nem játszhatók le azok a fájlok, amelyek nem felelnek meg a DCF szabványnak.
- ●Elképzelhető, hogy a más fényképezőgépekkel készített mozgóképek ezen a fényképezőgéppel nem játszhatók le megfelelően, vagy a fényképezőgép funkciói nem használhatók azokhoz a képekhez.

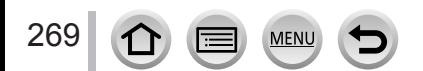

# **Mozgóképek megtekintése**

A fényképezőgép AVCHD és MP4 formátumú mozgóképek lejátszására képes.

- A mozgóképeken a mozgóképek ikonja ([,22]) látható.
- A 4K fényképezés funkcióval készített 4K sorozatképek [ **[ ]** beállítással jelennek meg.

A képek 4K sorozatképekből való kiválasztásával és mentésével kapcsolatban lásd  $(\rightarrow 190)$  $(\rightarrow 190)$  $(\rightarrow 190)$ .

- Az [Utólagos fókusz] ikon ([ [ ]]) az [Utólagos fókusz] funkcióval felvett képeken jelenik meg. Adott fókuszponttal készített képek mentéséhez lásd (→[214](#page-213-0)).
- *1* **Nyomja meg a gombot a lejátszás indításához**
	- A mozgóképek a képernyő közepén lévő  $\lceil \blacktriangleright \rceil$ gombot megérintve játszhatók le.
	- A [Rövidfilm] funkcióval felvett mozgóképek lejátszása automatikusan történik.
	- Bizonyos információk nem jelennek meg az [AVCHD] Bizonyos információk nem jelennek meg az [AVCHD] A mozgóképfelvétel hossza<br>formátumban rögzített mozgóképeknél.

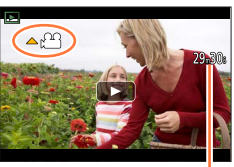

## ■**Műveletek mozgókép lejátszása alatt**

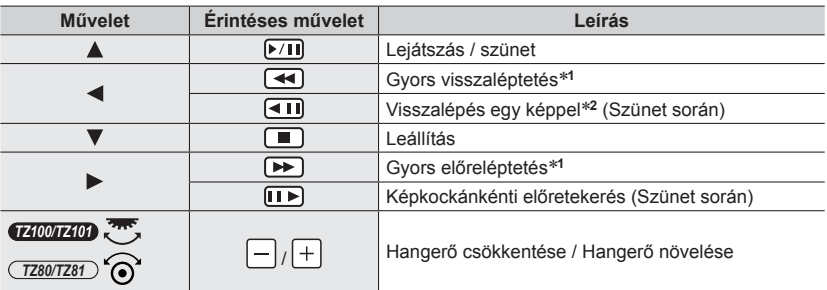

\*1 Az előre- vagy visszaléptetés gyorsabb lesz, ha újra megnyomja a <<br>\*<sup>2</sup> Az [AVCHD] formátummal rögzített mozgóképek előreléptetése során a képkockák

- kb. 0,5 másodpercenként váltanak.
- Ha bizonyos ideig nincs műveletvégzés a fényképezőgépen, akkor a vezérlőpanel eltűnik a kijelzőről. Érintse meg a képernyőt a vezérlőpanel ismételt megjelenítéséhez.
- Ha egy szünet során megnyomja a [MENU/SET] lehetőséget, a mozgóképekből hozhat létre állóképet. (→[271](#page-270-0))

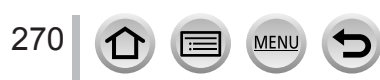

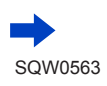

## Mozgóképek megtekintése

## ■**Automatikus rövidfilmlejátszás során elvégezhető műveletek**

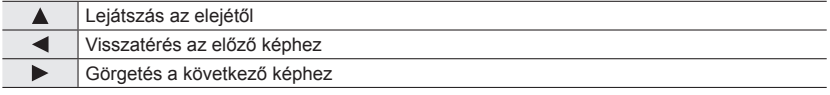

- A képernyő megérintésével az automatikus lejátszás leáll.
- ●A más készülékekkel készített mozgóképeket a fényképezőgéppel csak lejátszani lehet, szerkeszteni nem.
- ●Az ezzel a fényképezőgéppel készített mozgóképek nem játszhatók le más készülékeken.
- ●Mozgóképek számítógépen történő megtekintéséhez használja a "PHOTOfunSTUDIO" szoftvert  $(\rightarrow 353)$  $(\rightarrow 353)$  $(\rightarrow 353)$ .

# <span id="page-270-0"></span>**Állókép készítése mozgóképről**

A felhasználó állóképként mentheti a mozgókép jeleneteit.

- *1* **Az elkészíteni kívánt állókép megjelenítéséhez a gombbal állítsa le az éppen lejátszott mozgóképet**
	- Ha a lejátszás szüneteltetése közben nyomia meg a < gombokat, finomabb léptékben tudja változtatni a képek helyzetét.

## *2* **Nyomja meg a [MENU/SET] gombot**

- Ugyanez a művelet a  $\lceil \cdot \cdot \cdot \cdot \rceil$  gomb megérintésével is elvégezhető.
- Az állóképet a fényképezőgép [16:9] képaránnyal és a  $[\cdot,\cdot]$ gomb [Minőség] minőségében menti. A képméret a lejátszott mozgóképtől függően változik.

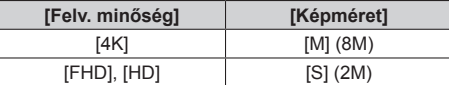

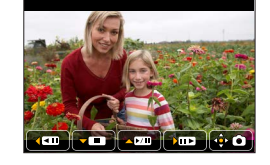

- ●A képminőség az eredeti mozgókép [Felv. minőség] beállításától függően egy kicsit rosszabb minőségű lesz.
- $\bullet$  Mozgóképből készített állókép lejátszásakor a  $[$  $\mathbb{Z}_2^{\bullet}]$  gomb jelenik meg.
- ●Ha akkor kíván mozgóképből állóképet készíteni, amikor a fényképezőgép HDMI mikrokábellel csatlakozik a televízióhoz, a [Beállítás] menü [TV csatlakozása] lehetőségének [VIERA link] pontját állítsa [OFF] értékre.
- $\bullet$  A következő mozgóképekből nem készíthetők állóképek.

271

• Mozgóképek [MP4] formátumban, [VGA/4M/25p] beállítással felvéve

# **A lejátszási mód kapcsolása**

# **Zoomolás és "Playback Zoom" megtekintése**

## *1* **Mozgassa a zoom kart a T irányba**

- Amikor a zoom kart a T irányba mozgatja, a nagyítás négy lépésben nő: 1x, 2x, 4x, 8x és 16x. (A megjelenő képminőség egyre gyengébb.)
- A zoom csökkentéséhez → mozgassa a zoom kart a W oldal irányában.
- A képet ugyanígy nagyíthatja / kicsinyítheti két ujjának széthúzásával / összecsippentésével (→[61](#page-60-0)) a nagyítani / kicsinyíteni kívánt részen.
- A nagyítás mértékének módosításakor kb. másodpercig láthatóvá válik a zoom helyzetének kijelzése.
- A kinagyított részt a  $\blacktriangle \blacktriangledown \blacktriangle \blacktriangleright$  gombokkal vagy a képernyő húzásával mozgathatja. (→[61](#page-60-0))
- A képeket az érintőkijelző kétszer gyors egymásutánban történő megérintésével is kinagyíthatja. (Ha a kép már ki volt nagyítva, akkor ugyanarra a nagyítási arányra tér vissza.)

#### • *TZ100/TZ101*

A képet előbbre vagy hátrább helyezheti azonos zoom nagyítás és zoom helyzet megtartása mellett, a hátsó tárcsa forgatásával a lejátszási zoom során.

•  $(TZ80/TZ81)$ 

Zoom lejátszáskor funkció közben a vezérlőtárcsát elforgatva a zoom helyzetét megőrizve léptetheti előre és hátra a képet.

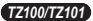

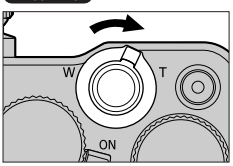

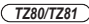

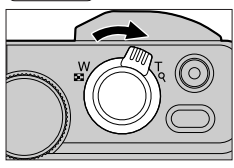

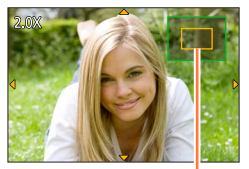

Az aktuális nagyítandó terület

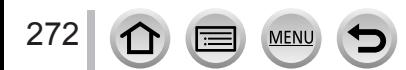

## A lejátszási mód kapcsolása

# **"Többszörös lejátszású" képek listájának megjelenítése**

## *1* **Fordítsa el a zoom kart a W irányába**

- A zoom kart a W irányba tolva válthat a megjelenítési módok között, a következő sorrendben: 1 képes nézet (teljes képernyő) → 12 képes nézet → 30 képes nézet → Naptár képernyő. (Az eredeti módhoz való visszatéréshez fordítsa a kart a T irányba.)
- A lejátszási képernyő a következő gombok érintésével is átkapcsolható.
	- $-$  [ $\blacksquare$ ]: 1 képet megjelenítő képernyő  $\sqrt{2}$ ]: 12 képet megjelenítő képernyő
	- []: 30 képet megjelenítő [[<u>CAL</u>]: Naptár képernyő képernyő
- A képernyő fokozatosan kapcsolható a képernyő fel- vagy lehúzásával.
- Ha a navigációs gombbal kiválaszt egy képet, majd a 12 vagy 30 képet megjelenítő képernyőn megnyomja a [MENU/SET] gombot, a fényképezőgép az 1 képet megjelenítő képernyőn (teljes képernyőn) jeleníti meg a kiválasztott képet.

# *TZ100/TZ101*

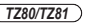

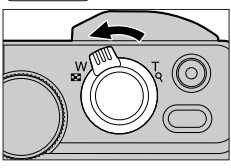

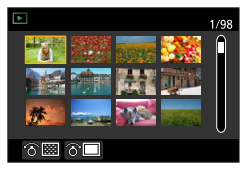

●A [!] jelzésű képek lejátszása nem lehetséges.

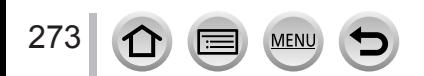

Képek megtekintése a felvétel dátuma alapján: "Naptár szerinti lejátszás"

*1* **Fordítsa a zoom kart a W oldal felé a naptár szerinti nézet megjelenítéséhez**

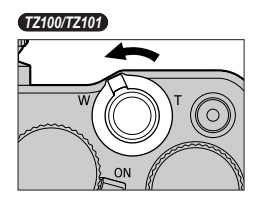

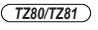

2016 TE

ਨਾ⊞

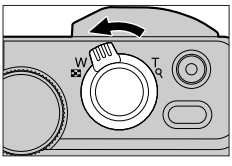

 $456$ 

Kiválasztott dátum **SUN**MONTUEWEDT U FRI SAT

 $23$ 

 $\overline{7}$  8 9 10 11 12 13 14 15 16 17 18 19 20 21 22 23 24 23 26 27 28 29 30 31

2 Válassza ki a ▲ ▼ ◀ ▶ gombokkal a rögzítés dátumát, **és nyomja meg a [MENU/SET] gombot**

- A képek 12 képet megjelenítő képernyőn jelennek meg.
- Fordítsa a zoom kart a W oldal felé a naptár szerinti naptárnézethez való visszatéréshez.
- ●A naptárképernyő első megjelenítésekor a lejátszási képernyőn kijelölt fájl rögzítés dátuma lesz a választott dátum.
- ●A naptár 2000 januárja és 2099 decembere között jeleníti meg a napokat.
- ●Az órabeállítás nélkül készült képek 2016. január 1-jei dátummal jelennek meg.
- ●A [Világidő] beállításaival készített, a célállomás időzónájának megfelelő dátummal jelennek meg a naptári képernyőn.

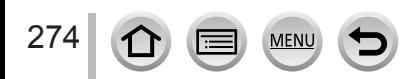

## A lejátszási mód kapcsolása

## <span id="page-274-0"></span>**Képcsoportok megtekintése**

A csoport képeit egymás után vagy külön-külön is lejátszhatja.

- [  $\Box$  ]: Egymás után készített képcsoportok a sorozatkép [SH] értékre beállításával (→[202](#page-201-0))
- [  $\sqrt{2}$ ]: [Késleltetett exponálás] funkcióval készített képcsoportok (→[216](#page-215-0))
- [< \metal]: [Léptetett animáció] funkcióval készített képcsoportok  $(\rightarrow 219)$  $(\rightarrow 219)$  $(\rightarrow 219)$

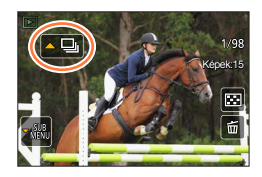

• A képek szerkesztése és törlése csoportosan lehetséges. (Ha például a csoport egyik képét törli, azzal a csoport összes képe törlődik.)

●Az [Órabeáll.] beállítás nélkül készített képek nincsenek csoportba rendezve.

## **Csoport képeinek lejátszása egymást követően**

## **1** Nyomja meg a ▲ gombot

- Ugyanez a művelet a csoportképgomb ( $\lceil \cdot \square \rceil$ ),  $\lceil \cdot \square \rceil$ ),  $\lceil \cdot \square \rceil$ ) megérintésével is elvégezhető.
- A képcsoportban lévő képek egyesével való lejátszásakor megjelennek a beállítási lehetőségek. [Az első képtől kezdve]: Képcsoport képeinek lejátszása egymást követően, a csoport első képétől kezdve.

## ■**Műveletek folyamatos lejátszás közben**

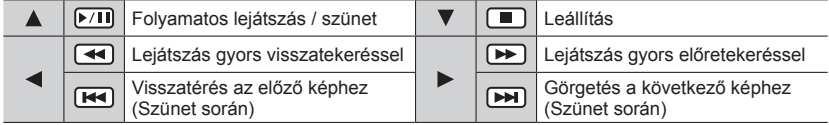

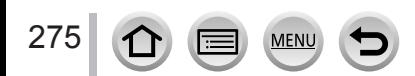

<sup>[</sup>Az aktuális képtől kezdve]: A csoport képeinek lejátszása egymást követően, az éppen lejátszott képtől kezdve.

## A lejátszási mód kapcsolása

## **Csoport képeinek lejátszása egyesével**

## **1** Nyomja meg a ▼ gombot

- Ugyanez a művelet a [  $\frac{100}{100}$ ] gomb megérintésével is elvégezhető.
- 2 **A ▲ ▼** gombokkal válassza ki a [Megjelenítés Csoportban] **lehetőséget, majd nyomja meg a [MENU/SET] gombot**

## *3* **A képek között a gombokkal lépkedhet**

- A  $\Psi$  gomb megnyomása vagy a [[ a]] gomb érintése, továbbá a [Megjelen.csoportban elhagy] lehetőség kiválasztása a normál lejátszási képernyőt nyitja meg.
- A képcsoportban tárolt képekhez a normál állóképlejátszás közben lehetséges műveleteket használhatja. (Többszörös lejátszás, zoom lejátszáskor, képek törlése stb.)

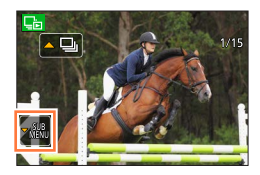

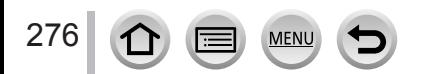

# **Képek törlése**

A törölt képeket nem lehet helyreállítani.

- A képek nem lesznek törölve az alábbi esetekben:
- Védett képek.
- A kártya kapcsológombja "LOCK" állásban van.
- DCF-szabványnak nem megfelelő képek. (→[269](#page-268-0))
- ●Törlés közben ne kapcsolja ki a fényképezőgépet.
- ●Ehhez a művelethez kellően feltöltött akkumulátorra vagy hálózati adapterre (külön megvásárolható), valamint DC-csatolóra van szükség (külön megvásárolható).

## **[Egy kép törlése]**

## *1* **A megjelenített kép törléséhez nyomja meg a [ ] gombot**

• Ugyanez a művelet a [[mdi] gomb megérintésével is elvégezhető.

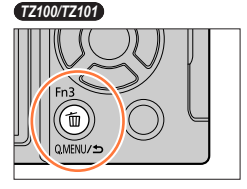

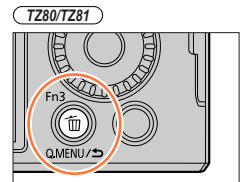

*2* **A gombbal válassza az [Egy kép törlése] lehetőséget, majd nyomja meg a [MENU/SET] gombot**

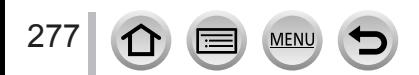

Képek törlése

## **Több (legfeljebb 100) kép törlése/Az összes kép törlése**

A fényképezőgép a képcsoportokat (→[275](#page-274-0)) egyetlen képként kezeli. (A kiválasztott képcsoport összes képe törlődik.)

*1* **Kép megtekintése közben nyomja meg a [ ] gombot** *TZ100/TZ101*

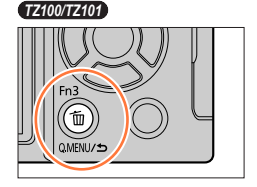

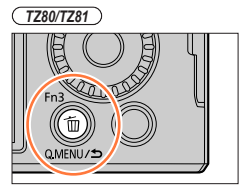

- *2* **A gombokkal válassza ki a [Több kép törlése] / [Összes kép törlése] lehetőséget, majd nyomja meg a [MENU/SET] gombot**
	- Az [Össz. törl. kiv. Kedvenc] menü [Összes kép törlése] pontját akkor választhatja ki, ha vannak [Kedvenc] jelölésű képek (→[297](#page-296-0)).
- *3* **(Ha a [Több kép törlése] van kiválasztva)**  Használja a ▲ ▼ **◀ ▶** gombokat a kép kiválasztásához, **majd nyomja meg a [MENU/SET] gombot** (újból)
	- Törléshez → Nyomja meg újból a [MENU/SET] gombot.

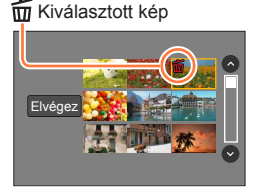

- *4* **(Ha [Több kép törlése] van kiválasztva) Használja a gombot az [Elvégez] kiválasztásához, majd nyomja meg a [MENU/SET] gombot**
	- Ez időbe telhet a törölt képek számától függően.

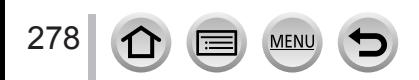

Lehetővé teszi a képvédelem, az átméretezés, a nyomtatási beállítások és az elkészített képek egyéb beállításainak meghatározását.

- A menü beállításának részletei. (→[65](#page-64-0))
- ●A következő esetekben a képek szerkesztése után a készülék új képeket hoz létre. A szerkesztés megkezdése előtt bizonyosodjon meg arról, hogy elegendő szabad hely áll rendelkezésre a memóriakártyán.
	- *TZ100/TZ101* [RAW feldolgozás]
	- [Fény kompozíció]
	- [Retusálás törlése]
	- [Szövegbély.]
	- [Időosztásos felvétel.]
	- [Léptetett videófelv.]
	- [Átméret.]
	- [Levág]
- ●Előfordulhat, hogy a más fényképezőgéppel készített képek nem állíthatók be vagy nem szerkeszthetők.
- ■**Kép(ek) kiválasztása az [Egy kép] vagy a [Többet] lehetőség kiválasztását követően**

Bizonyos menüpontok lehetővé teszik kép(ek) kiválasztásának meghatározását.

## **[Egy kép]**

 $\circled{1}$  Használja a  $\blacktriangleleft\blacktriangleright$  gombokat egy állókép kiválasztásához, és nyomja meg a [MENU/SET] gombot

• Ha a képernyő jobb alsó részén a [Beállít/mégse] lehetőség jelenik meg, a beállítás a [MENU/SET] gombot újból megnyomva törlődik.

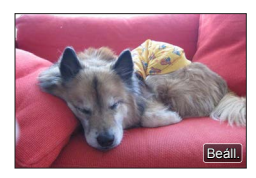

## **[Többet]**

279

## **Ha az alábbi képernyőhöz hasonló jelenik meg a fényképezőgép kijelzőjén:**

- 10 Használja a A  $\blacktriangledown$  <  $\blacktriangleright$  gombokat egy állókép kiválasztásához, és nyomja meg a [MENU/SET] gombot (újból)
- Törléshez → Nyomja meg újból a [MENU/SET] gombot.
- A gombbal válassza az [Elvégez] lehetőséget, majd nyomja meg a [MENU/SET] gombot

## **Ha az alábbi képernyőhöz hasonló jelenik meg a fényképezőgép kijelzőjén:**

⊕ Használja a A  $\blacktriangledown$  <  $\blacktriangleright$  gombokat egy állókép kiválasztásához, és nyomja meg a [MENU/SET] gombot (újból)

• Törléshez → Nyomja meg újból a [MENU/SET] gombot.

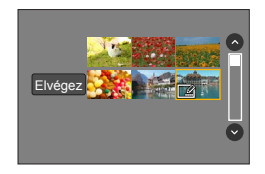

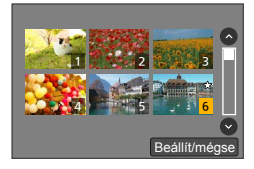

# **[Diabemutató]**

A képeket automatikus sorrendben játssza le. Diavetítést csak állóképekből, csak mozgóképekből vagy csak 4K fotókból stb. is összeállíthat. Televízió képernyőjén való megjelenítésnél célszerű eljárás.

## *1* **Állítsa be a menüt**

 **→ [Lejátszás] → [Diabemutató]**

## 2 **A ▲ ▼** gombokkal válassza ki a kívánt elemet, majd **nyomja meg a [MENU/SET] gombot**

- A [Csak mozgókép] lehetőség kiválasztásakor a készülék a 4K fényképezés funkcióval készített 4K sorozatképeket és az [Utólagos fókusz] funkcióval készített képeket is lejátssza.
- Az [Utólagos fókusz] funkcióval készített képekről csak a fókuszálást szemléltető képet jelenít meg a készülék.
- A [Kategóriaválasztás] lehetőség kiválasztásakor a ▲ ▼ ◀ ▶ gombokkal válassza ki a kategóriát, majd nyomja meg a [MENU/SET] gombot. A kategória részleteivel kapcsolatban lásd: (→[282](#page-281-0)).

## *3* **A gombbal válassza a [Kezdés] lehetőséget, majd nyomja meg a [MENU/SET] gombot**

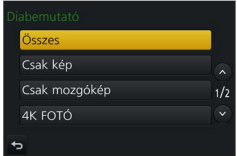

## ■**A diavetítés közben végezhető műveletek**

**MEN** 

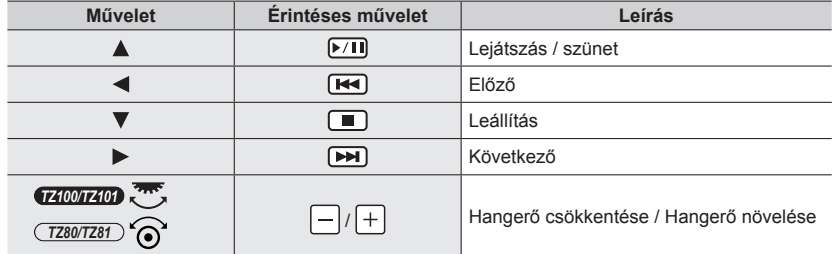

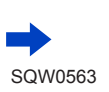

## ■**A zene, a megjelenítési idő és egyéb beállítások módosítása**

Válassza az [Effekt] vagy a [Beállítás] lehetőséget, majd nyomja meg a [MENU/SET] gombot.

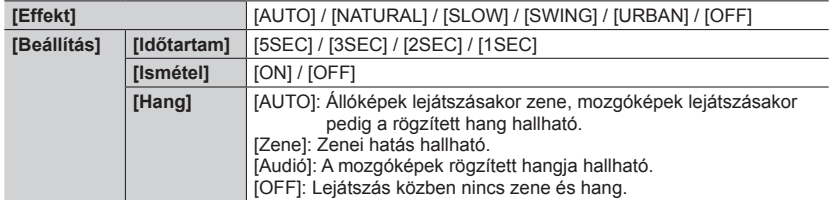

●Ha az [URBAN] funkciót választotta, a képek fekete-fehérben jelenhetnek meg képernyőeffektusként.

●Az [AUTO] lehetőség csak a [Kategóriaválasztás] kiválasztásakor használható. A készülék a kategóriákhoz ajánlott hatásokkal játssza le a képeket.

● Az [Effekt] beállítás az [OFF] értéken rögzített [Csak mozgókép] üzemmódban, illetve diavetítés közben [**], [@]**] vagy [**],** lehetőségre a [Kategóriaválasztás] menüben.

●4K sorozatképfájlokból, [Utólagos fókusz] funkcióval készült felvételekből vagy képcsoportokból készült felvételekből álló diavetítés közben a hatások akkor is inaktívak maradnak, ha az [Effekt] beállítás be van kapcsolva.

●Ha a következő képeket lejátssza egy diavetítésben, az [Időtartam] beállítás tiltva van.

- Mozgóképek
- 4K sorozatképfájlok
- [Utólagos fókusz] funkcióval végzett képkészítéskor
- Panorámaképek
- Képcsoportok
- ●Az [Időtartam] lehetőség csak akkor állítható be, ha az [Effekt] pont [OFF] értékre van állítva.
- ●Az [Effekt] lista egyes elemei nem használhatók, ha HDMI mikrokábellel csatlakoztatott televízión tekinti meg a képeket, vagy álló tájolással rögzített képeket tekint meg.

# <span id="page-280-0"></span>**[Lejátszási mód]**

A készülékkel készített képek többféleképpen lejátszhatók.

## *1* **Állítsa be a menüt**

 **→ [Lejátszás] → [Lejátszási mód]**

## *2* **A gombokkal válassza ki a kívánt elemet, majd nyomja meg a [MENU/SET] gombot**

• A [Csak mozgókép] lehetőség kiválasztásakor a készülék a 4K fényképezés funkcióval készített 4K sorozatképeket és az [Utólagos fókusz] funkcióval készített képeket is lejátssza.

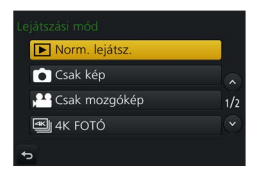

**Ha a** *2***. lépésben** (→[281](#page-280-0)) **a [Kateg. lej.] lehetőséget választja**

## *3* **A gombokkal válassza ki a kategóriát, majd nyomja meg a [MENU/SET] gombot**

<span id="page-281-0"></span>• A következő kategóriák érhetők el.

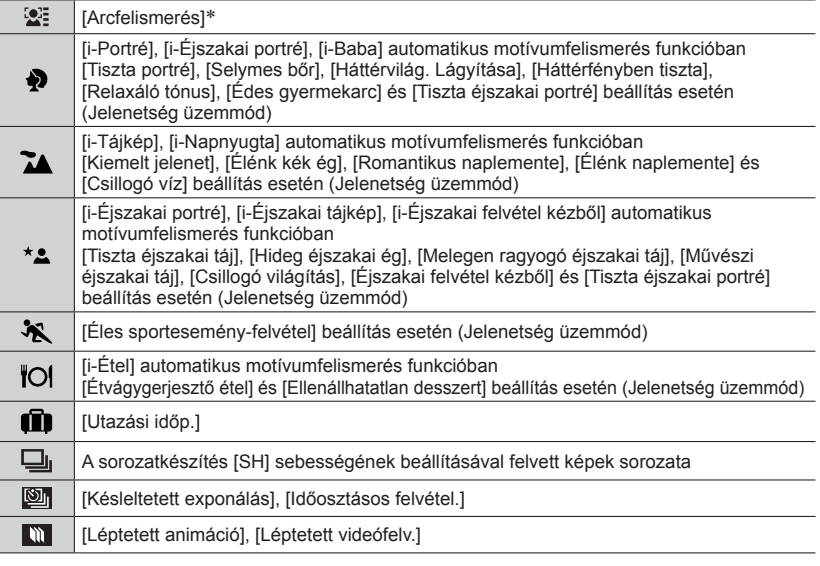

\* A  $\blacktriangle \blacktriangledown \blacktriangle \blacktriangledown$  gombokkal válassza ki a lejátszani kívánt személyt, majd nyomja meg a [MENU/SET] gombot. Az arcfelismerés beállítás a csoport valamennyi képére érvényes.

●A mozgóképek felvételénél használt kategória különbözik az állóképek bizonyos felvételi üzemmódokban használt kategóriájától. Emiatt előfordulhat, hogy a képek nem játszhatók le.

# **[Hely naplózása]**

Miután az okostelefon/táblagép által rögzített helyadatokat (földrajzi szélesség és hosszúság) elküldi a fényképezőgépre, az adatok a készülékkel ráírhatók a képekre.

#### **Előkészületek**

Helyadatok küldése okostelefonról vagy táblagépről a fényképezőgépre. (→[314](#page-313-0)) • Ehhez az okostelefonra, illetve a táblagépre telepíteni kell a "Panasonic Image App" alkalmazást.  $(305)$  $(305)$  $(305)$ 

## *1* **Állítsa be a menüt**

 **→ [Lejátszás] → [Hely naplózása] → [Helyadat hozzáadása]**

## *2* **<sup>A</sup>gombokkal válassza ki a helyadatok írási időszakát, és nyomja meg a [MENU/SET] gombot**

• [ ] gomb jelenik meg azoknál a képeknél, amelyek rögzített helyadatokkal rendelkeznek.

## ■**Helyadatok írásának megszakítása**

A helyadatok írása közben nyomja meg a [MENU/SET] gombot

• A [O] jel látható a megszakítási művelet ideje alatt.

Ha a  $\lceil \bigcirc \rceil$  jel megjelenítése közben még egyszer megnyomja a gombot, a helyadatok írása onnan folytatódik, ahol abbamaradt.

## ■**Fogadott helyadatok törlése**

- $\textcircled{1}$  A  $\blacktriangle$   $\blacktriangledown$  gombokkal válassza ki a [Helyadat törlése] lehetőséget, majd nyomja meg a [MENU/SET] gombot
- ② A  $\blacktriangle$   $\blacktriangledown$  gombokkal válassza ki a helyadatok törlési időszakát, és nyomia meg a [MENU/SET] gombot

●Helyadat nem írható a következő esetekben:

- A képek a helyadatok küldését követően készültek  $(\rightarrow 314)$  $(\rightarrow 314)$  $(\rightarrow 314)$
- A képek már rendelkeznek helyadattal
- A felvett mozgókép [AVCHD] formátumú
- Védett képek
- Nincs elég szabad hely a kártyán
- A kártya kapcsológombia "LOCK" állásban van.
- A kép másik fényképezőgéppel készült

## **Helyadatok írása okostelefon, illetve táblagép segítségével**

Ha a fényképezőgépet okostelefonnal, illetve táblagéppel távvezérli, ezekkel a készülékekkel a képekre írhatia a helyadatokat.  $(\rightarrow 315)$  $(\rightarrow 315)$  $(\rightarrow 315)$ 

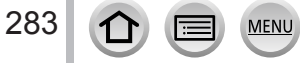

# *TZ100/TZ101* **[RAW feldolgozás]**

A fényképezőgéppel megjeleníthetők a RAW-formátumban készített állóképek. A létrehozott állóképeket a készülék JPEG-formátumban menti.

*1* **Állítsa be a menüt**

 **→ [Lejátszás] → [RAW feldolgozás]**

2 Nyomja meg a **∢** D gombokat a RAW formátumú fájl **kiválasztásához, majd nyomja meg a [MENU/SET] gombot**

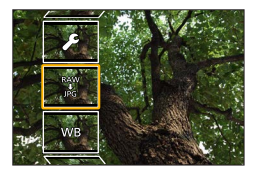

## *3* **A gombokkal válassza ki a kívánt elemet**

• A következő elemek állíthatók be. A felvételnél használt beállítások a beállításkor vannak alkalmazva.

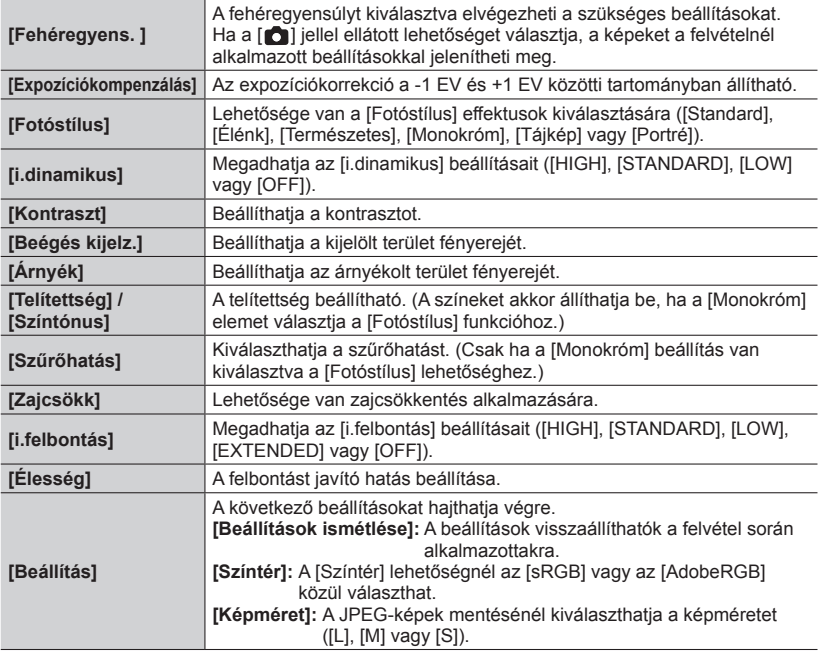

## *4* **A beállításhoz nyomja meg a [MENU/SET] gombot**

• A beállítási módok az adott elemtől függően változnak. A részletekkel kapcsolatban lásd "Az elemek beállítása" című részt (→[285](#page-284-0)).

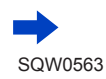

## *5* **Nyomja meg a [MENU/SET] gombot**

- A *3* lépésben látható képernyő ismét megjelenik. Másik elem beállításához ismételje meg a lépéseket *3* és *5* között.
- *6* **A gombokkal válassza ki a [Feldolg. indítása] lehetőséget, majd nyomja meg a [MENU/SET] gombot**

## <span id="page-284-0"></span>■**Az elemek beállítása**

Egy elem kiválasztásakor a beállítási képernyő jelenik meg.

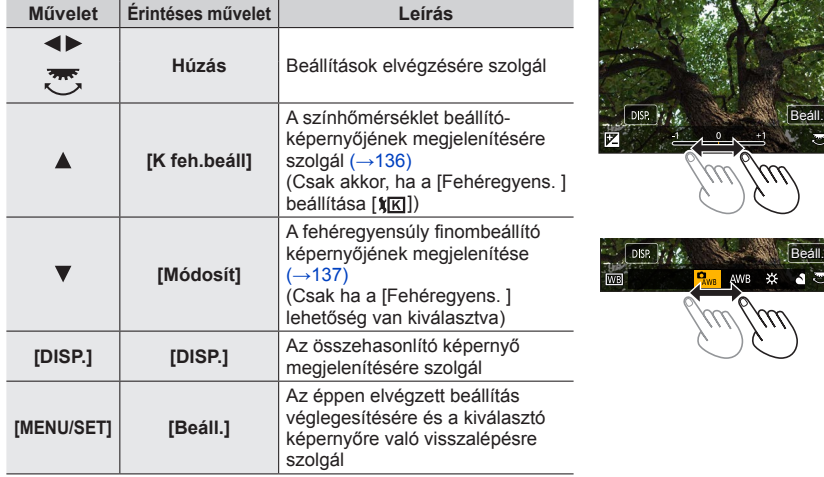

• Ha a [Zajcsökk], [i.felbontás] vagy az [Élesség] lehetőséget választotta ki, az összehasonlító képernyő nem jelenik meg.

- A képek a zoom karral nagyíthatók.
- A képeket az érintőkijelző kétszer gyors egymásutánban történő megérintésével is kinagyíthatja. (Ha a kép már ki volt nagyítva, akkor ugyanarra a nagyítási arányra tér vissza.)

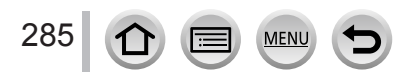

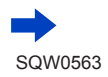

Az összehasonlító képernyőn a következő beállítási műveletek végezhetők.

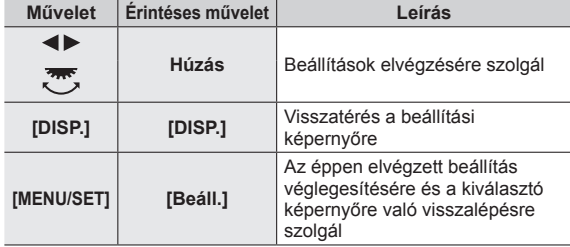

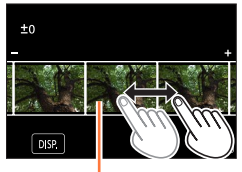

Jelenlegi beállítás

• Ha a képet középen megérinti, az fel lesz nagyítva. Ha a  $\lceil \frac{1}{2} \rceil$  gombot érinti meg, a kép ismét eredeti méretére csökken.

## **A [Beállítás] kiválasztása esetén**

Elem kiválasztásakor a [Beállítások ismétlése], [Színtér] és a [Képméret] kiválasztó-képernyője jelenik meg.

- $\textcircled{1}$  A  $\blacktriangleright$  gombokkal válassza ki a kívánt elemet, majd nyomja meg a [MENU/SET] gombot
	- A [Beállítások ismétlése] lehetőség kiválasztásakor megjelenik a megerősítő képernyő.

Az [Igen] kiválasztásakor ismét megjelenik az elemkiválasztó képernyő.

- 2 A  $\blacktriangle$  ▼ gombokkal válassza ki a beállítást, majd nyomja meg a [MENU/SET] gombot
- ●A fényképezőgép által készített RAW-fájl és "SILKYPIX Developer Studio SE" (→[354](#page-353-0)) szoftver által készített RAW-fájl nem lesz teljesen azonos.
- ●A kép felvétel közbeni képarányától függetlenül a fényképezőgéppel rögzített RAW-kép mindig [3:2] (5472×3648) képaránnyal készül, azonban ha elvégzi a [RAW feldolgozás] műveletet a [Lejátszás] menüben, a készülék a képet a felvételkészítéskor használt képaránnyal dolgozza fel.
- ●Az expozíciókorrekció során beállítható tartomány a felvétel során alkalmazott tartomány függvényében változik.
- ●A [Multi. expo.] funkcióval készített állóképek [Fehéregyens. ] beállítása a felvétel közbeni beállításra rögzített.
- ●A HDMI-mikrokábel csatlakoztatásakor a [RAW feldolgozás] lehetőség ki van kapcsolva.
- ●RAW-feldolgozási műveleteket csak ezzel a készülékkel készített képeken végezhet. A [RAW feldolgozás] lehetőség más készülékekkel készített képekhez, illetve a RAW-tól eltérő formátumú képekhez nem alkalmazható.

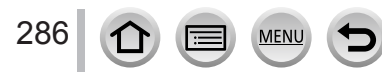

# **[Fény kompozíció]**

Válassza ki a 4K fényképfelvételi módban készült 4K sorozatképek közül azokat a képkockákat (→[184](#page-183-0)), amelyeket kombinálni kíván. A kép azon részeit, amelyek az előző kockához képest nagyobb fényerejűek, a készülék ráhelyezi az előző kockára, és a képeket egyetlen képpé állítja össze.

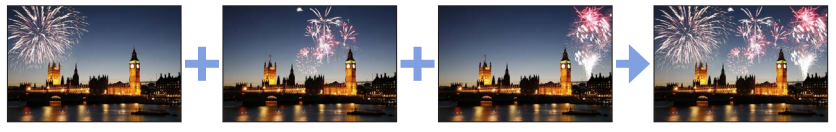

*1* **Állítsa be a menüt**

 **→ [Lejátszás] → [Fény kompozíció]**

- **2** A **E** gombbal válassza ki a 4K sorozatképfájlokat, majd nyomja meg a **[MENU/SET] gombot**
- *3* **Válassza ki a kombinálási módszert, majd nyomja meg a [MENU/SET] gombot**

## ■**A [Kompozit egyesítése] menüpont kiválasztása esetén**

Válassza ki a kombinálni kívánt képkockákat; a fényképezőgép a világosabb részeket ráhelyezi a másik képre.

Válassza ki a kockákat

A gombokkal és az érintéssel végezhető műveletekkel kapcsolatban lásd a következő részt (→[193](#page-192-0)).

- A megjelenített képek a diavetítésnél megszokott módon nem nagyíthatók vagy kicsinyíthetők.
- Érintéssel végzett műveleteknél a [ [ $\cdot \cdot \cdot$  ] lehetőség [  $\cdot \cdot \cdot \cdot$  ok]] értékre változik.
- Nyomja meg a [MENU/SET] gombot

A készülék "megjegyzi" a kiválasztott kockákat, a kijelző pedig átvált az előnézeti kijelzőre.

A <sub>▲</sub> v gombbal válassza ki az elemeket, majd a [MENU/SET] gombot megnyomva hajtsa végre a következő műveleteket.

- [Köv.]: Több kockát választhat ki a kombináláshoz. Vissza a lépéshez.
- [Újbóli kivál.]: Mellőzi a közvetlenül azelőtt kiválasztott kockát, és másik kép kiválasztását teszi lehetővé.

– [Mentés]: Befejezi a kocka kiválasztását.

- $\circledR$  Több kocka kombinálásához ismételje meg a  $\circledR \circledR$  lépést
	- Legfeljebb 40 képkockát lehet kiválasztani.
- A gombbal válassza ki a [Mentés] lehetőséget, majd nyomja meg a [MENU/SET] gombot

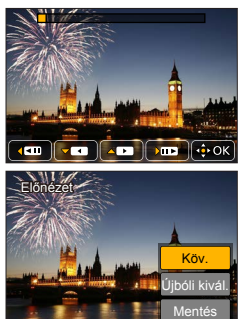

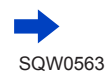

## ■**A [Tartomány egyesítése] menüpont kiválasztása esetén**

Válassza ki az első és az utolsó kockát; a tartományon belüli kockák világosabb részeit a készülék egymásra helyezi.

Válassza ki az első kép kockáját

A kiválasztási eljárás ugyanaz, mint a [Kompozit egyesítése] funkció (1) lépése.

Nyomja meg a [MENU/SET] gombot

Az első kép helyét a fényképezőgép megjegyzi.

Válassza ki az utolsó képkockát

Nyomja meg a [MENU/SET] gombot Az utolsó kép helyét a fényképezőgép megjegyzi.

## *4* **Válassza az [Igen] lehetőséget a megerősítő kijelzőn, majd nyomja meg a [MENU/SET] gombot**

Megjelenik a képkockák kombinálásával készített kép.

• A képeket a készülék JPEG formátumban menti. A rendszer a felvételi információkat (Exifadatokat), így a zársebesség, a rekesznyílás és az ISO-érzékenység értékeit is menti.

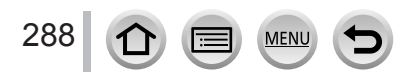
# **[Retusálás törlése]**

A képeken felvett fölösleges részeket törölheti.

- A törlési művelet csak érintéssel hajtható végre. A [Retusálás törlése] funkció használatakor automatikusan engedélyezésre kerül az érintéssel végzett működtetés.
- 

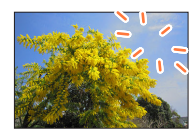

*1* **Állítsa be a menüt**

 **→ [Lejátszás] → [Retusálás törlése]**

- **2** Használja a ◀ ▶ gombokat az állókép kiválasztásához, **és nyomja meg a [MENU/SET] gombot**
- *3* **Húzza el az ujját a törölni kívánt terület felett.**
	- A fényképezőgép beszínezi a törlésre kerülő részeket.
	- A [Visszavonás] gomb érintése visszaállítja a színezett részt annak előzetes állapotába.

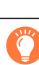

# **Részletek törlése (felnagyítás a kijelzőn)**

Érintse meg a [SCALING] ikont

- Az érintőkijelzőn két ujját egymástól távolítva nagyíthatja, egymáshoz közelítve pedig kicsinyítheti a képet  $(\rightarrow 61)$  $(\rightarrow 61)$  $(\rightarrow 61)$ .
- A nagyítást, illetve a kicsinyítést a zoom karral is elvégezheti.
- A képernyő húzásával a felnagyított rész mozgatható.
- Érintse meg a [REMOVE] ikont
	- Ezzel visszatérhet ahhoz a művelethez, ahol az ujja elhúzásával területeket törölhet. A törölni kívánt területet akkor is elhúzhatja, ha a kép fel van nagyítva.

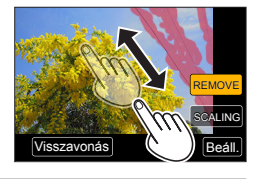

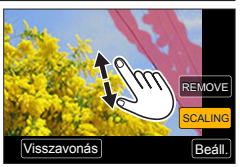

# *4* **Érintse meg a [Beáll.] gombot**

*5* **Érintse meg a [Mentés] ikont, vagy nyomja meg a [MENU/SET] gombot**

●A képek természetellenesen jelenhetnek meg, mert a törölt részek háttere mesterségesen jön létre.

- ●Képcsoportok esetén minden egyes képen végezze el a [Retusálás törlése] műveletet. (Csak külön-külön szerkeszthetők.)
- ●Csoportképek esetén a fényképezőgép a [Retusálás törlése] végrehajtása során azokat új képekként, az eredeti példányoktól külön menti.
- A funkció a kereső használata közben nem áll rendelkezésre.
- Ez a funkció a következő esetekben nem használható:
	- Panorámaképek
	- Mozgóképek

289

- 4K sorozatképfájlok
- [Utólagos fókusz] funkcióval végzett képkészítéskor
- Olyan állóképek, ahol a [Minőség] beállítás értéke [RAW]

# **[Címszerk.]**

Az elkészített képre karaktereket (pl. címet) írhat. A szöveg mentését követően a [Szövegbély.] (→[291](#page-290-0)) funkcióval az megjeleníthető a nyomatokon.

#### *1* **Állítsa be a menüt**

 **→ [Lejátszás] → [Címszerk.] → [Egy kép] vagy [Többet]**

*2* **Válassza ki az állóképet** (→[279](#page-278-0))

• Amelyik képeken már van szöveg, azoknál a  $\lceil \sqrt{2} \rceil$  jelenik meg.

- *3* **Adja meg a karaktereket (Szöveg bevitele** (→[87](#page-86-0))**)**
	- A szöveg törléséhez törölje az összes karaktert a karakterbeviteli képernyőn.
- A szövegek a "PHOTOfunSTUDIO" szoftverrel nyomtathatók ki (→[353](#page-352-0)).
- ●Egyszerre akár 100 képet is beállíthat a [Többet] lehetőséggel.
- ●Ez a funkció a következő esetekben nem használható:
	- Mozgóképek
	- 4K sorozatképfájlok
	- [Utólagos fókusz] funkcióval végzett képkészítéskor
	- Ha az állóképek [Minőség] beállítása [ RAW ...], [ RAW ...], illetve [ RAW]

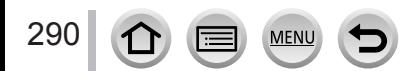

# <span id="page-290-0"></span>**[Szövegbély.]**

Az elkészített állóképekre rábélyegezheti a rögzítés dátumát és idejét, a neveket, az úti célt, az utazás dátumát stb.

*1* **Állítsa be a menüt**

 **→ [Lejátszás] → [Szövegbély.] → [Egy kép] vagy [Többet]**

- *2* **Válassza ki az állóképet** (→[279](#page-278-0))
	- Az  $\left[\frac{1}{2}\right]$  ikon jelenik meg a képernyőn, ha a kép szöveggel van bélyegezve.
- *3* **A gombokkal válassza ki a [Beáll.] lehetőséget, majd nyomja meg a [MENU/SET] gombot**
- *4* **A gombokkal válassza ki a kívánt elemet, majd nyomja meg a [MENU/SET] gombot**
- *5* **A gombokkal válassza ki a beállítást, majd nyomja meg a [MENU/SET] gombot**

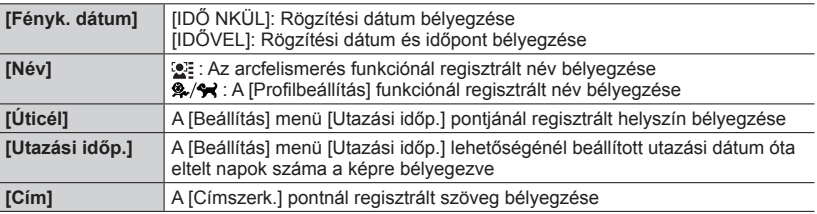

- *6* **Nyomja meg a [Q.MENU/ ] gombot**
- *7* **A gombbal válassza az [Elvégez] lehetőséget, majd nyomja meg a [MENU/SET] gombot**
- ●**A boltban vagy a nyomtatón ne hajtson végre dátumnyomtatást a dátumbélyegzővel ellátott állóképeken. (Átfedés lehet a dátumnyomtatásnál.)**
- ●Egyszerre akár 100 képet is beállíthat a [Többet] lehetőséggel.
- A képminőség szemcsésebb lehet.
- ●Ha szöveget képcsoportok képeire bélyegzi, azok a képek új képekként lesznek mentve.
- Ez a funkció a következő esetekben nem használható:
	- Mozgóképek
	- 4K sorozatképfájlok
	- [Utólagos fókusz] funkcióval végzett képkészítéskor
	- Olyan állóképek, ahol a [Minőség] beállítás értéke [RAW]
	- Panorámaképek
	- Olyan állóképek, amelyekre korábban már más szövegek lettek bélyegezve
	- Órabeállítás nélkül készített állóképek

# **[Videó feloszt]**

A mozgóképek feloszthatók 2 részre. Ez a funkció hasznos, ha csak a szükséges jeleneteket szeretné megtartani, vagy törölni szeretné a szükségtelen jeleneteket, hogy helyet szabadítson fel a kártyán, például utazáskor.

*1* **Állítsa be a menüt**

 **→ [Lejátszás] → [Videó feloszt]**

- *2* **A gombbal válassza ki a felosztani kívánt mozgóképet, és nyomja meg a [MENU/SET] gombot**
- *3* **A mozgókép kívánt kockánál való felosztásához nyomja meg a gombot**
	- Ha a lejátszás szüneteltetése közben nyomja meg a  $\blacktriangleleft$  gombokat, finomabb léptékben tudja változtatni a mozgókép felosztási helyét.

#### **4** Nyomja meg a ▼ gombot

• **Az eredeti, osztatlan mozgókép nem marad meg.**  (A felosztás után csak a 2 osztott mozgókép marad.)

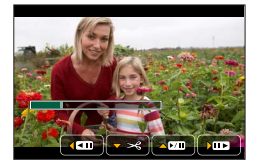

- ●A felosztás során ne kapcsolja ki a fényképezőgépet, és ne távolítsa el a kártyát vagy az akkumulátort. Ha megteszi, a mozgókép törlődhet.
- ●A mozgóképek az elejükhöz vagy végükhöz közeli részen nem oszthatók fel.
- ●Ez a funkció a következő esetekben nem használható:
	- [Utólagos fókusz] funkcióval végzett képkészítéskor
	- Rövid ideig tartó mozgóképek

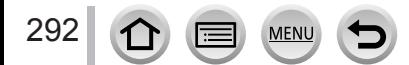

# **[Időosztásos felvétel.]**

A [Késleltetett exponálás] használatával felvett, azonos csoportban lévő képekből mozgóképet készíthet. Az így létrehozott mozgóképet a fényképezőgép MP4 felvételi formátumban menti.

*1* **Állítsa be a menüt**

 **→ [Lejátszás] → [Időosztásos felvétel.]**

- *2* **A gombokkal válassza ki a kívánt [Késleltetett exponálás] képcsoportot, majd nyomja meg a [MENU/SET] gombot**
- *3* **Hozzon létre mozgóképet az elkészítési mód kiválasztása után**

• További részleteket lásd: *5*. és további lépések (→[217](#page-216-0)). Az elkészült mozgóképpel kapcsolatos részletes tájékoztatást lásd: (→[218](#page-217-0)).

# **[Léptetett videófelv.]**

A [Léptetett animáció] használatával felvett, azonos csoportban lévő képekből mozgóképet készíthet. Az így létrehozott mozgóképet a fényképezőgép MP4 felvételi formátumban menti.

*1* **Állítsa be a menüt**

 **→ [Lejátszás] → [Léptetett videófelv.]**

- **2 A**  $\blacktriangleright$  gombokkal válassza ki a léptetett animációs csoportot, és nyomja meg a **[MENU/SET] gombot**
- *3* **Hozzon létre mozgóképet az elkészítési mód kiválasztása után**

• További részleteket lásd: *8*. és további lépések (→[221](#page-220-0)). Az elkészült mozgóképpel kapcsolatos részletes tájékoztatást lásd: (→[222](#page-221-0)).

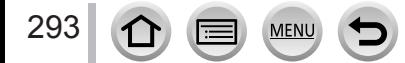

# **[Átméret.]**

A képméret csökkenthető, hogy megkönnyítse az e-mail mellékletek elkészítését, a honlapokon való használatot stb.

#### *1* **Állítsa be a menüt**

 **→ [Lejátszás] → [Átméret.] → [Egy kép] vagy [Többet]**

#### *2* **Válassza ki az állóképet és a méretet**

#### **[Egy kép]**

- Használja a gombokat egy állókép kiválasztásához, és nyomja meg a [MENU/SET] gombot
- ② A  $\blacktriangle$   $\blacktriangledown$  gombokkal válassza ki a méretet, maid nyomia meg a [MENU/SET] gombot

#### **[Többet] (akár 100 kép)**

- A gombokkal válassza ki a méretet, majd nyomja meg a [MENU/SET] gombot
- ② Használja a  $\blacktriangle \blacktriangledown \blacktriangleleft \blacktriangleright$  gombokat az állókép kiválasztásához, és nyomja meg a [MENU/SET] gombot (újból)
	- Törléshez → Nyomja meg újból a [MENU/SET] gombot.
- A gombbal válassza az [Elvégez] lehetőséget, majd nyomja meg a [MENU/SET] gombot

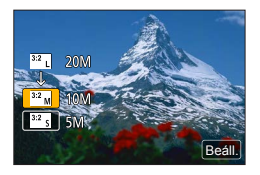

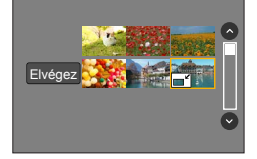

●Átméretezés után romlik a képminőség.

- Ez a funkció a következő esetekben nem használható:
	- Mozgóképek
	- 4K sorozatképfájlok
	- [Utólagos fókusz] funkcióval végzett képkészítéskor
	- Olyan állóképek, ahol a [Minőség] beállítás értéke [RAW]
	- Panorámaképek
	- Képcsoportok
	- Olyan állóképek, amelyekre korábban már más szövegek lettek bélyegezve

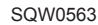

# **[Levág]**

Nagyítsa fel állóképeit, és vágja le a nem kívánt területeket.

*1* **Állítsa be a menüt**

 **→ [Lejátszás] → [Levág]**

- **2** Használja a ◀▶ gombokat az állókép kiválasztásához, és nyomja meg a **[MENU/SET] gombot**
- *3* **Válassza ki a kivágni kívánt területet, és nyomja meg a [MENU/SET] gombot**
	- A nagyításhoz / kicsinyítéshez a  $[\overline{\delta^*}]$  /  $[\overline{\delta^-}]$  ikonokat is megérintheti.
	- Az áthelyezést a képernyőn való húzással is végrehajthatja.

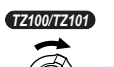

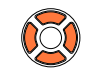

Nagyítás A pozíció megváltoztatása

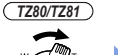

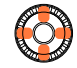

Nagyítás A pozíció megváltoztatása

- ●Végezze el a levágást a csoportban lévő minden képen. (A képek csoportosan nem szerkeszthetők.)  $\bullet$  A fényképezőgép a csoportban lévő megvágott képeket új képként menti.
- ●Nem másolhatók az eredeti arcfelismerési információk, ha az állóképek egy részét levágták.
- ●A szélvágást követően romlik a képminőség.
- Ez a funkció a következő esetekben nem használható:
	- Mozgóképek
	- 4K sorozatképfájlok
	- [Utólagos fókusz] funkcióval végzett képkészítéskor
	- Olyan állóképek, ahol a [Minőség] beállítás értéke [RAW]
	- Panorámaképek
	- Olyan állóképek, amelyekre korábban már más szövegek lettek bélyegezve

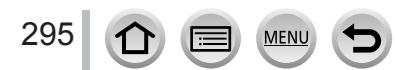

# **[Forgatás] / [Kijelz.forg. ]**

Egy portré állásban felvett állóképet automatikusan megjeleníthet a fényképezőgépet függőlegesen tartva, vagy a képet 90 fokonként forgatva.

## **[Forgatás] Kép manuális forgatása**

• A [Forgatás] lehetőség nem választható, ha a [Kijelz.forg. ] [OFF] állapotú.

*1* **Állítsa be a menüt**

 **→ [Lejátszás] → [Forgatás]**

- **2** Használja a ◀ ▶ gombokat a kép kiválasztásához, majd nyomia meg a **[MENU/SET] gombot**
	- Csoportos képek nem forgathatók.
- *3* **A gombokkal válassza ki a kívánt forgatásirányt, majd nyomja meg a [MENU/SET] gombot**
	- [ ]: Kép forgatása 90 fokkal az óramutató járásával egyező irányban.
	- [<): Kép forgatása 90 fokkal az óramutató járásával ellenkező irányban.

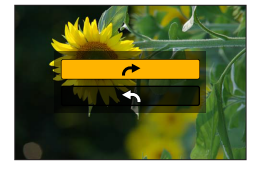

## **[Kijelz.forg. ] Kép automatikus forgatása megjelenítéshez**

*1* **Állítsa be a menüt**

 **→ [Lejátszás] → [Kijelz.forg. ] → [ON]**

- ●Képek számítógépen történő lejátszása esetén azok nem jeleníthetők meg elforgatott irányban, kivéve, ha az operációs rendszer vagy a szoftver kompatibilis az Exif adatokkal. Az exif fájlformátum állóképek olyan formája, amely támogatja rögzített információk és egyéb adatok hozzáadását. Megalkotója a "JEITA (Japan Electronics and Information Technology Industries Association)".
- ●A képek nem forgathatók automatikusan portré állásba a többszörös lejátszás képernyőn, hanem a [Több kép törlése] beállítás szerint jelennek meg.

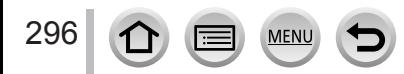

# **[Kedvenc]**

Ha a kedvenc képeit megjelöli csillaggal [★], lejátszhatja csak a kedvenc képeit, valamint törölheti az összes képet a kedvencek kivételével.

#### *1* **Állítsa be a menüt**

 **→ [Lejátszás] → [Kedvenc] → [Egy kép] vagy [Többet]**

*2* **Válassza ki a képet** (→[279](#page-278-0))

#### ■**Az összes visszavonása**

Az *1*. lépésben válassza a [Kedvenc] → [Mégse] → [Igen] menüútvonalat, majd nyomja meg a [MENU/SET] gombot.

- Legfeljebb 999 kép adható meg.
- ●Ha csoportba tartozó képet jelöl meg kedvencként a [Kedvenc] funkcióval, a csoport első képén látható lesz a megadott képek száma, valamint a [Kedvenc] ikon.
- ●A [Mégse] lehetőséget csak akkor választhatja ki, ha a [Lejátszási mód] beállítása [Norm. lejátsz.].
- ●A funkció a következő esetben nem áll rendelkezésre:
	- [Minőség] beállítású, [RAW] minőségű állóképek

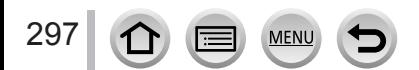

# **[Nyomt.-ra]**

Végezhet kép-/képszám-/dátumnyomtatási beállításokat, ha DPOF-nyomtatási beállításokkal kompatibilis nyomtatóval vagy a funkciót használni tudó üzletben nyomtat. (Érdeklődjön a helyi fényképnyomtató üzletben, vagy olvassa el a nyomtató üzemeltetési útmutatóját annak ellenőrzéséhez, hogy a nyomtató támogatja-e a DPOF formátumot.)

#### *1* **Állítsa be a menüt**

 **→ [Lejátszás] → [Nyomt.-ra] → [Egy kép] vagy [Többet]**

- *2* **Válassza ki az állóképet** (→[279](#page-278-0))
- *3* **A gombokkal állítsa be az állóképek számát, majd nyomja meg a [MENU/SET] gombot. (Összesen 999 kép adható meg.)**

(Ismételje meg a *2*. és *3*. lépést a [Többet] használata esetén)

• Dátumnyomtatás beállítása / kikapcsolása  $\rightarrow$  Nyomja meg a  $\blacktriangleright$  gombot.

#### ■**Az összes visszavonása**

Az *1*. lépésben válassza a [Nyomt.-ra] → [Mégse] → [Igen] menüútvonalat, majd nyomja meg a [MENU/SET] gombot.

- ●Ha a [Nyomt.-ra] műveletet egy csoport képeinél végezte el, a nyomatok számának beállítása a csoport valamennyi képére érvényes, továbbá a nyomatok beállított száma, illetve a nyomatok teljes száma az első kép nyomtatási beállítások ikonjánál jelenik meg. Ha a képek teljes száma 1 000 vagy annál több, [999+] látható.
- ●A dátumnyomtatás nem állítható be olyan képekhez, amelyekre [Szövegbély.] van alkalmazva.
- ●A nyomtató típusától függően előfordulhat, hogy annak beállításai elsőbbséget élveznek a fényképezőgép beállításaival szemben.
- ●A más eszközökkel beállított egyes DPOF-információk (nyomtatási beállítások) nem használhatók. Ezekben az esetekben törölje az összes DPOF információt, és végezze el újra a beállításokat ezzel a fényképezőgéppel.
- Ez a funkció a következő esetekben nem használható:
	- Mozgóképek
	- 4K sorozatképfájlok
	- [Utólagos fókusz] funkcióval végzett képkészítéskor
	- Olyan állóképek, ahol a [Minőség] beállítás értéke [RAW]
	- A DCF szabvánnyal nem kompatibilis fájlokhoz nem állítható be

# **[Védelem]**

Állítsa be a védelmet a képtörlés megakadályozásához. Megakadályozza a fontos képek törlését.

*1* **Állítsa be a menüt**

 **→ [Lejátszás] → [Védelem] → [Egy kép] vagy [Többet]**

*2* **Válassza ki a képet** (→[279](#page-278-0))

#### ■**Az összes visszavonása**

Az *1*. lépésben válassza a [Védelem] → [Mégse] → [Igen] menüútvonalat, majd nyomja meg a [MENU/SET] gombot.

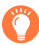

Ha a kártya írásvédelmi kapcsolóját a "LOCK" helyzetbe állítja, a kép nem törlődik.

- ●A formázással a védett képek is törlődnek.
- Előfordulhat, hogy más eszközök esetén nem működik.
- ●Ha csoportba tartozó képet jelöl meg kedvencként a [Védelem] funkcióval, a csoport első képén látható lesz a megadott képek száma, valamint a [Védelem] ikon.

# **[Arcfel. szerk.]**

A felhasználó szerkesztheti vagy törölheti azon képek arcfelismerési adatait, amelyek hibás adatokat tartalmaznak.

*1* **Állítsa be a menüt**

 **→ [Lejátszás] → [Arcfel. szerk.] → [REPLACE] vagy [DELETE]**

- **2** Használja a ◀ ▶ gombokat a kép kiválasztásához, majd nyomja meg a **[MENU/SET] gombot**
- *3* **A gombokkal válassza ki a kívánt személyt, és nyomja meg a [MENU/SET] gombot**

• [DELETE] esetén folytassa az *5*. lépéssel.

- *4* **<sup>A</sup>gombokkal válassza ki a helyettesítendő személyt, és nyomja meg a [MENU/SET] gombot**
- *5* **A gombokkal válassza ki az [Igen] lehetőséget, majd nyomja meg a [MENU/SET] gombot**
- ●Az arcfelismerési adatok nem állíthatók vissza törlés után.
- ●Azok a képek, amelyeknek összes kapcsolódó arcfelismerési adatát törölték, a [Kateg. lej.] vagy [Kategóriaválasztás] során nem kerülnek bele egyik arcfelismerési kategóriába sem.
- ●Szerkessze az arcfelismerési adatokat képcsoportok csoportegységeiben. (Csoporton belül az egyes képek információi külön nem szerkeszthetők.)
- Csak a csoport első képét szerkesztheti.

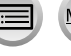

# **[Képrendezés]**

A fényképezőgépen beállíthatja a képek lejátszásához használt megjelenítési sorrendet.

*1* **Állítsa be a menüt**

 **→ [Lejátszás] → [Képrendezés]**

#### *2* **A gombokkal válassza ki a kívánt elemet, majd nyomja meg a [MENU/SET] gombot**

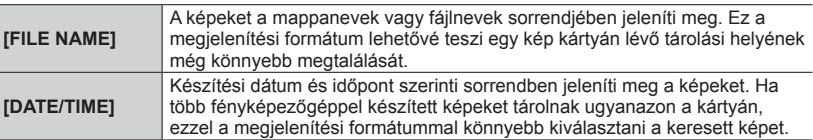

●A képek nem jeleníthetők meg a [DATE/TIME] sorrendnek megfelelően azonnal egy kártya fényképezőgépbe helyezését követően. Ilyen esetben várjon egy kis ideig, és a képek a [DATE/TIME] sorrendben fognak megjelenni.

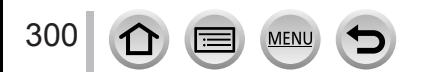

# **A Wi-Fi® funkcióval végezhető műveletek**

## **A fényképezőgép működtetése okostelefonhoz / táblagéphez csatlakoztatva** (→[305](#page-304-0))

**Képek készítése okostelefonon keresztül (felvétel készítése távvezérléssel) A fényképezőgépen lévő képek lejátszása okostelefonon A fényképezőgépen tárolt képek mentése okostelefonra Fényképezőgépen tárolt képek küldése közösségi szolgáltatásokba Helyadatok írása a fényképezőgépben tárolt képekre A Rövidfilm funkcióval felvett mozgóképek tetszés szerinti kombinálása okostelefonon**

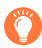

# **Egyszerű csatlakozás**

Egyszerűen beállíthatja az okostelefonjával való közvetlen csatlakozást jelszó beírása nélkül.

# **Állóképek megjelenítése televízión** (→[318](#page-317-0))

# **Vezeték nélküli nyomtatás** (→[323](#page-322-0))

# **Képek küldése AV-eszközre** (→[324](#page-323-0))

Az álló- és mozgóképeket átküldheti az otthonában található AV-készülékekre (otthoni AV-készülékek).

# **Képek küldése számítógépre** (→[325](#page-324-0))

# **Internetes szolgáltatások használata** (→[327](#page-326-0))

A "LUMIX CLUB" rendszeren keresztül álló- és mozgóképeket küldhet közösségi weboldalakra stb. A Cloud Sync. Service szolgáltatással az álló- és mozgóképeket számítógépen vagy okostelefonon/táblagépen fogadhatja.

#### • Hacsak nem kell kifejezetten megkülönböztetni a kettőt, az útmutató a továbbiakban az "okostelefon" kifejezést használja mind az okostelefonokra, mind pedig a táblagépekre.

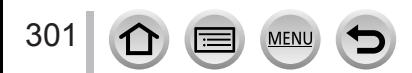

# **Wi-Fi funkció**

### ■**Használat előtt**

- Végezze el előre a dátum és az idő beállítását. (→[42](#page-41-0))
- A készülék Wi-Fi funkciójának használatához vezeték nélküli hozzáférési pont vagy vezeték nélküli LAN-funkcióra alkalmas céleszköz szükséges.

## ■**A Wi-Fi kapcsolat jelzőfényének működése a Wi-Fi funkció használata közben**

*TZ100/TZ101*

*TZ80/TZ81*

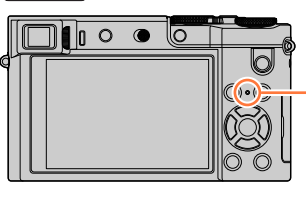

Világít: Ha a Wi-Fi funkció "BE" van kapcsolva, vagy Wi-Fi kapcsolaton keresztüli csatlakozáskor Villog: Képadatok küldésekor

## ■**Tudnivalók a [Wi-Fi] gombról**

A használati utasításban arra a funkciógombra hivatkozunk [Wi-Fi] gombként, amelyhez a [Wi-Fi] funkció hozzá van rendelve. (A fényképezőgép megvásárlásakor a [Wi-Fi] funkció az [Fn5] gombhoz van rendelve.)

• A funkciógombbal kapcsolatos részletes tájékoztatást lásd: (→[70](#page-69-0)).

## **A Wi-Fi funkció indításához:**

**10 Az [** [ ] elem megérintésével

Az [ ] elem megérintésével

302

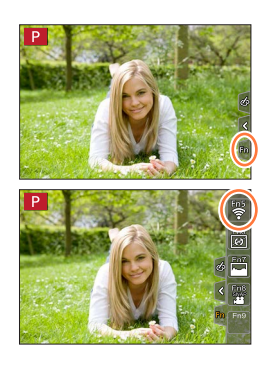

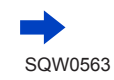

- A Wi-Fi kapcsolat létrehozása előtt nyomja meg a [Wi-Fi] gombot a következő műveletek végrehajtásához:
	- Megjelenik az okostelefon és a fényképezőgép közvetlen csatlakoztatásához szükséges információ (az SSID-azonosító).
	- A következő lehetőségeket a [DISP.] gombbal választhatia ki.

[Válasszon célhelyet az előzményekből.] (→[342](#page-341-0)) [Válasszon célhelyet a kedvencekből.] (→[342](#page-341-0))

[Új csatlakozás]

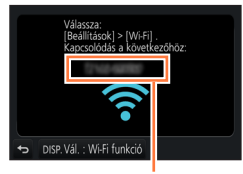

SSID

- Ugyanezt a menüt jelenítheti meg, ha a következő menüpontokat választja:  $MENU \rightarrow \blacktriangleright$  [Beállítás]  $\rightarrow$  [Wi-Fi]  $\rightarrow$  [Wi-Fi funkció].
- Ez a kézikönyv az [Új csatlakozás] kiválasztása esetén nyújt tájékoztatást a folyamatról.
- <span id="page-302-0"></span>• A [Wi-Fi] gomb megnyomása egy Wi-Fi kapcsolat során a következő műveleteket teszi lehetővé.

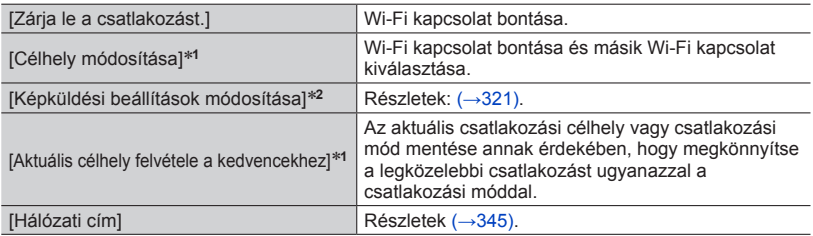

- <sup>\*1</sup> Ez a menüpont nem jelenik meg, ha a képek megjelenítése során megnyomja a ▼ gombot, és<br>elküldi internetes szolgáltatásoknak a képeket (→330).
- \*<sup>2</sup> Ez az elem nem jelenik meg, ha a [Távoli fényképezés és megtekintés], [Lejátszás TV-n] vagy [Fényképezőgépen tárolt képek küldése] funkció célhelye a [Nyomtató].

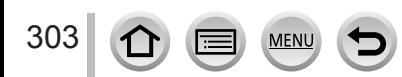

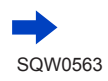

#### ■**Leíró módszer**

Amikor a **"[Válasszon célhelyet az előzményekből.]"** stb. egy lépésben van leírva, végezze el a következő műveletek valamelyikét.

#### **A navigációs gombokkal végzett műveletek esetén**

A navigációs gombbal válassza a [Válasszon célhelyet az előzményekből.] lehetőséget, majd nyomja meg a [MENU/SET] gombot.

#### **Az érintőkijelzőn végzett műveletek esetén**

Érintse meg a [Válasszon célhelyet az előzményekből.] ikont.

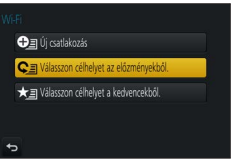

- ●**Képek küldése közben ne vegye ki a memóriakártyát vagy az akkumulátort, és ne menjen olyan helyre, ahol nincs vétel.**
- ●A fényképezőgép nyilvános vezeték nélküli LAN-hálózathoz nem tud csatlakozni.
- ●Vezeték nélküli hozzáférési pont alkalmazásakor az IEEE802.11b, az IEEE802.11g vagy az IEEE802.11n szabványnak megfelelő készüléket használjon.
- ●Javasoljuk, hogy képek küldésekor teljesen feltöltött akkumulátort használjon.
- ●Amennyiben mobilhálózaton keresztül küld képeket, ne feledje, hogy mobil-előfizetésétől függően előfordulhat, hogy a nagy adatforgalom miatt jelentős díjat kell fizetnie.
- ●A rádióhullámok erősségétől függően nem biztos, hogy a képeket teljesen el lehet küldeni. Ha a kapcsolat a képek küldése közben megszakad, előfordulhat, hogy a képek küldése hiányos adatokkal történik.
- ●A szolgáltatáshoz való csatlakozás közben a kijelző rövid időre eltorzulhat, ez azonban az elküldött kép minőségét nem befolyásolja.

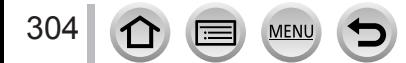

<span id="page-304-0"></span>Okostelefon segítségével távolról is vezérelheti a fényképezőgépet. Az okostelefonra telepíteni kell a "Panasonic Image App" (a továbbiakban "Image App") alkalmazást.

# <span id="page-304-1"></span>Az okostelefonon/táblagépen futó "Panasonic Image App" **alkalmazás telepítése**

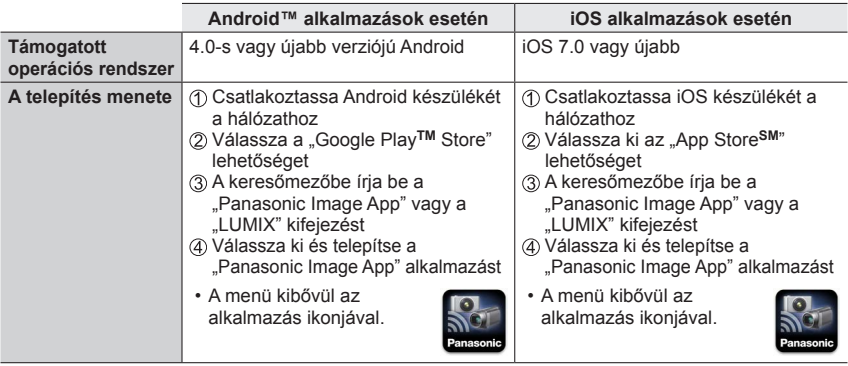

- A legújabb verziót használja.
- Az itt feltüntettet operációs rendszerek 2016 januárjától támogatottak. A támogatott operációs rendszerek előzetes értesítés nélkül módosulhatnak.
- A használt okostelefon típusától függően előfordulhat, hogy a szolgáltatás nem működik megfelelően.

Az "Image App" alkalmazással kapcsolatos legfrissebb információkért látogasson el a következő támogató oldalra.

http://panasonic.jp/support/global/cs/dsc/ (Ez a webhely csak angol nyelven érhető el.)

- Amennyiben az alkalmazást mobilhálózaton keresztül tölti le, ne feledje, hogy mobil-előfizetésétől függően előfordulhat, hogy a nagy adatforgalom miatt jelentős díjat kell fizetnie.
- A működtetés módjával és egyéb tudnivalókkal kapcsolatban lásd az "Image App" alkalmazás [Help] menüpontját.
- Vannak olyan okostelefonok, amelyeken a [Help] menüelem nem jelenik meg az "Image App" alkalmazás menüjében, ha WIFI-hálózaton keresztül létesít kapcsolatot a fényképezőgép és az okostelefon között. Ilyenkor úgy tudja megjeleníteni a [Help] menüelemet az "Image App" alkalmazás menüjében, hogy megszünteti a WIFI-hálózaton keresztül létesített kapcsolatot a fényképezőgép és az okostelefon között, és mobilinternethez (pl. 3G, LTE) vagy az internethez csatlakoztatja a fényképezőgépet.
- A jelen kézikönyben látható képernyők és információk a "Image App" alkalmazás verziójától és a támogatott operációs rendszertől függően eltérőek lehetnek.

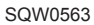

# <span id="page-305-0"></span>**Csatlakozás okostelefonhoz**

Egyszerűen létrehozhat Wi-Fi kapcsolatot a készüléken anélkül, hogy az okostelefonján jelszót kellene megadnia.

#### **Előkészületek**

**(A fényképezőgépen)** Állítsa be a [Wi-Fi jelszó] elemet [OFF] állapotúra. (→[344](#page-343-0)) **(Okostelefonján)** Előzetesen telepítse az "Image App" alkalmazást. (→[305](#page-304-1))

**[Wi-Fi jelszó] a fényképezőgép megvásárlásakor [OFF] állapotra van állítva. [OFF] állapotban harmadik fél bekapcsolódhat a Wi-Fi adatátvitelbe és ellophatja az átvitt adatokat.**

**A [Wi-Fi jelszó] [ON] állapotúra állításához lásd:** (→[308](#page-307-0))**.**

• A művelet befejezése az okostelefon használatát követően eltarthat egy ideig.

#### *1* **A fényképezőgépen válassza az alábbi menüpontokat**

 **→ [Beállítás] → [Wi-Fi] → [Wi-Fi funkció] → [Új csatlakozás] → [Távoli fényképezés és megtekintés]**

- Megjelenik az okostelefon és a fényképezőgép közvetlen csatlakoztatásához szükséges információ (SSID).
- Ez az információ a fényképezőgépen lévő [Wi-Fi] gomb megnyomásával is megjeleníthető.
- A csatlakozási mód módosításához lásd: (→[310](#page-309-0)).

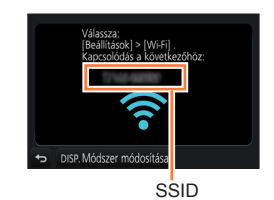

#### *2* **Működtesse az okostelefont**

• A csatlakozási mód az okostelefon típusától függ.

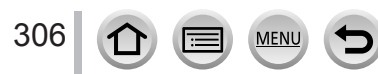

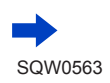

#### ■**iOS rendszerű készülék használata**

Kapcsolja be az okostelefon beállítási menüjében a Wi-Fi funkciót

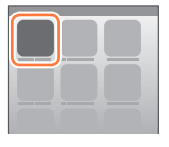

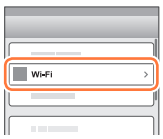

**WLF** 

123456789ABC

 $\overline{\bigcirc}$ 

 $470$ ം ച ≙କାଷ  $220$ 

 $\approx$  0

Válassza ki a készülék képernyőjén megjelenő SSID-t

- Térjen vissza a kezdőképernyőre, és indítsa el az "Image App" alkalmazást (→[305](#page-304-1))
	- Amikor a készüléken megjelenik a csatlakozás megerősítő képernyője, válassza az [Igen] lehetőséget, majd nyomja meg a [MENU/SET] gombot. (Ez csak az első kapcsolat létrehozásakor szükséges.)

#### ■**Android rendszerű készülék használata**

- $\circled{1}$  Indítsa el az "Image App" alkalmazást ( $\rightarrow$ [305](#page-304-1))
	- Ha a fényképezőgép keresésének folyamatára utaló üzenet jelenik meg, zárja be az üzenetet.
- 2 Válassza a [(क)] lehetőséget
- Válassza ki a készüléken megjelenő SSID azonosítót
	- Amikor a készüléken megjelenik a csatlakozás megerősítő képernyője, válassza az [Igen] lehetőséget, majd nyomja meg a [MENU/SET] gombot. (Ez csak az első kapcsolat létrehozásakor szükséges.)

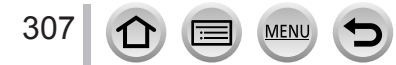

### <span id="page-307-0"></span>**Jelszó használata kapcsolódás beállításához**

A [Wi-Fi jelszó] funkció [ON] beállítása esetén kézzel beírt vagy QR-kód segítségével beolvasott jelszavas azonosítás útján fokozhatja a biztonságot.

#### **Előkészületek**

**(A fényképezőgépen)** Állítsa be a [Wi-Fi jelszó] elemet [ON] állapotúra. (→[344](#page-343-0)) **(Okostelefonján)** Előzetesen telepítse az "Image App" alkalmazást. (→[305](#page-304-1))

### *1* **A fényképezőgépen válassza az alábbi menüpontokat**

#### **→ [Beállítás] → [Wi-Fi] → [Wi-Fi funkció] → [Új csatlakozás] → [Távoli fényképezés és megtekintés]**

- Megjelenik az okostelefon és a fényképezőgép közvetlen csatlakoztatásához szükséges információ (a QR-kód, az SSID és a jelszó).
- Ez az információ a fényképezőgépen lévő [Wi-Fi] gomb megnyomásával is megjeleníthető.
- A csatlakoztatási mód változtatása (→[310](#page-309-0))

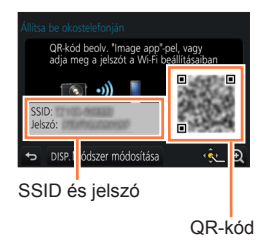

#### *2* **Működtesse az okostelefont**

• A csatlakozási mód az okostelefon típusától függ.

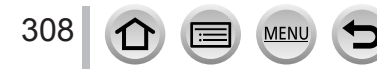

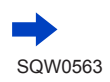

#### ■**iOS rendszerű készülék használata**

- QR-kód beolvasása a csatlakoztatáshoz  $(Az \oplus - \text{S})$  lépést nem kell végrehajtani újracsatlakoztatáskor.)
	- $\circled{1}$  Indítsa el az "Image App" alkalmazást ( $\rightarrow$ [305](#page-304-1))
	- $\oslash$  Válassza a  $\bar{[m]} \rightarrow$  [OK] lehetőséget
	- Olvassa be az "Image App" alkalmazással a készülék kijelzőjén megjelenő QR-kódot (Ha megnyomja a [MENU/SET] gombot a fényképezőgépen, a QR-kód nagyobb méretben jelenik meg a kijelzőn.)
		- Ha az okostelefon vezeték nélküli hozzáférési ponthoz van csatlakoztatva, eltarthat egy ideig, amíg a QR-kód megjelenik.
	- Telepítse a profilt
		- A böngészőben üzenet jelenik meg.
	- Ha az okostelefon feloldásához jelszóra van szükség, azt meg kell adnia.
	- A webböngésző bezárásához nyomja meg a kezdőlap gombot
	- Kapcsolja be az okostelefon beállítási menüjében a Wi-Fi funkciót

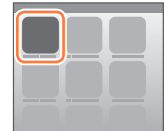

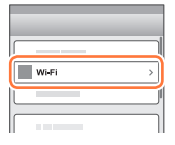

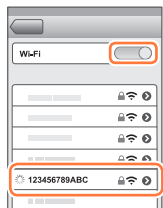

Válassza ki a készülék képernyőjén megjelenő SSID-t

® Térjen vissza a kezdőképernyőre, és indítsa el az "Image App" alkalmazást (→[305](#page-304-1))

- Csatlakoztatás SSID azonosítóval és jelszóval
	- Kapcsolja be az okostelefon beállítási menüjében a Wi-Fi funkciót
	- Válassza ki a készülék képernyőjén megjelenő SSID-t
	- Írja be a készüléken megjelenő jelszót (csak az első csatlakoztatáskor)
	- $\circledA$  Térjen vissza a kezdőképernyőre, és indítsa el az "Image App" alkalmazást ( $\rightarrow$ [305](#page-304-1))

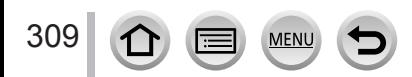

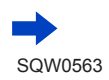

Wi-Fi

#### ■**Android rendszerű készülék használata**

- QR-kód beolvasása a csatlakoztatáshoz
	- Indítsa el az "Image App" alkalmazást (→[305](#page-304-1))
	- ② Válassza a [( ) lehetőséget
	- Olvassa be az "Image App" alkalmazással a készülék kijelzőjén megjelenő QR-kódot (Ha megnyomja a [MENU/SET] gombot a fényképezőgépen, a QR-kód nagyobb méretben jelenik meg a kijelzőn.)
		- Ha az okostelefon vezeték nélküli hozzáférési ponthoz van csatlakoztatva, eltarthat egy ideig, amíg a QR-kód megjelenik.
- Csatlakoztatás SSID azonosítóval és jelszóval
	- Indítsa el az "Image App" alkalmazást (→[305](#page-304-1))
	- Ha a fényképezőgép keresésének folyamatára utaló üzenet jelenik meg, zárja be az üzenetet.
	- ② Válassza a [ ( $\widehat{\bullet}$  )] lehetőséget
	- Válassza ki a készüléken megjelenő SSID azonosítót
	- Írja be a készüléken megjelenő jelszót (csak az első csatlakoztatáskor)
		- Ha bejelöli a jelszó megjelenítését, írás közben látja a beírt karaktereket.

### <span id="page-309-0"></span>**A csatlakozási mód megváltoztatása**

A csatlakozási mód módosításához kövesse az alábbi lépéseket:

#### **(Ha a [Beállítás] menü [Wi-Fi] menüpontjának segítségével hozta létre a kapcsolatot) Nyomja meg a [DISP.] gombot**

#### **(Ha a [Wi-Fi] gomb megnyomásával hozta létre a kapcsolatot)**

 **→ [DISP.] gomb → [Új csatlakozás] → [Távoli fényképezés és megtekintés] → [DISP.] gomb**

## ■**Ha a kapcsolat [Hálózaton keresztül] segítségével jön létre**

#### **(A fényképezőgépen)**

- Válassza a [Hálózaton keresztül] lehetőséget, majd nyomja meg a [MENU/SET] gombot
	- Csatlakoztassa a fényképezőgépet egy vezeték nélküli hozzáférési ponthoz a következő csatlakozási módszerrel  $(–338)$  $(–338)$  $(–338)$ .

#### **(Okostelefonján)**

- Kapcsolja be a Wi-Fi funkciót
- Válassza ki a fényképezőgéphez csatlakoztatott vezeték nélküli hozzáférési pontot, és állítsa be
- $\circled{4}$  Indítsa el az "Image App" alkalmazást (→[305](#page-304-1))

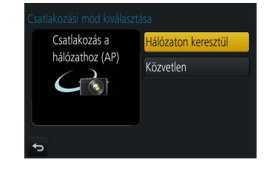

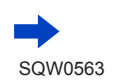

#### ■**Ha a kapcsolat [Közvetlen] segítségével jön létre**

#### **(A fényképezőgépen)**

Válassza a [Közvetlen] lehetőséget, majd nyomja meg a [MENU/SET] gombot

• Válassza a [Wi-Fi Direct] vagy a [WPS csatlakozás]\* lehetőséget, és csatlakoztassa a \*A WPS funkcióval könnyedén konfigurálhatja a vezeték nélküli LAN-eszközök csatlakozási és biztonsági beállításait. A okostelefon WPS funkcióra való alkalmasságát az okostelefon használati útmutatójából tudhatja meg.

**(Okostelefonján)**

 $\oslash$  Indítsa el az "Image App" alkalmazást (→[305](#page-304-1))

### **A kapcsolat bontása**

#### **(A fényképezőgépen)**

*1* **Bontsa a kapcsolatot a felvétel készenléti képernyőjén, a fényképezőgép menüjében**

 **→ [Beállítás] → [Wi-Fi] → [Wi-Fi funkció] → [Igen]**

• A kapcsolat a fényképezőgépen lévő [Wi-Fi] gomb megnyomásával is megszüntethető (→[303](#page-302-0)).

#### **(Okostelefonján)**

#### **2** Zárja be az "Image App" alkalmazást

#### **<iOS rendszerű készülék használata>**

Az "Image App" alkalmazás képernyőjén nyomja meg az okostelefon Kezdőképernyő gombját az alkalmazás bezárásához

#### **<Android rendszerű készülék használata>**

Az "Image App" alkalmazás képernyőjén nyomja meg kétszer az okostelefon Vissza gombját az alkalmazás bezárásához

• Ha az okostelefonnal készít [4K előz. sor.kép] felvételeket, csak akkor bontsa a csatlakozást, ha a fényképezőgép [Q.MENU/ ] gombjával átváltott 4K sorozatképek felvételére.

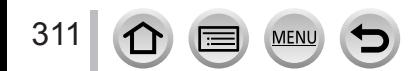

## **Képek készítése okostelefonon keresztül (felvétel készítése távvezérléssel)**

*1* **Csatlakozzon okostelefonhoz** (→[306](#page-305-0))

#### *2* **Működtesse az okostelefont**

① Válassza a [ o 1 lehetőséget

#### Készítsen képeket

- A rögzített képeket a program a fényképezőgépben tárolja.
- Bizonyos beállítások nem elérhetők.

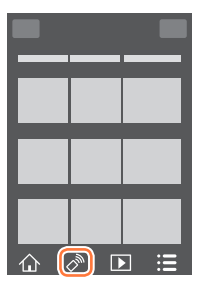

- ●Zoomolás közben az objektívtubus kinyílásakor a fényképezőgép megbillenhet. Háromlábú állvánnyal vagy más módon rögzítse a fényképezőgépet.
- ●A funkció a következő esetekben nem áll rendelkezésre:
	- Panorámakép üzemmód
	- A [Késleltetett exponálás] használatakor
	- A [Rövidfilm] [ON] beállítása esetén

# **Kép készítése ugráskor**

Ha az okostelefont kézben tartva ugrik egyet, a zár automatikusan kioldható, mert az okostelefon érzékeli az ugrás legmagasabb pontját.

# *1* **[ ] → [ ] → Válassza ki az érzékenységet**

- Az [  $\sqrt[d]{\ }$ ] ikon jelenik meg az okostelefon távoli felvételkészítési képernyőjén.
- Érdemes próbaképeket készíteni.
- A működtetés módjával kapcsolatban lásd az "Image App" alkalmazás [Help] menüpontját.

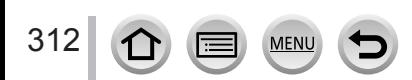

# **A fényképezőgépen lévő képek lejátszása okostelefonon**

- *1* **Csatlakozzon okostelefonhoz** (→[306](#page-305-0))
- *2* **Működtesse az okostelefont**
	- ① Válassza a [D] lehetőséget
		- A megjeleníteni kívánt képek készülékének váltása a képernyő bal felső részén lévő ikonnal lehetséges. A fényképezőgépen mentett kép megjelenítéséhez válassza a [LUMIX] lehetőséget.
		- A képet megérintve nagyobb méretben jelenik meg.

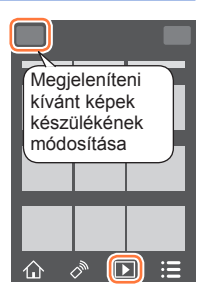

Wi-Fi

• Mozgóképek lejátszásakor a mozgóképek kisebb adatméretű fájlként kerülnek átvitelre az "Image App" alkalmazásba. Ezért a képminőség eltérhet a felvett mozgókép képminőségétől. Az okostelefontól és a használati körülményektől függően előfordulhat, hogy mozgóképek és állóképek lejátszásakor romlik a képminőség, vagy szaggat a hang.

# **A fényképezőgépen tárolt képek mentése okostelefonra**

*1* **Csatlakozzon okostelefonhoz** (→[306](#page-305-0))

#### *2* **Működtesse az okostelefont**

- **10 Válassza a [**D] lehetőséget
	- A megjeleníteni kívánt képek készülékének váltása a képernyő bal felső részén lévő ikonnal lehetséges. A fényképezőgépen mentett kép megjelenítéséhez válassza a [LUMIX] lehetőséget.
- Az okostelefonra mentéshez tartsa nyomva a képet, majd húzza át

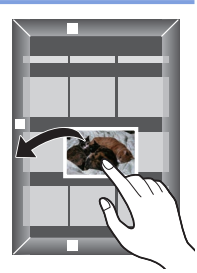

- A funkciók tetszés szerint rendelhetők hozzá a felső, az alsó, a jobb és a bal oldali részhez.
- ●A RAW-állóképek, az AVCHD-mozgóképek, a [Felv. minőség] minőség [4K] beállításával készített MP4-mozgóképek, a 4K sorozatképek, illetve az [Utólagos fókusz] üzemmóddal készített képek nem menthetők el.

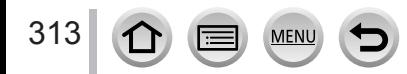

# **Fényképezőgépen tárolt képek küldése közösségi szolgáltatásokba**

- *1* **Csatlakozzon okostelefonhoz**   $(\rightarrow 306)$  $(\rightarrow 306)$  $(\rightarrow 306)$
- *2* **Működtesse az okostelefont 10 Válassza a [**D] lehetőséget
	- A megjeleníteni kívánt képek készülékének váltása a képernyő bal felső részén lévő ikonnal lehetséges. A fényképezőgépen mentett kép megjelenítéséhez válassza a [LUMIX] lehetőséget.
	- Közösségi hálózatba stb. való küldéshez tartsa nyomva a képet, és húzza át.
		- A program a képet elküldi a közösségi vagy más internetes szolgáltatásba.

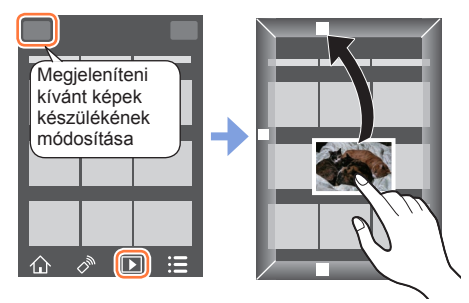

• A funkciók tetszés szerint rendelhetők hozzá a felső, az alsó, a jobb és a bal oldali részhez.

# **Helyadatok hozzáadása okostelefonról a fényképezőgépen tárolt képekhez**

Az okostelefonnal megállapított helyadatok átküldhetők a fényképezőgépre. Az adatok elküldése után azok a fényképezőgépen lévő képekre írhatók.

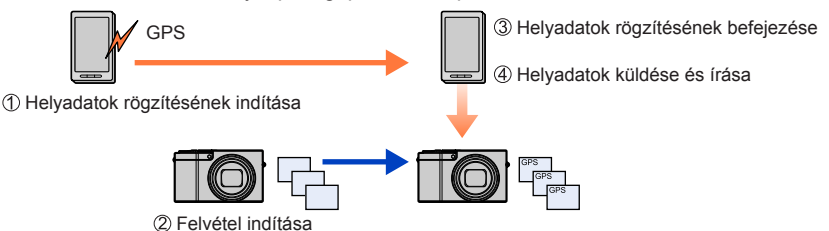

- Az elküldött helyadatok képekre való írásához a [Lejátszás] menü [Hely naplózása] lehetőségét is használhatja.
- Előfordulhat, hogy a felvétel során szerzett helyadatoktól eltérő adatok rögzülnek. Ügyeljen az alábbiakra.
	- Állítsa fényképezőgépe [Világidő] menüjének [Otthon] pontját az otthoni címre.
	- Miután a fényképezőgép megkezdi a helyadatok rögzítését, ne módosítsa a [Világidő] menü [Otthon] pontjának beállítását.
- Ha a képek az [Órabeáll.] beállítás nélkül készültek, a helyadatok nem adhatók hozzá a képekhez.

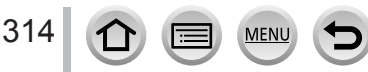

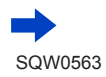

#### ■**Helyadatok rögzítése és képek készítése**

- Indítsa el a helyadatok rögzítését okostelefonján
	- **Indítsa el az "Image App" alkalmazást (→[305](#page-304-1))**
	- **Ø** Válassza a [个] lehetőséget
	- <sup>3</sup> Válassza a [  $\mathbb{X}$ <sup>1</sup>] lehetőséget
	- **4 Válassza a [ x<sup>1</sup> Start geotagging] lehetőséget**
- Készítsen képeket a fényképezőgéppel
- Fejezze be a helyadatok rögzítését okostelefonján

**(A fényképezőgépen)** Csatlakozzon okostelefonhoz. (→[306](#page-305-0))

 $\bigoplus$  Válassza a [  $\mathbb{X}$  Stop geotagging] lehetőséget a helyadatok rögzítésének befejezéséhez

#### ■**Helyadatok írása képre**

**Előkészületek**

#### **Indítsa el az "Image App" alkalmazást (→[305](#page-304-1))**  $\bullet$  Válassza a [ $\bigcap$ ] lehetőséget

<sup>6</sup> Válassza a [ <sup>\*</sup> ] lehetőséget

Működtesse az okostelefont

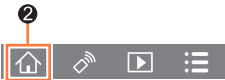

Wi-F

- $\bigcirc$  Válassza a [ $\bigcirc$ ] lehetőséget a helyadatok elküldéséhez vagy írásához
	- A művelet végrehajtásához kövesse a kijelzőn megjelenő utasításokat.
	- [GPS] gomb jelenik meg azoknál a képeknél, amelyekhez helyadatok vannak rögzítve.
- ●Az okostelefon akkumulátora a helyadatok rögzítése során gyorsabban merül. Ha a helyadatok rögzítése nem szükséges, állítsa le ezt a lehetőséget.
- A működtetés módjával és egyéb tudnivalókkal kapcsolatban lásd az "Image App" alkalmazás [Help] menüpontját.
	- Az okostelefonon beállíthatja a helyadatok lekérési időközét, és ellenőrizheti a helyadatok átviteli állapotát
- ●Helyadat nem írható a következő esetekben:
	- A helyadatok fényképezőgépre való átküldését követően készített képek
	- A képek már rendelkeznek helyadattal
	- A felvett mozgókép [AVCHD] formátumú
	- Védett képek
	- Nincs elég szabad hely a kártyán
	- A kártya kapcsológombja "LOCK" állásban van
	- Számítógéphez vagy nyomtatóhoz való csatlakoztatáskor
	- A kép másik készülékkel készült

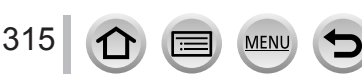

# **A Rövidfilm funkcióval felvett mozgóképek tetszés szerinti kombinálása okostelefonon**

Okostelefonnal lehetősége van a fényképezőgép [Rövidfilm] funkciójával készített mozgóképek kombinálására (→[262](#page-261-0)). A kombinálni kívánt mozgóképekhez zene adható. A kombinált mozgóképet elmentheti, vagy feltöltheti az internetre.

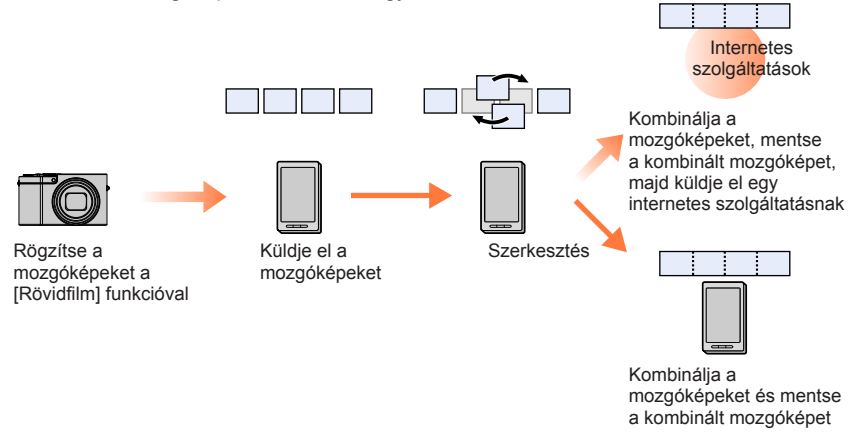

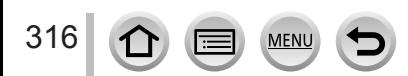

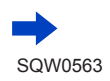

#### ■**Mozgóképek kombinálása okostelefon használatával**

Csatlakozzon okostelefonhoz (→[306](#page-305-0))

Működtesse az okostelefont

 $\bigcirc$  Válassza a  $[\uparrow\downarrow]$  lehetőséget

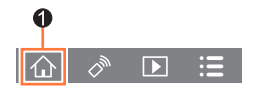

- <sup>2</sup> Válassza a [s<sup>NAP</sup>] lehetőséget
	- [Rövidfilm] formátumú, legutóbbi dátummal felvett mozgóképeket a fényképezőgép kiválasztja és automatikusan elküldi az okostelefonnak.
	- Ha nincsenek legutóbbi felvételi dátumú képek, a fényképezőgép kijelzőjén a kiválasztható mozgóképeket felkínáló képernyő jelenik meg. Válassza ki és küldje el a mozgóképeket.
- Szerkessze a mozgóképeket az okostelefonnal
	- Az "Image App" alkalmazás [Rövidfilm] lehetőségének működtetésével kapcsolatos további információk az "Image App" alkalmazás [Help] menüjében találhatók.
- ●Az "Image App" [Rövidfilm] lehetősége 4.3-as vagy frissebb verziójú Android operációs rendszert futtató okostelefont igényel.
- Az iPhone 4 készülékek nem támogatják az "Image App" alkalmazás [Rövidfilm] funkcióját.
- ●Előfordulhat, hogy az okostelefon nem képes lejátszani és menteni másik eszközzel felvett [Rövidfilm] lehetőséggel készült mozgóképeket.

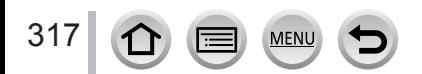

# <span id="page-317-0"></span>**Állóképek megjelenítése televízión**

Az állóképeket a DLNA-tanúsítvánnyal rendelkező digitális médiamegjelenítővel (DMR) kompatibilis televízión jelenítheti meg.

#### **Előkészületek**

Állítsa a televíziót DLNA várakozási üzemmódba.

- Olvassa el a televízió használati utasítását.
- *1* **Állítsa be a menüt**

 **→ [Beállítás] → [Wi-Fi] → [Wi-Fi funkció] → [Új csatlakozás] → [Lejátszás TV-n]**

- *2* **Válassza a kapcsolódáshoz a [Hálózaton keresztül] vagy [Közvetlen] lehetőséget** (→[338](#page-337-0), [341](#page-340-0))
- *3* **Válassza ki a készüléket, melyhez csatlakozni kíván**

• A kapcsolat létrejötte után a képernyő lesz látható.

*4* **Készítsen állóképeket, vagy játssza le őket a fényképezőgéppel**

• A csatlakozási mód meghatározásához kövesse az alábbi lépéseket:

 $MENU \rightarrow \blacktriangleright$  [Beállítás] → [Wi-Fi] → [Wi-Fi funkció] → [Igen]

(A kapcsolatot a [Wi-Fi] gomb megnyomásával is lezárhatja.  $(→303)$  $(→303)$  $(→303)$ )

- ●Ha a Wi-Fi funkcióval jelenít meg képeket a televízión, azok nem 4K felbontásban jelennek meg. 4K felbontású képek megjelenítéséhez a készüléket HDMI mikrokábellel kell csatlakoztatni a televízióhoz. (→[348](#page-347-0))
- ●Ha a fényképezőgéphez televíziót csatlakoztatott, a televízió képernyője ideiglenesen visszatérhet a csatlakoztatás előtti állapotba. Képek készítésekor vagy lejátszásakor a képek ismét megjelennek.
- ●Ha a képeket televízión játssza le diavetítéssel, akkor a [Effekt] és [Hang] lehetőségek még akkor is tiltva vannak, ha előzőleg a készüléken be voltak állítva.
- ●Mozgóképek és 4K sorozatképek nem játszhatók le.
- ●Többszörös lejátszás és naptár szerinti lejátszás során, illetve az utólagos fókusz funkcióval készített képen lévő fókuszpont kiválasztásakor a fényképezőgép kijelzőjén látható képek a televízión nem jelennek meg.

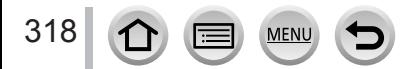

# **Képek küldése**

Képek küldésekor először válassza az [Új csatlakozás] lehetőséget, majd határozza meg a képek küldési módját. A csatlakozás létrejöttét követően a küldési beállításokat, így például a küldeni kívánt képek méretét is módosíthatja.

# Távoli fényképezés és megtekintés Leiátszás TV-n Fényképezőgépen tárolt képek küldése

### **Célhely JPEG RAW MP4**\***<sup>1</sup> AVCHD**\***1,** \***<sup>2</sup> 4K sorozatképfájl**\***<sup>1</sup> [Utólagos fókusz] üzemmódban készített képek**\***<sup>1</sup>**  $[Okostelefon] (\rightarrow 322)$  $[Okostelefon] (\rightarrow 322)$  $[Okostelefon] (\rightarrow 322)$   $\qquad \qquad$   $\circ$   $\qquad \qquad \qquad \circ$ <sup>33</sup> **[PC]** (→[325](#page-324-0)) ○ ○ ○ ○ ○ **[Felhőalapú szinkr. szolg.] │ ○ │ ─ │ ○\*3 │ ─ ─<br>(→[331](#page-330-0)) [WEB szolgáltatás]** (→[327](#page-326-1)) │ ○ │ – │ ○\*<sup>3</sup> **[AV eszköz]** (→[324](#page-323-0)) ○ – – – – **[Nyomtató]**\***<sup>1</sup>** (→[323](#page-322-0)) ○ – – – –

### ■**Küldhető formátumú képek**

- \***<sup>1</sup>** A [Képek küldése rögzítés közben] küldési módszer nem lehetséges. \***<sup>2</sup>**A 4 GB-nál nagyobb fájlok nem küldhetők el. \***<sup>3</sup>**Kivéve a [4K] beállítás [Felv. minőség] lehetőségével felvett mozgóképeket.
- A készüléktől függően nem minden kép játszható le vagy küldhető el.
- A képlejátszással kapcsolatos további részletek a céleszköz használati utasításában, illetve a képek elküldésére szolgáló internetes szolgáltatás súgójában találhatók.

# <span id="page-318-0"></span>**[Képek küldése rögzítés közben]**

A kép a készítés során automatikusan elküldhető egy megadott eszközre.

- [Képek küldése rögzítés közben] lehetőségen keresztüli kapcsolódás esetén az [ $\widehat{\mathcal{P}}$ ] ikon jelenik meg a felvételi képernyőn, míg a fájlok küldése során az [.1] ikon látszódik.
- A csatlakozási mód meghatározásához kövesse az alábbi lépéseket:

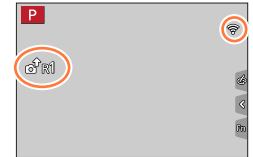

 $MENU \rightarrow \blacktriangleright$  [Beállítás]  $\rightarrow$  [Wi-Fi]  $\rightarrow$  [Wi-Fi funkció]  $\rightarrow$  [Igen]

• A kapcsolatot megszüntetheti, vagy a küldési beállításokat módosíthatja a [Wi-Fi] gomb megnyomásával. (→[303](#page-302-0))

Állókép küldése során a beállítások nem módosíthatók. Várja meg, amíg a küldés befejeződik.

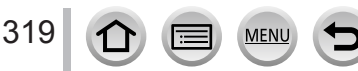

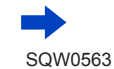

- ●Mivel a fényképezőgép a felvételkészítésnek ad elsőbbséget, ezért a felvétel során a küldés tovább tarthat.
- ●Ha a küldés befejezése előtt kikapcsolja a fényképezőgépet, vagy bontja a Wi-Fi kapcsolatot, illetve hasonló esetekben, az el nem küldött képeket a rendszer nem küldi el újra.
- ●A küldés során előfordulhat, hogy nem tud fájlokat törölni, vagy nem tudja használni a [Lejátszás] menüt.
- ●A mozgóképek, a 4K fényképezés funkcióval készített 4K sorozatképek és az [Utólagos fókusz] üzemmódban készített képek nem küldhetők el.
- ●A [Késleltetett exponálás] beállításával a Wi-Fi kapcsolat megszakad, és nem használható.

# **[Fényképezőgépen tárolt képek küldése]**

Válogathat az elkészített képek között, és elküldheti őket.

## <span id="page-319-0"></span>■**Kép(ek) kiválasztása az [Egy kiválasztása] vagy [Több kivál.] lehetőség kiválasztását követően**

**[Egy kiválasztása]** Válassza ki a képet Válassza a [Beáll.] lehetőséget

**[Több kivál.]**

320

- Válassza ki a képet (ismétel) • Ha újra kiválasztja, a beállítás törlődik.
- Válassza az [Elvégez] lehetőséget
	- A [Több kivál.] lehetőséggel küldhető képek száma korlátozva van.
- A küldési beállítások módosításához azon a képernyőn, amely a kép elküldését követően jelenik meg, nyomja meg a [DISP.] gombot. A kapcsolat bezárásához válassza a [Kilépés] lehetőséget.
- ●A fényképezőgép a [Lejátszás] menü [Kedvenc] vagy [Nyomt.-ra] beállítását nem küldi el.
- ●Ha másik fényképezőgéppel készítette a képeket, előfordulhat, hogy nem lehet elküldeni őket.
- ●Lehetséges, hogy a számítógéppel szerkesztett vagy módosított képeket nem lehet elküldeni.

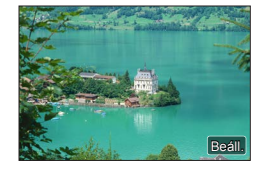

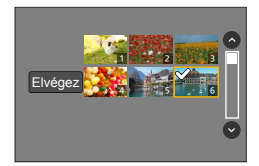

### <span id="page-320-0"></span>**Beállítások módosítása képek küldéséhez**

A csatlakozás létrejöttét követően a küldési beállításokat a [DISP.] gomb megnyomásával módosíthatja (például a küldeni kívánt képek méretét).

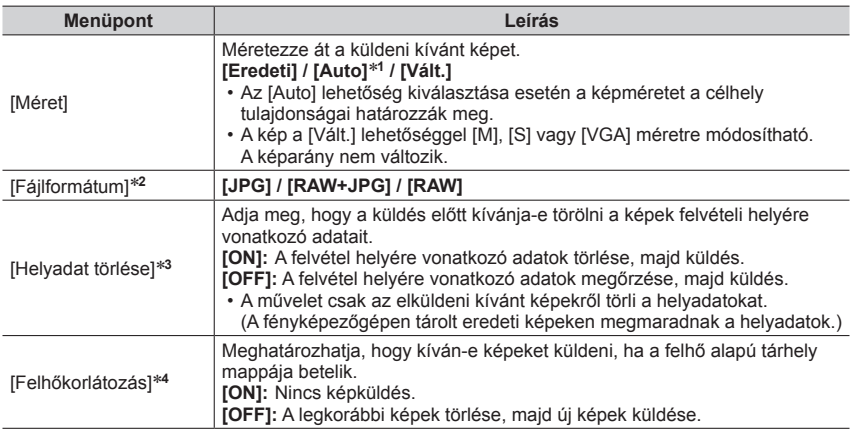

\*1 Csak [WEB szolgáltatás] beállítású célhelynél érhető el.<br>\*2 Csak [PC] beállítású célhelynél érhető el.<br>\*3 Csak [Felhőalapú szinkr. szolg.] vagy [WEB szolgáltatás] beállítású [Fényképezőgépen tárolt képek<br>küldése] célhel

küldése] célhelynél érhető el. \***<sup>4</sup>** Csak [Felhőalapú szinkr. szolg.] beállítású célhelynél érhető el.

# <span id="page-321-0"></span>**Képek küldése okostelefonra**

**Előkészületek**

A művelet megkezdése előtt telepítse az "Image App" alkalmazást.  $(\rightarrow 305)$  $(\rightarrow 305)$  $(\rightarrow 305)$ 

### *1* **Állítsa be a menüt**

 **→ [Beállítás] → [Wi-Fi] → [Wi-Fi funkció] → [Új csatlakozás] → [Képek küldése rögzítés közben] / [Fényképezőgépen tárolt képek küldése] → [Okostelefon]**

*2* **Válassza a kapcsolódáshoz a [Hálózaton keresztül] vagy [Közvetlen] lehetőséget** (→[338](#page-337-0), [341](#page-340-0))

#### **(Okostelefonján)**

#### ■**Ha a kapcsolat [Hálózaton keresztül] segítségével jön létre**

- Kapcsolja be a Wi-Fi funkciót
- Válassza ki a vezeték nélküli hozzáférési pontot, és végezze el a beállításokat
- Indítsa el az "Image App" alkalmazást (→[305](#page-304-1))

#### ■**A [Wi-Fi Direct] vagy [WPS csatlakozás] lehetőséggel, [Közvetlen] módban csatlakozva**

Indítsa el az "Image App" alkalmazást (→[305](#page-304-1))

#### ■**A [Kézi csatlakozás] lehetőséggel, [Közvetlen] módban csatlakozva**

Kapcsolja be a Wi-Fi funkciót

- Válassza ki a készüléken megjelenő SSID azonosítót
- $\langle 3 \rangle$  Indítsa el az "Image App" alkalmazást ( $\rightarrow$ [305](#page-304-1))

#### *3* **Válassza ki a készüléket, melyhez csatlakozni kíván**

*4* **Ellenőrizze a küldési beállítást, majd válassza a [Beáll.] lehetőséget** • A küldési beállítások módosításához nyomja meg a [DISP.] gombot. (→[321](#page-320-0))

#### **[Képek küldése rögzítés közben]**

*5* **Készítsen állóképet** (→[319](#page-318-0))

#### **[Fényképezőgépen tárolt képek küldése]**

*5* **Válassza ki a képet** (→[320](#page-319-0))

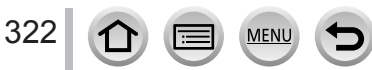

# <span id="page-322-0"></span>**Vezeték nélküli nyomtatás**

PictBridge (vezeték nélküli LAN hálózaton használható)\* nyomtató használatával az állóképeket vezeték nélküli kapcsolaton keresztül is kinyomtathatja.

\* A "DPS over IP" szabvánnyal kompatibilis.

A PictBridge (vezeték nélküli LAN hálózaton használható) nyomtatókkal kapcsolatos további információkkal a nyomtatógyártók szolgálnak.

### *1* **Állítsa be a menüt**

 **→ [Beállítás] → [Wi-Fi] → [Wi-Fi funkció] → [Új csatlakozás] → [Fényképezőgépen tárolt képek küldése] → [Nyomtató]**

- *2* **Válassza a kapcsolódáshoz a [Hálózaton keresztül] vagy [Közvetlen] lehetőséget** (→[338](#page-337-0), [341](#page-340-0))
- *3* **Válassza ki a csatlakoztatni kívánt nyomtatót**

#### *4* **Válassza ki az állóképet, majd nyomtassa ki**

- A képeket a USB csatlakozókábellel való csatlakoztatásnál alkalmazotthoz hasonló módon kell kiválasztani. Részletek: (→[358](#page-357-0)).
- A kapcsolat bontásához nyomja meg a  $[Q.MENU/\blacktriangleright]$  gombot. (A kapcsolat a [Wi-Fi] gombot megnyomva is bontható.  $(\rightarrow 303)$  $(\rightarrow 303)$  $(\rightarrow 303)$ )
- ●A mozgóképek, a 4K sorozatképek és az [Utólagos fókusz] funkcióval készített képek nem nyomtathatók ki.

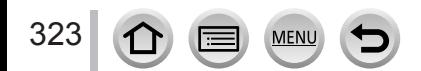

# <span id="page-323-0"></span>**Képek küldése AV-eszközre**

Álló- és mozgóképek átküldhetők az otthoni AV-eszközökre (például DLNA-kompatibilis felvevőeszközökre).

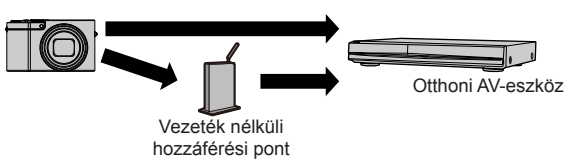

#### **Előkészületek**

Képek AV-eszközre való küldésekor állítsa az eszközt DLNA várakozási üzemmódba. • A részletekért olvassa el az eszköz használati utasítását.

### *1* **Állítsa be a menüt**

 **→ [Beállítás] → [Wi-Fi] → [Wi-Fi funkció] → [Új csatlakozás] → [Képek küldése rögzítés közben] / [Fényképezőgépen tárolt képek küldése] → [AV eszköz]**

- *2* **Válassza a kapcsolódáshoz a [Hálózaton keresztül] vagy [Közvetlen] lehetőséget** (→[338](#page-337-0), [341](#page-340-0))
- *3* **Válassza ki a készüléket, melyhez csatlakozni kíván**
- *4* **Ellenőrizze a küldési beállítást, majd válassza a [Beáll.] lehetőséget**

• A küldési beállítások módosításához nyomja meg a [DISP.] gombot. (→[321](#page-320-0))

#### **[Képek küldése rögzítés közben]**

*5* **Készítsen állóképet** (→[319](#page-318-0))

#### **[Fényképezőgépen tárolt képek küldése]**

*5* **Válassza ki a képet** (→[320](#page-319-0))

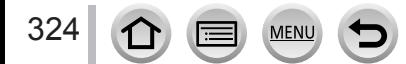
# **Képek küldése számítógépre**

#### A fényképezőgéppel készített állóképek és mozgóképek átküldhetők számítógépre.

#### **Előkészületek**

- Kapcsolja be a számítógépet.
- Mielőtt számítógépre küldi a képet (lásd alább), készítsen elő egy mappát a számítógépen a képek fogadására.
- Ha módosítja a csatlakoztatott számítógép normál munkacsoport-beállításait, a készülék [PC-csatlakozás] beállítását is módosítani kell. (→[344](#page-343-0))

## **Képfogadó mappa létrehozása**

• Hozzon létre egy számítógépes felhasználói fiókot. A felhasználói fiók neve (legfeljebb 254 karakter hosszú) és jelszó (legfeljebb 32 karakter hosszú) számokból és betűkből állhat. Ha a fiók nevében nem csak számok és betűk szerepelnek, előfordulhat, hogy nem lehet létrehozni a fogadó mappát.

## ■ Ha a "PHOTOfunSTUDIO" alkalmazást használja

Telepítse a "PHOTOfunSTUDIO" alkalmazást a számítógépre (→[353](#page-352-0))

- Képfogadó mappa létrehozása a "PHOTOfunSTUDIO" alkalmazással
	- További részleteket a "PHOTOfunSTUDIO" alkalmazás PDF formátumú használati utasításában talál.

### ■ Ha nem használja a "PHOTOfunSTUDIO" alkalmazást

(Windows esetén)

Támogatott operációs rendszerek: Windows 10 / Windows 8.1 / Windows 8 / Windows 7 Példa: Windows 7

Válassza ki a képfogadáshoz használni kívánt mappát, majd kattintson rá jobb gombbal

Válassza a [Tulajdonságok] lehetőséget, majd engedélyezze a mappa megosztását

• A részletekkel kapcsolatban tekintse át a számítógép felhasználói kézikönyvét vagy az operációs rendszer súgóját.

(Mac esetén) Támogatott operációs rendszerek: OS X v10.5–v10.11 Példa: OS X v10.8

Válassza ki a képfogadáshoz használni kívánt mappát, majd kattintson a menüpontokra a következő sorrendben  $[Fi] \rightarrow [Infó' meqielenítésel]$ 

Mappa megosztásának engedélyezése

• A részletekkel kapcsolatban tekintse át a számítógép felhasználói kézikönyvét vagy az operációs rendszer súgóját.

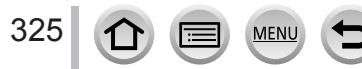

### **Képek küldése számítógépre**

#### *1* **Állítsa be a menüt**

 **→ [Beállítás] → [Wi-Fi] → [Wi-Fi funkció] → [Új csatlakozás] → [Képek küldése rögzítés közben] / [Fényképezőgépen tárolt képek küldése] → [PC]**

*2* **Válassza a kapcsolódáshoz a [Hálózaton keresztül] vagy [Közvetlen] lehetőséget** (→[338](#page-337-0), [341](#page-340-0))

#### *3* **Válassza ki a csatlakoztatni kívánt számítógépet**

- Ha nem jelenik meg az a számítógép, amelyikhez csatlakozni szeretne, válassza a [Kézi beírás] lehetőséget, majd adja meg a számítógép nevét (Mac számítógép esetén a NetBIOS-nevet).
- *4* **Válassza ki a küldés célmappáját**

#### *5* **Ellenőrizze a küldési beállítást, majd válassza a [Beáll.] lehetőséget**

• A küldési beállítások módosításához nyomja meg a [DISP.] gombot. (→[321](#page-320-0))

#### **[Képek küldése rögzítés közben]**

*6* **Készítsen állóképet** (→[319](#page-318-0))

#### **[Fényképezőgépen tárolt képek küldése]**

- *6* **Válassza ki a képet** (→[320](#page-319-0))
- ●A küldés dátuma alapján a program új mappákat hoz létre a megadott mappában, és ezekbe menti a képeket.
- ●Ha a felhasználói azonosító és a jelszó bevitelét kérő képernyő jelenik meg, írja be a számítógépen megadott azonosítót és jelszót.
- ●Ha a számítógép neve (Mac számítógép esetén a NetBIOS-név) például szóközöket vagy más karaktereket tartalmaz, a rendszer esetleg nem ismeri fel megfelelően a nevet. Ha nem tud csatlakozni, akkor javasolt a számítógép nevét (Mac számítógép esetén a NetBIOS nevet) egy legfeljebb 15 karakter hosszú, kizárólag alfanumerikus karakterekből álló névre változtatni.

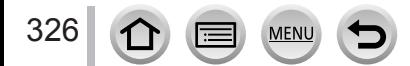

A LUMIX CLUB rendszeren keresztül álló- és mozgóképeket küldhet közösségi szolgáltatásokba stb. Az elkészített álló- és mozgóképeket automatikusan a [Felhőalapú szinkr. szolg.] szolgáltatásba küldve az elküldött álló- és mozgóképeket számítógépen vagy okostelefonon fogadhatja.

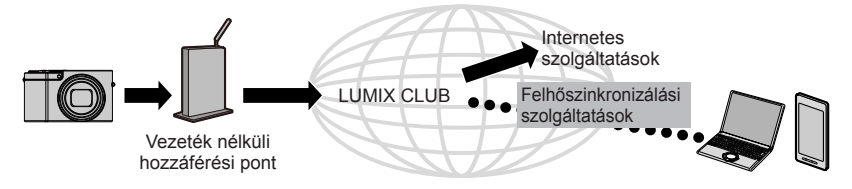

## **Képek küldése internetes szolgáltatásba**

#### **Előkészületek**

Képek internetes szolgáltatásokba küldéséhez regisztrálnia kell a "LUMIX CLUB" rendszerben (→332)**.**

Képek internetes szolgáltatásba küldéséhez regisztrálnia kell az internetes szolgáltatást. (→328)

- ●**Az internetes szolgáltatásokba feltöltött képek elvesztése, nyilvánosságra kerülése stb. miatti károkért a Panasonic semmilyen felelősséget nem vállal.**
- ●**A képek internetes szolgáltatásba való feltöltésekor a küldés befejezése után addig ne törölje a fényképezőgépről a képeket, amíg meg nem győződött arról, hogy teljes egészében sikerült feltölteni őket az internetes szolgáltatásba. A fényképezőgépről törölt képek miatt keletkező károkért a Panasonic semmilyen felelősséget nem vállal.**
- ●Az internetes szolgáltatásba feltöltött képeket a fényképezőgéppel nem lehet megjeleníteni vagy törölni. Az internetes szolgáltatáson keresztül okostelefonjával vagy számítógépével ellenőrizheti a képeket.
- Ha a képek küldése nem sikerül, a program a hiba okait leíró e-mail üzenetet küld a "LUMIX CLUB" rendszerben megadott címre.

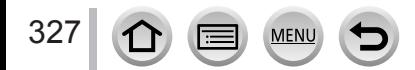

### Regisztráció a "LUMIX CLUB" rendszerben

A kompatibilis internetes szolgáltatásokkal kapcsolatban keresse fel a következő webhely "FAQ/Contact us" (gyakori kérdéseket és elérhetőségi adatokat tartalmazó) részét. http://lumixclub.panasonic.net/eng/c/lumix\_faqs/

#### **Előkészületek**

Ellenőrizze, hogy van-e felhasználói fiókja a használni kívánt internetes szolgáltatásban, és hogy kéznél vannak-e a bejelentkezési adatok.

**1** Számítógép, illetve okostelefon segítségével csatlakozzon a "LUMIX CLUB" **webhelyéhez**

http://lumixclub.panasonic.net/eng/c/

- *2* **A szolgáltatásba való belépéshez adja meg "LUMIX CLUB" bejelentkezési azonosítóját és jelszavát**
- **3** Ha nem regisztrálta e-mail címét a "LUMIX CLUB" webhelyén, regisztrálja azt
- *4* **Válassza ki a internetes szolgáltatás hivatkozási beállításaihoz használni kívánt internetes szolgáltatást, majd regisztrálja azt**
	- A szolgáltatás regisztrálásához kövesse a kijelzőn megjelenő utasításokat.

### **Képek küldése**

*1* **Állítsa be a menüt**

```
 → [Beállítás] → [Wi-Fi] → [Wi-Fi funkció] → [Új csatlakozás] 
→ [Képek küldése rögzítés közben] / [Fényképezőgépen tárolt képek küldése]
```
- **→ [WEB szolgáltatás]**
- *2* **A csatlakoztatáshoz válassza a [Hálózaton keresztül] lehetőséget** (→[338](#page-337-0))
- *3* **Válassza ki a csatlakoztatni kívánt internetes szolgáltatást**
- *4* **Ellenőrizze a küldési beállítást, majd válassza a [Beáll.] lehetőséget** • A küldési beállítások módosításához nyomja meg a [DISP.] gombot. (→[321](#page-320-0))
- **[Képek küldése rögzítés közben]**
- *5* **Készítsen állóképet** (→[319](#page-318-0))
- **[Fényképezőgépen tárolt képek küldése]**
- *5* **Válassza ki a képet** (→[320](#page-319-0))

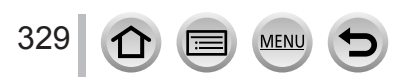

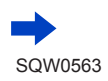

## ■**Fényképezőgépen tárolt képek gyors küldése internetes szolgáltatásokba**

Amikor képet küld, a képeket olyan gyorsan és egyszerűen küldheti az internetes szolgáltatásba, mintha okostelefont használna, de ehhez vezeték nélküli csatlakozású hozzáférési pont elérése szükséges.

**(Az alábbi utasítások feltételezik, hogy már regisztrált a "LUMIX CLUB" webhelyén, és a fényképezőgép már kapcsolódott vezeték nélküli hozzáférési ponthoz.)**

- Kép megjelenítése
	- Ha a képek csoportként jelennek meg, valamennyien el lettek küldve. Ha egy csoportban egyetlen kép jelenik meg, akkor csak a megjelenített kép lett elküldve.
- $\oslash$  Válassza az [Igen] lehetőséget, miután megnyomta a  $\nabla$  gombot (Képcsoportok megjelenítése során válassza ki a [Feltöltés (Wi-Fi)] → [Igen] lehetőséget)
	- Ugyanez a művelet az  $\lceil \cdot \frac{1}{2} \rceil$  ikon megérintésével is elvégezhető. (Képcsoportok kiválasztása esetén érintse meg a [[.]] ikont, majd válassza ki a [Feltöltés (Wi-Fi)] lehetőséget.)
- Válassza ki a csatlakoztatni kívánt internetes szolgáltatást
- Ellenőrizze a küldési beállítást, majd válassza a [Beáll.] lehetőséget A fényképezőgép kapcsolódik az előzőleg használt vezeték nélküli hozzáférési ponthoz és a képeket elküldi az internetes szolgáltatásba.
	- Ha másik képet is kíván küldeni, a 3, 4 lépést nem kell végrehajtani.
	- A kép továbbítási beállításainak módosításához nyomja meg a [DISP.] gombot. (→[321](#page-320-0))
	- A kapcsolat megszüntetéséhez nyomja meg a [MENU/SET] gombot, vagy használjon más vezérlőelemet a lejátszási képernyő bezárásához. A kapcsolat a fényképezőgépen lévő [Wi-Fi] gomb megnyomásával is megszüntethető.  $(\rightarrow 303)$  $(\rightarrow 303)$  $(\rightarrow 303)$

## **Beállítások módosítása képek küldéséhez vagy internetes szolgáltatáshoz**

Bontsa a Wi-Fi kapcsolatot, és ismét kövesse az 1, majd a további lépéseket.

- A küldési beállításokat Wi-Fi kapcsolat használata során a [Wi-Fi] gomb megnyomásával is módosíthatia.  $(→303)$  $(→303)$  $(→303)$
- ●Ha a fényképezőgép még nem rendelkezik feljegyzett korábbi, elérhető vezeték nélküli hozzáférési pontokkal, a kijelzőn egy csatlakozási mód kiválasztását kérő képernyő jelenik meg. Válassza ki a csatlakozási módot, és csatlakoztassa a fényképezőgépet vezeték nélküli hozzáférési ponthoz. (→[338](#page-337-0))
- ●Ha nincs regisztrálva a "LUMIX CLUB" weblapján, a kijelzőn új bejelentkezési azonosító létrehozására felszólító képernyő jelenik meg. Kérjen bejelentkezési azonosítót, és állítson be jelszót.  $(\rightarrow 333)$  $(\rightarrow 333)$  $(\rightarrow 333)$

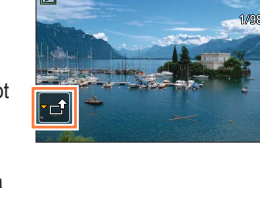

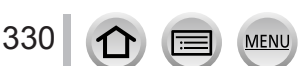

## **Képek küldése a [Felhőalapú szinkr. szolg.] rendszerbe**

#### **Előkészületek**

Ahhoz, hogy képeket tudjon küldeni a felhőmappába, először regisztrálnia kell a "LUMIX CLUB" (→332) rendszerben, majd meg kell adnia a felhőalapú szinkronizálás beállításait. A felhőalapú szinkronizálás beállításainak konfigurálásához a számítógépen a "PHOTOfunSTUDIO" (→[353](#page-352-1)), míg az okostelefonon az "Image App" alkalmazást kell használnia.

#### ■**Tudnivalók a [Felhőalapú szinkr. szolg.] szolgáltatásban felhőalapú tárhelyre küldött képekről (2016 januárjától érvényes)**

- Ha a képek célhelyét a [Felhőalapú szinkr. szolg.] lehetőségre állítja, az elküldött képek ideiglenesen a felhőmappába kerülnek, majd szinkronizálhatók az adott eszközzel, például számítógéppel vagy okostelefonnal.
- A felhőmappa 30 napig tárolja az átvitt képeket (legfeljebb 1 000 képet). Az átvitt képeket a rendszer az átviteltől számított 30 nap után automatikusan törli. Ha a tárolt képek száma túllépi az 1 000 darabot, a [Felhőkorlátozás] (→[321](#page-320-1)) beállítástól függően néhány kép már az átviteltől számított 30 napon belül is törlődhet.
- Miután valamennyi megadott eszközre befejeződött a képek letöltése a felhőmappából, a rendszer az átviteltől számított 30 nap eltelte előtt is törölheti a képeket a felhőmappából.

#### *1* **Állítsa be a menüt**

 **→ [Beállítás] → [Wi-Fi] → [Wi-Fi funkció] → [Új csatlakozás]** 

**→ [Képek küldése rögzítés közben] / [Fényképezőgépen tárolt képek küldése] → [Felhőalapú szinkr. szolg.]**

- *2* **Ellenőrizze az üzenetet, és nyomja meg a [MENU/SET] gombot**
- *3* **A csatlakoztatáshoz válassza a [Hálózaton keresztül] lehetőséget** (→[338](#page-337-0))
- *4* **Ellenőrizze a küldési beállítást, majd válassza a [Beáll.] lehetőséget**
	- A küldési beállítások módosításához nyomja meg a [DISP.] gombot. (→[321](#page-320-0))

**[Képek küldése rögzítés közben]**

*5* **Készítsen állóképet** (→[319](#page-318-0))

#### **[Fényképezőgépen tárolt képek küldése]**

*5* **Válassza ki a képet** (→[320](#page-319-0))

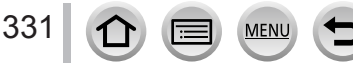

# **A "LUMIX CLUB" használata**

## <span id="page-331-0"></span>**A [LUMIX CLUB] bemutatása**

Hozzon létre "LUMIX CLUB"-bejelentkezési azonosítót (ingyenes). Ha regisztrálja a készüléket a "LUMIX CLUB" szolgáltatásban, lehetősége nyílik a képek szinkronizálására a használt eszközök között, illetve feltöltheti őket internetes szolgáltatásokba.

Használja a "LUMIX CLUB" rendszert a képek internetes szolgáltatásba való feltöltéséhez.

• A fényképezőgéphez és egy okostelefonhoz azonos "LUMIX CLUB"-bejelentkezési azonosítót állíthat be.  $(\rightarrow 335)$  $(\rightarrow 335)$  $(\rightarrow 335)$ 

> Részleteket a "LUMIX CLUB" webhelyén talál. http://lumixclub.panasonic.net/eng/c/

Megjegyzés:

- Előfordulhat, hogy ütemezett karbantartás vagy váratlan problémák miatt szünetel a szolgáltatás, valamint a felhasználók előzetes értesítése nélkül módosulnak a szolgáltatástartalmak, vagy új tartalmak jelennek meg.
- Időben kiadott előzetes értesítést követően előfordulhat, hogy teljesen vagy részlegesen szünetel a szolgáltatás.

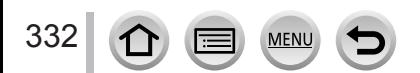

### A "LUMIX CLUB" használata

## <span id="page-332-0"></span>**Új bejelentkezési azonosító létrehozása ([Új fiók])**

#### *1* **Állítsa be a menüt**

 **→ [Beállítás] → [Wi-Fi] → [Wi-Fi beállítás] → [LUMIX CLUB]**

#### *2* **Válassza a [Fiók beállít/hozzáad] lehetőséget**

#### *3* **Válassza az [Új fiók] lehetőséget**

- Csatlakozzon a hálózathoz. A [Köv.] lehetőség kiválasztásával lépjen a következő oldalra.
- Ha korábban már megadott egy bejelentkezési azonosítót a fényképezőgéphez, megerősítést kérő képernyő jelenik meg. Új bejelentkezési azonosító létrehozásához válassza az [Igen] lehetőséget, ha pedig nincs szüksége új bejelentkezési azonosítóra, válassza a [Nem] lehetőséget.

#### *4* **Válassza ki és állítsa be a vezeték nélküli hozzáférési ponthoz való csatlakozás módját**

- Részletek:  $(\rightarrow 338)$  $(\rightarrow 338)$  $(\rightarrow 338)$ .
- A beállítási kijelző csak az első csatlakoztatáskor jelenik meg. A készülék menti a beállított csatlakozási beállításokat, és a következő csatlakozáskor alkalmazza azokat. Ha módosítani kívánja a csatlakozáshoz használt vezeték nélküli hozzáférési pontot, nyomja meg a [DISP.] gombot, majd módosítsa a csatlakozás célhelyét.
- A [Köv.] lehetőség kiválasztásával lépjen a következő oldalra.

#### *5* **Olvassa el a "LUMIX CLUB" használati feltételeit, majd válassza az [Elfogad] lehetőséget**

- Az oldalak között a  $\blacktriangle$  v gombokkal válthat.
- Forgassa a zoom kart a T oldal felé az oldalmegjelenítés növeléséhez (2-szeres nagyítás).
- Ha a zoom kart az oldal felnagyítását követően a W oldal felé fordítja, az oldal ismét eredeti méretében jelenik meg (nincs nagyítás).
- A nagvítandó terület pozícióját az  $\blacktriangle \blacktriangledown \blacktriangle \blacktriangleright$  gombok használatával helyezheti át.
- A [Q.MENU/ ] gombbal a bejelentkezési azonosító létrehozása nélkül megszakíthatja a folyamatot.

#### *6* **Adja meg a jelszót**

- A jelszó 8 és 16 darab közötti karakter és szám bármilyen kombinációja lehet.
- A karakterek beírásának részleteivel kapcsolatban lásd a "Szöveg bevitele" című részt  $(\rightarrow 87)$  $(\rightarrow 87)$  $(\rightarrow 87)$ .

#### *7* **Ellenőrizze a bejelentkezési azonosítót, és válassza az [OK] lehetőséget**

- Automatikusan megjelenik a 12 számjegyű bejelentkezési azonosító. Ha számítógépről jelentkezik be a "LUMIX CLUB" rendszerbe, csak a számokat kell megadnia.
- A csatlakozás létrejöttét üzenet jelzi. Válassza az [OK] lehetőséget.
- Ne felejtse el feljegyezni a bejelentkezési azonosítót és a jelszót.

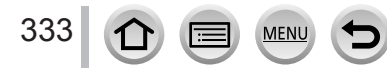

## **Korábban kapott bejelentkezési azonosító / bejelentkezési azonosító, illetve jelszó megerősítése és módosítása ([Login beállítása])**

#### **Előkészületek**

Korábban kapott bejelentkezési azonosító használatához erősítse meg bejelentkezési azonosítóját és jelszavát.

A "LUMIX CLUB" jelszó fényképezőgépen való módosításához nyissa meg okostelefonján vagy számítógépén a "LUMIX CLUB" webhelyét, és módosítsa a "LUMIX CLUB" jelszavát.

### *1* **Állítsa be a menüt**

## **→ [Beállítás] → [Wi-Fi] → [Wi-Fi beállítás] → [LUMIX CLUB]**

#### *2* **Válassza a [Fiók beállít/hozzáad] lehetőséget**

#### *3* **Válassza a [Login beállítása] lehetőséget**

- Megjelenik a bejelentkezési azonosító és a jelszó.
- A jelszó " $\star$ " karakterekkel jelenik meg.
- Ha csak ellenőrizni szerette volna a bejelentkezési azonosítót, lépjen ki a menüből.

#### *4* **Válassza ki a módosítani kívánt elemet**

#### *5* **Adja meg bejelentkezési azonosítóját vagy jelszavát**

- A karakterek beírásának részleteivel kapcsolatban lásd a "Szöveg bevitele" című részt (→[87](#page-86-0)).
- Írja be a fényképezőgépbe az okostelefonon vagy számítógépen létrehozott új jelszót.

#### *6* **Válassza a [Kilépés] lehetőséget**

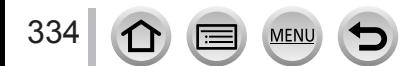

### <span id="page-334-0"></span>**Azonos bejelentkezési azonosító beállítása a fényképezőgépen és az okostelefonon**

• Ugyanannak a bejelentkezési azonosítónak a fényképezőgépen és az okostelefonon való beállítása megkönnyíti a képek küldését a fényképezőgépről más eszközökre vagy internetes szolgáltatásokba.

#### ■**Ha a fényképezőgépen vagy az okostelefon már létrehozott egy bejelentkezési azonosítót**

Csatlakoztassa a fényképezőgépet az okostelefonhoz (→[306](#page-305-0))

Az "Image App" alkalmazás menüjében állítsa be a közös bejelentkezési azonosítót

- Miután a fényképezőgépet csatlakoztatta az okostelefonhoz, előfordulhat, hogy a lejátszási kijelző megjelenítésekor a közös bejelentkezési azonosító beállítási képernyője jelenik meg. A közös bejelentkezési azonosítót a képernyőn megjelenő utasításokat követve is beállíthatja.
- A művelet [Wi-Fi Direct] kapcsolat esetén nem használható.

#### ■**Ha a fényképezőgépen és az okostelefonon eltérő felhasználói azonosítót állított be**

**Ha az okostelefon bejelentkezési azonosítóját szeretné a készülékhez használni** Állítsa át a készülék bejelentkezési azonosítóját és jelszavát az okostelefonon létrehozott azonosítóra és jelszóra.

#### **Ha az okostelefonhoz a fényképezőgép bejelentkezési azonosítóját kívánja használni**

Állítsa át az okostelefon bejelentkezési azonosítóját és jelszavát a fényképezőgépen létrehozott azonosítóra és jelszóra.

### **A "LUMIX CLUB" használati feltételeinek ellenőrzése**

Ellenőrizze a részleteknél, hogy frissültek-e a használati feltételek.

*1* **Állítsa be a menüt**

 **→ [Beállítás] → [Wi-Fi] → [Wi-Fi beállítás] → [LUMIX CLUB]**

*2* **Válassza a [Haszn. feltételek] lehetőséget**

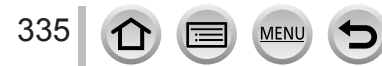

## Bejelentkezési azonosító és fiók törlése a "LUMIX CLUB" rendszerből

Ha leselejtezi vagy átadja másnak a fényképezőgépet, törölje róla a bejelentkezési azonosítót. A "LUMIX CLUB" rendszerben használt fiókiát is törölheti.

• A bejelentkezési azonosítók módosítása és az egyéb kapcsolódó műveletek csak a fényképezőgéppel létrehozott bejelentkezési azonosítóval hajthatók végre.

## *1* **Állítsa be a menüt**

## **→ [Beállítás] → [Wi-Fi] → [Wi-Fi beállítás] → [LUMIX CLUB]**

### *2* **Válassza a [Fiók törlése] lehetőséget**

- Egy üzenet jelenik meg. Válassza a [Köv.] lehetőséget.
- *3* **A bejelentkezési azonosító törlésének megerősítését kérő képernyőn válassza az [Igen] lehetőséget**
	- Egy üzenet jelenik meg. Válassza a [Köv.] lehetőséget.
- *4* **A "LUMIX CLUB" fiók törlésének megerősítését kérő képernyőn válassza az [Igen] lehetőséget**
	- Ha továbbra is használni kívánja a szolgáltatást, a [Nem] lehetőséggel csak a bejelentkezési azonosítót törli. Zárja be a menüt a végrehajtást követően.

## *5* **Válassza a [Köv.] lehetőséget**

• A program törli a bejelentkezési azonosítót, majd megjelenik a fiók törlését megerősítő üzenet. Válassza az [OK] lehetőséget.

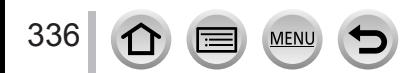

Ha az [Új csatlakozás] lehetőséget választotta ki, a Wi-Fi funkció és a küldés célhelyének kiválasztása után határozza meg a csatlakozási módot.

Ha a korábban használt beállításokkal csatlakozik, a [Válasszon célhelyet az előzményekből.] vagy [Válasszon célhelyet a kedvencekből.] csatlakozási lehetőséggel gyorsan elindíthatja a Wi-Fi funkciót.

Ez a rész csatlakozási módokat mutat be.

• A korábban használt beállításokkal megegyező csatlakozással kapcsolatos további útmutatás itt található: (→[342](#page-341-0)).

Ha az alábbi képernyőhöz hasonló jelenik meg a fényképezőgép kijelzőjén, válasszon csatlakozási módot.

- Műveleti példa képernyő megjelenítéséhez:
- $MENU \rightarrow$  [Beállítás]  $\rightarrow$  [Wi-Fi]  $\rightarrow$  [Wi-Fi funkció]  $\rightarrow$  [Új csatlakozás]
- → [Képek küldése rögzítés közben] → [Okostelefon]

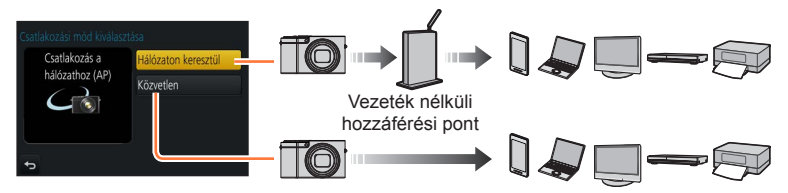

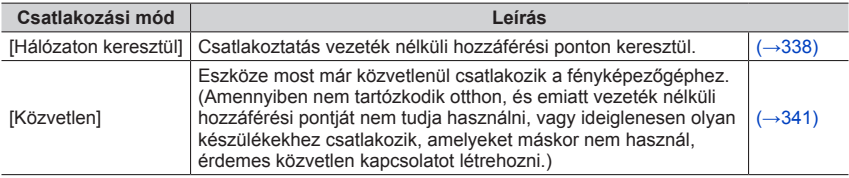

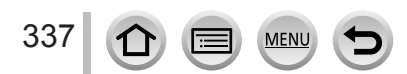

## <span id="page-337-0"></span>**Csatlakoztatás vezeték nélküli hozzáférési ponton keresztül ([Hálózaton keresztül])**

Válassza ki a vezeték nélküli hozzáférési ponthoz való csatlakozási módot.

• A WPS funkcióval könnyedén konfigurálhatja a vezeték nélküli LAN-eszközök csatlakozási és biztonsági beállításait. A vezeték nélküli hozzáférési pont WPS funkcióra való alkalmasságát a vezeték nélküli hozzáférési pont használati útmutatójából tudhatja meg.

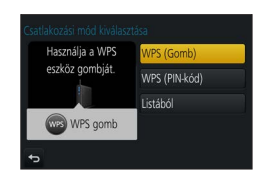

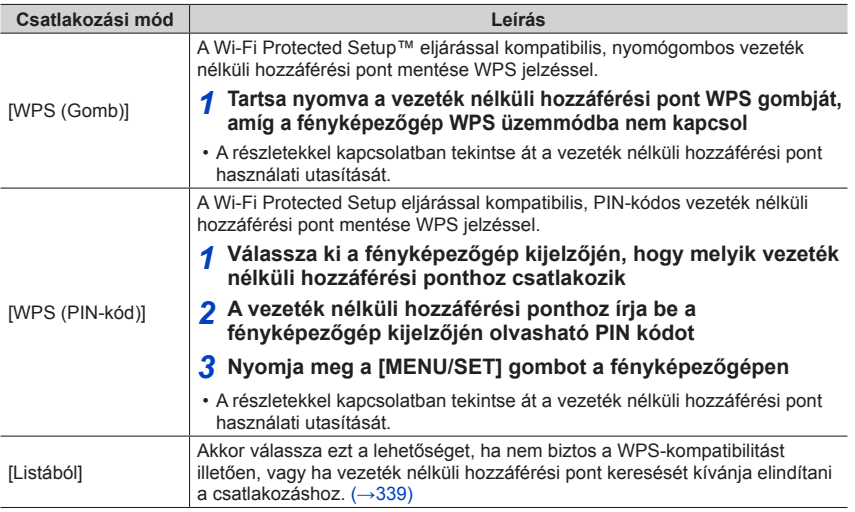

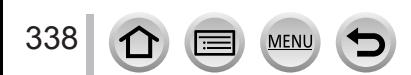

### <span id="page-338-0"></span>**Ha nem biztos a WPS-kompatibilitásban (csatlakozás [Listából] eljárással)**

Keressen elérhető vezeték nélküli hozzáférési pontokat.

- Ha a hálózat titkosítással védett, erősítse meg a kiválasztott vezeték nélküli hozzáférési pont titkosítási kulcsát.
- Ha [Kézi beírás] módszerrel csatlakozik, ellenőrizze az alkalmazott vezeték nélküli hozzáférési pont SSID azonosítóját, hálózati hitelesítéstípusát, titkosítástípusát és titkosításkulcsát.
- *1* **Válassza ki, hogy melyik vezeték nélküli hozzáférési ponthoz csatlakozik**
	- A [DISP.] gombot megnyomva ismét elindíthatja a vezeték nélküli hozzáférési pontok keresését.
	- Ha vezeték nélküli hozzáférési pont nem található, lásd a "Ha a kapcsolat [Kézi beírás] segítségével jön létre" című részt (→[340](#page-339-0)).

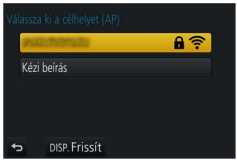

#### *2* **(Titkosított hálózati hitelesítés esetén) Adja meg a titkosítási kulcsot**

• A karakterek beírásának részleteivel kapcsolatban lásd a "Szöveg bevitele" című részt  $(\rightarrow 87)$  $(\rightarrow 87)$  $(\rightarrow 87)$ .

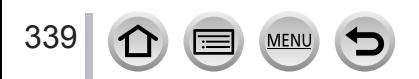

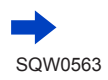

#### <span id="page-339-0"></span>■**Ha a kapcsolat [Kézi beírás] segítségével jön létre**

- **1. lépés .Ha nem biztos a WPS-kompatibilitásban (csatlakozás [Listából]** eljárással)" képernyőjén válassza a [Kézi beírás] lehetőséget ( $\rightarrow$ [339](#page-338-0))
- Adja meg a csatlakozni kívánt vezeték nélküli hozzáférési pont SSID azonosítóját, majd válassza a [Beáll.] lehetőséget

• A karakterek beírásának részleteivel kapcsolatban lásd a "Szöveg bevitele" című részt (→[87](#page-86-0)).

- Válassza ki a hálózati hitelesítés típusát
	- A hálózati hitelesítéssel kapcsolatban tekintse át a vezeték nélküli hozzáférési pont használati útmutatóját.
- Válassza ki a titkosítás típusát
	- A módosítható beállítások a hálózati titkosítás beállításának részleteitől függően eltérőek lehetnek.

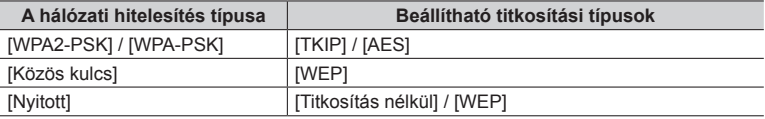

- **(Ha nem a [Titkosítás nélkül] lehetőség van kiválasztva)** Adja meg a titkosítási kulcsot
- ●Vezeték nélküli hozzáférési pont mentésekor ellenőrizze a vezeték nélküli hozzáférési pont beállításait és használati utasítását.
- ●Ha nem hozható létre kapcsolat, lehetséges, hogy a vezeték nélküli hozzáférési pont rádiójelei túl gyengék. További információkért tekintse át a "Megielenő üzenetek" (→[376](#page-375-0)) és a "Kérdések és válaszok – Hibaelhárítás" című részt (→[383](#page-382-0)).
- ●Az adatátvitel sebessége a környezettől függően nőhet vagy csökkenhet, illetve előfordulhat, hogy az adatok átvitele egyáltalán nem lehetséges.

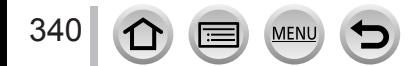

# <span id="page-340-0"></span>**Közvetlen csatlakozás ([Közvetlen])**

Válassza ki a készülékéhez kompatibilis csatlakozási módszert.

• A részletekért olvassa el az eszköz használati utasítását.

**Csatlakozási mód Leírás**

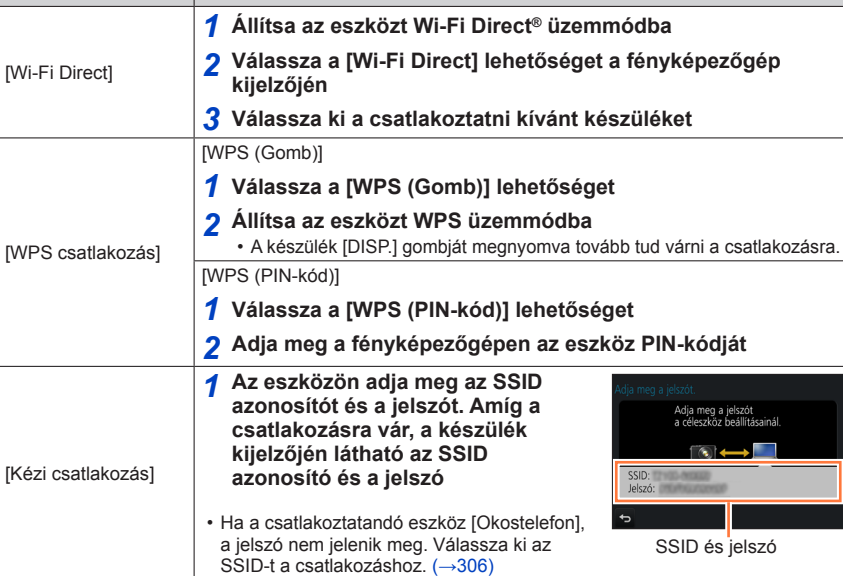

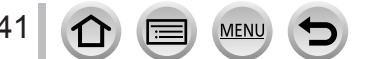

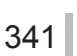

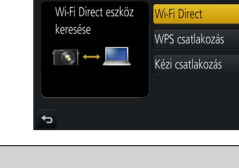

Wi-Fi

## <span id="page-341-0"></span>**Gyors csatlakoztatás a korábban használt beállításokkal ([Válasszon célhelyet az előzményekből.] / [Válasszon célhelyet a kedvencekből.])**

A fényképezőgép az előzmények között megőrzi a korábban használt Wi-Fi kapcsolatok adatait. Az előzményelemeket a Kedvencek közé mentheti.

A korábban használt csatlakozási beállításokat előhívhatja az előzményekből vagy a Kedvencek közül, és gyorsan elvégezheti a csatlakoztatást.

- Ha módosultak a csatlakoztatni kívánt eszköz Wi-Fi beállításai, előfordulhat, hogy nem lehet hozzá csatlakozni.
- *1* **Állítsa be a menüt**

### **→ [Beállítás] → [Wi-Fi] → [Wi-Fi funkció]**

*2* **Válassza a [Válasszon célhelyet az előzményekből.] vagy [Válasszon célhelyet a kedvencekből.] lehetőséget**

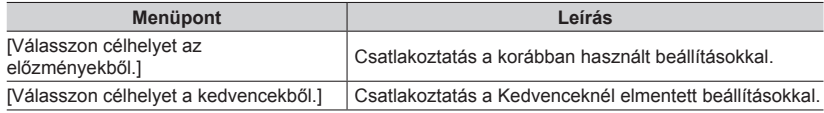

#### *3* **Válassza ki a kívánt csatlakozási beállítást**

• Amennyiben a csatlakoztatni kívánt készülék (okostelefon stb.) nem ahhoz a vezeték nélküli hozzáférési ponthoz csatlakozik, mint a fényképezőgép, a készüléket a [Közvetlen] funkcióval nem csatlakoztathatja a fényképezőgéphez. Módosítsa a csatlakoztatni kívánt eszköz Wi-Fi beállításait úgy, hogy a hozzáférési pont a fényképezőgép legyen.

Az [Új csatlakozás] lehetőséget is választhatja, majd újracsatlakoztathatja az eszközöket. (→[306](#page-305-0))

## <span id="page-341-1"></span>**Előzmények mentése a Kedvencek közé**

### *1* **Állítsa be a menüt**

 **→ [Beállítás] → [Wi-Fi] → [Wi-Fi funkció] → [Válasszon célhelyet az előzményekből.]**

## 2 Válassza ki a menteni kívánt elemet, majd nyomja meg az **▶** ikont

## *3* **Adja meg a menteni kívánt nevet**

- A karakterek beírásának részleteivel kapcsolatban lásd a "Szöveg bevitele" című részt  $(\rightarrow 87)$  $(\rightarrow 87)$  $(\rightarrow 87)$ .
- Legfeljebb 30 karaktert írhat be. A két byte-os karakterek két karakternek számítanak.

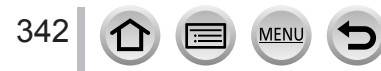

#### **Kedvencként mentett elemek szerkesztése**

#### *1* **Állítsa be a menüt**

```
 → [Beállítás] → [Wi-Fi] → [Wi-Fi funkció] 
 → [Válasszon célhelyet a kedvencekből.]
```
#### **2** Válassza ki a szerkeszteni kívánt kedvencet, majd nyomja meg a ▶ gombot

#### *3* **Válassza ki az elemet**

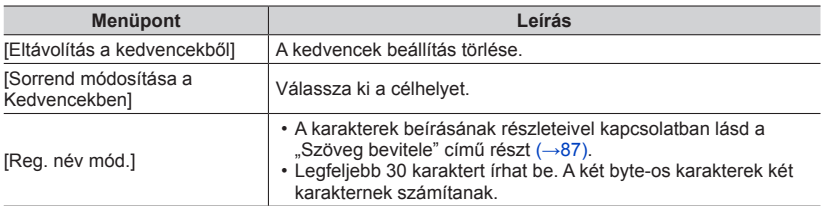

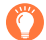

### **Gyakran használt Wi-Fi csatlakoztatási beállítások mentése a kedvencek közé** (→[342](#page-341-1))

● Az előzmények között csak korlátozott számú beállítás tárolható.

## **Az Előzmények vagy Kedvencek kapcsolati részleteinek elemzése**

●Előzmények vagy Kedvencek kiválasztásakor a csatlakozási adatok a [DISP.] gombbal jeleníthető meg.

●A [Wi-Fi beáll. Vissza] művelet törli az Előzmények és Kedvencek közé mentett elemeket.

●Ha a [Válasszon célhelyet az előzményekből.] vagy [Válasszon célhelyet a kedvencekből.] beállítást több számítógépet tartalmazó hálózathoz való csatlakozásra használja, előfordulhat, hogy a kapcsolat létrehozása nehézségekbe ütközik, mivel a fényképezőgépnek több számítógép közül kell megtalálnia a csatlakozáshoz korábban használt számítógépet. Ha a csatlakozás sikertelen, az [Új csatlakozás] lehetőséggel próbáljon újra csatlakozni.

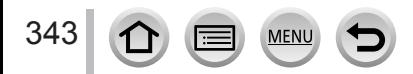

# **[Wi-Fi beállítás]**

A Wi-Fi funkcióhoz szükséges beállítások konfigurációja.

A [Wi-Fi beállítás] lehetőség Wi-Fi hálózathoz való csatlakozás közben nem módosítható.

## *1* **Állítsa be a menüt**

 **→ [Beállítás] → [Wi-Fi] → [Wi-Fi beállítás] → Kívánt beállítás**

<span id="page-343-0"></span>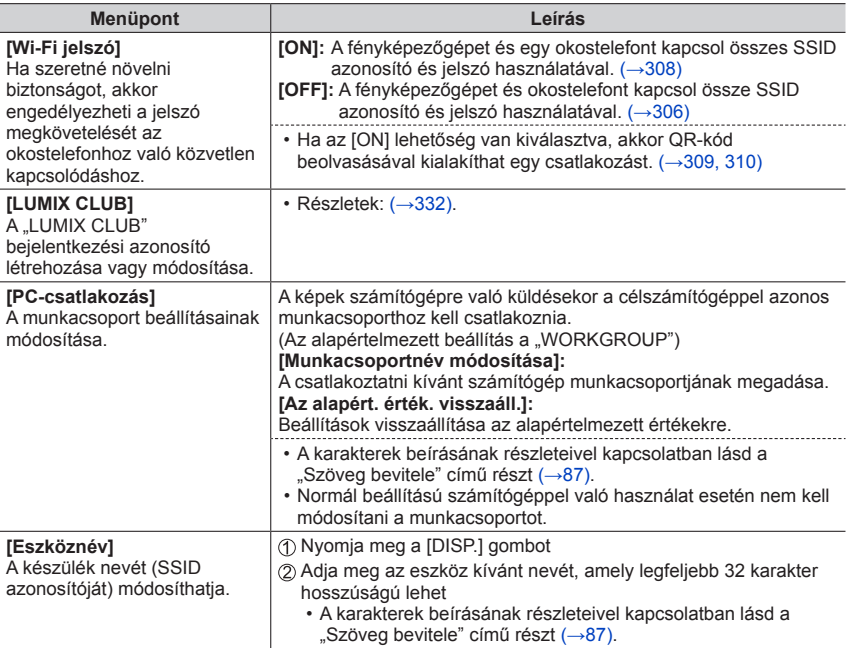

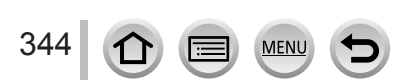

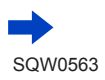

## [Wi-Fi beállítás]

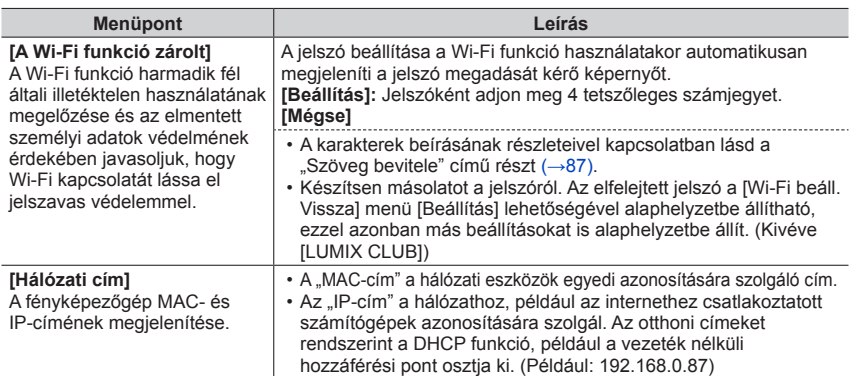

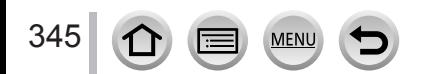

# **4K mozgóképek megtekintése**

# **4K mozgóképek megtekintése**

## ■**Megtekintés televízió képernyőjén**

Ha a készüléket a 4K funkció kezelésére alkalmas televízióhoz csatlakoztatja, és a [Felv. minőség] lehetőség [4K] beállításával felvett mozgóképeket játszik le, a képek 4K nagy felbontásban jelennek meg. A 4K mozgóképeket a 4K funkcióval nem kompatibilis nagy felbontású televízióhoz és egyéb készülékekhez csatlakoztatva is lejátszhatja, jóllehet a kimeneti felbontás alacsonyabb lesz.

## **Előkészületek**

- Állítsa a [HDMI mód (Lejátszás)] (→[83](#page-82-0)) beállítást [AUTO] vagy [4K] értékre.
- Ha a 4K mozgóképet nem támogató televízióhoz csatlakoztatja a készüléket, válassza az [Auto] lehetőséget.

Csatlakoztassa a készüléket egy 4K funkció kezelésére alkalmas televíziókészülékhez HDMI mikrokábellel, és jelenítse meg a lejátszási képernyőt

- $(\rightarrow 348)$  $(\rightarrow 348)$  $(\rightarrow 348)$
- Ha a fényképezőgép [VIERA link] beállításának értéke [ON], és a fényképezőgép VIERA Link (HDMI) kompatibilis Panasonic (VIERA) televízióhoz csatlakozik, a televízió automatikusan átvált saját bemenetére, és megjelenik a lejátszási képernyő. Részletek:  $(→350)$  $(→350)$  $(→350)$ .
- Ha úgy rögzített mozgóképet, hogy a [Felvételi formátum] értéke [MP4], és a beállított mérete [4K] a [Felv. minőség] menüben, akkor úgy is lejátszhatja a videót, hogy a kártyát a 4K mozgóképeket támogató televíziókészülék SD-kártyanyílásába helyezi.
- Olvassa el a televízió használati utasítását.

## ■**4K mozgóképek megtekintése a számítógépen**

A [Felv. minőség] lehetőség [4K] beállításával készített mozgóképeket a "PHOTOfunSTUDIO" alkalmazással játszhatia le a számítógépen  $(353)$  $(353)$  $(353)$ .

- 4K mozgóképek lejátszásához és szerkesztéséhez nagy teljesítményű számítógép szükséges.
- További részleteket a "PHOTOfunSTUDIO" alkalmazás PDF formátumú használati utasításában talál.

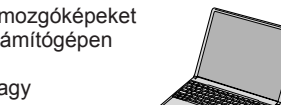

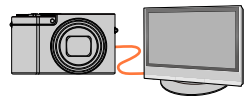

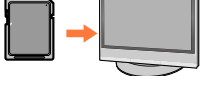

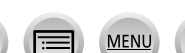

4K mozgóképek megtekintése

## **4K mozgóképek tárolása**

#### ■**4K mozgóképek tárolása a számítógépen**

Részletek: (→[352](#page-351-0)).

#### ■**4K mozgóképek tárolása DVD lemezen**

A [Felv. minőség] lehetőség [4K] beállításával készített mozgóképeket Panasonic felvevőegységgel nem másolhatja át, illetve nem viheti át Blu‑ray vagy DVD-lemezre. (2016. januári információ)

 $A$  "PHOTOfunSTUDIO" szoftverrel ( $\rightarrow$ [353](#page-352-1)) a mozgóképfájlt kisebb méretűre konvertálhatja vagy DVD-re másolhatja.

• További részleteket a "PHOTOfunSTUDIO" alkalmazás PDF formátumú használati utasításában talál.

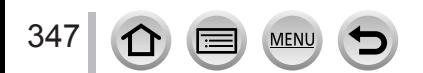

<span id="page-347-0"></span>A fényképezőgépet HDMI mikrokábellel televízióhoz csatlakoztatva a televízió képernyőjén tekintheti meg a képeket.

#### **Előkészületek**

Kapcsolja ki a fényképezőgépet és a televíziót.

## *1* **Csatlakoztassa a fényképezőgépet a televízióhoz**

Ellenőrizze a csatlakozó helyzetét, és dugja be egyenesen. (Ha a kábelt nem a megfelelő irányban csatlakoztatja, a csatlakozó deformálódhat, ami hibás működéshez vezet.) Arra is ügyeljen, hogy a helyes aljzatba illessze a kábelt. Ellenkező esetben károsodhat a készülék. A képek és mozgóképek nagy felbontású megjelenítéséhez HDMI mikrokábel használható.

#### *TZ100/TZ101*

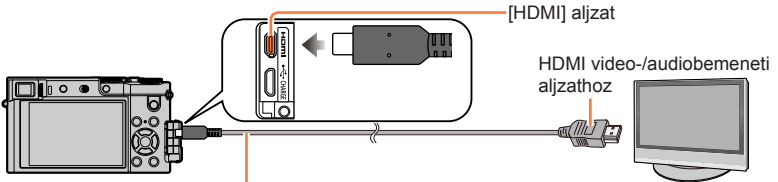

HDMI mikrokábel

HDMI-emblémával ellátott, "nagy sebességű HDMI mikrokábelt" használjon. A HDMI-szabvánnyal nem kompatibilis kábelek nem működnek.

"Nagy sebességű HDMI mikrokábel" ( D típusú A csatlakozóval ellátott, legfeljebb 2 m hosszú)

#### *TZ80/TZ81*

348

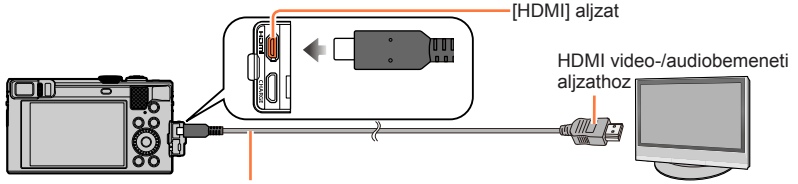

HDMI mikrokábel HDMI-emblémával ellátott, "nagy sebességű HDMI mikrokábelt" használjon. A HDMI-szabvánnyal nem kompatibilis kábelek nem működnek. "Nagy sebességű HDMI mikrokábel" (D típusú A csatlakozóval ellátott, legfeljebb 2 m hosszú)

## *2* **Kapcsolja be a televíziót, és a bemeneti forrását állítsa a csatlakozásnak megfelelőre**

## *3* **Kapcsolja be a fényképezőgépet, és nyomja meg a lejátszás gombot**

• A televízió bemenete automatikusan átvált, és megjelenik a lejátszási képernyő, ha a fényképezőgép [VIERA link] lehetőségét [ON] értékre állította, majd a gépet a HDMI mikrokábellel VIERA Link-kompatibilis televízióhoz csatlakoztatta. (→[350](#page-349-0))

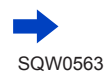

- ●A képarány beállításaitól függően előfordulhat, hogy a képernyő alsó, felső vagy oldalsó szélén sávok jelennek meg.
- ●Ha a kép alsó vagy felső széle le van vágva, módosítsa a televízió képarányát.
- ●A televízió típusától függően előfordulhat, hogy a készüléken éppen megjelenített képek nem jelennek meg helyesen a televízión.
- ●A portré irányába fordított képek enyhén elmosódhatnak.
- ●Az NTSC vagy PAL rendszert alkalmazó országokban (területeken) is lejátszhatja a képeket televízión. A [Videokimenet] beállítás a [Beállítás] menü [TV csatlakozása] lehetőségénél található.
- ●A 4K sorozatképfájlok nem feltétlenül játszhatók le megfelelően minden televízión.
- ●Ellenőrizze a [HDMI mód (Lejátszás)] lehetőséget. (→[83](#page-82-0))
- *TZ100/TZ101*

24p mozgóképek lejátszásához a [HDMI mód (Lejátszás)] lehetőséget állítsa [AUTO] értékre. Ellenkező esetben a képek nem 24 képkocka/másodperc sebességgel jelennek meg.

- ●HDMI mikrokábel csatlakoztatásakor a képek nem jelennek meg a kijelzőn.
- ●A készülék letiltja a HDMI-kimenetet, ha egyidejűleg (mellékelt) USB csatlakozókábelt is csatlakoztat.
- ●A hangkimenet sztereó.
- Olvassa el a televízió használati utasítását.

#### **Az elkészített képek SD-memóriakártyához való nyílással ellátott televízión játszhatók le**

- ●A megfelelő lejátszás (képarány) a lejátszáshoz használt televíziótól függ.
- ●A lejátszható mozgóképek formátuma a televízió típusától függően változik.
- ●Panorámaképek sem játszhatók le. A panorámaképekkel az automatikus görgetési funkció sem használható.
- ●A lejátszáshoz alkalmas kártvákkal kapcsolatban tekintse meg a televízió használati utasítását.

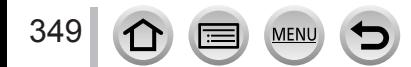

## <span id="page-349-0"></span>**VIERA Link (HDMI) (HDAVI Control™)**

#### **Mit jelent a VIERA Link (HDMI)?**

- ●A VIERA Link egy olyan funkció, amely automatikusan összekapcsolja ezt a fényképezőgépet VIERA Link rendszerrel kompatibilis készülékkel HDMI mikrokábelen keresztül, a VIERA távirányítóval történő egyszerű működtetés érdekében. (Egyes műveletek nem elérhetők.)
- ●A VIERA Link (HDMI) kizárólag a Panasonic készülékek funkciója, amely a HDMI CEC (Consumer Electronics Control - Fogyasztói elektronikai szabályozás) néven ismert, HDMI szabályozási funkciókat tartalmazó ipari szabványt egészíti ki. A működés nem garantált, ha a készüléket nem Panasonic márkájú HDMI CEC-kompatibilis eszközökhöz csatlakoztatja. A VIERA Link (HDMI) kompatibilitás ellenőrzéséhez tekintse át a termékhez kapott kézikönyvet.
- ●Ez a fényképezőgép támogatja a VIERA Link (HDMI) 5. verzióját. Ez az a Panasonic-szabvány, amely támogatja a korábbi Panasonic VIERA Link eszközöket is.

#### **Előkészületek**

A [VIERA link] beállítása legyen [ON] (→[84](#page-83-0)).

- *1* **Csatlakoztassa a fényképezőgépet VIERA Link (HDMI) kompatibilis Panasonic (VIERA) televízióhoz HDMI mikrokábellel** (→[348](#page-347-0))
- *2* **Kapcsolja be a fényképezőgépet, és nyomja meg a lejátszás gombot**
- *3* **Használja a televízió távirányítóját**
- ●Ha a mozgóképek hangját diavetítés közben szeretné lejátszani, állítsa a [Hang] beállítást a Diabemutató beállító képernyőjén [AUTO] vagy [Audió] értékre.
- ●Ha a televízión 2 vagy több HDMI-bemenet van, célszerű a készüléket a HDMI1 jelűtől eltérőhöz csatlakoztatni.
- ●Ha a fényképezőgép [VIERA link] beállítása [ON], akkor a fényképezőgép saját gombjai csak korlátozott mértékben használhatók.

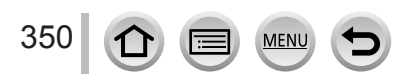

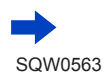

#### ■**Egyéb, kapcsolódó műveletek**

- **A készülék KIKAPCSOLÁSA**
- A televízió kikapcsolásával egyidejűleg a fényképezőgép is kikapcsolható a távirányítóval.

#### **Automatikus bemenetválasztás**

- Amikor a fényképezőgép és a televízió HDMI mikrokábellel van egymáshoz csatlakoztatva, és a fényképezőgépet bekapcsolják, majd a fényképezőgép lejátszás gombját megnyomják, a televízió bemenete automatikusan a fényképezőgép kijelzőjére vált. A készenléti üzemmódban lévő televízió is bekapcsolható a fényképezőgépen keresztül (ha a televízió "Power on link" (Vezérelt bekapcsolás) pontjának beállítása "be").
- Ha a VIERA Link (HDMI) nem működik megfelelően  $(\rightarrow 395)$  $(\rightarrow 395)$  $(\rightarrow 395)$
- ●Ha nem tudja, hogy a televízió képes-e kezelni a VIERA Link (HDMI) funkciót, tekintse meg a televízió használati utasítását.
- ●HDMI-emblémával ellátott, "nagy sebességű HDMI mikrokábelt" használion. A HDMI-szabvánnyal nem kompatibilis kábelek nem működnek.

"Nagy sebességű HDMI mikrokábel" (Legfeljebb 2 m hosszú, D-típusú – A-típusú csatlakozó)

●A VIERA Link funkció aktiválásakor a készülék [HDMI mód (Lejátszás)] beállítását a rendszer automatikusan felismeri.

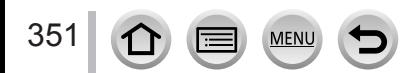

<span id="page-351-0"></span>Az álló- és mozgóképek átmásolhatók számítógépre, ha a fényképezőgépet számítógéphez csatlakoztatja.

• Egyes számítógépek képesek közvetlenül a fényképezőgép memóriakártyájáról beolvasni az adatokat.

A részleteket lásd a számítógép felhasználói kézikönyvében.

• Ha a számítógép nem támogatja az SDXC-memóriakártyákat, megjelenik egy üzenet, amely a kártya formázására kéri a felhasználót. (Ne formázza a kártyát. Ezzel törlődnek a rögzített képek.)

Ha a számítógép nem ismeri fel a kártyát, látogasson el az alábbi támogatási webhelyre. http://panasonic.net/avc/sdcard/information/SDXC.html

#### ■**A számítógépre vonatkozó rendszerkövetelmények**

A fényképezőgépet háttértároló eszközök (nagy mennyiségű adat tárolására szolgáló eszközök) felismerésére alkalmas számítógéphez csatlakoztathatja.

- Windows: Windows 10 / Windows 8.1 / Windows 8 / Windows 7
- Mac: OS X v10.5-v10.11

### **Előfordulhat, hogy az [AVCHD] formátumban rögzített mozgóképek – fájl vagy mappa másolásával – nem olvashatók be megfelelően**

- ●Windows operációs rendszer esetén az [AVCHD] formátumban rögzített mozgóképek másolásához a "PHOTOfunSTUDIO" szoftvert (→[353](#page-352-1)) használja.
- ●Mac operációs rendszer használata esetén az [AVCHD] formátumban rögzített mozgóképek másolásához az iMovie szoftvert használja. Fontos tudni azonban, hogy a képminőség beállításától függően előfordulhat, hogy képek másolása nem lehetséges. (Az iMovie szoftverről az Apple Inc. vállalattól kérhet részletes tájékoztatást.)

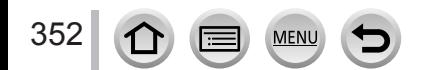

## <span id="page-352-0"></span>**Szoftver letöltése**

Ha a képeket számítógépen kívánja lejátszani vagy szerkeszteni, töltse le a szoftvert a gyártó weboldaláról, majd telepítse számítógépére.

#### <span id="page-352-1"></span>**PHOTOfunSTUDIO 9.8 PE**

Számítógépére állóképeket és mozgóképeket készíthet, az elkészített képeket a rögzítés dátuma, a digitális fényképezőgép típusneve stb. szerint külön kategóriákba rendezheti. Az állóképeket javíthatja, a mozgóképeket szerkesztheti vagy DVD lemezre írhatja.

A szoftver letöltéséhez/telepítéséhez látogasson el az alábbi weboldalra. A szoftver 2021 márciusának végéig tölthető le. http://panasonic.jp/support/global/cs/soft/download/d\_pfs98pe.html

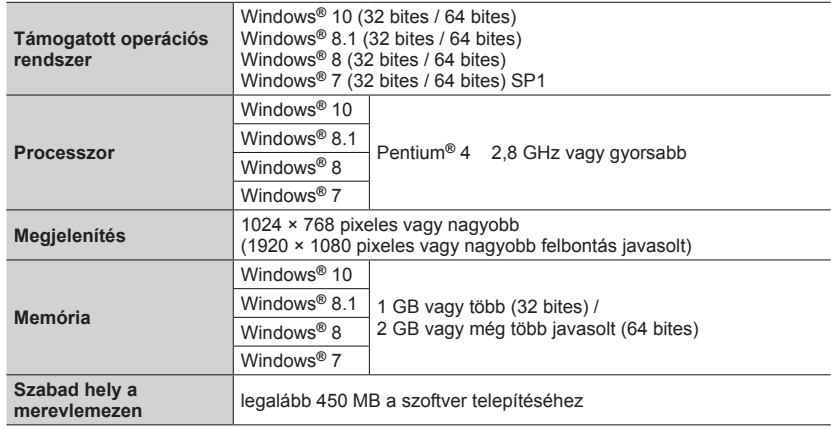

#### • **Operációs rendszerek**

• 4K mozgóképek szerkesztéséhez a Windows 10, Windows 8.1, Windows 8 vagy Windows 7 operációs rendszer 64 bites verziója szükséges.

• A működési környezettel kapcsolatos bővebb tájékoztatás a "PHOTOfunSTUDIO" (PDF formátumú) használati utasításában található.

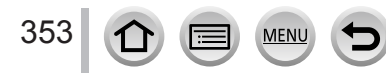

### **SILKYPIX Developer Studio SE**

A szoftver RAW-formátumú képfájlokat hoz létre, és azok szerkesztésére is alkalmas. A szerkesztett képek számítógépen megjeleníthető, például JPEG- vagy TIFF formátumban menthetők el.

A szoftver letöltéséhez/telepítéséhez látogasson el az alábbi weboldalra. http://www.isl.co.jp/SILKYPIX/english/p/

#### • **Operációs rendszerek**

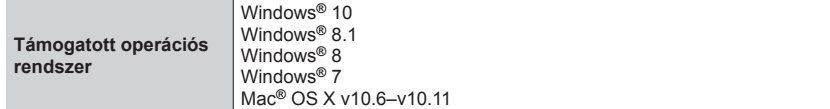

• A SILKYPIX Developer Studio SE használatával és az operációs rendszerrel kapcsolatos részleteket illetően tekintse meg a súgót, vagy tájékozódjon az Ichikawa Soft Laboratory támogatási webhelyén.

#### **LoiLoScope – 30 napos, teljes próbaverzió**

(Windows 10 / 8.1 / 8 / 7)

Könnyedén szerkesztheti vele a mozgóképeket.

A szoftver letöltéséhez/telepítéséhez látogasson el az alábbi weboldalra. http://loilo.tv/product/20

• A LoiLoScope használatával és az operációs rendszerrel kapcsolatban további információkat tudhat meg, ha elolvassa a LoiLoScope kézikönyvét, amelyet a weboldalról tölthet le.

● A szoftver letöltéséhez a számítógépnek csatlakoznia kell az internethez.

●Az adatátviteli lehetőségektől függően a letöltés huzamosabb ideig is eltarthat.

USB csatlakozókábel (mellékelt)

### Az elkészített álló- és mozgóképek tárolása a PC-n

## **Állóképek és mozgóképek másolása**

#### **Előkészületek**

- A másolási eljárás megkezdése előtt telepítse a "PHOTOfunSTUDIO" alkalmazást a számítógépre. (→[353](#page-352-1))
- Kapcsolja be a fényképezőgépet és a számítógépet.

#### *1* **Csatlakoztassa a fényképezőgépet a számítógéphez**

- Ellenőrizze a csatlakozó helyzetét, és dugja be egyenesen. (Ha a kábelt nem a megfelelő irányban csatlakoztatja, a csatlakozó deformálódhat, ami hibás működéshez vezet.) Arra is ügyeljen, hogy a helyes aljzatba illessze a kábelt. Ellenkező esetben károsodhat a készülék.
- A mellékelten kívül ne használjon más USB-csatlakozókábelt.

#### *TZ100/TZ101*

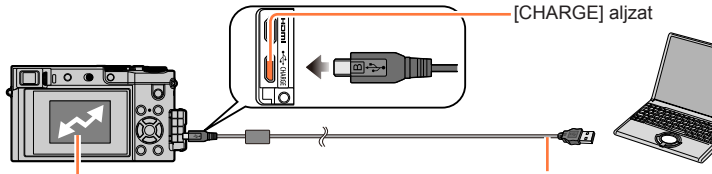

[Hozzáférés] (adatok küldése)

• Ne húzza ki a (mellékelt) USB csatlakozókábelt, amíg a [Hozzáférés] jele látható.

#### *TZ80/TZ81*

355

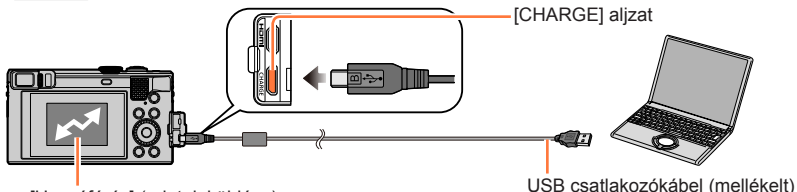

[Hozzáférés] (adatok küldése)

• Ne húzza ki a (mellékelt) USB csatlakozókábelt, amíg a [Hozzáférés] jele látható.

#### *2* **A gombokkal válassza ki a [PC] lehetőséget, majd nyomja meg a [MENU/SET] gombot**

- Ha előzőleg az [USB üzemmód] (→[82](#page-81-0)) beállítást [PC] értékre állítja a [Beállítás] menüben, akkor a fényképezőgép automatikusan csatlakozik a PC-hez, anélkül, hogy megjelenne az [USB üzemmód] választóképernyő.
- Ha úgy csatlakoztatja a fényképezőgépet a PC-hez, hogy az [USB üzemmód] értéke [PictBridge(PTP)], akkor üzenet jelenhet meg a számítógép képernyőjén. Ilyen esetben zárja be az üzenetet, távolítsa el biztonságosan az USB-csatlakozókábelt, és állítsa az [USB üzemmód] beállítást vissza a [PC] értékre.

#### *3* **A "PHOTOfunSTUDIO" alkalmazás segítségével másolja át a képeket a számítógépre**

• A másolt fájlok és mappák törlésére vagy áthelyezésére ne a Windows Explorert vagy hasonló böngészőt használjon. Ha ilyen alkalmazással törli vagy helyezi át a fájlokat, akkor azokat a "PHOTOfunSTUDIO" alkalmazással sem lejátszani, sem szerkeszteni nem tudja.

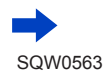

#### ■**PTP-mód esetén**

A fényképezőgép akkor is csatlakoztatható a számítógéphez, ha az [USB üzemmód] (→[82](#page-81-0)) beállítása [PictBridge(PTP)].

- Az adatok a kártyáról a PC-re olvashatók.
- Elképzelhető, hogy ha a kártya 1 000 vagy annál több képet tartalmaz, akkor az importálás sikertelen lesz.
- Mozgóképek nem játszhatók le PTP módban.

#### ■ Másolás számítógépre a "PHOTOfunSTUDIO" alkalmazás nélkül

Képeit számítógépen történő használathoz úgy mentheti, hogy a mappákat és a fájlokat áthúzza a számítógép külön mappáiba.

#### • **A készülék kártyáján a következő fájlok vannak (mappaszerkezet).**

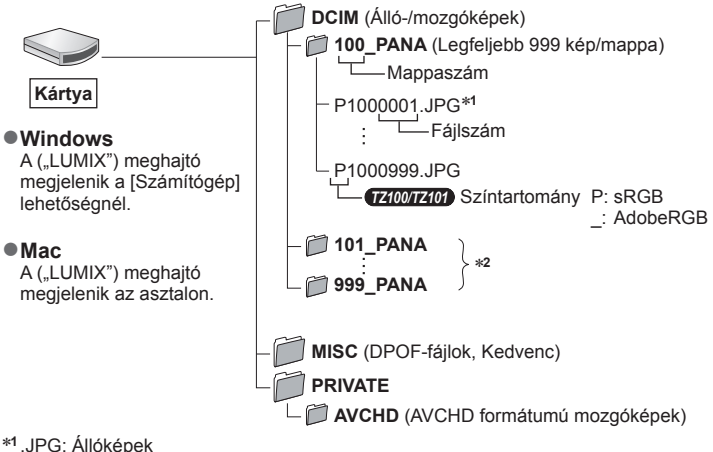

.RW2: RAW-formátumban rögzített állóképek

- .MP4: [MP4] Mozgóképek \***<sup>2</sup>**Az alábbi esetekben jönnek létre új mappák:
	- Ha van 999. sorszámú kép a mappában.
	- Olyan kártyák használatakor, amelyek már tartalmaznak ugyanolyan sorszámú mappát (például más fényképezőgépekkel készített képek mappáit stb.).
	- A [Számozás törl.] művelet után rögzített képek esetében. (→[85](#page-84-0))
- ●A kártya behelyezése és kivétele előtt kapcsolja ki a fényképezőgépet, és válassza le az USB csatlakozókábelt. Ellenkező esetben adatvesztés következhet be.
- ●A művelethez kellően feltöltött akkumulátorra, vagy (külön megvásárolható) hálózati adapterre és (külön megvásárolható) DC-csatolóra van szükség.
- ●Ha adatátvitel közben lecsökken az akkumulátor töltöttségi szintje, figyelmeztető sípolás hallható. Távolítsa el biztonságosan az USB csatlakozókábelt. Ellenkező esetben adatvesztés következhet be.
- ●A hálózati adapter (külön megvásárolható) csatlakoztatása és leválasztása előtt kapcsolja ki a fényképezőgépet.

# **A rögzített álló- és mozgóképek tárolása a felvevőegységen**

## **Másolás a közvetlenül a felvevőegységbe helyezett kártyáról**

**A képek másolására az egyes fájlformátumok kezelésére alkalmas Panasonic készülék (például Blu-ray lemezfelvevő) használható.**

• **A készüléken rögzített álló- és mozgóképek másik eszközre importálása a fájlformátumtól függően eltérő lehet (JPEG, RAW, AVCHD vagy MP4).**

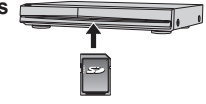

- MP4-formátumú 4K sorozatképeket csak [16:9] értékű [Képarány] beállítással másolhat merevlemezre, ideértve azoknak a Panasonic felvevőegységeknek a merevlemezeit is, amelyek alkalmasak a 4K mozgóképek importálására. (2016 januárjában érvényes információ)
- A másolásra és a lejátszásra vonatkozó részleteket lásd a felvevőegység kezelési kézikönyvében.

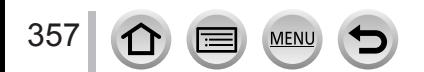

# <span id="page-357-0"></span>**Nyomtatás**

Nyomtatáskor közvetlenül csatlakozhat PictBridge-kompatibilis nyomtatóhoz.

#### **Előkészületek**

- Szükség szerint végezze el a nyomtató nyomtatási minőséggel kapcsolatos vagy más beállítását.
- Kapcsolja be a fényképezőgépet és a nyomtatót.

#### *1* **Csatlakoztassa a fényképezőgépet a nyomtatóhoz**

- Ellenőrizze a csatlakozó helyzetét, és dugja be egyenesen. (Ha a kábelt nem a megfelelő irányban csatlakoztatja, a csatlakozó deformálódhat, ami hibás működéshez vezet.) Arra is ügyeljen, hogy a helyes aljzatba illessze a kábelt. Ellenkező esetben károsodhat a készülék.
- A mellékelten kívül ne használjon más USB-csatlakozókábelt. Az ettől eltérő típusú kábelek használata meghibásodást okozhat.

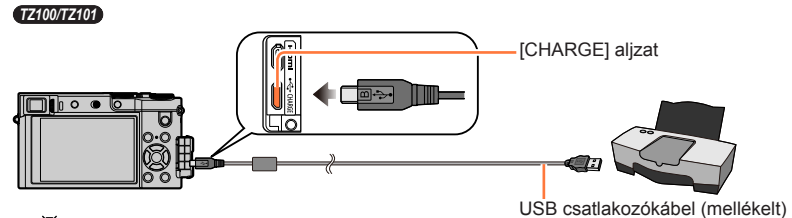

• [ )

Ne húzza ki a (mellékelt) USB-csatlakozókábelt, ha a kábel lecsatlakoztatási ikonja [ 登] látható (egyes nyomtatóknál előfordulhat, hogy ez nem jelenik meg).

*TZ80/TZ81*

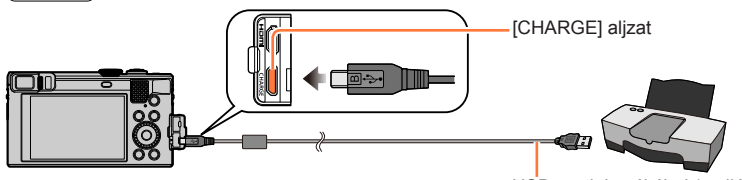

USB csatlakozókábel (mellékelt)

• [癸] Ne húzza ki a (mellékelt) USB-csatlakozókábelt, ha a kábel lecsatlakoztatási ikonja [ 图 ] látható (egyes nyomtatóknál előfordulhat, hogy ez nem jelenik meg).

- *2* **A gombokkal válassza ki a [PictBridge(PTP)] lehetőséget, majd nyomja meg a [MENU/SET] gombot**
- *3* **A gombokkal válassza ki a képet, és nyomja meg a [MENU/SET] gombot**
- *4* **A gombbal válassza a [Nyomt. kezd] lehetőséget, majd nyomja meg a [MENU/SET] gombot**

(Nyomtatási beállítások (→[361](#page-360-0)))

Nyomtatás

## **Több kép nyomtatása**

Egyszerre több képet is nyomtathat.

**1** A **A** gombbal válassza ki a [Multi print] lehetőséget a "Nyomtatás" rész *3***. lépésében** (→[358](#page-357-0))

#### *2* **A gombokkal válassza ki az elemet, és nyomja meg a [MENU/SET] gombot**

- 
- **[Több kivál.]:** ① A képek között a ▲ ▼ ◆ pombokkal lépkedhet, a [MENU/SET] gombbal pedig nyomtatásra választhatja ki a képeket (A [MENU/ SET] még egyszer megnyomva visszavonja a kijelölést.)
	- A gombbal válassza az [Elvégez] lehetőséget, majd nyomja meg a [MENU/SET] gombot
- **[Összes kivál.]:** Az összes kép nyomtatása.
- **[Nyomt. beáll. (DPOF)]:** A [Nyomt.-ra] pontban kiválasztott képek nyomtatása. (→[298](#page-297-0))
- **[Kedvenc]:** A [Kedvenc] képek nyomtatása. (→[297](#page-296-0))
- *3* **A gombbal válassza a [Nyomt. kezd] lehetőséget, majd nyomja meg a [MENU/SET] gombot**

(Nyomtatási beállítások (→[361](#page-360-0)))

- ●A csoportba helyezett képek külön-külön jelennek meg, nem pedig egyszerre.
- ●Nyomtatás után húzza ki a (mellékelt) USB csatlakozókábelt.
- ●A művelethez kellően feltöltött akkumulátorra, vagy (külön megvásárolható) hálózati adapterre és (külön megvásárolható) DC-csatolóra van szükség. Ha adatátvitel közben lecsökken az akkumulátor töltöttségi szintje, figyelmeztető sípolás hallható. Szakítsa meg a nyomtatást, és válassza le a (mellékelt) USB csatlakozókábelt.
- ●A hálózati adapter (külön megvásárolható) csatlakoztatása és leválasztása előtt kapcsolja ki a fényképezőgépet.
- ●A kártya behelyezése és kivétele előtt kapcsolja ki a fényképezőgépet, és válassza le az USB csatlakozókábelt.
- ●Egyes nyomtatók képesek közvetlenül a fényképezőgép memóriakártyájáról nyomtatni. A részleteket lásd a nyomtató kézikönyvében.
- A nyomtatás közben megjelenő narancsszínű "•" hibaüzenetet jelez.
- ●Sok kép nyomtatásakor a hátralévő lapok kijelzésén szereplő számok eltérhetnek a nyomtatásra küldött képek számától.
- ●A mozgóképek, a 4K sorozatképek és az [Utólagos fókusz] funkcióval készített képek nem nyomtathatók ki.
- ●A RAW-formátumban készített állóképek nem nyomtathatók. (A RAW-formátumú fájlokkal párhuzamosan készített JPEG-formátumú állóképek viszont kinyomtathatók.)

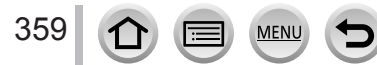

Nyomtatás

## **Nyomtatás dátummal és szöveggel**

A [Lejátszás] menü [Szövegbély.] funkciójának aktiválásával beállítható, hogy képkészítéskor az idő és a dátum rákerüljön a fényképre.  $(→291)$  $(→291)$  $(→291)$ 

#### ■**Dátum nyomtatása a [Szövegbély.] nélkül Nyomtatás boltban:**

Csak a rögzítés dátumát lehet kinyomtatni. A boltban kérje a dátum nyomtatását.

- Ha előre elvégzi a fényképezőgép [Nyomt.-ra] beállítását (→[298](#page-297-0)), lehetősége nyílik beállítani a másolatok számát és a dátumnyomtatást, mielőtt beadná a kártyát a boltba.
- A bolt nem képes kinyomtatni a következőkhöz megadott karaktereket: [Életkor] vagy [Név] a [Profilbeállítás] pontban, illetve [Arcfelismerés], [Utazási időp.], [Helyszín] és [Címszerk.].

### **Számítógép használata esetén:**

A rögzítési dátum és a szöveges információk nyomtatási beállításait elvégezheti a "PHOTOfunSTUDIO" szoftverrel (→[353](#page-352-1)).

#### **Nyomtató használata esetén:**

A rögzítés dátuma kinyomtatható a fényképezőgép [Nyomt.-ra] beállításával, vagy ha a [Nyomt. dátummal] (→[361](#page-360-0)) funkciót [ON] állásba állítja, és a gépet dátumnyomtatással kompatibilis nyomtatóhoz csatlakoztatja.

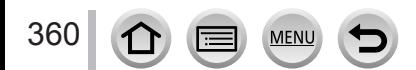
Nyomtatás

# **Nyomtatási beállítások megadása a fényképezőgépen**

A beállítási lehetőségek között szerepel a nyomtatni kívánt képek száma és mérete. A [Nyomt. kezd] kiválasztása előtt végezze el a beállításokat.

# *1* **A gombokkal válassza ki az elemet, és nyomja meg a [MENU/SET] gombot**

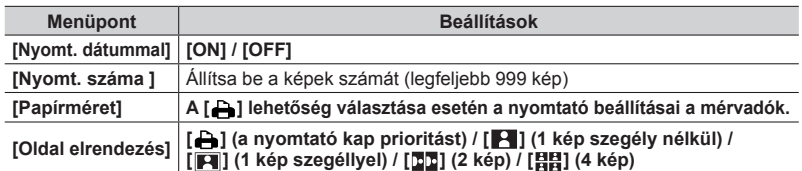

# *2* **A gombokkal válassza ki a beállítást, majd nyomja meg a [MENU/SET] gombot**

- ●A [Nyomt. beáll. (DPOF)] kiválasztása esetén a [Nyomt. dátummal] és a [Nyomt. száma ] elemek nem jelennek meg.
- ●A dátum csak akkor nyomtatható a képre, ha a nyomtató támogatja a dátumnyomtatást.
- ●Ha a [Nyomt. dátummal] beállítása [ON], ellenőrizze a nyomtatón a dátumnyomtatási beállításokat (lehetséges, hogy a nyomtató beállításai a mérvadók).
- ●Ha dátum- vagy szövegbélyegzővel ellátott képet szeretne nyomtatni, a [Nyomt. dátummal] lehetőséget állítsa [OFF] értékre. (A kinyomtatott állóképen szerepelni fog a dátum.)
- ●Bizonyos nyomtatók az [1:1] képaránnyal rögzített képeknél a dátumot függőlegesen nyomtatják.
- ●Előfordulhat, hogy bizonyos tételek nem jelennek meg, mert nem kompatibilisek a nyomtatóval.
- ●Ha a fényképezőgép által nem támogatott papírméretekre/oldalbeállításokkal szeretne nyomtatni, állítsa a tárcsát a [ $\bigtriangleup$ ] szimbólumhoz, és hajtsa végre a beállításokat a nyomtatón. (Olvassa el a nyomtatója használati utasítását.)
- ●A szaküzlettől vagy a nyomtató típusától függően elképzelhető, hogy a dátumok még teljes [Nyomt.-ra] beállítás mellett sem lesznek kinyomtatva.

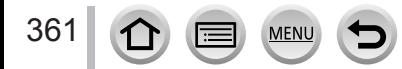

# **Külön megvásárolható tartozékok**

# **A hálózati adapter (külön megvásárolható) és a DC-csatoló (külön megvásárolható) használata akkumulátor helyett**

A hálózati adapter (külön megvásárolható) és a DC-csatoló (külön megvásárolható) használata esetén úgy rögzíthet és játszhat vissza felvételeket, hogy nem kell az akkumulátor töltöttségi szintje miatt aggódnia.

A külön megvásárolható DC-csatoló csak a meghatározott Panasonic hálózati adapterekkel (külön megvásárolható) használható.

- ●Mindig eredeti Panasonic hálózati adaptert használjon (külön megvásárolható).
- ●Olvassa el a hálózati adapterhez és a DC-csatolóhoz kapott használati utasítást is.

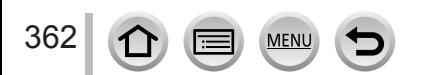

# *TZ100/TZ101* **A kijelző/kereső kijelzéseinek listája**

- A következő képeken a [ ] kijelző elrendezésre állított képernyőn megjelenő elemek láthatók.
- A megjelenített információ, pl. a hisztogramok, a nagyítási és számértékek csak tájékoztatásul szolgálnak.

# **Felvételnél**

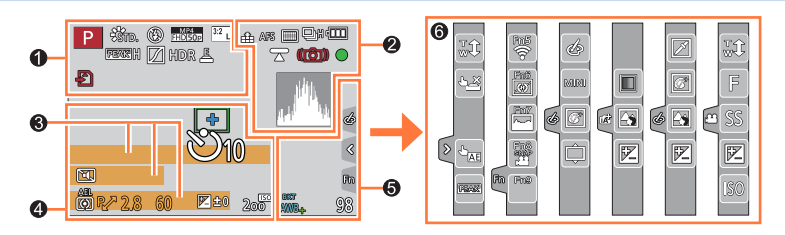

# $\mathbf 0$

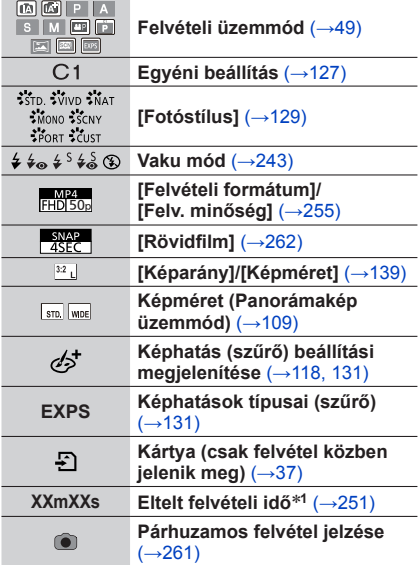

**MEN** 

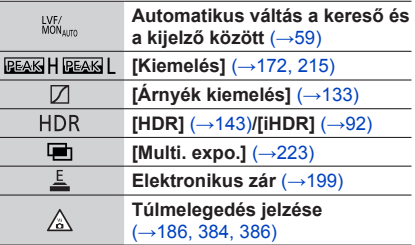

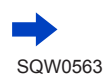

A kijelző/kereső kijelzéseinek listája

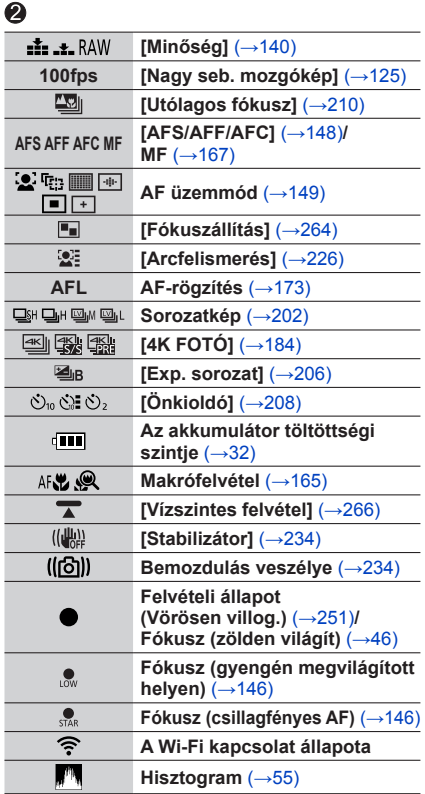

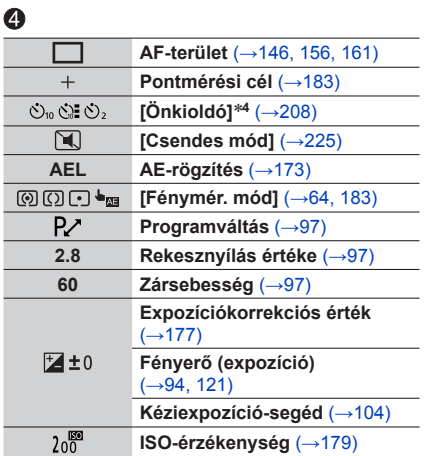

# $\bullet$

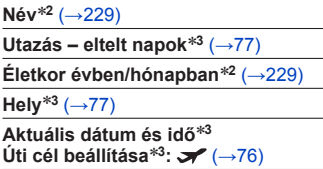

**Fénymérő** (→[98](#page-97-0))

**Zoom** (→[238](#page-237-0))

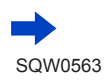

A kijelző/kereső kijelzéseinek listája

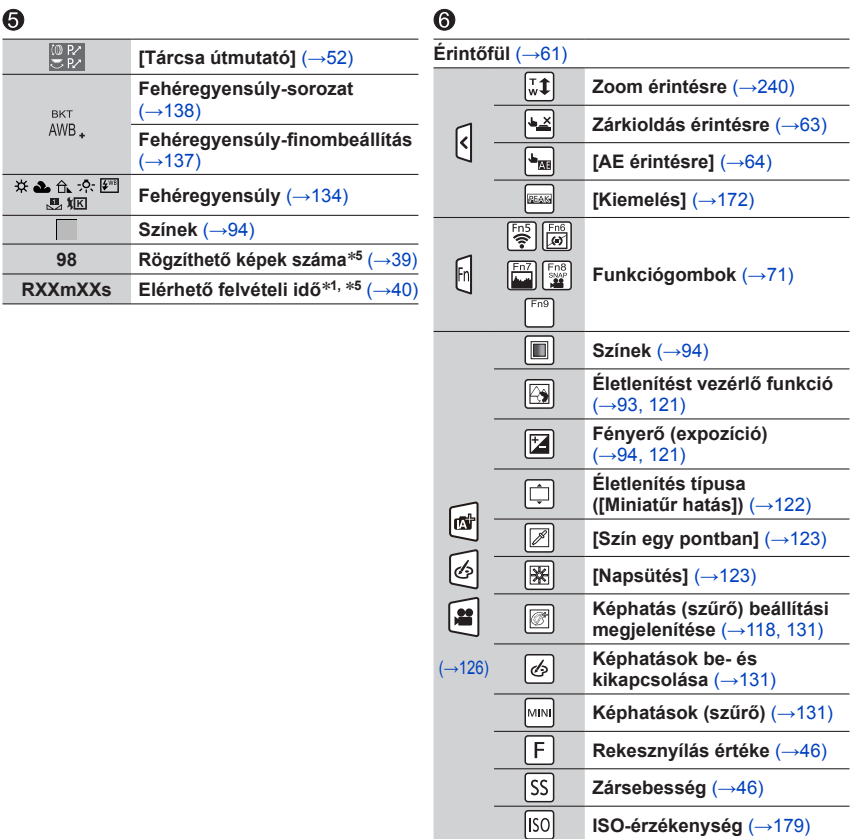

- \*1 A [m] és a [s] jelentése "perc" és "másodperc".<br>\*2 A fényképezőgép bekapcsolásakor kb. 5 másodpercre megjelenik, ha a [Profilbeállítás] beállítás<br>aktiválya van.
- aktiválva van. \***<sup>3</sup>** A fényképezőgép bekapcsolásakor, az óra beállítása után, illetve lejátszás üzemmódból felvételi
- 

365

\*4 Visszaszámlálás közben jelenik meg.<br>\*5 Ha az elkészíthető képek száma és a hátralévő felvételi idő között kívánja váltani a kijelzőt, használja a [Fennmaradó kij.] beállítást az [Egyéni] menüben.

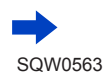

# A kijelző/kereső kijelzéseinek listája

# **Lejátszásnál**

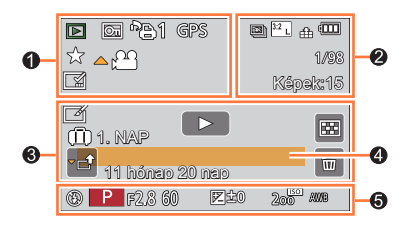

İ

# $\bullet$

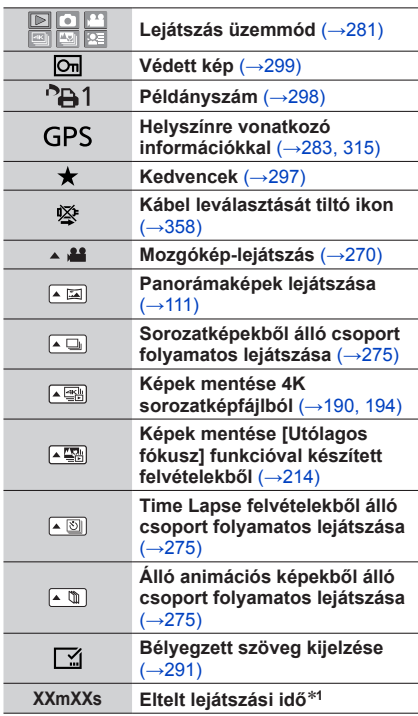

MENU

 $\equiv$ 

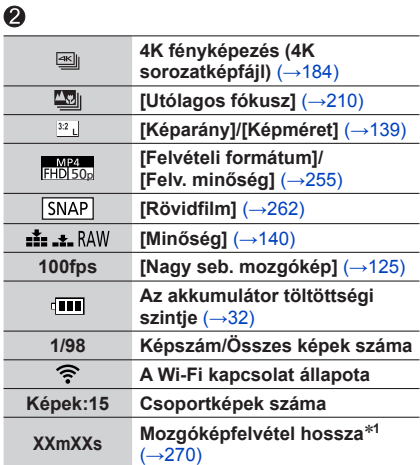

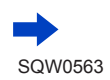

366

 $\Omega$ 

A kijelző/kereső kijelzéseinek listája

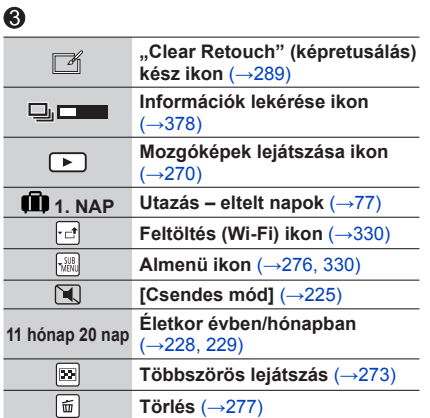

# $\bf{Q}$

**Név**\***<sup>2</sup>** (→[228](#page-227-0), [229](#page-228-0)) **Hely**\***<sup>2</sup>** (→[77](#page-76-1))

**Cím**\***<sup>2</sup>** (→[290](#page-289-0))

# $\ddot{\mathbf{e}}$

**Felvételi információk**\***<sup>3</sup>**

# ■**Részletes információk megjelenítése**

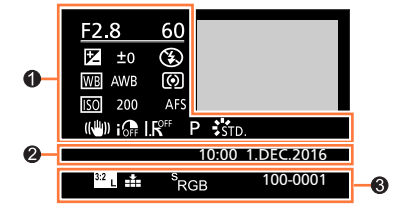

 $\bullet$ 

# $\bullet$

# **Felvételi információk**

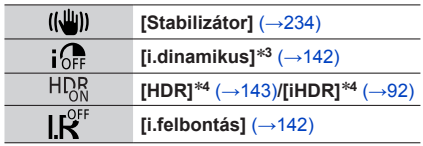

**MENU** 

# 2

**A rögzítés dátuma/ideje Világidő** (→[76](#page-75-0))

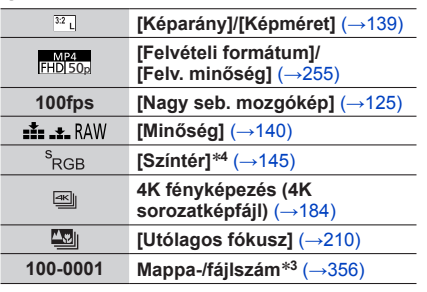

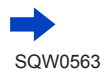

A kijelző/kereső kijelzéseinek listája

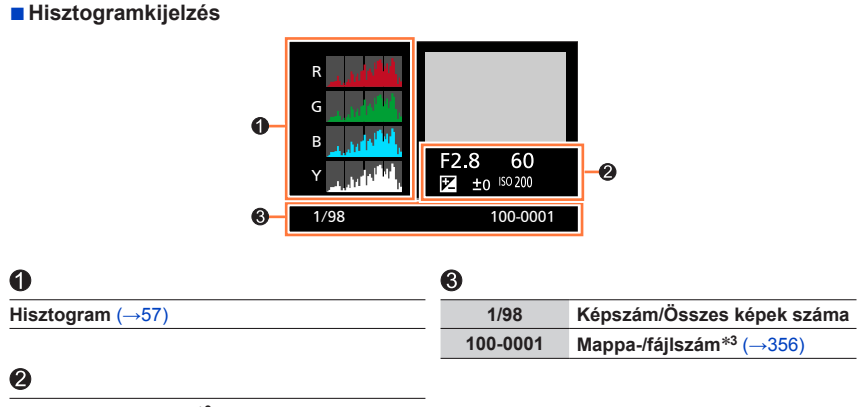

**Felvételi információk**\***<sup>3</sup>**

- 
- \*1 A [m] és a [s] jelentése "perc" és "másodperc".<br>\*2 A következő sorrendben jelenik meg: [Cím], [Helyszín], [Név] ([Baba1]/[Baba2], [Háziállat]), [Név]<br>([Arcfelismerés]).
- ([Arcfelismerés]). \***<sup>3</sup>** [AVCHD] módban felvett mozgóképeknél nem jelenik meg. \***<sup>4</sup>** Mozgóképeknél nem jelenik meg.
- 

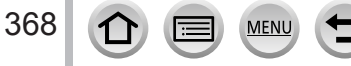

# *TZ80/TZ81* **A kijelző/kereső kijelzéseinek listája**

- A következő képeken a [ ] kijelző elrendezésre állított képernyőn megjelenő elemek láthatók.
- A megjelenített információ, pl. a hisztogramok, a nagyítási és számértékek csak tájékoztatásul szolgálnak.

# **Felvételnél**

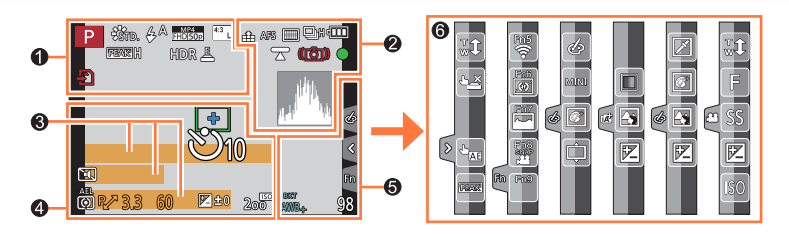

# $\mathbf 0$

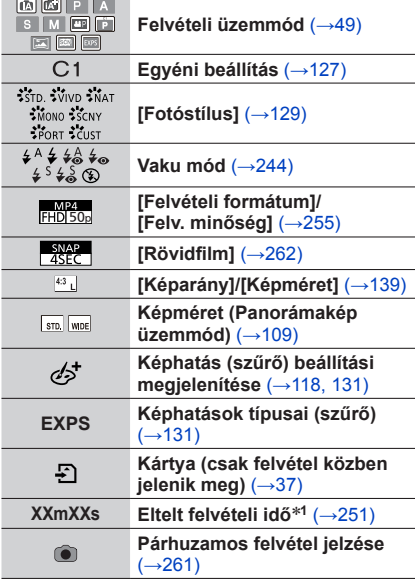

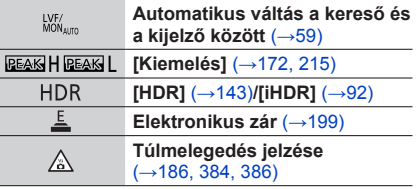

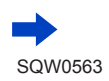

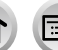

**MEN** 

*TZ80/TZ81*

# A kijelző/kereső kijelzéseinek listája

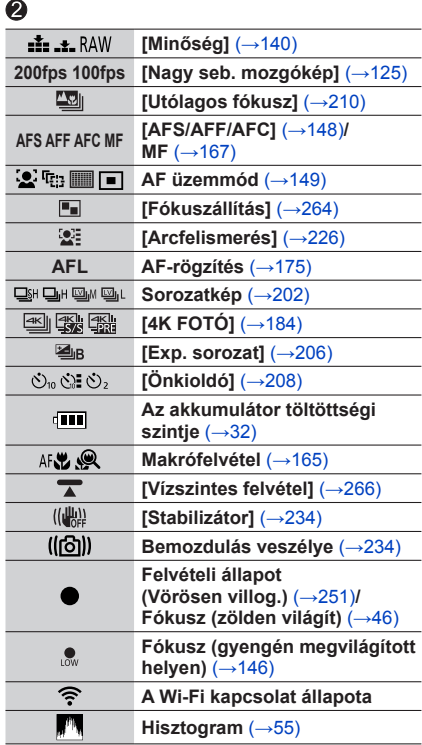

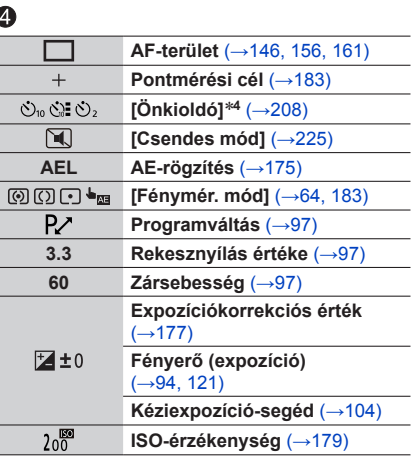

 $\overline{1}$ 

# $\bullet$

÷

370

 $\Omega$ 

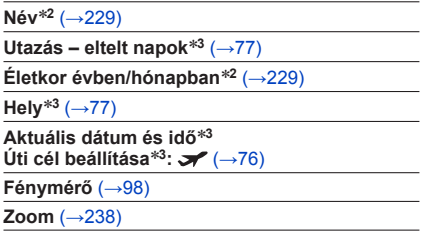

MENU

 $\blacktriangleright$ 

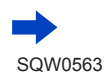

# *TZ80/TZ81*

A kijelző/kereső kijelzéseinek listája

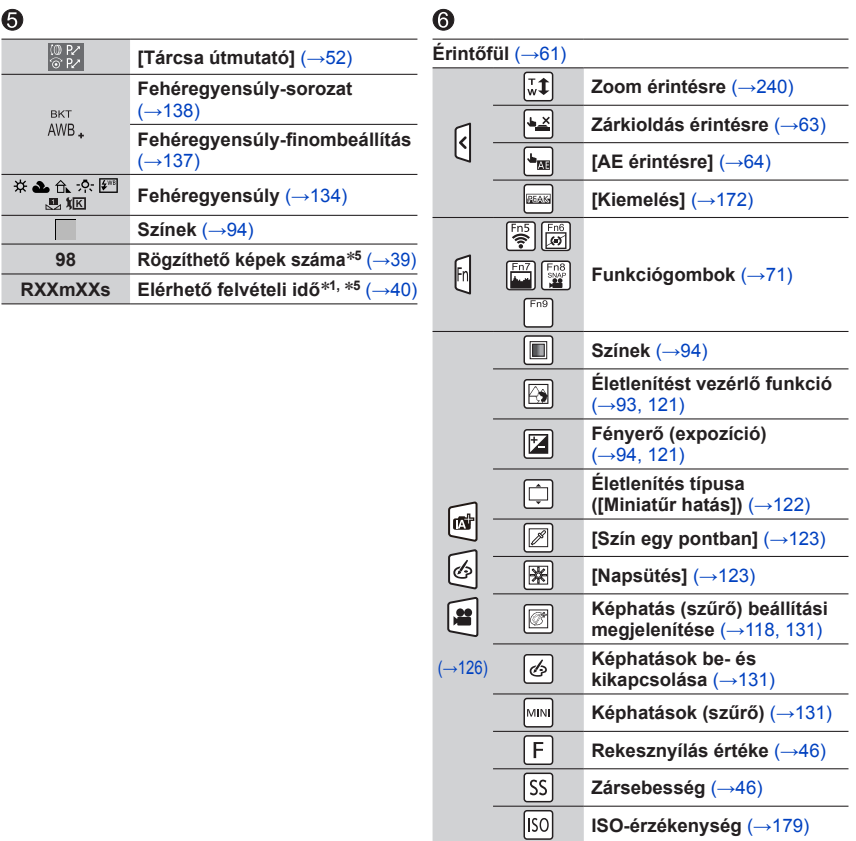

- \*1 A [m] és a [s] jelentése "perc" és "másodperc".<br>\*2 A fényképezőgép bekapcsolásakor kb. 5 másodpercre megjelenik, ha a [Profilbeállítás] beállítás<br>aktiválya van.
- aktiválva van. \***<sup>3</sup>** A fényképezőgép bekapcsolásakor, az óra beállítása után, illetve lejátszás üzemmódból felvételi
- 
- \*4 Visszaszámlálás közben jelenik meg.<br>\*5 Ha az elkészíthető képek száma és a hátralévő felvételi idő között kívánja váltani a kijelzőt, használja a [Fennmaradó kij.] beállítást az [Egyéni] menüben.

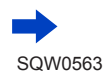

371

# *TZ80/TZ81*

A kijelző/kereső kijelzéseinek listája

# **Lejátszásnál**

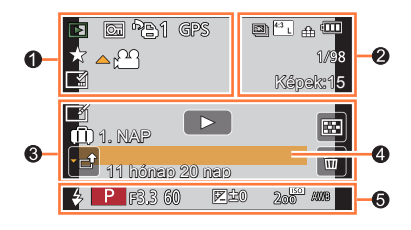

İ

# $\ddot{\bullet}$

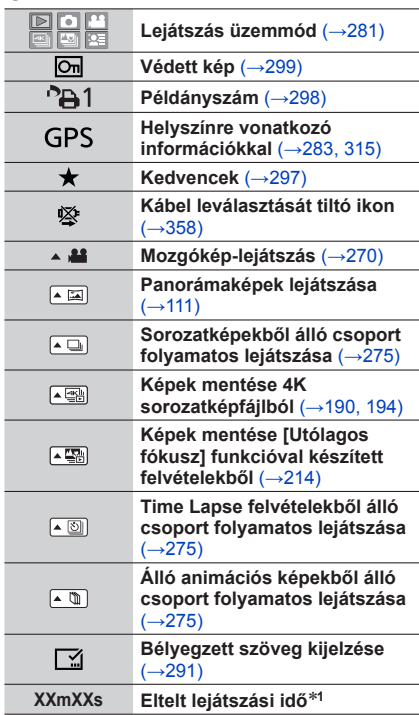

MENU

(三)

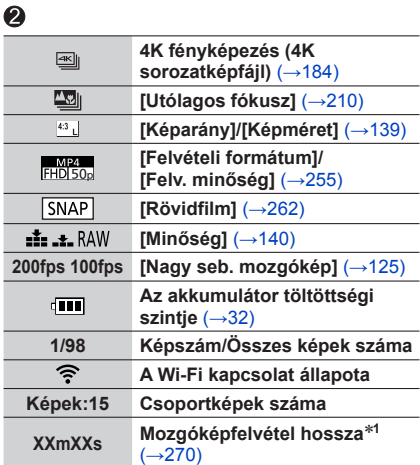

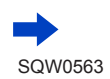

372

 $\Omega$ 

# *TZ80/TZ81*

A kijelző/kereső kijelzéseinek listája

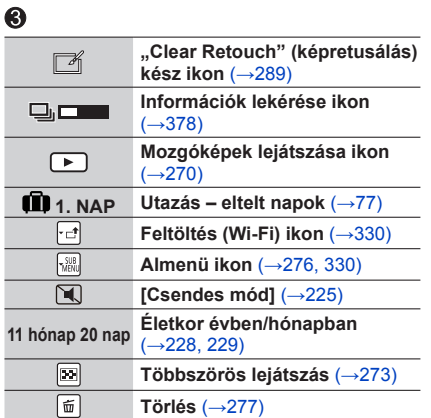

# $\bf{Q}$

**Név**\***<sup>2</sup>** (→[228](#page-227-0), [229](#page-228-0)) **Hely**\***<sup>2</sup>** (→[77](#page-76-1))

**Cím**\***<sup>2</sup>** (→[290](#page-289-0))

# $\ddot{\mathbf{e}}$

**Felvételi információk**\***<sup>3</sup>**

# ■**Részletes információk megjelenítése**

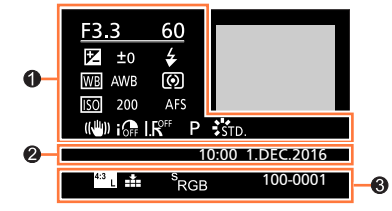

# $\bullet$

# **Felvételi információk**

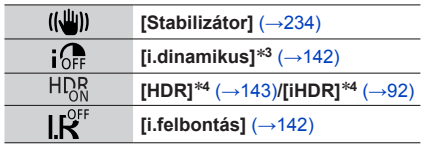

**MENU** 

# 0

373

**A rögzítés dátuma/ideje Világidő** (→[76](#page-75-0))

 $\Omega$ 

# $\bullet$

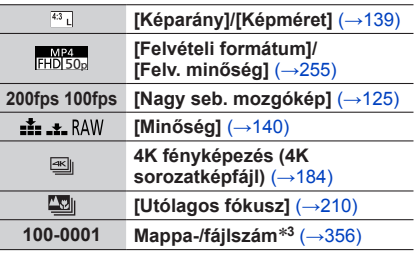

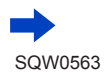

*TZ80/TZ81*

A kijelző/kereső kijelzéseinek listája

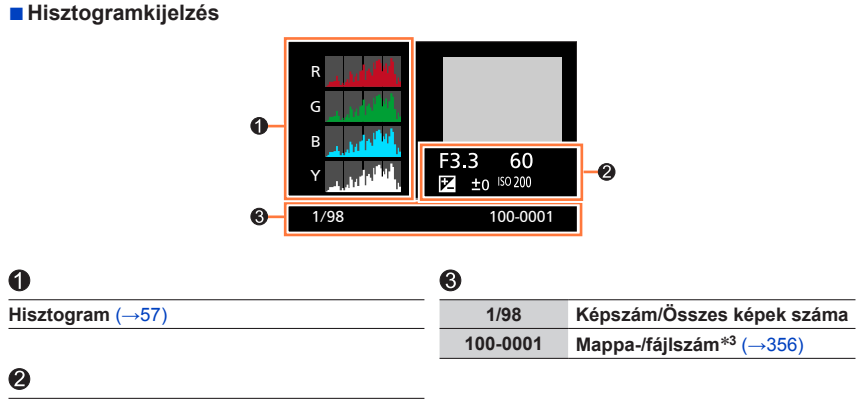

**Felvételi információk**\***<sup>3</sup>**

- 
- \*1 A [m] és a [s] jelentése "perc" és "másodperc".<br>\*2 A következő sorrendben jelenik meg: [Cím], [Helyszín], [Név] ([Baba1]/[Baba2], [Háziállat]), [Név]<br>([Arcfelismerés]).
- ([Arcfelismerés]). \***<sup>3</sup>** [AVCHD] módban felvett mozgóképeknél nem jelenik meg. \***<sup>4</sup>** Mozgóképeknél nem jelenik meg.
- 

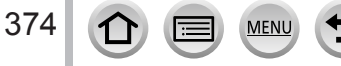

# **Üzenetek megjelenítése**

A következő rész a kijelzőn vagy keresőben megjelenő fő üzenetek jelentését, valamint a megjelenésükkor elvégzendő teendőket ismerteti.

# ■**Memóriakártyák**

# **[Memóriakártya hiba] [Formattálható a kártya?]**

- Mentse a szükséges adatokat számítógépre vagy más eszközre, majd használja a fényképezőgép [Formázás] funkcióját. (→[38](#page-37-0))
- Próbálkozzon másik kártyával.

# **[Olvasási hiba] / [Írási hiba] [Ellenőrizza a kártyát]**

- Ellenőrizze, hogy helyesen van-e betéve a kártya ( $\rightarrow$ [35](#page-34-0), [36](#page-35-0)).
- Kapcsolja ki a fényképezőgépet, és vegye ki a kártyát. Helyezze vissza a kártyát, és kapcsolja be ismét a fényképezőgépet.
- Próbálkozzon másik kártyával.

# **[A kártya írási sebességének korlátozása miatt mozgókép felvétel törölve]**

- A kártya szükséges sebességi osztálya a mozgóképek [Felvételi formátum] és [Felv. minőség] beállításától függ. 4K fotók készítéséhez adott sebességi osztályba tartozó kártya szükséges. Ilyen sebességi osztályba tartozó kártyát használjon. Ügyeljen rá, hogy az ajánlott sebességi osztályba tartozó kártyát használjon. A részletek a "Tudnivalók a mozgóképek / 4K fotók felvételével és a sebességi osztályokkal kapcsolatban" című részben olvashatók (→[37](#page-36-1)).
- Ha a felvételkészítés annak ellenére megszakad, hogy az ajánlott sebességi osztályba (→[37](#page-36-1)) tartozó kártyát használ, akkor ez lecsökkent adatírási sebességre utal. Ilyen esetben célszerű biztonsági másolatot készíteni a memóriakártya tartalmáról, majd a kártyát újraformázni (→[38](#page-37-0)). A kártya típusától függően előfordulhat, hogy a felvétel leáll.

# **[Memóriakártya hiba] [Ez a memóriakártya nem használható.]**

• Használjon kompatibilis kártyát. (→[37](#page-36-2))

# **[Nem készíthető felvétel, mert a kártyán lévő adatok formátuma (NTSC/PAL) nem kompatibilis.]**

- Miután a szükséges adatokat számítógépre vagy más eszközre mentette, formázza a kártyát. (→[38](#page-37-0))
- Helyezzen be másik kártyát.

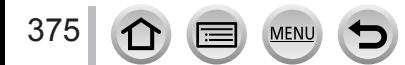

# Üzenetek megjelenítése

# ■**Akkumulátor**

# **[Ez az akku nem használható]**

- Eredeti Panasonic akkumulátort használjon. Ha az üzenet továbbra is látható, forduljon az értékesítőhöz vagy a legközelebbi márkaszervizhez.
- Törölje le az akkumulátor érintkezőire került szennyeződéseket.

# ■**A Wi-Fi funkció**

# **[Nem sikerült csatlakozni a vezeték nélküli hozzáférési ponthoz] / [Csatlakozás sikertelen] / [Nincs célhely]**

- Ellenőrizze a következőket a vezeték nélküli hozzáférési ponttal kapcsolatban.
	- A vezeték nélküli hozzáférési pont fényképezőgépen beállított adatai hibásak. Ellenőrizze a hitelesítés és a titkosítás típusát, valamint a titkosítási kulcsot. (→[339](#page-338-0))
	- A vezeték nélküli hozzáférési pont nincs bekapcsolva.
	- A vezeték nélküli hozzáférési pont beállításait a fényképezőgép nem támogatja.
- Ellenőrizze a célhely hálózati beállításait.
- Az egyéb készülékekből érkező rádióhullámok zavarhatják a vezeték nélküli hozzáférési ponttal létesített kapcsolatot. Ellenőrizze a vezeték nélküli hozzáférési ponthoz csatlakoztatott többi eszközt, valamint a 2,4 GHz-es frekvenciát használó többi eszközt is.

### **[Nincs küldhető kép]**

• Akkor jelenik meg, ha a célhely korlátozásai miatt nincs átvihető kép. Ellenőrizze az átvinni kívánt kép típusát. (→[319](#page-318-0))

### **[Nem sikerült a kapcsolódás. Kérjük, próbálja újra néhány perc múlva.] / [Hálózat szétkapcsolva. Átvitel leállt.]**

- A vezeték nélküli hozzáférési pontból jövő jelek gyengülnek. A csatlakoztatást a vezeték nélküli hozzáférési ponthoz közelebb végezze el.
- Nem érkezik válasz a kiszolgálótól, vagy az adatátvitel túllépte a megadott feldolgozási időt. Várjon egy kicsit, majd próbálja újra.
- A vezeték nélküli hozzáférési ponttól függően a kapcsolat egy adott idő eltelte után automatikusan megszakadhat. Végezze el újra a csatlakozást.

#### **[A feltöltés a Felhő mappába elérhető azt követően, hogy a felhőalapú szinkronizálás beállítást elvégezték a letöltésre alkalmas eszközökön, mint PC vagy okostelefon.]**

- A felhő mappájából képeket letöltő eszközök nincsenek regisztrálva.
- Szinkronizálja a felhő beállításait. A beállításokat a számítógép "PHOTOfunSTUDIO" alkalmazásában (→[353](#page-352-0)) vagy az okostelefon "Image App" alkalmazásában kell elvégezni. A [Felhőalapú szinkr. szolg.] funkció részleteit illetően lásd: (→[331](#page-330-0)).

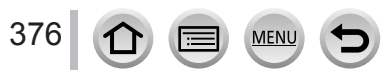

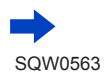

# Üzenetek megjelenítése

### **[Csatlakozás sikertelen]**

- A csatlakoztatni kívánt okostelefonon ellenőrizze a következőket.
	- $\rightarrow$  Működik-e az okostelefon.
	- → Az okostelefon Wi-Fi beállításaiban a használandó hozzáférési pont erre a fényképezőgépre van-e állítva.
	- $\rightarrow$  Van-e szabad tárhely az okostelefonon.

#### **[A bejelentkezés meghiúsult. Ellenőrizze a belépési azonosítót/ Jelszót.]**

• A "LUMIX CLUB" bejelentkezési azonosítója vagy jelszava hibás. Adja meg ismét. Ha elfelejtette bejelentkezési azonosítóját vagy jelszavát, a "LUMIX CLUB" webhelyének bejelentkezési képernyőjén hasznos információt talál.

#### **[Néhány fájl nem küldhető el célhelykorlátozás miatt.] / [Átvitel befejezve. Néhány fájl nem lett elküldve célhelykorlátozás miatt.]**

- Ellenőrizze az átvinni kívánt kép fájlformátumát. (→[319](#page-318-0))
- Ha a kép túl nagy, előfordulhat, hogy a mozgóképek küldése sikertelen lesz. A [Videó feloszt] funkcióval ossza fel a mozgóképet. (→[292](#page-291-0))

#### **[Nem érhető el. Adja meg a belépési beállításokat: LUMIX CLUB weboldal.]**

• Jelentkezzen be számítógépéről vagy okostelefonjáról a "LUMIX CLUB" szolgáltatásba, majd adja meg a használni kívánt internetes szolgáltatás bejelentkezési adatait.

#### **[A kép- és videomegosztó szolgáltatás nem választható ki egyszerre.]**

• Csak mozgóképek, illetve csak állóképek tárolására alkalmas internetes szolgáltatás egyszerre nem választható ki. Az egyik szolgáltatást ki kell kapcsolnia.

#### **[IP-cím kiosztása sikertelen. Állítsa a vezeték nélküli AP IP-cím beállítását DHCP-re.]**

• Kapcsolja be a csatlakoztatott vezeték nélküli hozzáférési pontok IP-címeinek DHCP-beállításait.

### **[Nincs kapcsolódás.]**

• Ha a gyökértanúsítvány frissítését kérő üzenet jelenik meg, fogadja el a frissítési lehetőséget.

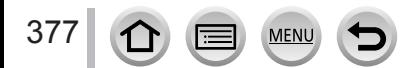

# **[Ez a kép védett]**

• A kép védelmének kikapcsolása után törölje a képet. (→[299](#page-298-0))

# **[Egyes képek nem törölhetők] [Ez a kép nem törölhető]**

• A nem DCF-képek (→[269](#page-268-0)) nem törölhetők. Mentse a szükséges adatokat számítógépre vagy más eszközre, majd használja a fényképezőgép [Formázás] funkcióját. (→[38](#page-37-0))

# **[Erre a képre nem állítható be]**

• A [Nyomt.-ra], a [Címszerk.], a [Szövegbély.] és egyéb funkciók csak a DCF szabványnak (→[269](#page-268-0)) megfelelő képekkel használhatók.

# **[Kapcsolja ki és be a kamerát] [Rendszerhiba]**

• Kapcsolja be ismét a fényképezőgépet. (Ha az üzenet továbbra is látható, forduljon az értékesítőhöz vagy a legközelebbi márkaszervizhez.)

# **[Nem hozható létre mappa]**

• A használatban lévő mappaszámok elérték a 999-et. Mentse a szükséges adatokat számítógépre vagy más eszközre, majd használja a fényképezőgép [Formázás] funkcióját (→[38](#page-37-0)). A mappaszám visszaáll 100-ra, ha használja a [Számozás törl.] (→[85](#page-84-0)) funkciót.

# <span id="page-377-0"></span>**[Szerk.nem lehetséges, információfeldolgozás van folyamatban.]**

• Ha a lejátszási képernyő megjelenítésekor a fényképezőgépen sok képfájl található, az adatok lekérést jelző ikon ([  $\Box$   $\Box$  | vagy [  $\Box$  | ]) sokáig látható lehet. Az ikonok megjelenése ellenére a [Lejátszás] néhány menüje nem használható. A mozgóképekből nem készíthetők képek, valamint a 4K fotó funkcióval rögzített 4K felbontású sorozatképek fájljai nem játszhatók le. Mozgókép lejátszása esetén állítsa le a lejátszást, és várja meg az üzenet eltűnését. Ha a fényképezőgépet az adatok lekérése közben kikapcsolja, akkor a fényképezőgép csak azokat a képeket menti csoportként, amelyek adatait a kikapcsolásig sikerült lekérnie. A újrabekapcsolást követően a fényképezőgép ismét megkezdi a csoport fennmaradó képeihez tartozó adatok lekérését.

# **Menülista**

# **[Felvétel]**

379

• A [Fotóstílus], [Szűrő beállításai], [Érzékenység], [AF mód], [AFS/AFF/AFC], [Fénymér. mód], *TZ100/TZ101* [Árnyék kiemelés], [i.dinamikus], [i.felbontás], [Diffrakciókompenzáció], [i.Zoom] és a [Digit. zoom] menüpont a [Felvétel] és a [Mozgókép] menüben azonos. Ha az egyik menü beállításait módosítják, akkor a másik menü azonos nevű beállítása is automatikusan módosul.

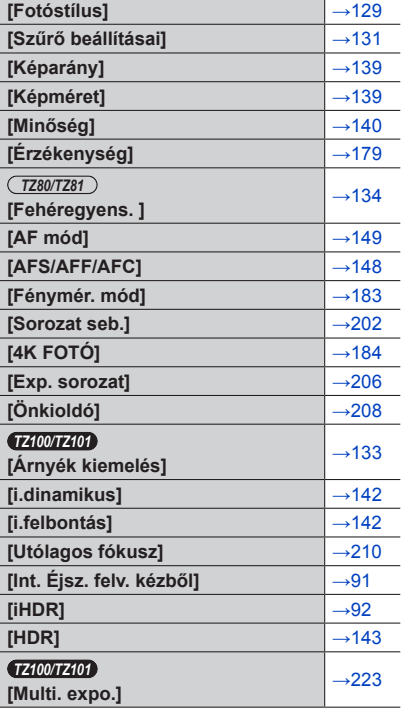

**MENU** 

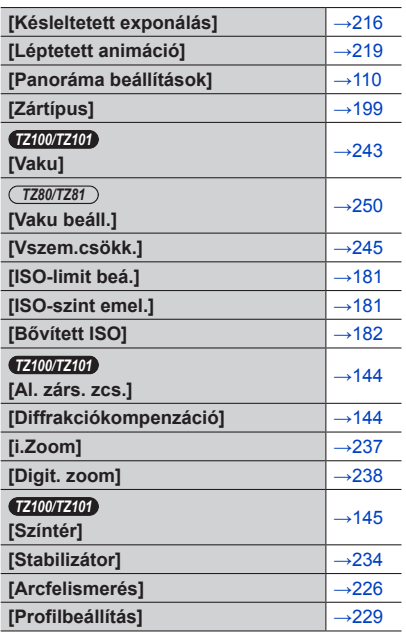

# **T** [Mozgókép]

• A [Fotóstílus], [Szűrő beállításai], [Érzékenység], [AF mód], [AFS/AFF/AFC], [Fénymér. mód], *TZ100/TZ101* [Árnyék kiemelés], [i.dinamikus], [i.felbontás], [Diffrakciókompenzáció], [i.Zoom] és a [Digit. zoom] menüpont a [Felvétel] és a [Mozgókép] menüben azonos. Ha az egyik menü beállításait módosítják, akkor a másik menü azonos nevű beállítása is automatikusan módosul.

További részletek a [Felvétel] menü megfelelő menüpontjának leírásában találhatók.

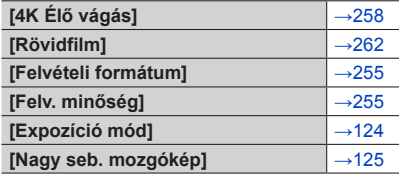

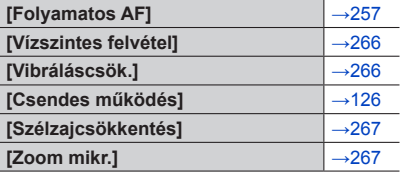

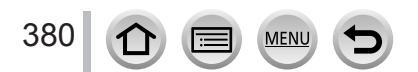

# Menülista

# **[Egyéni]**

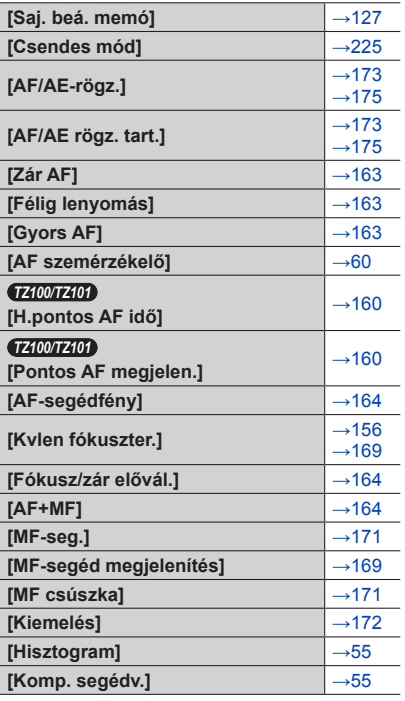

MENU

 $\bigoplus$ 

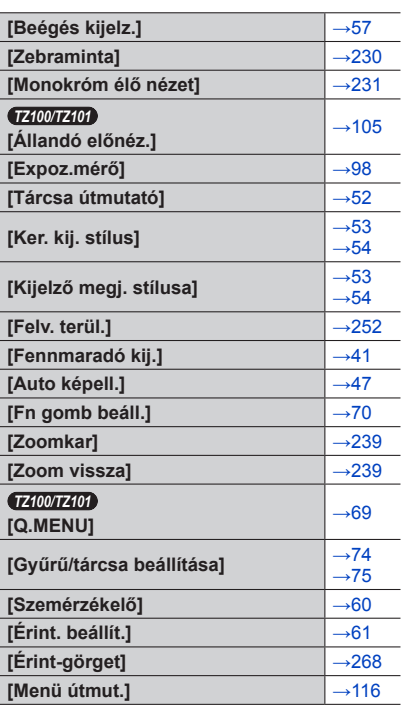

381

 $\bigcirc$ 

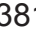

# Menülista

# **[Beállítás]**

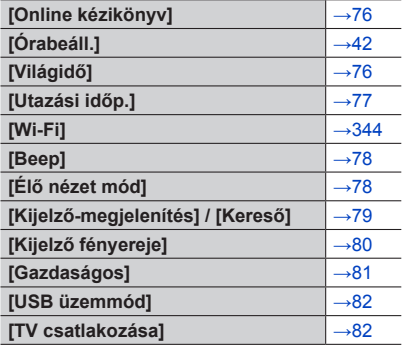

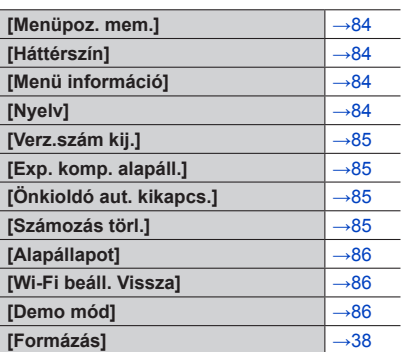

# **[Lejátszás]**

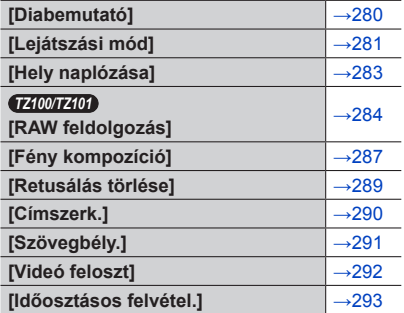

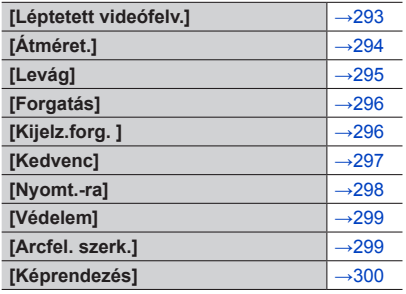

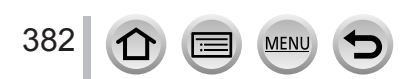

Először ellenőrizze a következőket: (→[383](#page-382-0) - [397](#page-396-0)).

# Ha a probléma továbbra is fennáll:

Próbálja megoldani a [Beállítás] menü [Alapállapot] parancsának végrehajtásával (→[86](#page-85-0)). (Megjegyzés: ilyen esetben bizonyos menüpontok – például az [Órabeáll.] – kivételével minden beállítás visszaáll a gyári értékekre.)

- A legfrissebb támogatási tudnivalók a Panasonic támogatási webhelyén találhatók. http://panasonic.jp/support/global/cs/dsc/
	- (Ez a webhely csak angol nyelven érhető el.)

# <span id="page-382-0"></span>■**Akkumulátor, tápellátás**

# **A töltésjelző fény villog.**

- A töltést szélsőségesen magas vagy alacsony hőmérsékletű helyen végzik.
	- $\rightarrow$  Csatlakoztassa újra a (mellékelt) USB csatlakozókábelt, majd próbálja meg a töltést 10 °C és 30 °C közötti hőmérsékletű helyen (az akkumulátornak is ilyen hőmérsékletűnek kell lennie).
- Ha a számítógép tápellátása gyenge, a töltés nem lehetséges.

### **A fényképezőgép még akkor sem működik, ha be van kapcsolva. A fényképezőgép a bekapcsolást követően egyből kikapcsol.**

- Az akkumulátort újra kell tölteni.
	- $\rightarrow$  Minél gyakrabban kapcsolja ki a fényképezőgépet a [Gazdaságos] és egyéb beállítások segítségével. (→[81](#page-80-0))

# **A készülék automatikusan kikapcsol.**

- A [Gazdaságos] funkció be van kapcsolva. (→[81](#page-80-0))
- A VIERA Link (HDMI) összekapcsolt működése engedélyezve van.
	- → Amikor nem használja a VIERA Link (HDMI) funkciót, a [VIERA link] legyen [OFF] állapotra állítva.  $(→84)$  $(→84)$  $(→84)$

# **A kártya- / akkumulátorajtó nincs bezárva.**

• Teljesen helyezze be az akkumulátort. (→[26](#page-25-0), [27](#page-26-0))

# **Az akkumulátor nagyon gyorsan lemerül.**

- A [4K FOTÓ] beállítása [ $\mathbb{F}_{m}$ ] ([4K előz. sor.kép]).
	- → A [ [ $\mathbb{R}$ ] ([4K előz. sor.kép]) beállítás használatakor az akkumulátor gyorsabban merül.
	- A [ $\sqrt{2}$ ] ([4K előz. sor.kép]) beállítást csak felvételkészítéskor használja.
- A Wi-Fi kapcsolat hosszú ideje aktív.
	- → Az akkumulátor Wi-Fi kapcsolat során gyorsabban merül. Kapcsolja ki a fényképezőgépet a lehető leggyakrabban a [Gazdaságos] (→[81](#page-80-0)) beállítás megadásával vagy más módon.

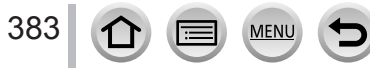

# ■**Felvétel**

# **Nem tud képeket rögzíteni. A zár nem oldódik ki azonnal az expozíciós gomb gomb lenyomásakor.**

- <span id="page-383-0"></span>• A [4K FOTÓ] beállítása  $[$  [ $\frac{10}{20}$ ] ([4K előz. sor.kép]).
	- → Ha a [Felvétel] menü [4K FOTÓ] beállításának értéke [ ] ([4K előz. sor.kép]), a fényképezőgép melegszik. Előfordulhat, hogy a fényképezőgépen [ a ] jelenhet meg, átvált [ $\text{N}$ ]] ([4K sorozatkép]) funkcióra, és a rendszer védelme érdekében leállítja a felvételt. Várja meg, amíg a fényképezőgép lehűl.
- A fényképezőgép nem tudja beállítani a fókuszt.
	- $\rightarrow$  Ha a [Fókusz/zár elővál.] beállítása [FOCUS], a fényképezőgép csak a megfelelő fókusz beállítása után készít felvételt. (→[164](#page-163-0))

# **A felvett képek fehérnek tűnnek.**

- A lencse piszkos (ujjnyomok stb.).
	- → Kapcsolja ki a fényképezőgépet, és tisztítsa meg a lencse felületét puha, száraz kendővel.

# **A rögzített képek túl világosak/túl sötétek.**

- Állítsa be az expozíciót.  $(\rightarrow 177)$  $(\rightarrow 177)$  $(\rightarrow 177)$
- Az AE-rögzítés (→[173](#page-172-0), [175](#page-174-0)) beállítása helytelen.

### **Az expozíciós gomb egyetlen lenyomására több képet készít a fényképezőgép.**

- Törölje a következő beállításokat:
	- [Egyidej.felv.szűrő nélk.] (→[132](#page-131-0))
	- Fehéregyensúly-sorozat (→[138](#page-137-0))
	- A [Sorozatkép]/[Exp. sorozat]/[ ] beállítása (→[201](#page-200-0))

# **A fókusz nem pontosan igazított.**

- A téma kívül van a fókusztartományon. (→[46](#page-45-1))
- Remegés vagy a téma mozgása okozta. (→[234](#page-233-0))
- A [Fókusz/zár elővál.] beállítása [RELEASE].  $(\rightarrow 164)$  $(\rightarrow 164)$  $(\rightarrow 164)$
- A [Zár AF] beállítása [OFF].  $(\rightarrow 163)$  $(\rightarrow 163)$  $(\rightarrow 163)$
- Az AF-rögzítés  $(→173, 175)$  $(→173, 175)$  $(→173, 175)$  $(→173, 175)$  $(→173, 175)$  beállítása helytelen.
- Ha a lencsén ujjlenyomatok vagy szennyeződések vannak, a fényképezőgép a tényleges téma helyett a lencsére fókuszálhat. (A Jelenetsegéd mód [Virágról készült lágy kép] beállítása esetén, valamint makrófelvétel közben)

### **A felvett képek elmosódottak. A stabilizátor funkció hatástalan.**

- Sötétben a zársebesség kisebb, a stabilizátor funkció pedig kevésbé hatékony.
	- $\rightarrow$  Tartsa a fényképezőgépet stabilan mindkét kezével, karjai pedig legyenek közel a testéhez.
	- $\rightarrow$  Lassabb zársebesség beállítása esetén használjon állványt és önkioldót. ( $\rightarrow$ [208](#page-207-0))
- Ha mozgó témát az elektronikus zár használatával fényképez, akkor a téma bizonyos esetekben döntötten jelenhet meg a képen. (→[199](#page-198-0))

### **Nem lehet fényképezni a fehéregyensúly-sorozat használatával.**

• Van elég hely a memóriakártyán?

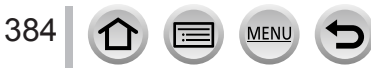

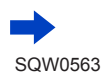

### **A felvett képek durvának tűnnek, vagy interferencia van jelen.**

- Próbálkozzon az alábbi módszerekkel.
	- $\rightarrow$  Állítson be alacsonyabb ISO-érzékenységet. (→[179](#page-178-0))
	- $\rightarrow$  Készítse a képeket világosabb helyszíneken.
	- → Állítsa a [Fotóstílus] [Zajcsökk] beállítását magasabb értékre, vagy a [Zajcsökk] kivételével állítson minden beállítást alacsonyabb értékre.  $(→130)$  $(→130)$  $(→130)$

# → *TZ100/TZ101*

- Az [Al. zárs. zcs.] beállítás értéke [ON] legyen. (→[144](#page-143-0))
- $\rightarrow$  Módosítsa a [Képméret] (→[139](#page-138-0)) és a [Minőség] (→[140](#page-139-0)) beállítását.

• Digitális zoom használatakor a képminőség a zoomolással csökken.

### **A téma ferdén jelenik meg a képeken.**

• Előfordulhat, hogy a mozgó téma ferdén jelenik meg az elektronikus zár üzemmódban, mozgókép felvételi üzemmódban, illetve 4K fotó felvételi módban készített képeken. Ez a fényképezőgép képérzékelőiként használt MOS-érzékelők jellegzetessége. Ez nem utal működési hibára.

### **Fénycsöves megvilágítás vagy LED-es világítótest mellett csíkok jelenhetnek meg a képen, vagy vibrálás tapasztalható.**

- Ez a fényképezőgép képérzékelőiként használt MOS-érzékelők jellegzetessége. Ez nem utal működési hibára.
- Kisebb zársebesség beállításával mérsékelheti az elektronikus zár használatával készített állóképeken tapasztalható csíkozódás mértékét.  $(\rightarrow 102)$  $(\rightarrow 102)$  $(\rightarrow 102)$
- Fénycsővel vagy LED-lámpával megvilágított környezetben a [Vibráláscsök.] (→[266](#page-265-1)) funkció beállításával, valamint a zársebesség rögzítésével csökkentheti a villódzás és csíkozódás mértékét, ha mozgókép felvételi üzemmódban jól látható vibrálás vagy csíkozódás tapasztalható. A zársebesség megadható beállításai [1/50], [1/60], [1/100] és [1/120]. Kreatív mozgókép üzemmódban kézzel állíthatia be a zársebességet.  $(\rightarrow 124)$  $(\rightarrow 124)$  $(\rightarrow 124)$

# **A felvett kép fényereje vagy színei eltérnek a való élettől.**

- Fénycsöves, LED-es világítás stb. melletti felvételkészítéskor a zársebesség növelésével kissé változhat a fényerő és a szín. Ez a jelenség a fényforrás természetéből adódik, és nem működési hiba.
- Ha kifejezetten erős fényben lévő témáról vagy fénycsöves, LED-es, higanygőzlámpás, nátriumlámpás stb. megvilágításban készít felvételeket, a színek és a kijelző fényereje módosulhat, vagy vízszintes csíkok jelenhetnek meg a kijelzőn.

### **A téma nem rögzíthető (AF-követés nem használható).**

• Az AF-területet állítsa a téma jellegzetes színére, ha a téma rendelkezik a környezetétől eltérő színnel.  $(→151)$  $(→151)$  $(→151)$ 

### **A működési hang halk vagy egyáltalán nem hallható.**

• Akadály van a hangszóró előtt.

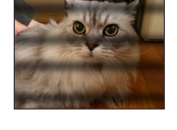

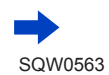

385

### **A panorámakép rögzítése menet közben megáll.**

- Ha túl lassan mozgatja a fényképezőgépet, a készülék úgy érzékeli, hogy a műveletet megszakították, és leállítja a felvételt.
- Ha a fényképezőgép felvételi irányba történő mozgatását remegés jellemzi, a készülék leállítja a felvételt.

### **A 4K fotók rögzítése menet közben leáll.**

• Ha a környezeti hőmérséklet túl magas, vagy folyamatosan a 4K fotó funkció [ $\equiv$ ] ([4K sorozatkép]) vagy [  $\frac{1}{20}$ ] ([4K sorozatkép (S/S)]) beállítását használja, a fényképezőgép saját védelme érdekében megielenítheti a [  $\triangle$  ] ikont, és leállíthatia a felvételkészítést. Vária meg, amíg a fényképezőgép lehűl.

# ■**Mozgóképek**

# **Nem rögzíthetők mozgóképek.**

• Nagy kapacitású kártya használatakor előfordulhat, hogy a fényképezőgép bekapcsolása után rövid ideig nem készíthető kép.

# **A mozgóképfelvétel menet közben megáll.**

- <span id="page-385-0"></span>• Ha a környezeti hőmérséklet túl magas, vagy folyamatosan mozgóképet rögzít, a fényképezőgép (saját védelme érdekében) megjelenítheti a [ $\sqrt{\lambda}$ ] ikont, és leállíthatja a felvételkészítést. Várja meg, amíg a fényképezőgép lehűl.
- A kártya szükséges sebességi osztálya a mozgóképek [Felvételi formátum] és [Felv. minőség] beállításától függ. Ügyeljen rá, hogy az ajánlott sebességi osztályba tartozó kártyát használjon. A részletek a "Tudnivalók a mozgóképek / 4K fotók felvételével és a sebességi osztályokkal kapcsolatban" című részben olvashatók  $(\rightarrow 37)$  $(\rightarrow 37)$  $(\rightarrow 37)$ .
- Ha a felvételkészítés annak ellenére megszakad, hogy az ajánlott sebességi osztályba tartozó kártyát használ, azt jelenti, hogy lecsökkent az adatírási sebesség. Ilyen esetben célszerű biztonsági másolatot készíteni a memóriakártya tartalmáról, majd a kártyát újraformázni (→[38](#page-37-0)).

### **Mozgóképek készítése közben a kijelző elsötétül.**

• Mozgóképek rögzítésekor a kijelző az energiafogyasztás csökkentése érdekében bizonyos idő után elsötétülhet. Ez azonban a mozgókép rögzítését nem befolyásolja.

# **A kijelző rövid időre feketére vált, vagy a fényképezőgép zajt rögzít.**

• Mozgóképek rögzítése során, bizonyos környezeti feltételek esetén – (például rádió adó-vevők, magasfeszültségű vezetékek stb. által okozott) statikus elektromosság vagy erős elektromágneses terek hatására – a kijelző feketére válthat, illetve a fényképezőgép zajt rögzíthet.

#### **4K mozgóképek rögzítésekor előfordulhat, hogy a fényképezőgép Automatikus fókusz üzemmódban nehezen állítja be a fókuszt.**

• Ez akkor fordulhat elő, amikor a pontos fókuszbeállítás érdekében a felvételkészítéshez csökkenti az automatikus fókuszálás sebességét. Ez nem utal működési hibára.

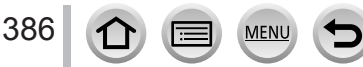

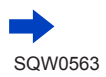

#### **A mozgóképpel együtt a készülék zajt, például kattogást vagy zúgást rögzít. A készülék a hangot alacsony hangerővel rögzíti.**

- Ha csendes környezetben készít felvételt, a rekeszállítás, a fókuszigazítás és egyéb műveletek hangjai rákerülhetnek a mozgóképekre. Ez nem utal működési hibára. A [Folyamatos AF] (→[257](#page-256-0)) menüpontban az [OFF] beállítás megadásával kikapcsolhatja a mozgóképek felvétele közbeni fókuszálást.
- Ha szeretné kiküszöbölni a működési hangok rögzítését, használja a [Csendes működés] funkciót.  $(\rightarrow 126)$  $(\rightarrow 126)$  $(\rightarrow 126)$
- Ha a mozgóképek rögzítésekor ujjával eltakarja a mikrofont, akkor előfordulhat, hogy a fényképezőgép halkan, illetve egyáltalán nem rögzít hangokat. Ilyen esetben a fényképezőgép könnyebben felveheti az objektív működésének hangjait.

### **A fényképezőgép a mozgókép végén felveszi saját működtetési hangjait.**

- Ha felvétel leállítása miatt megnyomott mozgókép gomb működési hangja zavaróan hat a felvételen, a következőket teheti:
	- → Vegyen fel a kívántnál körülbelül három másodperccel hosszabb mozgóképet, majd ossza fel a mozgókép végét a [Lejátszás] menü [Videó feloszt] (→[292](#page-291-0)) menüpontját használva.

# ■**Vaku**

# **Nem villan a vaku.**

- A vaku az alábbi esetekben nem használható.
	- *TZ100/TZ101*
		- A vaku visszazárt állapotában. (→[241](#page-240-0))
	- *TZ80/TZ81*
		- A vaku beállítása  $\left[\binom{n}{k}\right]$  (derítővaku kikapcsolása). ( $\rightarrow$ [244](#page-243-0))
- A [Zártípus] beállítás értéke legyen [AUTO] vagy [MSHTR]. (→[199](#page-198-0))
- A [Csendes mód] beállítás értéke [OFF] legyen. (→[225](#page-224-0))

#### **A vaku kétszer villan.**

• A vaku kétszer villan. A vörösszem-korrekció aktiválásakor (→[243](#page-242-2), [244](#page-243-0)) a működési időköz hosszabb lesz. A témának a második villanás utánig mozdulatlanul kell maradnia.

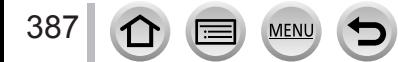

# ■**Kijelző / kereső**

# **A kijelző egy pillanatra kikapcsol.**

• Amikor a kijelző automatikusan vált a kereső és a kijelző között (→[59](#page-58-1)), a szemérzékelő automatikusan átváltja a kijelzőt a keresőre, ha a kereső túl közel kerül valamilyen tárgyhoz vagy a fényképező személy szeméhez.

### **A fényképezőgép be van kapcsolva, a kijelző / kereső azonban mégis kikapcsol.**

- Ha a beállított idő alatt nem végez semmilyen műveletet a fényképezőgépen, akkor aktiválódik az [LVF/Kijelző auto ki]  $(\rightarrow 81)$  $(\rightarrow 81)$  $(\rightarrow 81)$  funkció, és a kijelző / kereső kikapcsol.
- Ha a keze vagy egy tárgy közel van a szemérzékelőhöz, a kijelző megjelenítési módja átválthat keresős megjelenítési módra. (→[59](#page-58-0))

#### **A képernyő túl világos vagy sötét.**

- Ellenőrizze a [Kijelző fényereje] beállítást. (→[80](#page-79-0))
- A kijelző fényerejét a [Kijelző-megjelenítés] / [Kereső] funkcióval állíthatja be.  $(\rightarrow 79)$  $(\rightarrow 79)$  $(\rightarrow 79)$

#### **A kijelző rövid ideig villódzhat, illetve fényereje rövid időre jelentősen megváltozhat.**

• Ez a téma fényességének változásakor, illetve akkor történhet, amikor az objektív rekesznyílása az expozíciós gombot félig lenyomva megváltozik. Ez nem utal működési hibára.

#### **Beltérben vibrál a kijelző.**

• Előfordulhat, hogy bekapcsolás után néhány másodpercig villog a kijelző. A műveletet a fényképezőgép a fényforrások, például fénycsöves, LED-es világítás villogásának kiegyenlítése érdekében végzi; nem utal meghibásodásra.

### **Nem jelennek meg képek a kijelzőn.**

- A keresőbeli megjelenítési üzemmód aktiválódott.
- $\rightarrow$  A kijelzőre váltáshoz nyomja meg az [LVF] gombot. ( $\rightarrow$ [58](#page-57-0))
- A kijelző kikapcsolt.
	- → Nyomja meg a [DISP.] gombot a kijelzőn megjelenített információk váltásához. (→[53](#page-52-1))

### **Az [LVF] gomb megnyomásával nem lehet átváltani a kijelző és a kereső között.**

• A számítógéphez, illetve nyomtatóhoz csatlakoztatott fényképezőgép csak a kijelzőn jeleníti meg a képeket.

#### **A keresőben vagy a kijelzőn fekete, fehér, vörös, kék és zöld pontok jelennek meg.**

• Ez nem hiba, és nem lesz rajta a tényleges képeken.

### **A kijelzőn vagy a keresőben képzaj észlelhető.**

• Sötét helyeken zaj jelenhet meg a kijelző vagy a kereső fényerejének fenntartása érdekében.

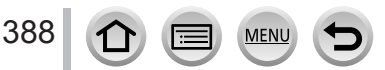

# ■**Lejátszás**

# **A lejátszott képeket a fényképezőgép nem vagy nem megfelelő irányban forgatja el.**

- Ha a [Kijelz.forg. ] beállítása [OFF], akkor a képeket a fényképezőgép azok tájolásának módosítása nélkül jeleníti meg. (→[296](#page-295-1))
- A képeket a [Forgatás] funkcióval forgathatja el. (→[296](#page-295-0))

### **A képek nem megtekinthetők. Nincsenek rögzített képek.**

- A fényképezőgépbe nincs behelyezve memóriakártya.
- Megváltoztatta a kép fájlnevét számítógépen? Ha igen, nem játszható le a fényképezőgépen.  $\rightarrow$  A képek számítógépről kártyára való másolásához javasolt a "PHOTOfunSTUDIO" szoftvert (→[353](#page-352-0)) használni.
- A [Lejátszási mód] legyen [Norm. lejátsz.] állapotra állítva. (→[281](#page-280-0))

# **A mappa-/fájlszám [-]-ként jelenik meg. A kép fekete.**

- A kép nem szabványos, esetleg számítógépen szerkesztette, vagy másik fényképezőgéppel készült?
- Az akkumulátort rögtön a kép elkészítése után eltávolította, vagy alacsony akkumulátorszint mellett rögzítette a képet.
	- → Mentse a szükséges adatokat számítógépre vagy más eszközre, majd használja a fényképezőgép [Formázás] funkcióját. (→[38](#page-37-0))

### **A lejátszási és a működési hangok hangereje túl alacsony.**

• Akadály van a hangszóró előtt. (→[20](#page-19-0), [21](#page-20-0))

### **Pontatlan dátum jelenik meg a naptár szerinti keresésnél.**

- Megfelelően van beállítva a fényképezőgép órája? (→[42](#page-41-0))
- A naptár szerinti lejátszás során a számítógépen szerkesztett vagy más fényképezőgéppel készített képek eltérő dátummal jelenhetnek meg.

# **A rögzített képen szappanbuborékszerű kerek fehér pontok jelennek meg.**

• Ha vakuval készít képet sötét helyen vagy beltéren, akkor kerek fehér pontok jelenhetnek meg a képen, amit az okoz, hogy a levegőben lévő porszemcsékről tükröződik vissza a vaku. Ez nem működési hiba.

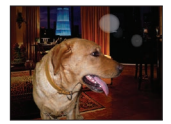

# **A [Bélyegkép látható] felirat jelenik meg.**

• Lehetséges, hogy a képek egy másik eszközzel kerültek rögzítésre. Ha így történt, a képek rossz képminőségben jelenhetnek meg.

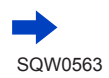

# **A képek vörös területei feketén jelennek meg.**

# • *TZ100/TZ101*

- A digitális vörösszem-korrekció ([ $\{\text{\AA} \otimes \}$ ], [ $\{\text{\AA} \otimes \}$ ]) működésekor a vörös területek elsötétülhetnek.
- $\rightarrow$  A felvétel előtt javasolt a beépített vakut lezárni és a vaku üzemmódját [ $\frac{1}{2}$ ] értékre állítani vagy a [Vszem.csökk.] funkciót [OFF] értékre állítani. (→[245](#page-244-0))

# • *TZ80/TZ81*

A digitális vörösszem-korrekció ([  $\angle$  A o], [  $\angle$  S o]) működésekor a vörös területek elsötétülhetnek.

 $\rightarrow$  Felvétel előtt javasolt a vaku üzemmódiát [ $\bigcirc$ i/ $\bigcirc$  4] értékre, vagy a [Vszem.csökk.] funkciót [OFF] értékre állítani.  $(→245)$  $(→245)$  $(→245)$ 

# **Az ezzel a fényképezőgéppel készített mozgóképek nem játszhatók le más fényképezőgépeken.**

• A mozgóképek kompatibilis fényképezőgépen történő lejátszásakor is előfordulhat, hogy az ezzel a fényképezőgépkel készített mozgóképek kép- vagy hangminősége a lejátszás során rossz minőségű, vagy a mozgóképek egyáltalán nem játszhatók le. Előfordulhat, hogy a felvételi információk megjelenítése sem megfelelő.

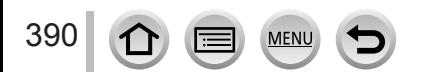

# ■**Wi-Fi funkció**

**A készülék vezeték nélküli LAN hálózathoz nem tud csatlakozni. A rádióhullámok vétele megszűnik. A vezeték nélküli hozzáférési pont nem jelenik meg.**

# **Általános tanácsok a Wi-Fi kapcsolat használatához**

- A vezeték nélküli LAN hálózat hatótávolságán belül használja.
- Van-e a közelben a 2,4 GHz frekvenciát használó egyéb berendezés, például mikrohullámú sütő, vezeték nélküli telefon stb.?
	- $\rightarrow$  Az egyidőben működő berendezések rádióhullámai zavarhatják egymást. Az ilyen berendezéseket érdemes a készüléktől megfelelő távolságban üzemeltetni.
- Ha az akkumulátor jelzőfénye vörösen villog, a másik készülékhez való csatlakozás nem indul el vagy megszakad. (Megjelenik a [Kommunikációs hiba] üzenet.)
- Ha a készüléket fémlapra vagy fémpolcra helyezi, előfordulhat, hogy a kapcsolat nehezebben jön létre. A fényképezőgépet fémfelületektől távolabb használja.

# **A vezeték nélküli hozzáférési pontokkal kapcsolatos tudnivalók**

- Ellenőrizze, hogy a csatlakozáshoz használni kívánt vezeték nélküli hozzáférési pont működik-e.
- A rádióhullámok vételi minőségétől függően előfordulhat, hogy a fényképezőgép nem jelenik meg, vagy nem tud csatlakozni.
	- $\rightarrow$  A csatlakoztatást a vezeték nélküli hozzáférési ponthoz közelebb végezze el.
	- → Távolítsa el a fényképezőgép és a vezeték nélküli hozzáférési pont között lévő akadályokat.
	- $\rightarrow$  Módosítsa a fényképezőgép elhelyezésének irányát.
	- → Helyezze át a vezeték nélküli hozzáférési pontot, vagy módosítsa annak elhelyezési szögét.
	- → Használja a [Kézi beírás] lehetőséget. (→[340](#page-339-0))
- A vezeték nélküli hozzáférési pont beállításaitól függően még az is előfordulhat, hogy a fényképezőgép még megfelelő rádióhullám-vétel esetén sem jelenik meg.
- A vezeték nélküli hozzáférési pont SSID azonosítója adásra van beállítva?
	- → Előfordulhat, hogy a fényképezőgép nem észleli a hozzáférési pontot, ha az nincs beállítva adásra. Lépjen be a rendszerbe, majd állítsa be a hálózat SSID azonosítóját. (→[339](#page-338-0)) A vezeték nélküli hozzáférési pont SSID azonosítójának sugárzását is beállíthatja.
- A csatlakozási típusok és a biztonsági eljárások a vezeték nélküli hozzáférési ponttól függően változnak.
- → Nézzen utána a vezeték nélküli hozzáférési pont használati utasításában.
- Az 5 GHz-es és 2,4 GHz-es sáv közötti váltásra alkalmas vezeték nélküli hozzáférési pont csatlakozik másik berendezéshez az 5 GHz frekvencián?
	- $\rightarrow$  Az 5 GHz-es és a 2,4 GHz-es sáv párhuzamos használatára alkalmas vezeték nélküli hozzáférési pont használata javasolt. Kompatibilitás hiányában a fényképezőgéppel együtt nem használható.

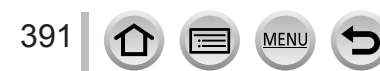

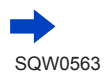

# **Az okostelefonhoz való csatlakozás minden alkalommal hosszabb időt vesz igénybe.**

• Az okostelefon Wi-Fi beállításaitól függően a csatlakozás tovább tarthat, de ez nem működési hiba.

### **A készülék nem jelenik meg az okostelefon Wi-Fi beállítási képernyőjén.**

• Kapcsolja ki, majd be az okostelefon Wi-Fi funkcióját a Wi-Fi beállítások menüben.

# Elfelejtettem a "LUMIX CLUB" bejelentkezési azonosítóját vagy jelszavát.

• Tekintse meg a "LUMIX CLUB" bejelentkezési képernyőjén megjelenő információkat. http://lumixclub.panasonic.net/eng/c/

#### **Otthon nincs vezeték nélküli hozzáférési pontom, de szeretnék regisztrálni egy felhasználót a "LUMIX CLUB" rendszerben.**

• A "LUMIX CLUB" felhasználóinak regisztrálása csak vezeték nélküli hozzáférési ponttal rendelkező környezetben lehetséges.

#### **A fényképezőgép nem tud Wi-Fi kapcsolaton keresztül Mac vagy Windows rendszert futtató számítógéphez kapcsolódni.**

- → Ellenőrizze, hogy helyesen írta-e be bejelentkezési nevét és jelszavát.
- $\rightarrow$  Ha a fényképezőgéphez csatlakozó Mac vagy Windows rendszert futtató számítógépen beállított idő jelentősen eltér a fényképezőgépen beállított időtől, akkor a fényképezőgép bizonyos operációs rendszerek esetén nem tud csatlakozni a számítógéphez. Ellenőrizze, hogy a fényképezőgépen megadott órabeállítás és világidő egyezik-e a Windows vagy Mac rendszeren beállított idővel, dátummal és időzónával. Ha a kétféle beállítás jelentősen eltér, módosítsa azokat egyező értékekre.

#### **Problémám van a Windows 8 operációs rendszert futtató számítógéphez való csatlakozással. A rendszer nem ismeri fel a felhasználónevet és a jelszót.**

- Az operációs rendszer verziójától függően a Windows 8 rendszeren például kétféle felhasználói fiók létezik (helyi fiók és Microsoft-fiók).
	- → A megfelelő helyi fiókot állítsa be és az ahhoz tartozó felhasználónevet és jelszót használja.

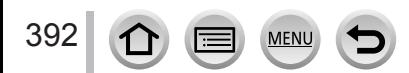

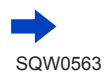

### **A Wi-Fi csatlakozás nem ismeri fel a számítógépemet.**

- Alapesetben a Wi-Fi kapcsolat a "WORKGROUP" alapértelmezett munkacsoport-nevet használja. Amennyiben a munkacsoport nevét módosítják, a rendszer nem fogja felismerni azt.
	- → A munkacsoport nevének a számítógépen használttal egyező névre állításához válassza a [PC-csatlakozás] lehetőséget, majd a [Wi-Fi beállítás] menü [Munkacsoportnév módosítása] parancsát. (→[344](#page-343-1))

### **Nem lehet átvinni a képeket a számítógépre.**

• Előfordulhat, hogy azért nem lehet csatlakoztatni a készüléket, mert az operációs rendszer vagy egy biztonsági szoftver bekapcsolta a tűzfalat a számítógépen.

### **A képek nem tölthetők fel az internetre.**

- Ellenőrizze, hogy helyesek-e a bejelentkezési adatok (bejelentkezési azonosító, felhasználónév, e-mail cím és jelszó).
- Az internetes kiszolgáló vagy a hálózat foglalt.
	- → Várjon egy kicsit, majd próbálja újra.
	- $\rightarrow$  Ellenőrizze a képek feltöltéséhez használt internetes szolgáltatás webhelyét.

### **A kép internetre való feltöltése eltart egy ideig.**

- Túl nagy a kép?
	- → Ossza fel a mozgóképet több darabra a [Videó feloszt] funkcióval (→[292](#page-291-0)), majd próbálkozzon újra a feltöltéssel.
	- → Csökkentse a kép méretét a [Méret] menüpontban (→[321](#page-320-0)), majd próbálkozzon újra a kép küldésével.
- Ha a vezeték nélküli hozzáférési pont messzebb van, az átvitel tovább tarthat.
	- $\rightarrow$  Vigye közelebb a fényképezőgépet a vezeték nélküli hozzáférési ponthoz.

### **Az internetre feltöltött kép nem jelenik meg a helyén.**

- Ha a kép feltöltése közben a feltöltés megszaladt, előfordulhat, hogy a feltöltés nem fejeződött be.
- A kiszolgáló állapotától függően akár hosszabb időt is igénybe vehet, amíg a feltöltött kép megjelenik az interneten.
	- → Várjon egy ideig, majd próbálja újra.
- Az átvitel állapotát a "LUMIX CLUB" rendszerbe történő bejelentkezés után az internetes szolgáltatás hivatkozásának beállításainál ellenőrizheti.

#### **Vissza szeretném szerezni az internetes szolgáltatásba feltöltött képet a fényképezőgépre.**

• Az internetes szolgáltatásban tárolt képek nem menthetők (nem tölthetők le) a készülékre. A feltöltött képeket ne törölje ki, és készítsen róluk biztonsági másolatot.

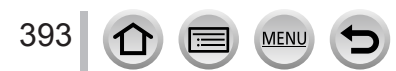

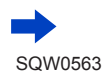

# **A készülékkel nem tudom megtekinteni és törölni sem az internetes szolgáltatásba feltöltött képeket.**

- Az internetes szolgáltatásba feltöltött képeket a készülékkel megjeleníteni vagy törölni nem lehet.
- $\rightarrow$  Hajtsa végre a műveletet okostelefonnal vagy számítógéppel.

# **A fényképezőgép javítása során "LUMIX CLUB" bejelentkezési azonosítója és jelszava törlődött.**

- A fényképezőgépben tárolt adatok a javítás jellegétől függően változhatnak.
- → A fontos beállításokról mindig készítsen biztonsági másolatot.

# **A kép átvitele félúton megszakad. Van egy kép, amelyet nem tudok átvinni.**

- Ha az akkumulátor jelzőfénye vörösen villog, a képek átvitele nem lehetséges.
- Túl nagy a kép?
	- → Ossza fel a mozgóképet a [Videó feloszt] funkcióval. (→[292](#page-291-0))
	- → Csökkentse a kép méretét a [Méret] menüpontban (→[321](#page-320-0)), majd próbálkozzon újra a kép küldésével.
- Az elküldhető képek formátuma a célhelytől függően eltérhet. (→[319](#page-318-0))
- Az internetes szolgáltatás képtárolója megtelt.
	- $\rightarrow$  Jelentkezzen be a "LUMIX CLUB" rendszerbe, majd ellenőrizze a célhely állapotát az internetes szolgáltatások hivatkozásának beállításainál.

# **Elfelejtettem a Wi-Fi kapcsolat jelszavát.**

→ Futtassa a [Beállítás] menü [Wi-Fi beáll. Vissza] parancsát. (→[86](#page-85-1)) Ugyanakkor a [Wi-Fi beállítás] menüben megadott információk alaphelyzetbe állnak.

# **Nem tudok képeket küldeni AV-eszközre.**

• Az AV-eszköz állapotától függően a küldés sikertelennek bizonyulhat. A küldés eltart egy ideig.

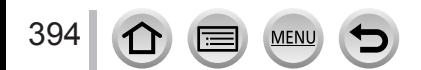

# ■**Televízió, számítógép, nyomtató**

#### **Nem jelenik meg kép a televízión. A kép elmosódott vagy nem színes.**

- A fényképezőgép nincs megfelelően csatlakoztatva. (→[348](#page-347-0))
- Nem váltotta a televíziót másodlagos bemenetre.

#### **A televízión és a fényképezőgép kijelzőjén megjelenő kép nem egyezik.**

• Egyes televízióknál előfordulhat, hogy helytelen a képarány, vagy hiányoznak a képek szélei.

#### **Nem tud mozgóképeket lejátszani televízión.**

• A kártya a televízióban van. → Csatlakoztatás HDMI mikrokábellel, majd lejátszás a fényképezőgépen (→[348](#page-347-0)).

### **A fényképezőgép hangszórójából nem hallható hang.**

• Ha a HDMI mikrokábel csatlakoztatva van a fényképezőgéphez, akkor a fényképezőgépből nem hallható hang.

### **A VIERA Link (HDMI) nem működik.**

- Ellenőrizze, hogy a HDMI mikrokábel teljesen a helyén van-e. (→[348](#page-347-0))
- A fényképezőgép [VIERA link] menüpontjában az [ON] beállítás van megadva? (→[84](#page-83-4)) → Előfordulhat, hogy a bemeneti beállítások nem módosíthatók automatikusan egyes HDMI-aljzattal rendelkező televíziókon. Ebben az esetben módosítsa a bemeneti beállítást a televízió saját távirányítójával (a részleteket lásd a televízióhoz kapott használati utasításban).
	- → Ellenőrizze a fényképezőgéphez csatlakoztatott fényképezőgép VIERA Link (HDMI) beállításait.
	- → Kapcsolja ki, majd kapcsolja be újból a fényképezőgépet.
	- → Kapcsolja ki, majd kapcsolja be újból a "VIERA Link vezérlés (HDMI-eszköz vezérlése)" funkciót a (VIERA) televízión. (A részleteket lásd a VIERA készülék használati utasításában.)

#### **Nem folytatható adatátvitel a számítógéppel.**

- Ellenőrizze, hogy a számítógép felismerte-e a fényképezőgépet (→[355](#page-354-0)).
	- → Az [USB üzemmód] legyen [PC] állapotra beállítva. (→[82](#page-81-0))
	- → Kapcsolja ki, majd ismét be a fényképezőgépet.

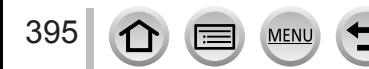

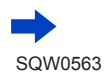

### **A számítógép nem ismeri fel a kártyát.**

- Válassza le a (mellékelt) USB csatlakozókábelt, és csatlakoztassa újra úgy, hogy a kártya a helyén van.
- Ha egy számítógépen több USB-csatlakozó is található, próbálja meg egy másik USB csatlakozóhoz csatlakoztatni az USB-csatlakozókábelt.

### **A számítógép nem ismeri fel a kártyát. (SDXC-memóriakártya használata esetén)**

- Ellenőrizze, hogy a számítógép kompatibilis-e az SDXC-memóriakártyákkal. http://panasonic.net/avc/sdcard/information/SDXC.html
- A csatlakoztatáskor a formázásra felszólító üzenet jelenhet meg. Ne formázza a kártyát.
- Ha a kijelzőn látható [Hozzáférés] jelzés nem tűnik el, az USB csatlakozókábel leválasztása előtt kapcsolja ki a fényképezőgépet.

### **Nem tud nyomtatni, ha nyomtatóhoz van csatlakoztatva.**

- A nyomtató nem PictBridge-kompatibilis.
- Az [USB üzemmód] legyen [PictBridge(PTP)] állapotra beállítva. (→[82](#page-81-0), [358](#page-357-1))

# **A képek szélei nyomtatásban nem jelennek meg.**

- A nyomtatás előtt kapcsolja ki az összes vágási vagy szegély nélküli nyomtatási beállítást a nyomtatón.
- A képek képaránya eltér a nyomtatásra használt papír méreteitől.
	- → Üzletben nyomtatás esetén ellenőrizze, hogy ott készítenek-e 16:9 méretarányú nyomatokat.

# **Nem lehet megfelelően panorámaképeket nyomtatni.**

- A panorámaképek képaránya eltér a normál állóképek képarányától, ezért előfordulhat, hogy egyes panorámaképek nem nyomtathatók megfelelően.
	- $\rightarrow$  Használion panorámaképek nyomtatására alkalmas nyomtatót.
	- $\rightarrow$  A kép méretét a "PHOTOfunSTUDIO" szoftverrel, a nyomtatáshoz használt papírnak megfelelően javasolt beállítani (→[353](#page-352-0)).

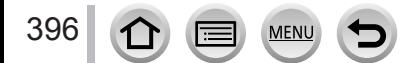
## Kérdések és válaszok – Hibaelhárítás

#### ■**Egyebek**

#### **Az objektívből kattogás hallatszik.**

- A hangokat az okozza, hogy a fényképezőgép kikapcsolásakor az objektív mozog, illetve módosítja rekesznyílását. Ez nem utal működési hibára.
- Ha a fényerő a zoomolást vagy a fényképezőgép mozgatását követően módosul, az objektívből a rekesznyílás módosításakor hangok hallatszódhatnak. Ez nem utal működési hibára.

#### **A zoomolás hirtelen leáll.**

• Az extra optikai zoom használatakor a zoomolási művelet ideiglenesen leállhat. Ez nem utal működési hibára.

#### **Piros lámpa ég, ha sötét helyen félig lenyomja az expozíciós gombot.**

• Az IAF-segédfényl legyen IONI állapotra beállítva. (→164)

#### **Nem világít az AF-segédfény.**

- Az [AF-segédfény] legyen [OFF] állapotra beállítva. (→164)
- Világos helyeken nem világít.

#### **A kép bizonyos részei fekete-fehéren villognak.**

• A [Beégés kijelz.] legyen [ON] állapotra beállítva. (→[57](#page-56-0))

#### **A fényképezőgép meleg.**

• Előfordulhat, hogy a fényképezőgép kissé felmelegszik használat közben, de ez nem befolyásolja a teljesítményt vagy a minőséget.

#### **Az óra pontatlan.**

• Ha a fényképezőgépet hosszabb ideig nem használja, annak órája alaphelyzetbe állhat.  $\rightarrow$  Állítsa be újra az órát. ( $\rightarrow$ [43](#page-42-0))

#### **Ha zoomot használ, akkor előfordulhat, hogy a téma enyhén görbül és szegélyei elszíneződnek.**

• A zoomaránytól függően a képek enyhén görbülhetnek vagy elszíneződhetnek a szegélyek körül, de ez nem hibajelenség.

#### **A fájlszámok nem sorrendben vannak.**

• Bizonyos művelet után újabb művelet végrehajtása esetén a fényképezőgép a fájlt az előzőtől eltérő mappaszámú mappába mentheti.

#### **A fájlszámok visszafelé ugrottak.**

• Ha az akkumulátort a fényképezőgép kikapcsolása előtt veszi ki vagy helyezi be, a mappa- és fájlszámok nem tárolódnak a memóriában. Ezért a fényképezőgép újbóli bekapcsolása utáni képkészítéskor a fájlokat a fényképezőgép olyan fájlszámokkal mentheti, amelyeknek korábbi képekhez kellene tartozniuk.

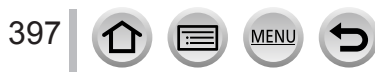

### **Használat közben**

●A fényképezőgép felmelegedhet, ha sokáig használja, de ez nem hibajelenség.

- ●**A készüléket a lehető legtávolabb tartsa elektromágneses berendezésektől (pl. mikrohullámú sütőtől, televíziókészüléktől, videojátékoktól stb.).**
	- Ha televíziókészülékhez közel vagy annak tetején használja a készüléket, előfordulhat, hogy az elektromágneses sugárzás megzavarja a képeket és/vagy a hangot.
	- Ne használja a készüléket mobiltelefon közelében, mert a keletkező zaj kedvezőtlenül befolyásolhatja a képek és/vagy a hang minőségét.
	- A hangszórók vagy nagy motorok által létrehozott erős mágneses erőterek hatására sérülhetnek a rögzített adatok, vagy torzulhatnak a képek.
	- Az elektromágneses hullámok sugárzása árthat a készüléknek, zavarva a képeket és/vagy a hangot.
	- Ha ez a készülék elektromágneses berendezés hatása alá kerül, és nem működik megfelelően, kapcsolja ki a készüléket, és vegye ki az akkumulátort, vagy válassza le a (mellékelt) hálózati adaptert/a hálózati adaptert (külön megvásárolható). Ezután helyezze vissza az akkumulátort, vagy csatlakoztassa a hálózati adaptert, és kapcsolja be a készüléket.

**Ne használja a készüléket rádióadók és nagyfeszültségű vezetékek közelében.**

- Ha rádióadóhoz vagy nagyfeszültségű vezetékekhez közel készít felvételt, az kedvezőtlenül befolyásolhatja a rögzített képek és/vagy hang minőségét.
- ●Ne hosszabbítsa meg a mellékelt vezetékeket vagy kábeleket.
- ●A fényképezőgépet ne érje növényvédő szer vagy illékony anyag (ez megsértheti a felszínt vagy a bevonat leválását okozhatja).

#### ● *TZ100/TZ101*

- Ne tartson mágnesezett tárgyakat a hangszóró közelében.
- A hangszóró mágneses hatása károsan befolyásolhatja a mágnesezett tárgyak, például bankkártyák, belépőkártyák, órák működését.
- ●Soha ne hagyja nyáron a fényképezőgépet vagy az akkumulátort az autóban vagy az autó műszerfalán.

Ellenkező esetben a magas hőmérséklet az akkumulátor szivárgását, a fényképezőgép túlmelegedését, tűz keletkezését vagy az akkumulátor robbanását okozhatja.

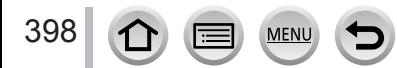

## **A fényképezőgép ápolása**

A fényképezőgép tisztításához vegye ki az akkumulátort, a (külön megvásárolható) DC-csatolót és kártyát, illetve válassza le a fényképezőgépet táphálózatról, majd puha, száraz törlőkendővel törölje le a készüléket.

- ●A nehezen tisztítható foltok eltávolításához használjon jól kicsavart vizes ruhát, mielőtt újra áttörölné száraz ruhával.
- ●Ne használjon benzint, hígítót, alkoholt vagy konyhai tisztítószert, mert ezek
- megsérthetik a külső készülékházat és a fényképezőgép felületét.
- ●Alaposan olvassa el a mellékelt utasításokat, ha kémiailag kezelt törlőruhát használ.
- ●Ne érintse meg a lencse ajtaját.

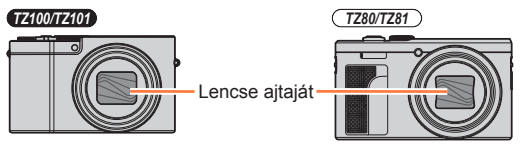

# **Ha egy ideig nem használja**

- ●Kapcsolja ki a fényképezőgépet az akkumulátor és a kártya eltávolítása előtt (távolítsa el az akkumulátort, hogy megelőzze az annak teljes kisüléséből eredő kárt).
- ●Ne hagyja, hogy a fényképezőgép gumival vagy műanyag zacskóval érintkezzen.
- ●Ha fiókban vagy hasonló helyen tárolja a fényképezőgépet, tegyen mellé szárítószert (szilikagélt). Az akkumulátort tárolja hűvös (15 °C - 25 °C közötti hőmérsékletű), alacsony (40%RH - 60%RH közötti relatív) páratartalmú és kis hőmérséklet-ingadozású helyen.
- ●Az akkumulátort évente egyszer töltse fel, és az újratárolás előtt használja fel teljesen.
- ●Ha a fényképezőgépet hosszabb ideig nem használta, akkor a fényképezés előtt ellenőrizze annak részeit.

# **Kijelző / kereső**

- ●A kijelzőt ne nyomja meg erősen. Ez egyenetlen kijelzést eredményezhet, és kárt tehet a kijelzőben.
- ●Ha a fényképezőgép a hideg időjárás miatt vagy egyéb okból lehűl, a kijelző vagy a kereső közvetlenül a bekapcsolás után a szokásosnál kissé sötétebbnek tűnhet. Amint felmelegedtek a belső alkatrészek, visszatér a normál fényerő.

A kijelző és a kereső rendkívül kifinomult technológiával rendelkezik. Azonban előfordulhat, hogy néhány sötét vagy világos (vörös, kék vagy zöld) folt jelenik meg a képernyőn. Ez nem utal működési hibára. A kijelző és a kereső képernyőjének vezérlése különösen nagy pontossággal történik, de bizonyos képpontok inaktívak maradhatnak. Az ilyen pontok nem kerülnek rá a kártyára felvett képekre.

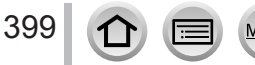

## **Objektív**

- ●Ne nyomja nagy erővel a lencsét.
- ●Ha a lencse szennyezett (ujjlenyomatok stb.), a képek enyhén fehérnek tűnhetnek. Kapcsolja be a fényképezőgépet, tartsa ujjaival a kinyílt objektívtubust, és finoman törölje le a lencse felületét puha, száraz ruhával.
- ●Ne hagyja a fényképezőgépet objektívjával a Nap felé nézni, mert a Nap fénysugarai az objektív hibás működését okozhatják. A fényképezőgép szabadban vagy ablak közelében való elhelyezése során is körültekintően járjon el.
- ●Ne érjen a lencse ajtajához, mert ez károsíthatja a lencsét. Legyen óvatos, amikor a fényképezőgépet táskából stb. veszi elő.

## **Akkumulátor**

Az akkumulátor újratölthető lítium-ion akkumulátor.

Az akkumulátor működését a nedvesség és a hőmérséklet – különösen az alacsony és a magas hőmérséklet – könnyen befolyásolja.

- ●Az akkumulátor használati körülményeitől függően a töltési idő változó lehet. A töltés több időt vesz igénybe magas vagy alacsony hőmérsékleten, illetve ha az akkumulátort hosszabb ideig nem használták.
- ●Az akkumulátor meleg a töltés alatt és valamivel azután.
- ●Az akkumulátor lemerül, ha hosszabb ideig nem használja azt, még feltöltést követően is.
- ●Ne hagyjon semmilyen fémtárgyat (pl. gemkapcsot) a tápkábel dugóján lévő érintkezők közelében.

Ellenkező esetben az így létrejövő rövidzárlat vagy a keletkező hő tüzet és/vagy áramütést okozhat.

● Az akkumulátort nem célszerű túl gyakran tölteni.

(Az akkumulátor gyakori töltése csökkenti annak maximális használati idejét, és az akkumulátor deformálódásához vezethet.)

- ●Ha az akkumulátor teljesítménye jelentősen lecsökkent, akkor az akkumulátor élettartama végéhez közeledik. Kérjük, vásároljon új akkumulátort.
- ●Töltés közben:
	- Száraz ruhával törölje le a szennyeződéseket az akkumulátor érintkezőiről.
	- Tartsa legalább 1 m-re az AM rádióktól (amelyek rádiófrekvenciás zavarokat okozhatnak).
- ●Ne használjon pl. leejtés miatt sérült vagy horpadt akkumulátort (különösen akkor, ha az érintkezőnél sérült) (hibát idézhet elő).

## **Hálózati adapter (mellékelve)**

- ●Tartsa legalább 1 m-re az AM rádióktól (amelyek rádiófrekvenciás zavarokat okozhatnak).
- ●A (mellékelt) hálózati adapter használat során zizegő hangot adhat ki. Ez nem utal működési hibára.
- ●A használatot követően feltétlenül húzza ki a töltőt a konnektorból. (Ha csatlakoztatva hagyja, a készülék továbbra is fogyaszt áramot, bár kis mennyiségben.)

## <span id="page-400-0"></span>**Memóriakártyák**

- ●A kártyákat és adatokat érintő kár megelőzése
	- Kerülje a magas hőmérsékleteket, a közvetlen napfényt, az elektromágneses hullámokat és a statikus elektromosságot.
	- Ne hajlítsa, ne ejtse le és ne tegye ki erős ütéseknek.
	- Használat után, illetve tároláshoz és hordozáshoz tegye a kártyát a kártyatartóba vagy a tartótáskába.
	- Ne érjen a kártya hátulján lévő érintkezőkhöz, és ne hagyja, hogy azok piszkosak vagy nedvesek legyenek.
- ●A fényképezőgép helytelen kezelés miatti meghibásodása esetén a rögzített adatok is sérülhetnek vagy elveszhetnek. A Panasonic nem vállal felelősséget az adatvesztésből eredő károkért.
- ●Memóriakártyák kiselejtezése/továbbadása
	- Ha fényképezőgépén vagy számítógépén használja a "formázás" vagy "törlés" funkciókat, ez csak a fájlkezelési információkat módosítja, és nem törli teljesen az adatokat a memóriakártyáról. A memóriakártyát annak selejtezése esetén célszerű fizikailag megsemmisíteni vagy a rajta lévő adatokat kereskedelmi forgalomban kapható számítógépes adattörlő szoftverrel törölni. A kártyán lévő adatokat felelősségteljesen kell kezelni.

## **Háromlábú vagy egylábú állvány használata**

- ●Ne tegye ki túlzott erőhatásnak, és ne szorítsa meg a meggörbült csavarokat. (Ellenkező esetben sérülhet a fényképezőgép, a csavarmenet vagy a címke.)
- ●Ügyeljen a háromlábú állvány stabilitására. (Lásd a háromlábú állvány használati utasítását.)
- ●Előfordulhat, hogy háromlábú vagy egylábú állvány használata közben nem lehet kivenni a kártyát vagy az akkumulátort.

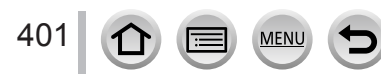

## **Személyes adatok**

A személyes adatok védelme érdekében érdemes Wi-Fi jelszót beállítani, vagy bekapcsolni a Wi-Fi funkció zárolását. (→[344](#page-343-0), [345](#page-344-0))

Vegye figyelembe, hogy a [Profilbeállítás] vagy az [Arcfelismerés] funkcióban megadott nevet vagy születésnapot a fényképezőgép és a felvételek is személyes adatként tárolják. **A [Csendes mód] funkciót, a helymeghatározás írását, a zárhang módosítását és az egyéb funkciókat felelősséggel, a fotóalanyok személyiségi és hasonló jogainak tiszteletben tartásával használja.**

#### ●**A felelősség kizárása**

- Működési hiba, statikus elektromosság, balesetek, meghibásodások, javítások vagy más műveletek következtében a személyes adatok módosulhatnak vagy elveszhetnek. A Panasonic nem vállal felelősséget a személyes adatok módosulásából vagy elvesztéséből eredő közvetett és közvetlen károkért.
- ●**Javítások megrendelése vagy a fényképezőgép továbbadása/leselejtezése**
	- A személyes adatok rögzítése után a [Wi-Fi beáll. Vissza] / [Fiók törlése] paranccsal törölje a fényképezőgépen beállított vagy megadott személyes adatokat, például a vezeték nélküli hálózatok kapcsolati beállításait. (→[86](#page-85-0), 336)
	- Személyes adatai védelme érdekében állítsa vissza az alapértelmezett beállításokat.  $(\rightarrow 86)$  $(\rightarrow 86)$  $(\rightarrow 86)$
	- Vegye ki a memóriakártyát a készülékből.
	- Javítás esetén előfordulhat, hogy a beállítások visszaállnak a gyári alapértelmezett értékekre.
	- Ha a fenti műveletek nem hajthatók végre a fényképezőgép meghibásodása miatt, forduljon az értékesítőhöz vagy a legközelebbi márkaszervizhez.
- ●**A memóriakártya átruházására vagy leselejtezésére vonatkozó tudnivalókat az előző fejezet "Memóriakártyák kiselejtezése/továbbadása" című részében találja.**   $(3401)$  $(3401)$  $(3401)$

#### ●**Képek feltöltése internetes szolgáltatásokba**

• A képek személyazonosításra alkalmas adatokat tartalmazhatnak. Ilyen adat lehet például a kép neve, a rögzítés dátuma és időpontja, valamint a helyre vonatkozó adatok. A képek internetes szolgáltatásokba való feltöltése előtt gondosan ellenőrizze, hogy a képek nem tartalmaznak-e közzétenni nem kívánt információkat.

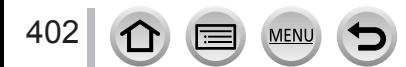

## **Wi-Fi funkció**

#### ■**A fényképezőgép vezeték nélküli LAN-eszközként való használata**

Ha a vezeték nélküli LAN-eszközöknél magasabb biztonsági szintet igénylő berendezést vagy számítógépes rendszert használ, mindenképpen hajtsa végre az adott rendszer biztonsági jellegzetességeit és hibáit figyelembe vevő intézkedéseket. A Panasonic a fényképezőgép vezeték nélküli LAN-eszközként való használatán kívül semmilyen más célú használatból eredő kárért nem vállal felelősséget.

#### ■**A fényképezőgép Wi-Fi funkciója a készülék értékesítési országában való használatra szolgál**

Előfordulhat, hogy a fényképezőgép az értékesítés országától eltérő országban használva megszegi az adott országban a rádióadókra vonatkozó rendelkezéseket. A Panasonic az ilyen jogsértésekért nem vállal felelősséget.

#### ■**A rádióhullámok segítségével továbbított és fogadott adatok esetén fennáll az adatlopás kockázata**

Kérjük, vegye figyelembe, hogy rádióhullámok segítségével továbbított és fogadott adatok esetén fennáll annak a veszélye, hogy az adatok harmadik fél kezébe kerülnek. Az adatok biztonsága érdekében fokozottan javasoljuk, hogy kapcsolja be a vezeték nélküli hozzáférési pont titkosítását.

#### ■**Ne használja a fényképezőgépet mágneses mező, statikus elektromosság vagy interferencia közelében**

- Ne használja a fényképezőgépet mágneses mező, statikus elektromosság vagy interferencia közelében, például mikrohullámú sütő mellett. Ilyen helyeken előfordulhat, hogy a rádióhullámok nem jutnak el a fényképezőgéphez.
- A fényképezőgépet a 2,4 GHz-es frekvenciasávon működő készülékek, pl. mikrohullámú sütők vagy vezeték nélküli telefonok közelében használva mindkét készülék teljesítménye csökkenhet.

#### ■**Ne csatlakozzon olyan vezeték nélküli hálózathoz, amelyhez nincs engedélye.**

Ha be van kapcsolva a fényképezőgép Wi-Fi funkciója, a készülék automatikusan elindítja a vezeték nélküli hálózatok keresését. Ilyenkor a készülék olyan vezeték nélküli hálózatokat is megjeleníthet, amelyeket ön nem jogosult használni (vagyis amelyekhez nincs SSID\* azonosítója), ezekhez a hálózatokhoz azonban ne csatlakozzon, mivel a csatlakozás jogosulatlan hozzáférésnek minősülhet.

\*Az SSID a hálózat vezeték nélküli kapcsolaton keresztüli azonosítására szolgáló név. Ha a két készülék SSID azonosítója megegyezik, megkezdődhet az adatátvitel.

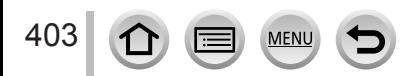

● Az SDXC logó az SD-3C, LLC védjegye. ●A HDMI és a HDMI High-Definition Multimedia Interface kifejezések, valamint a HDMI embléma a HDMI Licensing, LLC védjegyei vagy bejegyzett védjegyei az Amerikai Egyesült Államokban és más országokban. ● A HDAVI Control™ a Panasonic Corporation védjegye. ●Az "AVCHD", az "AVCHD Progressive", és az "AVCHD Progressive" logó a Panasonic Corporation és a Sony Corporation védjegye. ●A gyártás a Dolby Laboratories licencengedélyével történt. A Dolby és dupla D szimbólum a Dolby Laboratories védjegyei. ●Az Adobe az Adobe Systems Incorporated védjegye vagy bejegyzett védjegye az Egyesült Államokban és/vagy más országokban. ●A Pentium az Intel Corporation védjegye az Egyesült Államokban és/vagy más országokban. ●A Windows a Microsoft Corporation bejegyzett védjegye vagy védjegye az Egyesült Államokban és/vagy más országokban. ● Az iMovie, a Mac és a Mac OS az Apple Inc. Egyesült Államokban és más országokban bejegyzett védjegye. ●Az iPad, iPhone, iPod és iPod touch az Apple Inc. Egyesült Államokban és más országokban bejegyzett védjegye. ● Az App Store az Apple Inc. szolgáltatási védiegye. ●Az Android és a Google Play a Google Inc. védjegye vagy bejegyzett védjegye. ●A Wi-Fi CERTIFIED™ embléma a Wi-Fi Alliance**®** tanúsító jele. ●A Wi-Fi Protected Setup™ azonosító jel a Wi-Fi Alliance**®** tanúsító jele. ●A "Wi-Fi**®**" és a "Wi-Fi Direct**®**" a Wi-Fi Alliance**®** bejegyzett védjegye. ●A "Wi-Fi Protected Setup™", a "WPA™" és a "WPA2™" a Wi-Fi Alliance**®** védjegye. ●DLNA, the DLNA Logo and DLNA CERTIFIED are trademarks, service marks, or certification marks of the Digital Living Network Alliance. ● A QR Code a DENSO WAVE INCORPORATED bejegyzett védjegye. ●Ez a készülék a DynaComware Corporation "DynaFont" nevű termékét használja. A DynaFont a DynaComware Taiwan Inc. bejegyzett védjegye. ●Az utasításban említett egyéb nevek, cégnevek és terméknevek az adott cégek védjegyei vagy bejegyzett védjegyei.AVC**HD** m Progressive **PictBridge** USR JAN WIAN

404

Ez a termék az AVC személyes és más, díjazással nem járó használatra vonatkozó szabadalom-portfólióba tartozik, amely feljogosítja a fogyasztót, hogy (i) az AVC-szabvánnyal ("AVC-videó") összhangban kódoljon videofelvételeket, és/vagy (ii) dekódoljon olyan AVC-videofelvételeket, amelyeket a fogyasztó személyes tevékenysége során kódolt és/vagy egy AVC-licenccel rendelkező videoszolgáltatótól szerzett be. Licenc semmilyen más felhasználásra nem kerül kiadásra, illetve semmilyen más felhasználás nem értendő bele a licencbe. További információk beszerezhetők: MPEG LA, L.L.C. Lásd: http://www.mpegla.com

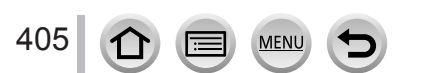

Ez a termék a következő szoftverekkel rendelkezik:

- (1) a Panasonic Corporation által vagy számára függetlenül fejlesztett szoftverek,
- (2) harmadik fél tulajdonában lévő, a Panasonic Corporation számára licencbe adott szoftverek, és/vagy
- (3) nyílt forráskódú szoftverek

A (3) kategóriába sorolt szoftverek terjesztése a hasznos cél szolgálatának szándékával történik,

azonban SEMMILYEN GARANCIA NEM vonatkozik rájuk, terjesztésük pedig még az ÉRTÉKESÍTHETŐSÉGRE vagy ADOTT CÉLRA VALÓ ALKALMASSÁGRA vonatkozó beleértett garanciát sem jelent.

A részletes használati feltételek a

[MENU/SET] → [Beállítás] → [Verz.szám kij.] → [Szoftver info] menüútvonalat követve találhatók.

**Tájékoztatás felhasználók számára az elhasználódott készülékek, szárazelemek és akkumulátorok begyűjtéséről és ártalmatlanításáról. Csak az Európai Unió és olyan országok részére, amelyek begyűjtő rendszerekkel rendelkeznek**

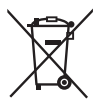

A termékeken, a csomagoláson és/vagy a kísérő dokumentumokon szereplő szimbólumok azt jelentik, hogy az elhasználódott elektromos és elektronikus termékeket, szárazelemeket és akkumulátorokat tilos az általános háztartási hulladékkal keverni.

Az elhasználódott készülékek, szárazelemek és akkumulátorok megfelelő kezelése, hasznosítása és újrafelhasználása céljából, kérjük, hogy a helyi törvényeknek, megfelelően juttassa el azokat a kijelölt gyűjtőhelyekre. E termékek, szárazelemek és akkumulátorok előírásszerű ártalmatlanításával Ön hozzájárul az értékes erőforrások megóvásához, és megakadályozza az emberi egészség és a környezet károsodását.

Amennyiben a begyűjtéssel és újrafelhasználással kapcsolatban további kérdése lenne, kérjük, érdeklődjön a helyi önkormányzatnál.

E hulladékok szabálytalan elhelyezését a nemzeti jogszabályok büntethetik.

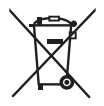

#### **Megjegyzés a szárazelem- és akkumulátor-szimbólummal kapcsolatban (alsó szimbólumpélda):**

Ezek a szimbólumok kémiai szimbólummal együtt alkalmazhatók. Ebben az esetben teljesíti az EU irányelvnek vegyi anyagra vonatkozó követelményét.

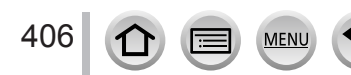